# z-visuel

# PlanogramBuilder - Benutzerhandbuch

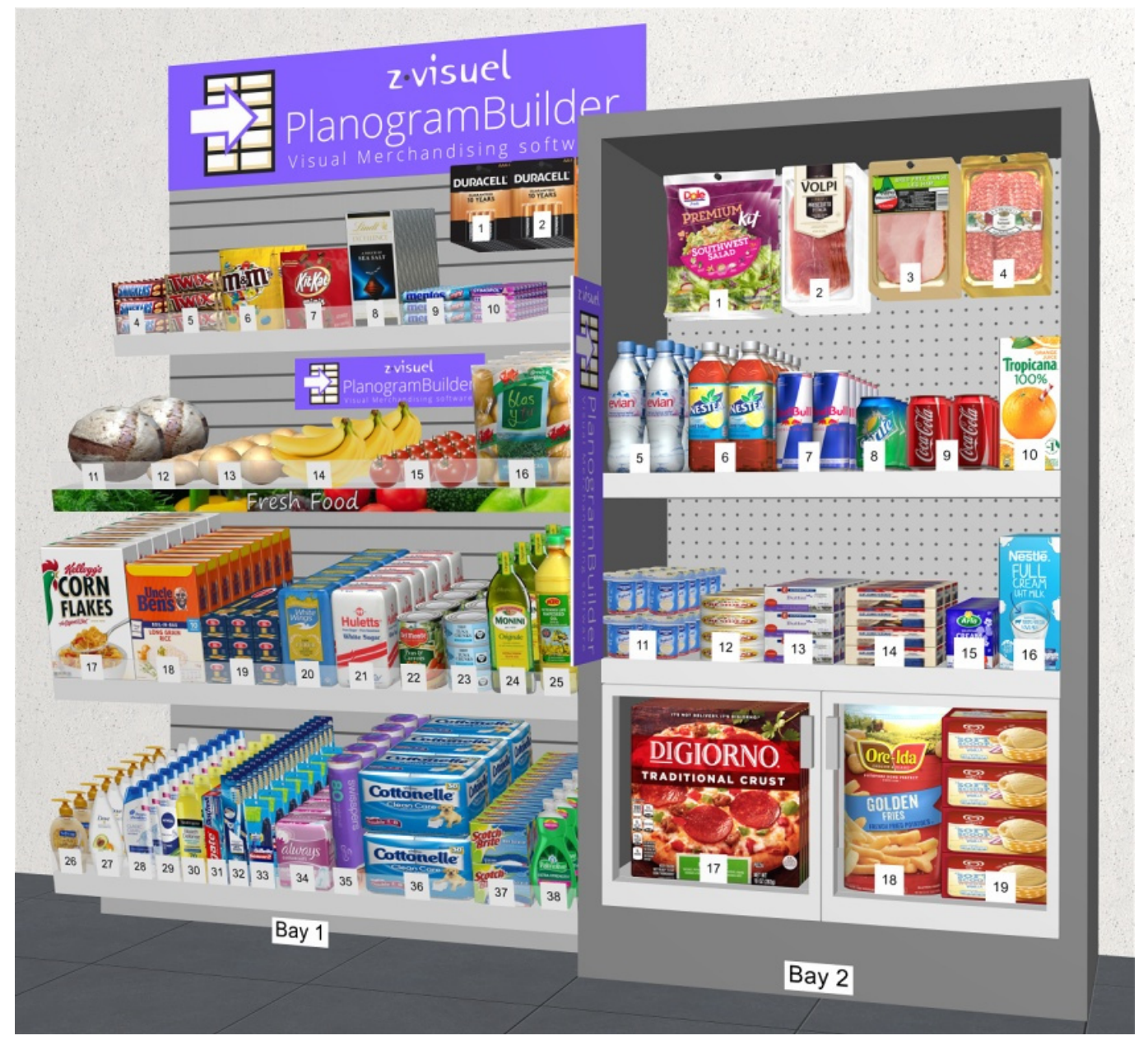

**Version 48 - Januar 2024** 

## <span id="page-0-0"></span>Was ist neu in Version 48

#### **Achtung: Alle Benutzer müssen PlanogramBuilder vor dem 12. Februar 2024 aktualisieren.**

Anleitung und Download-Link: [PlanogramBuilder installieren](#page-9-0) 

#### **Neuigkeiten für die Benutzeroberfläche**

Mit diesem Update wird die Benutzeroberfläche grundlegend aktualisiert.

Es gibt neue Symbolleisten und klarere Symbole für alle Werkzeuge, Befehle und Schalter der Anwendung. [Dies ermöglicht den Zugriff auf Fu](#page-305-0)nkti[onen, die bisher nur über das Menü](#page-144-0) verfügbar waren, z. B. Werkzeuge und Befehle (Ansicht) und Werkzeuge und Befehle (Produkte). Die aktualisierte Schnittstelle wird in [Bildschirmaufteilung](#page-14-0) und [Symbolleisten.](#page-15-0)

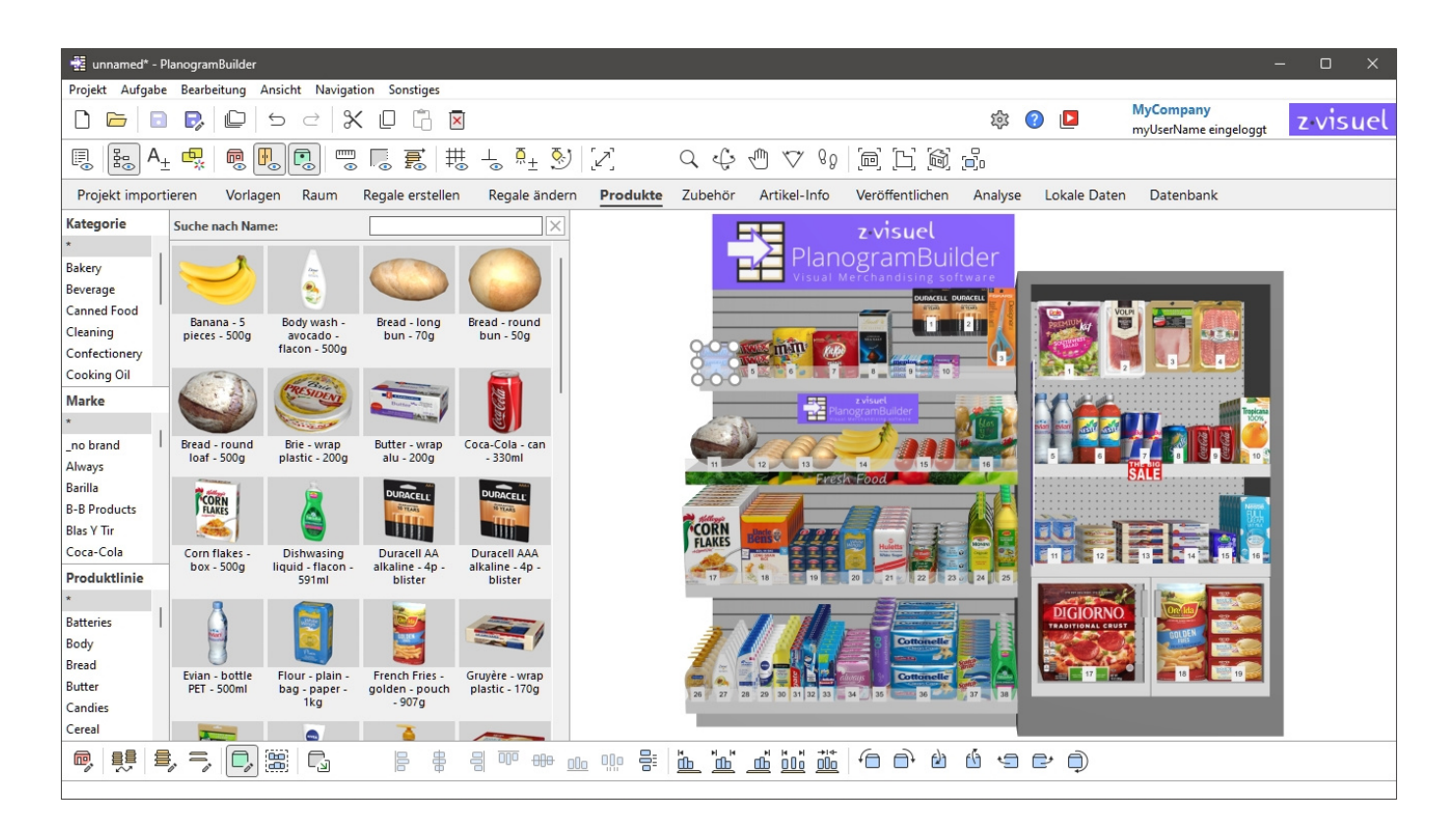

- Schaltflächen können optionale 2-zeilige Beschriftungen und aussagekräftigere QuickInfos mit der entsprechenden Tastenkombination anzeigen. Weitere Informationen finden Sie unter [Schaltflächen in der Symbolleiste.](#page-15-1)
- Die Registerkarten für Aufgaben haben ein moderneres Aussehen angenommen, wie oben gezeigt.
- Einige Begriffe der Benutzeroberfläche wurden aus Gründen der Übersichtlichkeit und Konsistenz überarbeitet. Hier sind einige Beispiele für Änderungen:
	- o Die Namen aller Werkzeuge, Befehle oder Umschalter sind jetzt in den Menüs und Symbolleisten gleich, um eine bessere Konsistenz zu gewährleisten.
	- o Das *Zeigen* Das Menü wurde umbenannt in [Ansicht](#page-305-1) (gilt nur für Englisch), wie in den meisten Windows-Anwendungen.
	- o Befehle mit dem Namen *Hinzufügen* wurden umbenannt: [Einfügen \(Projekt\),](#page-45-0) [Einsetzen Sie der Gondel,](#page-79-0) [Einfügen Sie eines generischen Produkts.](#page-156-0)
	- $\circ$  Befehle zum Drehen von Produkten um 90° wurden mit klareren Worten umbenannt. Referenzieren [Produkte drehen.](#page-174-0)
	- o Befehle zum Importieren von Projekten wurden aus Gründen der Übersichtlichkeit umbenannt: [Import als neues Projekt,](#page-33-0) [Import in geöffnete Projekt .](#page-33-1)

• Es wurden neue [Tastaturkürzel eingeführ](#page-329-0)t, z. B. *Umschalt+A* [für](#page-148-0) [An Ansicht anpassen,](#page-328-0) *Umschalt+S* für Ausgewähltes anpassen und *Strg+A* für Alle Produkte auswählen. Die vollständige Liste finden Sie unter [Maus- und Tastaturkürzel.](#page-357-0)

#### **Neuigkeiten für das Datenbankmanagement**

- Es ist jetzt möglich, über unsere neue API eine direkte Verbindung zwischen Ihrer PlanogramBuilder-Datenbank und externen Daten herzustellen. Es ermöglicht das programmgesteuerte Aktualisieren und Lesen aus der Datenbank. Konsultieren Sie den Abschnitt über [Datenbank-API](#page-304-0).
- In der Datenbankliste können Sie Spalten für jede Elementeigenschaft anzeigen und nach Belieben neu anordnen. Dies ermöglicht auch die Suche nach Elementen anhand von Text für jede Eigenschaft, z. B. eine benutzerdefinierte Eigenschaft. Weitere Informationen finden Sie unter [Inhaltsauswahl \(Liste der Datenbankelemente\).](#page-258-0)
- Es sind jetzt 12 benutzerdefinierte Eigenschaften anstelle von 6 verfügbar. Weitere Informationen finden Sie unter [Benutzerdefinierte Artikeleigenschaften \[1 – 12\].](#page-266-0)
- Import und Export der Datenbank ist jetzt viel schneller, insbesondere für Bilder. Die Bandbreitengeschwindigkeit wird im Bestätigungsdialogfeld angezeigt.

#### **Neuigkeiten zur Bearbeitung von Planogrammen**

- Es wurden neue Befehle zum Ausschneiden, Kopieren und Einfügen von Prod[ukten und](#page-18-0)  Zubehör hinzugefügt, auch zwischen verschiedenen Projekten. Referenzieren Allgemeine [Bearbeitungsbefehle.](#page--1-0)
- Für die folgenden Funktionen können Sie nun Objekte an der gewünschten Position in Ihr Planogramm einfügen (wie bei [Einfügen Sie eines generischen Produkts\)](#page-156-0):
	- o [Einfügen \(Projekt\)](#page-45-0)
	- o [Einfügen von Vorlagen in ein Planogramm](#page-50-0)
	- o [Einsetzen Sie der Gondel](#page-79-0)
- Das Hervorheben deaktivierter Elemente ist kein dedizierter Schalter mehr. Es wird nun von *Projektartikelliste*, wie in [Färbung durch](#page-201-0) und illustriert in [Färbung durch Aktiviert](#page-203-0).
- Nach dem Aktivieren der Aufgabe mit dem Namen *Regale ändern*, [Regale bearbeiten](#page-115-0) wird automatisch aktiviert, anstatt [Regalkomponenten bearbeiten.](#page-123-0) Sie müssen dann auf *[Regalkomponenten bearbeiten](#page-123-0)*, um das Möbelstück zu bearbeiten.
- [Vollbild](#page-320-0) Zeigt jetzt Anzeige- und Bearbeitungswerkzeugleisten an, um die Manipulation von Planogrammen im Vollbildmodus zu erleichtern.
- Es wurden zwei neue Ausrichtungsbefehle eingeführt: [Horizontal zentrieren \(Produkte und](#page-158-0)  [Zubehör\)](#page--1-0) und [Vertikal zentrieren \(Produkte und Zubehör\).](#page-161-0)

#### **Neuigkeiten für Projektartikelliste und Berichte**

• Neue Eigenschaften können als Spalten aufgelistet werden: *Form* [und](#page-194-0) *Bild (1 – 6)*. Diese Eigenschaften sind unter der neuen Gruppe mit dem Namen Aussehen in Inhaltsauswahl (Projektartikelliste).

# Überblick

PlanogramBuilder ist eine Anwendung zum Erstellen von Planogrammen in 3D. Planogramme helfen Ihnen, die Platzierung Ihrer Produkte im Einzelhandel zu planen, zu optimieren und zu kommunizieren.

PlanogramBuilder ist eine mit dem Internet verbundene Windows-Anwendung. In Ihrem Unternehmen können beliebig viele Benutzer von überall mit einem internetfähigen PC auf die Anwendung zugreifen.

Dieses System ist sehr flexibel, da es für eine einzelne Person oder große Unternehmen mit Hunderten von Benutzern geeignet ist, die Planogramme auf der ganzen Welt erstellen.

Die Lösung umfasst eine zentrale Datenbank, in der Ihre gesamte Produktlinie gespeichert werden kann. Das bedeutet, dass alle Ihre Benutzer Zugriff auf die gleichen Produkte haben und Sie keine Datenbankkenntnisse benötigen, um PlanogramBuilder einzurichten.

In der Regel sind ein oder mehrere designierte Power-User in Ihrem Unternehmen (*PlanogramBuilder-Administratoren*) die Produktdatenbank zu verwalten. Die anderen Benutzer (*Standard-Benutzer*) können nur Planogramme erstellen, bearbeiten und publizieren. Sehen Sie sich die Unterschiede in [Benutzerrollen.](#page-8-0)

Wenn ein *PlanogramBuilder-Administrator* ein Produkt zu Ihrer Datenbank hinzufügt, steht dieses Produkt sofort jedem Benutzer Ihres Unternehmens für Planogramme zur Verfügung.

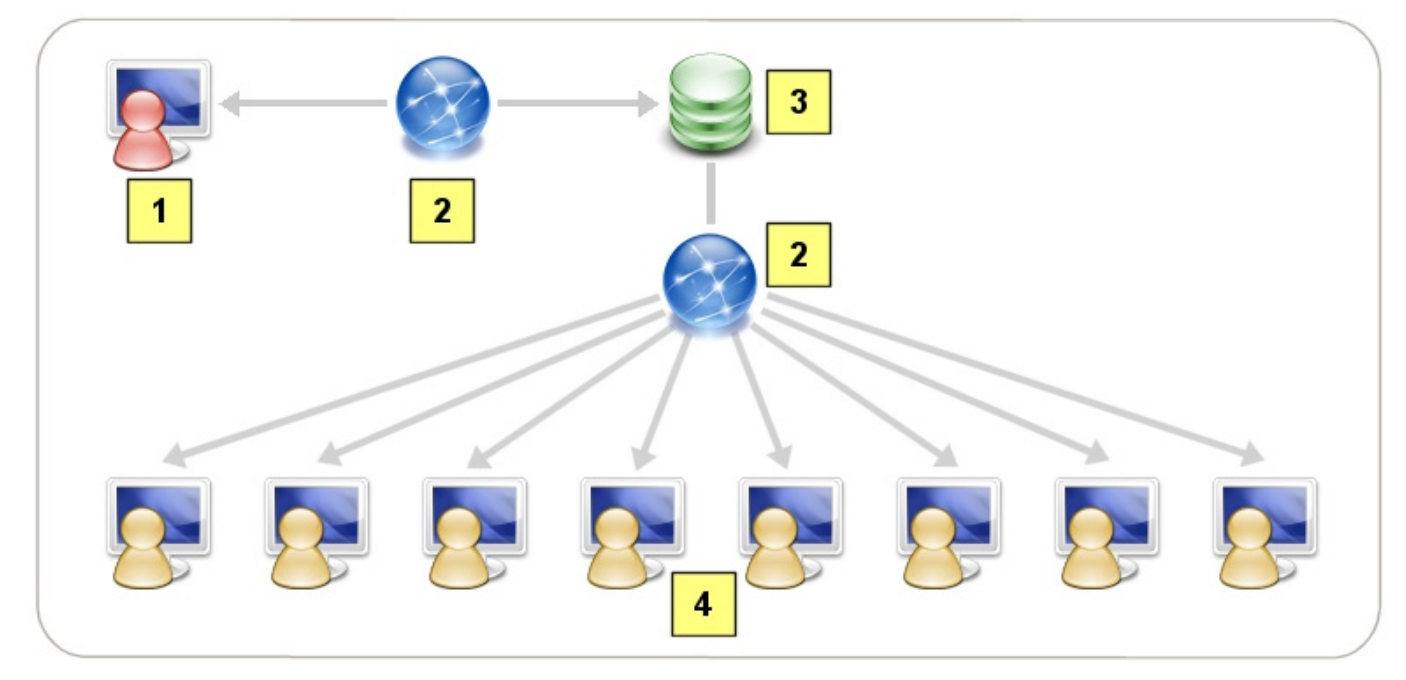

*Schematische Darstellung der PlanogramBuilder-Lösung* 

- 1. PlanogramBuilder-Administrator(en)
- 2. Internet
- 3. Produktdatenbank
- 4. PlanogramBuilder-Standardbenutzer

PlanogramBuilder enthält viele Funktionen, mit denen Sie schnell schöne Planogramme erstellen, potenzielle Renditen analysieren und Berichte und Bilder Ihrer Planogramme [exporti](https://planogrambuilder.com/en/)eren können. [Die zusammenfassende Liste d](https://planogrambuilder.com/en/)er Funktionen finden Sie auf unserer Website unter https://planogrambuilder.com und eine Videotour unter [https://planogrambuilder.com/planogrambuilder-video-presentation.html.](https://planogrambuilder.com/en/planogrambuilder-video-presentation.html)

In diesem Benutzerhandbuch erklären wir ausführlich alle Funktionen und Tools, die in der Anwendung verfügbar sind. Außerdem finden Sie viele Tipps und Abkürzungen, um mit PlanogramBuilder effizienter zu arbeiten.

# Lernen und Unterstützung

In diesem Abschnitt erfahren Sie, wie Sie PlanogramBuilder erlernen und Unterstützung erhalten.

# Lernmaterial

Das folgende Material hilft Ihnen, den Umgang mit PlanogramBuilder zu erlernen.

## <span id="page-5-0"></span>Hilfe

Dieses Benutzerhandbuch ist Ihr wichtigstes Nachschlagewerk, um die Verwendung von PlanogramBuilder zu erlernen. Es ist in jeder unterstützten Sprache zugänglich, indem Sie auf die Schaltfläche mit der Bezeichnung **Hilfe** in PlanogramBuilder.

• Tastenkombination: **F1**

Die Abschnitte sind so organisiert, dass sie die wichtigsten Aufgaben und Bereiche der Benutzeroberfläche widerspiegeln.

Es enthält auch Schritt-für-Schritt-Anleitungen und Illustrationen, falls erforderlich.

Das Benutzerhandbuch enthält Kapitel zu allen in der Anwendung verfügbaren Funktionen und ist daher unsere umfassendste Informationsquelle.

Wenn Sie Schwierigkeiten haben, ein Thema im Strukturmenü im linken Bereich **(Inhalt**) zu finden, können Sie Themen auch in einer Liste **(Themen**) oder per Textsuche (**Suche) durchsuchen**.

Jeder Abschnitt kann auch einzeln ausgedruckt werden, wenn Sie eine Papierreferenz für komplexere Funktionen beibehalten möchten (Aktuelles **Thema drucken**).

Eine *PDF-Version mit genau dem gleichen Inhalt ist auch über den Link in der oberen rechten Ecke dieser Seite verfügbar (*Benutzerhandbuch im PDF-Format**).**

# <span id="page-5-1"></span>Tutorials

Dieses Benutzerhandbuch enthält einige Tutorials mit Beispieldateien, wenn dies für komplexere Aufgaben erforderlich ist. Sie werden auf sie stoßen, wenn Sie eines dieser fortgeschrittenen Themen konsultieren.

Es gibt auch **Video-Tutorials** auf dem YouTube-Kanal von PlanogramBuilder: [https://www.youtube.com/user/zVisuel.](https://www.youtube.com/user/zVisuel) Diese Video-Tutorials können auch direkt aus der Anwendung heraus geöffnet werden, indem Sie auf **Tutorials**.

*Tipp:* Die Video-Tutorials sind auf Englisch, aber Sie können die YouTube-Untertitel und automatischen Übersetzungen aktivieren, um das Sprach-Overlay in Ihrer Sprache zu sehen.

# Tooltips (QuickInfos)

Viele Werkzeuge und Befehlsnamen im PlanogramBuilder sind recht selbsterklärend. Wenn Sie mit der Maus über eine beliebige Schaltfläche fahren, wird außerdem ein Tooltip mit einer kurzen Textbeschreibung angezeigt.

# Häufig gestellte Fragen

Einige häufig gestellte allgemeine Fragen finden Sie in unseren FAQ: [https://planogrambuilder.com/faq.html](https://planogrambuilder.com/en/faq.html)

# Benutzer-Support

Wenn Sie mit einer Funktion nicht weiterkommen oder eine Frage haben, helfen wir Ihnen gerne weiter.

Wenn Sie über einen Händler gekauft haben, der Support anbietet, [wenden Sie sich bitte](https://planogrambuilder.com/en/resellers.html) direkt an ihn, um Unterstützung in Ihrer Sprache zu erhalten. Sie können in unserer Reseller-Liste nachsehen, ob Ihr Reseller Support anbietet.

Wenn Sie über zVisuel gekauft haben oder Ihr Händler keinen Support anbietet, können Sie uns direkt auf Englisch oder Französisch kontaktieren.

### E-Mail

Der E-Mail-Support ist kostenlos und wir antworten in der Regel innerhalb des nächsten Werktages auf Ihre Nachrichten.

[planogrambuilder@zvisuel.com](mailto:planogrambuilder@zvisuel.com)

## Telefon

Der telefonische Support ist werktags zwischen 9 und 12 Uhr und von 14 bis 17 Uhr, GMT+1 (Schweiz) zu Standardtarifen verfügbar.

+41 (0)21 311-52-53

### Remote-Sitzung

zVisuel kann sich mit Ihrem Computer verbinden, um Sie durch eine Echtzeit-Support-Sitzung zu unterstützen. Bitte rufen Sie uns zuerst an oder senden Sie uns eine E-Mail, wenn Sie der Meinung sind, dass Sie Remote-Unterstützung benötigen.

[Laden Sie die Remote-Support-Client-Anwendung](https://planogrambuilder.com/en/downloads/remote-support/PlanogramBuilderSupport.exe) nur herunter, wenn Sie von unserem Support-Team dazu aufgefordert werden.

# Installation und Inbetriebnahme

In diesem Abschnitt werden die Systemanforderungen, die Benutzerrollen, die Installation und der Start von PlanogramBuilder erläutert.

# Systemanforderungen

# <span id="page-7-0"></span>Microsoft Windows

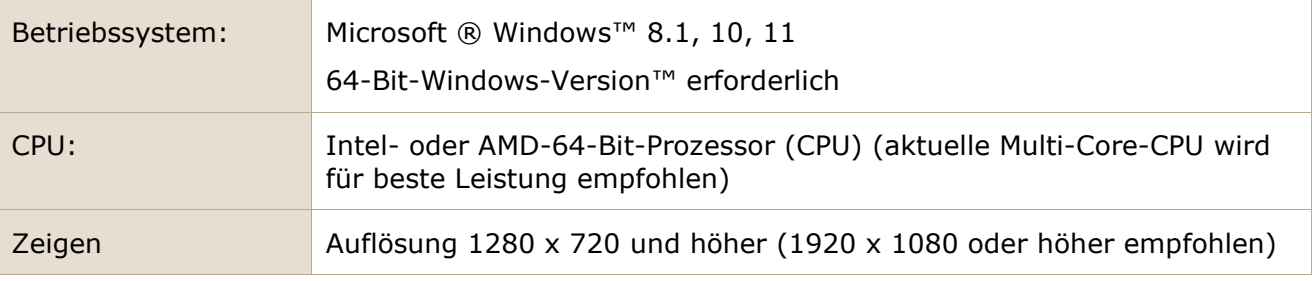

## Mac OS  $\times$  oder andere Betriebssysteme

Sie können PlanogramBuilder auf einem **Mac-, Linux- oder** Solaris-Computer **ausführen, indem Sie Windows™** auf diesen Systemen installieren. Wenn Sie bereits von Ihrem Apple-, Linux- oder Solaris-Computer aus Zugriff auf Windows haben, können Sie PlanogramBuilder direkt installieren und ausführen.

Wenn Sie Windows nicht auf Ihrem Computer installiert haben, empfehlen wir Ihnen, Windows und PlanogramBuilder in Ihrer Betriebssystemumgebung zu installieren, damit Sie PlanogramBuilder direkt von Ihrem bevorzugten Betriebssystem aus ausführen können. Um dies zu erreichen, gibt es verschiedene Softwarelösungen:

#### **für Intel-Chips:**

- *Oracle VirtualBox* ([https://www.virtualbox.org/\)](https://www.virtualbox.org/): für Mac OS X, Linux und Solaris. Freie Lizenz.
- *VMware Player* (<https://www.vmware.com/products/player/>): für Linux. Freie Lizenz.
- *VMware Fusion* ([https://www.vmware.com/products/fusion/\)](https://www.vmware.com/products/fusion/): für Mac OS X.
- *Parallels Desktop* ([https://www.parallels.com/products/desktop/\)](https://www.parallels.com/products/desktop/): für Mac OS X.

Eine andere Lösung, um PlanogramBuilder auf einem Nicht-Windows-Computer auszuführen, besteht darin, Windows als alternatives Betriebssystem mit Dual-Boot zu installieren. Bei dieser Methode müssen Sie Ihren Computer jedoch jedes Mal neu starten, wenn Sie zwischen Ihrem Betriebssystem und Windows/PlanogramBuilder wechseln möchten. Für einen Mac lesen Sie die Anweisungen unter [https://www.apple.com/support/bootcamp/.](https://www.apple.com/support/bootcamp/)

#### **für Apple M1 / M2 Chips:**

Wenn Ihr Mac über eine neuere Nicht-Intel-CPU (M-Serie) verfügt, gibt es weniger Lösungen und Einschränkungen (siehe [Fehlerbehebung für die Programmkompatibilität bei Arm | Microsoft Learn](https://learn.microsoft.com/en-us/windows/arm/apps-on-arm-program-compat-troubleshooter)):

- *UTM* ([https://mac.getutm.app/\)](https://mac.getutm.app/). Freie Lizenz.
- *Parallels Desktop* (<https://www.parallels.com/>).

• *VMware Fusion* ([https://www.vmware.com/products/fusion.html\)](https://www.vmware.com/products/fusion.html).

Einen Vergleich der 3 oben genannten Lösungen sehen Sie zum Beispiel hier: [Windows 11 ARM auf](https://www.youtube.com/watch?v=lsik-eGJIog)  [dem Mac? Parallels vs. VMware vs. UTM - YouTube](https://www.youtube.com/watch?v=lsik-eGJIog)

Parallels ist die offiziell unterstützte Methode, aber nicht kostenlos.

Wenn Sie UTM ausprobieren möchten, gibt es hier zum Beispiel ein Installationsvideo-Tutorial: x86 [x64 Windows 10 auf einem M1 oder M2 Mac installieren - YouTube](https://www.youtube.com/watch?v=D00iaBXOeO0)

*Anmerkung:* Die Anforderungen an das Betriebssystem und die Anzeige sind die gleichen wie für [Microsoft Windows.](#page-7-0)

# <span id="page-8-0"></span>Benutzerrollen

PlanogramBuilder ermöglicht die Auswahl zwischen zwei verschiedenen Rollen, die jedem Benutzer zugewiesen werden können, wobei jede Rolle unterschiedliche Zugriffsrechte auf die Anwendungsfunktionen hat.

*Notizen:* 

- Wenn Ihr Unternehmen eine Lizenz nur für einen Benutzer erworben hat, gibt es keine Auswahl der Benutzerrolle, sodass Sie diesen Abschnitt nicht weiterlesen müssen. (Der Benutzer ist automatisch ein *PlanogramBuilder-Administrator.*)
- Wenn Ihr Unternehmen eine Lizenz für mehr als einen Benutzer erworben hat, werden Sie per E-Mail gefragt[, welche Benutzerrolle pro Benutzer zugew](mailto:planogrambuilder@zvisuel.com)iesen werden soll. Sie können auch jederzeit an planogrambuilder@zvisuel.com schreiben , um die Änderung der Rolle eines oder mehrerer Benutzer zu beantragen.

Nachfolgend finden Sie eine Beschreibung der einzelnen Benutzerrollen:

### Standard-Benutzer

Sie sollten diese Rolle Benutzern zuweisen, die die Produktdatenbank nicht verwalten und keine Planogrammprojekte verwalten müssen, die von anderen Benutzern erstellt wurden.

*Standardbenutzer* haben Zugriff auf Standard-Planogramm-Funktionen:

- [PlanogramBuilder starten](#page-11-0)
- Erstellen von Planogrammen: [Neu \(Projekte\)](#page-35-0)
- [Regale erstellen,](#page-69-0) [Regale ändern](#page-80-0) (wenn von einem Administrator zugelassen)
- Platzieren Sie ihre [Produkte](#page-138-0) in Regalen
- Platzieren Sie ihre [Zubehör](#page-176-0) in Regalen
- [Speichern](#page-36-0) ihre Planogramme
- [Veröffentlichen](#page-210-0) ihre Planogramme
- [Einfügen von Vorlagen in ein Planogramm](#page-50-0)
- Öffnen Sie die Planogramme ihrer Kollegen (wenn dies von einem Administrator in [Gemeinsame Projekte\)](#page-354-0)
- Legen Sie verschiedene Einstellungen in [Einstellungen, die nur den aktuellen Anwender](#page-330-0)  [betreffen](#page--1-0)

### <span id="page-8-1"></span>PlanogramBuilder-Administrator

Sie sollten diese Rolle nur einem oder wenigen verwaltenden Benutzern in Ihrem Unternehmen zuweisen.

PlanogramBuilder Administratoren können die Datenbank, die Planogramme aller Benutzer und unternehmensweite Einstellungen verwalten:

- Verwalten der Datenbank
	- o [DB löschen](#page-302-0)
	- o [Neuer Artikel](#page-303-0)
	- o [Artikeldetails](#page-261-0)
	- o [Löschen \(Datenbankeintrag\)](#page-295-0)
	- o [Liste + Bilder Import](#page-297-0)
	- o [Liste + Bilder Export](#page-301-0)
- [Verwalten](#page-37-0) Alle Projekte
	- o Schaffen [Vorlage](#page-43-0)
	- o [Sicherung](#page-47-0) Alle Projekte
	- o [Wiederherstellen](#page-47-1) Alle Projekte
- [Einstellungen betreffen alle Anwender](#page-350-0)
	- o [Anpassung der Benutzeroberfläche](#page-351-0)
	- o [Konfiguration der Datenbank](#page-352-0)
	- o [Einstellungen für Benutzerrechte](#page-354-1)

#### Zum Beispiel*:*

Wenn ein PlanogramBuilder-Administrator *ein Produkt zu Ihrer PlanogramBuilder-Datenbank hinzufügt, steht dieses Produkt sofort allen Benutzern Ihres Unternehmens für Planogramme zur Verfügung.*

Wenn ein PlanogramBuilder-Administrator *das Logo Ihres Unternehmens in PlanogramBuilder ändert, gilt dies für alle anderen Benutzer.*

# <span id="page-9-0"></span>PlanogramBuilder installieren

In diesem Abschnitt wird erläutert, wie Sie die neueste Version von PlanogramBuilder herunterladen und installieren.

## Normale Installation

*Video-Tutorial zu diesem Thema*: [1: PlanogramBuilder installieren](https://www.youtube.com/watch?v=VFezvXKeJw4)

Dies ist die empfohlene und standardmäßige Setup-Methode für die meisten Benutzer.

- 1. **Schließen Sie PlanogramBuilder**, wenn Sie bereits eine Version geöffnet haben. Wenn Sie PlanogramBuilder aktualisieren, müssen Sie die alte Version nicht deinstallieren: Folgen Sie einfach den nächsten Schritten. Sie behalten auch alle Ihre Daten.
- 2. **Laden Sie das Installationsprogramm herunter**: Klicken Sie auf den folgenden Link oder fügen Sie den Link in das Adressfeld Ihres Webbrowsers ein: <https://planogrambuilder.zvisuel.com/downloads/PlanogramBuilderSetup.exe>
- 3. **Führen Sie das Installationsprogramm aus**, nachdem es heruntergeladen wurde.
- 4. Es werden Ihnen verschiedene Optionen angezeigt, die von den folgenden Faktoren abhängen:
	- o Wenn Sie PlanogramBuilder zum ersten Mal installieren, müssen Sie einen Installationsmodus auswählen:

- **Für alle Benutzer installieren**: Hiermit wird die Anwendung für alle Windows-Benutzer auf dem Computer installiert. Für diese Auswahl sind Windows-Administratorrechte erforderlich. Wenn Sie ein Standard-Windows-Benutzer sind, müssen Sie Ihre IT-Abteilung bitten, ein Windows-Administratorkennwort einzugeben.
- **Nur für mich installieren**: Hiermit wird die Anwendung nur für den aktuellen Windows-Benutzer installiert. Für diese Installation sind normalerweise keine Windows-Administratorrechte erforderlich. Es kann jedoch sein, dass Ihre Organisation Sie daran hindert, Anwendungen zu installieren. In diesem Fall müssen Sie Ihre IT-Abteilung bitten, die Installation durchzuführen.
- o Wenn Sie PlanogramBuilder von einer älteren Version aktualisieren, wird der Installationsmodus automatisch basierend auf dem Modus bestimmt, in dem die vorherige Version installiert wurde. Als Standard-Windows-Benutzer müssen Sie möglicherweise Ihre IT-Abteilung bitten, ein Windows-Administratorkennwort einzugeben. Möglicherweise werden Sie auch aufgefordert, die vorherige Version von PlanogramBuilder als Windows-Administrator zu deinstallieren und die Installation neu zu starten, um mit dem Update fortzufahren.
- 5. Befolgen Sie dann die Anweisungen auf dem Bildschirm, bis die Installation abgeschlossen ist.

*Notizen:*

- Sie behalten alle Ihre Planogramme und Einstellungen nach der Neuinstallation von PlanogramBuilder bei.
- Wenn Sie PlanogramBuilder von einer früheren Version aktualisieren, werden Sie möglicherweise aufgefordert, die vorherige Version zu deinstallieren und die Installation neu zu starten, um mit dem Update fortzufahren.

# Unbeaufsichtigte Installation

Diese Setup-Methode ist praktisch für IT-Manager, die PlanogramBuilder remote installieren müssen.

- 1. **Schließen Sie PlanogramBuilder**, wenn Sie bereits eine Version geöffnet haben. Wenn Sie PlanogramBuilder aktualisieren, müssen Sie die alte Version nicht deinstallieren: Folgen Sie einfach den nächsten Schritten. Sie behalten auch alle Ihre Daten.
- 2. **Laden Sie das Installationsprogramm herunter und speichern Sie es auf Ihrer Festplatte**: Klicken Sie auf den folgenden Link oder fügen Sie den Link in das Adressfeld Ihres Webbrowsers ein: <https://planogrambuilder.zvisuel.com/downloads/PlanogramBuilderSetup.exe>
- 3. **Führen Sie das Installationsprogramm** mit den folgenden Befehlszeilenparametern aus:
	- o In allen Fällen müssen Sie eines der folgenden Argumente verwenden:
		- **/SILENT**: Der Assistent und das Hintergrundfenster werden nicht angezeigt. Das Fenster mit dem Installationsfortschritt und alle Fehlermeldungen während der Installation werden angezeigt. Beispiel: *PlanogramBuilderSetup.exe /SILENT*
		- **/VERYSILENT**: Der Assistent, das Hintergrundfenster und das Fortschrittsfenster werden nicht angezeigt. Fehlermeldungen während der Installation werden angezeigt. Beispiel: *PlanogramBuilderSetup.exe /VERYSILENT*
	- o Nur bei der ersten Installation müssen Sie eines der folgenden Argumente verwenden, um zu vermeiden, dass das interaktive Dialogfeld zum Auswählen des Installationsmodus angezeigt wird:
- */ALLUSERS*: Dadurch wird die Anwendung für alle Windows-Benutzer auf dem Computer installiert.
- */CURRENTUSER*: Dadurch wird die Anwendung nur für den aktuellen Windows-Benutzer installiert.
- o In allen Fällen, aber optional, können Sie **/ACCOUNTID** für das Installationsprogramm. Auf diese Weise können Sie Ihre Konto-ID bei der Installation eingeben, sodass die Benutzer sie beim Ausführen von PlanogramBuilder nicht eingeben müssen. Verwenden Sie die PlanogramBuilder-Konto-ID, die Sie nach der Registrierung einer Testversion oder der Bestellung einer kommerziellen Version per E-Mail erhalten haben. Format: */ACCOUNTID=[Ihre Konto-ID]*

#### Beispiel:

*PlanogramBuilderSetup.exe /VERYSILENT /ALLUSERS /ACCOUNTID=goodcompany\_ihrpz437 Notizen:*

- Bei den Parametern wird nicht zwischen Groß- und Kleinschreibung unterschieden.
- Wenn die Zielsitzung keine Windows-Administratorrechte hat, muss das Hauptinstallationsprogramm die Berechtigung vor diesem Aufruf auf Administrator ausweiten, um das Dialogfeld zu vermeiden, in dem nach Administratoranmeldeinformationen gefragt wird.
- Sie behalten alle Ihre Planogramme und Einstellungen nach der Neuinstallation von PlanogramBuilder bei.
- Wenn Sie PlanogramBuilder von einer früheren Version aktualisieren, werden Sie möglicherweise aufgefordert, die vorherige Version zu deinstallieren und die Installation neu zu starten, um mit dem Update fortzufahren.

# PlanogramBuilder aktualisieren

PlanogramBuilder wird regelmäßig aktualisiert, um Verbesserungen zu bringen. Die Liste der Verbesserungen finden Sie in [Was ist neu in Version 48.](#page-0-0)

Wenn ein Update erforderlich ist, werden Sie beim Start von PlanogramBuilder [benachrichtigt.](#page-9-0)  Anschließend müssen Sie mit der Installation des Updates fortfahren, wie unter PlanogramBuilder [installieren.](#page--1-0)

*Hinweis:* Sie behalten alle Ihre Planogramme und Einstellungen nach der Neuinstallation von PlanogramBuilder bei.

# <span id="page-11-0"></span>PlanogramBuilder starten

Sobald die Installation abgeschlossen ist, können Sie PlanogramBuilder ausführen:

1. **Doppelklicken Sie auf das PlanogramBuilder-Symbol auf Ihrem Desktop oder in Ihrem** Windows-Startmenü (Alle *Programme* (oder *Alle Apps) > PlanogramBuilder*)

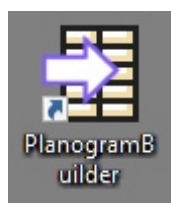

2. **Geben Sie Ihre Konto-ID, Ihren Benutzernamen und Ihr Passwort ein,** die Sie nach dem Kauf oder der Registrierung per E-Mail erhalten haben.

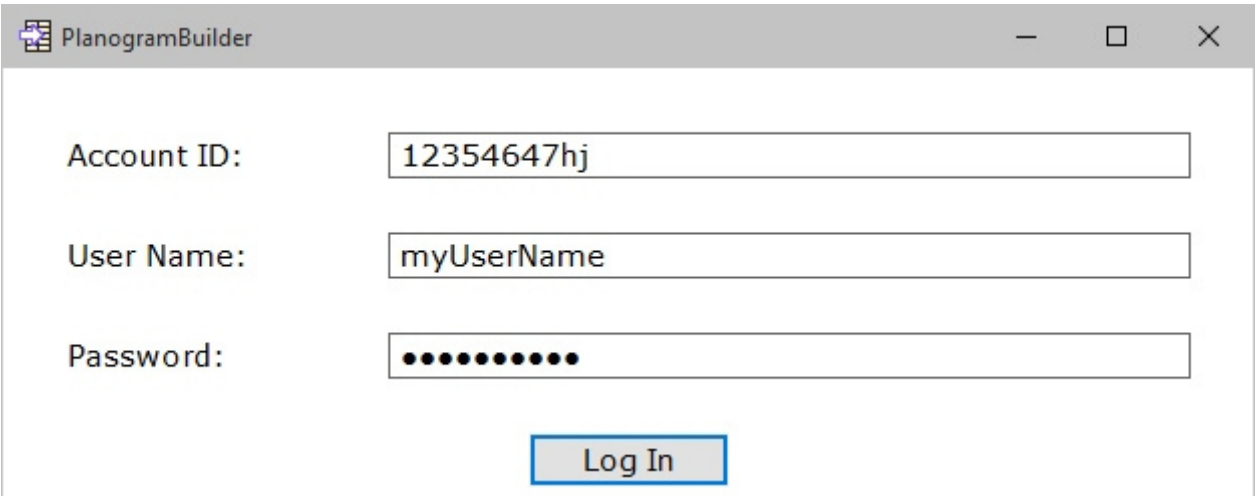

3. Klicken Sie auf **Anmelden**.

*Notizen:* 

- Sie müssen mit dem Internet verbunden sein, wenn Sie PlanogramBuilder verwenden, da die Datenbank online ist und die meisten Funktionen mit dynamischen Inhalten arbeiten.
- Weitere Informationen finden Sie unter [Verbindungsfehler,](#page-362-0) wenn Sie eine solche Meldung sehen.
- Standardmäßig werden Ihre Anmeldedaten automatisch für die spätere Verwendung von PlanogramBuilder gespeichert. Wenn Sie es vorziehen, Ihre Anmeldeinformationen bei jedem Start der Anwendung einzugeben, konsultieren Sie [Nutzer und Passwort sichern.](#page-332-0)

### Befehlszeilen-Parameter

Es gibt einige Parameter, die Sie der PlanogramBuilder-Verknüpfung oder dem Befehl hinzufügen können, um die Ausführung von PlanogramBuilder zu ändern.

*Video-Tutorial zu diesem Thema*: [3: Starteinstellungen](https://www.youtube.com/watch?v=PdwYV2zj7dA)

#### **accountID**

Mit diesem Parameter können Sie eine accountID vordefinieren, die beim Starten von PlanogramBuilder verwendet werden soll. Diese Option ist vor allem dann nützlich, wenn Sie mehrere unterschiedliche PlanogramBuilder-Konto-IDs verwenden. Sie können mehrere Kopien der PlanogramBuilder-Verknüpfung erstellen und jeder Verknüpfung eine andere Konto-ID zuweisen, sodass Sie direkt mit dem gewünschten Konto starten können.

- Unterstützte Werte: beliebig gültig accountID kann als Wert für diesen Parameter verwendet werden.
- Format:/ *accountID*=Wert
- Beispiel*: PlanogramBuilder.exe / accountID=goodcompany\_ihrpz437*

*Hinweis:* Bei diesem Parameter wird nicht zwischen Groß- und Kleinschreibung unterschieden.

*Anweisungen:*

- 1. *Klicken Sie mit der rechten Maustaste* auf die **Verknüpfung PlanogramBuilder***.*
- 2. Klicken Sie im *Kontextmenü* auf **Eigenschaften**.
- 3. Geben Sie unter *Eigenschaften > Verknüpfung > Ziel* den Parameter nach dem Anwendungspfad ein.

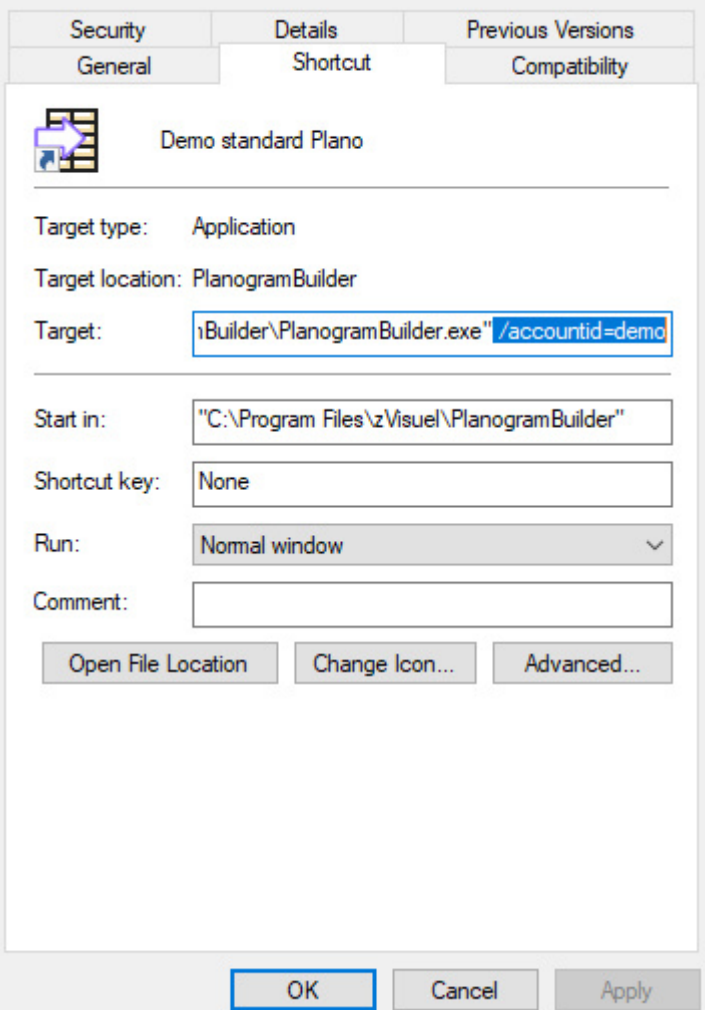

- 4. *Klicken Sie auf* **OK**, um die Änderungen zu speichern.
- 5. Klicken Sie *nun* auf das **Shortcut-Symbol**, um den PlanogramBuilder mit Ihrem Parameter zu starten.

# <span id="page-14-1"></span>Erste Schritte

Dies ist eine Einführung in die Verwendung von PlanogramBuilder.

Es ist sehr empfehlenswert, diesen ganzen Abschnitt zu lesen.

# <span id="page-14-0"></span>Bildschirmaufteilung

Hier ist ein Überblick über die Benutzeroberfläche des PlanogramBuilders:

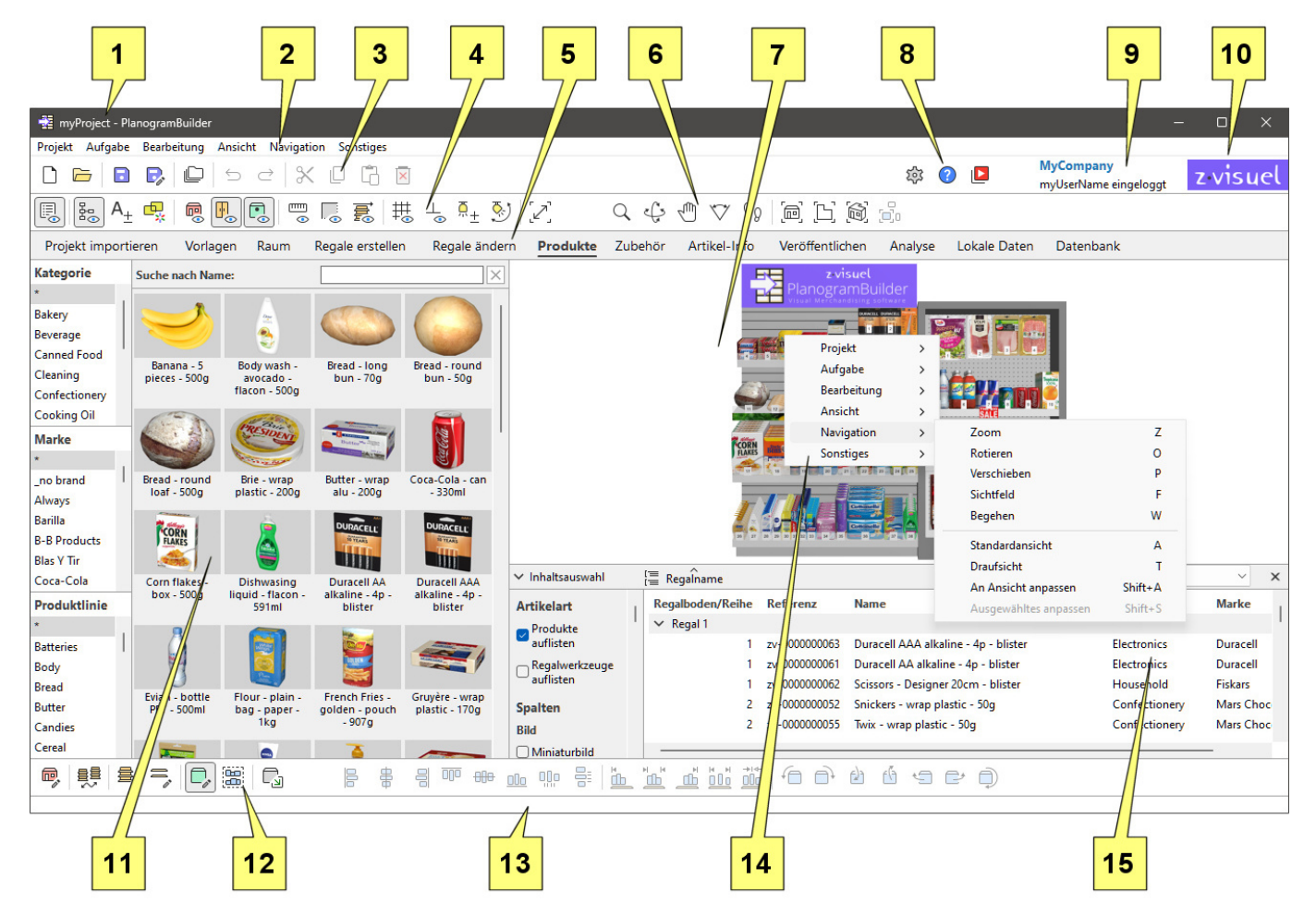

- 1. Der Name des geöffneten Projekts. Konsultieren [Name \(Projekteigenschaften\).](#page-42-0)
- 2. [Hauptmenü:](#page-16-0) das Hauptmenü Zugriff über die obere Menüleiste.
- 3. Symbolleiste mit [Projektbefehle \(Hauptfenster\)](#page-35-1) und [Allgemeine Bearbeitungsbefehle.](#page-18-0)
- 4. Symbolleiste zum Festlegen von Planogramm-Anzeigemodi. Konsultieren [Ansicht.](#page-305-1)
- 5. Registerkarten zur Auswahl [Aufgaben](#page-15-2) für Planogramme.
- 6. Symbolleiste zum Navigieren [Visualisierungsbereich.](#page-15-3) Konsultieren [Werkzeuge und Befehle](#page-321-0)  [\(Navigation\).](#page--1-0)
- 7. [Visualisierungsbereich:](#page-15-3) die visuelle Darstellung Ihres Planogramms
- 8. Symbolleiste für den Zugriff [Einstellung,](#page-330-1) [Hilfe](#page-5-0) und [Tutorials.](#page-5-1)
- 9. [Titel der Anwendung](#page-351-1) und Benutzername.

- 10. [Logo der Anwendung.](#page-352-1)
- 11.[Bereich der aktuellen Aufgabe:](#page-15-4) aufgabenspezifische Parameter und Informationen
- 12.Symbolleiste zum Bearbeiten der verschiedenen Objekttypen im geöffneten Planogramm: [Raum,](#page-53-0) [Regale erstellen,](#page-69-0) [Regale ändern,](#page-80-0) [Produkte](#page-138-0) und [Zubehör.](#page-176-0)
- 13.Statusleiste: Zeigt in der Regel den Fortschritt eines Vorgangs an, z. B. das Hochladen.
- 14.[Kontextmenü \(Visualisierungsbereich\):](#page-16-1) das Hauptmenü über einen Rechtsklick aufgerufen werden.
- 15. [Projektartikelliste:](#page-190-0) Die Liste der Elemente in Ihrem geöffneten Planogrammprojekt.

Im Folgenden werden die Hauptelemente der Anwendungsschnittstelle beschrieben:

### <span id="page-15-3"></span>Visualisierungsbereich

Im Visualisierungsbereich sehen Sie die visuelle Darstellung des Planogramms.

Beachten Sie, dass Sie den Inhalt Ihres Projekts auch als Liste in [Projektartikelliste.](#page-190-0)

*Tipp:* Die Größe dieses Bereichs kann durch Greifen und Ziehen der Ränder mit der Maus geändert werden.

### <span id="page-15-2"></span>Aufgaben

Die Anwendung ist in mehrere Aufgaben unterteilt, auf die über die Aufgabenregisterkarten zugegriffen werden kann. Jede Aufgabe hat ihren eigenen Inhalt, der sich auf eine bestimmte Planogrammaufgabe bezieht, z. B. die Arbeit mit Regalen oder die Verwaltung Ihrer Produktdatenbank.

#### <span id="page-15-4"></span>**Bereich der aktuellen Aufgabe**

Der Bereich für die aktuelle Aufgabe befindet sich auf der linken Seite des Bildschirms.

Es enthält aufgabenbezogene Parameter und Informationen, die je nach aktueller Aufgabe und ausgewählten Elementen variieren.

Einige Aufgabenbereiche enthalten auch eine bestimmte Symbolleiste, die sich auf die jeweilige Aufgabe bezieht.

*Tipp:* Die Größe der meisten Bereiche kann durch Greifen und Ziehen der Ränder mit der Maus geändert werden.

## <span id="page-15-0"></span>Symbolleisten

Auf dem Arbeitsbildschirm befinden sich mehrere Symbolleisten. Die meisten Symbolleisten werden in allen Aufgaben angezeigt, sodass Sie Ihr Planogramm jederzeit bearbeiten können. Jede Symbolleiste enthält Schaltflächen für Werkzeuge, Befehle und/oder Umschalter für die Arbeit an Planogrammen.

#### <span id="page-15-1"></span>**Schaltflächen in der Symbolleiste**

Jede Schaltfläche wird wie folgt angezeigt:

- ein Symbol, das seinen Zweck veranschaulicht
- eine optionale Textbeschriftung unter dem Symbol (siehe [Symbolbeschriftungen anzeigen\)](#page-332-1)

*Hinweis: Wenn Sie einen Bildschirm* mit niedriger Auflösung haben oder wenn Sie in Windows einen hohen Anzeigemaßstab festgelegt haben, kann es sein, dass durch die Anzeige der Beschriftungen nicht alle Schaltflächen auf den Bildschirm passen. In diesem Fall werden einige Symbolleisten Bildlaufleiste, um den Zugriff auf die versteckten Schaltflächen zu ermöglichen, aber wir empfehlen stattdessen, die Untertitel für optimalen Komfort zu deaktivieren.

*Tipp:* Bewegen Sie den Mauszeiger über eine beliebige Schaltfläche, um eine QuickInfo mit folgendem Inhalt anzuzeigen:

- Sein Name
- seine Beschreibung
- die Tastenkombination, falls zutreffend

## <span id="page-16-2"></span>Hauptmenü

Das Hauptmenü bietet Zugriff auf Werkzeuge und Befehle, die nach Themen geordnet sind.

Der Inhalt des Menüs spiegelt den Inhalt der Symbolleisten wider.

Sie können auf das Hauptmenü mit zwei Methoden zugreifen, beide mit genau den gleichen Menüpunkten:

#### <span id="page-16-0"></span>**Hauptmenü**

Dieses Menü befindet sich am oberen Rand des Anwendungsfensters und wird als Menüleiste angezeigt, wobei die Abschnitte der ersten Ebene immer sichtbar sind.

Projekt Aufgabe Bearbeitung Ansicht Navigation Sonstiges

#### <span id="page-16-1"></span>**Kontextmenü (Visualisierungsbereich)**

Dieses Menü wird durch einen Rechtsklick innerhalb des Visualisierungsbereichs angezeigt. Es enthält genau die gleichen Untermenüs und Einträge wie Hauptmenü.

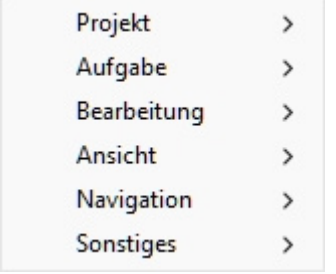

*Hinweis:* Es gibt einige andere Kontextmenüs, auf die Sie in einigen Aufgaben und Fenstern zugreifen können. Diese werden in den entsprechenden Kapiteln beschrieben.

# Platzieren Sie Ihr erstes Produkt

Eine Reihe von Beispielprodukten und Zubehör wird mit PlanogramBuilder geliefert. Auf diese Weise können Sie die Anwendung testen, ohne eigene Produkte hinzufügen zu müssen.

So erstellen Sie Ihr erstes Planogramm:

1. Klicken Sie nach dem Einloggen auf die Aufgabe mit dem Namen **Regale erstellen**.

- 2. Anklicken **Einsetzen Sie der Gondel**, um das neue Regal in Ihrem Planogramm zu platzieren. (Sie werden später lernen, wie Sie Regale anpassen können.)
- 3. Platzieren Sie den Mauszeiger (dargestellt als bestimmter Einfüge Cursor) in den Visualisierungsbereich, in dem Sie das Möbelstück hinzufügen möchten. Klicken Sie mit der linken Maustaste, um das Möbelstück zu bestätigen und anzulegen.

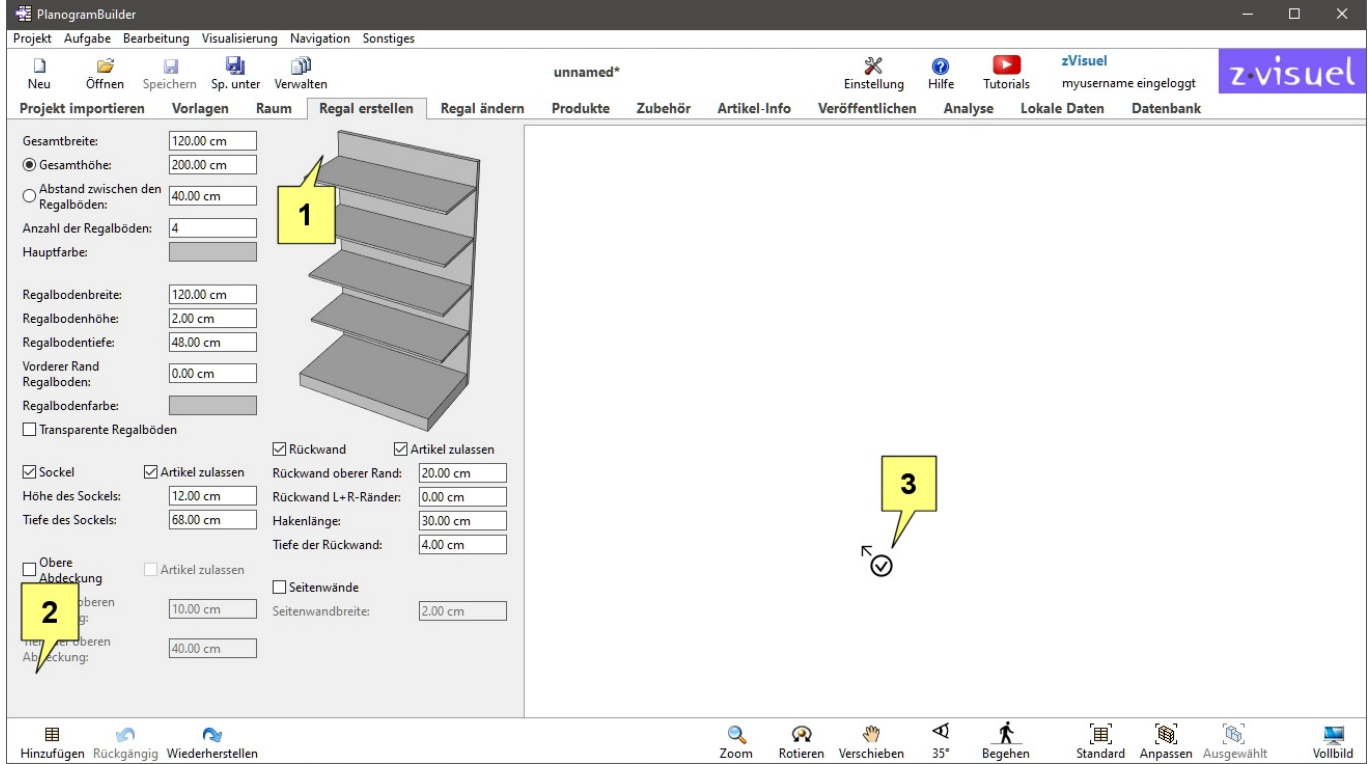

- 4. Nachdem das Regal erschienen ist, klicken Sie auf die Aufgabe mit dem Namen **Produkte**.
- 5. Auf der linken Seite des Bildschirms in der hierarchischen Liste unter **Kategorie**, anklicken *Confectionery*.
- 6. Unter **Marke** anklicken **Sternchen (\*)**, um alle anzuzeigen von ihnen.
- 7. Unter **Produktlinie** anklicken **Sternchen (\*)**, um alle anzuzeigen von ihnen.
- 8. Halten Sie den Mauszeiger über ein Produkt-Thumbnail im Katalog gedrückt und **ziehen Sie das Produkt dann per Drag & Drop** in ein Regal im Visualisierungsbereich. (Sie werden später lernen, wie Sie Ihre eigenen Produkte verwenden können.)

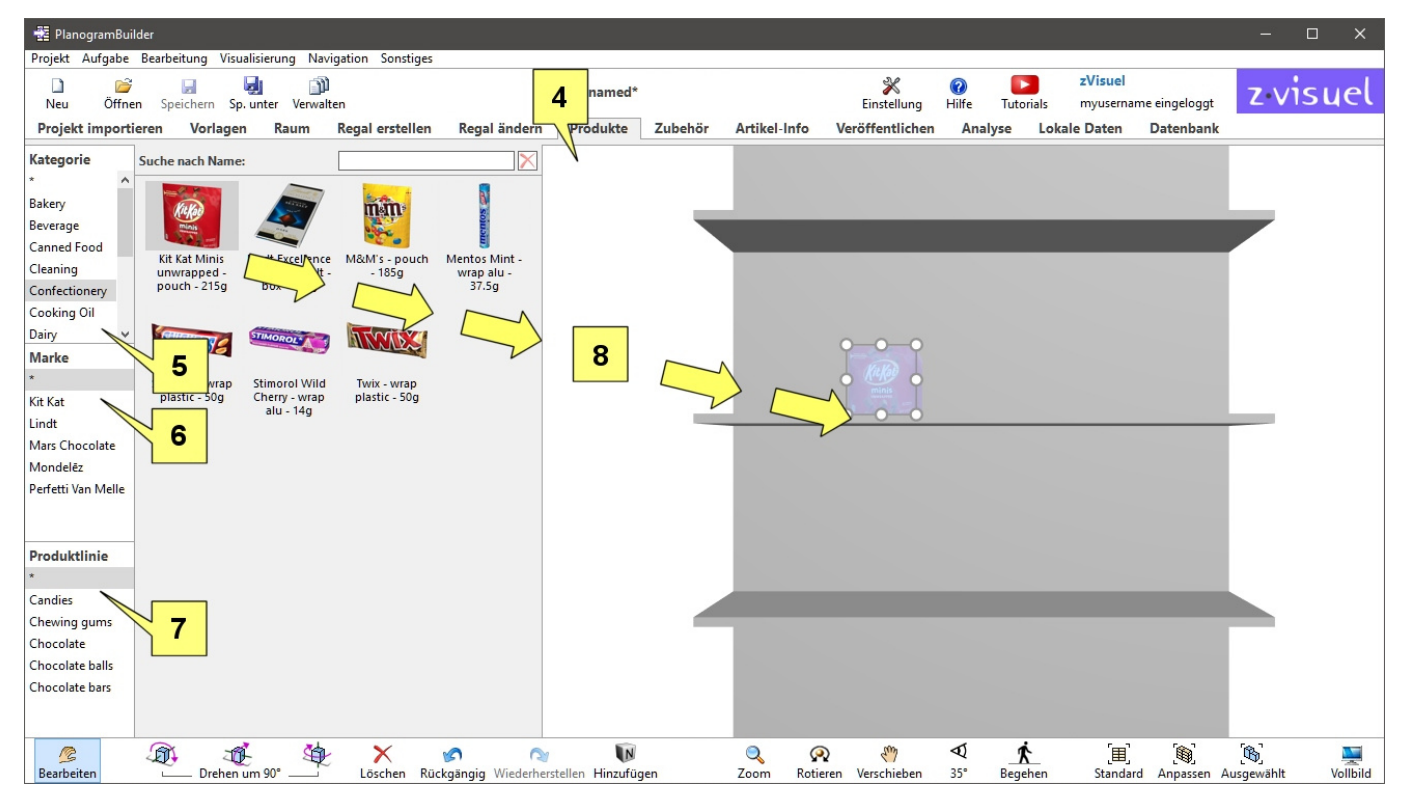

9. Sie können nun versuchen, weitere Produkte hinzuzufügen und sie mit der Maus in den Regalen neu anzuordnen.

# Experimentieren Sie mit einem Beispielplanogramm

Ein Projektbeispiel wird auch mit PlanogramBuilder zum weiteren Testen bereitgestellt:

- 1. Anklicken **Öffnen** in der oberen Symbolleiste.
- 2. Wählen Sie das Projekt mit dem Namen *sample planogram*.
- 3. Anklicken **Öffnen** in der unteren Symbolleiste.
- 4. Dieses Projekt ist nun geöffnet.
- 5. Verwenden Sie die Werkzeuge von Navigation:
	- o [Zoom](#page-321-1)
	- o [Verschieben](#page-322-0)
	- o Etc.
- 6. Versuchen Sie, das Planogramm zu modifizieren, indem Sie Regale, Produkte und Zubehör verschieben, hinzufügen und entfernen.

# Erlernen grundlegender Befehle

## <span id="page-18-0"></span>Allgemeine Bearbeitungsbefehle

Diese Symbolleiste enthält Standardbearbeitungsbefehle, die auf verschiedene Objekte in einem Planogramm anwendbar sind:

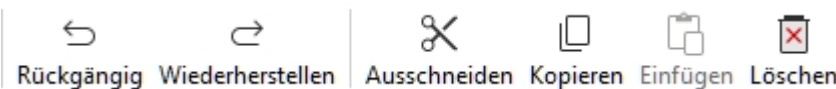

#### Diese sind auch in [Hauptmenü](#page-16-2) > **Bearbeitung**:

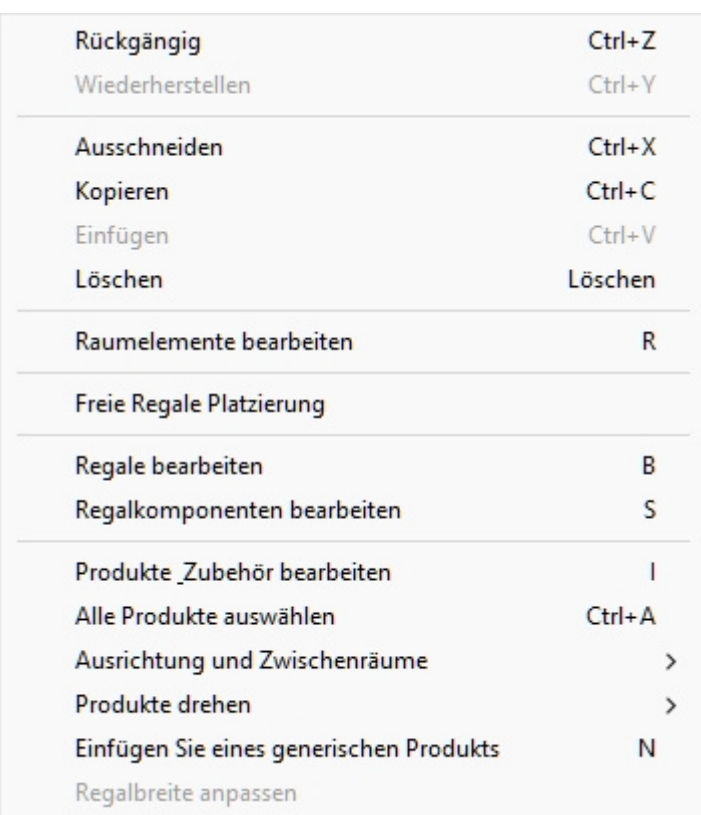

#### <span id="page-19-0"></span>**Rückgängig (Bearbeitung)**

Machen Sie eine oder mehrere Ihrer vorherigen Aktionen rückgängig.

PlanogramBuilder unterstützt das mehrfache Rückgängigmachen von Planogramm-Bearbeitungsvorgängen.

Sie können auch Text rückgängig machen, der in Textfelder eingegeben wurde, wenn sich der Mauszeiger innerhalb des Textfelds befindet.

• Tastenkombination: **Strg + Z**

#### **Wiederherstellen (Bearbeitung)**

Erneutes Anwenden von Vorgängen, die von [Rückgängig \(Bearbeitung\)](#page-19-0).

PlanogramBuilder unterstützt mehrere Wiederholungsaktionen von Planogrammbearbeitungsvorgängen.

Sie können auch in Textfeldern eingegebenen Text wiederholen, wenn sich der Mauszeiger innerhalb des Textfelds befindet.

• Tastenkombination: **Strg + Y**

#### **Ausschneiden (Bearbeitung)**

Löschen Sie die ausgewählten Elemente, und legen Sie sie in der Zwischenablage ab.

• Tastenkombination: **Strg + X**

*Hinweis:* Dieser Befehl gilt nur für Produkte und Zubehör.

*Tipp:* Sie können Elemente aus dem aktuellen Projekt ausschneiden, dann ein anderes Projekt öffnen und die Elemente dort einfügen.

#### **Kopieren (Bearbeitung)**

Kopie der ausgewählten Elemente in der Zwischenablage ablegen.

• Tastenkombination: **Strg + C**

*Hinweis:* Dieser Befehl gilt nur für Produkte und Zubehör.

*Tipp:* Sie können Elemente aus dem aktuellen Projekt kopieren, dann ein anderes Projekt öffnen und die Elemente dort einfügen.

#### **Einfügen (Bearbeitung)**

Einfügen Sie von Zwischenablageelementen in das aktuelle Projekt.

• Tastenkombination: **Strg + V**

*Anweisungen:* 

- 1. Klicken Sie auf diesen Befehl.
- 2. Platzieren Sie den Mauszeiger im Visualisierungsbereich. Bewegen Sie den Mauszeiger über das Regal oder die Rückwand, in die Sie die Artikel einfügen möchten. Der Cursor ändert sich, um anzuzeigen, dass Sie hier einfügen können.
- 3. Klicken Sie auf die genaue gewünschte Stelle, um das Element einzufügen.

*Hinweis:* Dieser Befehl gilt nur für Produkte und Zubehör.

*Tipp:* Sie können Elemente aus dem aktuellen Projekt kopieren, dann ein anderes Projekt öffnen und die Elemente dort einfügen.

#### **Löschen (Bearbeitung)**

Löscht die ausgewählten Objekte im aktuellen Projekt.

• Tastenkombination: **Taste "Löschen**"

*Hinweis:* Durch das Löschen von Regalen werden auch Produkte und Zubehör gelöscht, die darauf platziert sind.

# Löschen der Beispieldaten

Sobald Sie mit dem Testen und Lernen fertig sind, benötigen Sie das Beispielprojekt und die Elemente wahrscheinlich nicht mehr. Um sie aus Ihrem Konto zu entfernen, bevor Sie Ihre eigenen Produkte hinzufügen, gehen Sie wie folgt vor.

# Löschen der Beispielprojekte

Gehen Sie folgendermaßen vor, um alle Beispielprojekte aus der Datenbank zu entfernen:

- 1. Melden Sie sich bei PlanogramBuilder mit einem Benutzernamen an, der [PlanogramBuilder-](#page-8-1)[Administrator.](#page--1-0)
- 2. Anklicken [Einstellung.](#page-330-1)
- 3. Garnitur [Gemeinsame Projekte](#page-354-0) zum Wert: *Nur für Administratoren*.
- 4. Schließen **Einstellung**.

- 5. Klicken [Verwalten](#page-37-0) in der oberen Symbolleiste.
- 6. Anklicken [Sicherung](#page-47-0) in der unteren Symbolleiste, um alle Projekte zu sichern, falls Sie die Beispielprojekte später wiederherstellen möchten. Wählen Sie aus, wo die Sicherungsdatei gespeichert werden soll.
- 7. Wählen Sie das Projekt mit dem Namen *sample planogram*.
- 8. Deaktivieren Sie das Kontrollkästchen [Gesperrt \(Projekteigenschaften\).](#page-43-1)
- 9. Anklicken [Anwenden \(Projekteigenschaften\)](#page-44-0).
- 10.Anklicken [Löschen \(Projekt\)](#page-46-0) in der unteren Symbolleiste, um dieses Projekt zu löschen.
- 11. Wiederholen Sie die Schritte 7 bis 10 für das Projekt mit dem Namen *sample empty bay*.
- 12.Sie können jetzt zurücksetzen [Gemeinsame Projekte](#page-354-0) An *Deaktiviert* wenn Sie es wünschen.

# Löschen der Beispielelemente

Gehen Sie folgendermaßen vor, um alle Beispielelemente aus der Datenbank zu entfernen:

- 1. Melden Sie sich bei PlanogramBuilder mit einem Benutzernamen an, der [PlanogramBuilder-](#page-8-1)[Administrator.](#page--1-0)
- 2. *Wichtig:* Sichern Sie die Beispieldatenbank mit [Liste + Bilder Export.](#page-301-0)
- 3. Leeren Sie die Datenbank mit [DB löschen](#page-302-0).

Wenn Sie zuvor einige Ihrer eigenen Produkte zur Datenbank hinzugefügt haben, führen Sie zusätzlich die folgenden Schritte aus, um nur Ihre eigenen Produkte wiederherzustellen:

- 4. Erstellen Sie eine Kopie der exportierten Excel-Datei, die Sie in Schritt 1 erstellt haben (um sie als Backup aufzubewahren).
- 5. Öffnen Sie die exportierte Excel-Datei, die Sie in Schritt 1 erstellt haben.
- 6. Löschen Sie alle Zeilen, die den zVisuel-Beispielelementen entsprechen (alle Elemente mit *dem Präfix ZV* in der Referenzspalte).
- 7. Speichern Sie die Excel-Datei.
- 8. Importieren Sie die Excel-Datei mit [Liste + Bilder Import](#page-297-0).

# <span id="page-21-0"></span>Nächste Lernschritte

Sobald Sie PlanogramBuilder mit unseren Musterartikeln getestet haben, können Sie mit Ihren eigenen Produkten und Vorrichtungen arbeiten.

Wir empfehlen Ihnen, in der folgenden Reihenfolge vorzugehen:

- 1. Legen Sie regionale Parameter für die Anwendung fest, falls dies noch nicht geschehen ist [\(Sprache,](#page-331-0) [Maßeinheit\)](#page-332-2).
- 2. Personalisieren Sie das Erscheinungsbild der Anwendung ([Titel der Anwendung,](#page-351-1) [Logo der](#page-352-1)  [Anwendung\)](#page--1-0).
- 3. Konfigurieren Sie Ihre Datenbank ([Klassifizierungseigenschaften Artikel,](#page-352-2) [Benutzerdefinierte](#page-353-0)  [Artikeleigenschaften \(Einstellung\)\)](#page--1-0).
- 4. Erfahren Sie, wie Sie Ihre eigenen Produkte und Zubehörteile hinzufügen ([Datenbank\)](#page-257-0).
- 5. Arbeiten mit Regalen ([Regale erstellen,](#page-69-0) [Regale ändern\)](#page-80-0)
- 6. Navigieren Sie im Planogramm-Anzeigebereich ([Navigation\)](#page-321-2).
- 7. Platzieren Sie Artikel in Regalen ([Produkte,](#page-138-0) [Zubehör](#page-176-0), [Artikel-Info\)](#page-183-0).

- 8. Zeigen Sie den Inhalt Ihres Planogramms als Text an ([Projektartikelliste\)](#page-190-0).
- 9. Steuern Sie das Aussehen und den Inhalt Ihrer Planogramme, die auf dem Bildschirm angezeigt werden ([Ansicht](#page-305-1)).
- 10. Planogramme verwalten ([Projekte\)](#page-35-2).
- 11. Geben Sie Ihre Planogramme als PDF, Excel usw. aus ([Veröffentlichen\)](#page-210-0).
- 12. Entdecken Sie schließlich erweiterte Funktionen, wie z. B.:
	- o [Vorlagen](#page-49-0)
	- o [Raum](#page-53-0)
	- o [Analyse](#page-233-0)
	- o [Projekt importieren](#page-23-0)

# <span id="page-23-0"></span>Projekt importieren

Mit dieser Aufgabe können Sie automatisch ein visuelles Planogramm aus einer Liste von Produkten und Zubehör erstellen, die in einer Tabellenkalkulationsanwendung wie Microsoft Excel definiert sind.

*Trinkgeld:* Dies ist eine erweiterte Funktion, die wir nur ausprobier[en sollten, nac](#page-14-1)hde[m Sie mit](#page-21-0)  anderen PlanogramBuilder-Aufgaben vertraut sind, beginnend mit Erste Schritte dann Nächste [Lernschritte.](#page--1-0)

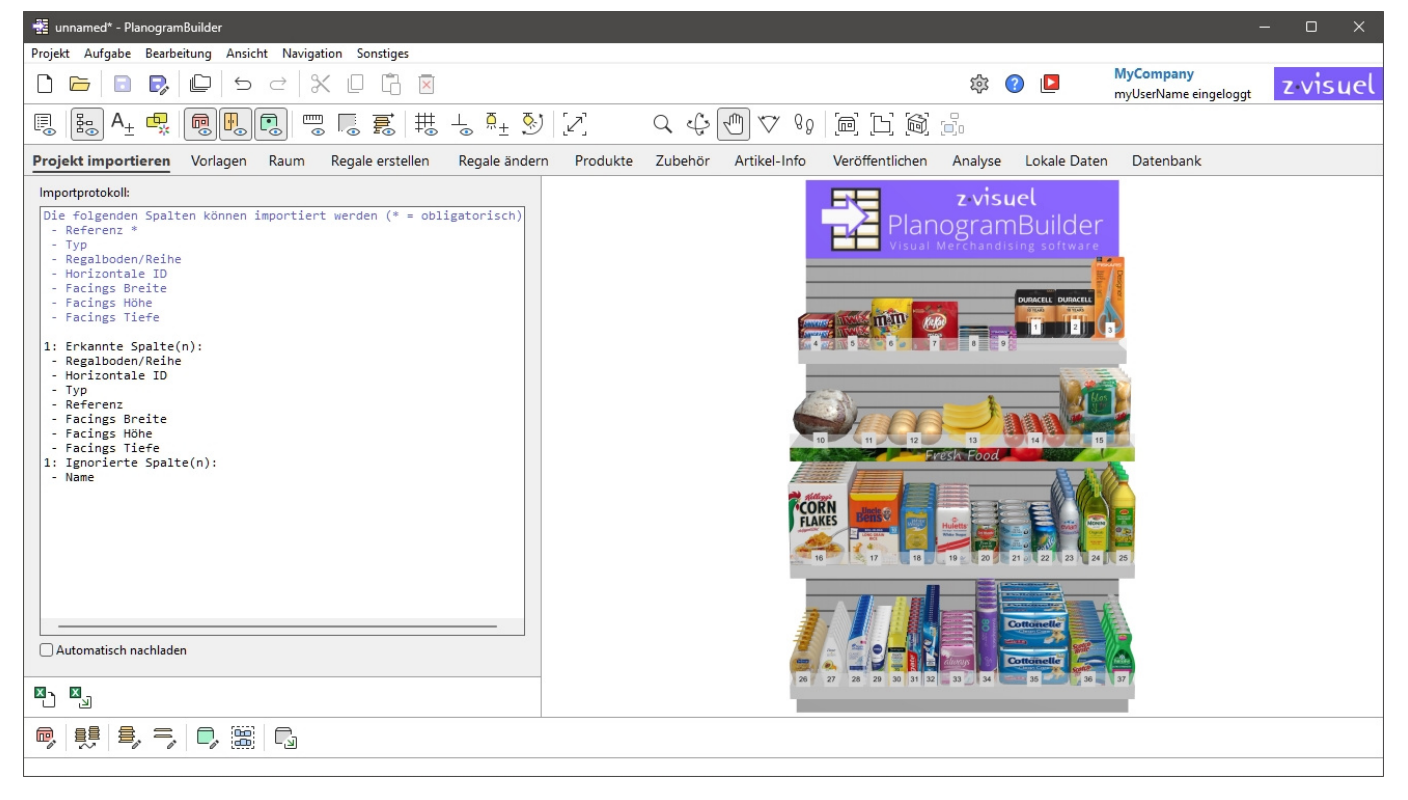

Diese Funktion bietet zwei grundlegende Methoden zum Platzieren der in der Excel-Datei aufgeführten Produkte und Zubehörteile:

Platzieren Sie die Gegenstände auf einem vordefinierten Möbelstück (ein leeres Möbelstück, das zuvor als Projekt gespeichert wurde).

Lassen Sie PlanogramBuilder automatisch ein passendes Möbelstück erstellen, um die Gegenstände zu platzieren.

Beachten Sie, dass jede Excel-Datei nur eine Liste von Produkten und Zubehör enthalten kann, die in einem einzigen Möbelstück untergebracht werden sollen. Sie können jedoch mehrere Dateien nacheinander laden, um mehrere Möbelstücke im selben Planogramm zu füllen.

Hier ist ein typischer Arbeitsablauf zum Importieren eines Projekts aus einer Tabellenkalkulation in PlanogramBuilder.

- 1. Wenn Sie ein vordefiniertes Möbelstück verwenden möchten, erstellen Sie im PlanogramBuilder ein leeres Möbelstück mit den gewünschten Maßen. Speichern Sie das leere Möbelstück als Projekt.
- 2. Öffnen Sie Ihre Tabellenkalkulationsanwendung und erstellen Sie ein neues Blatt, das auf alle Elemente verweist, die Sie importieren möchten. Speichern Sie die Datei im Verzeichnis \*.*xls* oder \*.*xlsx-Format*.

- 3. In der PlanogramBuilder-Aufgabe: Projekt importieren, importieren Sie die Liste der Elemente mit [Werkzeuge und Befehle \(Projekt importieren\).](#page-32-0)
- 4. Vergewissern Sie sich, dass Ihre importierten Daten in [Importprotokoll \(Projekt importieren\).](#page-32-1)

# Quelldatei (Projekt importieren)

Eine Datei mit der Liste der Produkte und des Zubehörs, die in das Projekt eingefügt werden sollen.

Die Liste kann alle oder eine Teilmenge der Produkte in Ihrer Datenbank enthalten, die jeweils nach [Referenz.](#page-264-0) Produkte, die nicht in Ihrer Datenbank gefunden werden, werden nicht berücksichtigt.

Unterstützte Dateiformate: Microsoft Excel (\*.xls oder \*.xlsx)

Beispieldatei: Sie können ein Beispiel für eine gültige Datei herunterladen, die eine Liste der Beispielprodukte in PlanogramBuilder enthält: sample\_files/import\_project/import\_project\_sample\_source\_file.xlsx

| Shelf/Row Horizontal ID Type   |              | Reference                           | <b>Name</b>                                   |                |                | Facings Wide Facings High Facings Deep |
|--------------------------------|--------------|-------------------------------------|-----------------------------------------------|----------------|----------------|----------------------------------------|
|                                | project      | sample empty bay for project import |                                               |                |                |                                        |
|                                | placement    | fill width                          |                                               |                |                |                                        |
|                                | spacing      |                                     |                                               |                |                |                                        |
|                                |              |                                     |                                               |                |                |                                        |
|                                | shelf tool   | zv-0000000065                       | PlanogramBuilder Header - board - 100cm       |                |                |                                        |
| 1<br>1                         |              | zv-0000000052                       | Snickers - wrap plastic -                     | 1              | 3              | auto                                   |
| $\mathbf{1}$<br>$\overline{2}$ |              | zv-0000000055                       | Twix - wrap plastic - 50g                     | 1              | 3              | auto                                   |
| 3<br>1                         |              | zv-0000000053                       | M&M's - pouch - 185g                          | 1              | 1              | auto                                   |
| 1<br>4                         |              | zv-0000000064                       | Kit Kat Minis unwrapped -                     | 1              | 1              | auto                                   |
| 5<br>1                         |              | zv-0000000056                       | Lindt Excellence - Dark So                    | 1              | 13             | auto                                   |
| 6<br>1                         |              | zv-0000000060                       | Stimorol Wild Cherry - wr                     | 1              | 5              | auto                                   |
| 7<br>1                         |              | zv-0000000061                       | Duracell AA alkaline - 4p                     | 1              | 1              | auto                                   |
| 1<br>8                         |              | zv-0000000063                       | Duracell AAA alkaline - 4                     | 1              | 1              | auto                                   |
| 9<br>$\mathbf{1}$              |              | zv-0000000062                       | Scissors - Designer 20cn                      | 1              | 1              | auto                                   |
| $\overline{c}$                 | 1 shelf tool | zv-0000000067                       | Shelf strip - Fresh Food - card strip - 100cm |                |                |                                        |
| $\overline{2}$<br>2            |              | Zv-0000000005                       | Bread - round loaf - 500g                     | 1              | 1              | auto                                   |
| $\overline{c}$<br>3            |              | Zv-0000000006                       | Bread - long bun - 70g                        | 1              | 1              | auto                                   |
| 2<br>4                         |              | zv-0000000007                       | Bread - round bun - 50g                       | $\overline{2}$ | 1              | auto                                   |
| $\overline{2}$<br>5            |              | zv-0000000009                       | Banana - 5 pieces - 500g                      | 1              | 1              | auto                                   |
| $\overline{2}$<br>6            |              | zv-0000000010                       | Tomato - 1 piece - 100g                       | 3              | 1              | auto                                   |
| $\overline{2}$<br>7            |              | zv-0000000011                       | Patato - pouch - 2kg                          | 1              | 1              | auto                                   |
| 3<br>1                         |              | zv-0000000041                       | Corn flakes - box - 500g                      | 1              | 1              | auto                                   |
| 3<br>$\overline{c}$            |              | zv-0000000042                       | Rice - long grain - box - 1                   | 1              | 1              | auto                                   |
| 3<br>3                         |              | zv-0000000039                       | Flour - plain - bag - paper                   | 1              | 1              | auto                                   |
| 3<br>4                         |              | zv-0000000038                       | Sugar - white - bag - pap                     | 1              | 1              | auto                                   |
| 3<br>5                         |              | zv-0000000044                       | Peas and carrots - can -                      | 1              | 1              | auto                                   |
| 3<br>6                         |              | zv-0000000043                       | Tuna chunks in water - c                      | 1              | 3              | auto                                   |
| 3<br>7                         |              | zv-0000000001                       | Coca-Cola - can - 330ml                       | 1              | 1              | auto                                   |
| 3<br>8                         |              | zv-0000000004                       | Evian - bottle PET - 500ml                    | 1              | 1              | auto                                   |
| 3<br>9                         |              | zv-0000000020                       | Oil - olive - bottle - 11                     | 1              | 1              | auto                                   |
| 3<br>10                        |              | zv-0000000019                       | Oil - rapeseed - bottle PET                   | 1              | 1              | auto                                   |
| 4<br>1                         |              | zv-0000000035                       | hand soap - liquid - flacor                   | 1              | 1              | auto                                   |
| $\overline{c}$<br>4            |              | zv-0000000031                       | Body wash - avocado - f                       | 1              | 1              | auto                                   |
| 4<br>3                         |              | zv-0000000047                       | Shampoo - Classic clean                       | 1              | 1              | auto                                   |
| 4<br>4                         |              | zv-0000000048                       | Hand cream - Soothing ca                      | 1              | 1              | auto                                   |
| 4<br>5                         |              | zv-0000000050                       | Sunscreen - Beach Defer                       | 1              | 1              | auto                                   |
| 4<br>6                         |              | zv-0000000032                       | Toothpaste - MaxFresh -                       | 1              | 1              | auto                                   |
| 4<br>7                         |              | zv-0000000049                       | Toothbrush - Pro-Flex sot                     | 1              | 1              | auto                                   |
| 4<br>9                         |              | zv-0000000034                       | Sanitary napkins - box - 3                    | 1              | 1              | auto                                   |
| 4<br>10                        |              | zv-0000000046                       | Make-up pads - bag - 80                       | 1              | 1              | auto                                   |
| 4<br>11                        |              | zv-0000000037                       | Toilet paper - Cottonelle -                   | 1              | $\overline{c}$ | auto                                   |
| 4<br>12                        |              | zv-0000000045                       | Sponge - non-scratch - v                      | 1              | $\overline{2}$ | auto                                   |
| 13<br>4                        |              | zv-0000000033                       | Dishwasing liquid - flacor                    | 1              | 1              | auto                                   |

*Beispiel für eine zu importierende Tabelle* 

## Projektsyntax importieren

*Notizen:*

Nur das erste Blatt Ihrer Tabelle wird für den Import berücksichtigt.

Bei allen unten aufgeführten Parametern wird nicht zwischen Groß- und Kleinschreibung unterschieden.

Leerzeilen (leere Referenzzelle) in Eingabedateien werden ignoriert.

#### **Allgemeines Format (Projekt importieren)**

#### **Reihen**

In Ihrer Tabelle entspricht jede Zeile unter den Spaltenüberschriften einem Element, das importiert oder angegeben werden soll.

#### **Spalten**

Ihre Excel-Tabelle kann verschiedene Spalten enthalten, in denen Sie die Importparameter und werte angeben können.

#### **Pflichtspalten:**

- *Typ:* Unter dieser Spaltenüberschrift gibt jede Zelle den Typ des Elements in i[hrer Zeile an.](#page-26-0)  Eine Beschreibung der einzelnen unterstützten Elementtypen finden Sie unter Unterstützte [Elemente \(Projekt importieren\)](#page--1-0) für:
	- o [project \(Projekt importieren\)](#page-26-1)
	- o [placement](#page-27-0)
	- o [spacing](#page-27-1)
	- o [Produkt \(Projekt importieren\)](#page-28-0)
	- o [Zubehör \(Projekt importieren\)](#page-29-0)
	- o [space](#page-30-0)
	- o [section](#page-30-1)
	- o [section start](#page-31-0)
- *Referenz:* Unter dieser Spaltenüberschrift gibt die Zelle für jede Zeile den Wert des Artikels an, z. B. das tatsächlich zu importierende Möbelstück oder Produkt.

#### **Optionale Spalten:**

Für einige Elementtypen können weitere Spalten hinzugefügt werden, um die Art und Weise, wie sie importiert werden, weiter zu definieren. Diese werden im Folgenden für anwendbare Elementtypen beschrieben.

#### <span id="page-26-0"></span>**Unterstützte Elemente (Projekt importieren)**

#### <span id="page-26-1"></span>**project** (Projekt importieren)

Erstellen Sie optional eine Zeile mit diesem Wert unter der Spalte mit dem Namen *Typ*, um ein gespeichertes Projekt mit einem leeren Möbelstück anzugeben, auf dem die Produkte und Regalwerkzeuge beim Import platziert werden. So können Sie die Produkte auf Ihren eigenen, vordefinierten Möbelstücken platzieren.

Unterstützte Spalten und Werte:

- Spalte: *Typ*
	- o Wert: *project*
- Spalte: *Referenz*
	- o Unterstützte Werte: der Name des Projekts, der genau so geschrieben wird, wie er in [Liste der Projekte](#page-38-0) > [Name \(Projekteigenschaften\)](#page-42-0).

Beispiel:

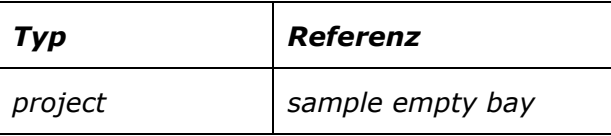

#### *Notizen:*

Wenn Sie in der Excel-Datei keine Projektzeile angeben oder wenn das referenzierte Projekt nicht vorhanden ist, erstellt das Importprogramm automatisch einen generischen Schacht mit Abmessungen, die zu allen in Ihrer Tabelle aufgeführten Produkten und Zubehörteilen passen.

In jeder zu importierenden Excel-Datei kann nur auf ein Projekt verwiesen werden.

Wenn mehrere gespeicherte Projekte mit dem angegebenen Namen vorhanden sind, verwendet der Import das zuletzt gespeicherte Projekt unter diesen.

#### <span id="page-27-0"></span>**placement**

Erstellen Sie optional eine Zeile mit diesem Wert unter der Spalte mit dem Namen *Typ*, um die Art und Weise festzulegen, wie Produkte in den Regalen verteilt werden.

Unterstützte Spalten und Werte:

- Spalte: *Typ*
	- o Wert: *placement*
- Spalte: *Referenz*
	- o Unterstützte Werte:
		- *center*: Beim Import werden alle Artik[el so nah](#page-27-1) beieinander platziert wie möglich (auch unter Berücksichtigung spacing) und seitlich zentriert auf dem Regal.
		- *fill width*: Beim Import werden alle Artikel mit gleichem seitlichem Abstand verteilt, um die gesamte Breite des Regals auszufüllen.
		- *left*: Beim Import werden alle [Artikel s](#page-27-1)o nah beieinander platziert wie möglich (auch unter Berücksichtigung spacing) und gegen den linken Rand des Regals gedrückt.
		- *right*: Beim Import werden all[e Artikel](#page-27-1) so nah beieinander platziert wie möglich (auch unter Berücksichtigung spacing) und gegen die rechte Kante des Regals gedrückt.
		- leer: Wenn der Zellenwert leer gelassen wird, ist der Standardwert *center*.

#### Beispiel:

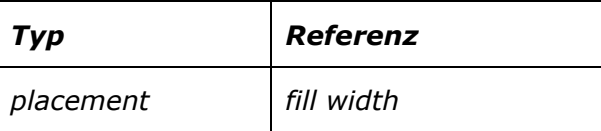

#### *Notizen:*

Dieser Parameter ist nur in Regalen wirksam, die nur Produkte enthalten. Bei Regalen, die auch Zubehör enthalten, werden die Artikel so platziert, als ob der Wert *left* spezifiziert wurde.

Nur eine Zeile mit dem Wert *placement* In der Spalte mit dem Namen *Typ* kann in jeder zu importierenden Excel-Datei referenziert werden.

Wann [spacing](#page-27-1) größer ist als der berechnete Platz für *placement* werden die Artikel nach *spacing*. Wenn in diesem Fall nicht genügend Platz auf dem Möbelstück vorhanden ist, auf das im Projekt verwiesen wird, werden einige Elemente möglicherweise nicht im Planogramm platziert.

#### <span id="page-27-1"></span>**spacing**

Erstellen Sie optional eine Zeile mit diesem Wert unter der Spalte mit dem Namen *Typ*, um den gewünschten seitlichen Abstand zwischen importierten Elementen anzugeben.

Unterstützte Spalten und Werte:

- Spalte: *Typ*
	- o Wert: *spacing*
- Spalte: *Referenz*
	- o Unterstützte Werte: positive Zahl [*0-9* und Dezima[lpunkt\]. Geb](#page-332-2)en Sie den gewünschten Abstand für den Abstand ein (gemäß Maßeinheit). Eintreten *0* wenn Sie möchten, dass Ihre Produkte nebeneinander liegen.

Beispiel:

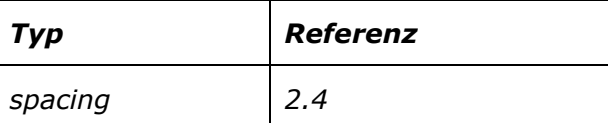

*Notizen:*

Nur eine Zeile mit dem Wert *spacing* In der Spalte mit dem Namen *Typ* kann in jeder zu importierenden Excel-Datei referenziert werden.

Sie können diese Einstellung auch ignorieren und Produkte automatisch auf die Regalbreite verteilen mit automatisch auf der Regalbreite verteilen mit [placement](#page-27-0) = *fill width*.

#### <span id="page-28-0"></span>**Produkt (Projekt importieren)**

Erstellen Sie eine Zeile mit diesem Wert in der Spalte *Typ*, um ein zu importierendes Produkt anzugeben. (Dies ist der Standardwert, wenn in der Zeile kein Typ angegeben ist).

Unterstützte Spalten und Werte:

- Spalte: *Typ*
	- o Wert: *Produkt*
- Spalte: *Referenz*
	- o Unterstützte Werte: [Referenz](#page-264-0) eines in Ihrer Datenbank vorhandenen Produkts, genau wie in [Artikeldetails.](#page-261-0)
- Optionale Spalte: *Regalboden/Reihe*
	- o Unterstützte Werte: positive Zahl [*1-9*], die angibt, auf welchem Regal oder welcher Reihe des Möbelstücks das Produkt platziert werden soll. *Notizen:*
		- Die Nummerierung beginnt oben und endet in der untersten Reihe oder dem untersten Regal des Möbelstücks.
		- Produkte mit leeren Werten werden basierend auf ihrer Zeilenreihenfolge in der Excel-Tabelle in Regale gestellt, beginnend mit dem ersten (obersten) Regal und endend mit dem letzten (untersten) Regal, basierend auf dem verfügbaren Platz in jedem Regal.
- Optionale Spalte: *Horizontale ID*
	- o Unterstützte Werte: Positive Zahl [*1-9*], die die Reihenfolge des Produkts von links nach rechts im Regal oder in der Reihe angibt. *Notizen:*
		- Jeder Block mit mehreren gleichen Produkten zählt als 1 Horizontale ID.
		- Bei Produkten mit leeren Werten wird die horizontale Reihenfolge durch die jeweilige Reihenfolge ihrer Zeilen in der Excel-Tabelle bestimmt.
- Optionale Spalte: *Facings Breite*
- o Unterstützte Werte: Positive Zahl [*1-9*], die angibt, wie viele Instanzen desselben Produkts in der Breite nebeneinander im Regal platziert werden müssen. Eine fehlende Spalte oder ein leerer Wert hat standardmäßig den Wert *1*.
- Optionale Spalte: *Facings Höhe*
	- o Unterstützte Werte: Positive Zahl [*1-9*], die angibt, wie viele Exemplare desselben Produkts in der Höhe nebeneinander im Regal gestapelt werden müssen. Eine fehlende Spalte oder ein leerer Wert hat standardmäßig den Wert *1*.
- Optionale Spalte: *Facings Tiefe*
	- o Unterstützte Werte:
		- Positiver numerischer Wert [*1-9*], der angibt, wie viele Exemplare desselben Produkts in der Tiefe nebeneinander im Regal platziert werden müssen.
		- *auto*: Mit diesem Wert wird die Anzahl der Produkte in der Tiefe automatisch durch die im Regal oder Hering verfügbare Tiefe bestimmt.
		- Leer: Eine fehlende Spalte oder ein leerer Wert wird standardmäßig auf *auto*.

Beispiel:

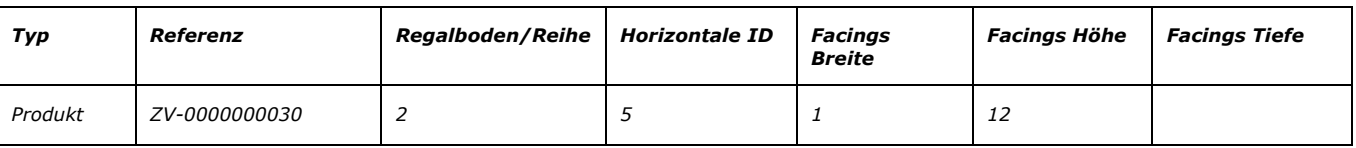

*Anmerkung:* Gebundene Produk[te können importiert werden,](#page-26-1) erfordern jedoch ein physisches Regal auf dem Möbelstück, auf das in project (Projekt importieren). Wenn in Ihrer Excel-Datei kein referenziertes Projekt vorhanden ist, werden automatisch Regale für Produkte mit Zuordnung erstellt. Bitte beachten Sie, dass Sie diese zusätzlichen Regale nach dem Import löschen sollten. Dadurch werden die gekoppelten Produkte nicht entfernt.

#### <span id="page-29-0"></span>**Zubehör (Projekt importieren)**

Erstellen Sie eine Zeile mit diesem Wert in der Spalte *Typ*, um ein zu importierendes Zubehör anzugeben.

Unterstützte Spalten und Werte:

- Spalte: *Typ*
	- o Wert: *Zubehör*
- Spalte: *Referenz*
	- o Unterstützte Werte: [Referenz](#page-264-0) eines Zubehörs, das in Ihrer Datenbank vorhanden ist, genau wie in [Artikeldetails.](#page-261-0)
- Optionale Spalte: *Regalboden/Reihe*
	- o Unterstützte Werte: positive Zahl [*1-9*], die angibt, auf welchem Regal oder welcher Reihe des Möbelstücks das Accessoire platziert werden soll. *Notizen:*
		- Die Nummerierung beginnt oben und endet in der untersten Reihe oder dem untersten Regal des Möbelstücks.
		- Zubehör mit leeren Werten wird basierend auf ihrer Zeilenreihenfolge in der Excel-Tabelle auf dem Möbelstück platziert, beginnend mit dem ersten (obersten) Regal und endend mit dem letzten (untersten) Regal, basierend auf dem verfügbaren Platz auf jedem Regal.
- Optionale Spalte: *Horizontale ID*

o Unterstützte Werte: positiver numerischer Wert [*1-9],* der die Reihenfolge des Zubehörs von links nach rechts in seinem Regal / seiner Reihe angibt. *Hinweis:* Bei Zubehör mit leeren Werten wird die horizontale Reihenfolge durch die jeweilige Reihenfolge ihrer Zeilen in der Excel-Tabelle bestimmt.

#### Beispiel:

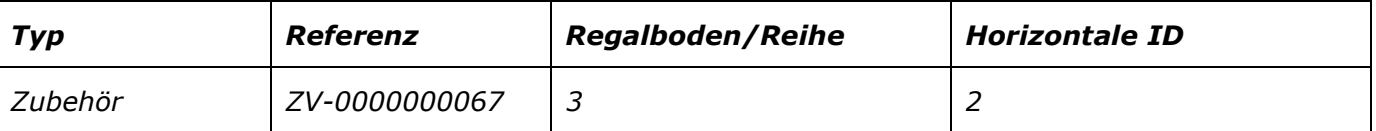

#### <span id="page-30-0"></span>**space**

Erstellen Sie eine Zeile mit diesem Wert in der Spalte *Typ*, um eine leere Lücke zwischen zwei Elementen anzugeben. Für diesen Elementtyp ist kein Wert in der Spalte mit dem [Namen](#page-27-0) *Referenz*. *space* wird vom Importeur nur berücksichtigt, wenn eine andere Zeile mit *Typ* = *placement* und *Referenz* **=** *fill width* vorhanden ist.

Unterstützte Spalten und Werte:

• Spalte: *Typ*

o Wert: *space*

Beispiel:

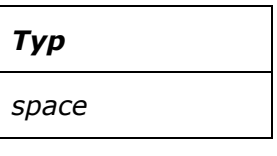

#### <span id="page-30-1"></span>**section**

Erstellen Sie eine Zeile mit diesem Wert in der Spalte *Typ*, u[m eine Grupp](#page-31-0)e von Elementen zu platzieren, die in derselben Tabelle definiert sind, indem Sie section start. In der Regel können Sie Abschnitte verwenden, um Gruppen von Artikeln, die immer zusammengehören, in den Regalen zu platzieren.

Unterstützte Spalten und Werte:

- Spalte: *Typ*
	- o Wert: *section*
- Spalte: *Referenz*
	- o Unterstützte Werte: Textzeichenfolge, die auf den Namen des zu platzierenden Abschnitts verweist. Der Name des Abschnitts muss in [section start.](#page-31-0)
- Optionale Spalte: Facings Breite
	- o Unterstützte Werte: positive Zahl [*1-9*], die angibt, wie oft **der gesamte Abschnitt** seitlich nebeneinander auf dem Regal platziert wird. Eine fehlende Spalte oder ein leerer Wert hat standardmäßig den Wert *1*.
- Optionale Spalte: *Facings Tiefe.* Dieser Parameter gilt nur für **Individuelle Produkte** in dem Abschnitt, auf den verwiesen wird, für den keine *Facings Tiefe* auf Produktebene spezifiziert wurden.
	- o Unterstützte Werte:
		- Positiver numerischer Wert [*1-9*], der angibt, wie viele Exemplare desselben Produkts in der Tiefe nebeneinander im Regal platziert werden müssen.

- *auto*: Mit diesem Wert wird die Anzahl der Produkte in der Tiefe automatisch durch die im Regal oder Hering verfügbare Tiefe bestimmt.
- Leer: Eine fehlende Spalte oder ein leerer Wert wird standardmäßig auf *auto*.

#### Beispiel:

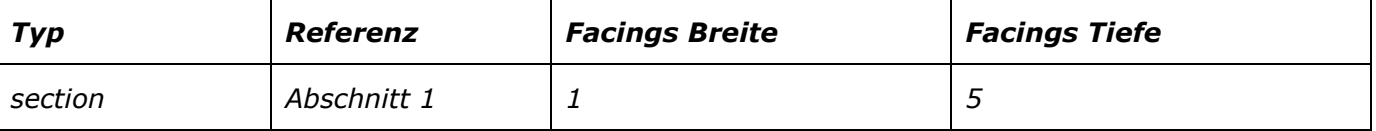

*Anmerkung: Horizontale ID* muss für alle Elemente inkrementiert werden, auch für diejenigen, die innerhalb des Abschnitts definiert sind. Dies bedeutet, dass ein Element, das rechts neben einem Abschnitt platziert wird, einen Wert für *Horizontale ID* Dies entspricht der Anzahl der in diesem Abschnitt enthaltenen Produkte. Denken Sie jedoch daran, dass *Horizontale ID* ist optional, daher ist es in der Regel einfacher, das Feld leer zu lassen und die Elemente automatisch von links nach rechts gemäß der Excel-Zeilenreihenfolge zu platzieren.

#### <span id="page-31-0"></span>**section start**

Erstellen Sie eine Zeile mit diesem Wert in der Spalte *Typ*, um den Inhalt eines Abschnitts (einer Gruppe von Elementen) zu definieren.

Alle Artikel, die in den folgenden Zeilen aufgeführt sind, *section start* Werden Sie Teil der Gruppe.

Das Ende der Abschnittsgruppe wird durch die Zeile über der nächsten *section start* oder am Ende der Datei, wenn es keine *section start* unter. Das bedeutet, dass Sie immer *section start* Definitionen am Ende der Datei, unter allen anderen Elementen, die nicht Teil eines Abschnitts sind.

Unterstützte Spalten und Werte:

- Spalte: *Typ*
	- o Wert: *section start*
- Spalte: *Referenz*
	- o Unterstützte Werte: Textzeichenfolge, die den Namen des Abschnitts definiert.

Beispiel:

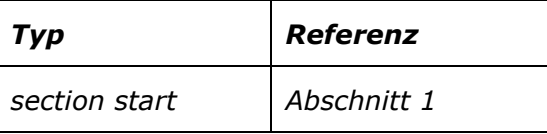

Hier ist ein Beispiel für eine Datei, die einen Abschnitt verwendet:

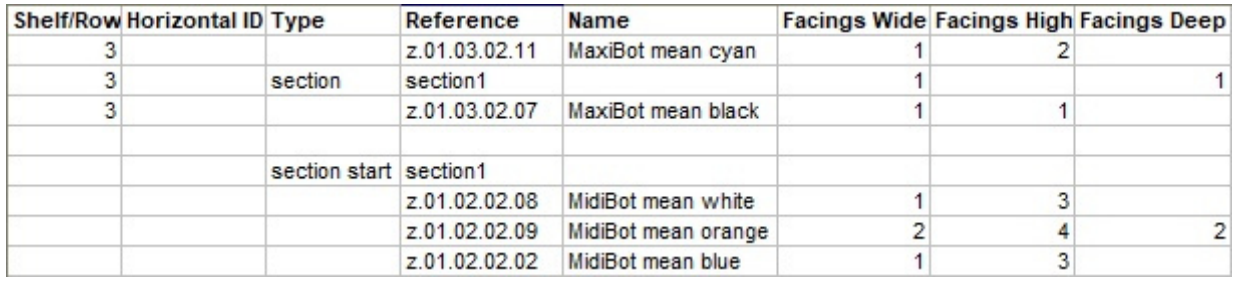

Im obigen Beispiel:

• *Abschnitt 1* ist **definiert** am Ende der Datei mit *section start* und 3 Produkte, die unten aufgeführt sind. Das zweite Produkt in der Sektion wird doppelt in der Breite platziert.

• *Abschnitt 1* ist **platziert** auf dem Möbelstück mit *section start* auf Regal 3 bei *Horizontale ID* 2, zwischen Z.01.03.02.11 und Z.01.03.02.07.

*Anmerkung: Horizontale ID* wird für alle Elemente, einschließlich der im Abschnitt definierten Elemente, inkrementiert. In diesem Fall bedeutet dies, dass das Element rechts neben dem Abschnitt einen Wert von 5 für *Horizontale ID*, um die 3 im Abschnitt enthaltenen IDs zu berücksichtigen. Denken Sie jedoch daran, dass *Horizontale ID* ist optional, sodass Sie es auch leer lassen und Elemente automatisch von links nach rechts gemäß der Excel-Zeilenreihenfolge platzieren können.

# <span id="page-32-1"></span>Importprotokoll (Projekt importieren)

In diesem Bereich werden die folgenden Informationen angezeigt:

- In **blauem** Text, um Ihnen bei der Vorbereitung Ihrer Eingabetabelle zu helfen: Liste der unterstützten Spalten
- In **schwarzem** Text, sobald Sie eine Datei importiert haben: Liste der importierten und ignorierten Spalten.
- In **roter** Schrift, sobald Sie eine Datei importiert haben: Liste der Fehler

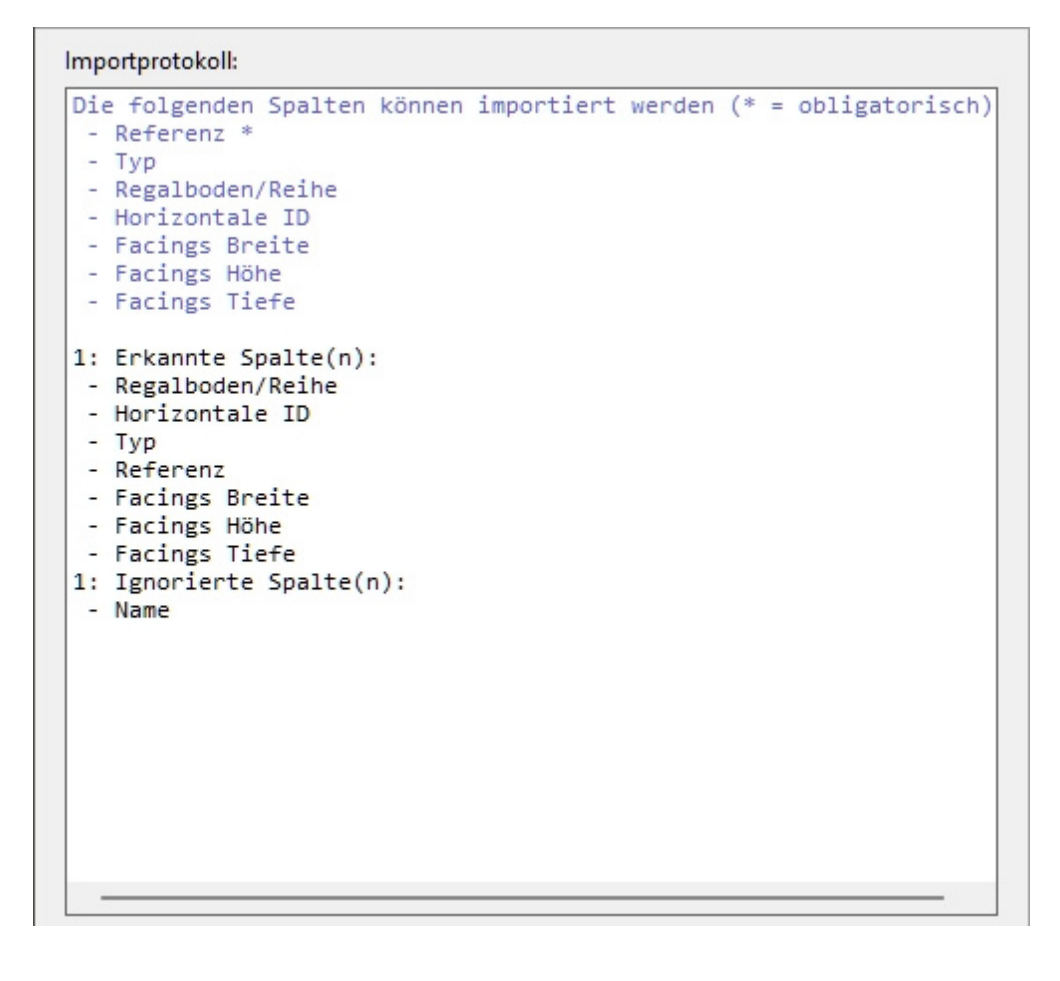

# <span id="page-32-0"></span>Werkzeuge und Befehle (Projekt importieren)

Diese Symbolleiste enthält Werkzeuge und Befehle zum Importieren von Projekten.

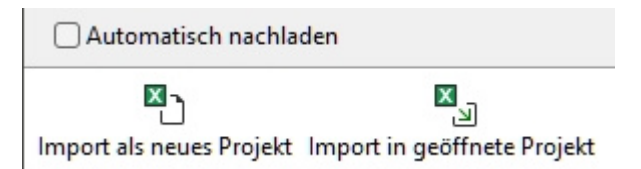

Der Import bietet drei Importmodi, die für verschiedene Anwendungsfälle geeignet sind, wie unten beschrieben.

# <span id="page-33-0"></span>Import als neues Projekt

Importiert eine Excel-Datei einmalig als neues Projekt.

# <span id="page-33-1"></span>Import in geöffnete Projekt

Importiert einmal eine Excel-Datei und fügt die aufgelisteten Elemente in das aktuelle Projekt ein. Verwenden Sie diesen Befehl, wenn Sie mehrere Möbelstücke im selben Projekt füllen möchten.

### Automatisch nachladen

Schaltet das automatische Neuladen der Excel-Quelldatei ein oder aus.

- Unterstützte Werte:
	- o *Markiert:* PlanogramBuilder importiert Ihre Excel-Datei jedes Mal, wenn Sie die Excel-Datei speichern, als neues Projekt. Auf diese Weise können Sie Ihr Planogramm in Echtzeit in Ihrer Tabellenkalkulationsanwendung bearbeiten. Pla[nogramBuilder](#page-33-0)  [aktualis](#page--1-0)iert [das visuelle Ergebnis automa](#page-33-1)tisch. In diesem Modus Import als neues Projekt und Import in geöffnet[e Projekt deaktiviert sind. Stattdessen](#page-32-1) erscheint darüber eine Dateiauswahlbox Importprotokoll (Projekt importieren), in der Sie die zu ladende Datei auswählen können, die beibehalten wird.
	- o *Nicht angekreuzt:* PlanogramBuilder lädt die Excel-Datei erst beim nächsten Klick auf Import als neues Projekt oder Import in geöffnete Projekt .
- Standardwert*: Nicht markiert*

# Tutorial (Projekt importieren)

In diesem Abschnitt finden Sie eine Anleitung, um den Import eines Projekts zu testen.

*Hinweis:* Dieses Tutorial ist für die Arbeit mit den Beispielprojekten, Produkten und Regalwerkzeugen konzipiert, die mit PlanogramBuilder ausgeliefert werden. Wenn Sie diese Beispielelemente bereits gelöscht haben, müssen Sie die Beispielimportdatei ändern, um Ihre eigenen Regale und Produkte zu verwenden.

## <span id="page-33-2"></span>Teil 1

Sie führen einen einfachen Import aus Excel in PlanogramBuilder durch.

- 1. Laden Sie die folgende Datei herunter und speichern Sie sie auf Ihrem Desktop:
- 2. sample\_files/import\_project/import\_project\_sample\_source\_file.xlsx
- 3. Starten Sie PlanogramBuilder.
- 4. Anklicken [Verwalten,](#page-37-0) um die Liste der Projekte zu öffnen.

- 5. Vergewissern Sie sich, dass in der Liste ein Projekt mit dem Namen *sample empty bay*. Wenn es fehlt:
	- a. Laden Sie die folgende Datei herunter und speichern Sie sie auf Ihrem Desktop: ../allgemein/sample\_files/sample\_empty\_bay/sample\_empty\_bay.xlsx
	- b. Klicken Sie in PlanogramBuilder unter der Projektliste auf [Wiederherstellen.](#page-47-1)
	- c. Klicken Sie **bei der Warnung auf** OK.
	- d. **Wählen Sie** die heruntergeladene Datei aus und klicken Sie auf **Öffnen**.
- 6. Klicken Sie auf die Registerkarte mit dem Namen [Projekt importieren,](#page-23-0) um auf diese Aufgabe zuzugreifen.
- 7. Anklicken [Import als neues Projekt](#page-33-0) in der unteren Symbolleiste, um den Dateidialog zu öffnen.
- 8. **Wählen Sie** die Datei aus, die Sie in Schritt 1 heruntergeladen haben (**Beispieleingabedatei für den Projektimport,.xls),** und *öffnen Sie sie.*
- 9. Klicken Sie **im** Warnfeld auf Ja, wenn Sie Ihr aktuelles Projekt speichern müssen, andernfalls klicken Sie auf **Nein**.
- 10. Warten Sie, bis der Import stattgefunden hat, und sehen Sie sich die Ergebnisse im visuellen Bereich an.

## Teil 2

Jetzt ändern Sie die zu importierende Excel-Datei und sehen die daraus resultierenden Änderungen in Echtzeit. Sie müssen ausfüllen [Teil 1](#page-33-2) dieses Tutorials vor Folgende Dieser Teil.

- 1. In PlanogramBuilder [Projekt importieren](#page-23-0) prüfen **Automatisch nachladen**.
- 2. Klicken **Nein** in der Warnung: Sie müssen das importierte Projekt nicht speichern Teil 1.
- 3. Klicken Sie auf **Durchsuchen**, **wählen Sie** die Datei mit dem Namen **project import sample input file.xlsx** aus und *öffnen Sie sie*. Das Ergebnis des Importvorgangs sehen Sie bereits im Visualisierungsbereich.
- 4. Starten Sie nun Ihre **Tabellenkalkulationsanwendung** und **öffnen Sie** die Eingabedatei (*Beispieleingabedatei für den Projektimport,.xlsx*). *Tipp: Versuchen Sie*, PlanogramBuilder und Ihre Tabellenkalkulationsanwendung nebeneinander auf Ihrem Bildschirm oder auf zwei Bildschirmen zu platzieren, wenn Sie können. Auf diese Weise können Sie die Ergebnisse der Änderungen, die Sie vornehmen, besser sehen.
- 5. In der Tabelle, online *3 ([placement\)](#page-27-0)*, ändern Sie den Wert von **Referenz** von *fill width* An *left*.
- 6. **Speichern Sie** die Excel-Datei. Dadurch wird die Platzierung Ihrer Elemente in PlanogramBuilder automatisch aktualisiert. Sie können sehen, dass alle Produkte nach links geschoben werden und auf der rechten Seite der Regale noch etwas Platz übrig ist.
- 7. Online *21 (ZV-00000000010)*, ändern Sie den Wert von **Facings Höhe** von *1* An *3*, um mehr Tomaten zu stapeln.
- 8. Speichern Sie die Excel-Datei. Dadurch wird das Planogramm-Layout in PlanogramBuilder automatisch entsprechend den letzten Änderungen in *Excel aktualisiert*.
- 9. Sie können weiterhin verschiedene Änderungen in Ihrer Tabelle testen, z. B. das Entfernen der Zeile mit *project* Referenzieren *sample empty bay*, um stattdessen automatisch eine Bucht generieren zu lassen.

# <span id="page-35-2"></span>Projekte

Projekte sind Planogramme, die im nativen PlanogramBuilder-Format erstellt und gespeichert werden. Sie können nur in PlanogramBuilder geöffnet und bearbeitet werden.

Ihre Planogramm-Projekte werden auf unseren Remote-Servern gespeichert. Auf diese Weise können Sie sich von jedem Computer aus in PlanogramBuilder einloggen und immer auf alle Ihre Projekte zugreifen.

In diesem Abschnitt erklären wir Ihnen, wie Sie Ihre Planogramm-Projekte öffnen, speichern, kombinieren, freigeben und verwalten können.

# <span id="page-35-1"></span>Projektbefehle (Hauptfenster)

Die Symbolleiste im Hauptfenster der Anwendung enthält häufig verwendete Befehle für Projekte. Es ist immer sichtbar in PlanogramBuilder:

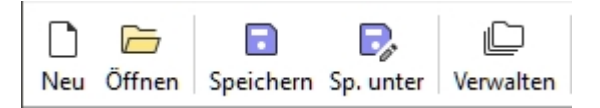

Diese Befehle sind auch in [Hauptmenü](#page-16-2) > Projekt:

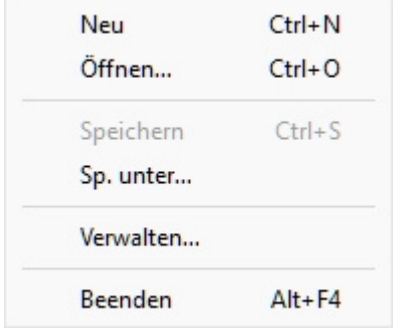

### <span id="page-35-0"></span>**Neu (Projekte)**

Mit diesem Befehl wird ein neues leeres Projekt erstellt und geöffnet.

• Tastenkombination: **Strg + N**

Verwenden Sie diesen Befehl:

- Wenn Sie ein neues Planogramm-Projekt starten möchten.
- So schließen Sie ein geöffnetes Planogrammprojekt, ohne die Anwendung zu beenden.

#### *Anmerkung:*

Nach dem Erstellen eines neuen Projekts aktiviert PlanogramBuilder automatisch eine Aufgabe, die normalerweise beim Starten eines Planogramms verwendet wird:

- Wenn Sie noch keine [Vorlagen](#page-49-0) oder wenn [Regale erstellen](#page-69-0) bereits aktiv ist, wird diese Aufgabe aktiviert, damit Sie mit dem Hinzufügen neuer Regale beginnen können.
- Andernfalls wird die Aufgabe für [Vorlagen](#page-49-0) wird automatisch aktiviert, so dass Sie diese in Ihr neues Projekt ziehen können.

### **Öffnen**
Öffnet den Bereich von [Projektmanagement](#page-38-0) Zeigt die Liste der Projekte an, die geöffnet werden können.

• Tastenkombination: **Strg + O**

Sie können den Bereich mit dem Symbol **Abbrechen** (oder mit **Esc** -Taste, aber nur, bevor Sie die Maus auf ein beliebiges Benutzeroberflächenelement des Fensters anwenden).

### <span id="page-36-1"></span>**Speichern**

Speichert das geöffnete Projekt unter seinem ursprünglichen Namen.

• Tastenkombination: **Strg + S**

Verwenden Sie diesen Befehl, um die letzten Änderungen an einem vorhandenen Planogrammprojekt zu speichern.

*Anmerkung:* Dieser Befehl ist nic[ht verfügba](#page-36-0)r, wenn Sie ein neues Projekt zum ersten Mal speichern. In diesem Fall müssen Sie zuerst Sp. unter, um das neue Projekt zu speichern und ihm einen Namen zuzuweisen.

*Trinkgeld:* Ob Ihr aktuelles Projekt seit dem letzten Speichern geändert wurde, erkennen Sie an dem Sternchen (\*), das an den Projektnamen in der oberen Symbolleiste angehängt ist (siehe Abbildung von [Bildschirmaufteilung\)](#page-14-0).

### <span id="page-36-0"></span>**Sp. unter**

Speichert das geöffnete Projekt unter einem neuen Namen.

Verwenden Sie diesen Befehl:

- Zum Speichern und Benennen eines neuen (noch nicht benannten) Planogrammprojekte.
- So speichern Sie eine Kopie eines vorhandenen Projekts unter einem anderen Namen.

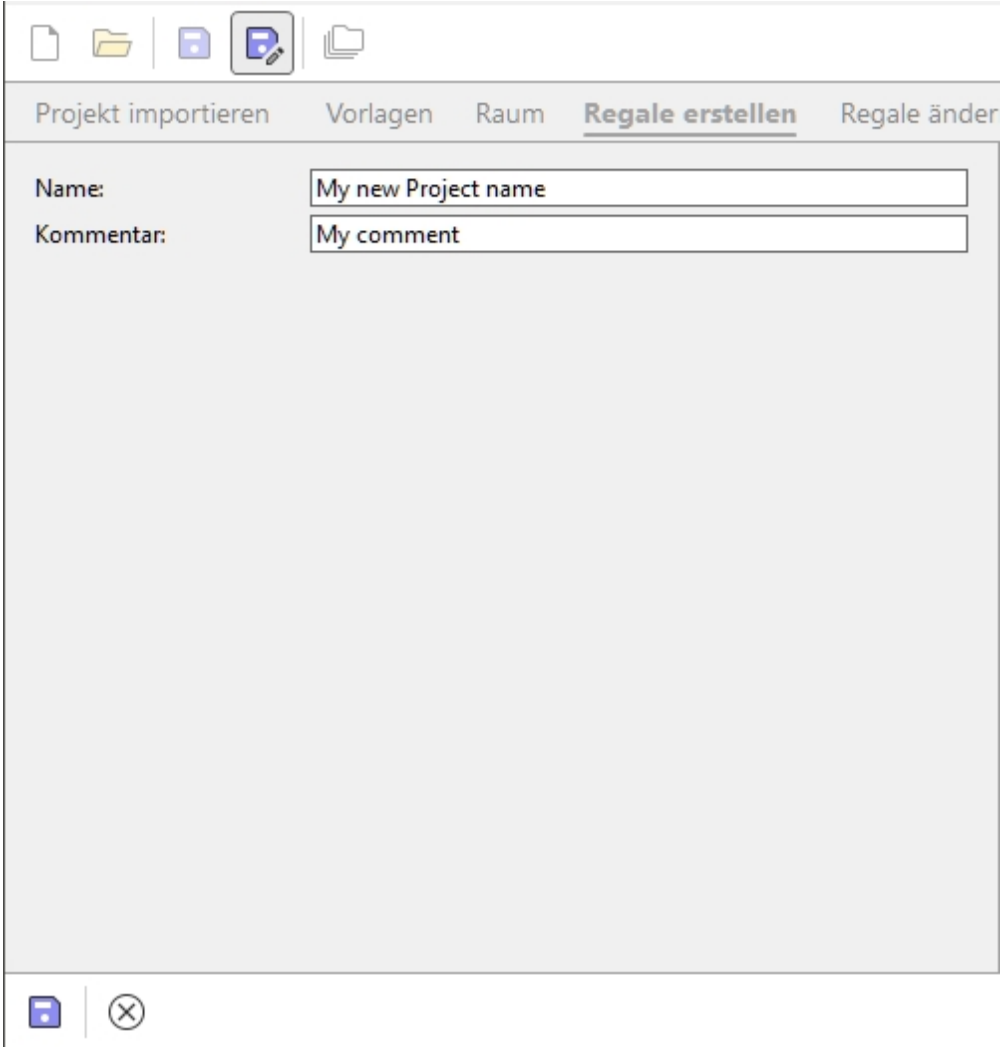

*Anweisungen:*

- 1. Öffnen Sie ein Projekt oder erstellen Sie ein neues.
- 2. Anklicken **Sp. unter**.
- 3. Geben Sie einen Namen für das Projekt und optional einen Kommentar (z. B. den Namen Ihres Kunden) in das Feld **Kommentar**.
- 4. Anklicken **Speichern** in der unteren Symbolleiste oder drücken Sie **Eintreten** auf der Tastatur.
- 5. Wenn der Vorgang abgeschlossen ist, wird in der unteren Symbolleiste eine Bestätigungsmeldung angezeigt. Das Projekt wird automatisch in der Liste der Projekte verfügbar.
- 6. Nachdem das aktuelle Projekt gespeichert wurde, wird der neue Name oben auf dem Arbeitsbildschirm angezeigt.

Sie können den Bereich mit dem Symbol **Abbrechen** (oder mit **Esc** -Taste, aber nur, bevor Sie die Maus auf ein beliebiges Benutzeroberflächenelement des Fensters anwenden).

#### <span id="page-37-0"></span>**Verwalten**

Öffnet den Bereich von [Projektmanagement](#page-38-0) Zeigt die Liste der Projekte an, die verwaltet werden können.

Verwenden Sie diesen Befehl, um Ihre vorhandenen Projekte zu verwalten (umbenennen, löschen usw.).

### **Beenden**

Schließt PlanogramBuilder.

• Tastenkombination: **Alt + F4**

Sie können die Anwendung auch mit dem Standardkreuz in der oberen linken Ecke des Fensters schließen.

# <span id="page-38-0"></span>Projektmanagement

Im Projektbereich können Sie auf alle gespeicherten Projekte zugreifen und diese verwalten.

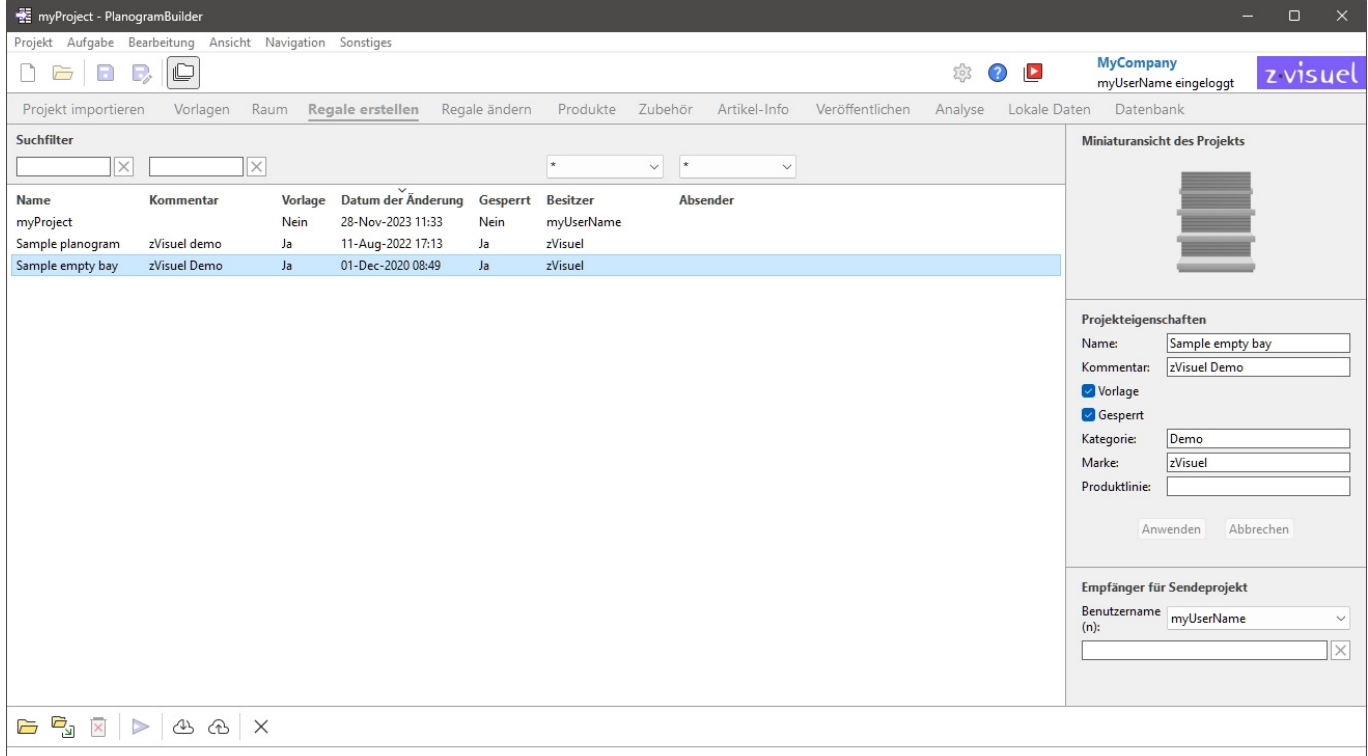

Es gibt 2 Möglichkeiten, den Bereich des Projektmanagements zu öffnen:

- Anklicken [Verwalten](#page-37-0) in [Projektbefehle \(Hauptfenster\),](#page-35-0) um den Projektbereich mit aktivierten Verwaltungsfunktionen zu öffnen.
- Anklicken [Öffnen](#page-35-1) in [Projektbefehle \(Hauptfenster\),](#page-35-0) um den Projektbereich mit Funktionen zu öffnen, die auf die folgenden beschränkt sind:
	- o [Liste der Projekte](#page-38-1)
	- o Einige Befehle für Projekte: [Öffnen](#page-45-0), [Einfügen \(Projekt\)](#page-45-1)
	- o [Miniaturansicht des Projekts](#page-41-0)

Die Funktionen des Projektbereichs werden im Folgenden beschrieben.

## <span id="page-38-1"></span>Liste der Projekte

In der Liste der Projekte werden alle Ihre Projekte angezeigt.

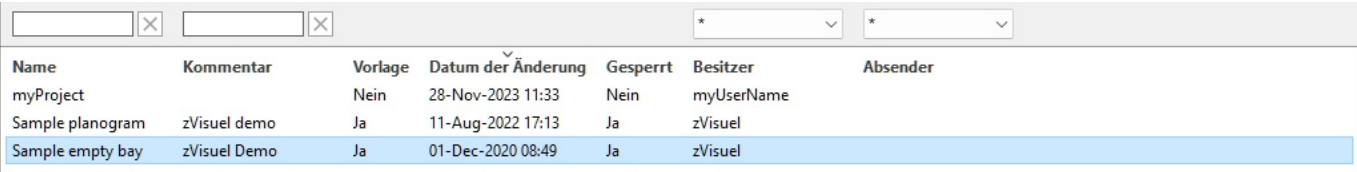

Es gibt eine Zeile pro Projekt und mehrere Spalten, in denen verschiedene Attribute der Projekte angezeigt werden:

- [Name \(Projekteigenschaften\)](#page-42-0)
- [Kommentar](#page-42-1)
- **[Vorlage](#page-43-0)**
- **Datum der Änderung**: Datum und Uhrzeit des letzten Speicherns des Projekts
- [Gesperrt \(Projekteigenschaften\)](#page-43-1)
- **Besitzer**: der Benutzer, der das Projekt zuletzt gespeichert hat
- **Absender**: Der Benutzer, der das Projekt zuletzt an Sie gesendet hat. Konsultieren [Senden,](#page-46-0) um Details zum Senden von Projekten an die Benutzer zu erhalten.

Auf jeder Seite werden maximal 50 Projekte angezeigt. Wenn es mehr als 50 Projekte gibt, werden diese auf zusätzlichen Seiten angezeigt. Um eine andere anzuzeigende Seite auszuwählen, verwenden Sie die Seitennavigationswerkzeuge in der unteren linken Ecke der Liste:

- Zeigen Sie eine bestimmte Seite an: Klicken Sie auf eine der 10 sichtbaren Seitenzahlen.
- Vorherige oder nächste Seite anzeigen: Klicken Sie auf die Pfeile nach links oder rechts (Tastenkombinationen: Pfeile nach links */ rechts*).
- Zeigen Sie den vorherigen oder nächsten Satz von 10 Seiten an: Klicken Sie auf die linken oder rechten 3 Punkte.

*Hinweis:* Wenn Ihr Bildschirm klein ist, scrollen Sie nach unten, um weitere Elemente anzuzeigen.

#### **Suchfilter**

Sie können Schlüsselwörter in die Filtertextfelder eingeben, um nur Projekte anzuzeigen, die bestimmten Kriterien entsprechen. Die Textfilter akzeptieren einzelne oder mehrere Schlüsselwörter nach den folgenden Regeln:

- Bei Schlüsselwörtern wird nicht zwischen Groß- und Kleinschreibung unterschieden.
- Mehrere Schlüsselwörter müssen durch Leerzeichen getrennt werden.
- Bei mehreren Schlüsselwörtern wird nach Werten gesucht, die alle Schlüsselwörter enthalten.
- Die Reihenfolge der Keywords spielt keine Rolle.

Es gibt auch Filter mit Dropdown-Listen, mit denen Sie Projekte nach Eigentümer und nach Absender.

Beispiel: type *Sonderaktion* in **Name** Filterfeld, um alle Projekte anzuzeigen, die eine spezielle UND-Kampagne in ihrem Namen enthalten.

Um einen Textfilter zu löschen, klicken Sie auf die entsprechende **Schaltfläche Löschen** (rotes Kreuz). Um einen Dropdown-Filter zu löschen, wählen Sie das **Sternchen** in der Liste aus.

*Anmerkung:* Das **Eigentümer** Spalte und Filter sind nur sichtbar, wenn [Gemeinsame Projekte](#page-354-0) aktiviert ist.

### **Sortierung von Projekten**

Klicken Sie auf die Überschriften oben in jeder Spalte, um die Projekte nach dem Spalteninhalt zu sortieren.

Zum Beispiel:

- Um die Liste nach Projektnamen zu sortieren, klicken Sie auf **Name**.
- Um es nach den neuesten Änderungsdaten zu sortieren, klicken Sie auf **Datum der Änderung**.

Wenn Sie erneut auf eine Kopfzeile klicken, wird die Reihenfolge umgekehrt.

*Hinweis:* Die zuletzt verwendeten Sortierkriterien und die Sortierrichtung bleiben für die nächste Sitzung erhalten.

### **Projektauswahl**

Sie können ein oder mehrere Projekte in der Liste auswählen, um sie weiter zu bearbeiten oder ihre Eigenschaften zu ändern.

#### **So wählen Sie 1 Projekt aus:**

1. Klicken Sie auf das gewünschte Projekt, um es in der Liste auszuwählen. Es wird hervorgehoben.

*Tipp: Sie können das ausgewählte Projekt in der Liste mit den Pfeiltasten nach* oben **und** unten **auf Ihrer Tastatur** in das Projekt darüber oder unten umschalten.

#### **Um mehrere Projekte auszuwählen, gibt es 2 Methoden:**

- Methode 1:
	- a. Klicken Sie auf ein Projekt in der Liste, um es auszuwählen.
	- b. Halten Sie die **Strg-Taste gedrückt** und klicken Sie auf ein anderes Projekt, um es auszuwählen.
	- c. Wiederholen Sie den obigen Schritt, um weitere Projekte auszuwählen.
- Methode 2:
	- a. Klicken Sie auf das erste gewünschte Projekt in der Liste.
	- b. Halten Sie die **Umschalttaste gedrückt** und klicken Sie auf das letzte gewünschte Projekt in der Liste.
- c. Alle aufgelisteten Projekte vom ersten bis zum letzten ausgewählten Projekt werden ebenfalls ausgewählt.
- d. Mit Methode 2 können Sie weitere Projekte auswählen.

#### **So heben Sie die Auswahl von Projekten auf:**

1. Verwenden Sie die oben genannten Methoden, um erneut auf die ausgewählten Projekte zu klicken, deren Auswahl Sie aufheben möchten.

## <span id="page-41-0"></span>Miniaturansicht des Projekts

Wenn ein einzelnes Projekt ausgewählt ist, wird eine kleine Vorschau angezeigt, die Ihnen hilft, das Projekt zu identifizieren.

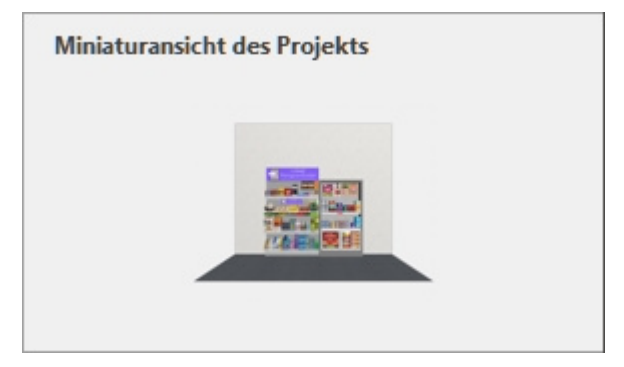

## <span id="page-41-1"></span>Projekteigenschaften

Auf der rechten Seite des Projektmanagement-Bereichs können Sie die Eigenschaften der ausgewählten Projekte anzeigen und bearbeiten.

*Anmerkung:* Standardbenutzer (siehe [Standard-Benutzer\)](#page-8-0) können nur die Eigensc[haften ihr](#page-38-1)er [eigenen P](#page--1-0)rojekte ändern (diejenigen, die Ihren Benutzernamen unter **Besitzer** in Liste der Projekte). Sie kö[nnen die Eigenschaften aller aufge](#page-8-1)listeten Projekte lesen. Administratoren (konsultieren Sie PlanogramBuilder-Administrator) können die Eigenschaften von Eigenschaften ändern, auch wenn sie nicht die Eigentümer sind.

*Tipp:* Wenn Sie mehrere Projekte ausgewählt haben, können Sie ihnen für jede Eigenschaft dieselben Werte zuweisen. Es wird jedoch nicht empfohlen, mehreren Projekten denselben **Namen** zuzuweisen.

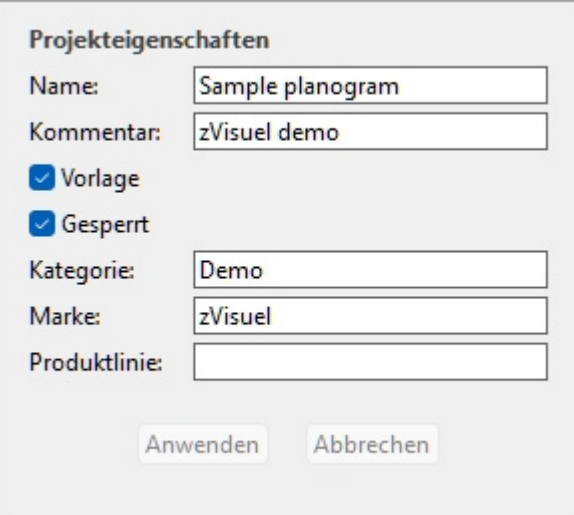

## <span id="page-42-0"></span>**Name (Projekteigenschaften)**

Legt den Namen der ausgewählten Projekte fest.

- Unterstützte Werte: Text, einschließlich Unicode-Zeichen für nicht-lateinische Textwerte
- Standardwert: der Name, den Sie beim [Speichern](#page-36-1) des Projekts mit Speichern oder [Sp. unter](#page-36-0).
- Beispiel: *mein bestes Planogramm*

*Anweisungen:*

- 1. Wählen Sie eines Ihrer eigenen Projekte in der Liste aus.
- 2. Geben Sie den Wert ein, oder bearbeiten Sie ihn.
- 3. Anklicken [Anwenden \(Projekteigenschaften\)](#page-44-0), um Ihre Änderungen zu übernehmen.

*Hinweis:* Standardbenutzer können nur den Namen ihrer eigenen Projekte ändern. Sie können weiterhin die Namen aller aufgelisteten Projekte lesen. PlanogramBuilder-Administratoren können Projekte umbenennen, auch wenn sie nicht die Eigentümer sind.

#### <span id="page-42-1"></span>**Kommentar**

Setzt einen Kommentar zu dem/den ausgewählten Projekt(en) (z. B. Kundenname, interne Version usw.).

- Unterstützte Werte: Text, einschließlich Unicode-Zeichen für nicht-lateinische Textwerte
- Standardwert: keiner
- Beispiel: *spezielles Promo-Display*

*Anweisungen:*

- 1. Wählen Sie ein oder mehrere Ihrer eigenen Projekte in der Liste aus.
- 2. Geben Sie den Wert ein, oder bearbeiten Sie ihn.
- 3. Anklicken [Anwenden \(Projekteigenschaften\)](#page-44-0), um Ihre Änderungen zu übernehmen.

*Hinweis:* Standardbenutzer können nur den Kommentar ihrer eigenen Projekte ändern. Sie können weiterhin die Kommentare aller aufgelisteten Projekte lesen. PlanogramBuilder-Administratoren können den Kommentar jedes Projekts bearbeiten, auch wenn sie nicht die Eigentümer sind.

## <span id="page-43-0"></span>**Vorlage**

Schaltet das/die ausgewählte(n) Projekt(e) als Vorlage ein oder aus.

Vorlagen sind eine spezielle Art von Projekten, die als Grundlage für neue Projekte wiederverwendet oder zu anderen Planogrammen kombiniert werden können. Sie sind besonders nützlich für häufig genutzte leere Räume, le[ere Regale oder Ric](#page-38-1)htplan[ogramme. Vorlag](#page-49-0)enprojekte sind für alle Benutzer in Ihrem Unternehmen in Liste der Projekte und in Vorlagenkatalog für einfaches Drag & Drop in jedes Planogramm.

- Unterstützte Werte:
	- o *Ja* (Häkchen in der GUI): Das Projekt ist eine Vorlage.
	- o *Nein* (in der GUI nicht angekreuzt): Das Projekt ist keine Vorlage.
- Standardwert: *Nein* (nicht in der GUI markiert)

#### *Anweisungen:*

- 1. Melden Sie sich an als **PlanogramBuilder-Administrator**.
- 2. Wählen Sie ein oder mehrere Ihrer eigenen Projekte in der Liste aus.
- 3. Häkchen setzen oder deaktivieren **Vorlage**.
- 4. Presse [Anwenden \(Projekteigenschaften\),](#page-44-0) um Ihre Änderungen zu übernehmen.

#### *Notizen:*

- Nur [PlanogramBuilder-Administrator](#page-8-1) können Projekte als Vorlagen zuweisen.
- Nur der Vorlagenbesitzer kann den Inhalt eines vorhandenen Vorlagenprojekts ändern und speichern. Nicht-Eigentümer können Vorlagen öffnen, die einem a[nderen Ben](#page-36-0)utzer gehören, müssen sie jedoch unter einem anderen Projektnamen speichern (Sp. unter). Dadurch wird verhindert, dass Benutzer versehentlich die ursprüngliche Vorlage ändern.

## <span id="page-43-1"></span>**Gesperrt (Projekteigenschaften)**

Schaltet das/die ausgewählte(n) Projekt(e) als gesperrt um.

- Unterstützte Werte:
	- o *Ja* (Häkchen in der GUI): Das Projekt ist gesperrt. Verwenden Sie diese Option, um zu verhindern, dass das Projekt geändert wird, z. B., nachdem es fertiggestellt wurde. Nach dem Sperren:
		- **Speichern** ist für dieses Projekt deaktiviert. Es kann weiterhin geöffnet, bearbeitet und als Kopie gespeichert werden, aber Änderungen können nicht über das vorhandene Projekt gespeichert werden.
		- Niemand kann das [Löschen \(Projekt\).](#page-46-1)
	- o *Nein* (nicht in der GUI markiert): Das Projekt ist nicht gesperrt. Es kann gespeichert und gelöscht werden.
- Standardwert: *Nein* (nicht in der GUI markiert)

#### *Anweisungen:*

- 1. Wählen Sie ein oder mehrere Ihrer eigenen Projekte aus.
- 2. Häkchen setzen oder deaktivieren **Gesperrt (Projekteigenschaften)**.
- 3. Presse [Anwenden \(Projekteigenschaften\)](#page-44-0) auf der Symbolleiste, um Ihre Änderungen zu übernehmen.

#### *Notizen:*

- Standardbenutzer können normalerweise nur ihre eigenen Projekte sperren und entsperren. PlanogramBuilder-Administratoren können jedes Projekt sperren und entsperren, auch wenn sie nicht die Eigentümer sind.
- Wann [Gemeinsame Projekte](#page-354-0) aktiviert ist nur [PlanogramBuilder-Administrator](#page-8-1) kann ein Projekt entsperren. Andere Benutzer können es nicht entsperren, auch nicht der ursprüngliche Benutzer, der das Projekt als gesperrt festgelegt hat.

#### <span id="page-44-1"></span>**Eigenschaften der Projektklassifizierung**

In drei Feldern können Sie Ihre Projekte optional klassifizieren.

Zuweisen von Klassifizierungswerten zu Vorlagen ist nützlich, um Benutzern zu helfen, sie in [Vorlagenkatalog](#page-49-0) die diese Einstufung widerspiegelt.

*Anweisungen:*

- 1. Wählen Sie ein oder mehrere Ihrer eigenen Projekte aus.
- 2. Geben Sie den Wert ein, oder bearbeiten Sie ihn.
- 3. Anklicken [Anwenden \(Projekteigenschaften\)](#page-44-0), um Ihre Änderungen zu übernehmen.

*Notizen:*

- Die drei verfügbaren Eigenschaften für die Projektklassifizierung sind die gleichen wie für Produkte. Um das Standardklassifizierungsschema zu ändern, konsultieren Sie *Einstellung*, [Klassifizierungseigenschaften Artikel.](#page-352-0)
- *Hinweis:* Standardbenutzer können diese Werte nur für ihre eigenen Projekte ändern. PlanogramBuilder-Administratoren können die Werte jedes Projekts ändern, auch wenn sie nicht die Eigentümer sind.

### <span id="page-44-0"></span>**Anwenden (Projekteigenschaften)**

Wendet die Änderungen an, die am ausgewählten Projekt in [Projekteigenschaften.](#page-41-1)

Sie müssen diese Schaltfläche drücken, nachdem Sie eine oder mehrere Änderungen an den Projekteigenschaften vorgenommen haben.

*Anmerkung:* Aktualisierte Werte werden nur auf Projekte und Eigenschaften angewendet, die der Benutzer ändern darf (siehe [Projekteigenschaften\)](#page-41-1). Andere Projekte und Werte bleiben unverändert.

#### **Abbrechen (Projekteigenschaften)**

Verwirft alle Änderungen, die an Projekteigenschaften.

## Empfänger für Sendeprojekt

Hier können Sie die Empfänger auswählen, an die die ausgewählten Projekte gesendet werden sollen.

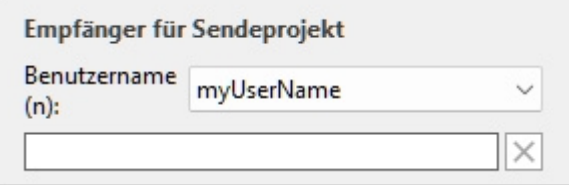

Anweisungen hierzu finden Sie unter [Senden.](#page-46-0)

# Werkzeuge und Befehle (Projektmanagement)

Die Symbolleiste am unteren Rand enthält verschiedene Schaltflächen, die im Folgenden beschrieben werden.

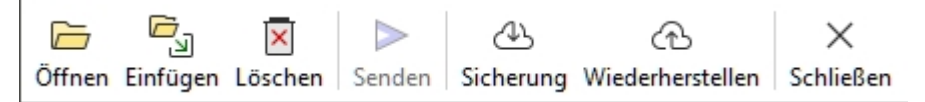

## <span id="page-45-0"></span>**Öffnen**

Öffnet das ausgewählte Projekt zum Anzeigen und Bearbeiten. Das neu geöffnete Projekt ersetzt das zuvor geöffnete Planogramm-Projekt.

*Hinweis:* Es muss nur ein Projekt in der Liste ausgewählt werden, um es öffnen zu können.

*Tipp:* Sie können die **Eingabetaste** verwenden, um das ausgewählte Projekt zu öffnen.

## <span id="page-45-1"></span>**Einfügen (Projekt)**

Fügt das in der Liste ausgewählte Projekt in das aktuell geöffnete Projekt ein.

Dies ist eine einfache und leistungsstarke Funktion, mit der Sie mehrere Planogrammprojekte kombinieren können, um z. B. einen kompletten Ladengang aus kleineren Abschnitten oder sogar einen kompletten Laden zu erstellen.

Sie können beliebig viele Projekte in Ihr aktuelles Planogrammprojekt einfügen.

#### *Anweisungen:*

- 1. Suchen Sie das gewünschte Projekt in der Liste.
- 2. Anklicken Einfügen. Die Liste der Projekte wird geschlossen und ein Cursor mit einem Pluszeichen wird angezeigt.
- 3. Ziehen Sie den Cursor an die gewünschte Einfügestelle im Visualisierungsbereich.
- 4. Der Inhalt des ausgewählten Projekts wird dem aktuellen Planogramm hinzugefügt.
- 5. Positionieren Sie die eingefügten Elemente bei Bedarf an der gewünschten Stelle.
- 6. Wiederholen Sie die obigen Schritte, um weitere Projekte in Ihr Planogramm einzufügen.
- 7. Speichern Sie Ihr Projekt (oder **speichern Sie es unter...**, wenn Sie Ihr ursprüngliches Projekt nicht überschreiben möchten).

Die Art und Weise, wie Projekte platziert werden, hängt vom Zustand der [Freie Regale Platzierung :](#page-114-0)

- Mit **Freie Regale Platzierung** nicht angekreuzt:
	- o Wenn in Ihrem Projekt kein Möbelstück vorhanden ist: Das eingefügte Projekt wird auf dem Boden zentriert.
	- o Wenn in Ihrem Projekt bereits Möbelstücke vorhanden sind:
		- Die eingefügten Möbelstücke werden neben den vorhandenen Möbelstücken platziert, basierend auf der Cursorposition: links, rechts oder dazwischen, wobei andere Möbelstücke geschoben werden, um Platz zu schaffen.
		- Die eingefügten Raumelemente werden so platziert, dass sie ihre ursprüngliche relative Position zu den eingefügten Möbelstücken beibehalten.
- Mit **Freie Regale Platzierung** Häkchen gesetzt: Das eingefügte Projekt wird an der Cursorposition auf dem Boden platziert. Wenn sich an dieser Position andere Objekte befinden, können sie sich überlappen.

*Notizen:*

- Es muss nur ein Projekt in der Liste ausgewählt werden, um diesen Befehl verwenden zu können. Sie können den Befehl jedoch wiederholen, um mehrere Projekte nacheinander einzufügen.
- Wann [Freie Regale Platzierung](#page-114-0) für Ihr aktuelles Projekt nicht markiert ist, und Sie fügen ein Freie Regale Platzierung Projekt Freie Regale Platzierung wird automatisch für das aktuelle Projekt aktiviert, um die Positionierung der zusammengeführten Regale beizubehalten.
- Das Projekt, das in das aktuelle Projekt eingefügt wird, wird als unabhängige Kopie des ursprünglichen Projekts platziert und behält keine Verknüpfung mit dem Projekt bei. Das heißt, wenn Sie Änderungen an Ihrem aktuellen Planogramm vornehmen, nachdem Sie ein anderes Projekt eingefügt haben, wirken sich Ihre Änderungen nur auf das aktuelle Projekt aus, nicht auf das ursprünglich eingefügte Projekt.

*Trinkgeld:* Für Projekte, die Sie häufig in andere Planogramme einfügen möchten, wandeln Sie sie in [Vorlage](#page-43-0) so dass sie in der [Vorlagenkatalog](#page-49-0) für bequemes Drag & Drop-Einfügen.

## <span id="page-46-1"></span>**Löschen (Projekt)**

Löscht die in der Liste ausgewählten Projekte.

• Tastenkombination: **Entf**

Ein Bestätigungsmeldungsfeld wird angezeigt, um den Löschvorgang zu bestätigen.

*Anmerkung:* Es werden nur die Projekte gelöscht, zu [deren Löschung der Benutzer bere](#page-43-1)chtigt ist. Das aktuell geöffnete Projekt und die Projekte, die als Gesperrt (Projekteigenschaften) kann auch nicht gelöscht werden.

*Warnung*: Gelöschte Projekte können nicht wiederhergestellt werden, es sei denn, Sie haben zuvor eine [Sicherung.](#page-47-0)

#### <span id="page-46-0"></span>**Senden**

Sendet eine unabhängige Kopie der ausgewählten Projekte an einen oder mehrere andere PlanogramBuilder-Benutzer in Ihrem Unternehmen.

*Anweisungen:*

- 1. Wählen Sie in der Liste die zu sendende Projekte aus.
- 2. Auf der rechten Seite des Bildschirms, unten **Empfänger für Sendeprojekt** in der Dropdown-Liste neben **Benutzername(n)**, wählen Sie den/die Zielbenutzer aus. Um mehrere Empfänger auszuwählen, wählen Sie sie einfach nacheinander in der Liste aus. Sie werden dem Textfeld direkt darunter hinzugefügt.

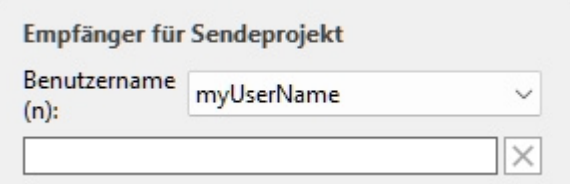

*Trinkgeld:* Wenn Sie oder Ihre Kollegen Ihren Benutzernamen nicht kennen, finden Sie ihn oben rechts auf dem Arbeitsbildschirm, wie in der [Bildschirmaufteilung.](#page-14-0)

- 3. Anklicken **Senden**.
- 4. Wenn der Vorgang abgeschlossen ist, wird in der unteren Symbolleiste eine Bestätigungsmeldung angezeigt. Das Projekt wird automatisch in der Liste der Projekte des/der Zielbenutzer(s) zum Öffnen und Bearbeiten verfügbar.

#### *Notizen:*

- Projekte, die an andere Benutzer gesendet werden, sind unabhängige Kopien des ursprünglichen Projekts, die keine Verbindung zu diesem haben. Wenn Sie möchten, dass andere Benutzer die Entwicklung Ihres Projekts sehen, senden Sie das Projekt nach Änderungen erneut, oder verwenden Sie andere Methoden, um Projekte freizugeben, wie unter [Vorlage](#page-43-0) und [Gemeinsame Projekte.](#page-354-0)
- *Anmerkung:* Es werden nur die Projekte gelöscht, zu deren Löschung der Benutzer berec[htigt](#page-35-2)  ist. Auch das aktuell geöffnete Projekt kann nicht gesendet werden. Schließen Sie es mit Neu [\(Projekte\)](#page--1-0) vor dem Absenden.

#### <span id="page-47-0"></span>**Sicherung**

*Anmerkung:* Nur verfügbar für [PlanogramBuilder-Administrator](#page-8-1)

Mit PlanogramBuilder können Sie ein lokales Backup Ihrer Projekte erstellen. Das Backup enthält alle Projekte von allen Benutzern in Ihrem Unternehmen.

Gehen Sie folgendermaßen vor, um Ihre Planogrammprojekte zu sichern:

- 1. Anklicken **Sicherung**. Dadurch wird ein *Datei speichern* Dialogfeld.
- 2. Wählen Sie einen lokalen Ordner, ändern Sie optional den vorgeschlagenen Dateinamen und das Excel-Dateiformat.
- 3. Klicken Sie auf **Speichern**, um die Backup-Excel-Datei zu erstellen.

#### **Wiederherstellen**

*Anmerkung:* Nur verfügbar für [PlanogramBuilder-Administrator](#page-8-1)

Mit PlanogramBuilder können Sie Projekte aus einem vorhandenen lokalen Backup wiederherstellen. Der Prozess stellt alle in der Datei aufgeführten Projekte wieder her.

Gehen Sie folgendermaßen vor, um Ihre Planogrammprojekte wiederherzustellen:

- 1. Anklicken **Wiederherstellen**. Dadurch wird ein *Datei öffnen* Dialogfeld.
- 2. Wählen Sie den Ordner und dann die wiederherzustellende Excel-Datei aus.
- 3. Klicken Sie auf **Öffnen**, um die Projekte wiederherzustellen.

Was passiert genau, wenn Sie Projekte wiederherstellen:

- Projekte, die in der Eingabedatei aufgeführt sind und nicht in der Projektliste vorhanden sind, werden der Projektliste hinzugefügt. Dies ist in der Regel bei Projekten der Fall, die nach der letzten Sicherung gelöscht wurden.
- Projekte, die in der Eingabedatei aufgeführt sind und bereits in Ihrer Projektliste vorhanden sind, überschreiben die entsprechenden Projekte in Ihrer Projektliste. Alle Änderungen, die nach dem Datum der Eingabe-Sicherungsdatei vorgenommen werden, gehen verloren.
- Projekte, die bereits in der Projektliste vorhanden sind, aber nicht in der Eingabedatei aufgeführt sind, verbleiben in der Projektliste. Es wird kein Projekt gelöscht.

Bearbeiten der Excel-Eingabedatei *(nur für fortgeschrittene Benutzer):*

**Wiederherstellen** muss immer eine Eingabedatei als Basis verwenden, die mit [Sicherung.](#page-47-0) Eine Sicherung enthält alle zuvor gespeicherten Projekte, aber Sie können die Excel-Datei bearbeiten, um einige Projektinformationen zu aktualisieren und alle Projekte zu entfernen, die Sie nicht wiederherstellen möchten. Öffnen Sie dazu die Eingabedatei in Ihrer Tabellenkalkulationsanwendung und führen Sie optional die folgenden Schritte aus:

• Löschen Sie eine oder mehrere Zeilen, um die Wiederherstellung einiger Projekte zu verhindern. Auf diese Weise können Sie nur die Zeilen behalten, die dem Projekt entsprechen, das Sie wiederherstellen möchten. *Warnung*: Sehr große Projekte können sich

auf mehrere Zeilen erstrecken. Halten Sie in diesem Fall die Zeile(n) mit der Prüfsumme *0 mit* der letzten Zeile (mit einer anderen Prüfsumme) des Projekts zusammen.

- Bearbeiten Sie Werte in einer der folgenden Spalten: *Name, Kommentar, Erstellungsdatum, Datum der Änderung, Vorlage, Gesperrt (Projekteigenschaften), Besitzer, Absender, Eigenschaften der Projektklassifizierung*. Wenn Sie Werte in diesen Spalten ändern, stellen Sie sicher, dass Sie genau das gleiche Format wie in den vorhandenen anderen Zeilen verwenden, und geben Sie sinnvolle Werte ein. Geben Sie z. B. keine nicht vorhandene *Nutzername* unter *Besitzer*.
- *Wichtig:* Bearbeiten Sie niemals die folgenden Spalten: *Projekt #, Daten, Prüfsumme*.
- Verwenden Sie **Speichern unter...** (nicht **Speichern**) und geben Sie einen anderen Namen für die bearbeitete Datei ein, die wiederhergestellt werden soll, um Ihre geänderte Datei in Excel zu speichern: Auf diese Weise haben Sie immer noch die ursprüngliche Sicherungsdatei.

*Wichtiger Tipp:* Bevor Sie Projekte wiederherstellen, stellen Sie sicher, dass Sie ein Backup erstellen, damit Sie es wiederherstellen können, falls etwas schief geht.

*Trinkgeld:* Stellen Sie vor dem Wiederherstellen von Projekten siche[r, dass die Projekte alle](#page-354-0)r Benutzer in Ihrer Projektliste angezeigt werden. Aktivieren Sie dazu Gemeinsame Projekte (wenn Sie ein Administrator sind).

### **Schließen**

Schließt den Bereich Projektverwaltung.

• Tastenkombination: **Esc** (funktioniert nur, bevor Sie die Maus auf einem beliebigen Element der Benutzeroberfläche des Bereichs verwenden)

# Vorlagen

Diese Aufgabe zeigt alle Projekte an, die als [Vorlage.](#page-43-0)

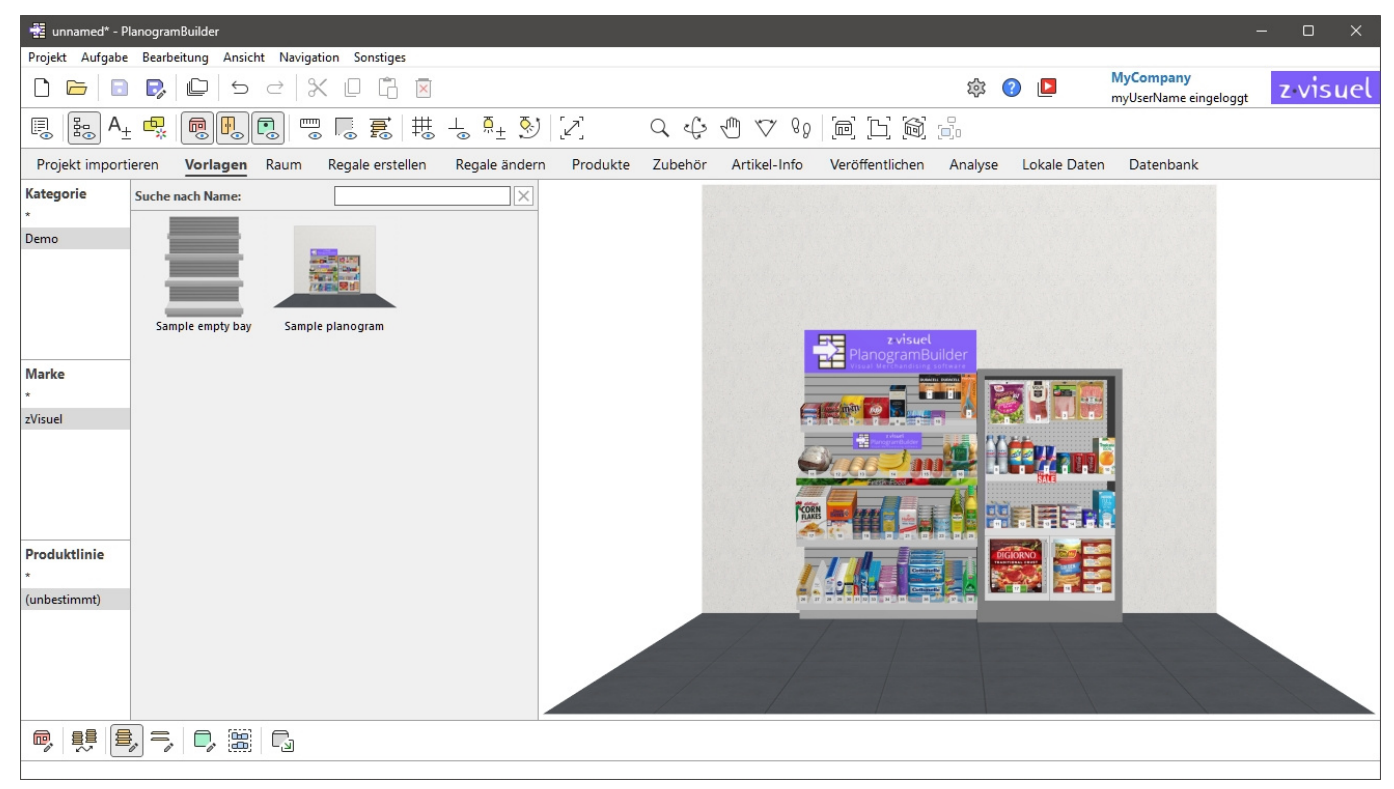

Vorlagen kann von allen Benutzern in Ihrem Unternehmen eingesehen werden, um sie per Drag & Drop in ein beliebiges Planogramm zu ziehen.

In der Regel können Sie [sie für](#page-53-0) häufig [verwendete Proje](#page-69-0)[kte oder Elemen](#page-80-0)te verwenden, insbesondere für leere Strukturen von Raum, Regal (Regale erstellen, Regale ändern) und für Projekte, die als Richtlinien für andere Planogramme verwendet werden.

Beachten Sie, dass jedes Projekt in **Vorlage** (konsultieren Sie [Vorlage](#page-43-0) für Anweisungen).

# <span id="page-49-0"></span>Vorlagenkatalog

Der Katalog zeigt die Liste der verfügbaren Vorlagenprojekte, die Sie in Ihr aktuelles Planogrammprojekt ziehen können.

Sie sind sortiert nach [Eigenschaften der Projektklassifizierung](#page-44-1) un[d ein Suchfilter ist verfügbar, um](#page-139-0)  [Ihnen zu](#page--1-0) helfen, [die gewünschte Vorlage zu finden.](#page-140-0) Konsultieren Klassifikationshierarchie (Produkt-Katalog) und zu Suche nach text (Produkt-Katalog), um Hilfe bei der Verwendung dieser Funktionen zu erhalten, da das Prinzip für den Produktkatalog das gleiche ist.

## Liste der Katalogvorlagen

Auf der rechten Seite des Katalogbereichs wird die Liste der Vorlagen angezeigt, die Ihrer aktuellen [Klassifikationshierarchie \(Produkt-Katalog\)](#page-139-0) oder an Ihre [Suche nach text \(Produkt-Katalog\).](#page-140-0)

Jede Vorlage wird durch ihre Miniaturansicht und ihren Namen dargestellt.

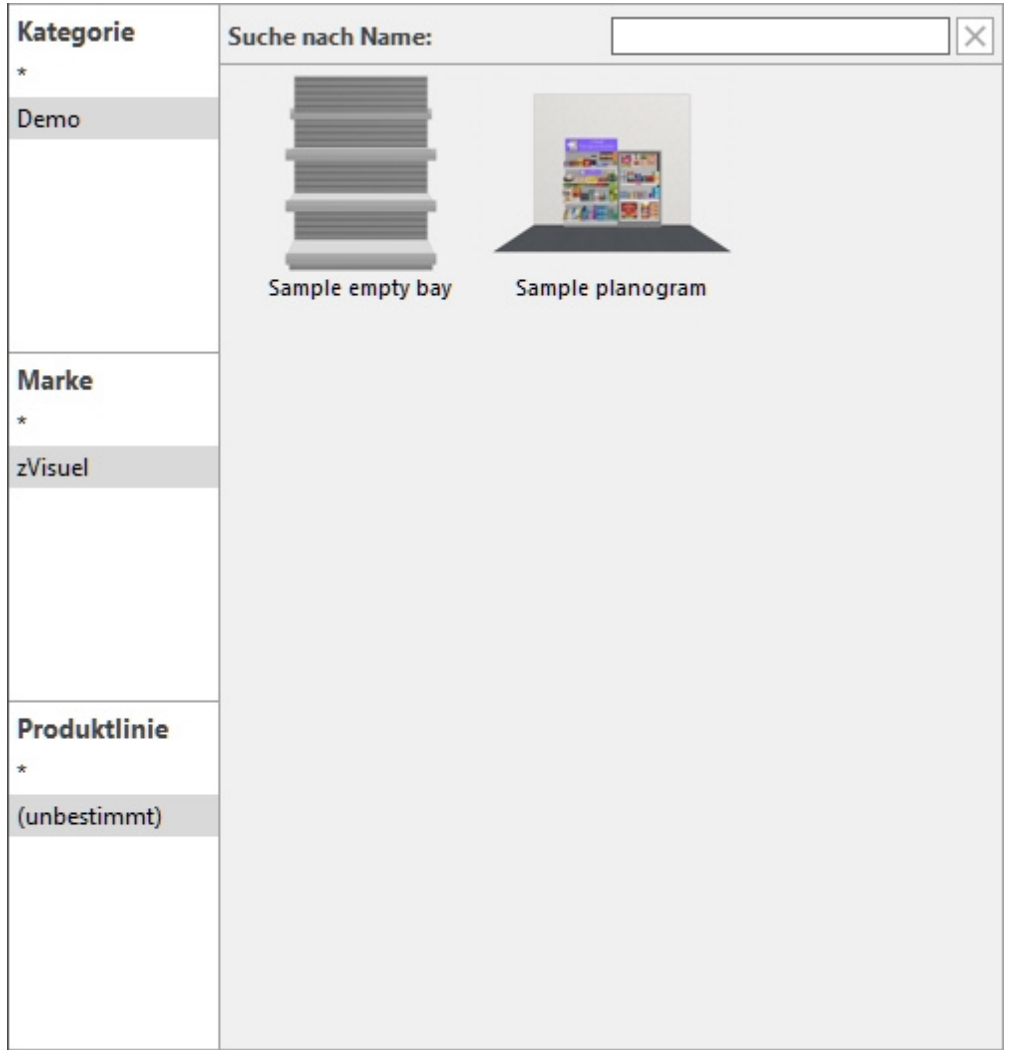

## Einfügen von Vorlagen in ein Planogramm

Sie können so viele Vorlagen in Ihr aktuelles Planogramm-Projekt einfügen, wie Sie möchten:

- 1. Finden Sie die gewünschte Vorlage im Katalog über die Klassifizierung oder die Textfilter.
- 2. Ziehen Sie es an die gewünschte Einfügeposition im Visualisierungsbereich.

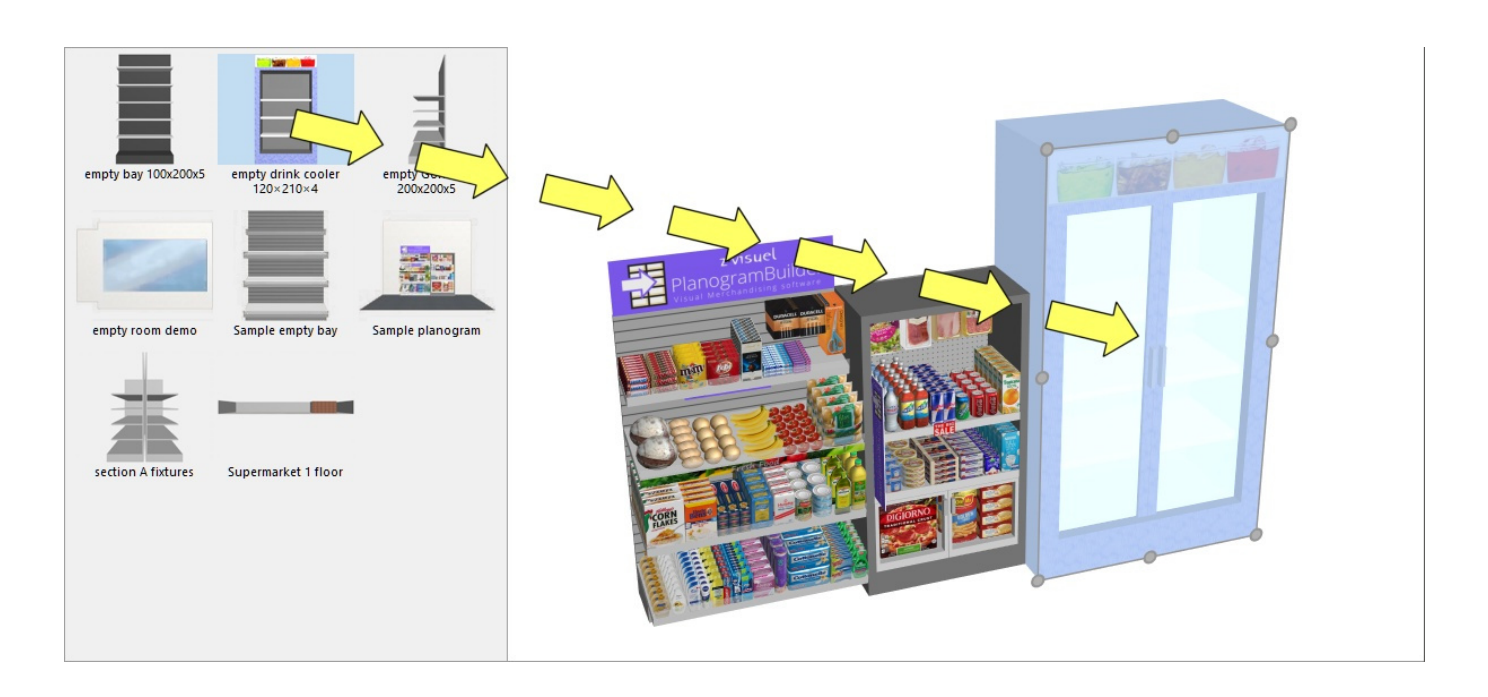

- 3. Der Inhalt der Vorlage wird zu Ihrem aktuellen Planogramm hinzugefügt.
- 4. Positionieren Sie die eingefügten Elemente bei Bedarf an der gewünschten Stelle.
- 5. Wiederholen Sie die obigen Schritte, um weitere Vorlagen in Ihr Planogramm einzufügen.
- 6. Speichern Sie Ihr Projekt (oder **speichern Sie es unter...**, wenn Sie Ihr ursprüngliches Projekt nicht überschreiben möchten).

Die Art und Weise, wie Vorlagen platziert werden, hängt vom Zustand der [Freie Regale Platzierung :](#page-114-0)

- Mit **Freie Regale Platzierung** nicht angekreuzt:
	- o Wenn in Ihrem Projekt kein Möbelstück vorhanden ist: Die eingefügte Schablone wird zentriert auf dem Boden platziert.
	- o Wenn in Ihrem Projekt bereits Möbelstücke vorhanden sind:
		- Die eingefügten Möbelstücke werden auf dem Boden platziert, neben den vorhandenen Möbelstücken, basierend auf der Cursorposition: links, rechts oder dazwischen, wobei andere Möbelstücke geschoben werden, um Platz zu schaffen.
		- Die eingefügten Raumelemente werden so platziert, dass sie ihre ursprüngliche relative Position zu den eingefügten Möbelstücken beibehalten.
- Mit **Freie Regale Platzierung** Häkchen gesetzt: Die eingefügte Schablone wird an der Cursorposition auf dem Boden platziert. Wenn sich an dieser Position andere Objekte befinden, können sie sich überlappen.

#### *Notizen:*

- Wann [Freie Regale Platzierung](#page-114-0) für Ihr aktuelles Projekt nicht markiert ist, und Sie fügen ein Freie Regale Platzierung Projekt Freie Regale Platzierung wird automatisch für das aktuelle Projekt aktiviert, um die Positionierung der zusammengeführten Regale beizubehalten.
- Die Vorlagen, die in das aktuelle Projekt gezogen werden, werden als unabhängige Kopien des ursprünglichen Vorlagenprojekts platziert. Sie behalten keine Verbindung zu ihr. Das heißt, wenn Sie Änderungen an Elementen im aktuellen Planogramm vornehmen, nachdem sie aus dem Vorlagenkatalog gezogen wurden, wirken sich diese Änderungen nur auf das aktuelle Projekt aus, nicht auf das ursprüngliche Vorlagenprojekt.

# Werkzeuge und Befehle (Vorlagen)

Die Symbolleiste dieser Aufgabe enthält die grundlegenden Werkzeuge und Befehle zum Verschieben und Drehen von Möbelstücken. Auf diese Weise können Sie die Möbelstücke schnell positionieren, nachdem Sie sie aus dem Katalog gezogen haben.

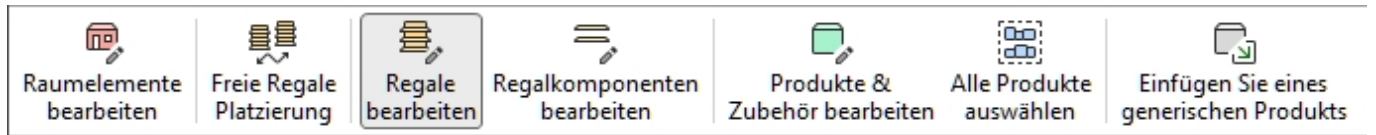

Konsultieren [Werkzeuge und Befehle \(Regale ändern\)](#page-113-0) für Beschreibungen der oben genannten Werkzeuge und Befehle.

# <span id="page-53-0"></span>Raum

In dieser Aufgabe können Sie Strukturelemente Ihrer Verkaufsfläche wie Böden, Wände und Decken erstellen und bearbeiten.

Wenn Sie die Verkaufsfläche nicht in Ihre Planogramme einbeziehen möchten, können Sie diesen Abschnitt ganz überspringen und nur mit Regalen und Produkten arbeiten.

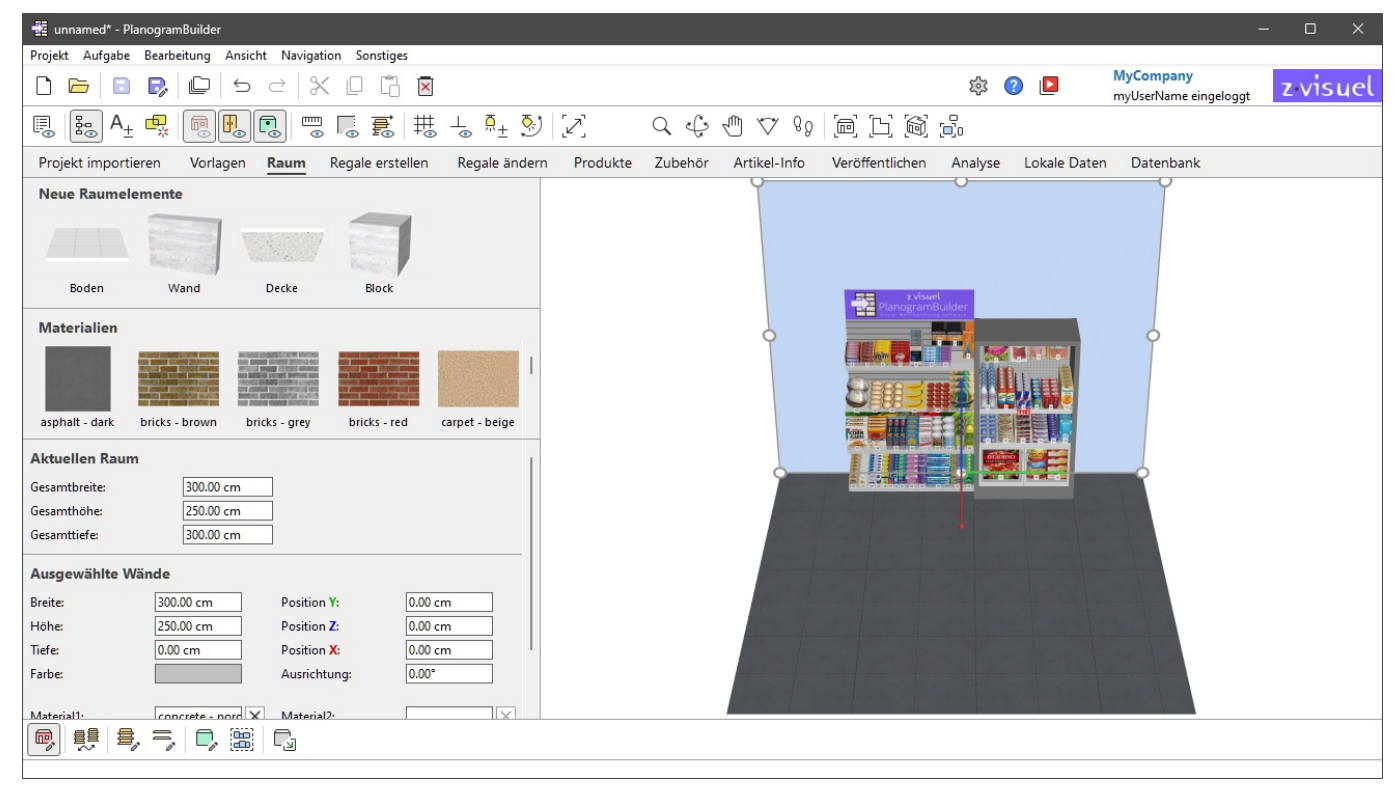

*Anmerkung:* Deaktivieren Sie in dieser Aufgabe das Häkchen [Raum ansehen](#page-308-0) hat keine Auswirkungen: Raum wird immer angezeigt, damit Sie es bearbeiten können.

# Neue Raumelemente

Parametrische Strukturelemente stehen zur Verfügung, um die Verkaufsfläche in Ihrem Planogramm zu erstellen.

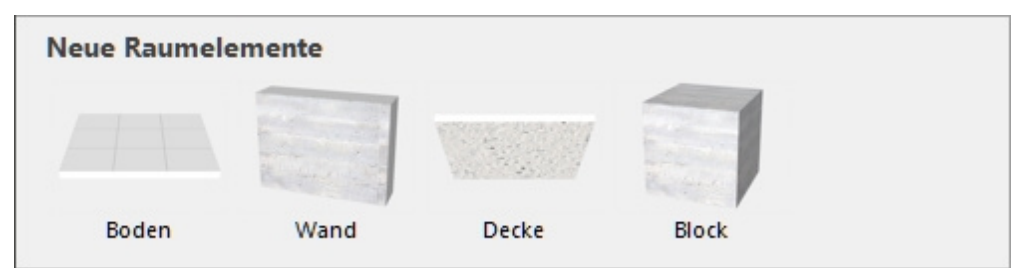

## Arten von Neue Raumelemente

Folgende Raumelemente können hinzugefügt werden:

### **Boden (Neue Raumelemente)**

Ein Element mit 1 Material auf der Oberseite. Standardmäßig sind die Böden 600 × 600 cm (oder gleichwertig), haben keine Bodenfläche und keine Dicke.

*Tipp:* Sie können mehrere Bodenelemente kombinieren, um nicht rechteckige Verkaufsflächen zu erstellen.

### <span id="page-54-1"></span>**Wand (Neue Raumelemente)**

Ein Element mit einem Material auf seinen 2 Seiten. Standardmäßig sind die Wände 600 × 300 cm (oder gleichwertig) groß und haben keine Dicke. Sie können mehrere Wände kombinieren, um einen beliebigen Raumtyp zu erstellen.

### **Decke (Neue Raumelemente)**

Ein Element mit 1 Material auf der Unterseite. Standardmäßig sind die Decken 600 × 600 cm (oder gleichwertig), haben keine Oberseite und keine Dicke. Sie können mehrere Deckenelemente kombinieren, um nicht rechteckige Räume zu schaffen.

### <span id="page-54-0"></span>**Block (Neue Raumelemente)**

Ein Element mit 1 gleichem Material, das auf allen Seiten angewendet wird. Standardmäßig sind die Kartons  $100 \times 100 \times 100$  cm groß.

## Addierend Neue Raumelemente

*Anweisungen:*

- 1. Ziehen Sie die gewünschte Miniaturansicht des neuen Elements in den Visualisierungsbereich. Beginnen Sie in der Regel mit einem Boden.
- 2. Ziehen Sie zusätzliche Elemente wie Wände und Decke.

Um komplexere Räume zu schaffen, können Sie mehrere Böden, Wände und Decken kombinieren und [Block,](#page-54-0) um andere Strukturelemente wie Stützen oder Hindernisse zu erstellen.

PlanogramBuilder versucht, jedes neue Element so zu positionieren, auszurichten und zu bemaßen, dass es zu den vorhandenen Elementen passt. Wenn Sie z. B. eine neue Wand in die Nähe einer Bodenkante ziehen, wird die neue Wand an der Kante des Bodens platziert und der Länge der Bodenkante angepasst.

*Anmerkung:* Sie kö[nnen die Größe jedes Raumelements](#page-66-0) ändern, einschließlich des Hinzufügens von Dicke. Konsultieren Größe (Raumelemente bearbeiten). Die gesamte Verkaufsfläche kann auch verkleinert werden (siehe [Aktuellen Raum](#page-55-0)).

*Trinkgeld:* Wenn Sie einen Raum in anderen Planog[rammen](#page-43-0) wiederverwenden möchten, speichern Sie den Raum als Projekt und markieren Sie ihn als Vorlage. Sie können den Raum dann in ein beliebiges anderes Planogramm ziehen.

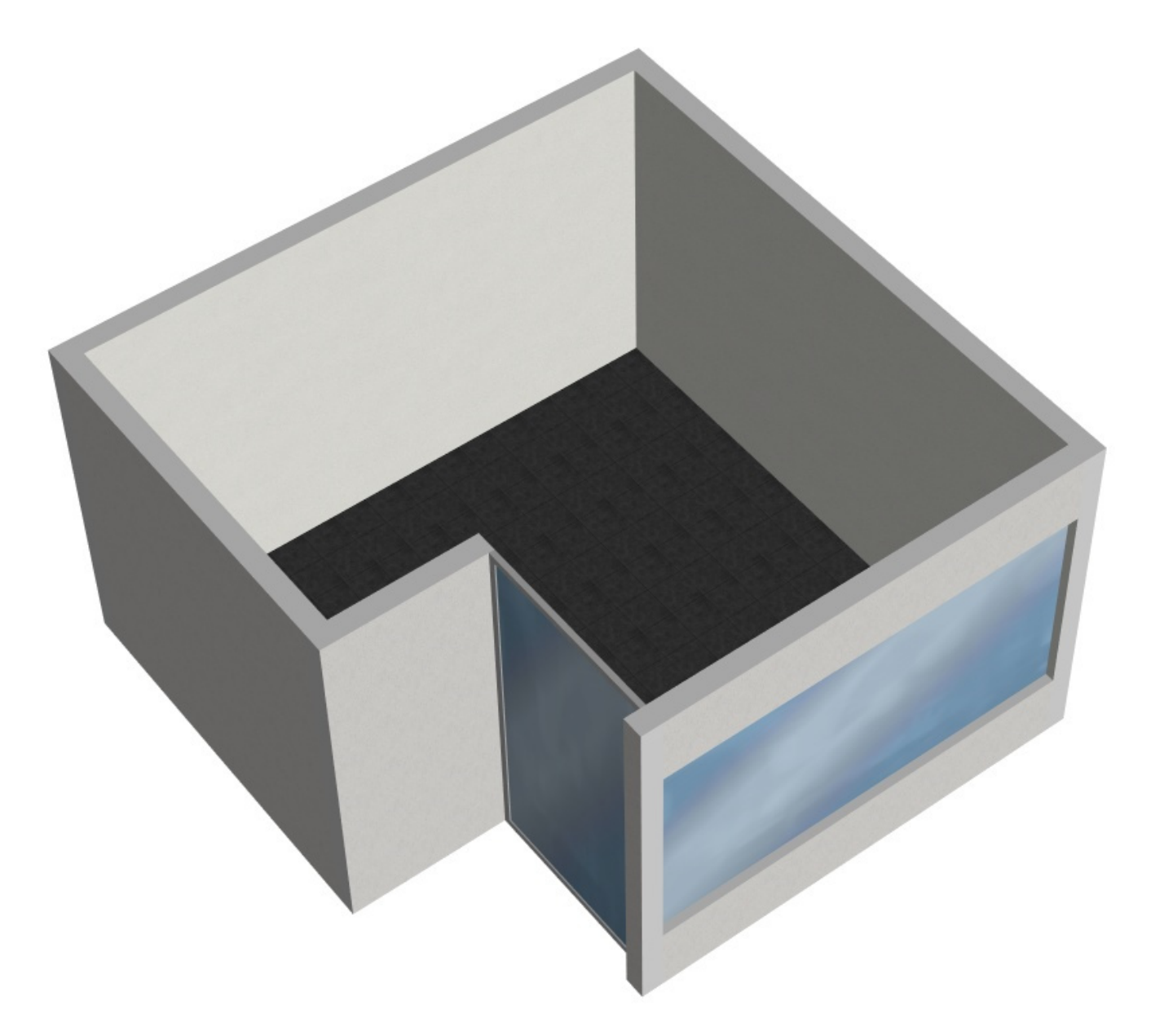

*Beispiel für Raum* 

# <span id="page-55-0"></span>Aktuellen Raum

Hier können Sie die Gesamtparameter Ihrer Verkaufsfläche einsehen und bearbeiten.

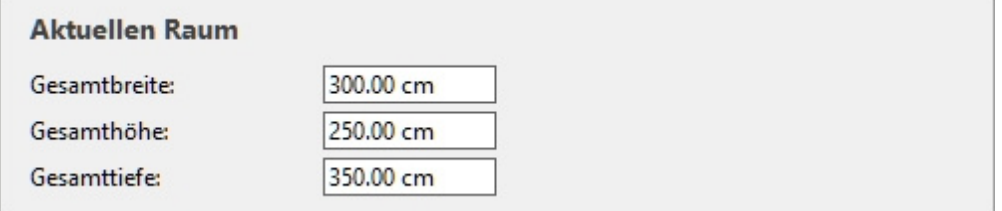

Sobald Sie mindestens ein Raumelement platziert haben, werden dessen Parameter angezeigt.

# Parameter (Raum)

Um die Gesamtgröße der Verkaufsfläche zu ändern, bearbeiten Sie die Bemaßungswerte. Der Raum wird dann neu skaliert, um Ihren neuen Werten zu entsprechen. Die ursprünglichen Wand-, Bodenund Deckenstärken bleiben erhalten.

## **Breite (Raum)**

Die physikalische Breite des Raumes in der aktuellen Maßeinheit.

- Unterstützte Werte: positiver numerischer Wert [*0-9* und Dezimalpunkt]
- Standardwert: *600 cm* (oder gleichwertig gemäß [Maßeinheit\)](#page-332-0)
- Beispiel: *560*

*Trinkgeld:* Sie müssen die tatsächliche Maßeinheit nicht eingeben (z. B. *cm*), nur den Wert.

### **Höhe (Raum)**

Die physikalische Höhe des Raumes in der aktuellen Maßeinheit.

- Unterstützte Werte: positiver numerischer Wert [*0-9* und Dezimalpunkt]
- Standardwert: *300 cm* (oder gleichwertig gemäß [Maßeinheit\)](#page-332-0)
- Beispiel: *240*

*Trinkgeld:* Sie müssen die tatsächliche Maßeinheit nicht eingeben (z. B. *cm*), nur den Wert.

## **Tiefe (Raum)**

Die physikalische Tiefe des Raumes in der aktuellen Messeinheit.

- Unterstützte Werte: positiver numerischer Wert [*0-9* und Dezimalpunkt]
- Standardwert: *600 cm* (oder gleichwertig gemäß [Maßeinheit\)](#page-332-0)
- Beispiel: *450*

*Trinkgeld:* Sie müssen die tatsächliche Maßeinheit nicht eingeben (z. B. *cm*), nur den Wert.

# Ausgewählte Raumelemente

Wenn Sie ein oder mehrere Raumelemente ausgewählt haben, können Sie in diesem Bereich deren Eigenschaften bearbeiten.

Die aufgeführten Eigenschaften hängen vom Typ des Elements ab, wie unten dargestellt.

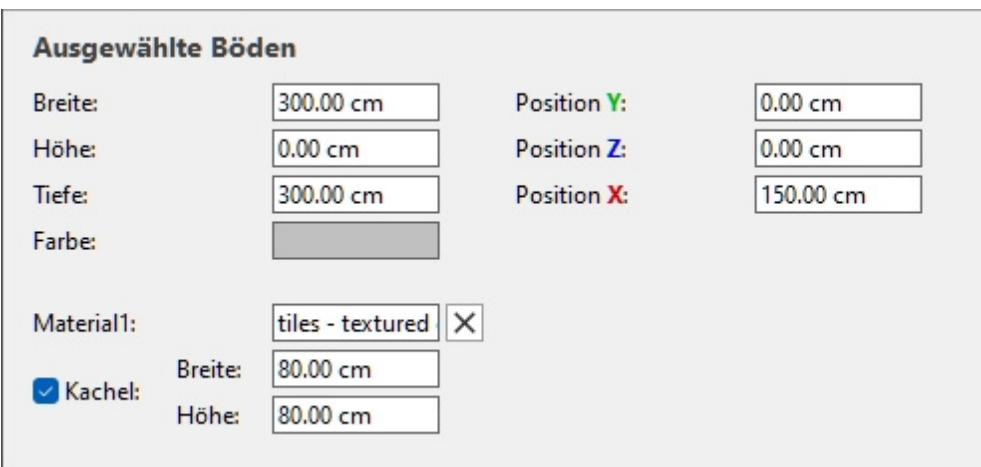

*Ausgewählte Böden* 

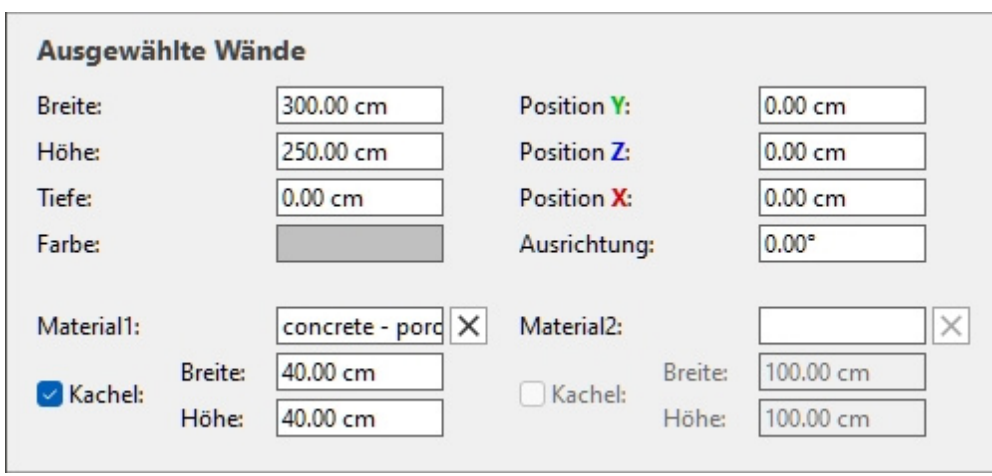

*Ausgewählte Wände* 

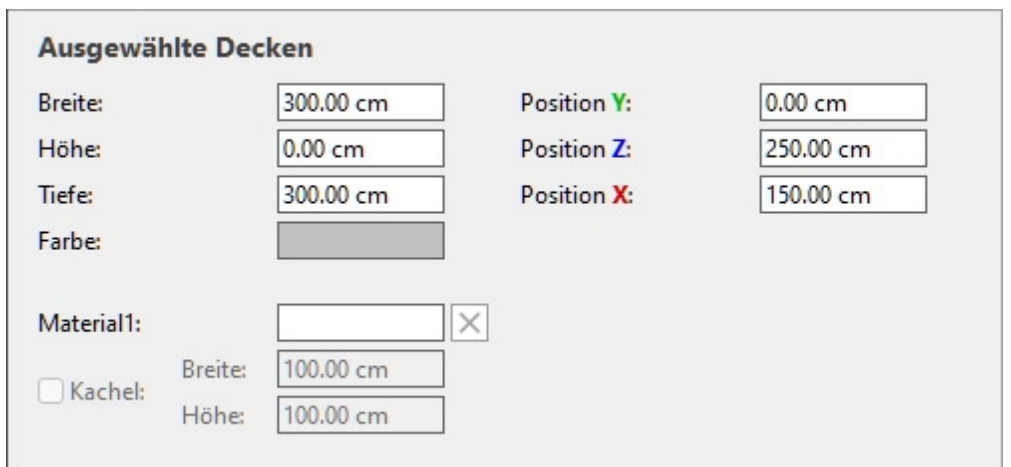

*Ausgewählte Decken* 

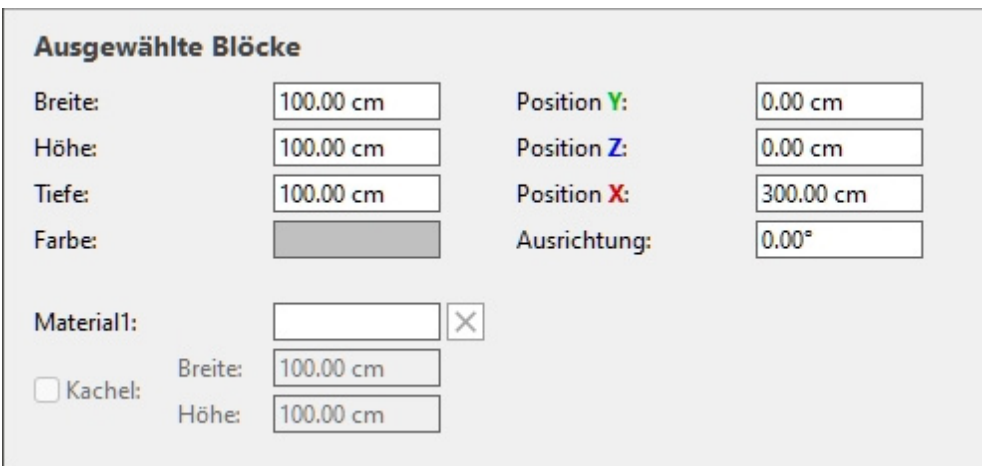

*Ausgewählte Blöcke* 

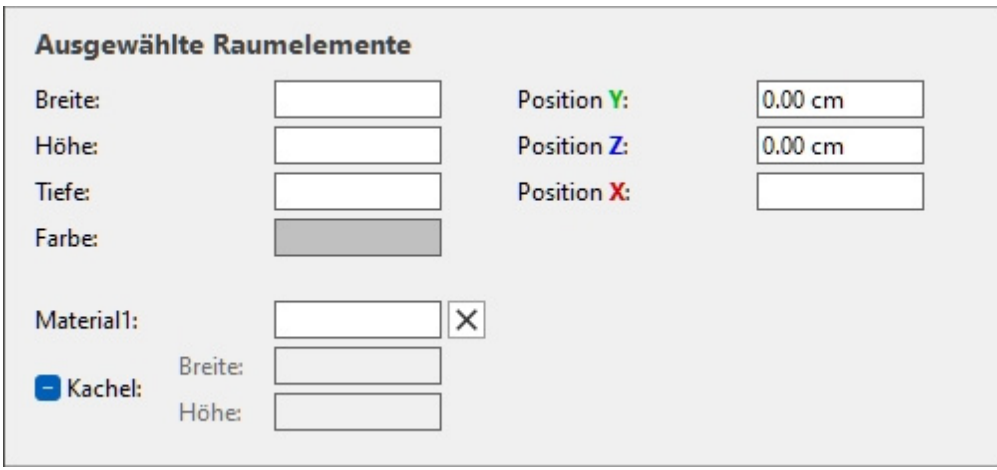

*Ausgewählte Raumelemente* 

## Parameter (Ausgewählte Raumelemente)

## <span id="page-58-0"></span>**Breite (Ausgewählte Raumelemente)**

Die physikalische Breite des Raumelements in der aktuellen Maßeinheit.

- Unterstützte Werte: positiver numerischer Wert [*0-9* und Dezimalpunkt]
- Standardwerte:
	- o **Boden**, **Wand, Decke**: *600 cm* (oder gleichwertig gemäß [Maßeinheit\)](#page-332-0)
	- o **Block**: *100 cm* (oder gleichwertig)
- Beispiel: *240*

*Trinkgeld:* Sie müssen die tatsächliche Maßeinheit nicht eingeben (z. B. *cm*), nur den Wert. *Trinkgeld:* Die Breite kann auch mit der Maus definiert werden. Konsultieren [Größe .](#page-66-0)

### <span id="page-58-1"></span>**Höhe (Ausgewählte Raumelemente)**

Die physikalische Höhe des Raumelements in der aktuellen Maßeinheit.

- Unterstützte Werte: positiver numerischer Wert [*0-9* und Dezimalpunkt]
- Standardwerte:
	- o **Boden**, **Decke**: *0 cm*
	- o **Wand**: *300 cm* (oder gleichwertig gemäß [Maßeinheit\)](#page-332-0)
	- o **Block**: *100 cm* (oder gleichwertig)
- Beispiel: *10.2*

*Anmerkung:* Sie können Böden und Decken dicker machen, indem Sie ihre Höhe ändern. *Trinkgeld:* Sie müssen die tatsächliche Maßeinheit nicht eingeben (z. B. *cm*), nur den Wert. *Trinkgeld:* Die Höhe kann auch mit der Maus definiert werden. Konsultieren [Größe .](#page-66-0)

### <span id="page-59-2"></span>**Tiefe (Ausgewählte Raumelemente)**

Die physikalische Tiefe des Raumelements in der aktuellen Messeinheit.

- Unterstützte Werte: positiver numerischer Wert [*0-9* und Dezimalpunkt]
- Standardwerte:
	- o **Boden**, **Decke**: *600 cm* (oder gleichwertig gemäß [Maßeinheit\)](#page-332-0)
	- o **Wand**: *0 cm*
	- o **Block**: *100 cm* (oder gleichwertig)
- Beispiel: *7.14*

*Anmerkung: Sie* können den Wänden bei Bedarf die Dicke hinzufügen, indem Sie ihre Tiefe ändern. *Trinkgeld:* Sie müssen die tatsächliche Maßeinheit nicht eingeben (z. B. *cm*), nur den Wert. *Trinkgeld:* Die Tiefe kann auch mit der Maus definiert werden. Konsultieren [Größe](#page-66-0) .

## <span id="page-59-0"></span>**Position Y (Ausgewählte Raumelemente)**

Die Position der Basispunkte der ausgewählten Elemente auf der Y-Achse in der aktuellen Maßeinheit.

- Unterstützte Werte: positiver/negativer numerischer Wert [*+-0-9* und Dezimalpunkt]
- Standardwerte: keiner (die Anfangsposition hängt davon ab, wohin das Element gezogen wurde)
- Beispiel: *0*

*Hinweis:* Das Stativ mit farbigen Achsen wird auch im Visualisierungsbereich angezeigt und zeigt den Raumursprungspunkt (0, 0, 0) und die Richtung jeder Achse an.

*Trinkgeld:* Die Position kann auch mit der Maus definiert werden. Konsultieren [Verschieben](#page-65-0)  [\(Raumelemente bearbeiten\).](#page--1-0)

### <span id="page-59-1"></span>**Position Z (Ausgewählte Raumelemente)**

Die Position der Basispunkte der ausgewählten Elemente auf der Y-Achse in der aktuellen Maßeinheit.

- Unterstützte Werte: positiver/negativer numerischer Wert [*+-0-9* und Dezimalpunkt]
- Standardwerte: keiner (die Anfangsposition hängt davon ab, wohin das Element gezogen wurde)
- Beispiel: *420*

*Hinweis:* Das Stativ mit farbigen Achsen wird auch im Visualisierungsbereich angezeigt und zeigt den Raumursprungspunkt (0, 0, 0) und die Richtung jeder Achse an.

*Trinkgeld:* Die Position kann auch mit der Maus definiert werden. Konsultieren [Verschieben](#page-65-0)  [\(Raumelemente bearbeiten\).](#page--1-0)

### <span id="page-60-0"></span>**Position X (Ausgewählte Raumelemente)**

Die Position der Basispunkte der ausgewählten Elemente auf der Y-Achse in der aktuellen Maßeinheit.

- Unterstützte Werte: positiver/negativer numerischer Wert [*+-0-9* und Dezimalpunkt]
- Standardwerte: keiner (die Anfangsposition hängt davon ab, wohin das Element gezogen wurde)
- Beispiel: *-200*

*Hinweis:* Das Stativ mit farbigen Achsen wird auch im Visualisierungsbereich angezeigt und zeigt den Raumursprungspunkt (0, 0, 0) und die Richtung jeder Achse an.

*Trinkgeld:* Die Position kann auch mit der Maus definiert werden. Konsultieren [Verschieben](#page-65-0)  [\(Raumelemente bearbeiten\).](#page--1-0)

#### **Orientierung (Ausgewählte Raumelemente)**

#### *Gilt nur für die folgenden Elemente: [Wand,](#page-54-1) [Block](#page-54-0)*

Der Drehwinkel der ausgewählten Elemente in Grad um ihre jeweilige vertikale Achse (**Z**).

- Unterstützte Werte: positiver/negativer numerischer Wert [*+-0-9* und Dezimalpunkt]
- Standardwerte:
	- o Wand: keine (die anfängliche Ausrichtung hängt davon ab, wohin die Wand gezogen wurde)
	- o Block: 0
- Beispiel: *-45*

#### **Farbe (Ausgewählte Raumelemente)**

Mit dieser Eigenschaft können Sie eine einheitliche Farbe für die ausgewählten Raumelemente festlegen.

- Unterstützte Werte: jede Farbe, die aus der Farbpalette ausgewählt wurde
- Standardwert: hellgrau
- Beispiel: blau

#### *Anweisungen:*

- 1. Klicken Sie auf das Farbfeld neben Farbe, um die Farbpalette anzuzeigen.
- 2. Wählen Sie eine beliebige Farbe aus der **Farbpalette aus**.

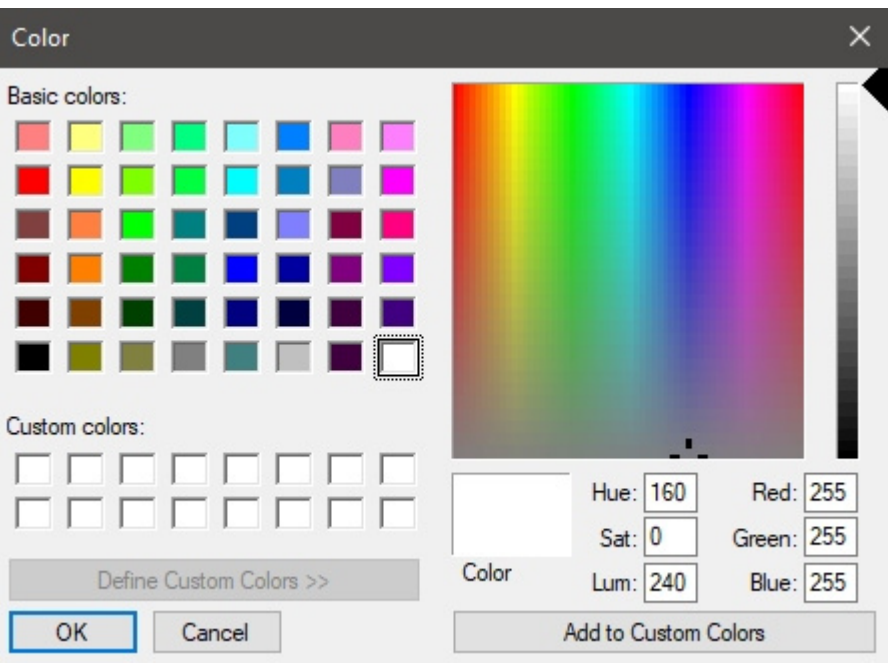

3. Klicken Sie zur Bestätigung auf **OK**.

*Anmerkung:* Die Farbe wird von jedem aufgetragenen Material überschrieben (siehe [Materialien\)](#page-62-0).

### **Material1, Material2 (Ausgewählte Raumelemente)**

#### *Material2 gilt nur für das folgende Element: [Wand](#page-54-1)*

Das erste und zweite Material, das den ausgewählten Elementen zugewiesen ist.

- Unterstützte Werte: der Name eines Materials, das in [Materialien](#page-62-0)
- Standardwert: leer
- Beispiel: *bricks red*

Um ein zugewiesenes Material zu entfernen, klicken Sie auf das kleine rote Kreuz neben dem Materialnamen.

Informationen zum Zuweisen von Materialien finden Sie unter [Materialien](#page-62-0).

#### **Kachel**

#### Konsultieren [Kachel.](#page-294-0)

*Hinweis:* Bei Materialien, die mit PlanogramBuilder bereitgestellt werden, ist die Anfangseinstellung nicht in der Datenbank definiert, kann aber dennoch für das Material geändert werden, das den ausgewählten Elementen zugewiesen ist.

#### **Breite**

Konsultieren [Breite \(Artikeldetails\) \(für Materialien\).](#page-267-0)

*Hinweis:* Bei Materialien, die mit PlanogramBuilder bereitgestellt werden, ist der Anfangswert nicht in der Datenbank definiert, kann aber dennoch für das Material geändert werden, das den ausgewählten Elementen zugewiesen ist.

#### **Höhe**

Konsultieren [Höhe \(Artikeldetails\) \(für Materialien\).](#page-268-0)

*Hinweis:* Bei Materialien, die mit PlanogramBuilder bereitgestellt werden, ist der Anfangswert nicht in der Datenbank definiert, kann aber dennoch für das Material geändert werden, das den ausgewählten Elementen zugewiesen ist.

#### **Beispiele für Materialien mit und ohne Fliesen**

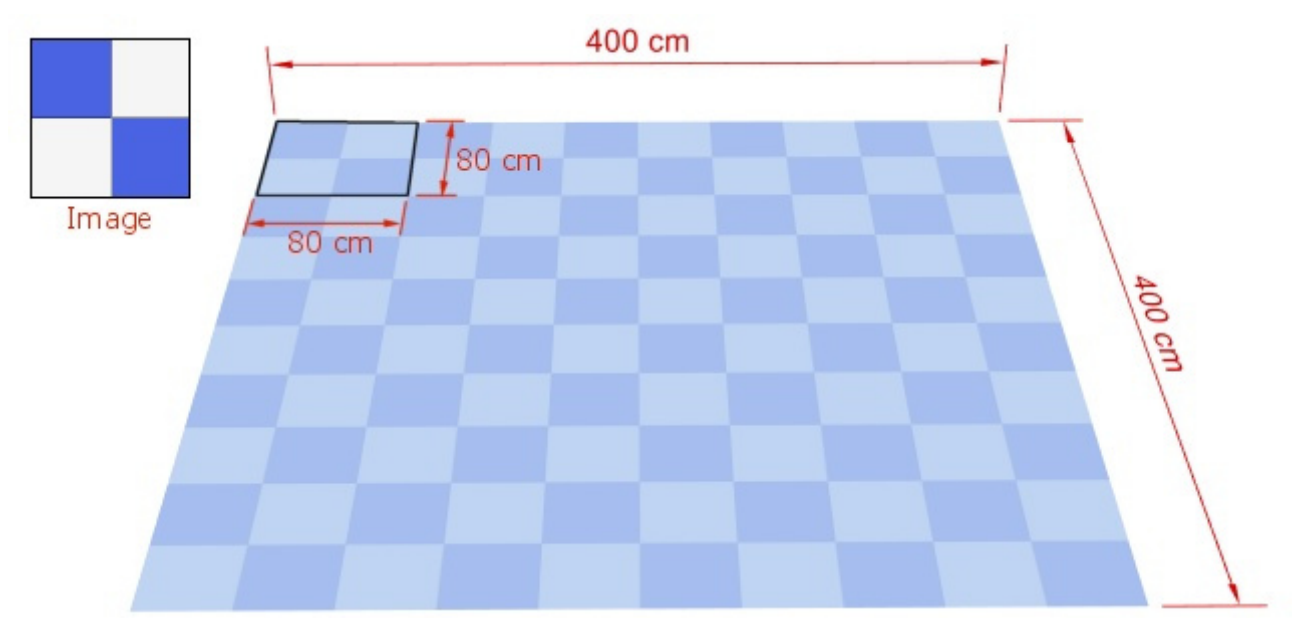

*Beispiel für ein Material mit Kachel, Breite 80 cm, Höhe 80 cm. Das Bild wird wiederholt.* 

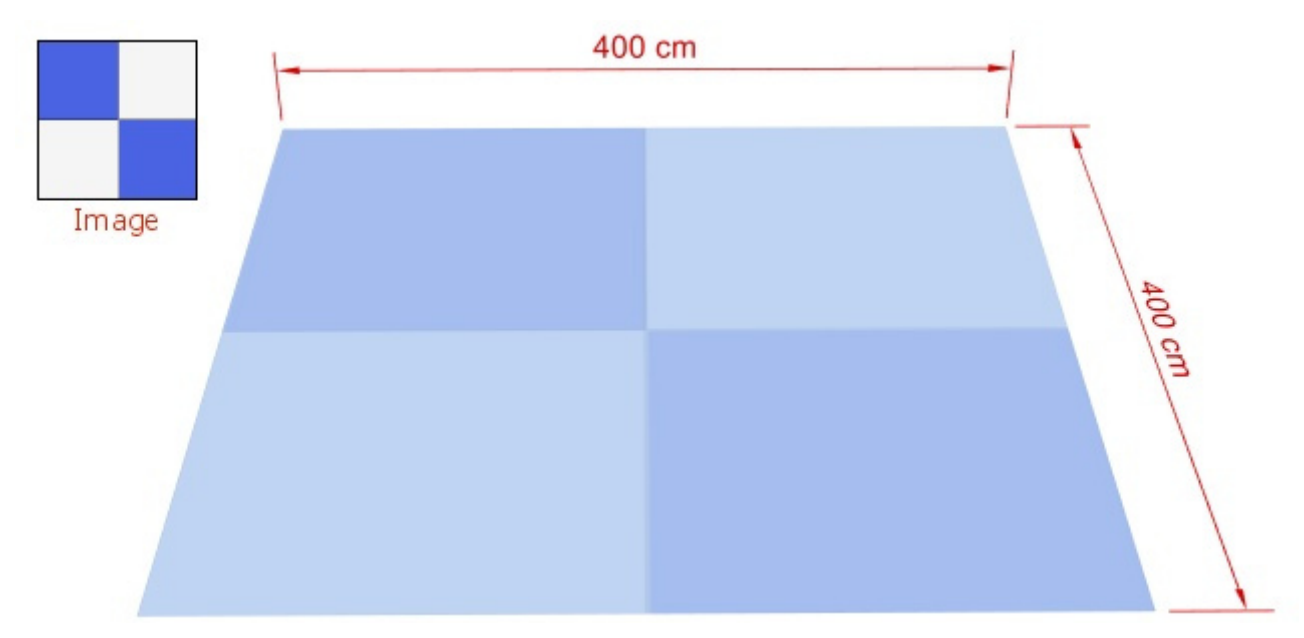

*Beispiel für ein Material ohne Kachel. Das Bild wird gestreckt, um das Element auszufüllen.* 

# <span id="page-62-0"></span>Materialien

Sie können Materialien anwenden, um Raumelemente realistischer aussehen zu lassen.

## Materialkatalog

Die Materialien sind im Katalog aufgeführt, wie unten gezeigt.

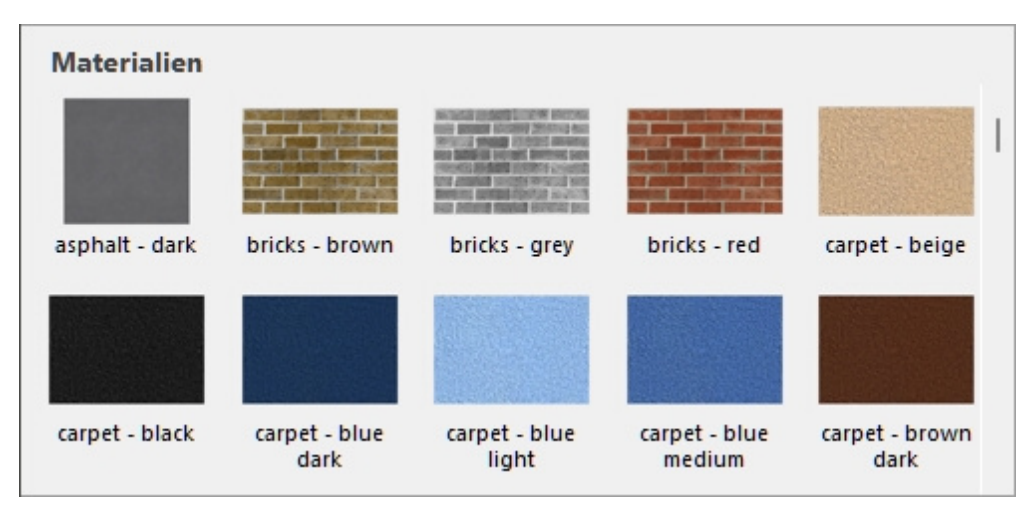

PlanogramBuilder wird mit einer Reihe von vordefinierten, häufig verwendeten Materialien geliefert. Diese sind immer im Katalog aufgeführt, können aber nicht entfernt oder in der Datenbank aufgeführt werden.

## Eigene Materialien erstellen

Sie können auch eigene Materialien in der Datenbank erstellen, die dann im Materialkatalog verfügbar sind. Sie können beispielsweise ein Grundrissbild Ihrer Verkaufsfläche importieren, es dann auf ein Bodenelement anwenden und es als Grundlage für die Konstruktion Ihres Raumes in 3D verwenden. Konsultieren [Datenbank.](#page-257-0)

## Anwenden von Materialien auf ein Element

- 1. Suchen Sie das gewünschte Material im Katalog.
- 2. Ziehen Sie die Materialminiatur auf das gewünschte Raumelement in Ihrem Planogramm.
- 3. Das Material wird nun auf das Element oder auf eine seiner Oberflächen aufgetragen.

*Hinweis:* Böden, Decken und Boxen bestehen aus 1 Material, während Wände aus 2 Materialien bestehen können, eines für jede Seite der Wand. Um ein Material auf die gewünschte Seite einer Wand anzuwenden, stellen Sie sicher, dass Sie die Ansicht so umkreisen, dass die gewünschte Seite sichtbar ist, bevor Sie das Material darauf ziehen.

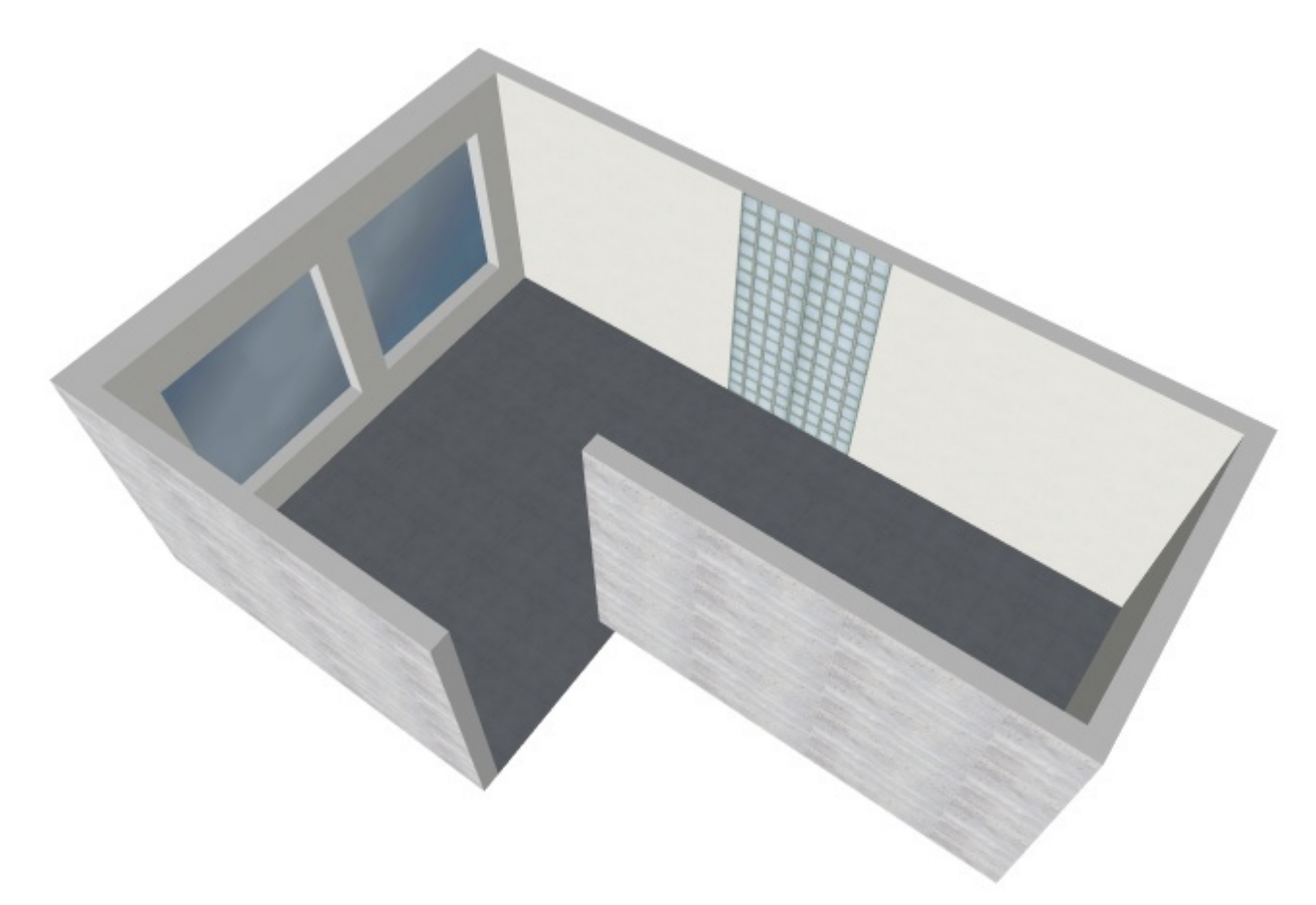

*Beispiel für einen Raum mit einer Kombination aus Raumelementen und Materialien.* 

# Werkzeuge und Befehle (Raum)

Die Symbolleiste für die Objektbearbeitung enthält ein Werkzeug, mit dem Sie die Raum:

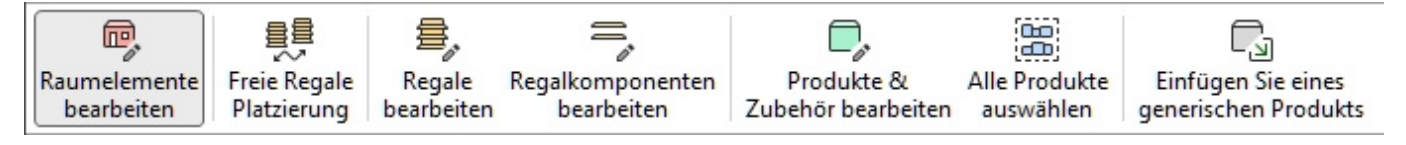

Einige zusätzliche Befehle, die mit Raum und Elemente finden Sie in einer anderen Symbolleiste, die in [Allgemeine Bearbeitungsbefehle:](#page-18-0)

- [Rückgängig \(Bearbeitung\)](#page-19-0)
- [Wiederherstellen \(Bearbeitung\)](#page-19-1)
- Löschen (Bearbeitung)

Die Werkzeuge und Befehle für die Arbeit mit Raumelementen sind auch in [Hauptmenü](#page-16-0) > **Bearbeitung**:

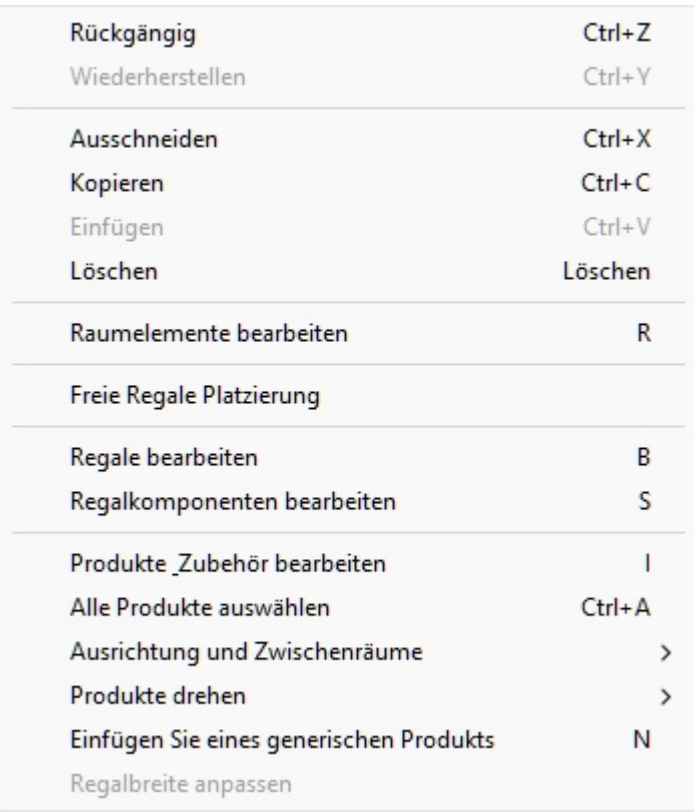

Die Werkzeuge und Befehle, die spezifisch für Raum werden im Folgenden beschrieben.

## Raumelemente bearbeiten

Mit diesem Werkzeug können Sie Raumelemente auswählen und verschiedene Vorgänge ausführen, z. B. das Bearbeiten des Raums und seiner Elementeigenschaften oder das Verschieben und Kopieren von Elementen.

• Tastenkombination: **R**

*Anmerkung:* Dieses Werkzeug wird automatisch aktiviert, wenn Sie zu [Raum.](#page-53-0) Im Gegensatz dazu aktiviert das Tastaturkürzel das Werkzeug, sodass Sie Raumelemente auch ohne Wechsel zu **Raum**.

#### **Wählen Sie (Raumelemente bearbeiten)**

- 1. Anklicken **Raumelemente bearbeiten**.
- 2. **Wählen Sie** die gewünschten Raumelemente aus:
	- a. Um ein Element auszuwählen, **klicken Sie** im Visualisierungsbereich auf das gewünschte Element.
	- b. So wählen Sie mehrere Elemente aus: Halten Sie die Strg-Taste gedrückt*,* während **Sie auf** die gewünschten Elemente klicken. Oder **zeichnen Sie mit** dem Mauszeiger ein Rechteck über die gewünschten Elemente.
- 3. Ausgewählte Elemente werden blau hervorgehoben, so dass Sie mehrere Aufgaben damit ausführen können.

Um die Auswahl eines oder mehrerer Elemente aufzuheben, klicken Sie in einen leeren Bereich im Visualisierungsbereich oder *drücken Sie Strg + Klick* auf die ausgewählten Elemente.

#### <span id="page-65-0"></span>**Verschieben (Raumelemente bearbeiten)**

- 1. **Wählen Sie Elemente aus**.
- 2. **Ziehen Sie** die ausgewählten Elemente mit gedrückter linker Maustaste.
- 3. **Lassen Sie** die Maustaste los.

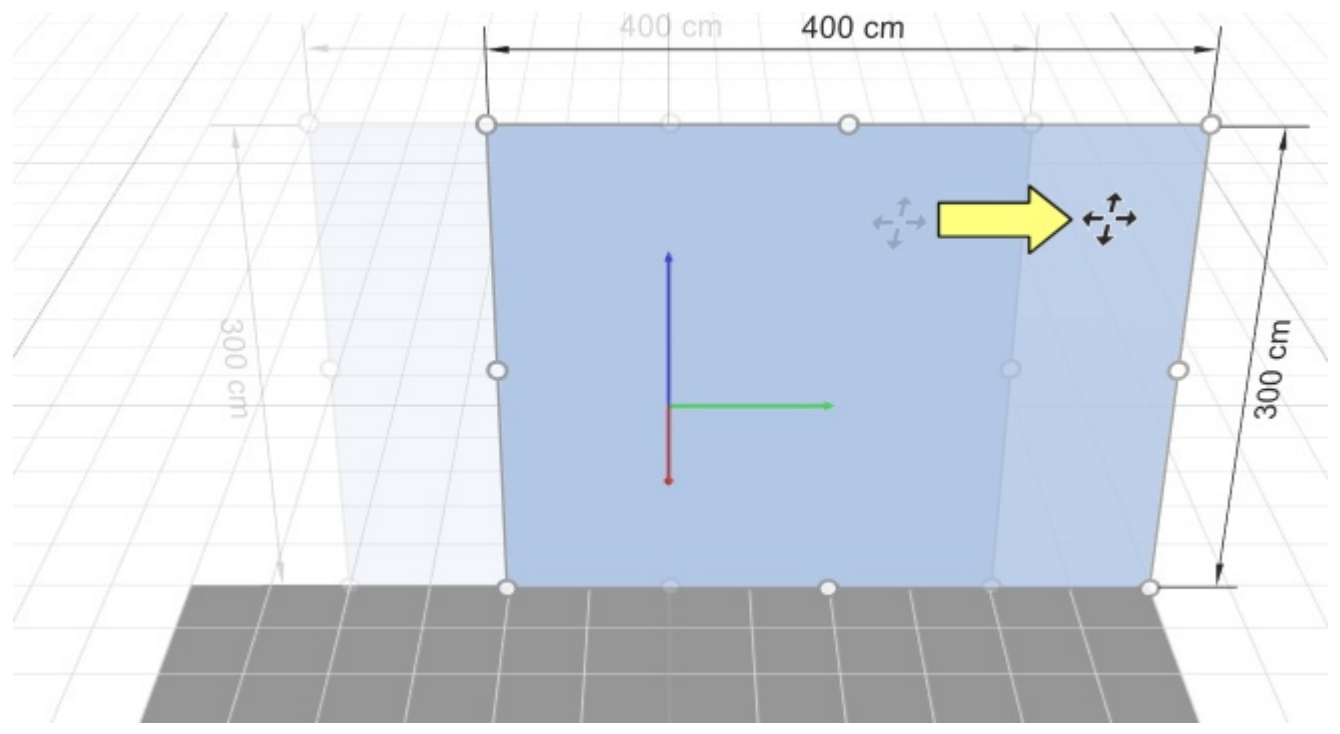

#### *Notizen:*

- Mit [Gitter ansehen](#page-316-0) werden Elemente auf 1 cm (oder 0,5") gerundete Positionswerte verschoben.
- Ohne [Gitter ansehen](#page-316-0) klicken, werden Elemente an den Rasterlinien ausgerichtet.
- Um Elemente völlig frei zu verschieben, können Sie die Leertaste während der Bewegung gedrückt halten, um eine langsamere Bewegung zu erzeugen und eine Positionsrundung zu verhindern.

*Trinkgeld:* Auch die Position kann genau definiert werden. Konsultieren [Position Y \(Ausgewählte](#page-59-0)  [Raumelemente\),](#page--1-0) [Position Z \(Ausgewählte Raumelemente\),](#page-59-1) [Position X \(Ausgewählte Raumelemente\).](#page-60-0)

#### **Kopieren Durch Verschieben (Raumelemente bearbeiten)**

- 1. **Wählen Sie Elemente aus**.
- 2. Halten Sie die **Strg-Taste** gedrückt.
- 3. **Ziehen Sie** die ausgewählten Elemente mit gedrückter linker Maustaste.

#### *Notizen:*

- Mit [Gitter ansehen](#page-316-0) werden Elemente auf 1 cm (oder 0,5") gerundete Positionswerte kopiert.
- Ohne [Gitter ansehen](#page-316-0) klicken, werden Elemente an den Rasterlinien ausgerichtet.
- Um Elemente völlig frei zu kopieren, können Sie während des Kopierens die Leertaste gedrückt halten, um eine langsamere Bewegung zu erzeugen und eine Positionsrundung zu verhindern.

#### <span id="page-66-0"></span>**Größe (Raumelemente bearbeiten)**

Die Größe von Elementen kann geändert werden, indem Sie die Griffe mit der Maus an den Objekten ziehen:

- 1. **Wählen Sie** die gewünschten Raumelemente aus. Sie werden mit runden Griffen um die Flächen herum hervorgehoben, die dem Bildschirm am nächsten zugewandt sind.
- 2. Wenn die runden Griffe nicht auf den ausgewählten Elementen angezeigt werden, verwenden Sie [Zoom,](#page-321-0) um sie auf dem Bildschirm zu vergrößern.
- 3. Wenn die runden Griffe nicht a[uf der gew](#page-322-0)ünschten Oberfläche angezeigt werden, verwenden Sie Navigationswerkzeuge wie Rotieren, um die gewünschten Oberflächen zum Bildschirm zu zeigen.
- 4. Greifen Sie mit der Maus einen Griff und ziehen Sie ihn, bis Ihre Elemente die gewünschte(n) Größe(n) erreicht haben. Mit den Eckgriffen können Sie die Größe in zwei Richtungen ändern, während Sie mit den Griffen entlang der Kanten die Größenänderung auf eine Richtung beschränken können.
- 5. Lassen Sie die Maustaste los, wenn Sie mit den Elementabmessungen zufrieden sind.

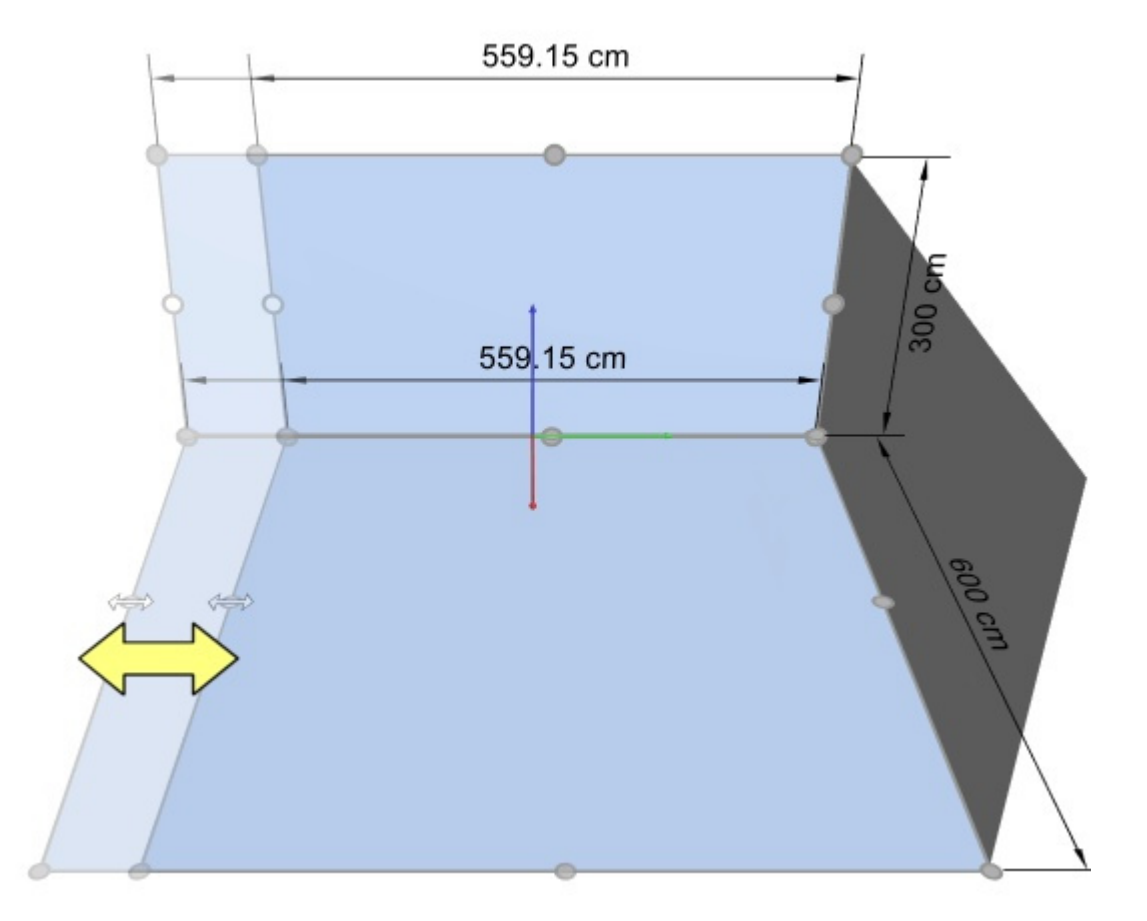

*Hinweis:* Die Größe von Raumelementen wird normalerweise auf 1 cm oder 0,5" gerundete Positionswerte geändert. Um die Größe von Elementen völlig frei zu ändern, können Sie die Leertaste während der Größenänderung gedrückt halten, um eine langsamere Bewegung zu erzeugen und die Rundung von Bemaßungen zu verhindern.

*Trinkgeld:* Die A[bmessungen des Größe](#page-309-0)nänderungsrechtecks werden während der Größenänderung angezeigt, wenn Dimensionen ansehen eingeschaltet ist, wie in der obigen Abbildung gezeigt. Dies ist nützlich, wenn Sie im Voraus wissen, welchen Platz Sie den Raumelementen zuweisen müssen.

*Trinkgeld:* Die Ist-Maße der selektierten Raumelemente werden angezeigt, wenn [Dimensionen](#page-309-0)  [ansehen](#page--1-0) aktiviert ist, und wenn Sie keinen Ziehpunkt ziehen, gilt Folgendes:

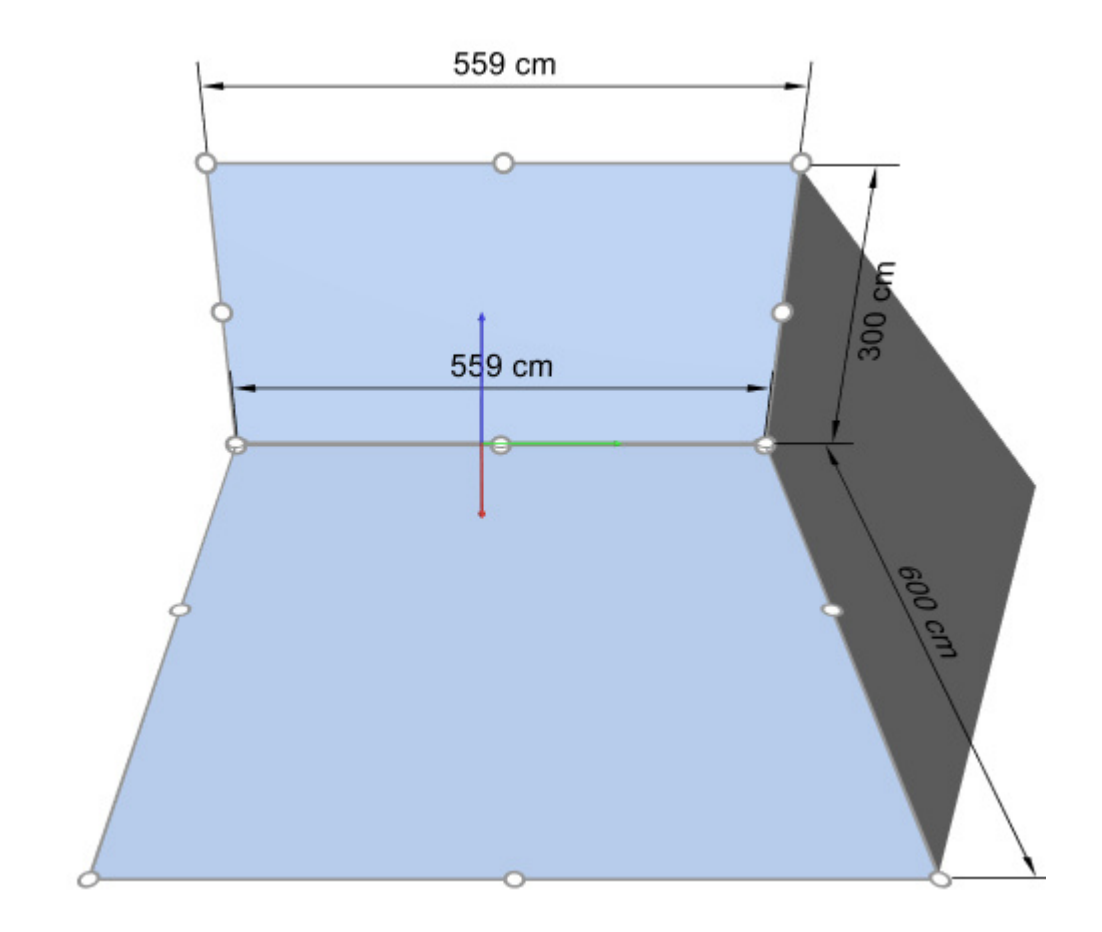

*Trinkgeld:* Griffe eignen sich für die s[chnelle Bearbeitung mit der Maus, abe](#page-58-0)[r Sie können auch](#page-58-1)  genaue Werte angeben. Konsultieren Breite (Ausgewählte Raumelemente), Höhe (Ausgewählte [Raumelemente\),](#page--1-0) [Tiefe \(Ausgewählte Raumelemente\).](#page-59-2)

# <span id="page-69-0"></span>Regale erstellen

*Video-Tutorial zu diesem Thema*: [10: Gondeln erstellen und verwalten](https://www.youtube.com/watch?v=C3twnqea9Cw)

In dieser Aufgabe definieren und fügen Sie neue Regalmöbel für Ihre Planogrammprojekte hinzu.

In der Benutzeroberfläche von PlanogramBuilder wird jedes Möbelstück zum Platzieren von Produkten aufgerufen **Regal**. Sie können verschiedene Arten von Möbeln wie Gondeln, Gefrierschränke, Regale, Pegboard-Displays, Tische usw. herstellen.

Regale werden mit parametrischen 3D-Objekten erstellt, die Sie gemäß den Spezifikationen realer Regale in Ihren Geschäften bauen können.

Die grundlegenden Eigenschaften neuer Möbelstücke sind hier festgelegt und gelten für alle neuen Möbelstücke, bis Sie die Einstellungen wieder ändern. Nach der Erstellung können Sie Regale mit [Regale ändern.](#page-80-0)

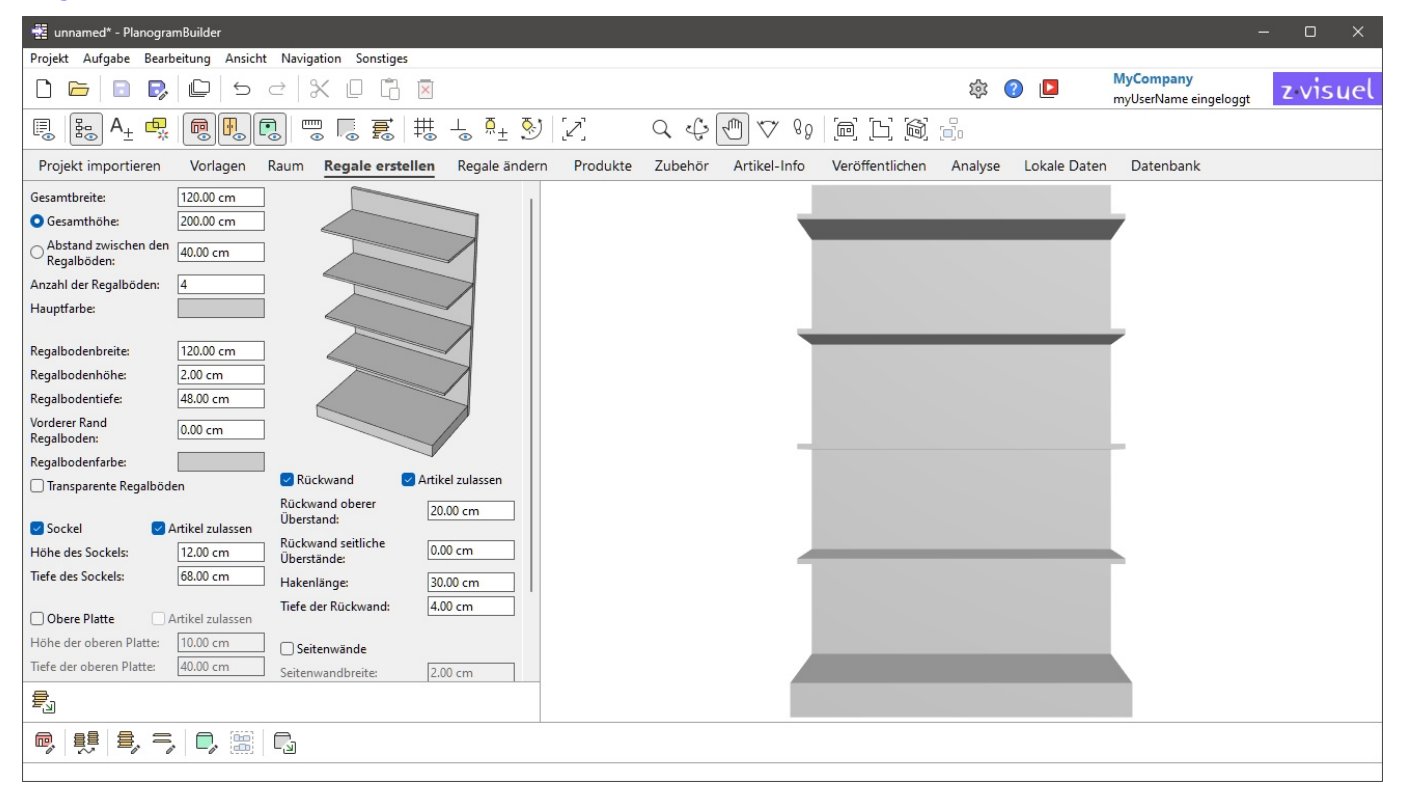

# Parameter (Regale erstellen)

Bevor Sie Ihrem Planogramm ein neues Möbelstück hinzufügen, müssen Sie dessen Parameter in diesem Bereich angeben. Eine Vorschau des zu erstellenden Möbelstücks wird im oberen rechten Bereich angezeigt.

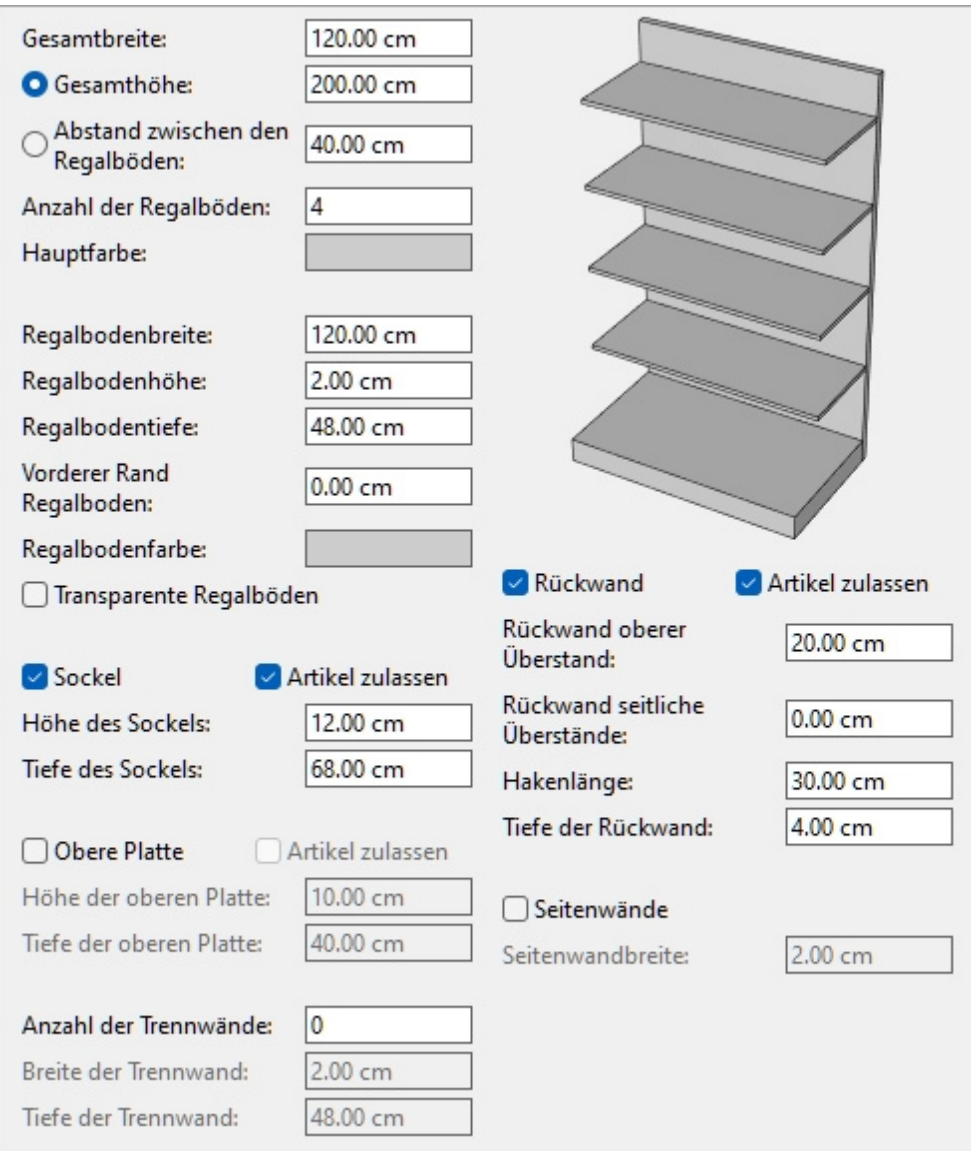

*Anmerkung:* Die Vorschau wird mit sichtbaren Kantenlinien angezeigt, um jedes Bauteil klar unterscheidbar zu machen. Sie können diesen Modus auch im Planogramm-Visualisierungsbereich aktivieren, wenn Sie dies wünschen ([Kanten ansehen\)](#page-313-0).

*Hinweis:* Die Attribute des Möbelstücks werden für das nächste Ausführen der Anwendung beibehalten.

# Parameter des gesamten Möbelstücks (Regale erstellen)

Dies sind Parameter für das gesamte zu erstellende Möbelstück.

## **Gesamtbreite (Regale erstellen)**

Die physikalische Breite des Möbelstücks in der aktuellen Maßeinheit.

- Unterstützte Werte: positiver numerischer Wert [*0-9* und Dezimalpunkt]
- Standardwert: *120 cm* (oder gleichwertig gemäß [Maßeinheit\)](#page-332-0)
- Beispiel: *240*

*Trinkgeld:* Sie müssen die tatsächliche Maßeinheit nicht eingeben (z. B. *cm*), nur den Wert.

## <span id="page-71-2"></span>**Gesamthöhe (Regale erstellen)**

#### **Optionsfeld**

Wenn Sie einen Wert für diesen Parameter eingeben oder das entsprechende Optionsfeld manuell aktivieren, Gesamthöhe wird auf den [eingestellten Wert besc](#page-71-0)hränkt. Auf diese Weise kann die Bearbeitung anderer Werte wie z. B. Anzahl der Regalböden wird sich nicht ändern Gesamthöhe, passt sich aber automatisch an [Abstand zwischen den Regalböden](#page-71-1) stattdessen.

*Trinkgeld:* Wählen Gesamthöhe und [Anzahl der Regalböden](#page-71-0) wenn Sie die Höhe des Möbelstücks kennen.

#### **Wert**

Die physikalische Höhe des Möbelstücks in der aktuellen Maßeinheit.

- Unterstützte Werte: positiver numerischer Wert [*0-9* und Dezimalpunkt]
- Standardwert: *200 cm* (oder gleichwertig gemäß [Maßeinheit\)](#page-332-0)
- Beispiel: *180*

*Trinkgeld:* Sie müssen die tatsächliche Maßeinheit nicht eingeben (z. B. *cm*), nur den Wert.

#### <span id="page-71-1"></span>**Abstand zwischen den Regalböden**

#### **Optionsfeld**

Wenn Sie einen Wert für diesen Parameter eingeben oder das entsprechende Optionsfeld manuell aktivieren, Abstand zwischen den Regalböden auf de[n eingestellten Wert bes](#page-71-0)chränkt ist. Auf diese Weise kann die Bearbeitung anderer Werte wie z. B. Anzahl der Regalböden wird sich nicht ändern Abstand zwischen den Regalböden, passt sich aber automatisch an [Gesamthöhe](#page-71-2) stattdessen.

*Trinkgeld:* Wählen Abstand zwischen den Regalböden und [Anzahl der Regalböden](#page-71-0) wenn der Abstand zwischen den einzelnen Regalen wichtiger ist als die Gesamthöhe des Möbelstücks.

#### **Wert**

Der vertikale Leerraum zwischen den Einlegeböden in der aktuellen Maßeinheit. Alle Einlegeböden sind gleichmäßig verteilt.

- Unterstützte Werte: positiver numerischer Wert [*0-9* und Dezimalpunkt]
- Standardwert: *40 cm* (oder gleichwertig gemäß [Maßeinheit\)](#page-332-0)
- Beispiel: *37.5*

*Trinkgeld:* Sie müssen die tatsächliche Maßeinheit nicht eingeben (z. B. *cm*), nur den Wert.

#### <span id="page-71-0"></span>**Anzahl der Regalböden**

Die Anzahl der Regale auf dem Möbelstück.

- Unterstützte Werte: positiver numerischer Wert [*0-9*]
- Standardwert: *4*
- Beispiel: *0*

*Anmerkung:* Das [Ändern der Anzahl der Einlegeböden](#page-71-1) beeinflusst [Gesamthöhe](#page-71-2) Wenn Sie das Optionsfeld neben Abstand zwischen den Regalböden. Umgekehrt ändert sich die Anzahl der Regale [Abstand zwischen den Regalböden](#page-71-1) Wenn Sie das Optionsfeld neben [Gesamthöhe.](#page-71-2)

*Anmerkung:* Anzahl der Regalböden zählt nur Standardregale, ohne [Sockel](#page-74-0) und [Obere Platte](#page-75-0).

#### **Hauptfarbe**

Die Farbe der Struktur [\(Sockel,](#page-74-0) [Rückwand,](#page-77-0) [Seitenwände,](#page-78-0) [Obere Platte\)](#page-75-0).
- Unterstützte Werte: jede Farbe, die aus der Farbpalette ausgewählt wurde
- Standardwert: hellgrau
- Beispiel: schwarz

#### *Anweisungen:*

- 1. Klicken Sie auf das Farbfeld neben **Hauptfarbe**, um die Farbpalette anzuzeigen.
- 2. Wählen Sie eine beliebige Farbe aus der **Farbpalette aus**.

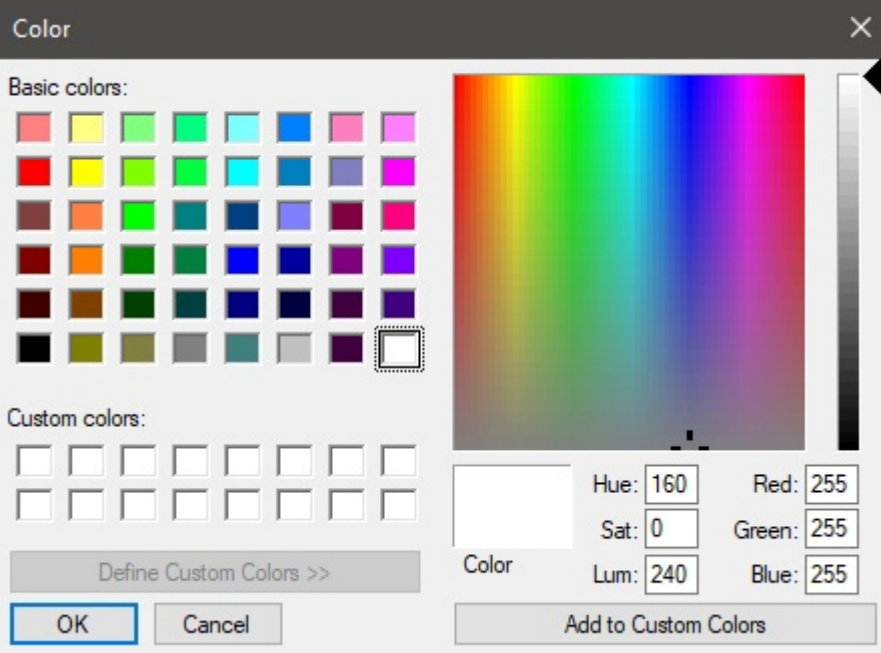

3. Klicken Sie zur Bestätigung auf **OK**.

*Anmerkung:* Regale haben einen separaten Farbparameter, sodass Sie die Regale in einer anderen Farbe als der Rest des Möbelstücks ([Regalbodenfarbe\)](#page-73-0).

## Shelf-Parameter (Regale erstellen)

Die folgenden Parameter gelten für die Regale des Möbelstücks.

#### **Regalbodenbreite**

Die physikalische Breite der Einlegeböden in der aktuellen Maßeinheit.

- Unterstützte Werte: positiver numerischer Wert [*0-9* und Dezimalpunkt]
- Standardwert: *200 cm* (oder gleichwertig gemäß [Maßeinheit\)](#page-332-0)
- Beispiel: *180*

*Trinkgeld:* Sie müssen die tatsächliche Maßeinheit nicht eingeben (z. B. *cm*), nur den Wert.

#### **Regalbodenhöhe**

Die physikalische Höhe (Dicke) der Einlegeböden in der aktuellen Maßeinheit.

- Unterstützte Werte: positiver numerischer Wert [*0-9* und Dezimalpunkt]
- Standardwert: *2 cm* (oder gleichwertig gemäß [Maßeinheit\)](#page-332-0)
- Beispiel: *2.54*

*Trinkgeld:* Sie müssen die tatsächliche Maßeinheit nicht eingeben (z. B. *cm*), nur den Wert.

#### **Regalbodentiefe**

Die physikalische Tiefe der Einlegeböden in der aktuellen Maßeinheit.

Unterstützte Werte: positiver numerischer Wert [*0-9* und Dezimalpunkt]

Standardwert: *48 cm* (oder gleichwertig gemäß [Maßeinheit\)](#page-332-0)

Beispiel: *30*

*Trinkgeld:* Sie müssen die tatsächliche Maßeinheit nicht eingeben (z. B. *cm*), nur den Wert.

#### **Vorderer Rand Regalboden**

Der Abstand, in dem Produkte von der Vorderkante der Regale platziert werden.

Dies ist nützlich, wenn Sie etwas Platz für andere Elemente ([tester,](#page-286-0) [Zubehör\)](#page-263-0) an der Vorderseite der Regale.

Unterstützte Werte: positiver/negativer numerischer Wert [*+-0-9* und Dezimalpunkt] (basierend auf [Maßeinheit\)](#page-332-0)

Standardwert: *0*

Beispiel: *8*

*Hinweis:* Bei negativen Werten können Produkte an der Vorderkante von Regalen überstehen.

#### <span id="page-73-0"></span>**Regalbodenfarbe**

Die Farbe der Regale.

- Unterstützte Werte: jede Farbe, die aus der Farbpalette ausgewählt wurde
- Standardwert: hellgrau
- Beispiel: weiß

#### *Anweisungen:*

- 1. Klicken Sie auf das Farbfeld neben Regalbodenfarbe, um die Farbpalette anzuzeigen.
- 2. Wählen Sie eine beliebige Farbe aus der **Farbpalette aus**.

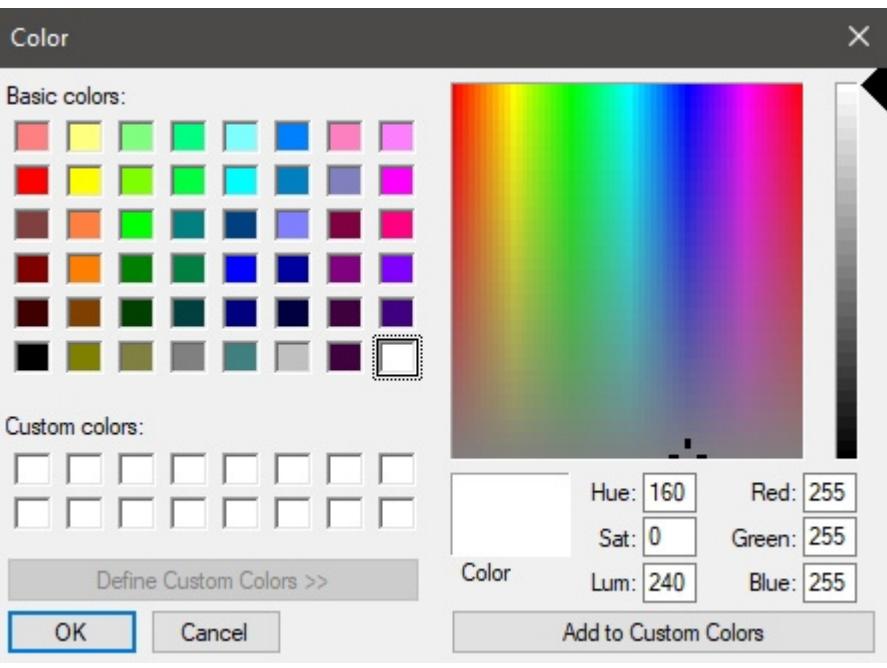

3. Klicken Sie zur Bestätigung auf **OK**.

#### **Transparente Regalböden**

Gibt an, ob Ablagen durchscheinend oder undurchsichtig sind.

- Unterstützte Werte:
	- o *Markiert:* Regale sind lichtdurchlässig.
	- o *Nicht markiert:* Regale sind undurchsichtig.
- Standardwert*: Nicht markiert*

*Trinkgeld:* Um Glasböden zu simulieren, setzen Sie ein Häkchen und setzen Sie Regalbodenfarbe zu weiß.

### Parameter der Basis

Die folgenden Attribute definieren die Basis des Möbelstücks.

#### **Sockel (Regale erstellen)**

Gibt das Vorhandensein eines Sockels auf dem Möbelstück an.

- Unterstützte Werte:
	- o *Markiert:* Das Möbelstück wird einen Sockel haben.
	- o *Nicht markiert:* Das Möbelstück hat keinen Sockel.
- Standardwert*: Häkchen gesetzt*

#### **Artikel zulassen (Sockel (Regale erstellen))**

Legt fest, ob Sie Elemente auf dem Sockel des Möbelstücks ziehen können. Manchmal werden Produkte direkt auf den Sockel gestellt, während in anderen Fällen der Sockel keine Produkte aufnehmen soll.

• Unterstützte Werte:

- o *Markiert:* Gegenstände können auf dem Sockel platziert werden.
- o *Nicht markiert:* Gegenstände können nicht auf dem Sockel platziert werden.
- Standardwert*: Häkchen gesetzt*

#### **Höhe des Sockels**

Die physikalische Höhe (Dicke) der Basis in der aktuellen Maßeinheit.

- Unterstützte Werte: positiver numerischer Wert [*0-9* und Dezimalpunkt]
- Standardwert: *12 cm* (oder gleichwertig gemäß [Maßeinheit\)](#page-332-0)
- Beispiel: *18.2*

*Trinkgeld:* Sie müssen die tatsächliche Maßeinheit nicht eingeben (z. B. *cm*), nur den Wert.

#### **Tiefe des Sockels**

Die physikalische Tiefe der Basis in der aktuellen Maßeinheit.

- Unterstützte Werte: positiver numerischer Wert [*0-9* und Dezimalpunkt]
- Standardwert: *68 cm* (oder gleichwertig gemäß [Maßeinheit\)](#page-332-0)
- Beispiel: *50*

*Trinkgeld:* Sie müssen die tatsächliche Maßeinheit nicht eingeben (z. B. *cm*), nur den Wert.

## Parameter des oberen Bedienfelds

Die folgenden Attribute definieren eine Platte, die das Möbelstück an seiner Oberseite abschließt.

#### **Obere Platte**

Gibt das Vorhandensein einer oberen Platte auf dem Möbelstück an. Setzen Sie ein Häkchen, wenn Ihr Regal eine geschlossene Oberseite haben soll.

- Unterstützte Werte:
	- o *Markiert:* Das Möbelstück wird eine obere Platte haben.
	- o *Nicht angekreuzt:* Das Möbelstück hat keine obere Platte.
- Standardwert*: Nicht markiert*

*Anmerkung:* Diese Komponente wird als Regalboden. Siehe Beschreibung in [Regalboden \(Neue](#page-81-0)  [Regalkomponenten\).](#page--1-0)

#### **Artikel zulassen (Obere Platte)**

Legt fest, ob Sie Elemente auf die Oberseite des Möbelstücks ziehen können.

- Unterstützte Werte:
	- o *Markiert:* Elemente können auf der Oberseite platziert werden.
	- o *Nicht markiert:* Elemente können nicht auf der Oberseite platziert werden.
- Standardwert*: Nicht markiert*

#### **Höhe der oberen Platte**

Die physikalische Höhe (Dicke) der oberen Platte in der aktuellen Maßeinheit.

- Unterstützte Werte: positiver numerischer Wert [*0-9* und Dezimalpunkt]
- Standardwert: *10 cm* (oder gleichwertig gemäß [Maßeinheit\)](#page-332-0)
- Beispiel: *4*

*Trinkgeld:* Sie müssen die tatsächliche Maßeinheit nicht eingeben (z. B. *cm*), nur den Wert.

#### **Tiefe der oberen Platte**

Die physikalische Tiefe der Oberseite in der aktuellen Messeinheit.

- Unterstützte Werte: positiver numerischer Wert [*0-9* und Dezimalpunkt]
- Standardwert: *40 cm* (oder gleichwertig gemäß [Maßeinheit\)](#page-332-0)
- Beispiel: *50*

*Trinkgeld:* Sie müssen die tatsächliche Maßeinheit nicht eingeben (z. B. *cm*), nur den Wert.

### Parameter von Trennwand (Regale erstellen)

Die folgenden Parameter gelten für die vertikalen Trennwände des Möbelstücks.

Mit Trennwänden lassen sich Möbelstücke in Schubladen stecken.

*Anmerkung:* Wenn hier Trennwände angegeben sind, wird jedes Regal in separate Einlegeböden zwischen den Trennwänden aufgeteilt. Wenn Sie Tauchpaneele wünschen, aber lieber einzelne Regalböden über die gesamte Breite haben möchten, sollten Sie lieber angeben **0** Trennwände hier beim Erstellen des Möbelstücks und später in Regale ändern > [Trennwand \(Neue](#page-81-1)  [Regalkomponenten\).](#page--1-0)

#### **Anzahl der Trennwände**

Die Anzahl der vertikalen Trennwände im Möbelstück.

- Unterstützte Werte: positiver numerischer Wert [*0-9*]
- Standardwert: *0*
- Beispiel: *12*

#### **Breite der Trennwand**

Die physikalische Breite der Trennwände in der aktuellen Maßeinheit.

- Unterstützte Werte: positiver numerischer Wert [*0-9* und Dezimalpunkt]
- Standardwert: *2 cm* (oder gleichwertig gemäß [Maßeinheit\)](#page-332-0)
- Beispiel: *3.5*

*Trinkgeld:* Sie müssen die tatsächliche Maßeinheit nicht eingeben (z. B. *cm*), nur den Wert.

#### **Regalbodenhöhe**

Die physikalische Höhe (Dicke) der Einlegeböden in der aktuellen Maßeinheit.

- Unterstützte Werte: positiver numerischer Wert [*0-9* und Dezimalpunkt]
- Standardwert: derselbe Wert wie [Gesamthöhe \(Regale erstellen\)](#page-71-0)
- Beispiel: *2.4*

#### *Trinkgeld:* Sie müssen die tatsächliche Maßeinheit nicht eingeben (z. B. *cm*), nur den Wert.

## Parameter der Rückwand (Regale erstellen)

Die folgenden Attribute definieren die Rückwand des Möbelstücks.

#### **Rückwand (Regale erstellen)**

Gibt das Vorhandensein einer Rückwand am Möbelstück an.

- Unterstützte Werte:
	- o *Markiert:* Das Möbelstück wird eine Rückwand haben.
	- o *Nicht angekreuzt:* Das Möbelstück hat keine Rückwand.
- Standardwert*: Häkchen gesetzt*

#### **Artikel zulassen (Rückwand (Regale erstellen))**

• Legt fest, ob Sie Elemente auf der Rückwand des Möbelstücks ziehen können, in der Regel Produkte, die [pegged.](#page-286-1)

Unterstützte Werte:

- o *Markiert:* Gegenstände können auf der Rückseite platziert werden.
- o *Nicht markiert:* Gegenstände können nicht auf der Rückseite platziert werden.
- Standardwert*: Nicht markiert*

#### **Rückwand oberer Überstand**

Der vertikale Überhang der Rückwand vom obersten Regal. Diese Einstellung beeinflusst auch [Wert.](#page-71-1)

- Unterstützte Werte: positiver numerischer Wert [*0-9* und Dezimalpunkt]
- Standardwert: *20 cm* (oder gleichwertig gemäß [Maßeinheit\)](#page-332-0)
- Beispiel: *45*

#### **Rückwand seitliche Überstände**

Der seitliche Überhang der Rückwand auf je[der Seite der R](#page-70-0)egale. Wenn Sie einen positiven Wert festlegen, beeinflusst diese Einstellung auch Gesamtbreite Dadurch wird das Möbelstück breiter als die Regale.

- Unterstützte Werte: positiver/negativer numerischer Wert [*+-0-9* und Dezimalpunkt] (basierend auf [Maßeinheit\)](#page-332-0)
- Standardwert: *30 cm* (oder gleichwertig gemäß [Maßeinheit\)](#page-332-0)
- Beispiel: *15*

*Trinkgeld:* Sie müssen die tatsächliche Maßeinheit nicht eingeben (z. B. *cm*), nur den Wert.

#### **Hakenlänge (Rückwand (Regale erstellen))**

Der Abstand von der Rückwand bis zu[r Spitze d](#page-286-1)er Heringe. Die angegebene Länge wird dann verwendet, um zu bestimmen, wie oft pegged Das Produkt wird in der Tiefe an den Haken wiederholt.

- Unterstützte Werte: positiver numerischer Wert [*0-9* und Dezimalpunkt]
- Standardwert: *4 cm* (oder gleichwertig gemäß [Maßeinheit\)](#page-332-0)
- Beispiel: *2.5*

#### *Notizen:*

Sie müssen die tatsächliche Maßeinheit nicht eingeben (z. B. *cm*), nur den Wert.

Jeder tatsächliche Haken wird automatisch erstellt und angezeigt, wenn Sie ein Produkt auf der Rückwand platzieren.

Die Haken können auch ausgeblendet werden, wenn Sie dies bevorzugen ([Aufhängehaken ansehen\)](#page-309-0).

#### **Tiefe der Rückwand**

Die physikalische Tiefe (Dicke) der Rückwand in der aktuellen Maßeinheit.

- Unterstützte Werte: positiver numerischer Wert [*0-9* und Dezimalpunkt]
- Standardwert: *4 cm* (oder gleichwertig gemäß [Maßeinheit\)](#page-332-0)
- Beispiel: *2.5*

*Trinkgeld:* Sie müssen die tatsächliche Maßeinheit nicht eingeben (z. B. *cm*), nur den Wert.

### Parameter der Seitenteile

Die folgenden Attribute definieren die Seitenteile des Möbelstücks.

#### **Seitenwände**

Gibt das Vorhandensein von Seitenteilen am Möbelstück an.

- Unterstützte Werte:
	- o *Markiert:* Das Möbelstück wird eine Rückwand haben.
	- o *Nicht angekreuzt:* Das Möbelstück hat keine Rückwand.
- Standardwert*: Nicht markiert*

*Anmerkung:* Jede dieser Komponenten wird als Trennwand. Siehe Beschreibung in [Trennwand \(Neue](#page-81-1)  [Regalkomponenten\)](#page--1-0)

#### **Seitenwandbreite**

Die physikalische Breite (Dicke) jeder Seitenwand in der aktuellen Maßeinheit.

- Unterstützte Werte: positiver numerischer Wert [*0-9* und Dezimalpunkt]
- Standardwert: *2 cm* (oder gleichwertig gemäß [Maßeinheit\)](#page-332-0)
- Beispiel: *3.6*

*Trinkgeld:* Sie müssen die tatsächliche Maßeinheit nicht eingeben (z. B. *cm*), nur den Wert.

## Werkzeuge und Befehle (Regale erstellen)

Die aufgabenspezifische Symbolleiste enthält ein Werkzeug zum Erstellen von Möbelstücken. Es wird im Folgenden beschrieben.

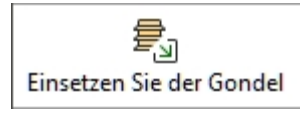

Die Symbolleiste für die Objektbearbeitung und die allgemeinen Bearbeitungsbefehle stehen ebenfalls zur Verfügung, um Objekte in Ihrem Planogramm zu bearbeiten, während Sie sich in dieser Aufgabe befinden.

## Einsetzen Sie der Gondel

Mit diesem Befehl wird das neue Möbelstück in das aktuelle Projekt eingefügt, wobei die Eigenschaften in [Parameter \(Regale erstellen\).](#page-69-0)

*Anweisungen:*

- 1. Anklicken **Einsetzen Sie der Gondel** Die Symbolleiste oder in der Hauptsache **Menü** > **Bearbeitung**.
- 2. Platzieren Sie den Mauszeiger (dargestellt als bestimmter Einfüge Cursor) in den Visualisierungsbereich, in dem Sie das Möbelstück hinzufügen möchten.
- 3. Klicken Sie mit der linken Maustaste, um das Möbelstück zu bestätigen und anzulegen.

Die Art und Weise, wie die Möbelstücke platziert werden, hängt vom Zustand der [Freie Regale](#page-114-0)  [Platzierung :](#page--1-0)

- Mit **Freie Regale Platzierung** nicht angekreuzt:
	- o Wenn kein vorhandenes Möbelstück vorhanden ist: Das neue Möbelstück wird zentriert auf den Boden gestellt.
	- o Wenn ein Möbelstück vorhanden ist: Das neue Möbelstück wird neben dem vorhandenen Möbelstück platziert, links oder rechts, basierend auf der Cursorposition.
	- o Wenn mehrere Möbelstücke vorhanden sind: Das neue Möbelstück wird neben den vorhandenen Möbelstücken platziert, basierend auf der Cursorposition: links, rechts oder dazwischen, wobei sie in diesem letzten Fall verschoben werden, um Platz zu schaffen.
- Mit **Freie Regale Platzierung** Häkchen gesetzt: Die Möbelstücke werden an der Cursorposition auf dem Boden platziert. Befinden sich an dieser Stelle weitere Möbelstücke, kann es zu Überlappungen kommen.

*Tipps:*

- Verwenden Sie diesen Befehl mehrmals, um mehrere gleiche Möbelstücke zu erstellen.
- Gleich nachdem Sie das gewünschte Möbelstück definiert und im Planogramm platziert [haben, ka](#page-49-0)nn es sinnvoll sein, das Projekt mit dem leeren Möbelstück zu speichern, um es als Vorlagen. Sie können [es z.B. "Vorlage M](#page-49-1)öbelstück für Geschäft X" nennen; Dann müssen Sie nur diese Vorlage aus Vorlagenkatalog, um ein neues Projekt mit demselben Möbelstück zu starten.
- [Um neue Mö](#page--1-0)belstücke zu kreieren, können Sie [auch](#page-80-0) [Kopieren durch Verschieben \(Regale](#page-118-0)  bearbeiten) aus Ihrem Planogramm und dann Regale ändern, um die gewünschten Anpassungen vorzunehmen.
- Wenn alle Teile Ihres Möbelstücks die gleiche Farbe haben, kann es schwierig sein, die einzelnen Komponenten zu unterscheiden. Dieses Problem kann gelöst werden mit [Kanten](#page-313-0)  [ansehen.](#page--1-0)

# <span id="page-80-0"></span>Regale ändern

*Video-Tutorial zu diesem Thema*: [11: Gondeln bearbeiten](https://www.youtube.com/watch?v=o9t9UX3miS8)

Mit dieser Aufgabe können Sie vorhandene Regale in Ihren Planogrammen bearbeiten. Dieser Schritt ist oft notwendig, um die genauen Maße und Eigenschaften des Möbelstücks zu erhalten, nachdem [Regale erstellen.](#page-69-1)

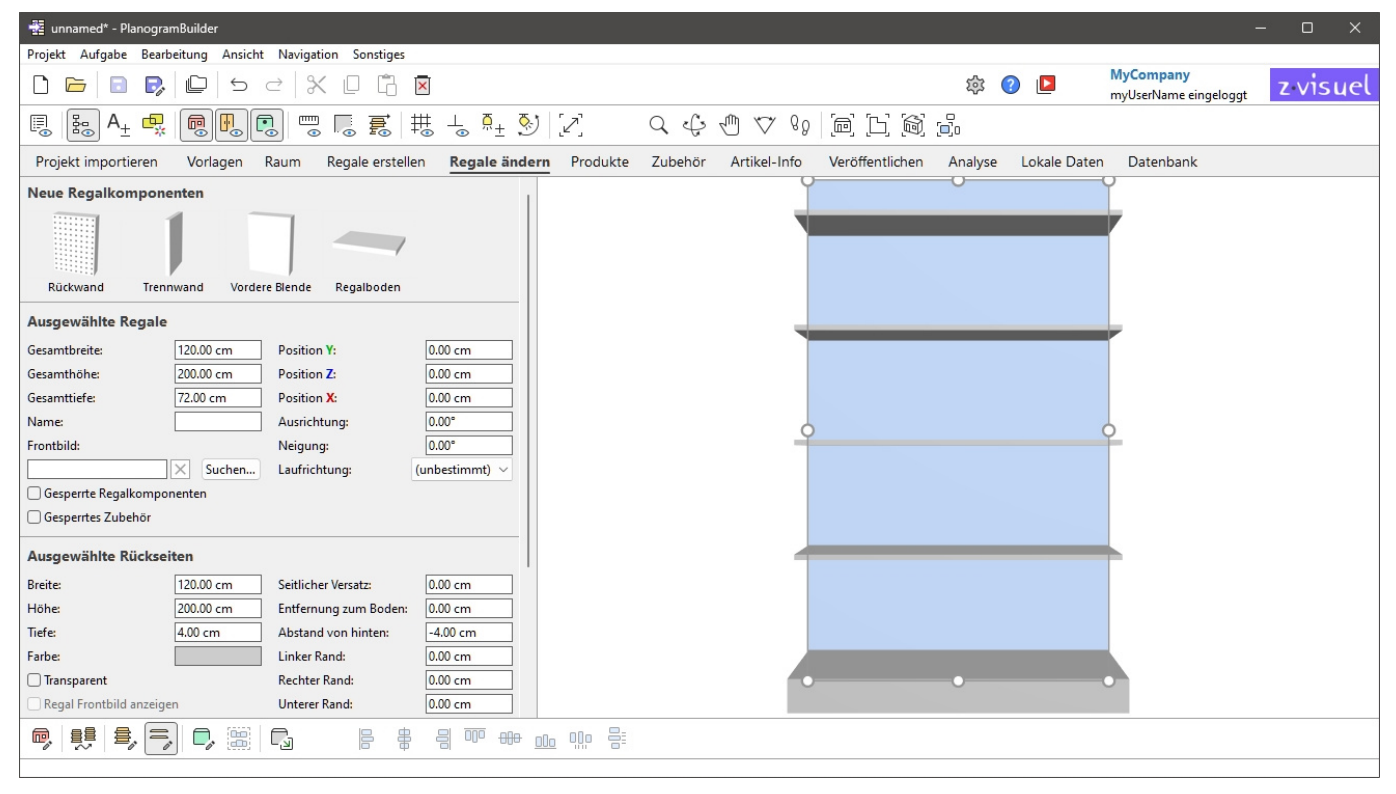

*Anmerkung:* Sie können die Bearbeitung von Möbelstücken für Standardbenutzer deaktivieren [\(Standard-Anwender kann Regale bearbeiten](#page-355-0)).

*Trinkgeld:* Wenn alle Teile Ihres Möbelstücks die gleiche Farbe haben, kann es schwierig sein, die einzelnen Komponenten zu unterscheiden. Dieses Problem kann gelöst werden mit [Kanten ansehen.](#page-313-0)

## Neue Regalkomponenten

Parametrische Strukturkomponenten stehen zur Verfügung, um vorhandene Regale in Ihrem Planogramm zu ändern.

In der Regel fügen Sie neue Komponenten hinzu, um Regale zu simulieren, die nicht direkt mit [Parameter \(Regale erstellen\).](#page-69-0)

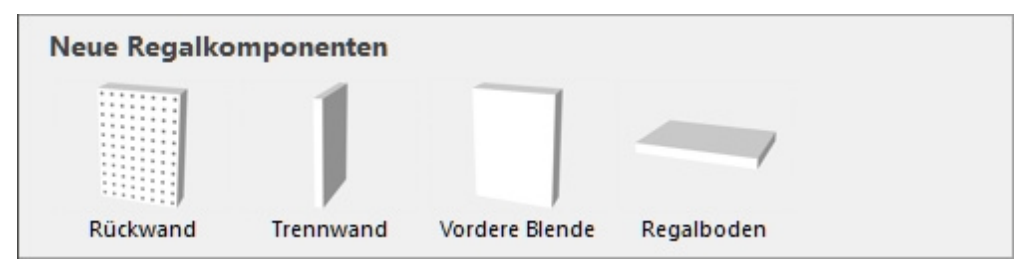

## Arten von Neue Regalkomponenten

Folgende neue Möbelkomponenten sind verfügbar.

*Hinweis:* Sie können mehrere Komponenten aller Art auf demselben Möbelstück haben.

#### **Rückwand (Neue Regalkomponenten)**

Eine Komponente, auf der Sie bestimmte Produkttypen platzieren können [\(pegged\)](#page-286-1) und Zubehör [\(panel](#page-287-0), [bay header\)](#page-287-1). Verwenden Sie dies für Lochplatten und Lamellenwände.

#### <span id="page-81-1"></span>**Trennwand (Neue Regalkomponenten)**

Ein Bauteil, das als vertikale Trennung verwendet werden kann, um Schubladenlöcher oder Seitenwände zu erzeugen.

Diese Art von Bauteil eignet sich auch für alle anderen tragenden Teile von Möbeln, die weder Regale noch Rückwände noch Frontplatten sind, z. B. Füße und Pfosten.

*Anmerkung:* Produkte dürfen diese Komponente nicht überqueren, wenn [Kollisionen \(Ausgewählte](#page-94-0)  [Regalkomponenten\)](#page--1-0) für diese Komponente markiert ist.

#### **Vordere Blende (Neue Regalkomponenten)**

Eine Komponente, die am besten zur Darstellung von Haustüren oder anderen Frontplatten in Ihren Regalen verwendet wird.

Sie können keine Produkte oder Zubehör auf diese Art von Komponente legen, aber sie können versteckt werden, falls Sie Produkte dahinter haben (siehe [Frontblenden ansehen\)](#page-308-0).

Standardmäßig erstrecken sich die Frontplatten über die Höhe und Breite des Möbelstücks und werden an der Vorderseite positioniert.

#### <span id="page-81-0"></span>**Regalboden (Neue Regalkomponenten)**

Eine Komponente, auf der Sie bestimmte Produkte platzieren können ([standard,](#page-286-2) [stackable,](#page-286-3) [tester\)](#page-286-0) und Zubehör ([divider](#page-287-2), [ondisplay,](#page-287-3) [presenter,](#page-287-4) [Shelf badge,](#page-288-0) [Shelf strip,](#page-288-1) [sticker,](#page-288-2) [tag\)](#page-288-3).

## Addierend Neue Regalkomponenten

*Anweisungen:*

- 1. Stellen Sie sicher, dass Sie mindestens ein Möbelstück in Ihrem Planogramm haben. Andernfalls konsultieren Sie [Regale erstellen.](#page-69-1)
- 2. Ziehen Sie jedes gewünschte neue Bauteil aus der Palette auf das gewünschte Möbelstück.
- 3. Ändern Sie bei Bedarf die Eigenschaften der neuen Komponenten [\(Ausgewählte](#page-89-0)  [Regalkomponenten\)](#page--1-0).
- 4. Speichern Sie Ihr leeres Möbelstück als Projekt, wenn Sie es später wiederverwenden möchten.

## Ausgewählte Regale

In diesem Abschnitt können Sie die Eigenschaften der ausgewählten Möbelstücke anzeigen und bearbeiten.

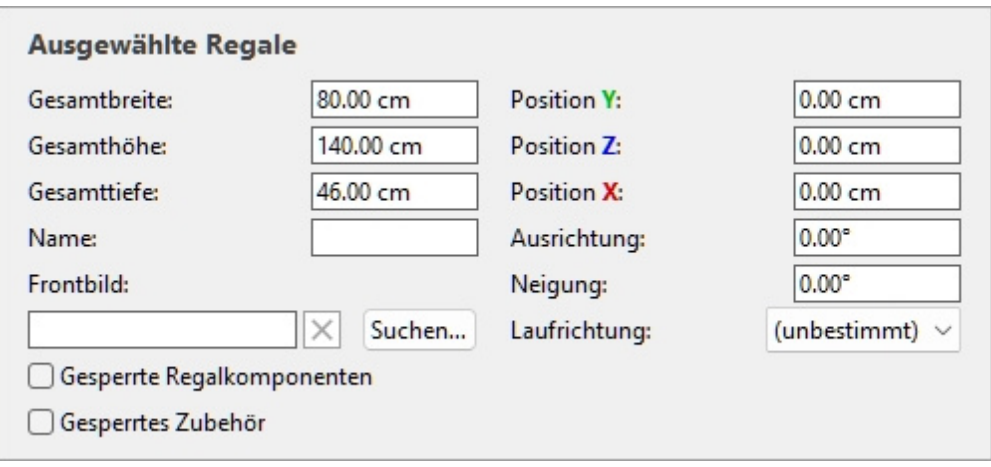

### Parameter des gesamten Möbelstücks (Ausgewählte Regale)

Dabei handelt es sich um Parameter für das gesamte ausgewählte Möbelstück.

#### **Gesamtbreite (Ausgewählte Regale)**

Die physische Breite der ausgewählten Möbelstücke in der aktuellen Maßeinheit.

- Unterstützte Werte: positiver numerischer Wert [*0-9* und Dezimalpunkt]
- Standardwert: ausgewählte Möbelstückbreite
- Beispiel: *240*

Wenn Sie diesen Wert ändern, ändert sich die Größe der gesamten Möbelstücke in der Breite. Beachten Sie, dass die Dicke der Komponenten beibehalten wird, wodurch Sie effektiv Breitenvariationen desselben Möbelstücks erstellen können.

*Hinweis:* Wenn mehrere ausgewählte Möbelstücke unterschiedliche Breiten haben, wird kein Wert angezeigt, aber Sie können dennoch einen gemeinsamen Wert zuweisen, indem Sie ihn in das Textfeld eingeben.

*Tipps:*

- Sie müssen die tatsächliche Maßeinheit nicht eingeben (z. B. *cm*), nur den Wert.
- Die Gesamtbreite kann auch mit der Maus definiert werden. Konsultieren [Größe ändern](#page-118-1)  [\(Regale bearbeiten\).](#page--1-0)
- *Trinkgeld:* [Dimensionen ansehen](#page-309-1) am Bildschirm ist hilfreich beim Ändern der Größe von Regalen und Komponenten.

#### **Gesamthöhe (Ausgewählte Regale)**

Die physische Höhe der ausgewählten Möbelstücke in der aktuellen Maßeinheit.

- Unterstützte Werte: positiver numerischer Wert [*0-9* und Dezimalpunkt]
- Standardwert: ausgewählte Möbelstückhöhe
- Beispiel: *185*

Wenn Sie diesen Wert ändern, ändert sich die Größe der gesamten Möbelstücke in der Höhe. Beachten Sie, dass die Dicke der Komponenten beibehalten wird, wodurch Sie effektiv Höhenvariationen derselben Möbelstücke erstellen können.

*Hinweis:* Wenn mehrere ausgewählte Möbelstücke unterschiedliche Höhen haben, wird kein Wert angezeigt, aber Sie können dennoch einen gemeinsamen Wert zuweisen, indem Sie ihn in das Textfeld eingeben.

*Tipps:*

- Sie müssen die tatsächliche Maßeinheit nicht eingeben (z. B. *cm*), nur den Wert.
- Die Gesamthöhe kann auch mit der Maus definiert werden. Konsultieren [Größe ändern](#page-118-1)  [\(Regale bearbeiten\).](#page--1-0)
- *Trinkgeld:* [Dimensionen ansehen](#page-309-1) am Bildschirm ist hilfreich beim Ändern der Größe von Regalen und Komponenten.

#### **Gesamttiefe (Ausgewählte Regale)**

Die physikalische Tiefe der ausgewählten Möbelstücke in der aktuellen Maßeinheit.

- Unterstützte Werte: positiver numerischer Wert [*0-9* und Dezimalpunkt]
- Standardwert: ausgewählte Möbelstücktiefe
- Beispiel: *62*

Wenn Sie diesen Wert ändern, ändert sich die Größe der gesamten Möbelstücke in der Tiefe. Beachten Sie, dass die Dicke der Komponenten beibehalten wird, wodurch Sie effektiv Tiefenvariationen desselben Möbelstücks erstellen können.

*Hinweis:* Wenn mehrere ausgewählte Möbelstücke unterschiedliche Tiefen haben, wird kein Wert angezeigt, aber Sie können dennoch einen gemeinsamen Wert zuweisen, indem Sie ihn in das Textfeld eingeben.

*Tipps:*

- Sie müssen die tatsächliche Maßeinheit nicht eingeben (z. B. *cm*), nur den Wert.
- Die Gesamttiefe kann auch mit der Maus definiert werden. Konsultieren [Größe ändern](#page-118-1)  [\(Regale bearbeiten\).](#page--1-0)
- [Dimensionen ansehen](#page-309-1) am Bildschirm ist hilfreich beim Ändern der Größe von Regalen und Komponenten.

#### <span id="page-83-0"></span>**Position Y (Ausgewählte Regale)**

Die Position der selektierten Möbelstücke auf der Y-Achse in der aktuellen Maßeinheit.

- Unterstützte Werte: positiver/negativer numerischer Wert [*+-0-9* und Dezimalpunkt]
- Standardwerte: keine (die Anfangsposition hängt davon ab, wohin die Komponente gezogen wurde)
- Beispiel: *0*

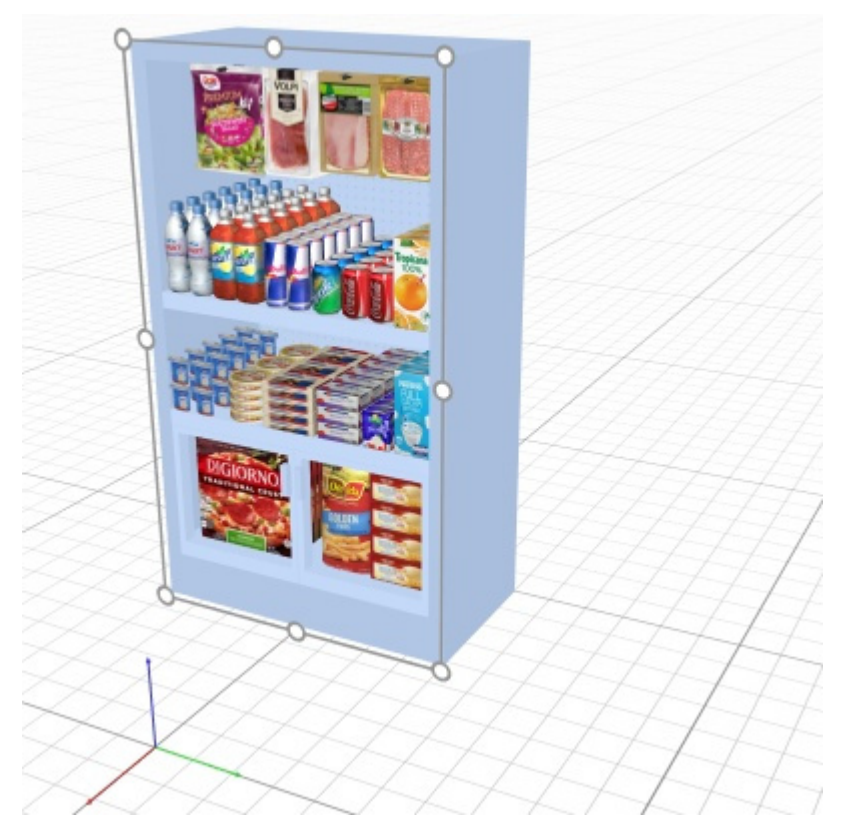

*Beispiel für die Position eines Möbelstücks (platziert bei 0, 0, -100)* 

*Hinweis:* Das Stativ mit farbigen Achsen wird auch im Visualisierungsbereich angezeigt und zeigt den Raumursprungspunkt (0, 0, 0) und die Richtung jeder Achse an.

*Hinweis:* Die Position wird von der unteren Rückenkante des Möbelstücks in der Mitte seiner Breite berechnet.

*Trinkgeld:* Die Position kann auch mit der Maus definiert werden. Konsultieren [Verschieben \(Regale](#page-116-0)  [bearbeiten\).](#page--1-0)

#### **Position Z (Ausgewählte Regale)**

Die Position der selektierten Möbelstücke auf der Y-Achse in der aktuellen Maßeinheit.

- Unterstützte Werte: positiver/negativer numerischer Wert [*+-0-9* und Dezimalpunkt]
- Standardwerte: keine (die Anfangsposition hängt davon ab, wohin die Komponente gezogen wurde)
- Beispiel: *420*

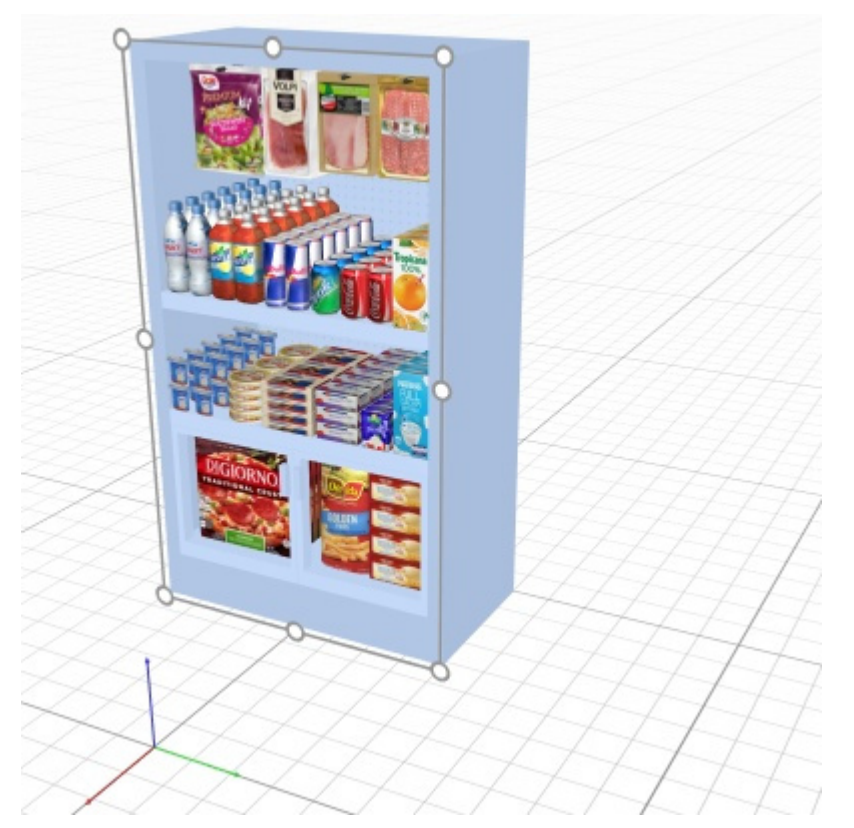

*Beispiel für die Position eines Möbelstücks (platziert bei 0, 0, -100)* 

*Hinweis:* Das Stativ mit farbigen Achsen wird auch im Visualisierungsbereich angezeigt und zeigt den Raumursprungspunkt (0, 0, 0) und die Richtung jeder Achse an.

*Hinweis:* Die Position wird von der unteren Rückenkante des Möbelstücks in der Mitte seiner Breite berechnet.

*Trinkgeld:* Die Position kann auch mit der Maus definiert werden. Konsultieren [Verschieben \(Regale](#page-116-0)  [bearbeiten\).](#page--1-0)

#### **Position X (Ausgewählte Regale)**

Die Position der selektierten Möbelstücke auf der Y-Achse in der aktuellen Maßeinheit.

- Unterstützte Werte: positiver/negativer numerischer Wert [*+-0-9* und Dezimalpunkt]
- Standardwerte: keine (die Anfangsposition hängt davon ab, wohin die Komponente gezogen wurde)
- Beispiel: *-200*

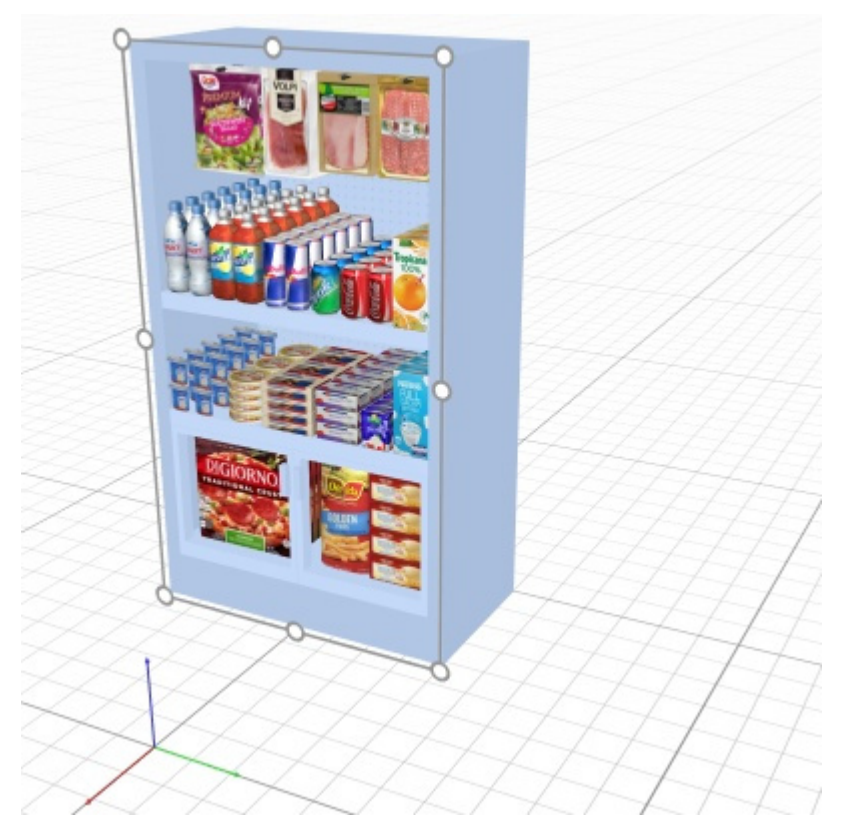

*Beispiel für die Position eines Möbelstücks (platziert bei 0, 0, -100)* 

*Hinweis:* Das Stativ mit farbigen Achsen wird auch im Visualisierungsbereich angezeigt und zeigt den Raumursprungspunkt (0, 0, 0) und die Richtung jeder Achse an.

*Hinweis:* Die Position wird von der unteren Rückenkante des Möbelstücks in der Mitte seiner Breite berechnet.

*Trinkgeld:* Die Position kann auch mit der Maus definiert werden. Konsultieren [Verschieben \(Regale](#page-116-0)  [bearbeiten\).](#page--1-0)

#### **Ausrichtung**

Der Winkel der Möbelstücke in Grad um die vertikale Achse (**Z**). Der Wert 0 ist der Standardwert.

- Unterstützte Werte: positiver/negativer numerischer Wert [*+-0-9* und Dezimalpunkt]
- Standardwert: *0* (das Möbelstück zeigt dem Bildschirm in [Standardansicht\)](#page-325-0)
- Beispiel: *90*

*Hinweis:* Wenn Sie den Ausrichtungswert mehrerer Möbelstücke ändern, werden diese um ihre jeweilige Achse gedreht und behalten ihre ursprüngliche Position bei.

*Trinkgeld:* Wenn Sie lieber mehrere Möbelstücke als einen ganzen Block mit einer gemeinsamen Drehachse neu ausrichten möchten, verwenden Sie [Regale drehen](#page-122-0) stattdessen.

#### **Neigung (Ausgewählte Regale)**

Der Winkel der Möbelstücke in Grad um die horizontale Achse (**Y**).

- Unterstützte Werte: positiver/negativer numerischer Wert [*+-0-9* und Dezimalpunkt]
- Standardwert: *0* (das Möbelstück ist vertikal)
- Beispiel: *20*

#### **Laufrichtung**

Gibt an, in welche Richtung sich die Personen am ehesten in dem Gang bewegen, in dem sich die ausgewählten Möbelstücke befinden.

- Unterstützte Werte:
	- o **(unbestimmt)**: keine bestimmte Richtung.
	- o **nach rechts**: Die Menschen gehen von links nach rechts des Möbelstücks von vorne gesehen.
	- o **nach links**: Von vorne gesehen gehen die Menschen von rechts nach links des Möbelstücks.
- Standardwert: **(unbestimmt)**
- Beispiel: **nach rechts**

*Anmerkung:* Konsultieren [Laufrichtung ansehen](#page-315-0) Um zu erfahren, wie Sie die Richtung angeben, folgen Sie den Pfeilen auf dem Bildschirm.

#### **Regalname**

Beschreibender Name des ausgewählten Möbelstücks.

[Der Nam](#page--1-0)e kann [dann angezeigt we](#page-190-0)rden [Bezeichnung anzeigen](#page-339-0) auf dem Möbelstück in [Schematische](#page-306-0)  Ansicht sowie in Projektartikelliste und in Berichte. Dies ist nützlich, um jedes Regal in Ihren Planogrammen zu identifizieren.

- Unterstützte Werte: Text, einschließlich Unicode-Zeichen für nicht-lateinische Textwerte
- Standardwert: leer (= kein Name)
- Beispiel: *mein Getränkekühler*

#### <span id="page-87-0"></span>**Frontbild**

Ein Bild, das auf der Vorderseite des Möbelstücks angezeigt wird, um ein realistischeres Aussehen zu erzielen.

- Unterstützter Wert: Bilddatei im unterstützten Format (*jpg,* png*, bmp*, gif*,* tif*)*
- Standardwert: leer (= kein Bild)
- Beispiel: *my\_brand\_gondola.jpg*

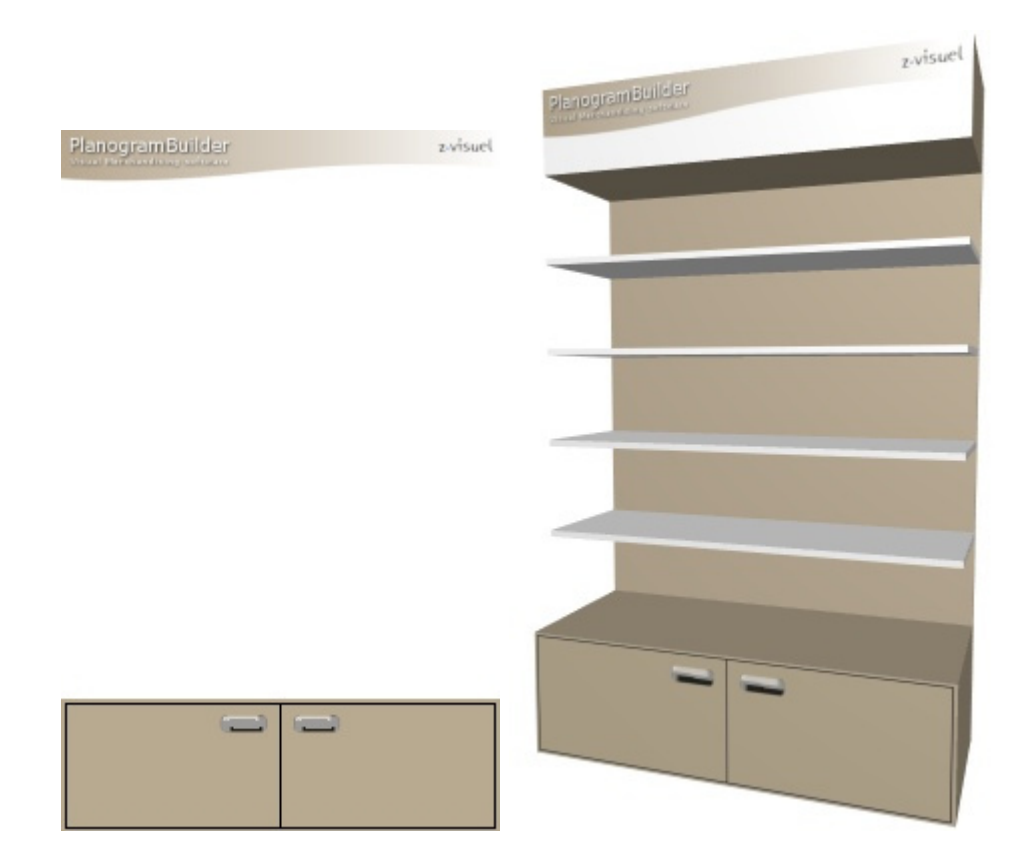

*Beispiel mit einem Bild, das auf dem Sockel und der Oberseite eines Möbelstücks angebracht ist* 

#### *Anweisungen:*

- 1. Klicken Sie auf **Durchsuchen**.
- 2. Wählen Sie die gewünschte Bilddatei auf Ihrem PC aus.
- 3. Klicken Sie auf **Öffnen**.
- 4. Warten Sie, bis das Bild hochgeladen wurde.

Um das Hintergrundbild zu entfernen, klicken Sie auf den kleinen **roten** Kreuz-Button**.** 

#### *Notizen:*

- Das Bild darf nur auf Möbelstücken angezeigt werden, die [Regal Frontbild anzeigen](#page-94-1) markiert ist.
- Das Bild wird automatisch gestreckt, um es an die Gesamtabmessungen der Komponenten anzupassen, die [Regal Frontbild anzeigen](#page-94-1) markiert ist.

#### **Gesperrte Regalkomponenten**

Schaltet die Möglichkeit um, die ausgewählten Möbelstücke zu ändern.

Dies ist nützlich, um eine versehentliche Änderung des Regals zu verhindern.

- Unterstützte Werte:
	- o *Markiert:* 
		- Das Möbelstück und seine Bestandteile können weiterhin ausgewählt werden, aber ihre Eigenschaften können nicht mehr verändert werden, außer den Parametern Gesperrte Regalkomponenten und [Gesperrtes Zubehör.](#page-89-1)
- Vorhandene Komponenten können nicht mit der Maus verschoben werden.
- Vorhandene Bauteile können nicht aus dem Möbelstück gelöscht werden.
- Neue Komponenten können dem Möbelstück nicht hinzugefügt werden.
- o *Nicht markiert:* Das Möbelstück und seine Bestandteile können modifiziert werden.
- Standardwert*: Nicht markiert*

*Hinweis:* Der gewählte Wert wird mit dem Projekt für jedes Möbelstück gespeichert.

#### <span id="page-89-1"></span>**Gesperrtes Zubehör**

Schaltet das Sperren des Zubehörs für die ausgewählten Möbelstücke um.

Dies ist nützlich, um ein versehentliches Wechseln des auf dem Möbelstück platzierten Zubehörs zu [verhindern.](#page-287-1) [Nehme](#page-287-0)n w[ir an, Sie ha](#page-288-1)ben ein Möbelstück mit mehreren Accessoires erstellt, wie z. B. bay header, panel und Shelf strip. Mit dem Verriegeln von Zubehör können Sie Produkte in den Regalen hinzufügen und verschieben, ohne gleichzeitig zu riskieren, dass das Zubehör verschoben wird.

- Unterstützte Werte:
	- o *Markiert:* Zubehör kann nicht verschoben, gelöscht oder hinzugefügt werden.
	- o *Nicht markiert:* Zubehör kann verschoben, gelöscht und auf dem Möbelstück hinzugefügt werden.
- Standardwert*: Nicht markiert*

*Hinweis:* Der gewählte Wert wird mit dem Projekt für jedes Möbelstück gespeichert.

## <span id="page-89-0"></span>Ausgewählte Regalkomponenten

In diesem Abschnitt können Sie die Eigenschaften der ausgewählten Möbelkomponenten anzeigen und bearbeiten.

Einige Parameter gelten für alle Arten von Komponenten, während andere für ihren Typ spezifisch sind, wie unten dargestellt.

*Trinkgeld:* Wenn alle Teile Ihres Möbelstücks die gleiche Farbe haben, kann es schwierig sein, die einzelnen Komponenten zu unterscheiden. Dieses Problem kann gelöst werden mit [Kanten ansehen.](#page-313-0)

## Allgemeine Parameter (Ausgewählte Regalkomponenten)

Alle Arten von Möbelkomponenten haben die folgenden gemeinsamen Eigenschaften.

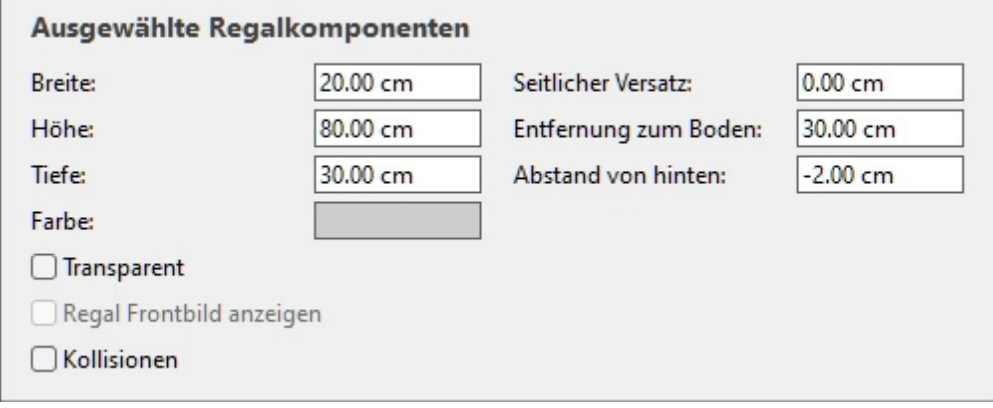

#### **Breite (Ausgewählte Regalkomponenten)**

Die physikalische Breite der ausgewählten Komponenten in der aktuellen Maßeinheit.

- Unterstützte Werte: positiver numerischer Wert [*0-9* und Dezimalpunkt]
- Standardwert: ausgewählte Bauteilbreite
- Beispiel: *240*

Wenn Sie diesen Wert ändern, ändert sich die Größe der Komponenten in der Breite.

*Anmerkung:* Wenn mehrere ausgewählte Komponenten unterschiedliche Breiten haben, wird kein Wert angezeigt, aber Sie können dennoch einen gemeinsamen Wert zuweisen, indem Sie ihn in das Textfeld eingeben.

*Trinkgeld:* Sie müssen die tatsächliche Maßeinheit nicht eingeben (z. B. *cm*), nur den Wert.

*Trinkgeld:* Die Breite kann auch mit der Maus definiert werden. Konsultieren [Größe ändern](#page-125-0)  [\(Regalkomponenten bearbeiten\).](#page--1-0)

#### **Höhe (Ausgewählte Regalkomponenten)**

Die physikalische Höhe der ausgewählten Komponenten in der aktuellen Maßeinheit.

- Unterstützte Werte: positiver numerischer Wert [*0-9* und Dezimalpunkt]
- Standardwert: ausgewählte Bauteilhöhe
- Beispiel: *2.5*

Wenn Sie diesen Wert ändern, ändert sich die Größe der Komponenten in der Höhe.

*Anmerkung:* Wenn mehrere ausgewählte Komponenten unterschiedliche Höhen haben, wird kein Wert angezeigt, aber Sie können dennoch einen gemeinsamen Wert zuweisen, indem Sie ihn in das Textfeld eingeben.

*Trinkgeld:* Sie müssen die tatsächliche Maßeinheit nicht eingeben (z. B. *cm*), nur den Wert.

*Trinkgeld:* Die Höhe kann auch mit der Maus definiert werden. Konsultieren [Größe ändern](#page-125-0)  [\(Regalkomponenten bearbeiten\).](#page--1-0)

#### **Tiefe (Ausgewählte Regalkomponenten)**

Die physikalische Tiefe der ausgewählten Komponenten in der aktuellen Messeinheit.

- Unterstützte Werte: positiver numerischer Wert [*0-9* und Dezimalpunkt]
- Standardwert: ausgewählte Bauteiltiefe
- Beispiel: *45*

Wenn Sie diesen Wert ändern, wird die Größe der Komponenten in der Tiefe geändert.

*Anmerkung:* Wenn mehrere ausgewählte Komponenten unterschiedliche Tiefen aufweisen, wird kein Wert angezeigt, aber Sie können dennoch einen gemeinsamen Wert zuweisen, indem Sie ihn in das Textfeld eingeben.

*Trinkgeld:* Sie müssen die tatsächliche Maßeinheit nicht eingeben (z. B. *cm*), nur den Wert.

*Trinkgeld:* Die Tiefe kann auch mit der Maus definiert werden. Konsultieren [Größe ändern](#page-125-0)  [\(Regalkomponenten bearbeiten\).](#page--1-0)

#### **Seitlicher Versatz (Ausgewählte Regalkomponenten)**

Der linke oder rechte Versatz der ausgewählten Komponenten relativ zur Mitte des ursprünglichen Möbelstücks. Negative Werte verschieben die Komponente nach links, positive Werte verschieben sie nach rechts.

PlanogramBuilder - Benutzerhandbuch - Copyright © 2002-2024 zVisuel SA. Alle Rechte vorbehalten. 91

- Unterstützte Werte: positiver/negativer numerischer Wert [*+-0-9* und Dezimalpunkt]
- Standardwert: *0*
- Beispiel: *-24*

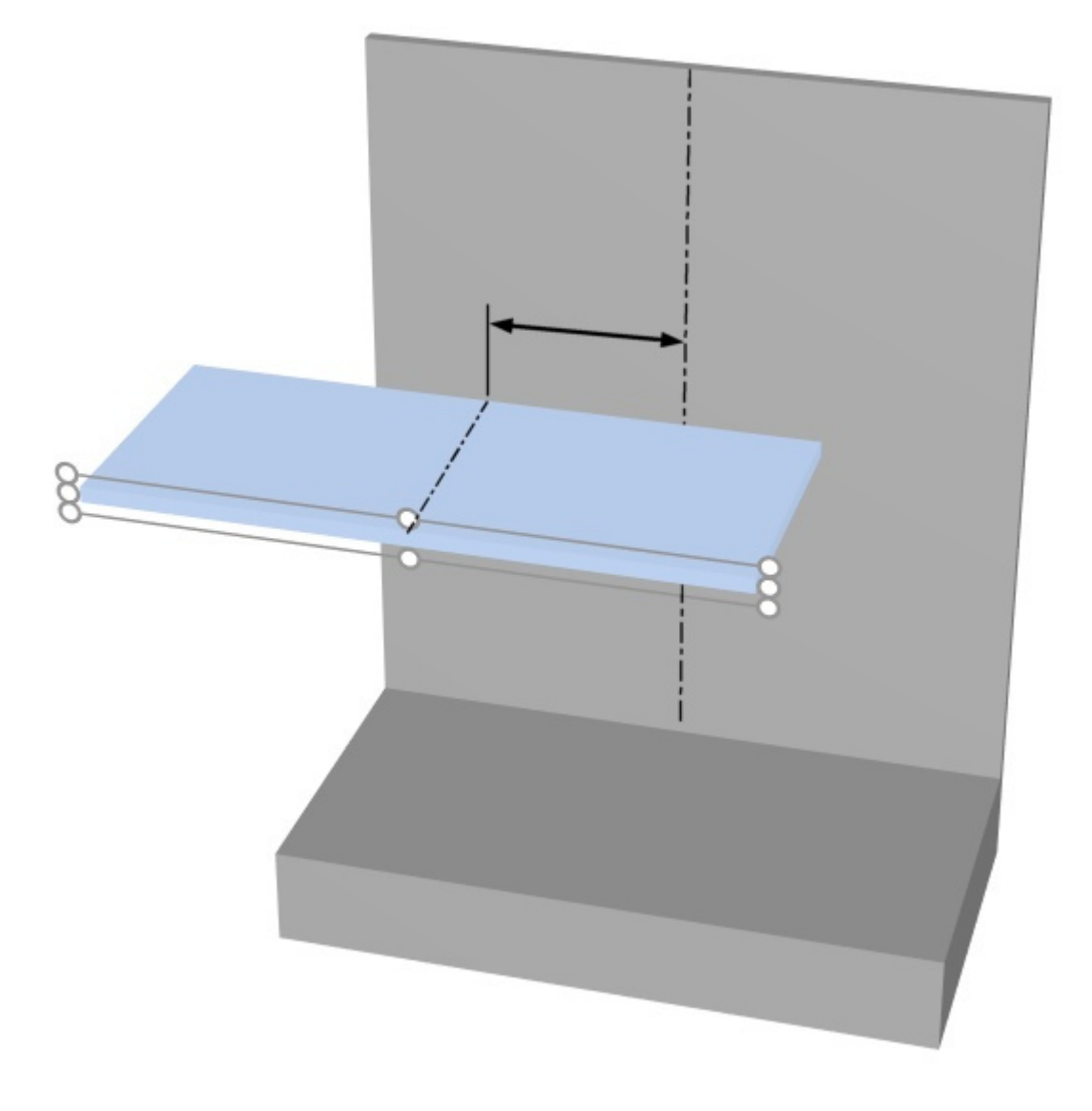

*Der Pfeil steht für* Seitlicher Versatz (Ausgewählte Regalkomponenten)

*Trinkgeld:* Sie können die Komponenten auch mit der Maus verschieben. Konsultieren [Verschieben](#page-123-0)  [\(Regalkomponenten bearbeiten\).](#page--1-0)

*Warnung*: Verwenden Sie diesen Parameter nicht, um ein ganzes Möb[elstück zu verschieben \(ind](#page-83-0)em alle seine Komponenten versetzt werden). Verwenden Sie stattdessen Position Y (Ausgewählte [Regale\)](#page--1-0) zu diesem Zweck.

#### <span id="page-91-0"></span>**Entfernung zum Boden**

Der vertikale Abstand von der Unterseite der ausgewählten Komponenten zur Unterseite des Möbelstücks. Eine Ausnahme bilden Regale, bei denen der Abstand von der Oberseite des Regals gemessen wird, was es einfacher macht, die tatsächliche Position der Regalfläche relativ zur Unterseite des Möbelstücks (typischerweise des Bodens) anzugeben.

PlanogramBuilder - Benutzerhandbuch - Copyright © 2002-2024 zVisuel SA. Alle Rechte vorbehalten. 92

- Unterstützte Werte: positiver/negativer numerischer Wert [*+-0-9* und Dezimalpunkt]
- Standardwert: keiner
- Beispiel: *64.25*

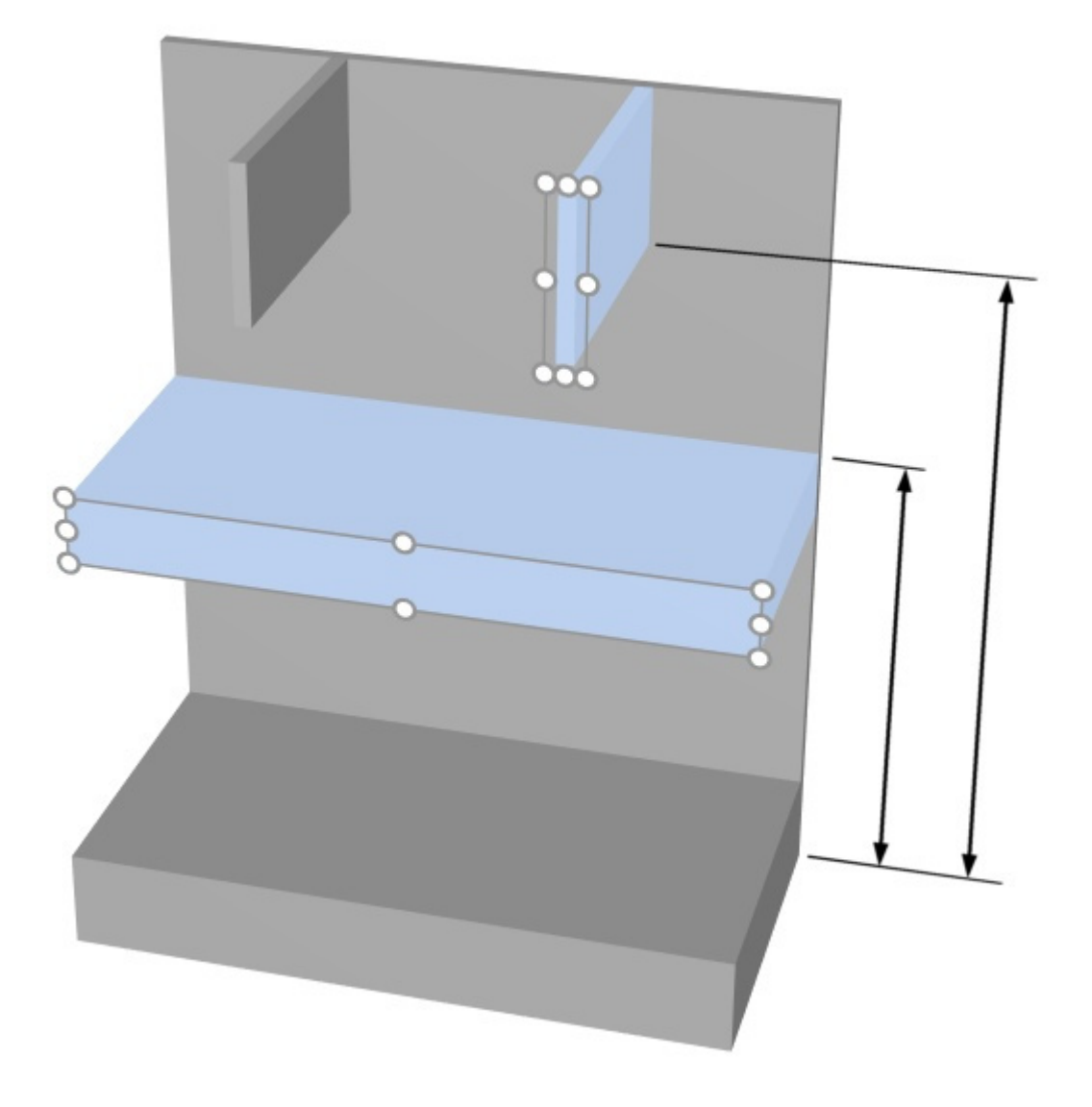

*Die Pfeile stehen für Entfernung zum Boden* 

*Trinkgeld:* Entfernung zum Boden kann auch mit der Maus definiert werden. Konsultieren [Verschieben \(Regalkomponenten bearbeiten\).](#page-123-0)

#### **Abstand von hinten**

Der Abstand zwischen der Rückseite der ausgewählten Komponenten und dem Ursprung des Möbelstücks (normalerweise die Rückseite der Regale nach der ersten Erstellung des Möbelstücks).

- Unterstützte Werte: positiver/negativer numerischer Wert [+-0-9 und Dezimalpunkt]
- Standardwert: *0*
- Beispiel: *10*

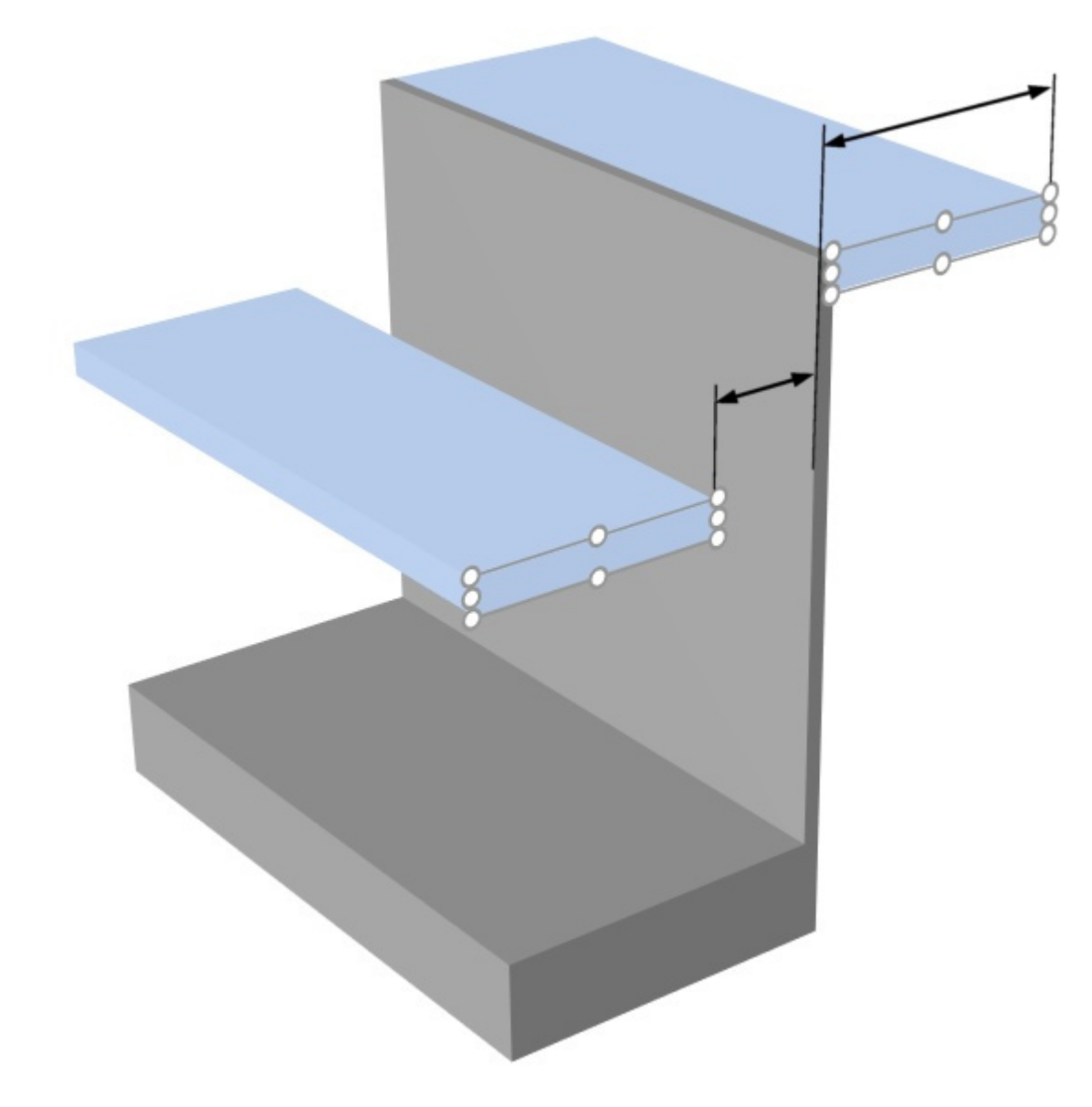

*Die Pfeile stehen für Abstand von hinten* 

#### <span id="page-93-0"></span>**Farbe (Ausgewählte Regalkomponenten)**

Die Farbe der ausgewählten Komponenten.

- Unterstützte Werte: jede Farbe, die aus der Farbpalette ausgewählt wurde
- Standardwert: die ausgewählte Komponentenfarbe
- Beispiel: schwarz

*Anweisungen:*

- 1. Klicken Sie auf das Farbfeld neben Farbe, um die Farbpalette anzuzeigen.
- 2. Wählen Sie eine beliebige Farbe aus der **Farbpalette aus**.

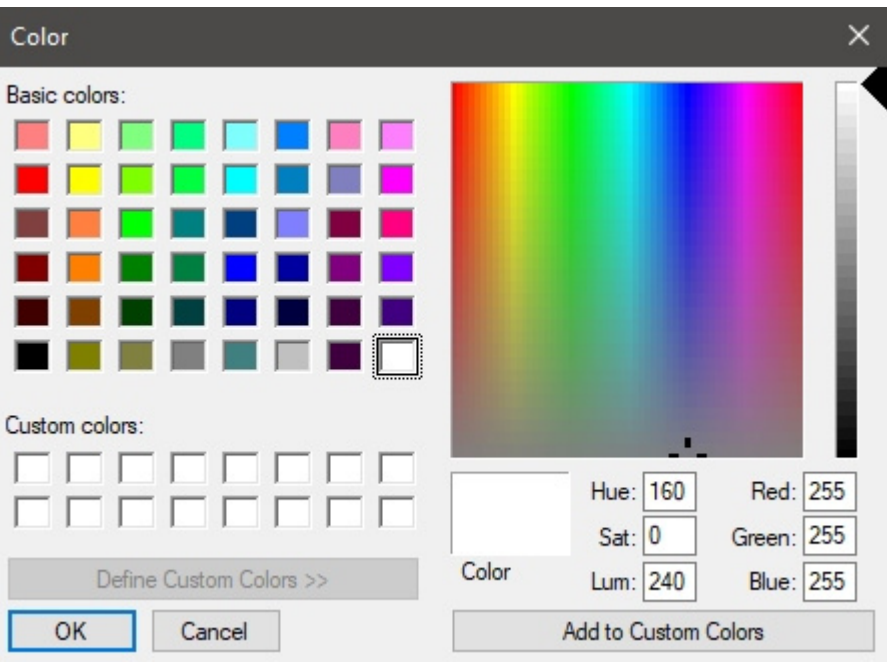

3. Klicken Sie zur Bestätigung auf **OK**.

#### **Transparent**

Gibt an, ob die ausgewählten Komponenten durchscheinend oder undurchsichtig sind.

- Unterstützte Werte:
	- o *Markiert:* transluzente Komponenten.
	- o *Nicht markiert:* undurchsichtige Komponenten.
- Standardwert*: Nicht markiert*

*Trinkgeld:* Um Glas zu simulieren, setzen Sie ein Häkchen bei [Farbe \(Ausgewählte](#page-93-0)  [Regalkomponenten\)](#page--1-0) zu weiß.

#### <span id="page-94-1"></span>**Regal Frontbild anzeigen**

Legt fest, ob das vordere Bild des Möbelstücks auf der Vorderseite der ausgewählten Komponenten angezeigt wird.

- Unterstützte Werte:
	- o *Markiert:* Das Bild wird auf den ausgewählten Komponenten angezeigt.
	- o *Nicht markiert:* Das Bild wird auf den ausgewählten Komponenten nicht angezeigt.
- Standardwerte:
	- o Für Sockel, Obere Platte, Seitenwände*: Häkchen gesetzt*
	- o Für Rückwand, Trennwand, Vordere Blende, Regalboden*: Nicht markiert*

*Anmerkung:* Konsultieren [Frontbild](#page-87-0) für Details zum Zuweisen des Bildes zum Möbelstück.

#### <span id="page-94-0"></span>**Kollisionen (Ausgewählte Regalkomponenten)**

Legt fest, ob die ausgewählten Möbelkomponenten Produkte und Zubehör blockieren, wenn sie gegen sie bewegt werden. Dieser Parameter hat keine Auswirkungen, wenn Möbelstückkomponenten gegeneinander bewegt werden. Möbelkomponenten können sich immer überlappen.

PlanogramBuilder - Benutzerhandbuch - Copyright © 2002-2024 zVisuel SA. Alle Rechte vorbehalten. 95

- Unterstützte Werte:
	- o *Markiert:* Produkte und Zubehör kollidieren mit den ausgewählten Komponenten.
	- o *Nicht markiert:* Produkte und Zubehör kollidieren nicht mit den ausgewählten Komponenten.
- Standardwert*: Nicht markiert*

*Tipp: Aktivieren* Sie diese Option für Komponenten, die als physische Barriere für Produkte fungieren sollen, wie z. B. vertikale Trennungen.

*Anmerkung:* Dieser Parameter hat keine Auswirkungen, wenn [Kollisionen \(Einstellung\)](#page-333-0) ist nicht markiert.

## Parameter (Ausgewählte Regalböden)

Regale haben zusätzliche spezifische Parameter, die im Folgenden beschrieben werden.

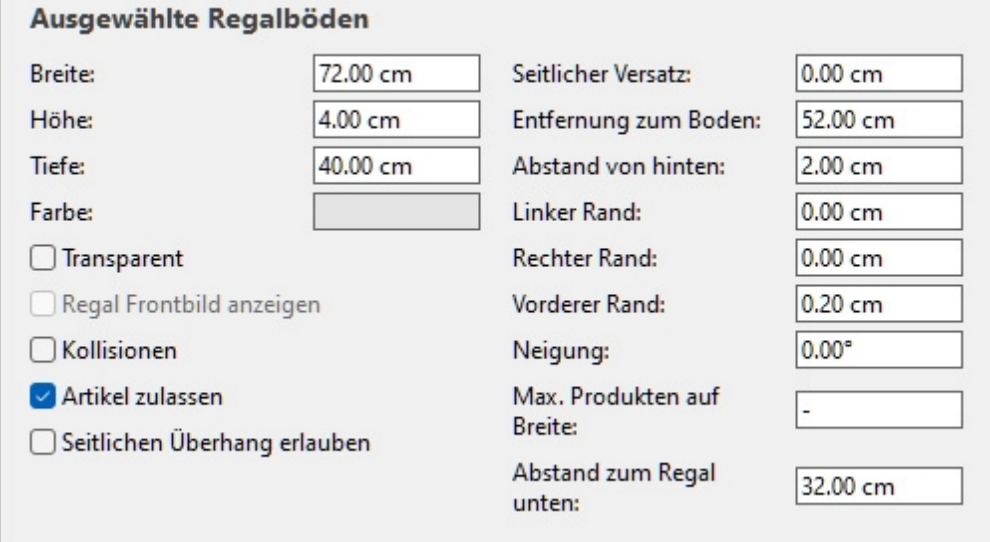

#### <span id="page-95-0"></span>**Seitlichen Überhang erlauben (Ausgewählte Regalböden)**

Legt fest, ob Produkte und Zubehör über die Seitenkanten der ausgewählten Regale hinausragen können. Dies ermöglicht auch die Platzierung von Produkten auf zwei benachbarten Regalen, auch auf separaten Möbelstücken.

- Unterstützte Werte:
	- o *Markiert:* Artikel können über die seitlichen Kanten der Regale hinausragen, jedoch nur maximal um die Hälfte der Artikelbreite.
	- o *Nicht markiert:* Artikel dürfen nicht über die seitlichen Kanten der Regale hinausragen.
- Standardwert*: Nicht markiert*

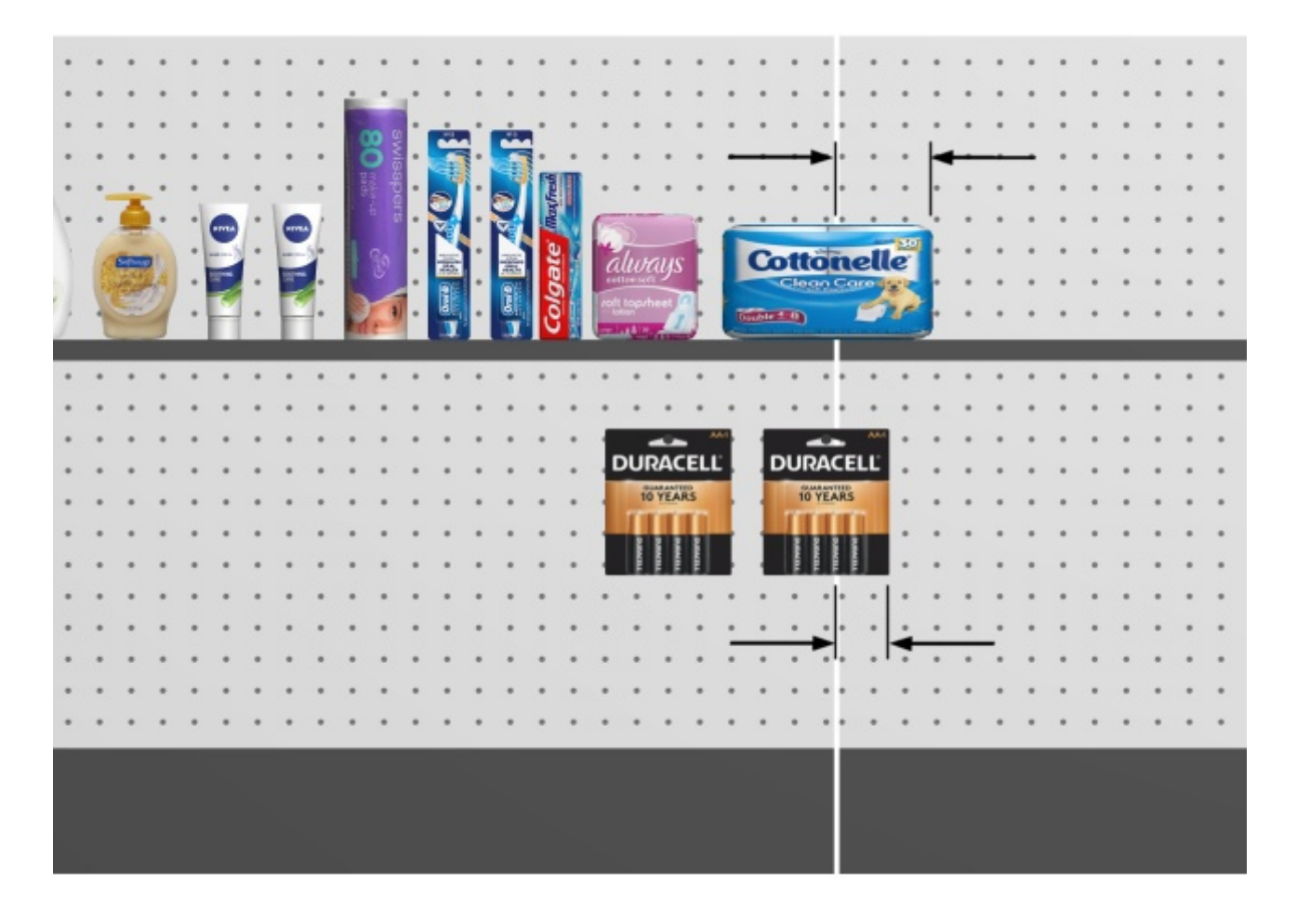

*Pfeile, die Produkte zeigen, die über ein Regal und eine Rückwand hinausragen ([Seitlichen Überhang](#page-101-0)  [erlauben \(Ausgewählte Rückseiten\).](#page--1-0)* 

#### **Hinter den Produkten**

*Gilt nur für die PlanogramBuilder Light-Version.* 

Legt fest, ob die ausgewählten Regale hinter Produkte verschoben werden, die sich in den unteren Regalen befinden.

Da die Tiefe der Regale in der Light-Version nicht angegeben werden kann, ist dieser Parameter nützlich, um Regale zu simulieren, die kürzer sind als andere, so dass hohe Produkte in tiefen Regalen vor kurzen Regalen darüber platziert werden können.

- Unterstützte Werte:
	- o *Markiert:* Die ausgewählten Regale werden hinter Produkten angezeigt, die in den darunter liegenden Regalen platziert sind.
	- o *Nicht markiert:* Die ausgewählten Regale decken teilweise Produkte ab, die in den darunter liegenden Regalen platziert sind.
- Standardwert*: Nicht markiert*

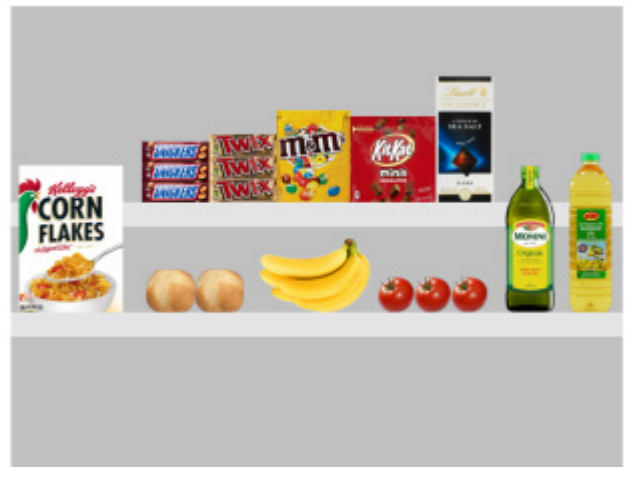

*Hinter den Produkten: Häkchen gesetzt* 

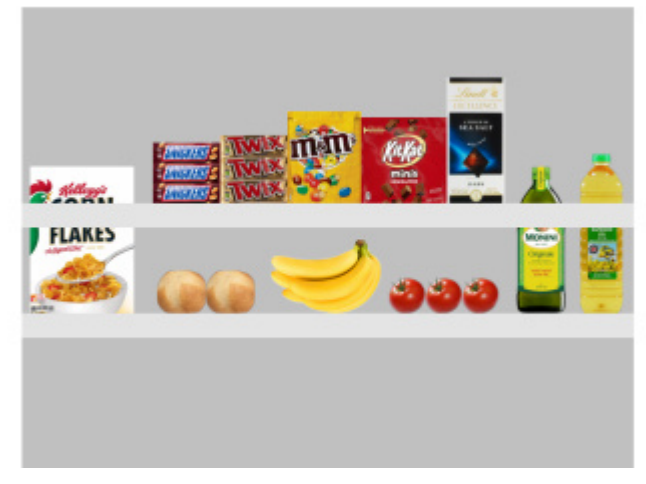

*Hinter den Produkten: Nicht markiert* 

#### **Artikel zulassen (Ausgewählte Regalböden)**

Legt fest, ob Sie Produkte und Zubehör in den ausgewählten Regalen platzieren können.

- Unterstützte Werte:
	- o *Markiert:* Produkte und Zubehör können in den ausgewählten Regalen platziert werden.
	- o *Nicht markiert:* Produkte und Zubehör können nicht in den ausgewählten Regalen platziert werden.
- Standardwert: Der/die Wert(e), der/die in **[Regale erstellen](#page-69-1)**

#### **Vorderer Rand (Ausgewählte Regalböden)**

Der Abstand, in dem Produkte von der Vorderkante der Regale platziert werden können.

Dies ist nützlich, wenn Sie etwas Platz für andere Elemente ([tester,](#page-286-0) [Zubehör\)](#page-263-0) an der Vorderseite der Regale.

- Unterstützte Werte: positiver/negativer numerischer Wert [*+-0-9* und Dezimalpunkt] (basierend auf [Maßeinheit\)](#page-332-0)
- Standardwert: *0*
- Beispiel: *8*

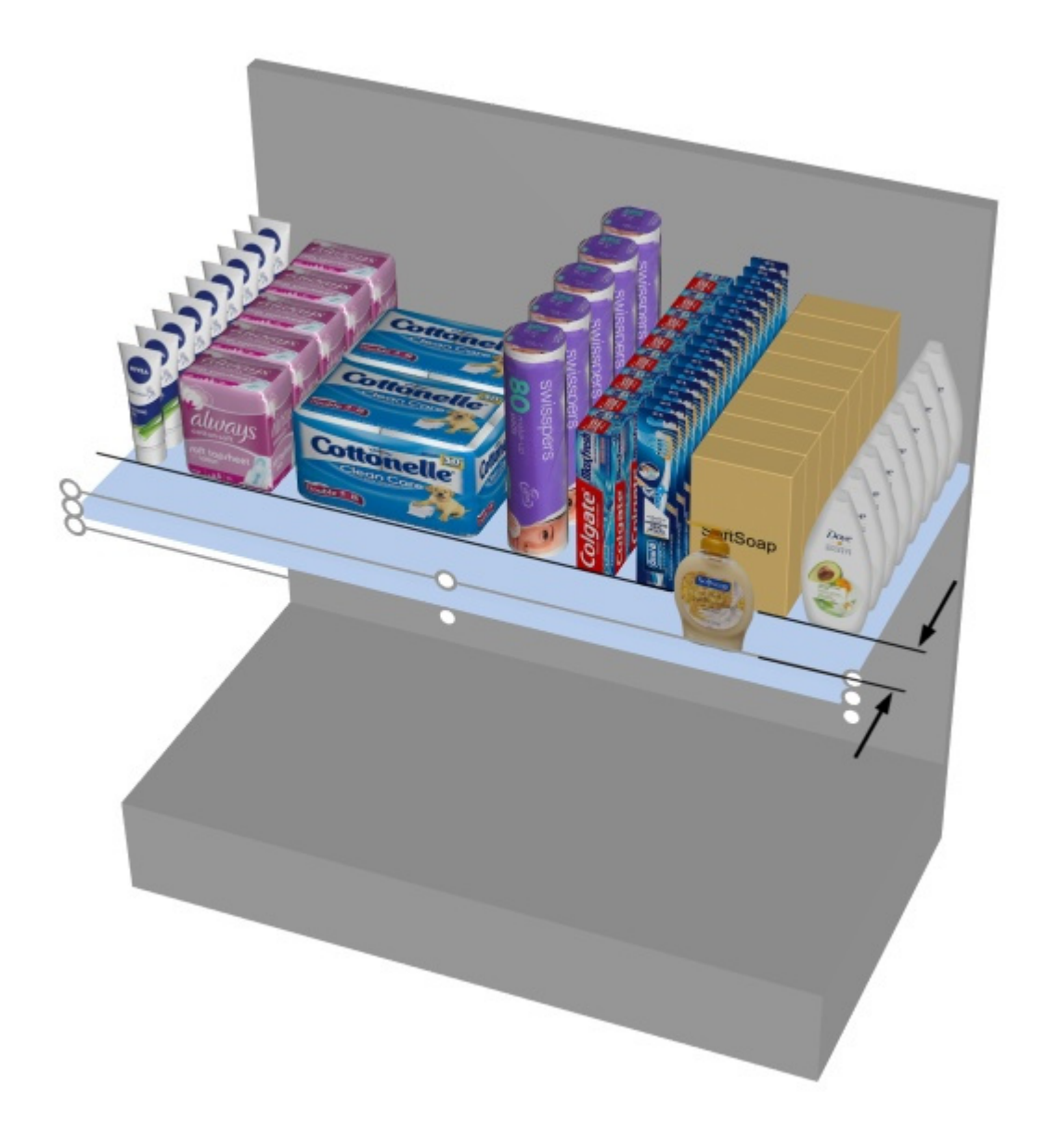

*Die Pfeile stehen für Vorderer Rand* 

*Hinweis:* Bei negativen Werten können Produkte an der Vorderkante von Regalen überstehen.

#### **Linker Rand (Ausgewählte Regalböden)**

Der Abstand vom linken Rand des Regals, über den hinaus keine Produkte platziert werden können.

- Unterstützte Werte: positiver numerischer Wert [*0-9* und Dezimalpunkt] (basierend auf [Maßeinheit\)](#page-332-0)
- Standardwert: *0*
- Beispiel: *15*

Mit dem Standardwert 0 können Sie Produkte bis zum linken Rand des Regals platzieren.

Bei einem Wert von 8 können Sie Produkte im gesamten Regal platzieren, mit Ausnahme der letzten 8 mm/cm/m/Zoll im linken Teil des Regals.

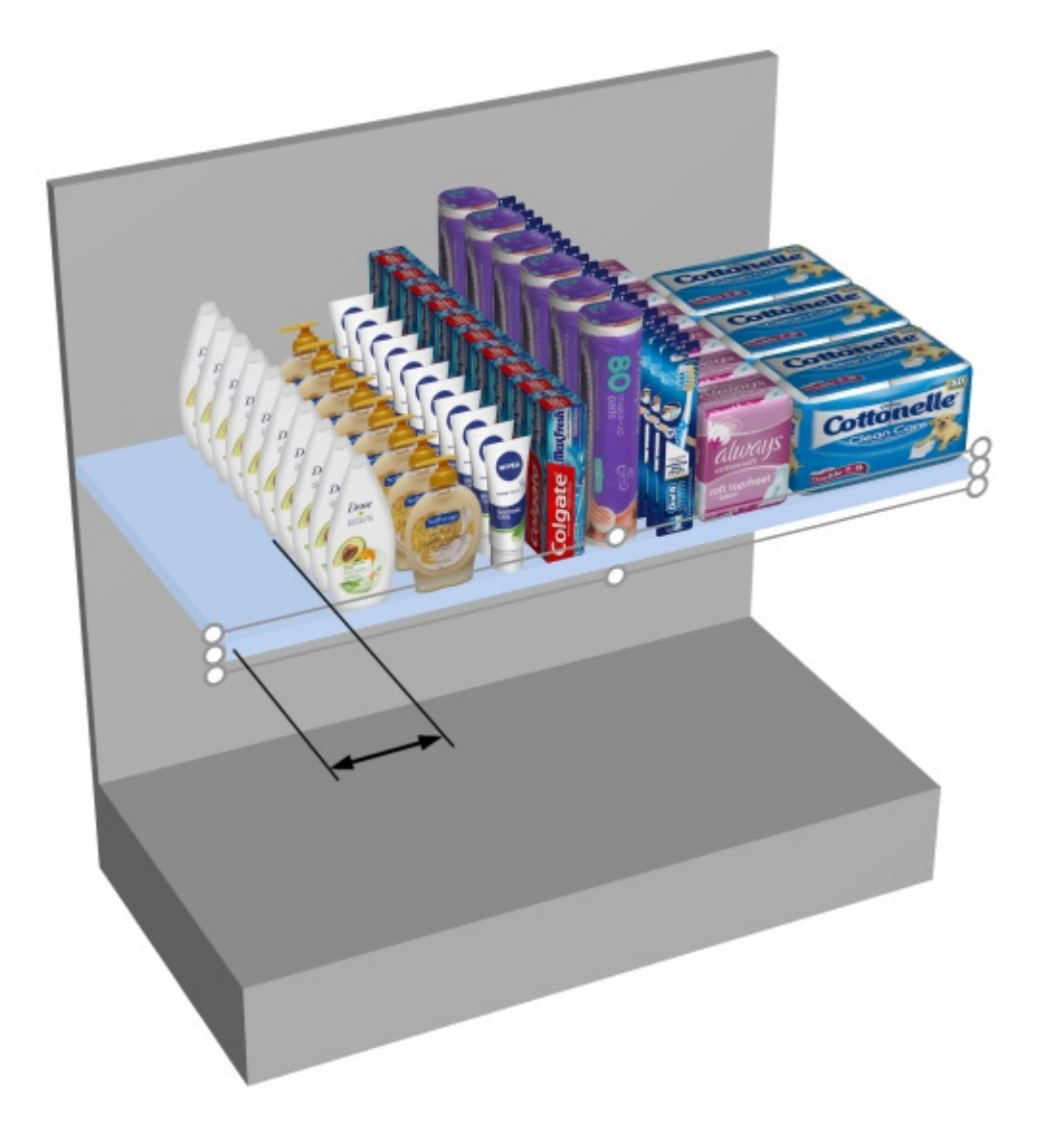

*Der Pfeil steht für Linker Rand in einem Regal.* 

#### **Rechter Rand (Ausgewählte Regalböden)**

Der Abstand vom rechten Rand des Regals, über den hinaus keine Produkte platziert werden können.

- Unterstützte Werte: positiver numerischer Wert [*0-9* und Dezimalpunkt] (basierend auf [Maßeinheit\)](#page-332-0)
- Standardwert: *0*
- Beispiel: *15*

Mit dem Standardwert 0 können Sie Produkte bis zum rechten Rand des Regals platzieren.

Bei einem Wert von 10 können Sie Produkte im gesamten Regal platzieren, mit Ausnahme der letzten 10 mm/cm/m/Zoll im rechten Teil des Regals.

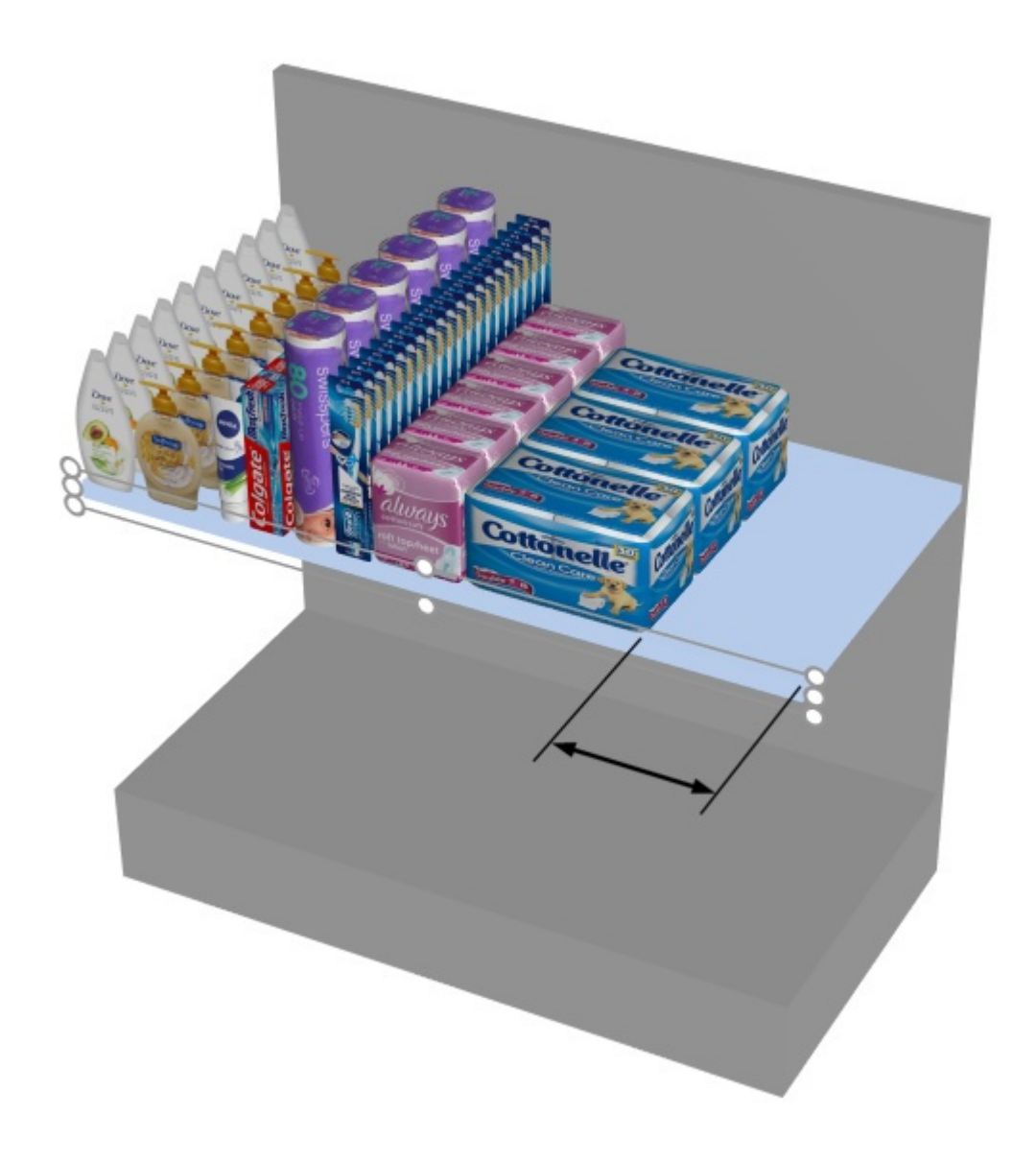

#### *Der Pfeil steht für Rechter Rand*

#### **Neigung (Ausgewählte Regalböden)**

Der Winkel der ausgewählten Einlegeböden in Grad um die horizontale Achse (**Y**).

- Unterstützte Werte: positiver/negativer numerischer Wert [*+-0-9* und Dezimalpunkt]
- Standardwert: *0* (das Regal ist horizontal)
- Beispiel: *-15*

*Hinweis:* Alle Produkte im Regal werden auch geneigt.

#### **Max. Produkten auf Breite**

#### *Gilt nur für Regalboden*

Die maximale Anzahl von Produkten, die entlang der Breite des Regals platziert werden können.

Ein Block aus mehreren gleichen Produkten zählt ebenfalls als ein Produkt.

• Unterstützte Werte: positiver numerischer Wert [*0-9*] (basierend auf [Maßeinheit\)](#page-332-0)

- Standardwert: (= kein Maximum. Sie können so viele Produkte in das Regal stellen, wie in das Regal passen.)
- Beispiel: *3*

#### **Abstand zum Regal unten**

Der vertikale Abstand zwischen jedem ausgewählten Regal und dem Regal direkt darunter. Dies ist praktisch, um genügend vertikalen Platz basierend auf Ihren Produkthöhen zu gewährleisten.

- Unterstützte Werte: positiver numerischer Wert [*0-9* und Dezimalpunkt] (basierend auf [Maßeinheit\)](#page-332-0)
- Standardwert: ggf. die vorhandene Lücke.
- Beispiel: *30.5*

*Anmerkung:* Wenn Sie einen Wert für diesen Parameter eingeben, werden [Entfernung zum Boden.](#page-91-0)

*Hinweis:* Dieser Parameter ist für das unterste Regal eines Möbelstücks nicht verfügbar.

*Tipp:* Wählen Sie mehrere Regale aus und wenden Sie denselben Wert an, um schnell Regale mit regelmäßigen Abständen zu erhalten.

## Parameter (Ausgewählte Rückseiten)

Die Rückwände verfügen über zusätzliche spezifische Parameter, die im Folgenden beschrieben werden.

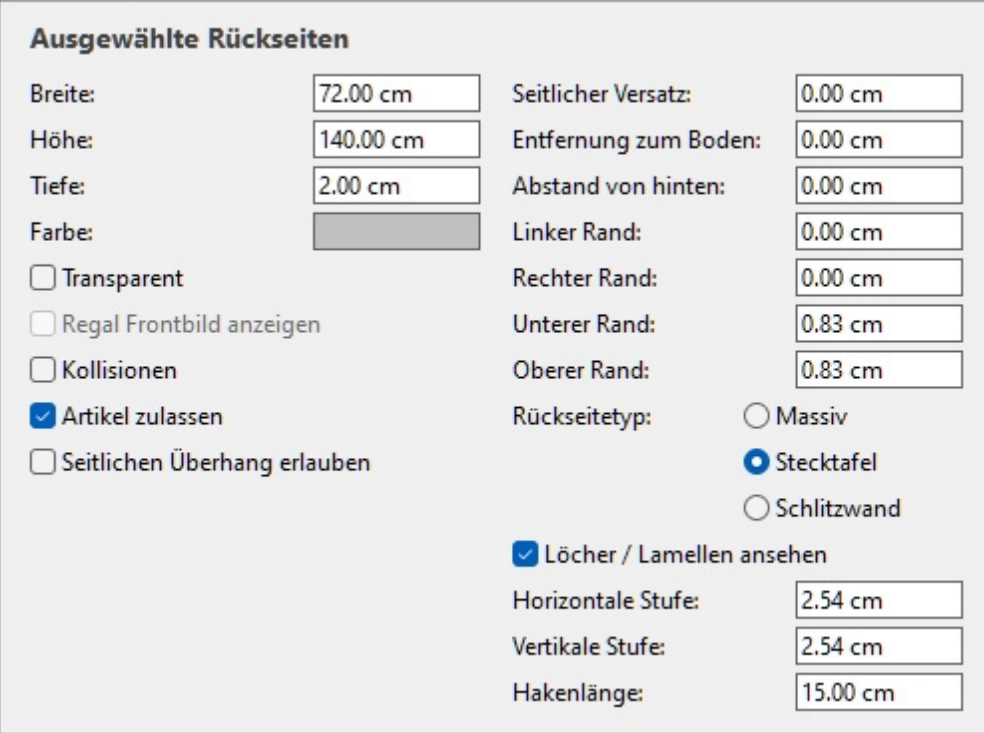

#### <span id="page-101-0"></span>**Seitlichen Überhang erlauben (Ausgewählte Rückseiten)**

Legt fest, ob Produkte und Zubehör über die Seitenkanten der ausgewählten Rückwände hinausragen dürfen. Dies ermöglicht auch die Platzierung von Produkten auf zwei benachbarten Rückwänden, auch auf separaten Möbelstücken.

• Unterstützte Werte:

- o *Markiert:* Artikel können über die seitlichen Kanten der Rückwände hinausragen, jedoch nur maximal um die Hälfte der Artikelbreite.
- o *Nicht markiert:* Artikel können nicht über die seitlichen Kanten der Rückwände hinausragen.
- Standardwert*: Nicht markiert*

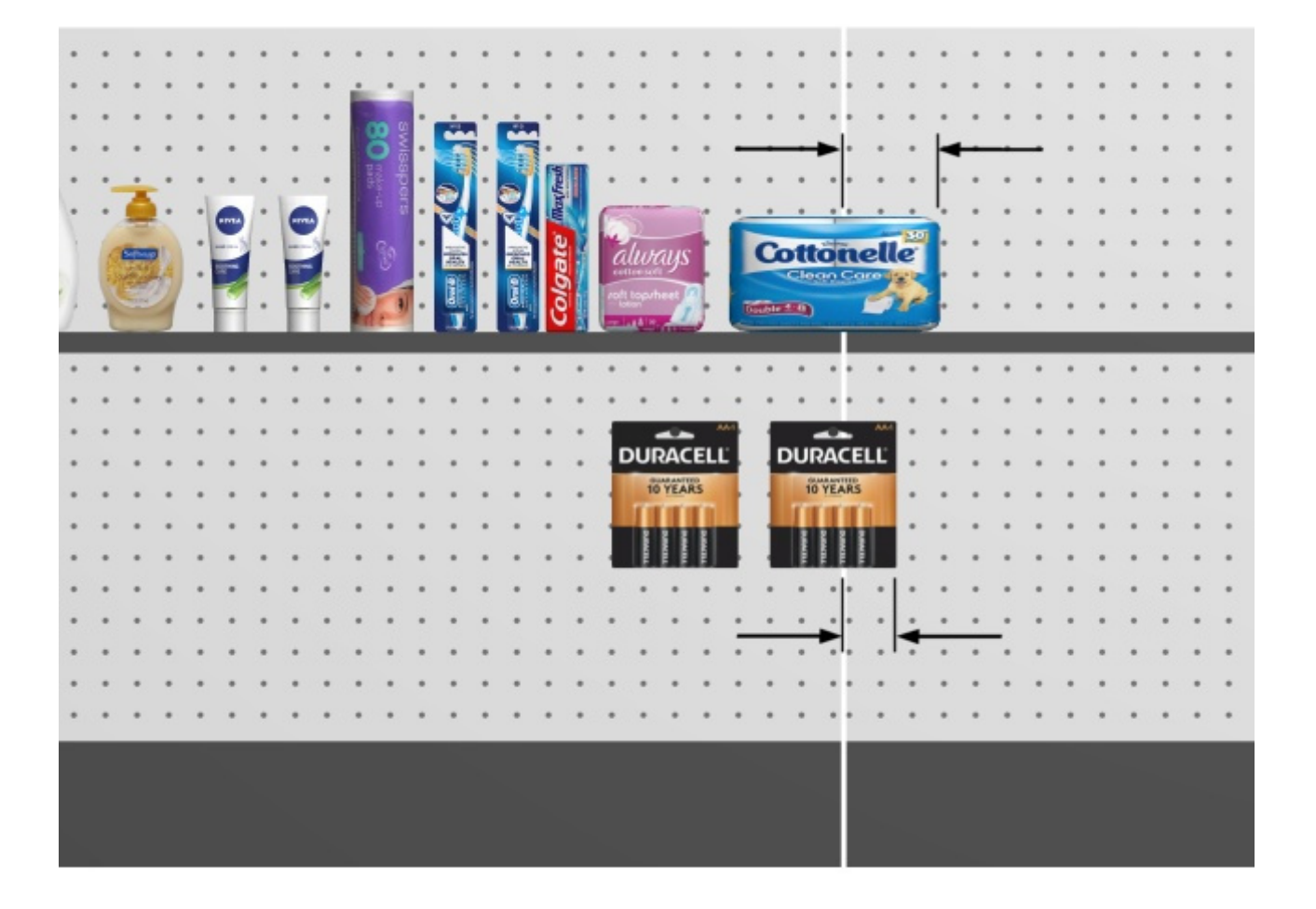

*Pfeile, die Produkte zeigen, die über eine Rückwand und ein Regal hinausragen ([Seitlichen Überhang](#page-95-0)  [erlauben \(Ausgewählte Regalböden\).](#page--1-0)* 

#### **Artikel zulassen (Ausgewählte Rückseiten)**

Legt fest, ob Sie Produkte und Zubehör auf den ausgewählten Rückwänden platzieren können.

- Unterstützte Werte:
	- o *Markiert:* Produkte und Zubehör können auf den ausgewählten Rückwänden platziert werden.
	- o *Nicht markiert:* Produkte und Zubehör können nicht auf den ausgewählten Rückwänden platziert werden.
- Standardwert: Der/die Wert(e), der/die in **[Regale erstellen](#page-69-1)**

#### **Linker Rand (Ausgewählte Rückseiten)**

Der Abstand von der linken Kante der Rückwand, über den hinaus keine Produkte platziert werden können.

- Unterstützte Werte: positiver numerischer Wert [*0-9* und Dezimalpunkt] (basierend auf [Maßeinheit\)](#page-332-0)
- Standardwert: *0*
- Beispiel: *15*

Diese Marge wirkt sich je nach [Rückseitetyp:](#page-110-0)

• **Massiv**: Produkte dürfen nicht über den Rand hinausgehen (unten als ge[stricheltes Rechteck](#page-95-0)  dargestellt). Sie sind durch den Rand nach links beschränkt (es sei denn, Seitlichen Überhang [erlauben](#page--1-0) markiert ist).

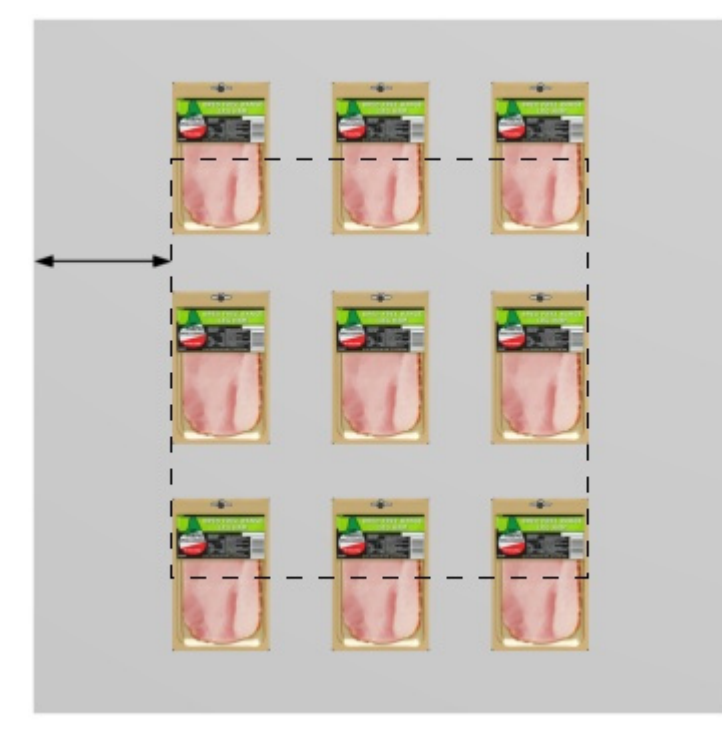

• **Stecktafel, Schlitzwand**: Der Rand definiert die Begrenzung der Stiftlöcher oder Lamellen. Die Produkte werden nach links durch die seitlichen Kanten der Rückwand eingeschränkt (es sei denn, [Seitlichen Überhang erlauben](#page-95-0) markiert ist).

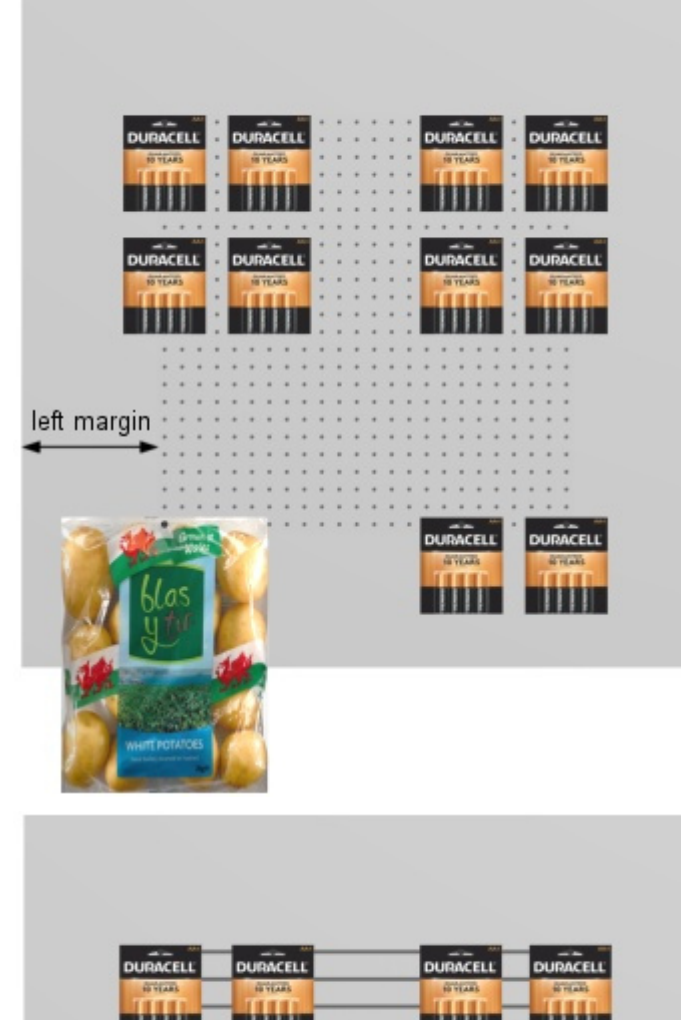

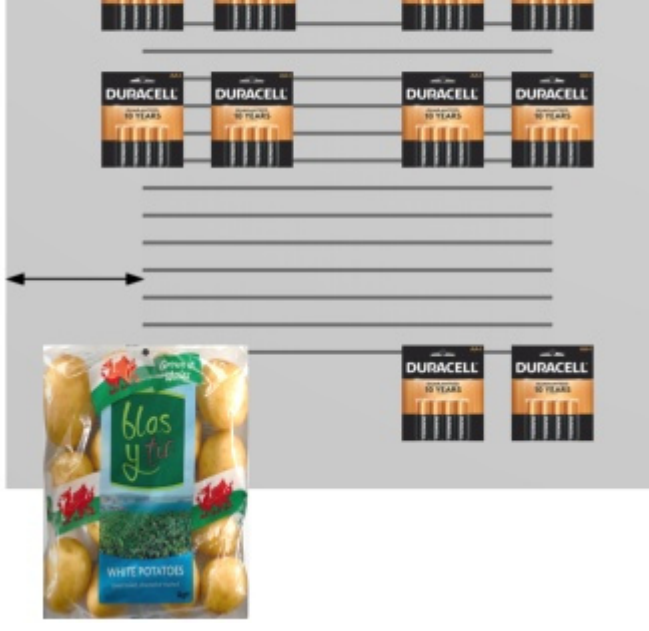

#### **Rechter Rand (Ausgewählte Rückseiten)**

Der Abstand von der rechten Kante der Rückwand, über den hinaus keine Produkte platziert werden können.

PlanogramBuilder - Benutzerhandbuch - Copyright © 2002-2024 zVisuel SA. Alle Rechte vorbehalten. 105

- Unterstützte Werte: positiver numerischer Wert [*0-9* und Dezimalpunkt] (basierend auf [Maßeinheit\)](#page-332-0)
- Standardwert: *0*
- Beispiel: *4.5*

Diese Marge wirkt sich je nach [Rückseitetyp:](#page-110-0)

• **Massiv**: Produkte dürfen nicht über den Rand hinausgehen (unten als gestric[heltes Recht](#page-95-0)eck dargestellt). Sie sind nach rechts durch den Rand eingeschränkt (es sei denn, Seitlichen [Überhang erlauben](#page--1-0) markiert ist).

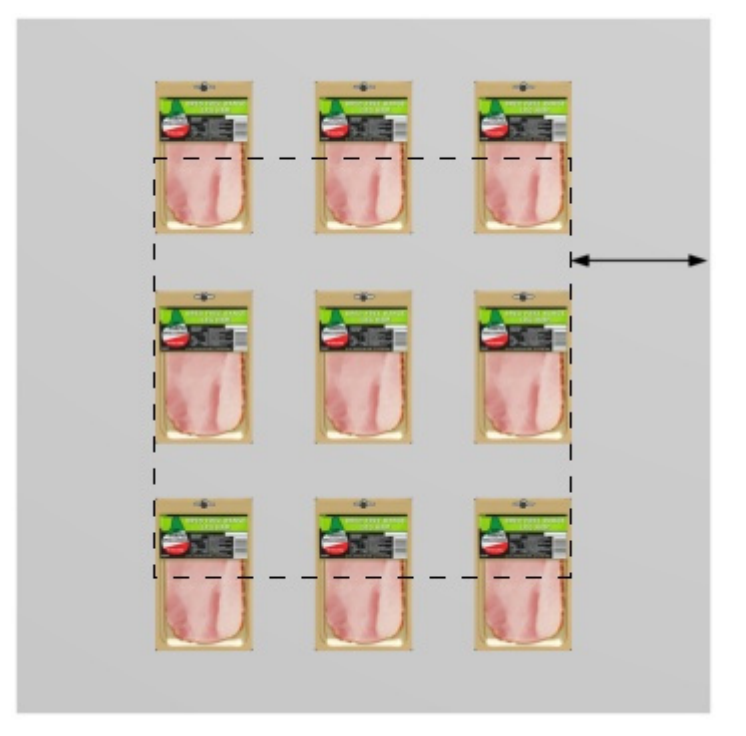

• **Stecktafel, Schlitzwand**: Der Rand definiert die Begrenzung der Stiftlöcher oder Lamellen. Die Produkte werden nach rechts durch die seitlichen Kanten der Rückwand begrenzt (es sei denn, [Seitlichen Überhang erlauben](#page-95-0) markiert ist).

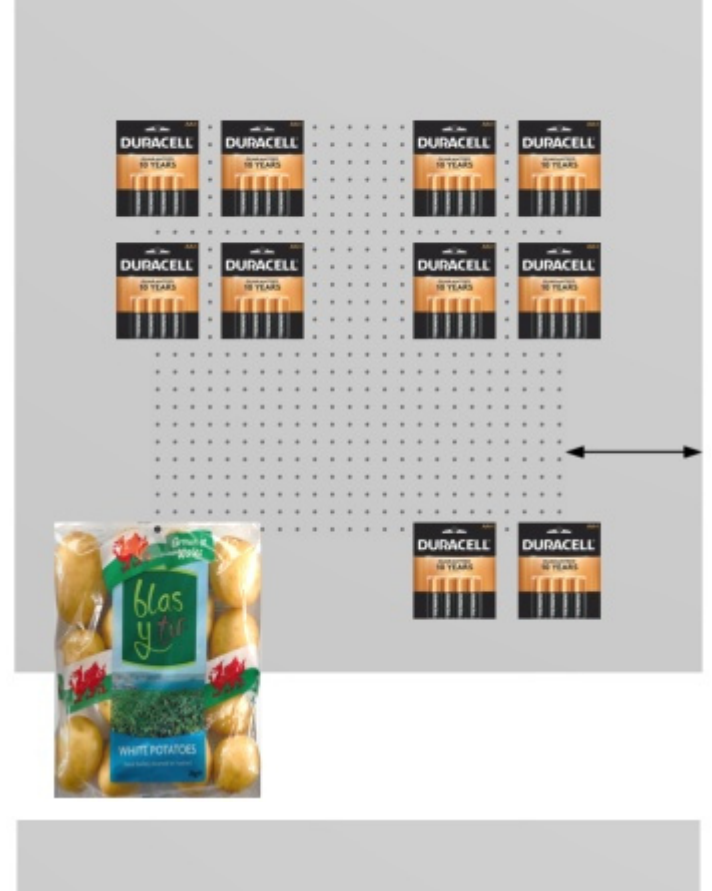

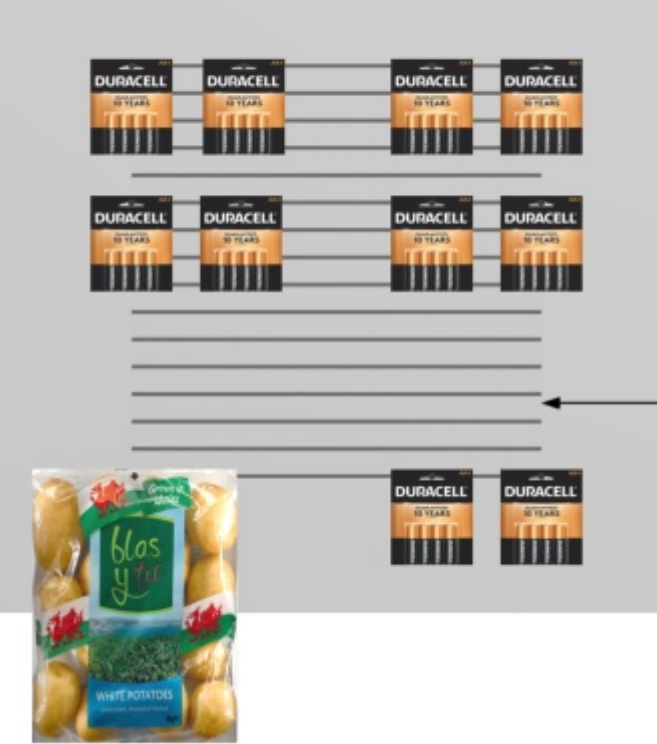

#### **Unterer Rand (Ausgewählte Rückseiten)**

Der Abstand von der Unterkante der Rückwand, über den hinaus keine Produkte platziert werden können.

PlanogramBuilder - Benutzerhandbuch - Copyright © 2002-2024 zVisuel SA. Alle Rechte vorbehalten. 107

- Unterstützte Werte: positiver/negativer numerischer Wert [+-*0-9* und Dezimalpunkt] (basierend auf [Maßeinheit\)](#page-332-0)
- Standardwert: *0*
- Beispiel: *-6*

Diese Marge wirkt sich je nach [Rückseitetyp:](#page-110-0)

• **Massiv**: Die Hälfte der Produkthöhe darf über den Rand hinauslaufen.

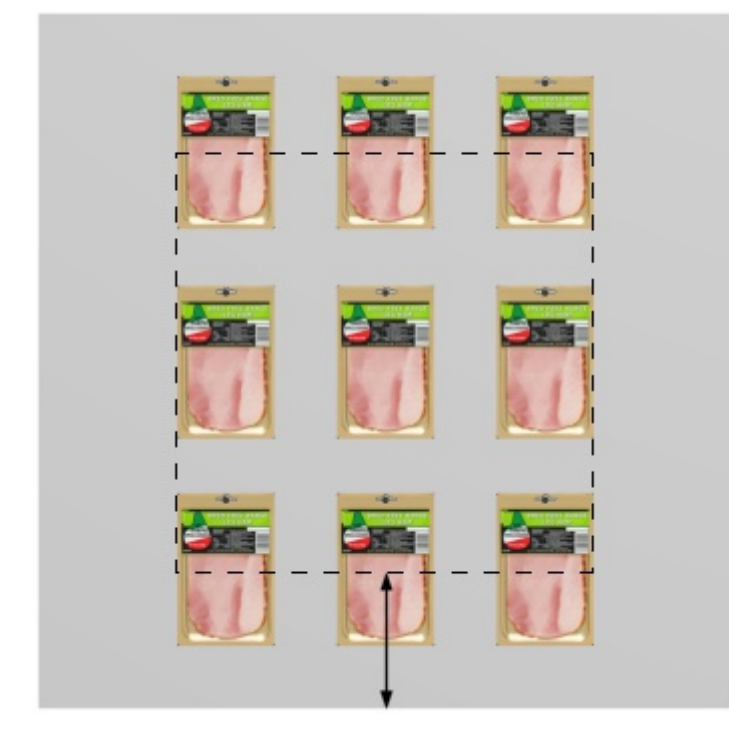

• **Stecktafel, Schlitzwand**: Der Rand definiert die untere Begrenzung des Bereichs mit Heringslöchern oder Lamellen. Die Produkte können alle verfügbaren Heringslöcher oder Lamellenbereiche verwenden. Sie können unter der Rückwand überstehen (wie beim Kartoffelsack unten).
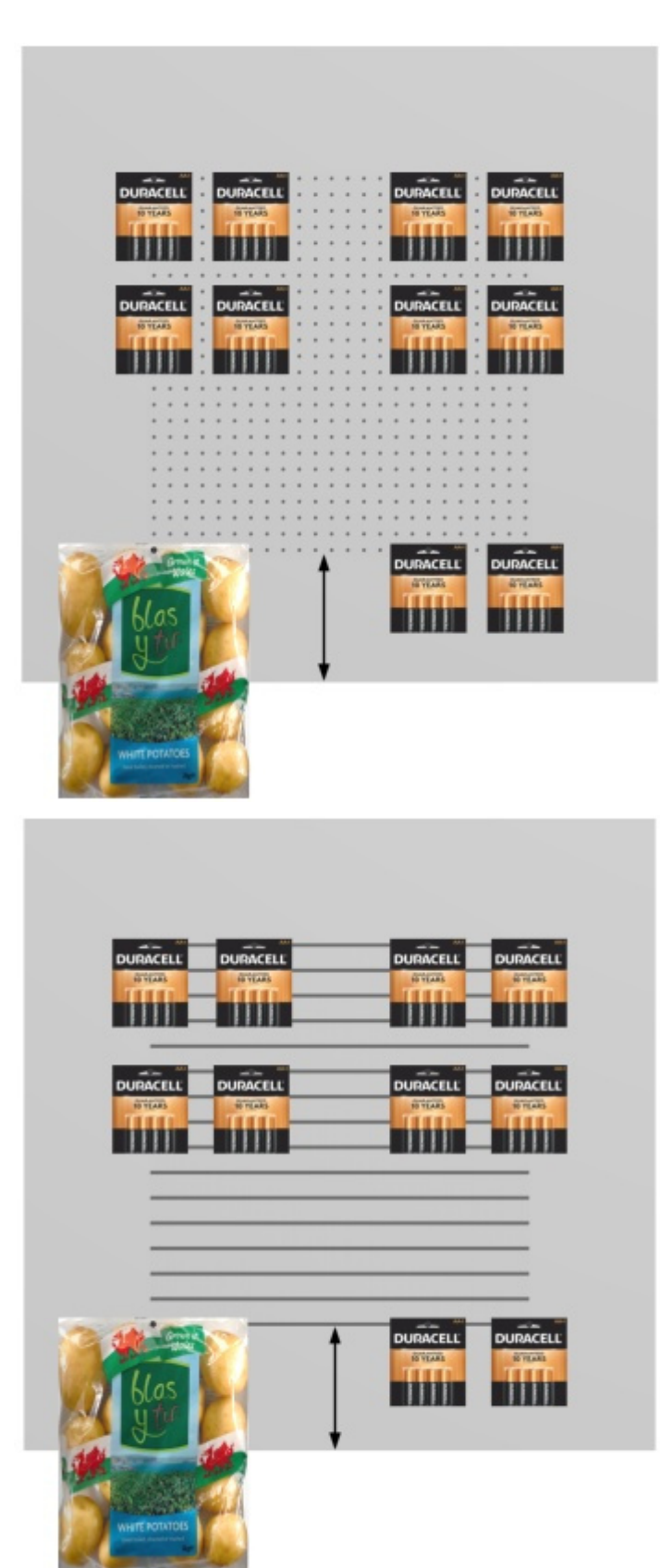

*Hinweis:* Negative Werte ermöglichen es, Produkte und Zubehör vollständig unter die Rückwand zu verschieben. (Sie müssen zuerst auf der eigentlichen Platte platziert werden.)

# **Oberer Rand (Ausgewählte Rückseiten)**

Der Abstand von der Unterkante der Rückwand, über den hinaus keine Produkte platziert werden können.

- Unterstützte Werte: positiver/negativer numerischer Wert [+-*0-9* und Dezimalpunkt] (basierend auf [Maßeinheit\)](#page-332-0)
- Standardwert: *0*
- Beispiel: *-6*

Diese Marge wirkt sich je nach [Rückseitetyp:](#page-110-0)

• **Massiv**: Die Hälfte der Produkthöhe darf über den Rand hinauslaufen.

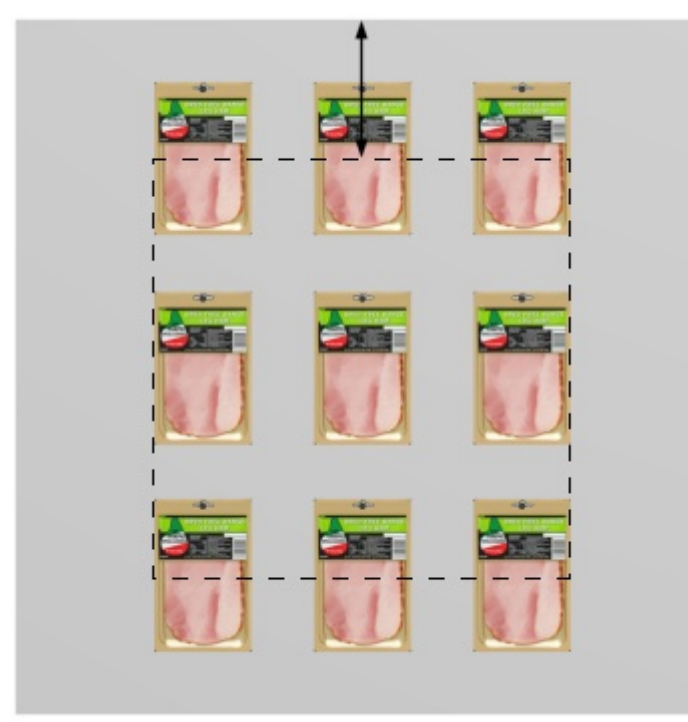

• **Stecktafel, Schlitzwand**: Der Rand definiert die Obergrenze des Bereichs mit Stiftlöchern oder Lamellen. Die Produkte können alle verfügbaren Heringslöcher oder Lamellenbereiche verwenden.

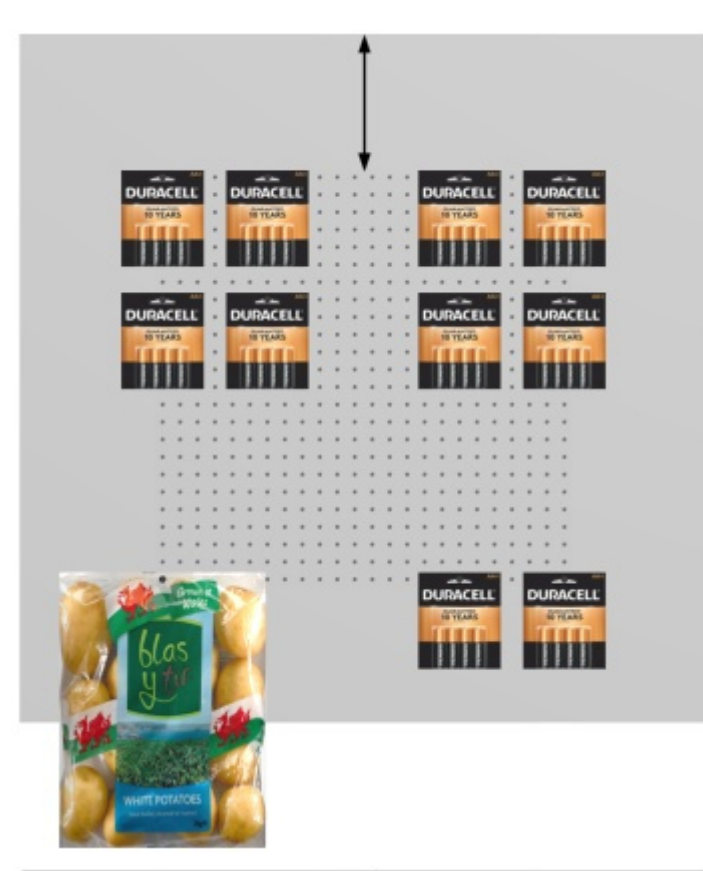

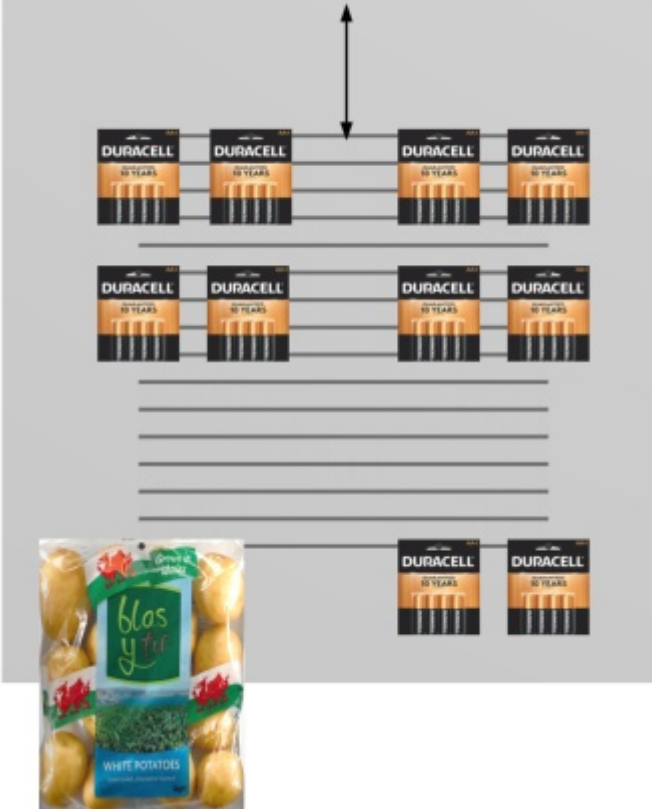

*Hinweis:* Negative Werte ermöglichen es, Produkte und Zubehör vollständig über die Rückwand zu bewegen. (Sie müssen zuerst auf der eigentlichen Platte platziert werden.)

## <span id="page-110-0"></span>**Rückseitetyp**

Die Art der Rückwand.

- Unterstützte Werte:
	- o **Massiv**: macht die Rückwand zu einer glatten Oberfläche. Das bedeutet, dass Stiftprodukte ohne Einschränkungen frei auf der Rückwand platziert und bewegt werden können.
	- o **Stecktafel**: verwandelt die Rückwand in eine Steckplatte. Fixierte Produkte rasten an der Position der Stiftlöcher auf der Rückwand ein. Standardmäßig werden Produkte horizontal zentriert, wobei die obere Kante vertikal zum Stiftloc[h ausgerichtet ist. E](#page-291-0)s ist jedoch möglich, das Produkt aus dem Stiftloch zu versetzen: Seitlicher Versatz [\(Artikeldetails\),](#page--1-0) [Vertikaler Versatz.](#page-292-0)
	- o **Schlitzwand**: macht eine Platte mit Lamellen. Die Produkte rasten vertikal an den Lamellen ein, werden aber horizontal frei positioniert.
- Standardwert: **Massiv**

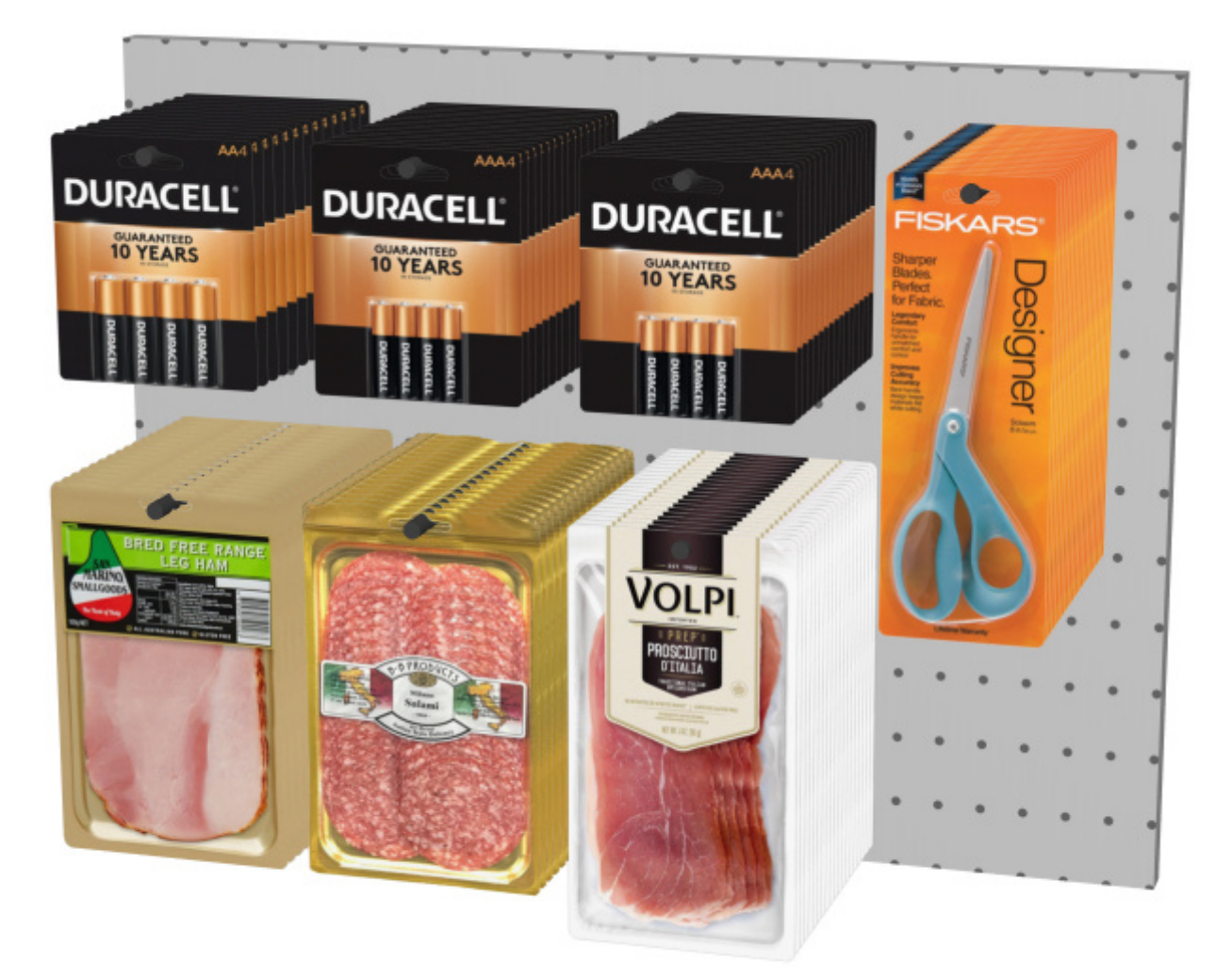

#### *Beispiel für Stecktafel*

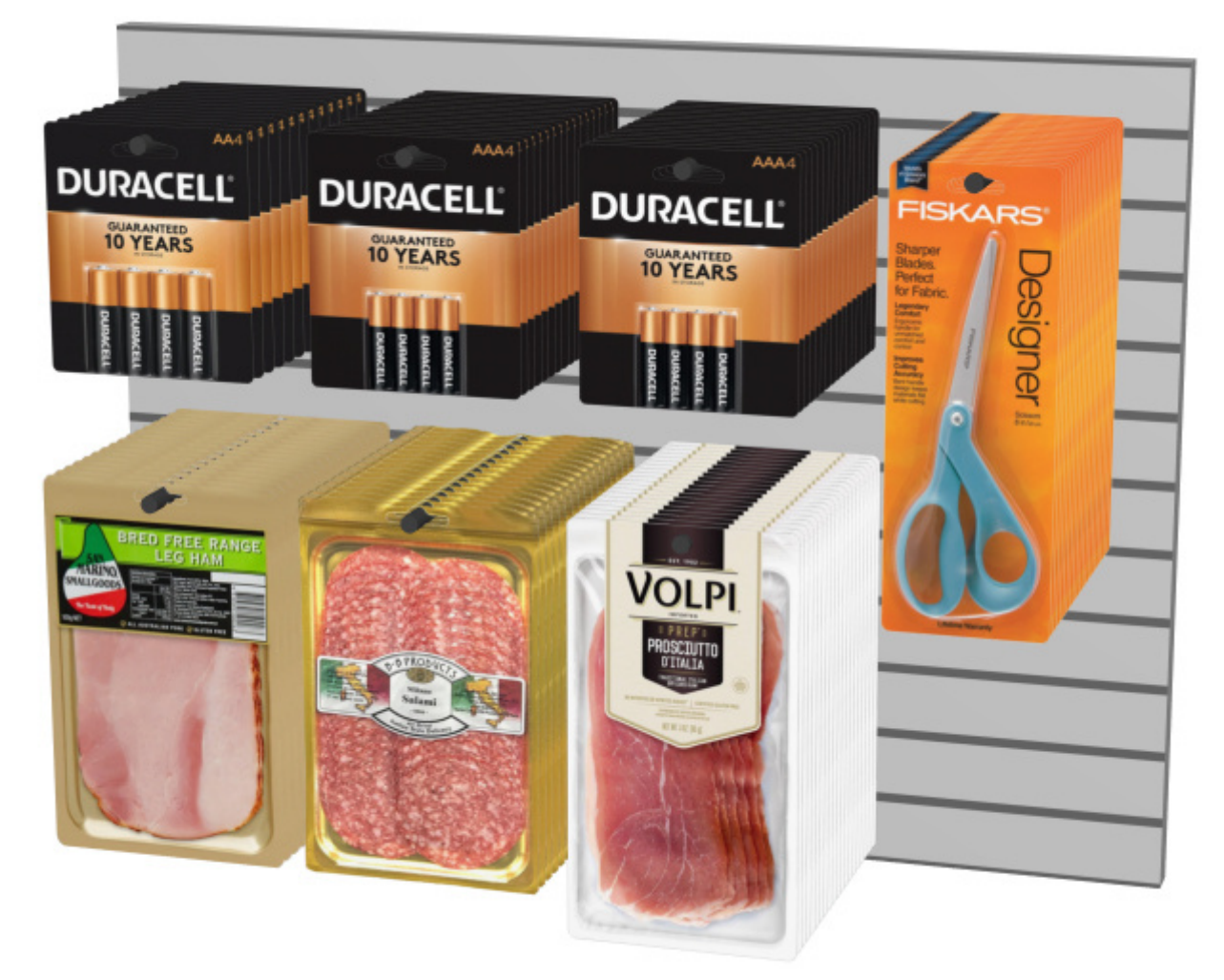

*Beispiel für Schlitzwand* 

## **Löcher / Lamellen ansehen**

#### *Nur verfügbar für [Rückseitetyp:](#page-110-0) Stecktafel, Schlitzwand*

Schaltet die Sichtbarkeit der Löcher oder Lamellen auf der Rückseite ein oder aus.

- Unterstützte Werte:
	- o *Markiert:* Heringslöcher und Latten sind sichtbar.
	- o *Nicht markiert:* Stiftlöcher und Lamellen definieren die Fangpositionen, sind aber unsichtbar.
- Standardwert*: Nicht markiert*

*Anmerkung:* [Regal Frontbild anzeigen](#page-94-0) Es darf kein Häkchen gesetzt sein, um die Löcher / Lamellen zu sehen.

## **Horizontale Stufe**

#### *Nur verfügbar für [Rückseitetyp:](#page-110-0) Stecktafel*

Der horizontale Abstand zwischen den Löchern auf der Lochplatte. Es fungiert als Snap-Gitter-Inkrement zum Platzieren von Pegged-Produkten.

• Unterstützte Werte: positiver numerischer Wert [*0-9* und Dezimalpunkt] (basierend auf [Maßeinheit\)](#page-332-0)

- Standardwert: *2,54 cm* (oder gleichwertig)
- Beispiel: *2*

# **Vertikale Stufe**

#### *Nur verfügbar für [Rückseitetyp:](#page-110-0) Stecktafel, Schlitzwand*

Der vertikale Abstand zwischen Löchern oder Lamellen auf der Rückwand. Es bestimmt das Fangrasterinkrement zum Aufhängen von Produkten.

- Unterstützte Werte: positiver numerischer Wert [*0-9* und Dezimalpunkt] (basierend auf [Maßeinheit\)](#page-332-0)
- Standardwert: *2,54 cm* (oder gleichwertig)
- Beispiel: *6*

## **Hakenlänge (Ausgewählte Rückseiten)**

Der Abstand von der Rückwand bis zu[r Spitze d](#page-286-0)er Heringe. Die angegebene Länge wird dann verwendet, um zu bestimmen, wie oft pegged Das Produkt wird in der Tiefe an den Haken wiederholt.

- Unterstützte Werte: positiver numerischer Wert [*0-9* und Dezimalpunkt]
- Standardwert: *4 cm* (oder gleichwertig gemäß [Maßeinheit\)](#page-332-0)
- Beispiel: *2.5*

#### *Notizen:*

Sie müssen die tatsächliche Maßeinheit nicht eingeben (z. B. *cm*), nur den Wert.

Jeder tatsächliche Haken wird automatisch erstellt und angezeigt, wenn Sie ein Produkt auf der Rückwand platzieren.

Die Haken können auch ausgeblendet werden, wenn Sie dies bevorzugen ([Aufhängehaken ansehen\)](#page-309-0).

# Werkzeuge und Befehle (Regale ändern)

Die Werkzeugleiste für die Objektbearbeitung enthält mehrere Werkzeuge und Befehle, mit denen Sie mit Regalen in Ihrem Planogramm arbeiten können.

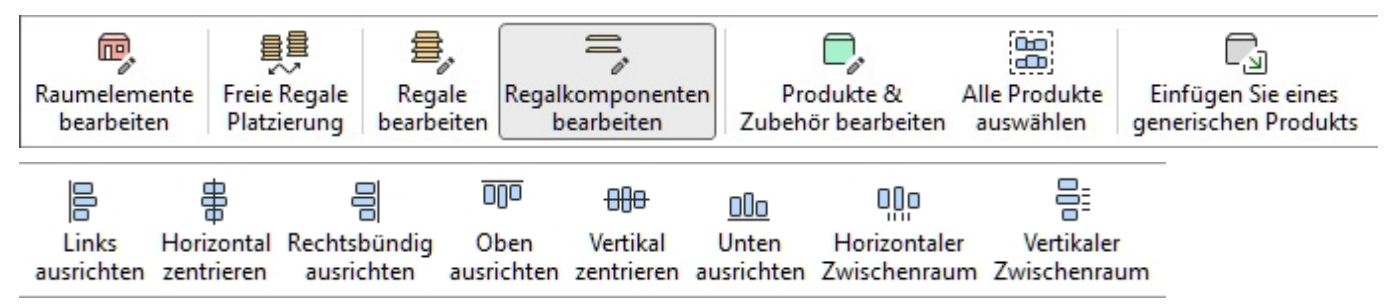

Einige zusätzliche Befehle, die auch für die meisten Objekte gelten, finden Sie in einer anderen Symbolleiste, die in [Allgemeine Bearbeitungsbefehle:](#page-18-0)

- [Rückgängig \(Bearbeitung\)](#page-19-0)
- [Wiederherstellen \(Bearbeitung\)](#page-19-1)
- [Löschen \(Bearbeitung\)](#page-20-0)

Alle Werkzeuge und Befehle für die Arbeit mit Regalen sind auch in [Hauptmenü](#page-16-0) > **Bearbeitung**:

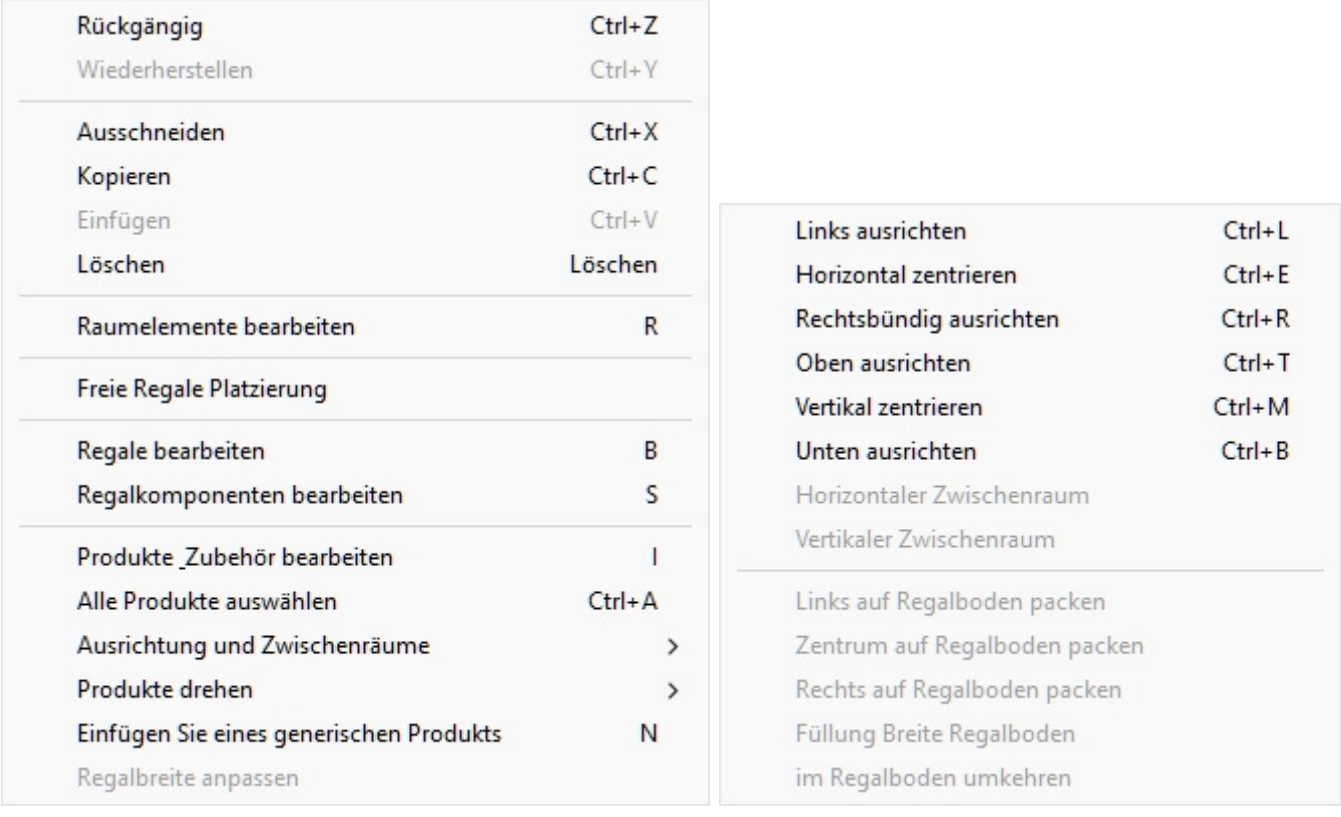

Die Werkzeuge und Befehle, die spezifisch für **Regale ändern** werden im Folgenden beschrieben.

# <span id="page-114-0"></span>Freie Regale Platzierung

Gibt an, ob Möbelstücke im aktuellen Projekt frei positioniert und ausgerichtet werden können.

- Unterstützte Werte:
	- o *Gepresst (markiert):* Möbelstücke können frei positioniert und ausgerichtet werden. Dieser Modus eignet sich gut für Planogramme, die eine Verkaufsfläche mit nicht angrenzenden Möbelstücken, mehrere Gänge, einen Shop-in-Shop oder einfach mehrseitige Einbauten darstellen.
	- o *Nicht gepresst (nicht markiert):* Möbelstücke können nicht frei positioniert werden. In diesem Modus werden sie automatisch nebeneinander und parallel zueinander platziert. Sie können die Möbelstücke immer noch verschieben, um ihre Reihenfolge von links nach rechts zu ändern. Dieser Modus eignet sich gut für Planogrammprojekte, die einen einzelnen Ladengang darstellen.
- Standardwert*: Nicht gedrückt (nicht markiert)*

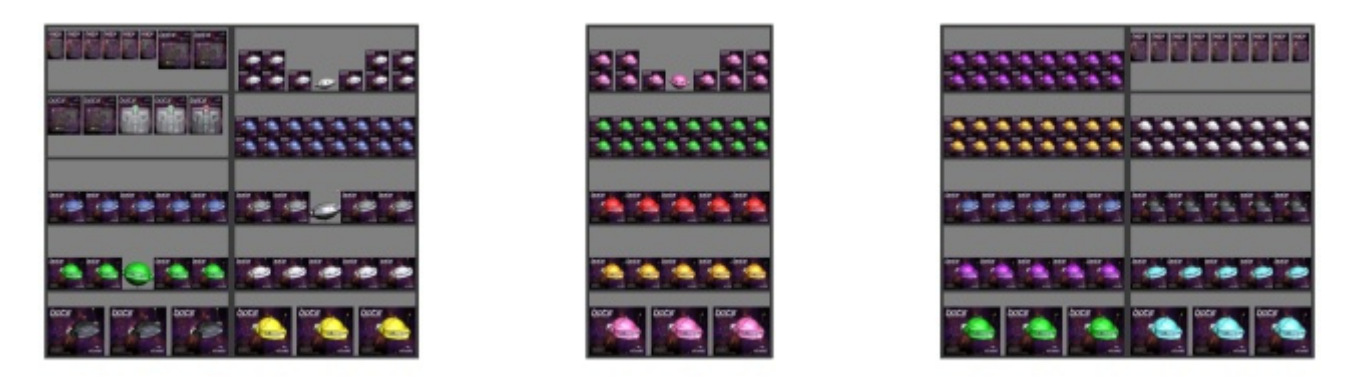

*Beispiel mit Freie Regale Platzierung Häkchen gesetzt* 

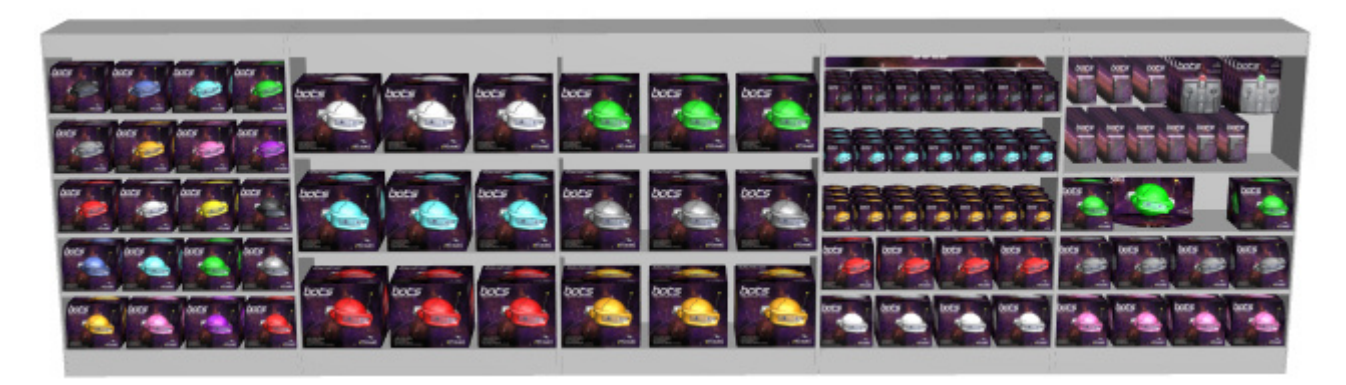

*Beispiel mit Freie Regale Platzierung nicht angekreuzt* 

*Warnung*: Deaktivieren Sie das Häkchen **Freie Regale Platzierung** In einem Projekt, das frei positionierte Möbelstücke enthält, werden alle Möbelstücke so positioniert, dass sie ausg[erichtet und](#page-19-0)  nebeneinander liegen. Wenn Sie dies versehentlich tun, können Sie die Änderungen mit Rückgängig [\(Bearbeitung\).](#page--1-0)

*Notizen:*

- Der ausgewählte Wert für **Freie Regale Platzierung** wird mit dem aktuellen Projekt gespeichert.
- Wenn Ihr aktu[elles Projekt](#page-45-0) **Freie Regale Platzierung** *nicht angekreuzt* und Sie verschmelzen (Einfügen (Projekt)) ein Projekt, das **Freie Regale Platzierung** *Häkchen gesetzt*, **Freie Regale Platzierung** wird automatisch *Häkchen gesetzt* für das aktuelle Projekt, um die hinzugefügten Möbelstücke richtig positionieren zu können.

*Tipps:*

- Erstellen Sie die eigentlichen architektonischen Komponenten der Verkaufsfläche in [Raum.](#page-53-0)
- Gebrauchen [Begehen,](#page-324-0) um das Gehen im Verkaufsbereich zu simulieren.

# Regale bearbeiten

Mit diesem Werkzeug können Sie ganze Möbelstücke auswählen, um verschiedene Vorgänge auszuführen, z. B. ihre Eigenschaften zu bearbeiten, zu verschieben und zu kopieren.

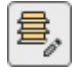

• Tastenkombination: **B**

*Notizen:* 

- Wechseln zu der Aufgabe mit dem Namen [Regale ändern](#page-80-0) aktiviert dieses Werkzeug automatisch.
- Die Tastenkombination und der Menübefehl aktivieren dieses Tool, aber nicht die Aufgabe: [Regale ändern.](#page-80-0)

## **Wählen Sie (Regale bearbeiten)**

Möbelstücke können als ganze Einheiten ausgewählt und manipuliert werden.

1. Anklicken **Regale bearbeiten** in der Symbolleiste oder in dem Hauptmenü > **Bearbeitung**.

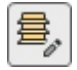

- 2. Ausgewählte Möbelstücke:
	- o Um ein Möbelstück auszuwählen, **klicken Sie** es im Visualisierungsbereich an.
	- o So wählen Sie mehrere Möbelstücke aus:
		- i. Halten Sie die *Strg-Taste* gedrückt und **klicken Sie** darauf.
		- ii. Oder **zeichnen Sie mit dem Mauszeiger ein Rechteck** über die gewünschten Möbelstücke.
- 3. Ausgewählte Möbelstücke werden blau hervorgehoben. Sie können dann verschiedene Aufgaben ausführen, z. B. Löschen, Verschieben, Ändern von Bemaßungen usw. Sie können auch gemeinsame Parameter für alle Teile der ausgewählten Möbelstücke ändern. Weisen Sie beispielsweise allen Komponenten eine Farbe zu, ohne jede Komponente einzeln auswählen zu müssen.
- 4. Um die Auswahl von Möbelstücken aufzuheben, klicken Sie auf die leere Zone des Visualisierungsbereichs.

## **Verschieben (Regale bearbeiten)**

Sie können Möbelstücke mit der Maus auf einer horizontalen Ebene verschieben.

1. Anklicken **Regale bearbeiten** in der Symbolleiste oder in dem Hauptmenü > **Bearbeitung**.

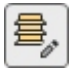

- 2. Wählen Sie die Möbelstücke aus, die verschoben werden sollen. Sie werden hervorgehoben und ein Bewegungszeiger wird angezeigt.
- 3. **Halten Sie die Maustaste** mit dem Mauszeiger über einem ausgewählten Möbelstück gedrückt und ziehen Sie die Maus an die gewünschte neue Position.
- 4. **Lassen Sie die Maustaste los**.

Die Art und Weise, wie die Möbelstücke bewegt werden, hängt vom Zustand der [Freie Regale](#page-114-0)  [Platzierung :](#page--1-0)

• Mit **Freie Regale Platzierung** nicht angekreuzt: Die Möbelstücke werden nur seitlich verschoben und an der nächstgelegenen Position neben einem anderen Möbelstück oder zwischen zwei Möbelstücken platziert, wobei die anderen geschoben werden, um Platz zu schaffen.

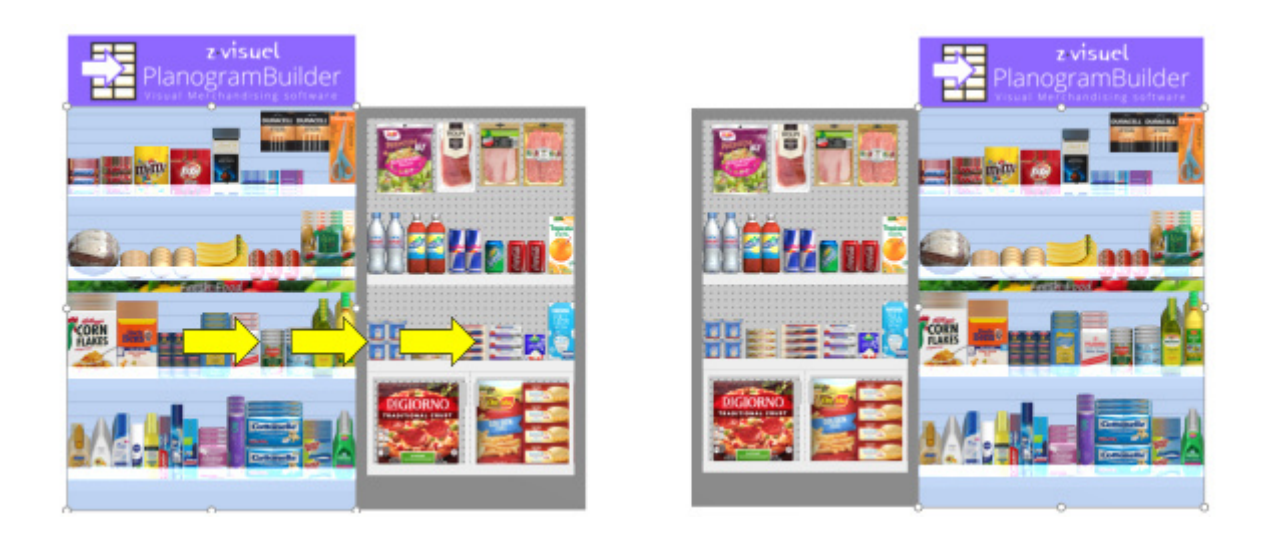

• Mit **Freie Regale Platzierung** Häkchen gesetzt: Die Möbelstücke werden in jede Richtung bewegt und an der gewählten Position auf dem Boden platziert. Befinden sich an dieser Stelle weitere Möbelstücke, kann es zu Überlappungen kommen.

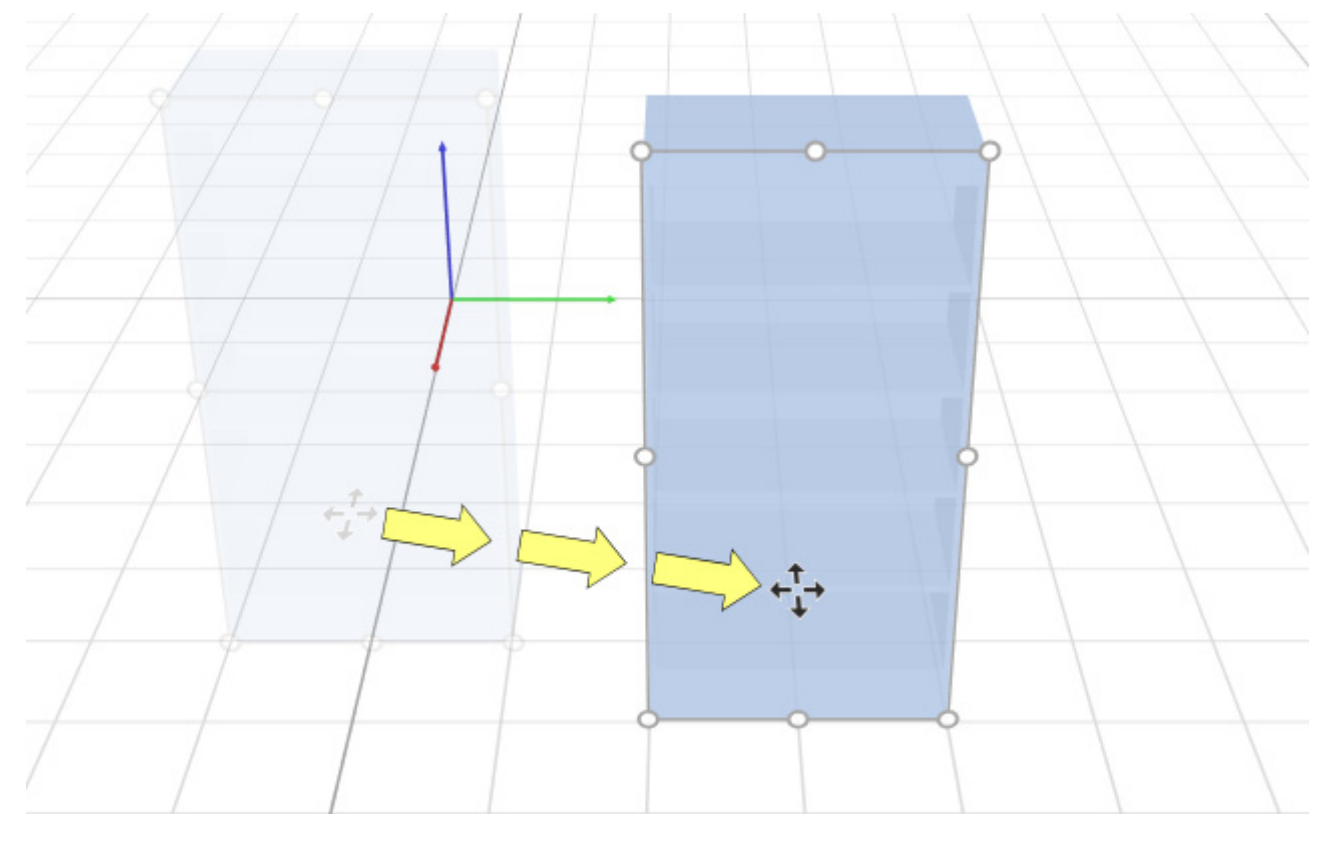

#### *Tipps:*

- Mit [Gitter ansehen](#page-316-0) nicht markiert ist, werden Möbelstücke auf 1 cm (oder 0,5") gerundete Positionswerte verschoben.
- Mit [Gitter ansehen](#page-316-0) markiert sind, werden Möbelstücke an den Rasterlinien eingerastet.
- Um Möbelstücke völlig frei zu bewegen, können Sie die Leertaste während der Bewegung gedrückt halten, wodurch eine langsamere Bewegung entsteht, und eine Positionsrundung verhindert wird.

*Anmerkung:* Das Ziehen ist praktisch für die schnelle Bearbeitung mit der Maus, aber Sie können auch genaue Positionswerte in den Parametern von Ausgewählte Regale:

- [Position Y \(Ausgewählte Regale\)](#page-83-0)
- [Position Z \(Ausgewählte Regale\)](#page-84-0)
- [Position X \(Ausgewählte Regale\)](#page-85-0)

#### **Kopieren durch Verschieben (Regale bearbeiten)**

Sie können Möbelstücke mit der Maus auf eine horizontale Ebene kopieren.

1. Anklicken **Regale bearbeiten** in der Symbolleiste oder in dem Hauptmenü > **Bearbeitung**.

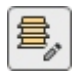

- 2. Wählen Sie die Möbelstücke aus, die verschoben werden sollen. Sie werden hervorgehoben und ein Bewegungszeiger wird angezeigt.
- 3. **Halten Sie die Strg-Taste und die Maustaste** mit dem Mauszeiger über einem ausgewählten Möbelstück gedrückt und ziehen Sie die Maus an die gewünschte neue Position.
- 4. **Lassen Sie die Maustaste los**.

Die Art und Weise, wie die Möbelstücke kopiert werden, hängt vom Zustand der [Freie Regale](#page-114-0)  [Platzierung :](#page--1-0)

- Mit Freie Regale Platzierung nicht angekreuzt: Die Möbelstücke werden nur seitlich kopiert und an der nächstgelegenen Position neben einem anderen Möbelstück oder zwischen zwei Möbelstücken platziert, wobei die anderen verschoben werden, um Platz zu schaffen.
- Mit Freie Regale Platzierung Häkchen gesetzt: Die Möbelstücke werden in jede Richtung kopiert und an der ausgewählten Position auf dem Boden platziert. Befinden sich an dieser Stelle weitere Möbelstücke, kann es zu Überlappungen kommen.

*Tipps:*

- Mit [Gitter ansehen](#page-316-0) Nicht markiert, werden kopierte Möbelstücke mit 1 cm (oder 0,5") gerundeten Positionswerten platziert.
- Mit [Gitter ansehen](#page-316-0) markiert sind, werden Möbelstücke an den Rasterlinien eingerastet.
- Um Möbelstücke völlig frei zu kopieren, können Sie beim Ziehen die Leertaste gedrückt halten, um eine langsamere Bewegung zu erzeugen und eine Positionsrundung zu verhindern.

*Anmerkung:* Das Kopieren von Möbelstücken mit der Maus ist praktisch, um Möbelstücke schnell zu duplizieren. Sie können sie später mit den Parametern von Ausgewählte Regale:

- [Position Y \(Ausgewählte Regale\)](#page-83-0)
- [Position Z \(Ausgewählte Regale\)](#page-84-0)
- [Position X \(Ausgewählte Regale\)](#page-85-0)

#### **Größe ändern (Regale bearbeiten)**

Möbelstücke können mit der Maus in der Größe verändert werden.

1. Anklicken **Regale bearbeiten** in der Symbolleiste oder in dem Hauptmenü > **Bearbeitung**.

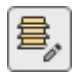

2. Wählen Sie die Möbelstücke aus, die verschoben werden sollen. Sie werden hervorgehoben mit runden Griffen entlang der vordersten Flächen. Wenn di[e runden](#page-322-0) Griffe nicht an der Seite angezeigt werden, um die Größe zu ändern, verwenden Sie Rotieren, um die gewünschten Oberflächen zum Bildschirm hinzuzeigen.

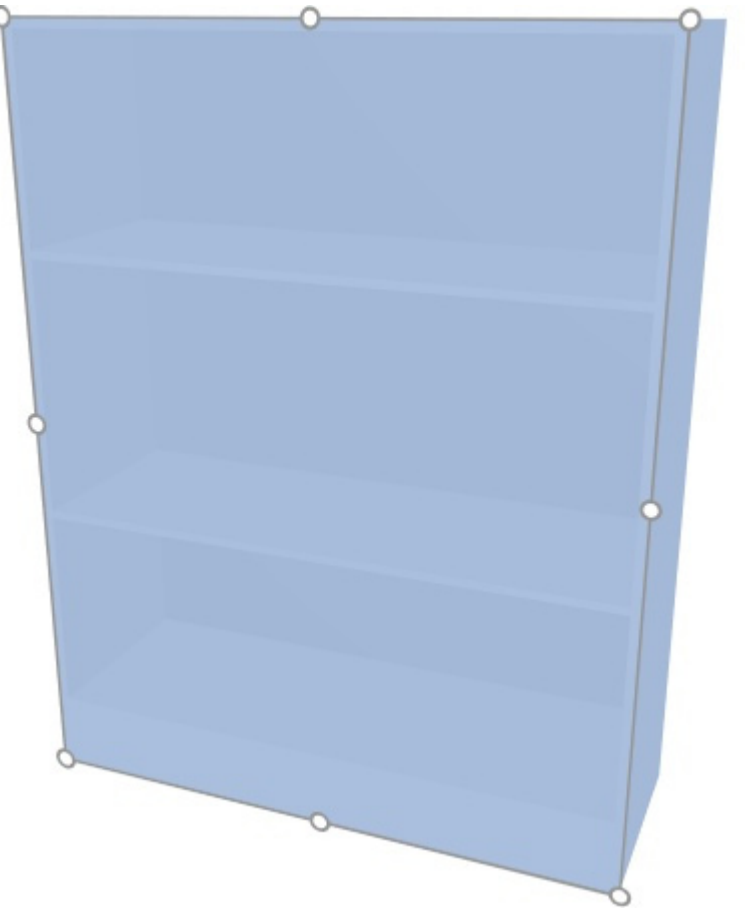

3. **Greifen Sie mit der Maustaste einen Griff und ziehen** Sie ihn, bis Ihre Möbelstücke die gewünschte Größe erreicht haben. Mit den Eckgriffen können Sie die Größe in zwei Richtungen ändern, während Sie mit den Griffen in der Mitte der Kanten die Größenänderung auf eine Richtung beschränken können.

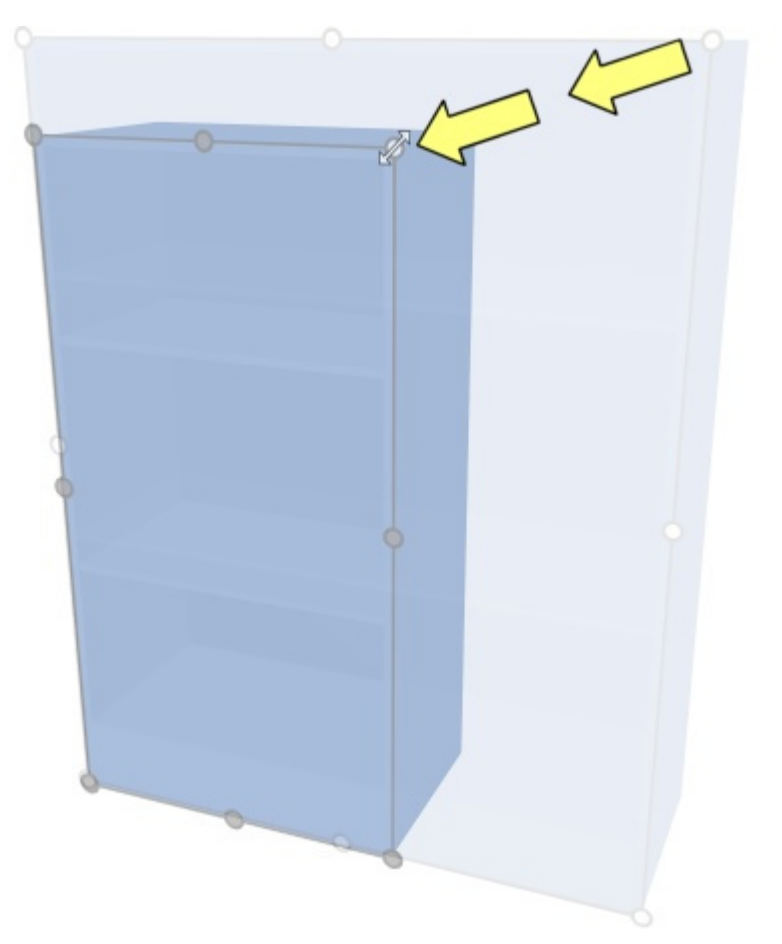

4. **Lassen Sie die Maustaste los**. Die Größe der Möbelstücke wird verändert. Beachten Sie, dass der Abstand zwischen Regalböden und Paneelen automatisch neu berechnet wird, wobei die Dicke solcher Komponenten beibehalten wird.

#### *Notizen:*

- Möbelstücke werden in der Regel auf 1 cm oder 0,5" gerundete Positionswerte verkleinert.
- Um die Größe von Möbelstücken völlig frei zu ändern, können Sie die Leertaste während der Größenänderung gedrückt halten, um eine langsamere Bewegung zu erzeugen und eine Bemaßungsrundung zu verhindern.

*Trinkgeld:* Mit [Dimensionen ansehen](#page-309-1) markiert ist, können Sie die Abmessungen des Rechtecks anzeigen, während Sie die Größe ändern. Dies ist nützlich, wenn Sie im Voraus wissen, welchen Platz Sie den Möbelstücken zuweisen müssen:

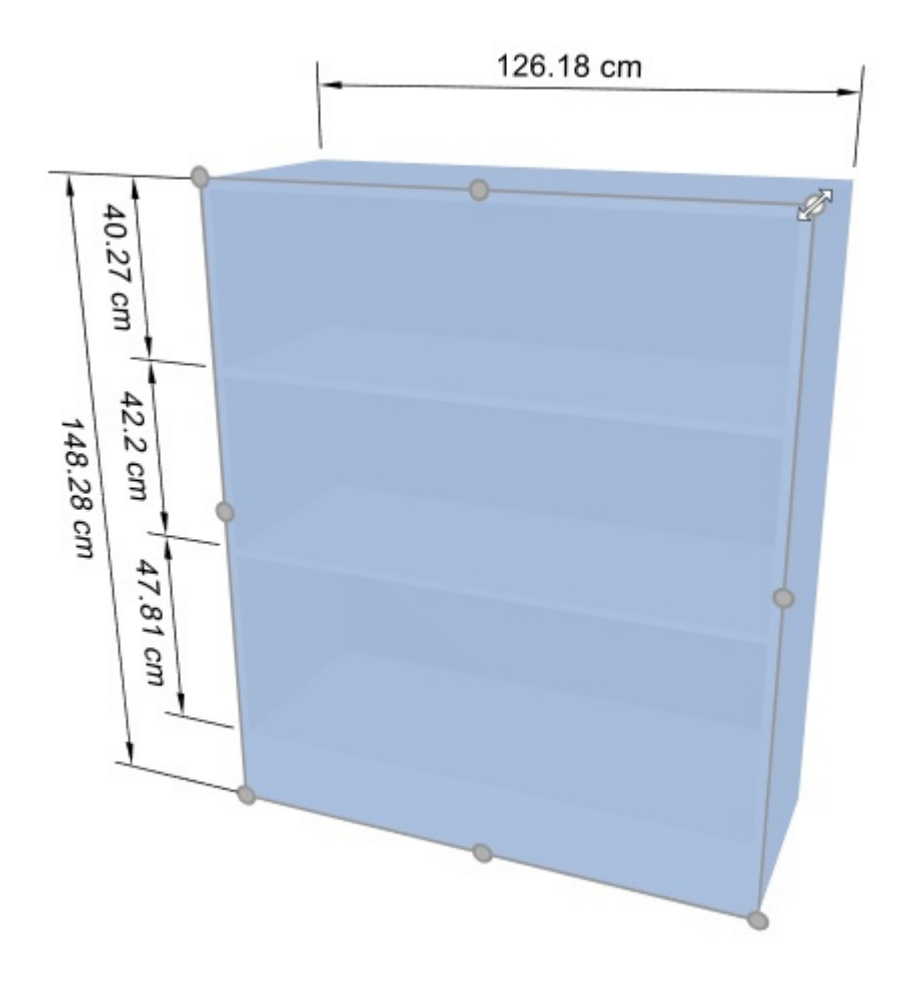

*Trinkgeld:* Mit [Dimensionen ansehen](#page-309-1) Wenn Sie ein Häkchen setzen, können Sie sich auch die tatsächlichen genauen Maße anzeigen lassen, die von allen Möbelstücken verwendet werden:

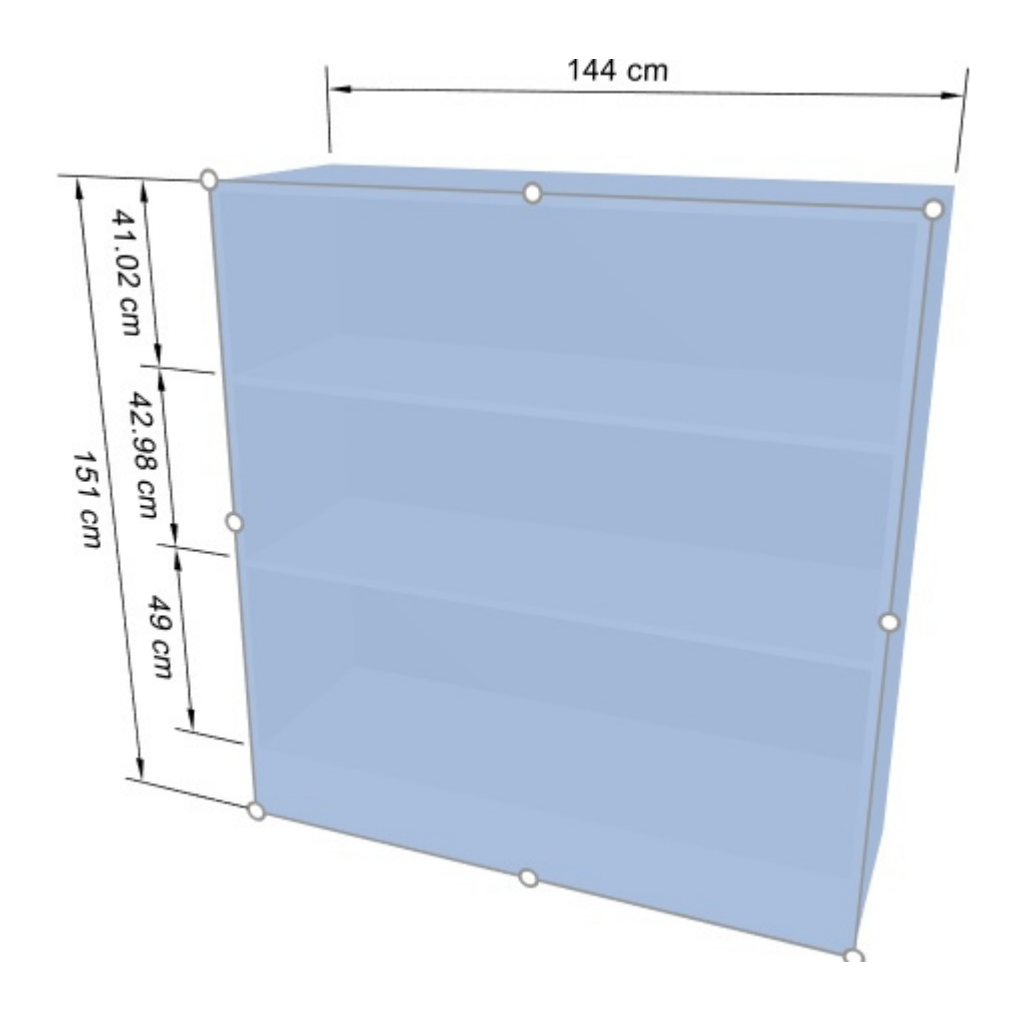

*Anmerkung:* Griffe sind praktisch für die schnelle Größenänderung der Maus, aber Sie können auch genaue Bemaßungswerte in den Parametern von Ausgewählte Regale:

- [Gesamtbreite \(Ausgewählte Regale\)](#page-82-0)
- [Gesamthöhe \(Ausgewählte Regale\)](#page-82-1)
- [Gesamttiefe \(Ausgewählte Regale\)](#page-83-1)

# Regale drehen

Wenn aktiviert ist, können Sie Möbelstücke mit der Maus um die vertikale Achse:

- 1. Anklicken **Regale drehen** im **Hauptmenü** > **Bearbeitung** oder die entsprechende Schaltfläche in der Symbolleiste für die Objektbearbeitung.
- 2. **Wählen Sie** die Möbelstücke aus, die gedreht werden sollen. Sie werden blau hervorgehoben.
- 3. **Drücken Sie** die Maustaste und **ziehen Sie** die Maus nach links oder rechts, um die Möbelstücke zu drehen.
- 4. **Lassen** Sie die Maustaste los, wenn die Möbelstücke die gewünschte Ausrichtung haben.

#### *Notizen:*

- Das Rotationszentrum befindet sich in der Mitte der ausgewählten Möbelstücke und wird durch ein Achsenstativ angezeigt.
- Mit dem [Gitter ansehen](#page-316-0) nicht markiert ist, werden Möbelstücke auf 5 Grad gerundete Werte gedreht.
- Mit [Gitter ansehen](#page-316-0) markiert sind, werden Möbelstücke auf 90 Grad gerundete Werte gedreht.

• Um die Möbelstücke völlig frei zu drehen, können Sie die Leertaste während des Drehens gedrückt halten, wodurch eine langsamere Bewegung entsteht, und eine Orientierungsrundung verhindert wird.

*Trinkgeld:* Griffe sind praktisch für die schnelle Bearbeitung mit der Maus, aber Sie können auch genaue Orientierungswerte in den Parametern von Ausgewählte Regale: [Ausrichtung](#page-86-0).

# Regalkomponenten bearbeiten

Mit diesem Werkzeug können Sie **Möbelstückkomponenten** (einzelne Teile der Möbelstücke) auswählen, um verschiedene Vorgänge auszuführen, wie z. B. ihre Eigenschaften zu bearbeiten, zu verschieben und zu kopieren.

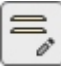

• Tastenkombination: **S**

#### **Wählen Sie (Regalkomponenten bearbeiten)**

Sie können jedes Möbelstück einzeln auswählen und verschiedene Vorgänge ausführen, wie z. B. das Bearbeiten der Komponenten und ihrer Eigenschaften oder das Verschieben und Kopieren von Komponenten.

1. Anklicken **Regalkomponenten bearbeiten** in der Symbolleiste oder in der **Hauptmenü** > **Bearbeitung**.

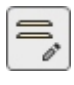

- 2. **Ausgewählte** Möbelkomponenten:
	- o Um eine Komponente auszuwählen, **klicken Sie** diese im Visualisierungsbereich an.
	- o So wählen Sie mehrere Komponenten aus:
		- Halten Sie die *Strg-Taste* gedrückt und **klicken Sie** darauf.
		- Oder **zeichnen Sie mit dem Mauszeiger ein Rechteck** über die gewünschten Komponenten.
- 3. Ausgewählte Komponenten werden blau hervorgehoben. Sie können dann verschiedene Aufgaben ausführen, z. B. Löschen, Verschieben, Ändern von Bemaßungen usw. Sie können auch allgemeine Parameter für ausgewählte Komponenten ändern (siehe Liste der Parameter in [Ausgewählte Regalkomponenten](#page-89-0)). Weisen Sie z. B. mehreren Komponenten eine Farbe zu.

Um die Auswahl von Möbelkomponenten aufzuheben, klicken Sie auf eine leere Zone des Visualisierungsbereichs.

*Hinweis:* Sie können mehrere Komponenten auswählen, die jeweils zu verschiedenen Möbelstücken gehören.

## **Verschieben (Regalkomponenten bearbeiten)**

Sie können ausgewählte Möbelteile seitlich oder vertikal mit der Maus verschieben:

1. Anklicken **Regalkomponenten bearbeiten** in der Symbolleiste oder in der **Hauptmenü** > **Bearbeitung**.

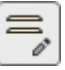

- 2. **Wählen Sie** Möbelkomponenten aus, die verschoben werden sollen. Sie werden hervorgehoben und ein Bewegungszeiger wird angezeigt.
- 3. **Halten Sie die Maustaste gedrückt** und bewegen Sie die Maus an die gewünschte Position. Die Verschiebung wird je nach Zeigerbewegung entweder vertikal oder seitlich eingeschränkt.
- 4. **Lassen Sie die Maustaste los**, wenn Sie mit der neuen Position zufrieden sind.

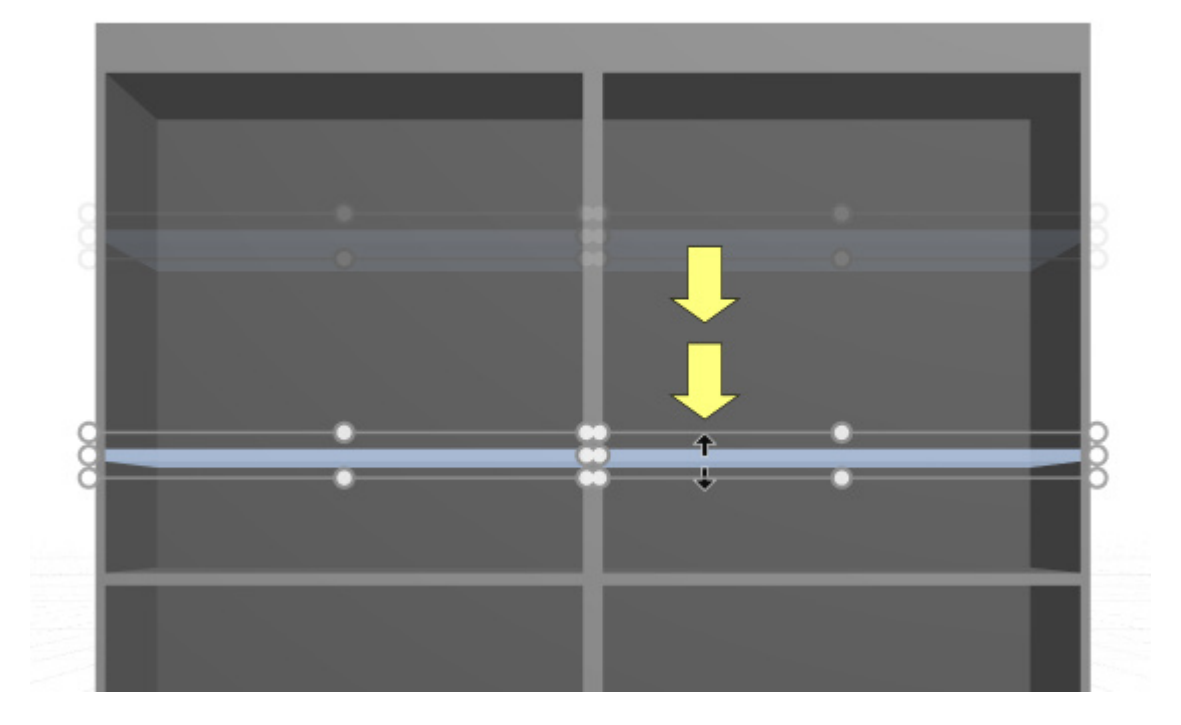

#### *Notizen:*

- Möbelstückkomponenten werden in der Regel auf 1 cm oder 0,5" gerundete Positionswerte verschoben. Wenn Sie beispielsweise ein Regal von einem ursprünglichen Abstand vom Boden von 141,2 cm nach oben verschieben, wird es in einem gerundeten neuen Abstand vom Boden (z. B. 163,0 cm) neu positioniert.
- Um eine Komponente völlig frei zu verschieben, können Sie die Leertaste während der Bewegung gedrückt halten, um eine langsamere Bewegung zu erzeugen und eine Positionsrundung zu verhindern.
- Beim Verschieben von Regalen [Kollisionen \(Einstellung\)](#page-333-0) werden automatisch vorübergehend deaktiviert, um das Überqueren anderer Regale zu ermöglichen, auch wenn Produkte vorhanden sind.

*Trinkgeld:* Das Ziehen ist praktisch für die schnelle Bearbeitung mit der Maus, aber Sie können auch genaue Positionswerte in den Parametern von [Ausgewählte Regalkomponenten:](#page-89-0)

- [Seitlicher Versatz \(Ausgewählte Regalkomponenten\)](#page-90-0)
- [Entfernung zum Boden](#page-91-0)
- [Abstand von hinten](#page-92-0)

#### **Kopieren (Regalkomponenten bearbeiten)**

Sie können ausgewählte Möbelteile mit der Maus kopieren.

1. Anklicken **Regalkomponenten bearbeiten** in der Symbolleiste oder in der **Hauptmenü** > **Bearbeitung**.

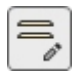

- 2. **Wählen Sie** Möbelkomponenten aus, die kopiert werden sollen. Sie werden hervorgehoben und ein Bewegungszeiger wird angezeigt.
- 3. **Halten Sie die Maustaste gedrückt,** während Sie die **Strg-Taste** gedrückt halten, und **ziehen Sie** den Mauszeiger an die gewünschte Position.

*Trinkgeld:* Das Kopieren von Möbelkomponenten mit der Maus ist praktisch, u[m Regale oder](#page-89-0) andere Paneele schnell zu duplizieren. Sie können sie später mit den Parametern von Ausgewählte [Regalkomponenten:](#page--1-0)

- [Seitlicher Versatz \(Ausgewählte Regalkomponenten\)](#page-90-0)
- [Entfernung zum Boden](#page-91-0)
- [Abstand von hinten](#page-92-0)

#### **Größe ändern (Regalkomponenten bearbeiten)**

Sie können die Größe von Möbelkomponenten mit der Maus ändern.

1. Anklicken **Regalkomponenten bearbeiten** in der Symbolleiste oder in der **Hauptmenü** > **Bearbeitung**.

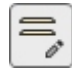

2. **Auswählen** Möbelkomponenten zum Kopieren. Sie werden durch runde Griffe entlang der vordersten Flächen hervorgehoben. Wenn die ru[nden G](#page-321-0)riffe nicht auf den ausgewählten Komponenten angezeigt werden, verwenden Sie Zoom, um sie auf dem Bildschirm zu vergrößern. Wenn die r[unden Gri](#page-322-0)ffe nicht an der Seite angezeigt werden, um die Größe zu ändern, verwenden Sie Rotieren, um die gewünschten Oberflächen zum Bildschirm hinzuzeigen.

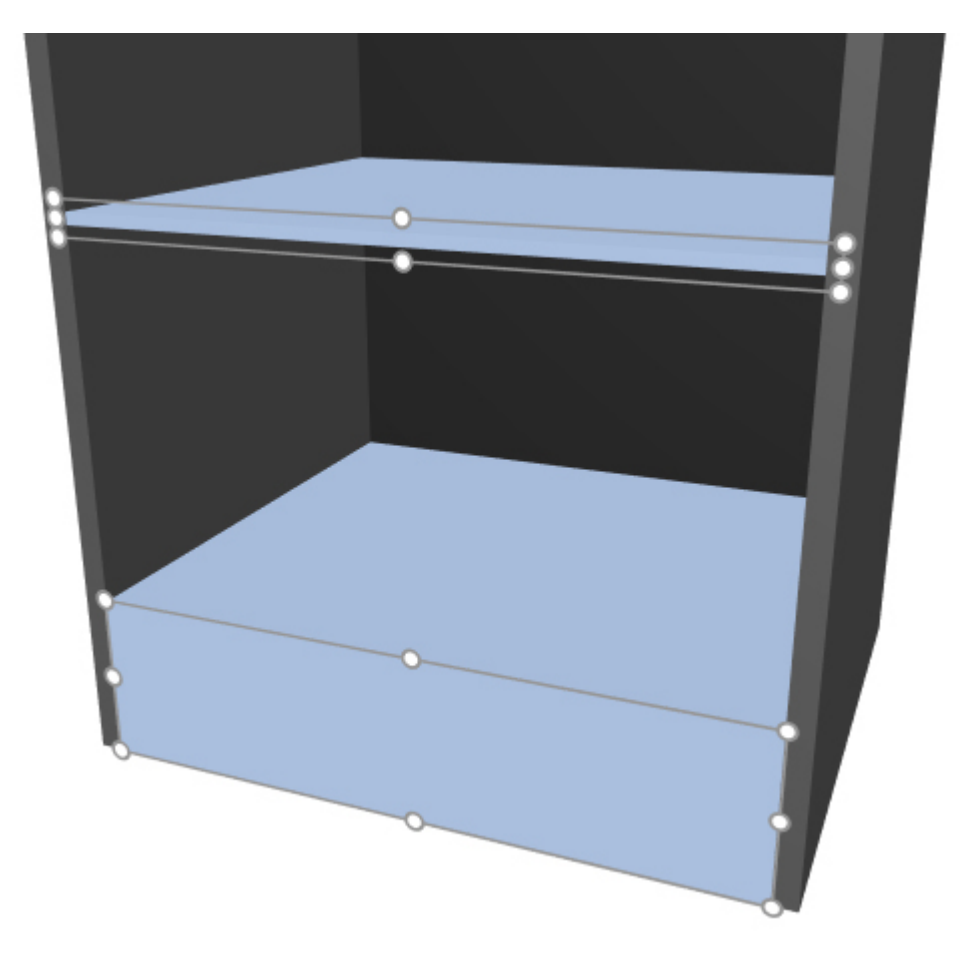

3. Greifen Sie einen der Griffe mit der Maustaste und ziehen Sie ihn, bis Ihre Komponenten die gewünschte Größe erreicht haben. Mit den Eckgriffen können Sie die Größe in zwei Richtungen ändern, während Sie mit den Griffen in der Mitte entlang der Kanten die Größenänderung auf eine Richtung beschränken können.

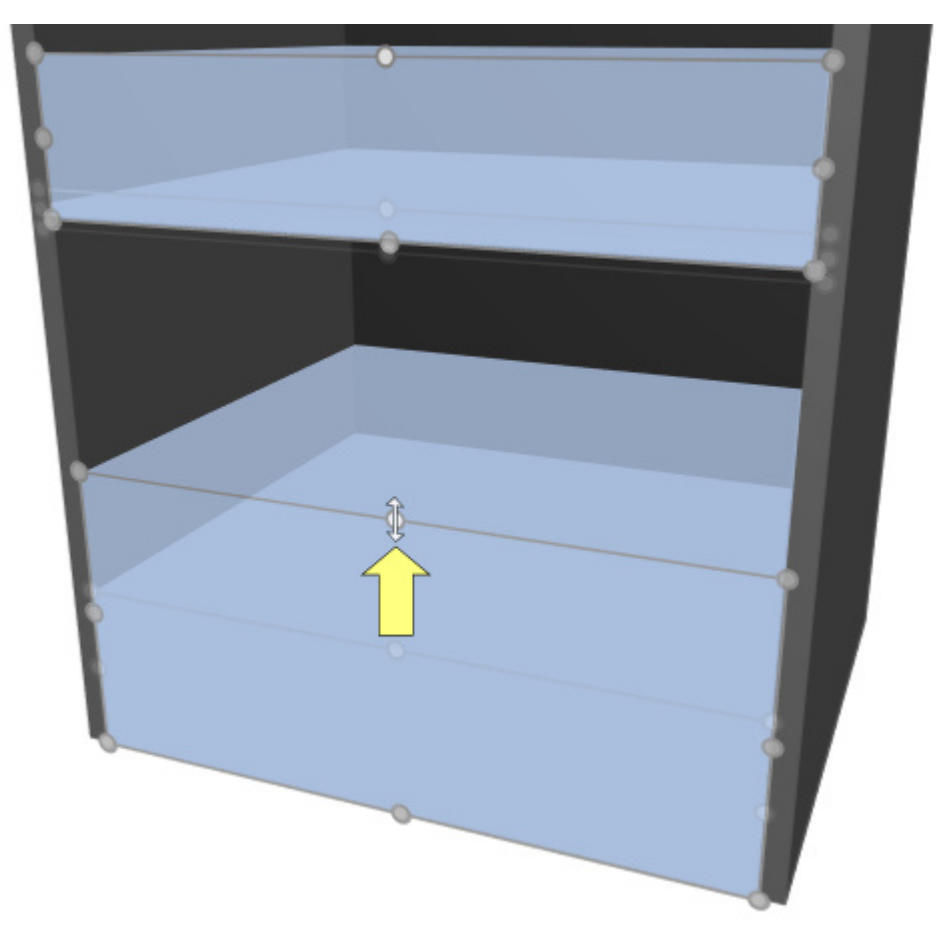

4. Lassen Sie die Maustaste los.

*Notizen:*

- Die Größe von Möbelstückkomponenten wird normalerweise auf 1 cm oder 0,5" gerundete Positionswerte geändert.
- Um die Größe einer Komponente völlig frei zu ändern, können Sie die Leertaste während der Bewegung gedrückt halten, um eine langsamere Bewegung zu erzeugen und eine Bemaßungsrundung zu verhindern.

*Trinkgeld:* Mit [Dimensionen ansehen](#page-309-1) markiert ist, können Sie die Abmessungen des Rechtecks anzeigen, während Sie die Größe ändern. Dies ist nützlich, wenn Sie im Voraus wissen, welchen Platz Sie den Möbelkomponenten zuweisen müssen:

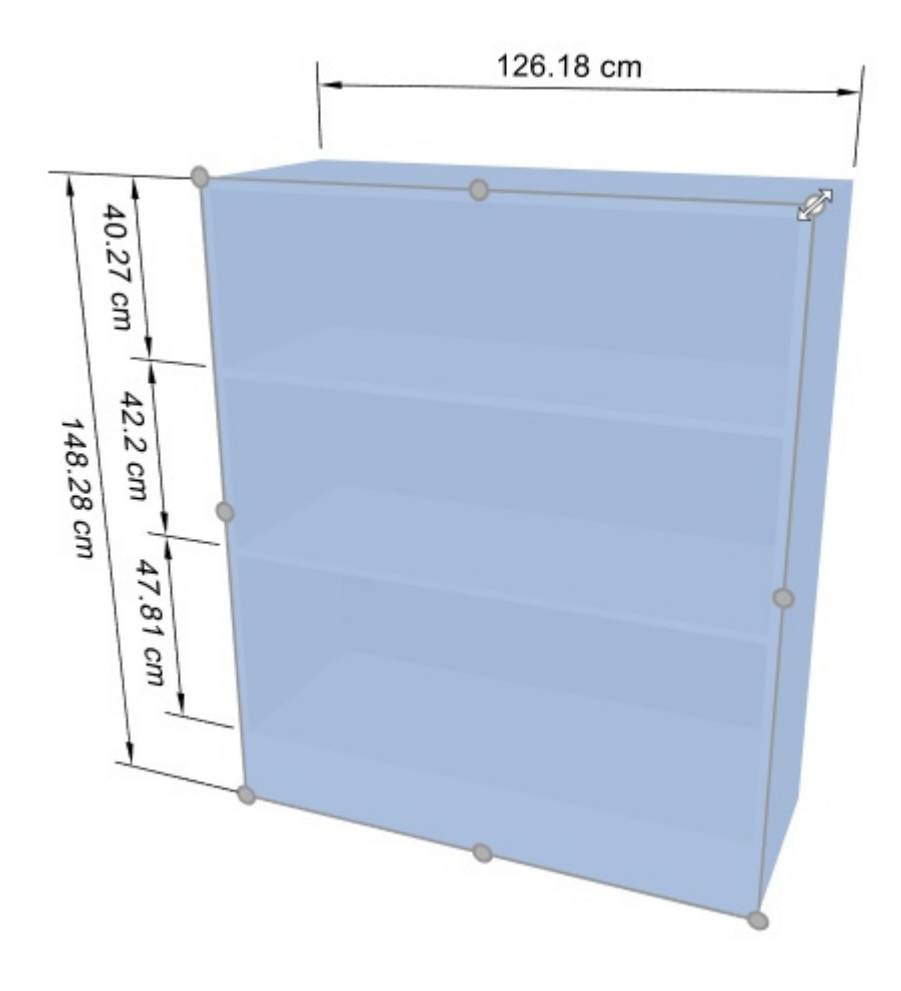

*Trinkgeld:* Mit [Dimensionen ansehen](#page-309-1) Wenn Sie ein Häkchen setzen, können Sie sich auch die tatsächlichen exakten Maße anzeigen lassen, die von allen Möbelkomponenten verwendet werden:

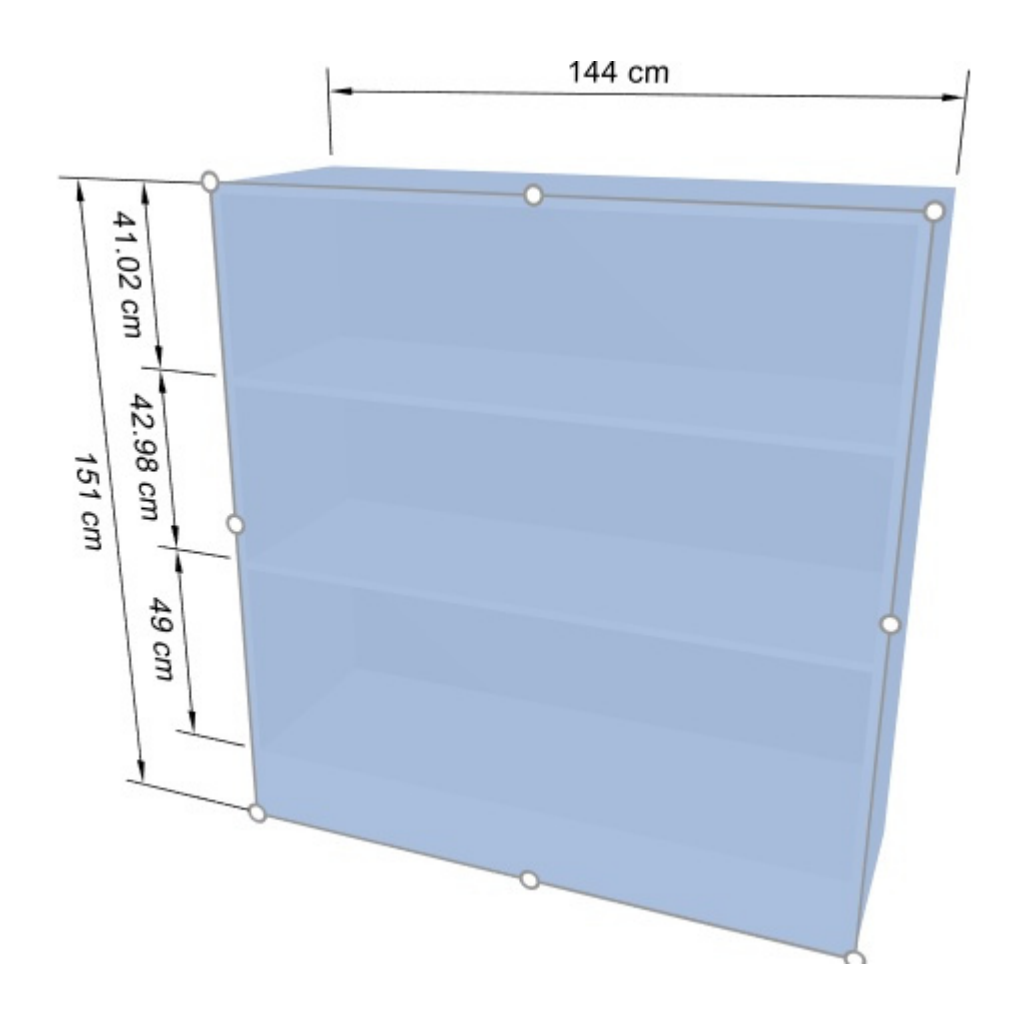

*Anmerkung:* Griffe sind praktisch für die schnelle Größenänderung der Maus, aber Sie können auch genaue Bemaßungswerte in den Parametern von [Ausgewählte Regalkomponenten:](#page-89-0)

- [Breite \(Ausgewählte Regalkomponenten\)](#page-90-1)
- [Höhe \(Ausgewählte Regalkomponenten\)](#page-90-2)
- [Tiefe \(Ausgewählte Regalkomponenten\)](#page-90-3)

# Ausrichtung und Zwischenräume (Ausgewählte Regalkomponenten)

Sie können verschiedene Abstands- und Ausrichtungsvoreinstellungen auf eine Gruppe ausgewählter Möbelkomponenten anwenden. Sie können beispielsweise mehrere Regale auswählen und sie alle gleichmäßig vertikal verteilen.

*Anweisungen:*

1. Anklicken **Regalkomponenten bearbeiten** in der Symbolleiste oder in **Hauptmenü** > **Bearbeitung**.

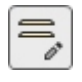

- 2. Wählen Sie die gewünschten Möbelkomponenten aus. Sie werden hervorgehoben und ein Bewegungszeiger wird angezeigt.
- 3. Klicken Sie auf einen der Ausrichtungsbefehle in der Symbolleiste der Objektbearbeitung oder in **Hauptmenü** > **Bearbeitung**> **Ausrichtung und Zwischenräume**.
- 4. Ausgewählte Regalkomponenten werden wie unten beschrieben entsprechend ausgerichtet.

# **Links ausrichten (Ausgewählte Regalkomponenten)**

Ausgewählte Objekte horizontal an ihrem äußersten linken Rand ausrichten.

• Tastenkombination: **Strg + L**

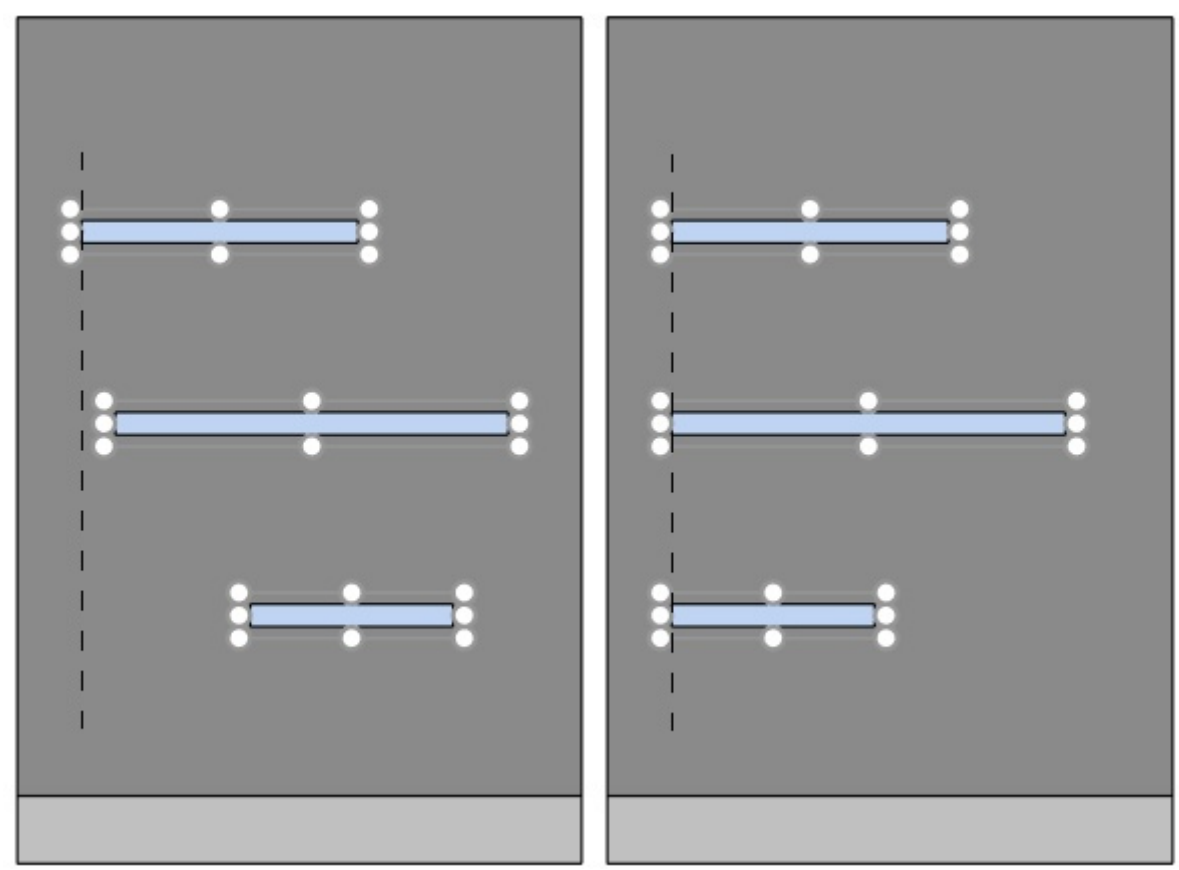

*Bild links: Vor dem Ausrichten Bild rechts: Links ausrichten (Ausgewählte Regalkomponenten)* 

## **Horizontal zentrieren (Ausgewählte Regalkomponenten)**

Richten Sie die ausgewählten Objekte in ihrer horizontalen Mitte aus.

• Tastenkombination: **Strg + E**

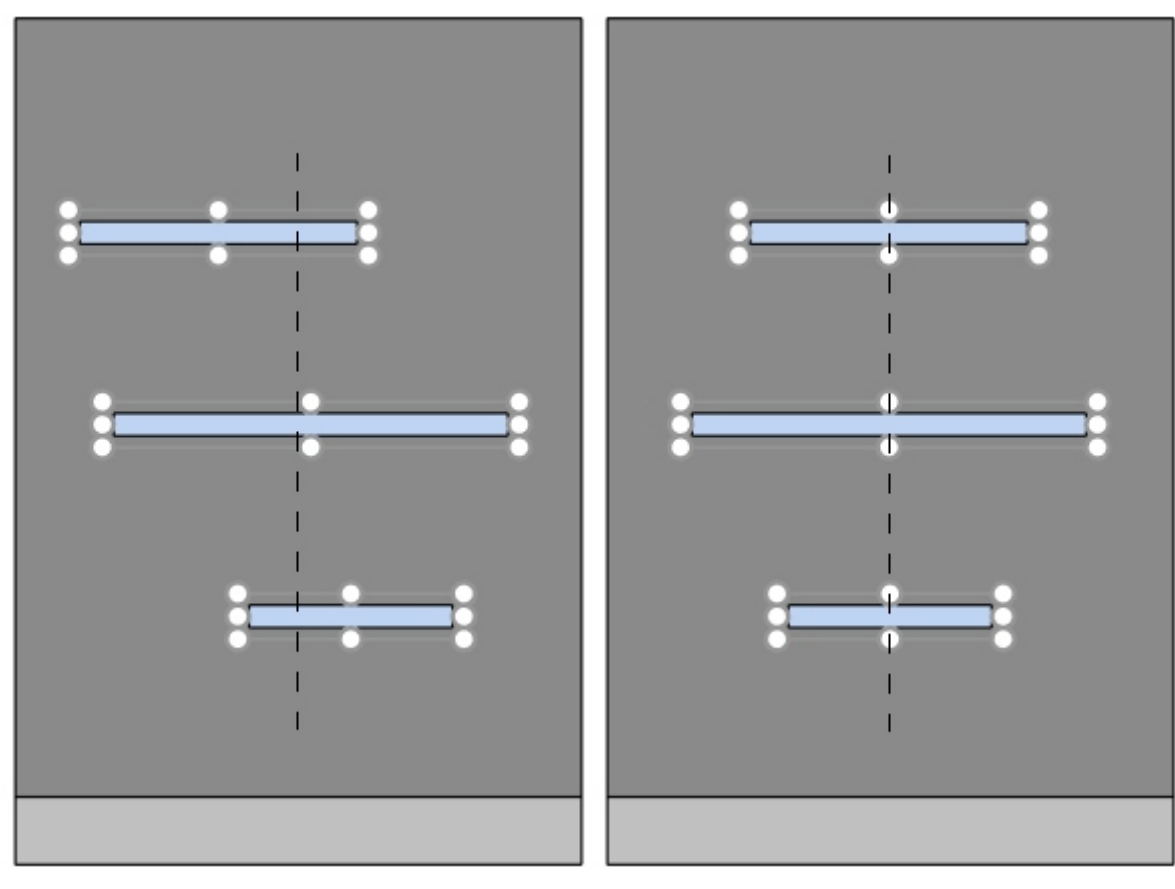

*Bild links: Vor dem Ausrichten* 

*Bild rechts: Horizontal zentrieren (Ausgewählte Regalkomponenten)* 

# **Rechtsbündig ausrichten (Ausgewählte Regalkomponenten)**

Ausgewählte Objekte horizontal an ihrem äußersten rechten Rand ausrichten.

• Tastenkombination: **Strg + R**

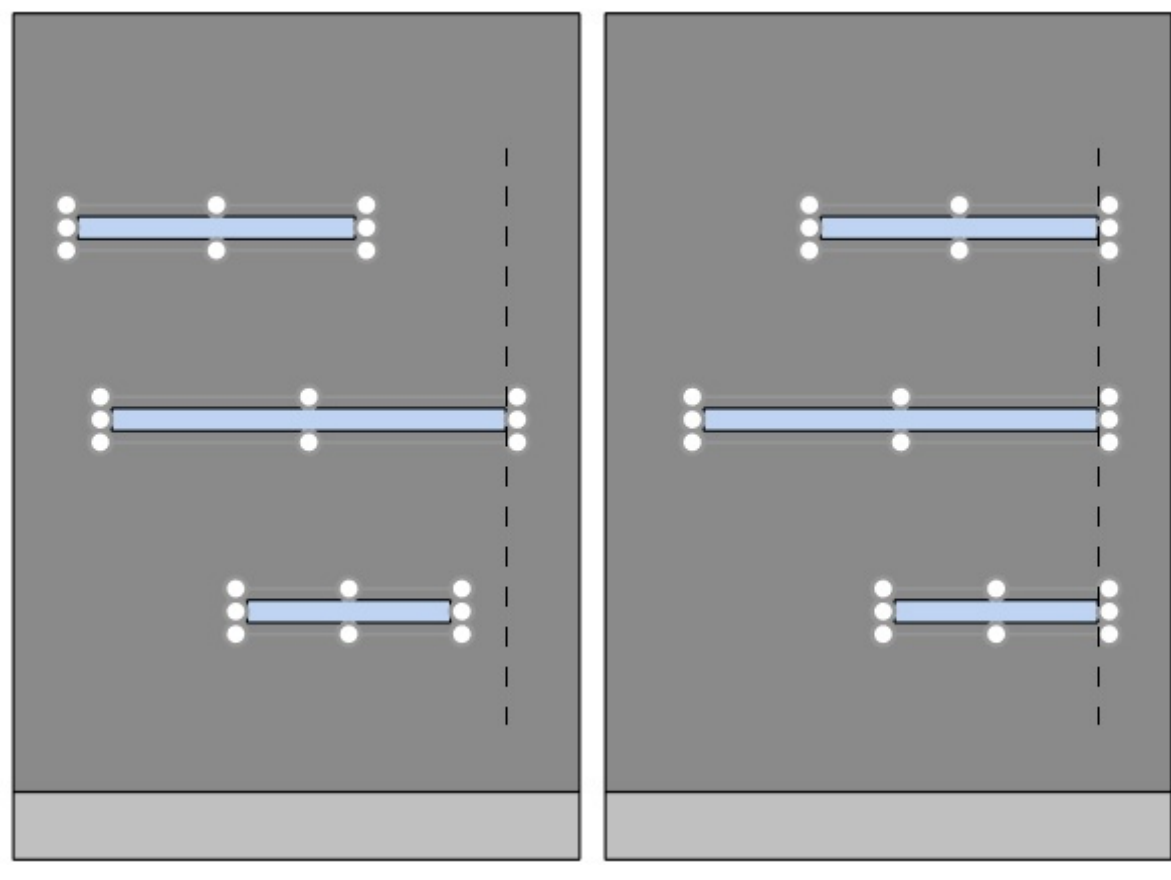

*Bild links: Vor dem Ausrichten* 

*Bild rechts: Rechtsbündig ausrichten (Ausgewählte Regalkomponenten)* 

## **Oben ausrichten (Ausgewählte Regalkomponenten)**

Ausgewählte Objekte vertikal an ihrem obersten Rand ausrichten.

• Tastenkombination: **Strg + T**

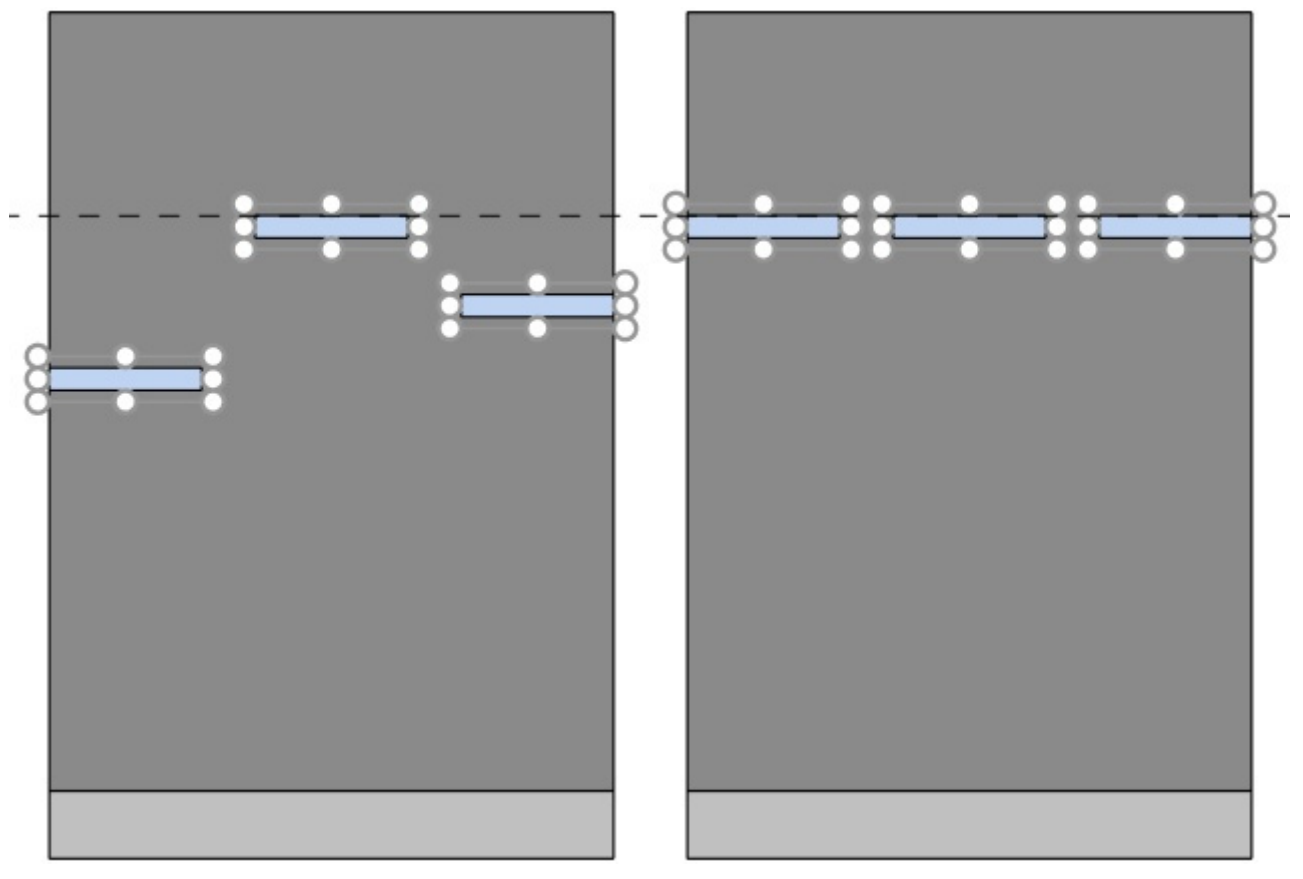

#### *Bild links: Vor dem Ausrichten*

*Bild rechts: Oben ausrichten (Ausgewählte Regalkomponenten)* 

## **Vertikal zentrieren (Ausgewählte Regalkomponenten)**

Richten Sie die ausgewählten Objekte an ihrer vertikalen Mitte aus.

• Tastenkombination: **Strg + M**

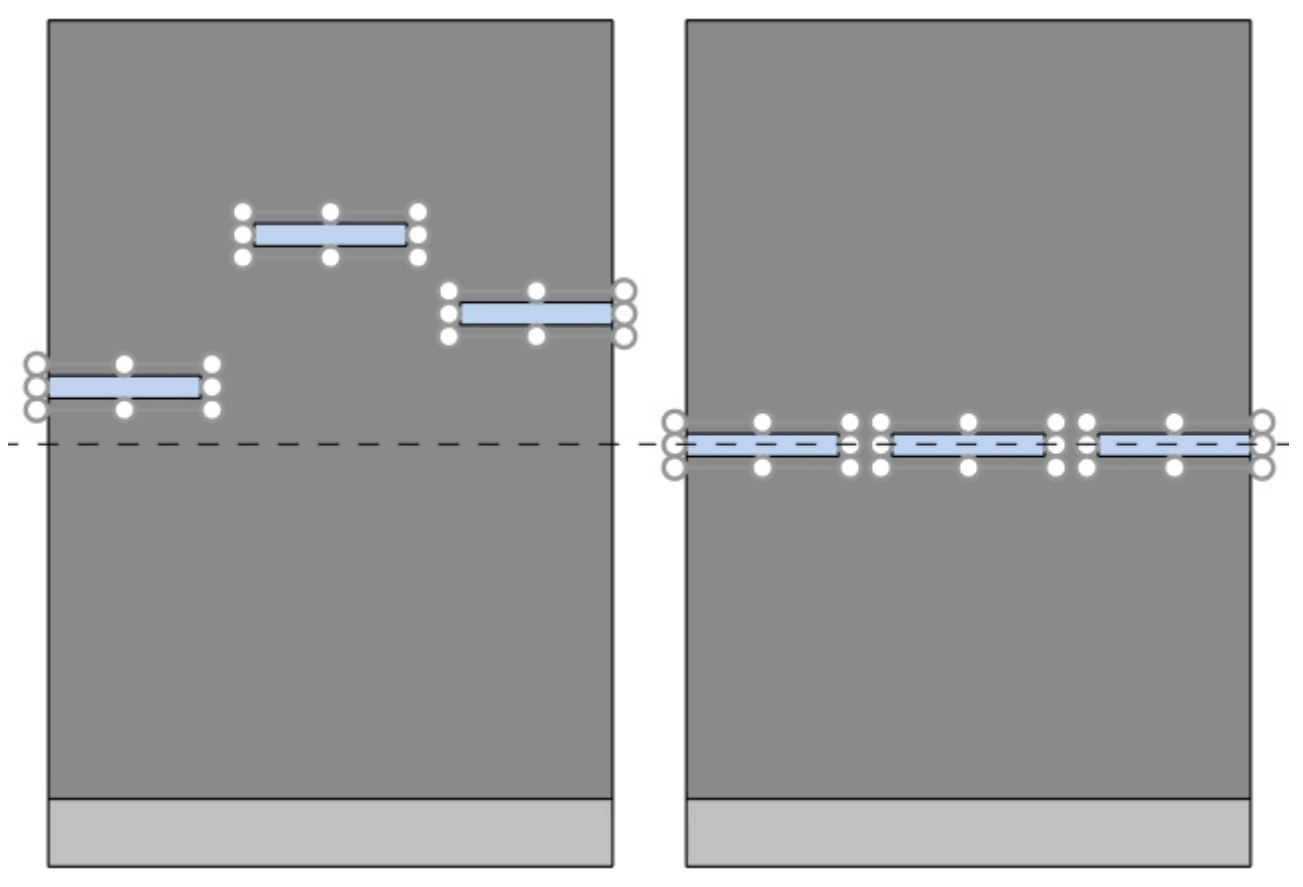

#### *Bild links: Vor dem Ausrichten*

*Bild rechts: Vertikal zentrieren (Ausgewählte Regalkomponenten) Oben ausrichten (Ausgewählte Regalkomponenten)* 

## **Unten ausrichten (Ausgewählte Regalkomponenten)**

Ausgewählte Objekte vertikal an der untersten Kante ausrichten.

• Tastenkombination: **Strg + B**

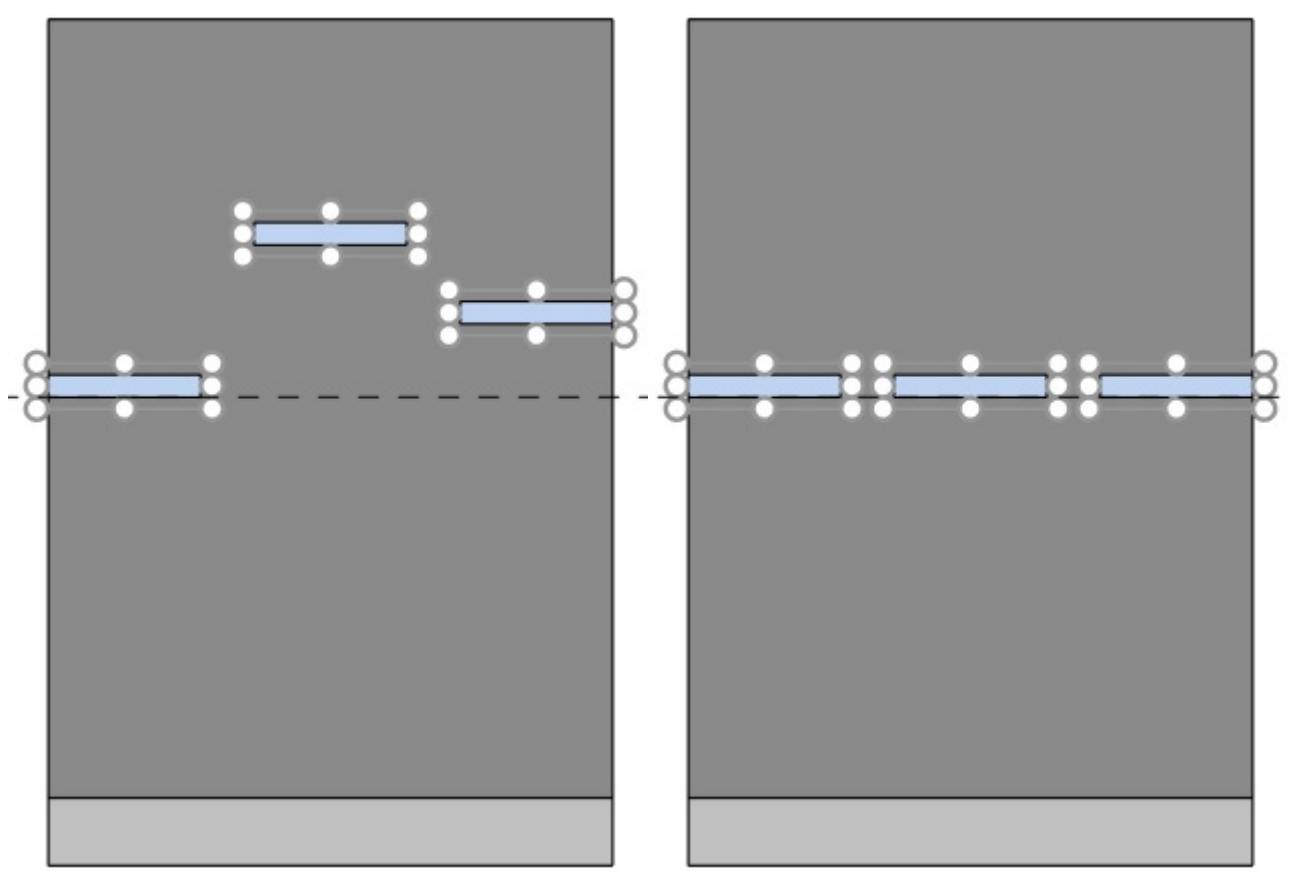

*Bild links: Vor dem Ausrichten* 

*Bild rechts: Unten ausrichten (Ausgewählte Regalkomponenten)* 

## **Horizontaler Zwischenraum (Ausgewählte Regalkomponenten)**

Verteilen Sie ausgewählte Objekte horizontal mit gleichem Abstand zwischen ihnen, ohne den insgesamt verwendeten Platz zu ändern.

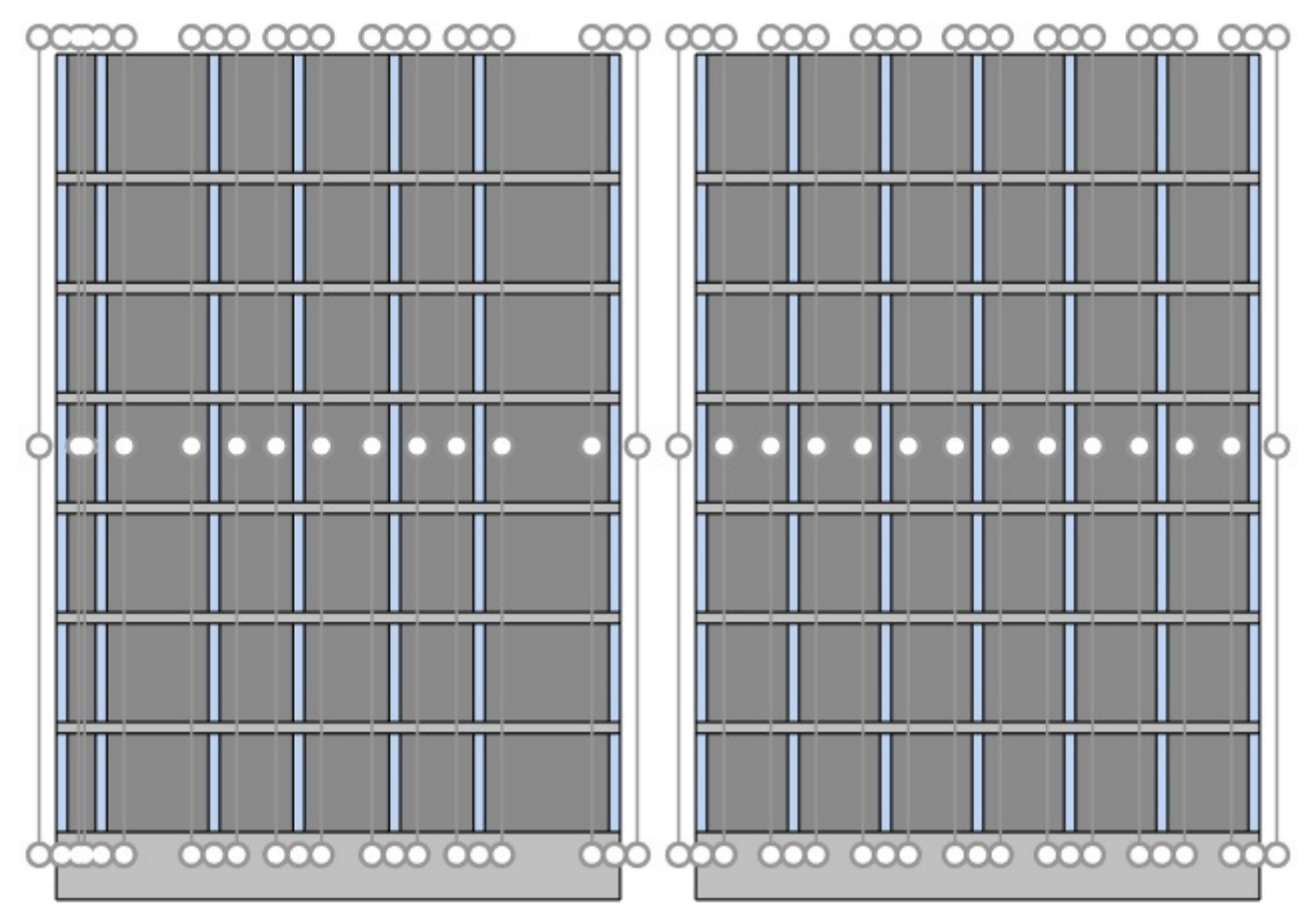

*Bild links: Vor dem Abstand* 

*Bild rechts: Horizontaler Zwischenraum (Ausgewählte Regalkomponenten)* 

# **Vertikaler Zwischenraum (Ausgewählte Regalkomponenten)**

Verteilen Sie ausgewählte Objekte vertikal mit gleichem Abstand zwischen ihnen, ohne den insgesamt verwendeten Platz zu ändern.

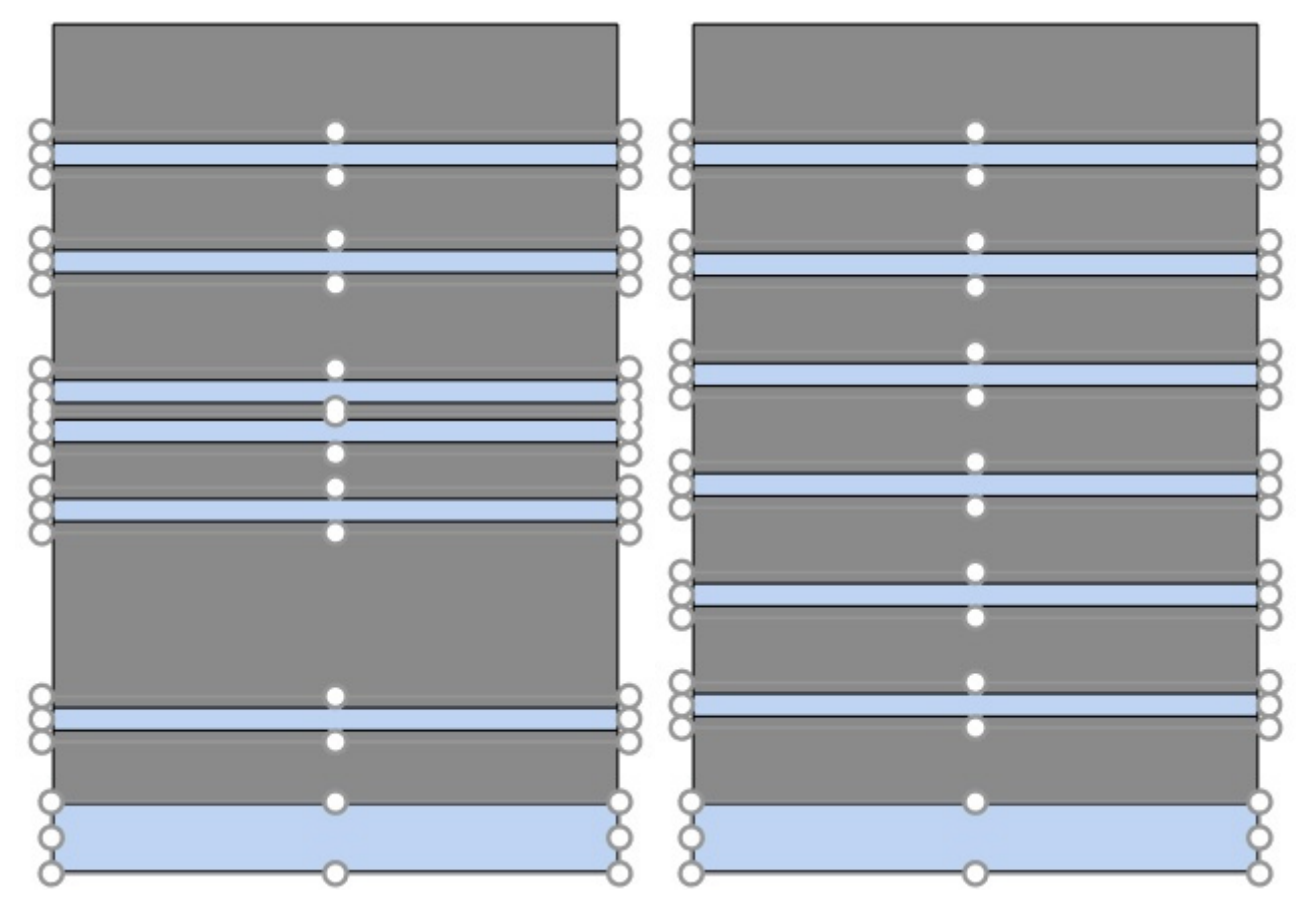

*Bild links: Vor dem Abstand Bild rechts: Vertikaler Zwischenraum (Ausgewählte Regalkomponenten)* 

# Produkte

Mit dieser Aufgabe können Sie Produkte in Planogrammen in Regalen platzieren.

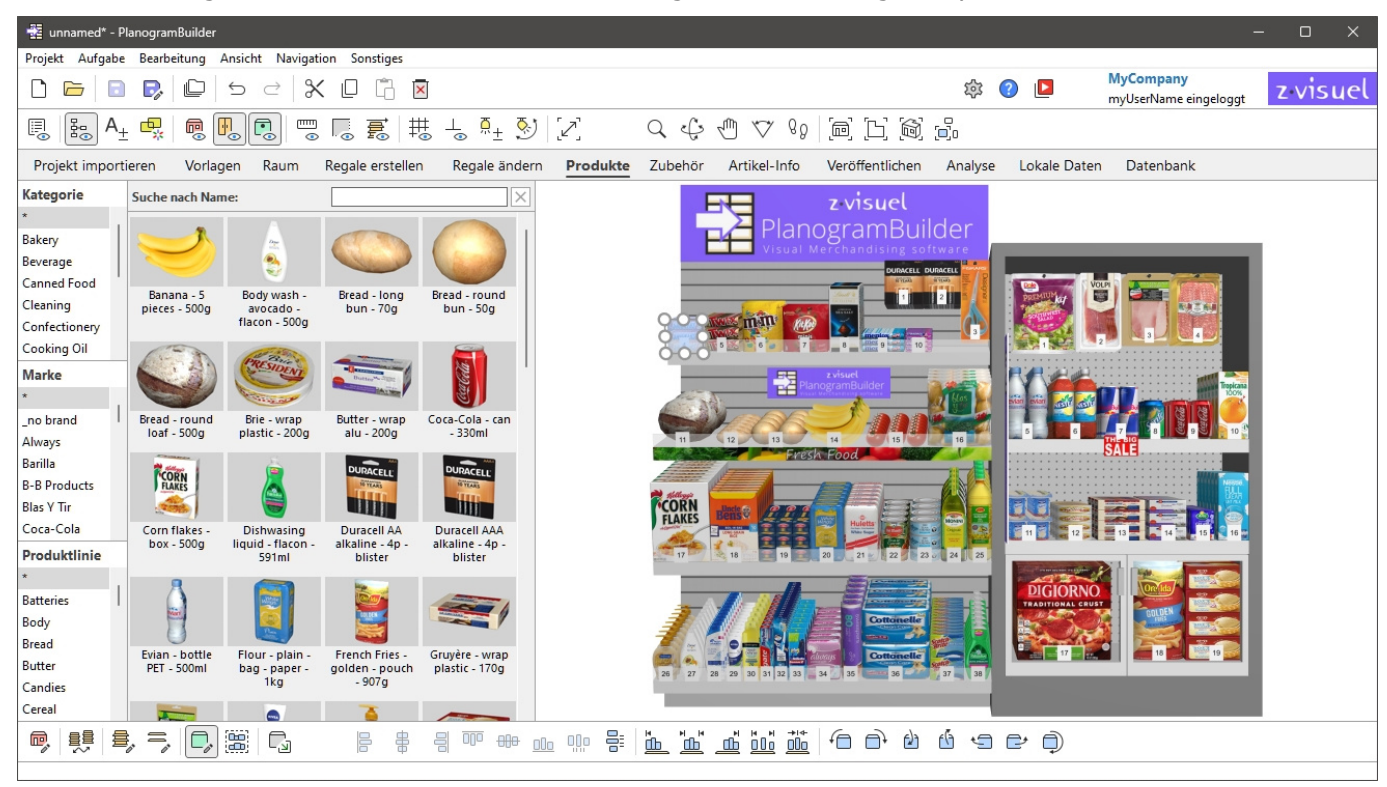

*Anmerkung:* Wenn Sie gerade erst mit der Verwendung von PlanogramBuilder beginnen, sind einige Beispielelemente als Beispiele. Sie müssen dann Ihre eigenen Produkte zur Datenbank hinzufügen. Konsultieren [Datenbank,](#page-257-0) um herauszufinden, wie Sie Produkte zur Datenbank hinzufügen können.

*Trinkgeld:* Wenn Sie Raumelemente In Ihrem Projekt möchten Sie sie möglicherweise ausblenden, während Sie mit Produkten arbeiten, damit die Wände nicht die Sicht auf die Regale versperren. Konsultieren [Raum ansehen.](#page-308-0)

# Produkt-Katalog

In diesem Bereich werden alle Produkte angezeigt, die Sie in Ihrer Datenbank haben. Hier können Sie Ihre Produkte auswählen und in Ihre Planogramme ziehen.

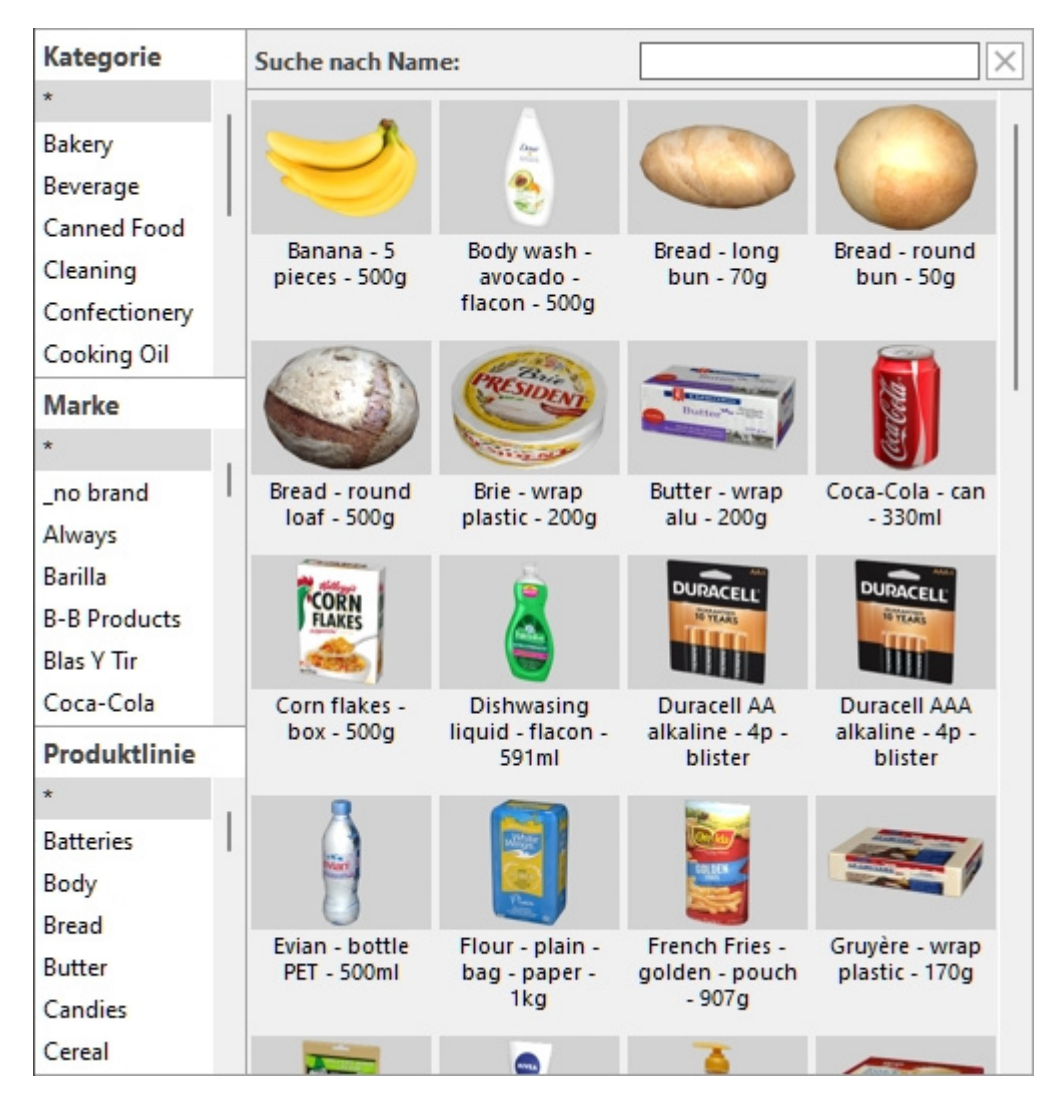

# <span id="page-139-0"></span>Klassifikationshierarchie (Produkt-Katalog)

Auf der linken Seite des Bereichs werden Ihre Elemente in einem hierarchischen Menü mit 3 Ebenen aufgelistet, wobei jede Ebene wie in [Klassifizierungseigenschaften Artikel.](#page-352-0)

Auf jeder Ebene wird die Liste der Klassifizierungswerte angezeigt, die Ihren Elementen zugewiesen sind:

- 1. Ebene an der Spitze ([A \[A: Klassifizierung Stufe 1\]\)](#page-264-0)
- 2. Ebene in der Mitte ([B \[B: Klassifizierung Stufe 2\]\)](#page-265-0)
- 3. Ebene unten ([C \[C: Klassifizierung Stufe 3\]](#page-265-1))

Wenn Sie auf die Werte in der Hierarchie klicken, werden die im Katalog angezeigten Elemente gefiltert.

Wenn Sie ein Element auf der 1. Ebene der Hierarchie auswählen, werden auf der 2. Ebene nur die Elemente angezeigt, die Ihrer Auswahl entsprechen, und so weiter für die 3. Ebene.

*Hinweis:* Elemente mit leeren Werten für eine bestimmte Ebene in der Hierarchie werden in der (nicht definierten) Gruppe für diese Klassifizierungsebene angezeigt.

*Tipp: Sie* können sich alle Positionen für jede der Klassifizierungsstufen anzeigen lassen, indem Sie das Symbol **"\***" auswählen.

*Tipp:* Sie können mit der Tastatur in der Klassifizierungsliste navigieren:

• Bewegen Sie sich im Listeninhalt mit den **Pfeiltasten nach oben**/unten nach oben/unten.

- Bewegen Sie sich in den Klassifizierungsstufen mit der **Tabulatortaste** nach unten.
- Bewegen Sie sich in den Klassifizierungsstufen mit den **Tasten Umschalt + Tab** nach oben.

# <span id="page-140-0"></span>Suche nach text (Produkt-Katalog)

Direkt über den Katalogminiaturen können Sie in einem Textfeld Text eingeben, um übereinstimmende Elemente zu suchen und anzuzeigen. Wenn Sie diese Methode zum Suchen von Elementen verwenden, ist die Hierarchie ausgegraut, und PlanogramBuilder sucht in Ihrer gesamten Datenbank nach Elementen, die mit dem von Ihnen eingegebenen Text übereinstimmen.

Unterstützte Werte und Suchregeln:

- Mehrere Schlüsselwörter müssen durch Leerzeichen getrennt werden
- Alle Keywords müssen vorhanden sein, um zu einem Produkt zu passen
- Bei Schlüsselwörtern wird nicht zwischen Groß- und Kleinschreibung unterschieden
- Die Reihenfolge der Keywords spielt keine Rolle

*Beispiel*: Geben Sie *gefrorene SCHOKOLADE* in das Textfeld ein. Es werden alle Artikel angezeigt, die *Schokolade* enthalten UND *in* ihrem Namen gefroren sind.

Standardmäßig sucht die Suchfunktion nach Elementname, aber Sie können ihn auch so einstellen, dass nach einer ande[ren Eigenschaft gesucht wird, z.](#page-337-0) B. Referenz oder eine Kombination von Eigenschaften (siehe Miniaturbilduntertitel und Suche). Beachten Sie, dass das Etikett von Suche nach text (Produkt-Katalog) wird aktualisiert, um den von Ihnen ausgewählten Suchkriterien zu entsprechen.

Um zur Klassifizierungsfiltermethode zurückzukehren, können Sie das Suchfeld mit der Schaltfläche löschen.

# Miniaturansichtsliste (Produkt-Katalog)

Auf der rechten Seite des Katalogbereichs wird die Liste der Produkte angezeigt, die [Klassifikationshierarchie \(Produkt-Katalog\)](#page-139-0) oder zu [Suche nach text \(Produkt-Katalog\).](#page-140-0)

Jedes Produkt wird durch ein Vorschaubild und eine Textbeschreibung dargestellt.

Standardmäßig ist die Miniaturbeschriftung der Produktname, aber Sie können sie auch auf eine andere Eigenschaft festlegen, z. B. Referenz oder eine Kombination von Eigenschaften (siehe [Miniaturbilduntertitel und Suche\)](#page-337-0).

# Hinzufügen von Produkten zu einem Planogramm

So platzieren Sie ein Produkt aus dem Katalog in Ihrem aktuellen Planogramm:

- 1. Finden Sie das gewünschte Produkt im Katalog über die Klassifizierung oder die Textfilter.
- 2. **Halten Sie die Maustaste gedrückt** und **ziehen Sie** das Produkt an die gewünschte Stelle im Regal:
	- o Produkte mit den folgenden Verhaltensweisen können normalerweise auf Regalboden: [standard,](#page-286-1) [stackable](#page-286-2), [tester:](#page-286-3)

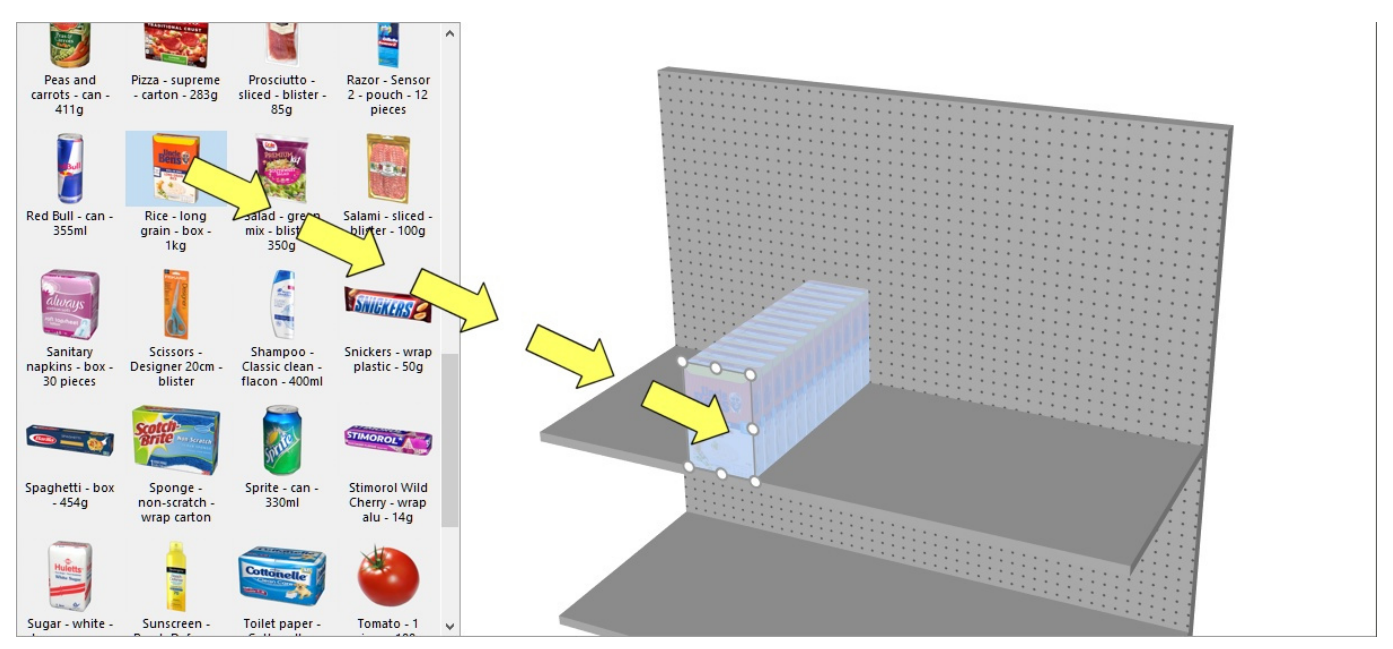

o Produkte mit den folgenden Verhaltensweisen können normalerweise auf Rückwand: [pegged:](#page-286-0)

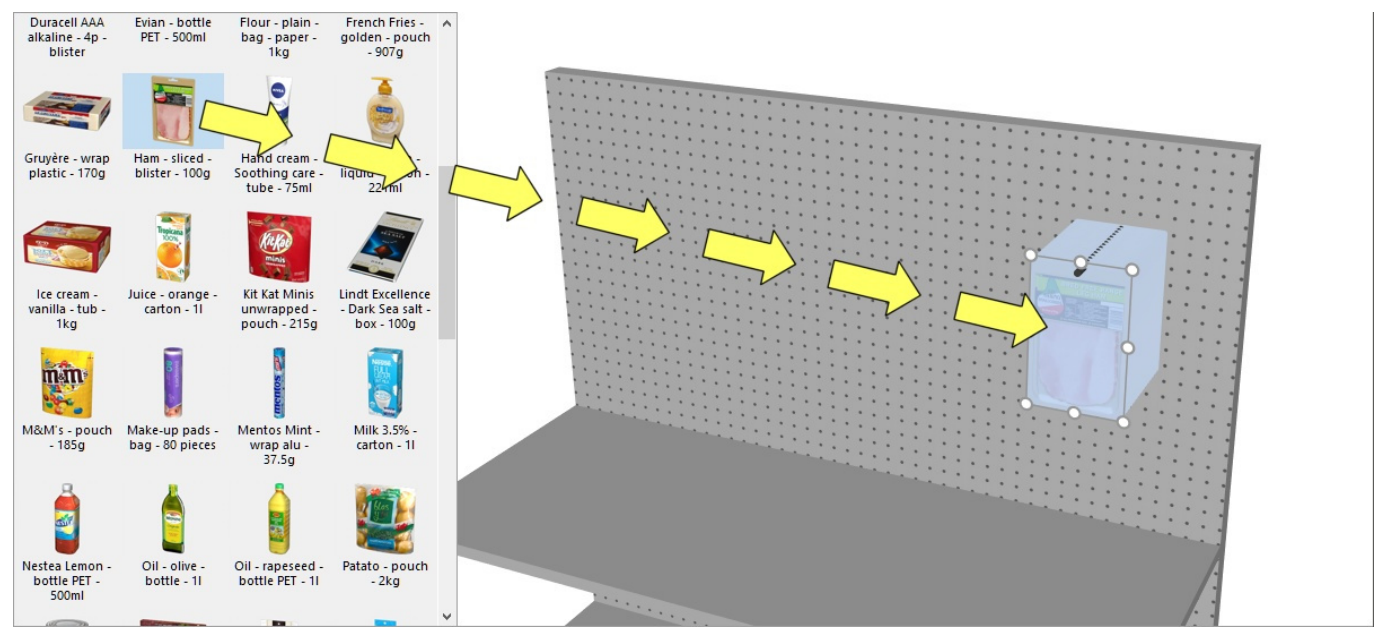

- o Wenn Sie ein Produkt, das für Regale konzipiert ist, auf einem Stift platzieren möchten oder umgekehrt, halten Sie die **Umschalttaste** gedrückt, während Sie das Produkt aus dem Katalog in das Regal ziehen. Die Auswirkungen auf das Verhalten des gezogenen Produkts sind wie folgt:
	- **standard**, **stackable** oder **tester** wechselt zu **pegged**
	- **pegged** wechselt zu **standard**
- o Wenn Sie ein Produkt in ein Planogramm einfügen möchten, ohne dass es in Ihrer Datenbank enthalten ist, z. B. als Platzhalter für ein Konkurrenzprodukt, konsultieren Sie [Einfügen Sie eines generischen Produkts.](#page-156-0)
- 3. **Lassen Sie die Maustaste los**, sobald Sie die gewünschte Stelle erreicht haben. Der Artikel wird in das Regal gestellt.
- 4. Sobald ein Produkt in Ihrem Planogramm platziert wurde, ändert sich der Hintergrund der Miniaturansicht im Katalog in eine hellere Farbe, sodass Sie die bereits verwendeten Produkte besser identifizieren können:

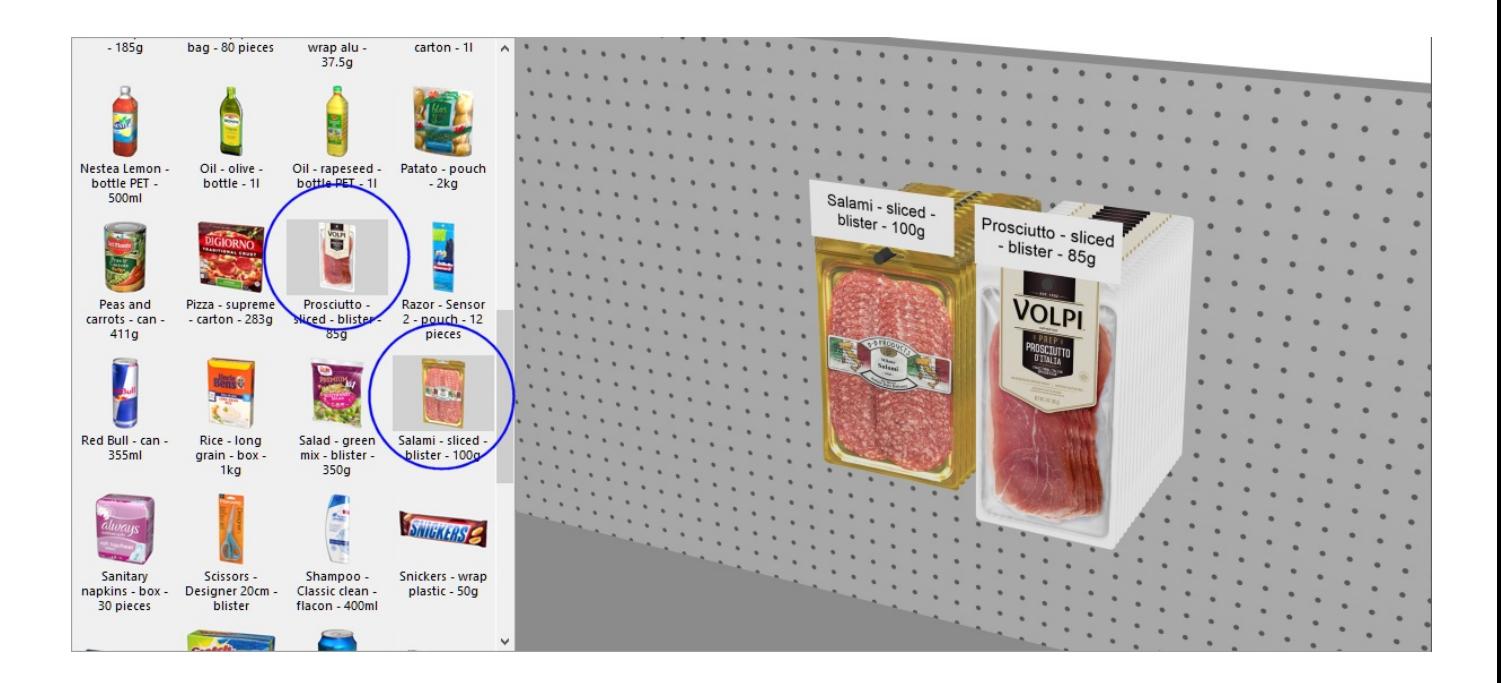

#### *Hinweise zur Anzahl der platzierten Produkte*:

Wenn Sie eine Produkt mit **standard, stackable** oder **pegged** PlanogramBuilder platziert automatisch so viele Instanzen wie möglich in der Tiefe auf der Regaltiefe, es sei denn, Sie haben [Facings Tiefe](#page-289-0) in der Datenbank für dieses Produkt.

- Nur 1 [Facings Breite](#page-185-0) und 1 [Facings Höhe](#page-186-0) ist standardmäßig platziert.
- Nachdem Sie das Produkt platziert haben, können Sie die Anzahl d[er Instanzen](#page-183-0) ändern, die platziert werden sollen. Dies kann durch die Angabe von Werten in Artikel-Info oder mit der Maus in [Produktmenge anpassen.](#page-149-0)
- Produkte mit **tester** Verhalten werden immer als einzelne Instanzen vor anderen Produkten platziert.

#### *Tipps:*

- Wenn an Ihrem Möbelstück keine Rückwand vorhanden ist, achten Sie darauf, dass Sie Ihren Mauszeiger genau auf einem Regal positionieren, wenn Sie das Produkt loslassen, da das Produkt sonst nicht im Regal platziert wird.
- Es gibt Situationen, in denen Sie Kollisionen vorübergehend deaktivieren möchten, um zu vermeiden, dass andere Produkte beim Platzieren eines Produkts verschoben werden. Halten Sie die Taste **C** gedrückt halten, während Sie das Prod[ukt ziehen, um dies zu err](#page-333-0)eichen. Kollisionen können auc[h vollständig deaktiviert we](#page-288-0)rden Kollisionen (Einstellung)oder für bestimmte Produkte in Kollisionen (Artikeldetails) für den Fall, dass sie sich überschneiden müssen.
- Sie können Zubehör verriegeln [\(Gesperrtes Zubehör\)](#page-89-1), um zu verhindern, dass vorhandenes Zubehör beim Platzieren von Produkten versehentlich verschoben wird.
- Wenn Sie Raumelemente In Ihrem Projekt möchten Sie sie möglicherweise ausblenden, während Sie mit Produkten arbeiten, damit die Wände nicht die Sicht auf das Regal versperren (siehe [Raum ansehen](#page-308-0)).
- Standardmäßig werden die tatsächlichen Haken im PlanogramBuilder für Produkte mit Zuordnung angezeigt. Um die Sichtbarkeit der Haken umzuschalten, konsultieren Sie [Aufhängehaken ansehen.](#page-309-0)
- Sie könne[n den Bereich, in dem Produkte platzier](#page-95-0)t werd[en können, steuern, indem Sie](#page-101-0)  [R](#page--1-0)änder in Parameter (Ausgewählte Regalböden) und in Parameter (Ausgewählte Rückseiten) .

- [Sie können Produkte zulassen, die sich auf 2 Mö](#page--1-0)belko[mponenten erstrecken](#page-101-1) [Seitlichen](#page-95-1)  Überhang erlauben (Ausgewählte Regalböden) und in Seitlichen Überhang erlauben [\(Ausgewählte Rückseiten\).](#page--1-0)
- Sie können die Anwendung so konfigurieren, dass Produkte automatisch nebeneinander positioniert werden, wenn sie nahe beieinander liegen ([Auto. Einrast-Distanz\)](#page-334-0).
- Sie können die Anzahl der Produkte, die in einem Regal zulässig sind, mit [Max. Produkten auf](#page-100-0)  [Breite.](#page--1-0)

# Ersetzen von Produkten in einem Planogramm

Sie können ein Produkt, das sich bereits in Ihrem Planogramm befindet, durch ein Produkt aus dem Katalog ersetzen. Auf diese Weise können Sie Produkte in einem Slot schnell austauschen, ohne das zu ersetzendes Produkt manuell löschen zu müssen.

*Anweisungen:*

- 1. **Halten Sie die Maustaste** und die **Alt-Taste** auf einem Produkt im Katalog gedrückt.
- 2. **Ziehen Sie** das Produkt aus dem Katalog über das Produkt, das in Ihrem Planogramm ersetzt werden soll.

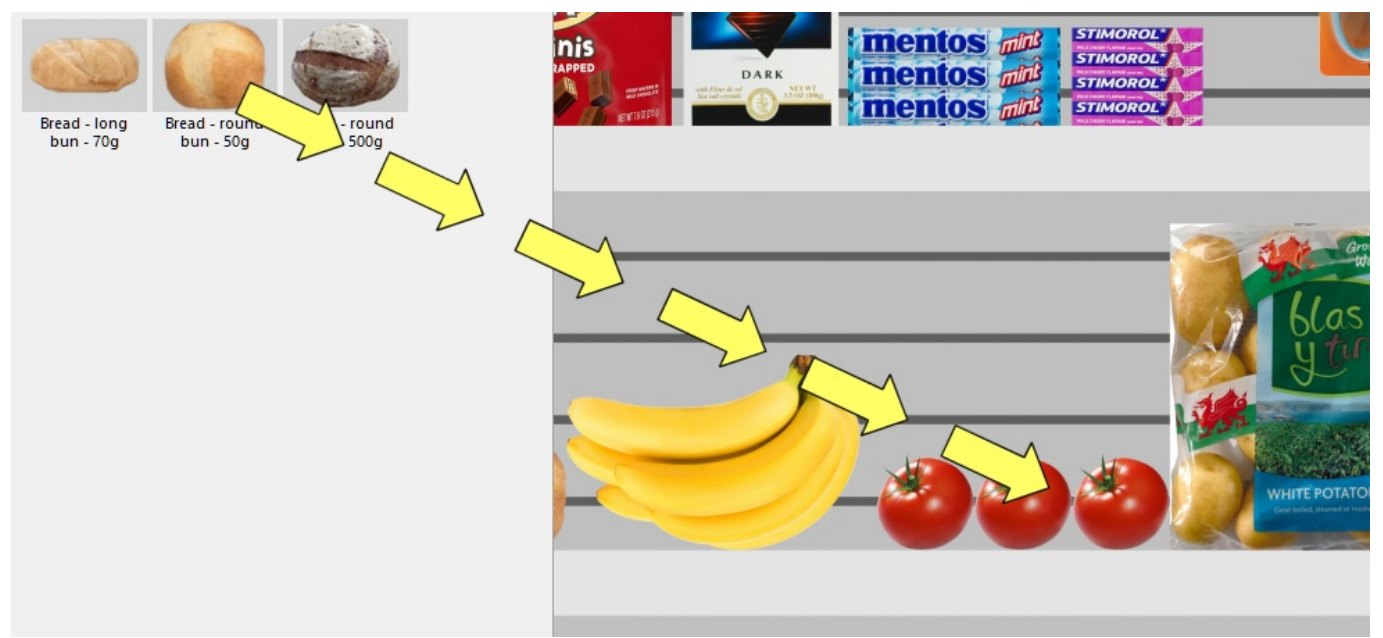

- 3. **Lassen Sie die Maustaste** und die **Alt-Taste** los.
- 4. Das Produkt ersetzt das alte Produkt.
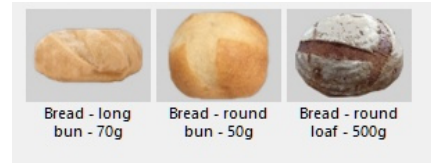

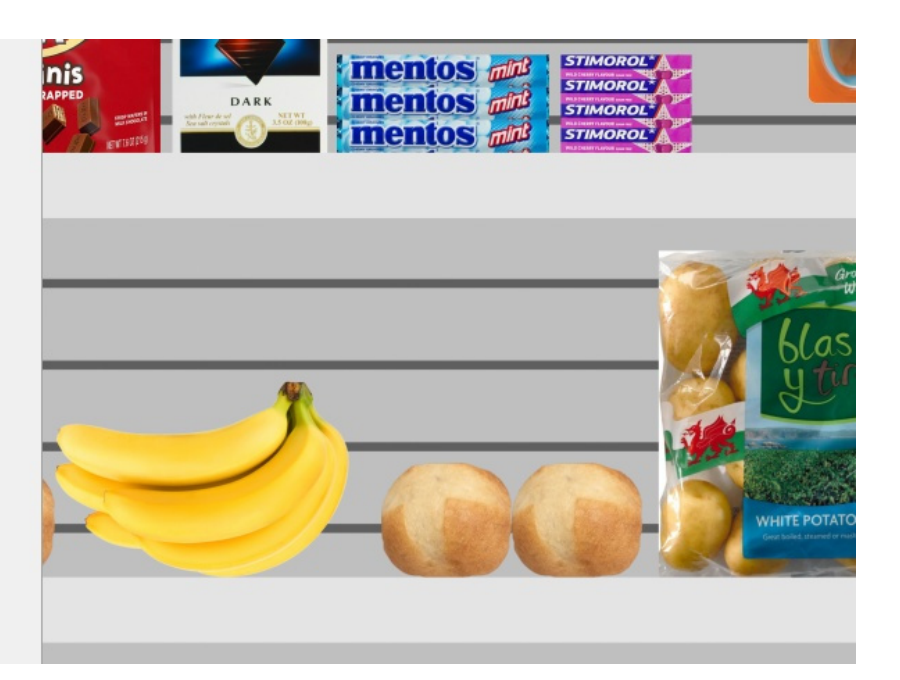

#### *Notizen:*

Wenn Sie ein Produk[t austauschen, we](#page-285-0)[rden alle Parameter des ers](#page-288-0)[etzten Produkts a](#page-290-0)uf das neue Produkt übertragen (Produktverhalte[n, Kollisionen \(A](#page-185-0)[rtikeldetails\),](#page-186-0) [Breite der Lück](#page-289-0)e usw.), mit Ausnahme der Anzahl der Instanzen (Facings Breite, Facings Höhe, Facings Tiefe), die automatisch wie folgt berechnet wird:

- Das neue Produkt verfügt über so viele Instanzen, wie in den Platz passen, der vom alten Produktblock verwendet wird.
- Wenn das neue Produkt größer als der alte Produktblock ist, wird es trotzdem platziert, wenn genügend Platz zwischen den benachbarten Artikeln vorhanden ist.
- Wenn zwischen den benachbarten Elementen nicht genügend Platz vorhanden ist, um mindestens eine neue Instanz des neuen Produkts zu platzieren, wird der Austausch nicht durchgeführt.

*Wenn Sie z. B*. ein Produkt durch ein Produkt mit genau den gleichen Abmessungen ersetzen, wird die gleiche Menge in den Raum gestellt.

# Werkzeuge und Befehle (Produkte)

Die Symbolleiste für die Objektbearbeitung enthält mehrere Werkzeuge und Befehle, mit denen Sie mit Produkten in Ihrem aktuellen Planogramm arbeiten können:

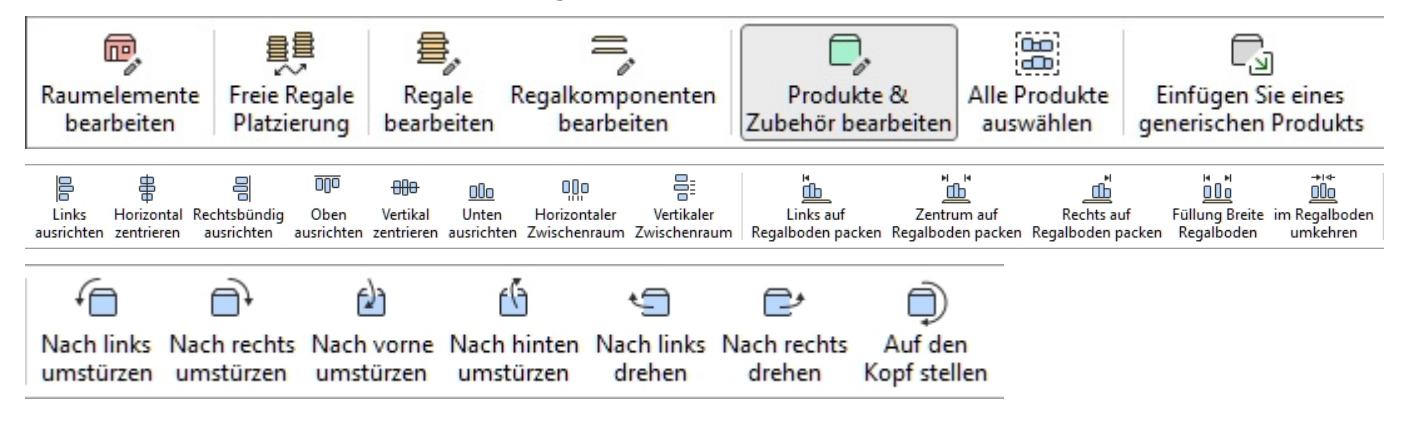

Einige zusätzliche Befehle, die auch für die meisten Objekte gelten, finden Sie in einer anderen Symbolleiste, die in [Allgemeine Bearbeitungsbefehle:](#page-18-0)

- [Rückgängig \(Bearbeitung\)](#page-19-0)
- [Wiederherstellen \(Bearbeitung\)](#page-19-1)
- [Ausschneiden \(Bearbeitung\)](#page-19-2)
- [Kopieren \(Bearbeitung\)](#page-20-0)
- [Einfügen \(Bearbeitung\)](#page-20-1)
- [Löschen \(Bearbeitung\)](#page-20-2)

Alle Werkzeuge und Befehle für die Arbeit mit Produkten sind auch in [Hauptmenü](#page-16-0) > **Bearbeitung**:

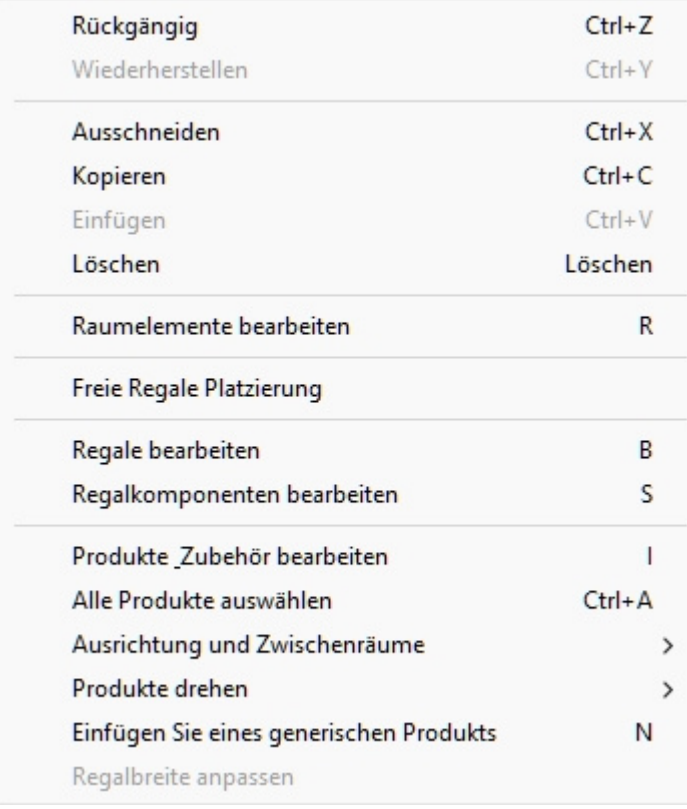

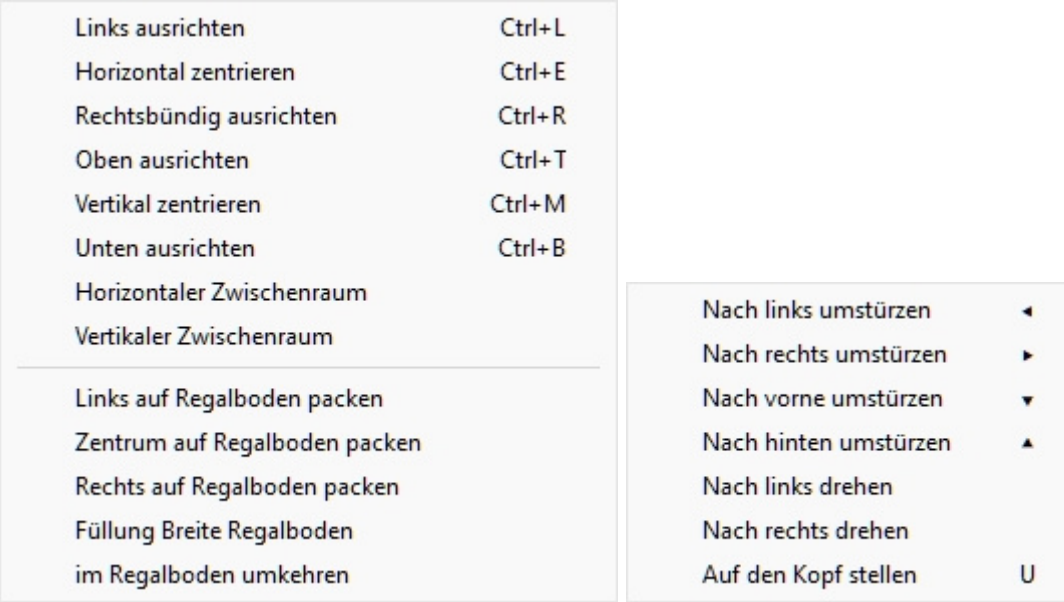

Die Werkzeuge und Befehle, die für Produkte spezifisch sind, werden im Folgenden beschrieben.

# <span id="page-146-0"></span>Produkte & Zubehör bearbeiten

Mit diesem Tool können Sie Artikel (Produkte und Zubehör), um verschiedene Vorgänge auszuführen, wie z. B. das Bearbeiten ihrer Eigenschaften, das Verschieben und Kopieren ihrer Eigenschaften.

• Tastaturkurzbefehl: **I**

*Anweisungen:*

- Klicken Sie auf die Schaltfläche mit der Bezeichnung **Produkte & Zubehör bearbeiten**.
- Geben Sie die Tastenkombination (**I**).
- Oder klicken Sie auf den Befehl im Hauptmenü > Bearbeitung > Produkte & Zubehör bearbeiten.

*Anmerkung:* Die Tastenkombination und der Menübefehl aktivieren dieses Werkzeug, ohne automatisch zu einer entsprechenden Aufgabe zu wechseln: [Produkte,](#page-138-0) [Zubehör,](#page-176-0) [Artikel-Info.](#page-183-0)

# <span id="page-146-1"></span>**Wählen Sie (Produkte & Zubehör bearbeiten)**

Um Elemente auszuwählen, aktivieren Sie zuerst [Produkte & Zubehör bearbeiten.](#page-146-0)

*Hinweis:* Ausgewählte Produkte sind blau eingefärbt.

#### **Wählen Sie 1 Element aus**, es gibt 2 Methoden:

• Methode 1: Klicken Sie auf ein Element im Visualisierungsbereich.

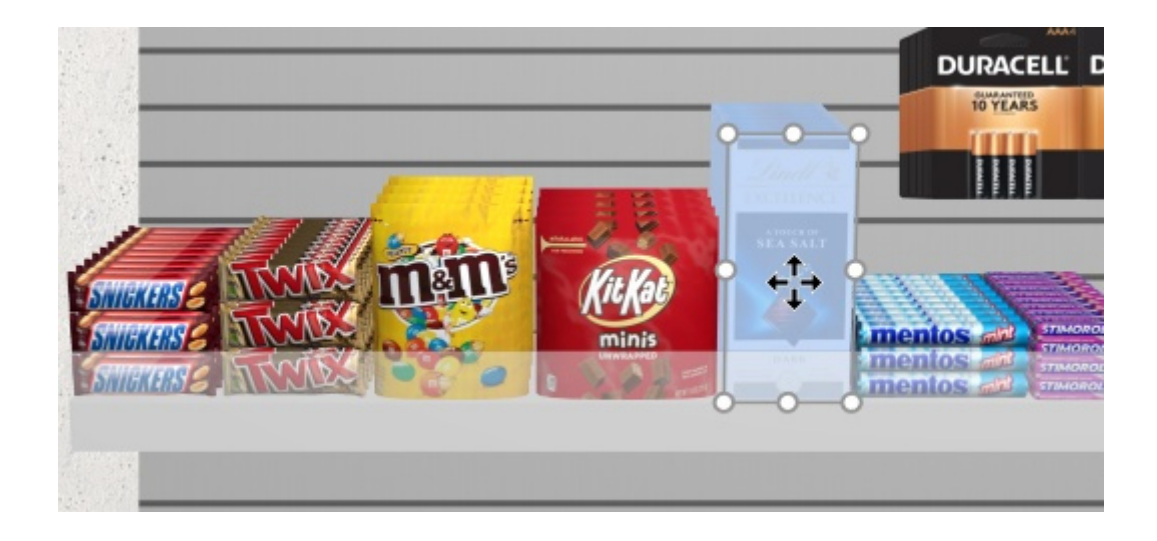

• Methode 2: Klicken Sie auf eine Artikelzeile in [Projektartikelliste.](#page-190-0)

**Wählen Sie mehrere Elemente aus**, es gibt 4 Methoden:

• Methode 1: Halten Sie **die Strg-Taste** gedrückt und **klicken Sie** auf jedes gewünschte Element im Visualisierungsbereich.

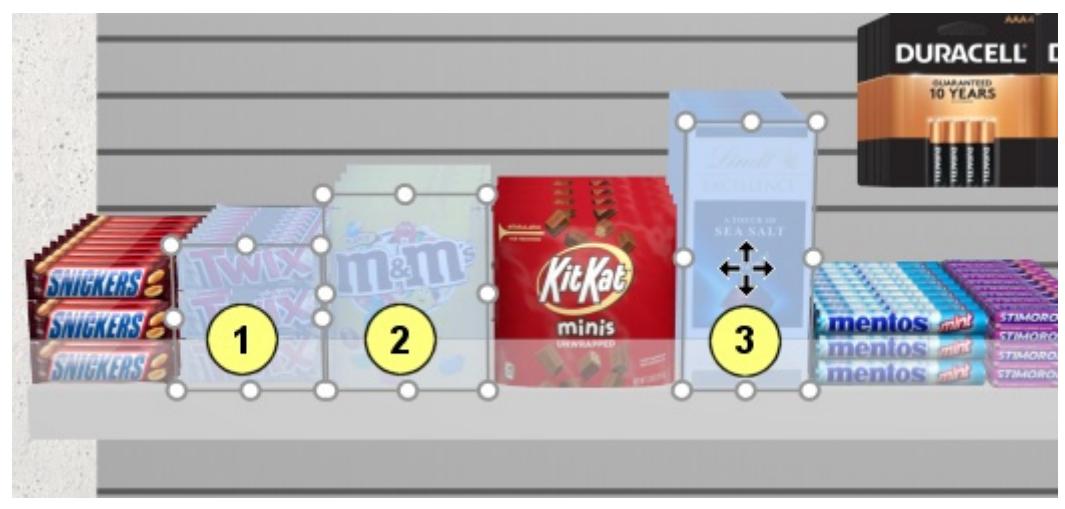

- Methode 2: Halten **Strg** und **klicken** auf jeden gewünschten Artikel in [Projektartikelliste.](#page-190-0)
- Methode 3: nach Bereich:
	- a. Halten Sie **die Umschalttaste** gedrückt und **klicken Sie** auf ein Element.
	- b. **Klicken Sie** auf einen anderen Artikel in derselben Reihe oder demselben Regal.
	- c. Die Elemente, auf die geklickt wurde, sowie die Elemente dazwischen werden ausgewählt.

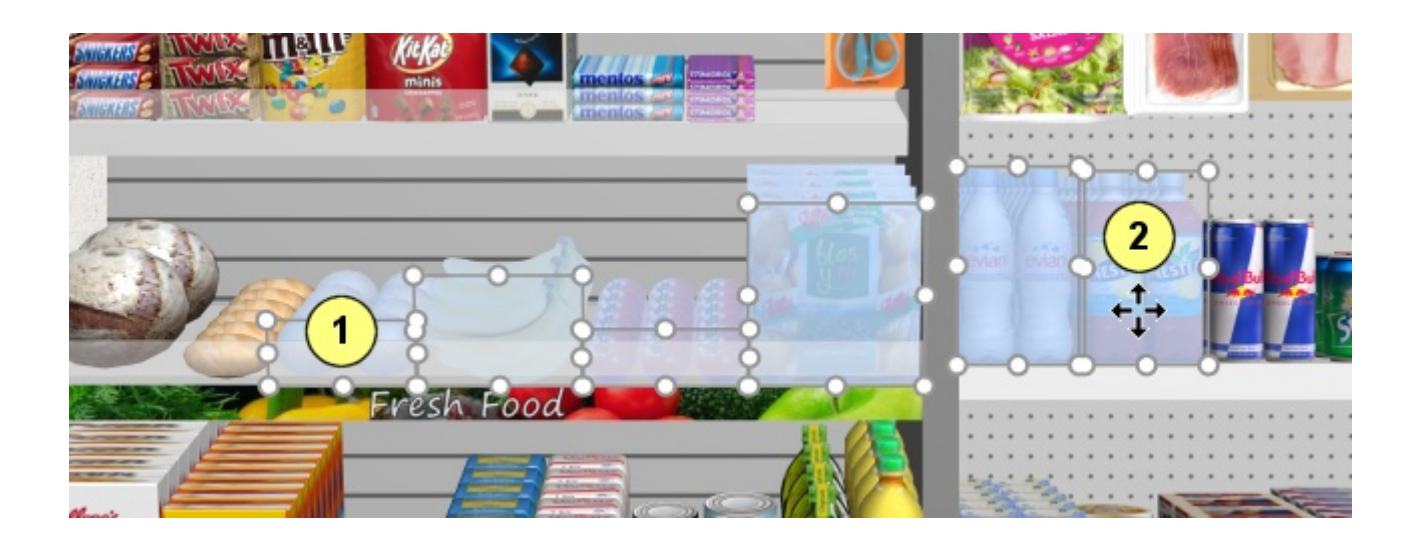

- Methode 4: nach Rechteck:
	- a. **Drücken Sie die Maustaste an** einer Stelle im Visualisierungsbereich, an der sich kein Element befindet.
	- b. Halten Sie die Maustaste gedrückt und **ziehen Sie den Cursor** an eine andere Stelle im Visualisierungsbereich: Dadurch wird ein blaues Rechteck auf dem Bildschirm gezeichnet.
	- c. **Lassen Sie die Maustaste los**: Alle Elemente, die sich innerhalb des blauen Rechtecks befinden oder das blaue Rechteck kreuzen, werden ausgewählt.

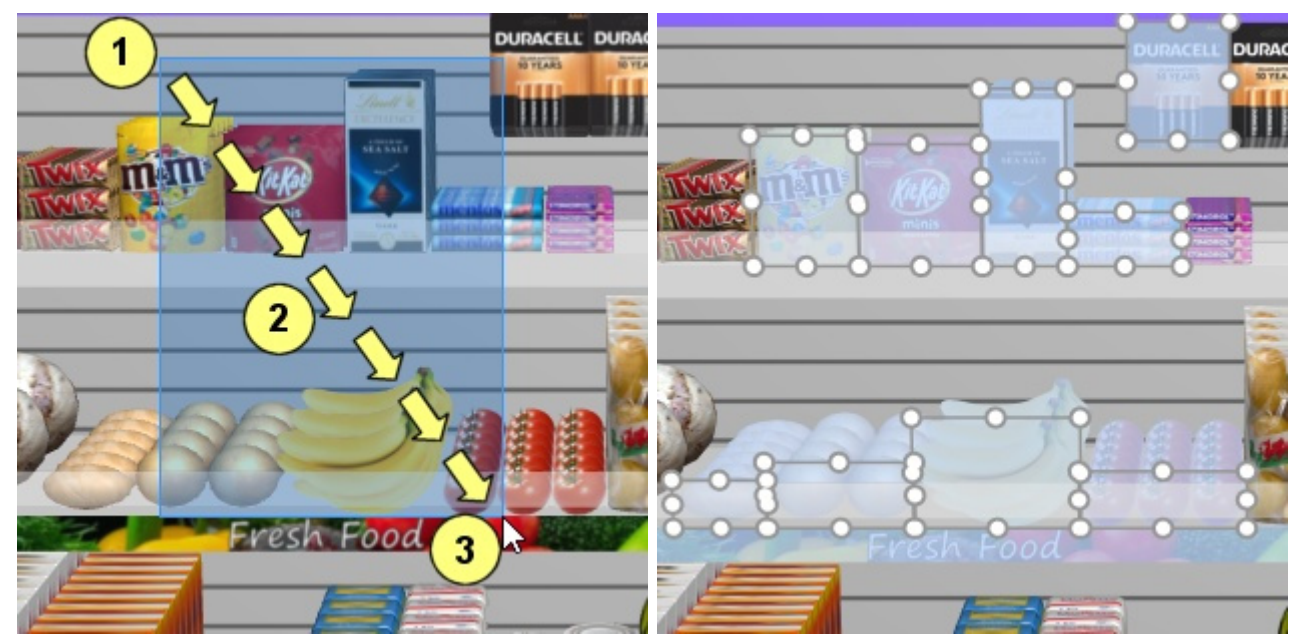

#### **Alle Produkte auswählen**

Verwenden Sie den entsprechenden Befehl in der **Hauptmenü** > **Bearbeitung** > **Alle Produkte auswählen**. *Anmerkung:* Mit diesem Befehl wird kein Zubehör ausgewählt.

• Tastenkombination: **Strg + A** 

#### **So heben Sie die Auswahl von Produkten und Zubehör auf:**

• Um die Auswahl eines Elements nach dem anderen aufzuheben, halten Sie **Strg** und **klicken** auf jedem Element, um die Auswahl im Visualisierungsbereich oder in [Projektartikelliste.](#page-190-0)

- Um die Auswahl mehrerer Elemente aufzuheben, halten Sie **die Strg-Taste** gedrückt und **ziehen Sie ein Rechteck** über die Elemente, deren Auswahl im Visualisierungsbereich aufgehoben werden soll.
- Um die Auswahl aller Elemente aufzuheben, **klicken Sie auf einen leeren** Bereich des Visualisierungsbereichs.

#### **Produktmenge anpassen**

Sie können die Menge der ausgewählten Produkte in einem Planogramm in jede Richtung mit der Maus ändern.

- 1. Aktivieren Sie dieses Tool: [Produkte & Zubehör bearbeiten.](#page-146-0)
- 2. Nur ausgewählte Produkte (siehe [Wählen Sie \(Produkte & Zubehör bearbeiten\)\)](#page-146-1). Sie werden durch runde Griffe um die Oberflächen hervorgehoben, die dem Bildschirm am nächsten zugewandt sind.
- 3. We[nn die](#page-321-0) runden Griffe auf den ausgewählten Produkten nicht angezeigt werden, verwenden Sie Zoom, um sie auf dem Bildschirm zu vergrößern[. Wenn di](#page-322-0)e runden Griffe nicht auf der gewünschten Oberfläche erscheinen, verwenden Sie Rotieren, um die gewünschten Oberflächen zum Bildschirm zu zeigen.

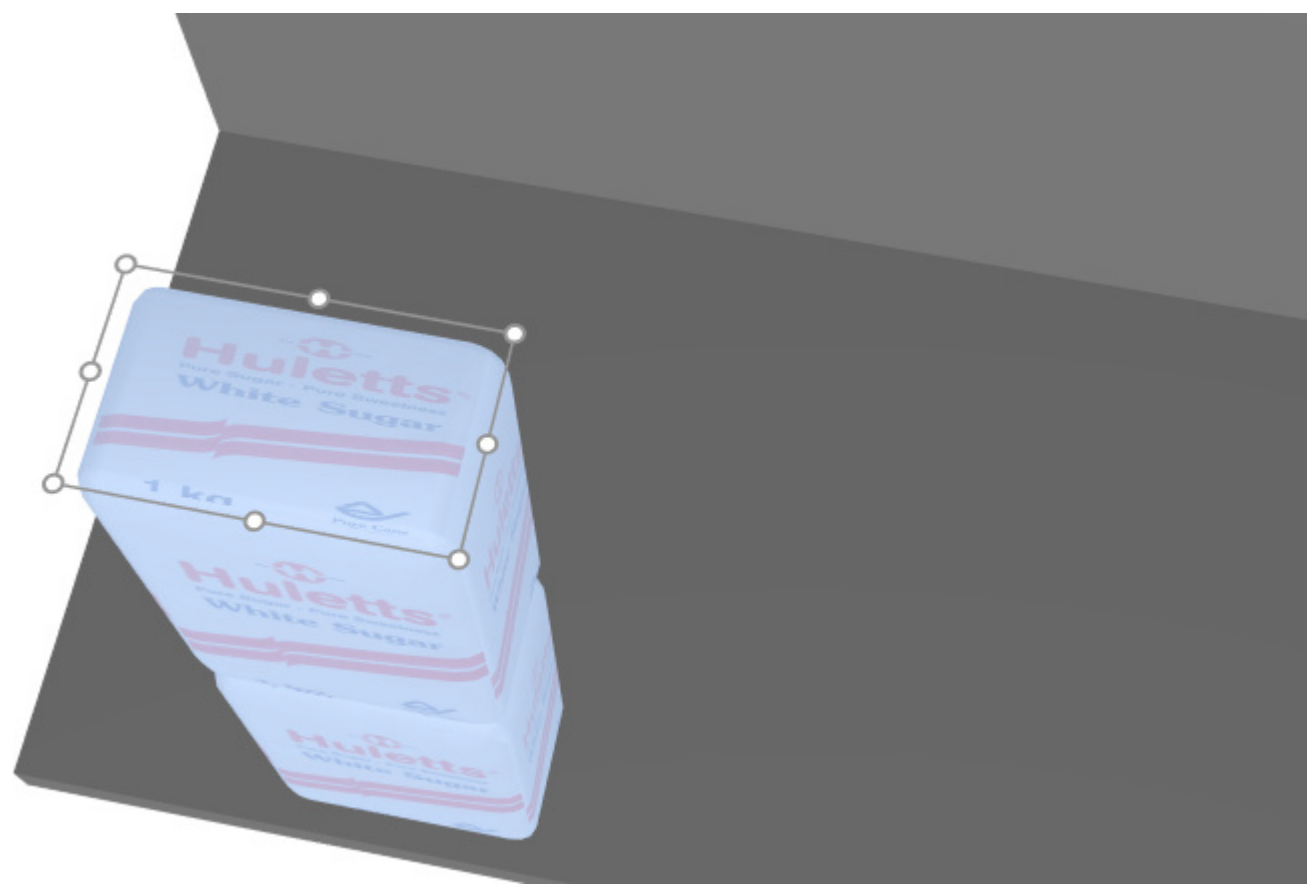

4. **Greifen Sie mit der Maus einen Griff und ziehen Sie** ihn in die gewünschte Richtung, bis Ihre Produkte die gewünschte Menge erreicht haben. Mit den Eckgriffen können Sie in zwei Richtungen einstellen. Mit den Griffen entlang der Kanten können Sie die Anpassung auf eine Richtung beschränken.

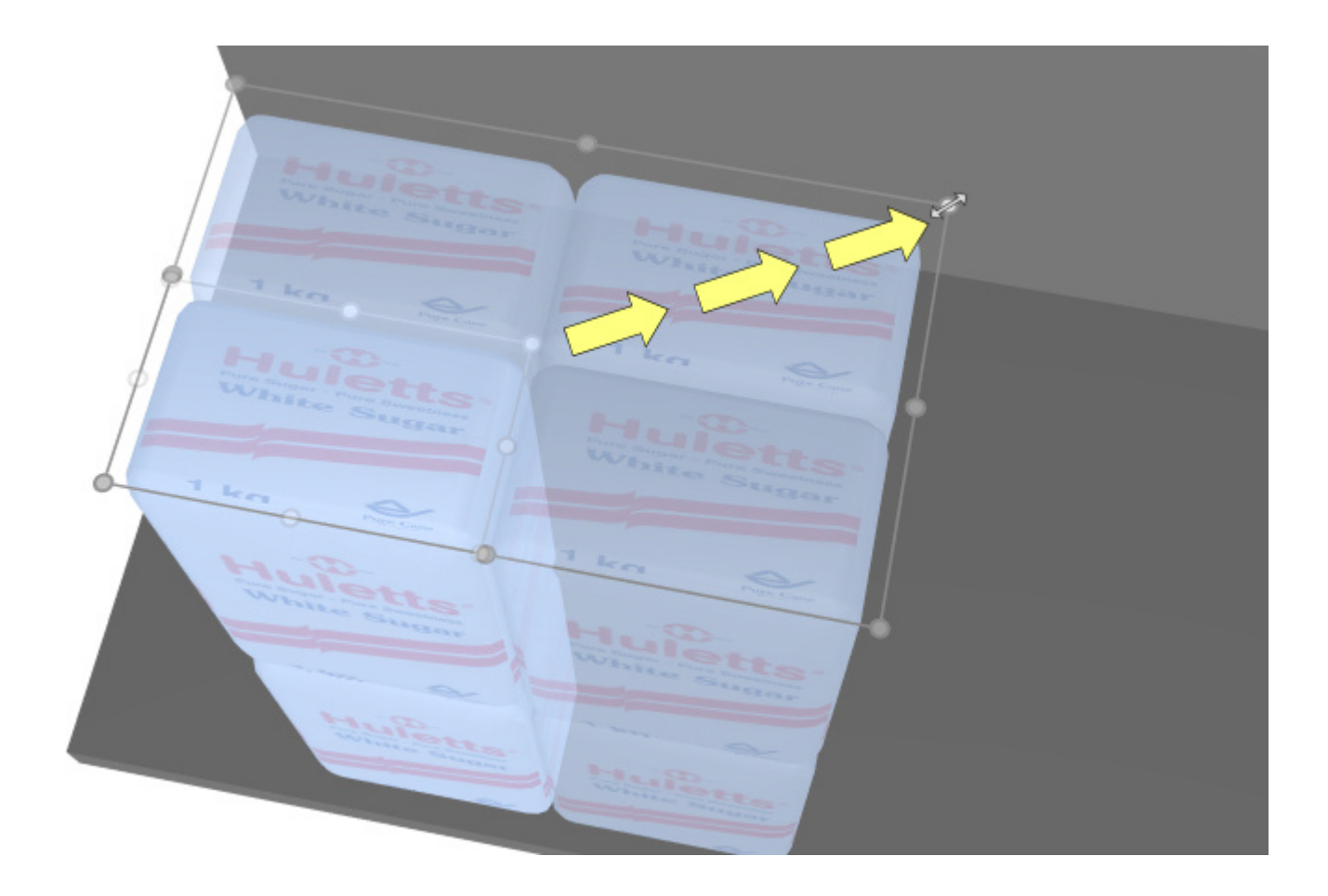

5. **Lassen Sie** die Maustaste los, wenn Sie mit der Menge zufrieden sind.

*Trinkgeld:* [Dimensionen ansehen](#page-309-0) ist nützlich, um den Platz zu sehen, der dem Produkt zugewiesen werden soll:

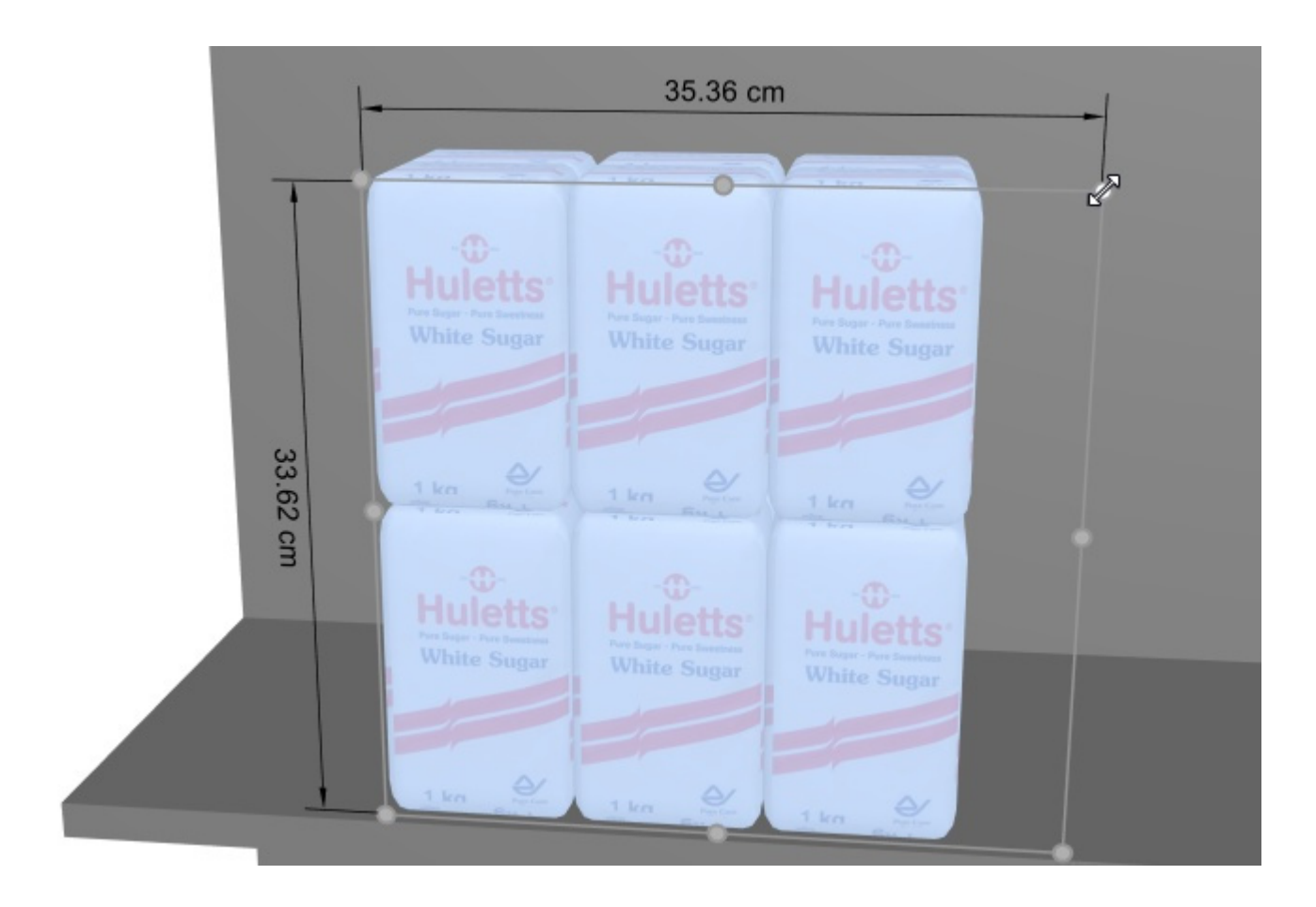

*Trinkgeld:* [Dimensionen ansehen](#page-309-0) ist auch nützlich, um die tatsächlichen genauen Abmessungen anzuzeigen, die von jedem Block desselben Produkts verwendet werden, indem Sie auf einen Griff des ausgewählten Produkts drücken:

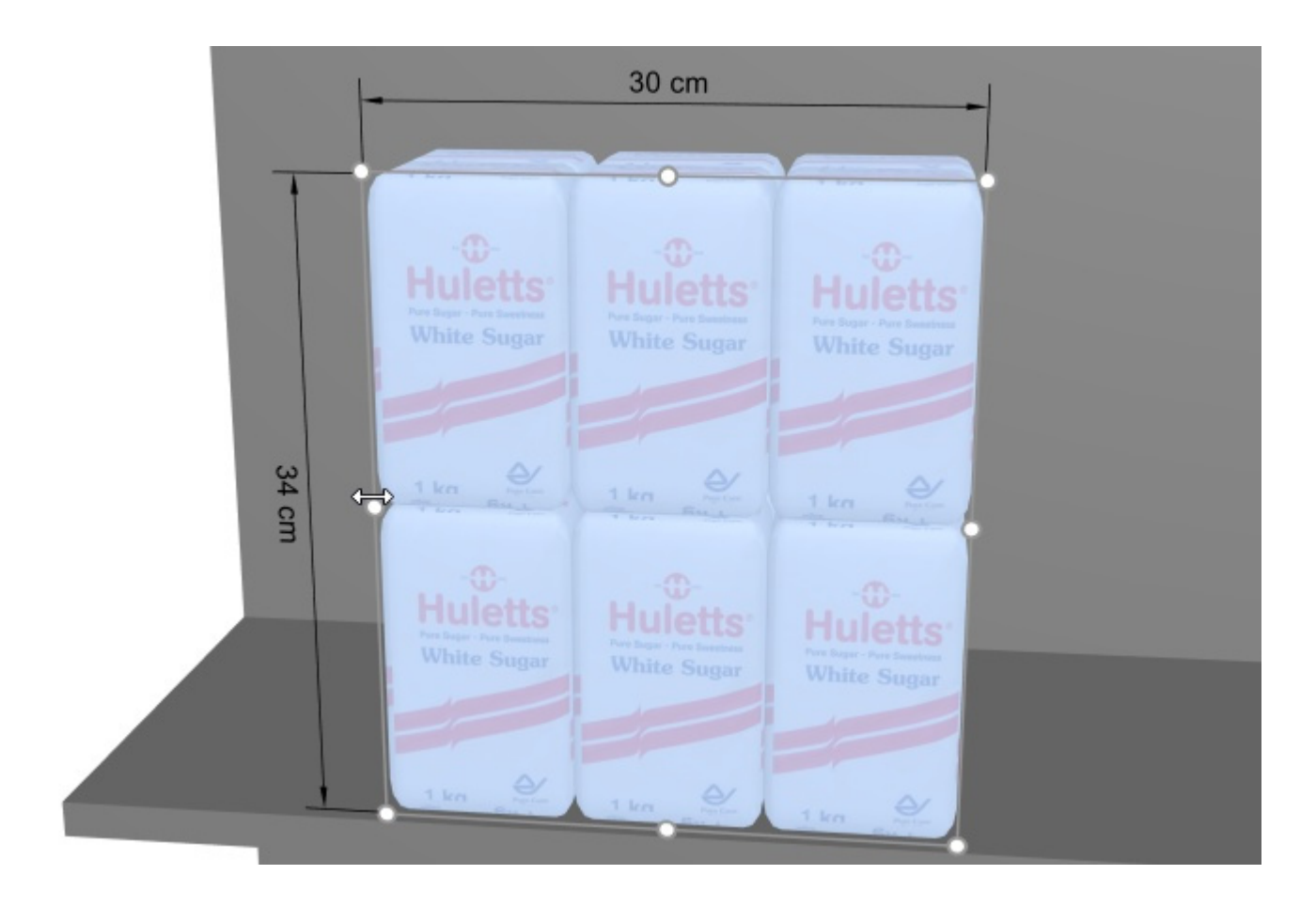

#### *Tastaturkürzel:*

- Erhöhen / Verringern [Facings Tiefe:](#page-289-0) Drücken Sie die Taste *+* und *–Tasten* auf dem Ziffernblock.
- Erhöhen / Verringern [Facings Breite:](#page-185-0) Halten Sie die Taste *Umschalttaste* und drücken Sie die Taste *+* und *–Tasten* auf dem Ziffernblock.
- Erhöhen / Verringern [Facings Höhe:](#page-186-0) Halten Sie die Taste *Leertaste* und drücken Sie die Taste *+* und *–Tasten* auf dem Ziffernblock.

*Trinkgeld:* Sie können die Mengen von Produkten auch festlegen, indem Sie numerische Werte in [Artikel-Info.](#page-183-0)

#### <span id="page-152-0"></span>**Verschieben (Produkte & Zubehör bearbeiten)**

Sie können Elemente mit der Maus in Ihrem aktuellen Planogramm verschieben.

- 1. Aktivieren Sie dieses Tool: [Produkte & Zubehör bearbeiten.](#page-146-0)
- 2. [Wählen Sie \(Produkte & Zubehör bearbeiten\).](#page-146-1)
- 3. **Halten Sie die Maustaste** mit dem Mauszeiger über den ausgewählten Elementen gedrückt und ziehen Sie die Maus an die gewünschte neue Position, auch zu einem anderen Möbelstück.
- 4. **Lassen Sie die Maustaste los**. Die Artikel befinden sich nun an der neuen Position.

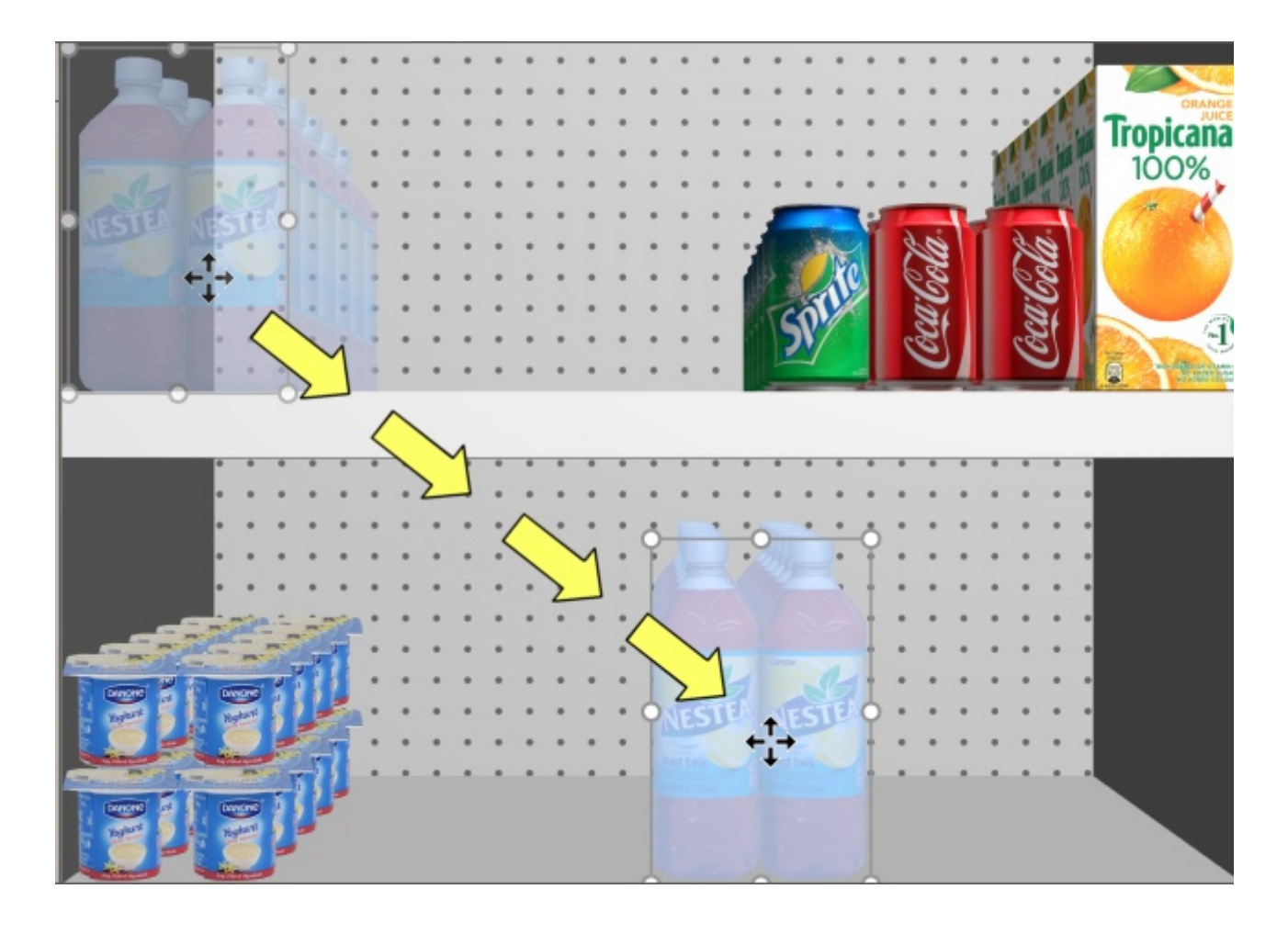

Wenn zwischen den Elementen ein Leerraum vorhanden ist, ist es dank der Kollisionserkennung sehr einfach, diese Lücken zu schließen:

- 1. Wählen Sie Elemente aus.
- 2. Ziehen Sie sie gegen andere Elemente.

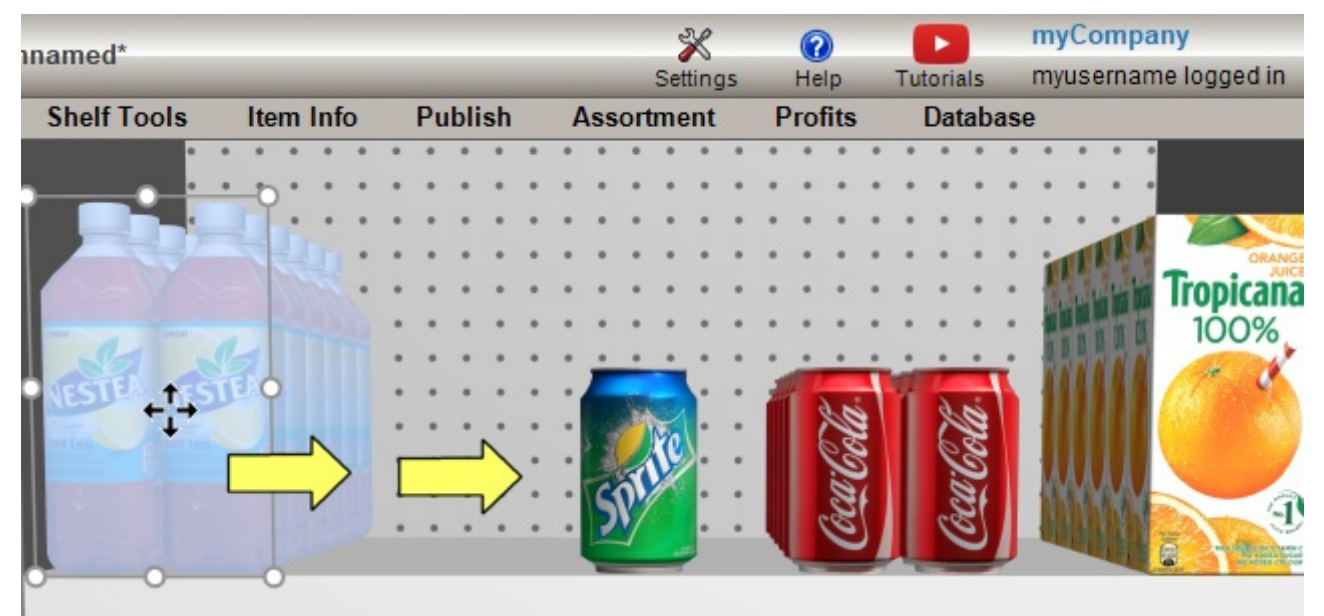

#### 3. Die anderen Artikel werden ähnlich wie in der realen Welt durch das Regal geschoben:

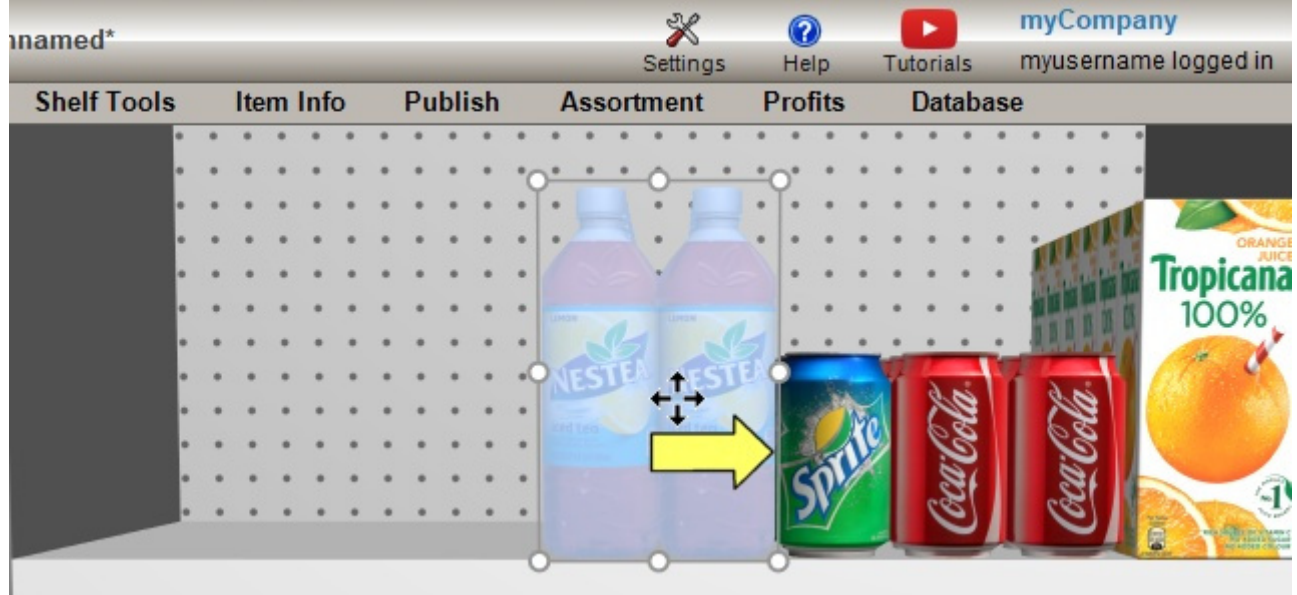

*Tipps:*

- Wenn Sie ein oder mehrere Produkte mit Zuordnung in ein Regal verschieben möchten oder umgekehrt: Halten Sie die *Umschalttaste* gedrückt, bis Sie die Produkte in Position bringen, und ändern Sie so ihr Verhalten im laufenden Betrieb.
- Es gibt Situationen, in denen Sie Kollisionen vorübergehend deaktivieren möchten, um zu vermeiden, dass andere Produkte beim Bewegen eines Produkts verschoben werden. Halten Sie die Taste **C** gedrückt halten, während Sie das Prod[ukt ziehen, um dies zu err](#page-333-0)eichen. Kollisionen können auc[h vollständig deaktiviert we](#page-288-0)rden Kollisionen (Einstellung)oder für bestimmte Produkte in Kollisionen (Artikeldetails) für den Fall, dass sie sich überschneiden müssen.
- Sie können Zubehör verriegeln [\(Gesperrtes Zubehör\)](#page-89-0), um zu verhindern, dass vorhandenes Zubehör beim Bewegen von Produkten versehentlich verschoben wird.
- [Um Produkte zuzulassen, die sich auf 2 Möbelkomponente](#page-95-0)[n erstrecken, konsultieren Sie](#page-101-0)  Seitlichen Überhang erlauben (Ausgewählte Regalböden), Seitlichen Überhang erlauben [\(Ausgewählte Rückseiten\).](#page--1-0)
- Sie können die Anwendung so konfigurieren, dass Produkte automatisch nebeneinander positioniert werden, wenn sie nahe beieinander liegen ([Auto. Einrast-Distanz\)](#page-334-0).

# <span id="page-154-0"></span>**Kopieren durch Verschieben (Produkte & Zubehör bearbeiten)**

Das Kopieren ist fast derselbe Vorgang wie [Verschieben \(Produkte & Zubehör bearbeiten\)](#page-152-0):

1. Wählen Sie Elemente aus.

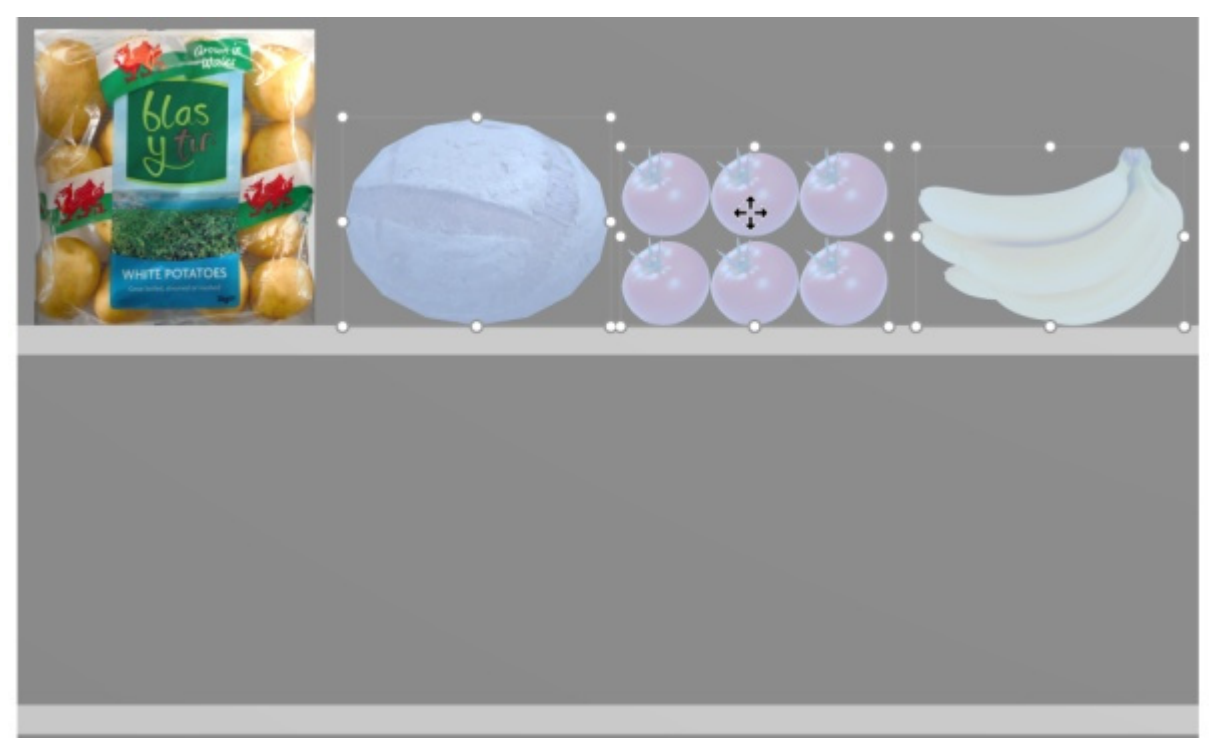

- 2. Halten Sie *die Strg-Taste gedrückt.*
- 3. Ziehen Sie die Elemente an die gewünschte Position.

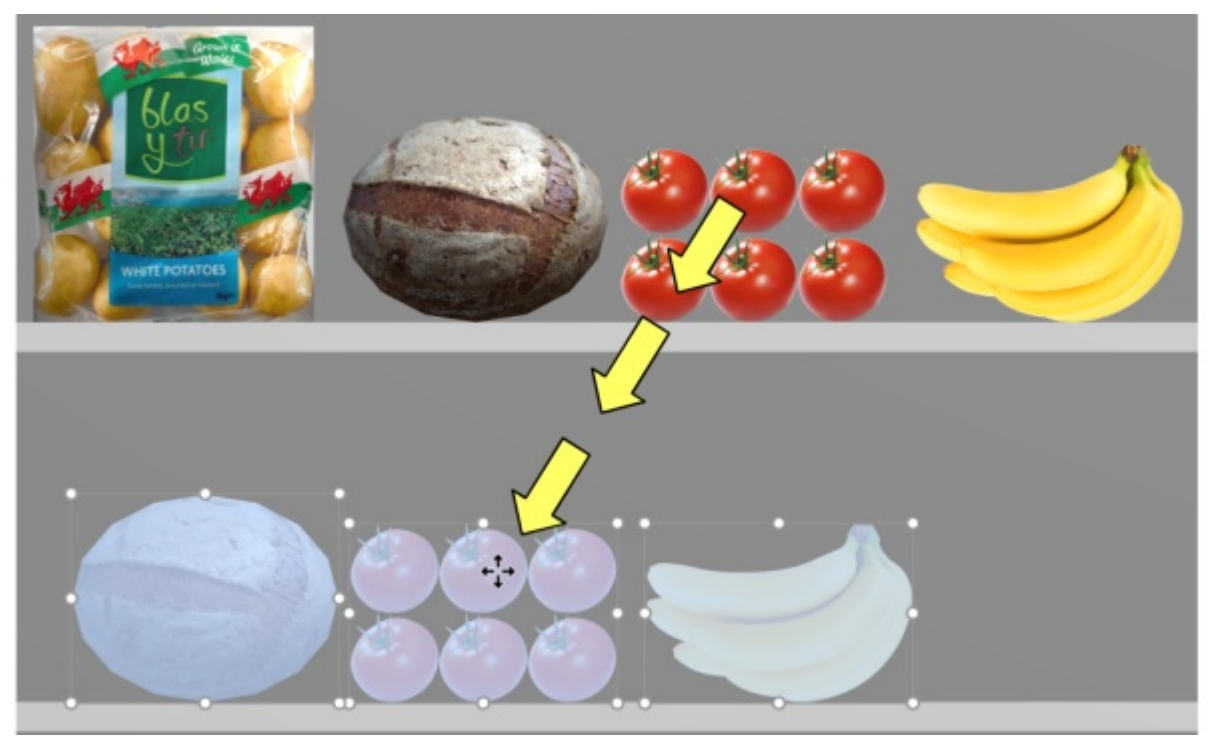

- 4. Lassen Sie die Maustaste los.
- 5. Die Artikel werden an der gewünschten Stelle dupliziert.

*Wichtiger Hinweis***:** Verwenden Sie die Kopierfunktion nicht, um einen Block [der gleichen](#page-183-0) [Produkte](#page-185-0) zu erstellen. Stattdessen sollten Sie die Anzahl der Instanzen der Produkte in Artikel-Info (Facings [Breite,](#page--1-0) [Facings Höhe](#page-186-0), [Facings Tiefe\)](#page-289-0).

*Hinweis:* Die Kollisionserkennung wird beim Kopieren von Produkten automatisch deaktiviert.

#### *Tipps:*

- Sie können auch die Befehle mit dem Namen [Kopieren \(Bearbeitung\)](#page-20-0) und [Einfügen](#page-20-1)  [\(Bearbeitung\)](#page--1-0) zum Kopieren von Produkten, auch zwischen verschiedenen Projekten.
- Wenn Sie ein generisches Produkt kopieren, wird ein neues unabhängiges generisches Produkt erstellt, das dann so bearbeitet werden kann, dass es unterschiedliche Merkmale wie Abmessungen, Namen usw. aufweist. Konsultieren [Einfügen Sie eines generischen Produkts.](#page-156-0)

# <span id="page-156-0"></span>Einfügen Sie eines generischen Produkts

Manchmal müssen Sie möglicherweise einige Produkte in Ihre Planogramme aufnehmen, die nicht in Ihrer Datenbank verfügbar sind, z. B. selten verwendete Produkte von Mitbewerbern. In diesem Fall können Sie mit PlanogramBuilder einige generische 3D-Produkte als einfache Blöcke in Ihrem aktuellen Planogramm erstellen.

• Tastaturkürzel: **N**

#### *Anweisungen:*

- 1. Anklicken **Einfügen Sie eines generischen Produkts** auf der Symbolleiste oder in der Hauptsache **Menü** > **Bearbeitung**.
- 2. Die Art und Weise, wie Sie Ihr Produkt platzieren, hängt davon ab, wo Sie es platzieren möchten:
	- a. Um es in einem Regal zu platzieren, bewegen Sie den Mauszeiger über den Bereich eines Regals, in den Sie das Produkt einfügen möchten.
	- b. Um es auf einer Rückseite zu platzieren, halten Sie die **Umschalttaste gedrückt** und bewegen Sie den Mauszeiger über den Bereich einer Rückseite, in dem Sie das Produkt hinzufügen möchten.
- 3. Klicken Sie mit der linken Maustaste, um das generische Produkt zu bestätigen und zu erstellen.
- 4. Jedes generische Produkt hat Standardwerte für bei der Erstellung. So passen Sie die Eigenschaften an:
	- a. Aktivieren Sie die Aufgabe mit dem Namen [Artikeldetails.](#page-261-0)
	- b. Ändern Sie den Namen, die Farbe, die Abmessungen, die Anzahl der Beläge usw.

#### *Notizen:*

- Generische Produkte haben Standardwerte für bei der Erstellung. Sie können
- Generische Produkte werden immer als einfache Schachteln ohne Bild präsentiert.
- In der Standardansicht wird auf der Vorderseite eine Textbesc[hriftung angezeigt, die](#page-306-0) den Namen des Produkts anzeigt, sofern dieser definiert wurde. In Schematische Ansicht kann das Etikett je nach Schematische Darstellung (Einstellung).
- Sie können auch die Schriftart für die Etiketten von Sammelprodukten festlegen ([Schriftart,](#page-338-0) [Schrifthöhe\)](#page-338-1).
- Generische Produkte werden nur in Ihrem aktuellen Projekt gespeichert, nicht aber in der Datenbank. Wenn Sie Produkte zur Datenbank hinzufügen möchten (damit sie im Katalog angezeigt werden), konsultieren Sie [Datenbank](#page-257-0) für detaillierte Anweisungen.
- Wenn Sie ein generisches Produkt kopieren (siehe [Kopieren durch Verschieben \(\)](#page-154-0), wird ein neues unabhängiges Generikum erstellt, das dann so bearbeitet werden kann, dass es unterschiedliche Merkmale aufweist.

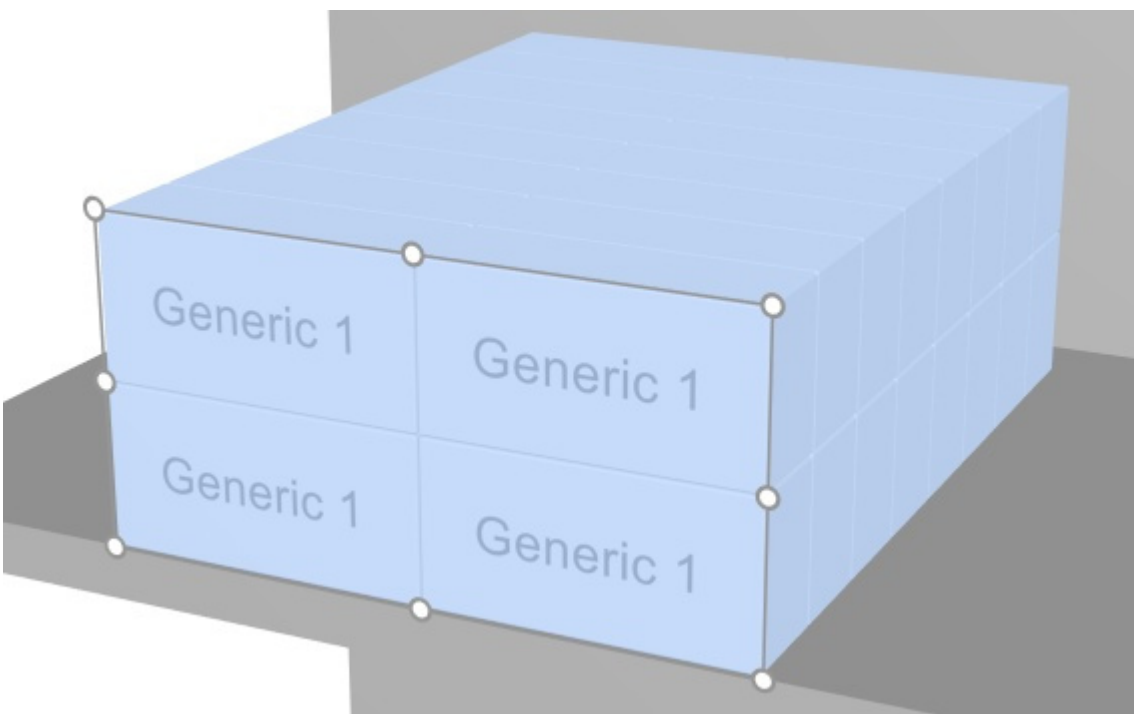

*Beispiel für einen Block eines generischen Produkts mit einem Namen.* 

# Ausrichtung und Zwischenräume (Produkte und Zubehör)

Es gibt eine Reihe praktischer Befehle, um mehrere Artikel in den Regalen zu verteilen.

*Anweisungen:* 

- 1. Aktivieren Sie dieses Tool: [Produkte & Zubehör bearbeiten.](#page-146-0)
- 2. Wählen Sie die Produkte aus, die ausgerichtet werden sollen. Sie werden hervorgehoben und ein Bewegungszeiger wird angezeigt.
- 3. Klicken Sie auf einen der Ausrichtungsbefehle in der Symbolleiste der Objektbearbeitung oder in **Hauptmenü** > **Bearbeitung**> **Ausrichtung und Zwischenräume**.
- 4. Die Produkte werden nun wie nachfolgend beschrieben entsprechend neu positioniert.

*Anmerkung:* Die Kollisionserkennung wird beim Ausrichten oder Platzieren von Elementen automatisch deaktiviert.

*[Wichtig](#page--1-0)er Tipp:* Bitte überprüfen Sie unbedingt die Beschreibung von [Der Abstand gilt für jedes](#page-334-1)  "facing" denn diese Einstellung wirkt sich auf die Art und Weise aus, Abstandsbefehle angewendet werden.

Die folgenden Befehle sind verfügbar:

# **Links ausrichten (Produkte und Zubehör)**

Ausgewählte Objekte horizontal an ihrem äußersten linken Rand ausrichten.

• Tastenkombination: **Strg + L**

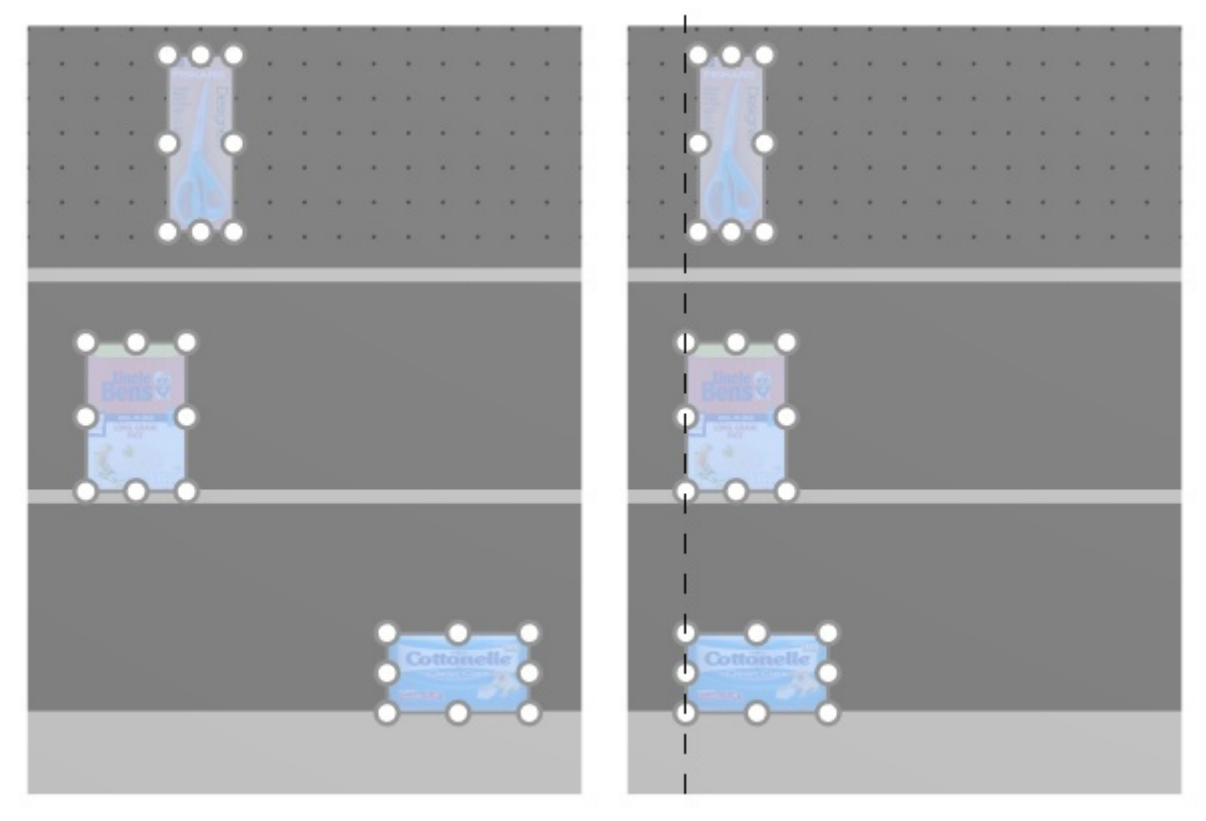

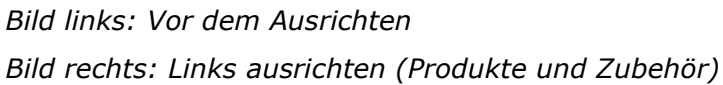

*Notizen:* 

- Produkte, die sich auf Steckplatten befinden, werden in die Bohrung verschoben, die der virtuellen Ausrichtungslinie am nächsten ist, also nicht genau linksbündig mit anderen Produkten.
- Sie können diesen Befehl auch auf Elemente anwenden, die auf mehreren Möbelstücken platziert sind, wenn die Möbelstücke nebeneinander, parallel und nicht zu weit voneinander entfernt platziert sind.

# **Horizontal zentrieren (Produkte und Zubehör)**

Richten Sie die ausgewählten Objekte in ihrer horizontalen Mitte aus.

• Tastenkombination: **Strg + E**

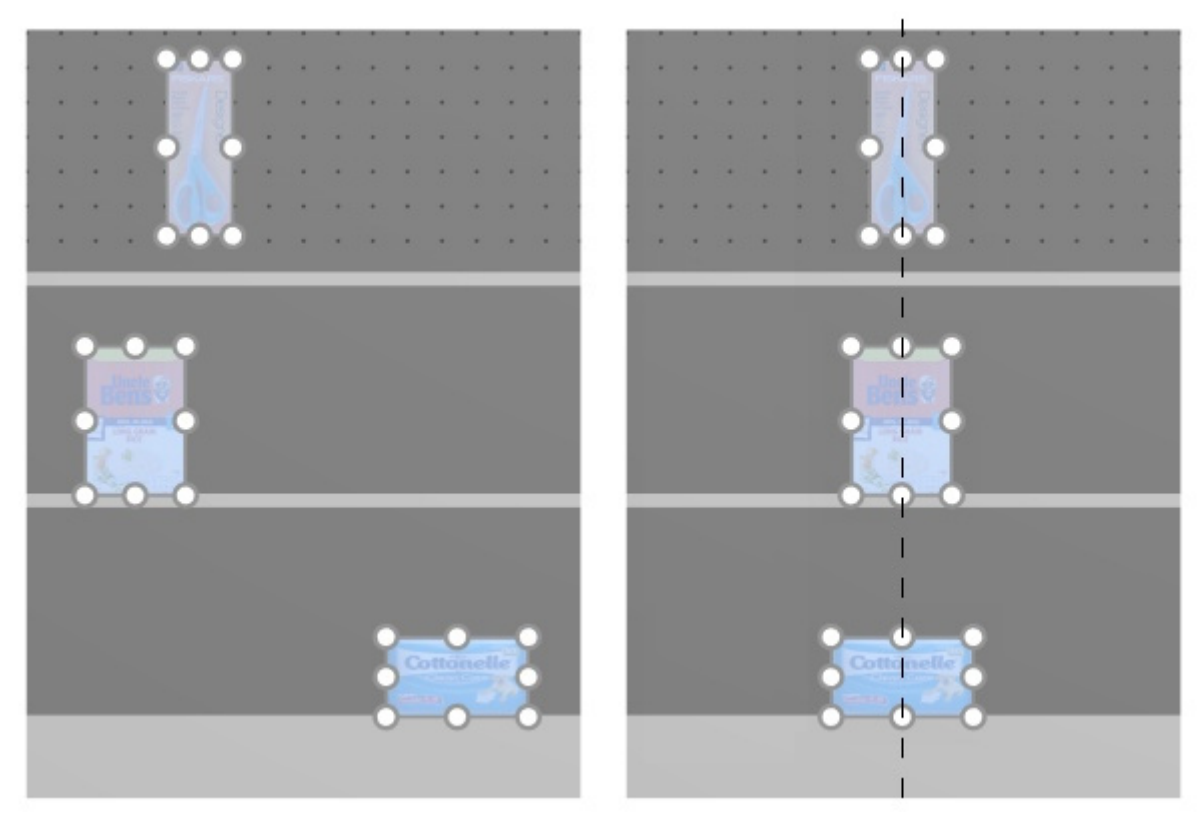

*Bild rechts: Horizontal zentrieren (Produkte und Zubehör)* 

*Notizen:* 

- Produkte, die sich auf Lochplatten befinden, werden in die Bohrung verschoben, die der virtuellen Ausrichtungslinie am nächsten ist, so dass sie nicht immer genau mit anderen Produkten ausgerichtet sind.
- Sie können diesen Befehl auch auf Elemente anwenden, die auf mehreren Möbelstücken platziert sind, wenn die Möbelstücke nebeneinander, parallel und nicht zu weit voneinander entfernt platziert sind.

# **Rechtsbündig ausrichten (Produkte und Zubehör)**

Ausgewählte Objekte horizontal an ihrem äußersten rechten Rand ausrichten.

• Tastenkombination: **Strg + R**

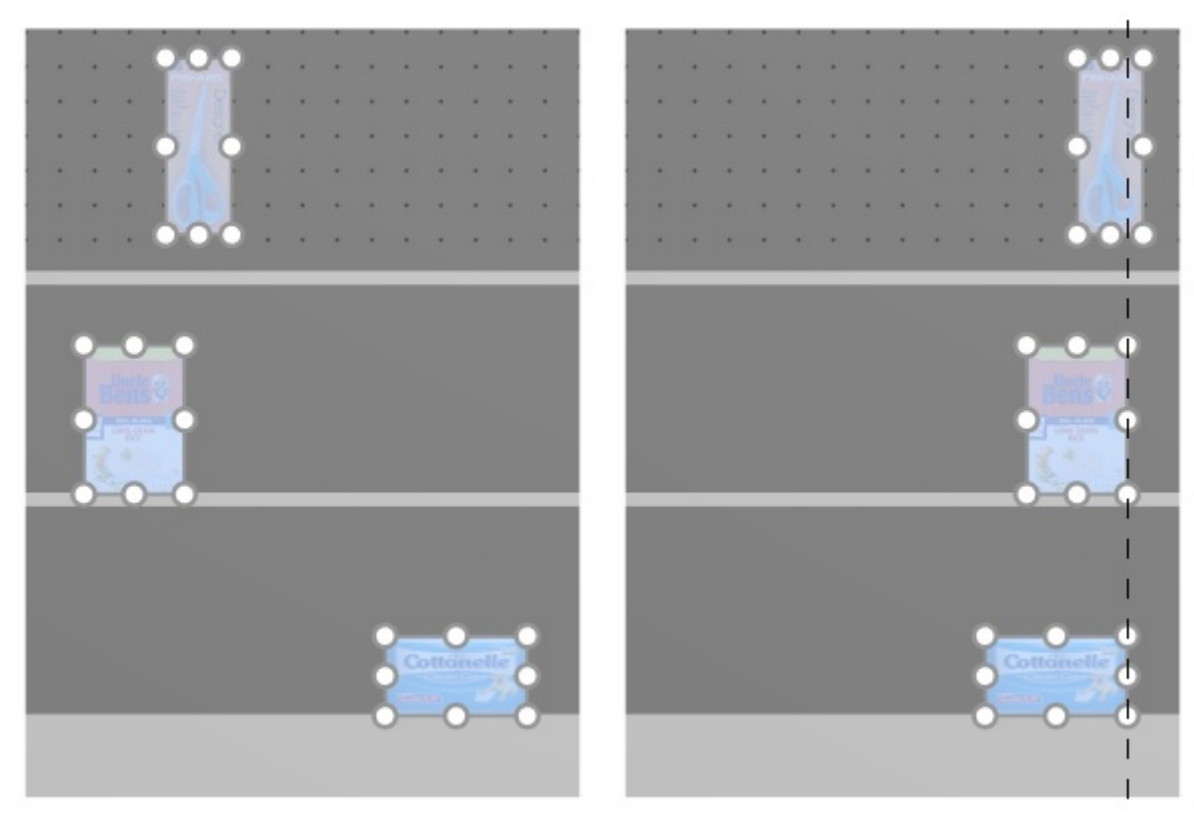

*Bild rechts: Rechtsbündig ausrichten (Produkte und Zubehör)* 

*Notizen:*

- Produkte, die sich auf Steckplatten befinden, werden in die Bohrung verschoben, die der virtuellen Ausrichtungslinie am nächsten ist, also nicht genau linksbündig mit anderen Produkten.
- Sie können diesen Befehl auch auf Elemente anwenden, die auf mehreren Möbelstücken platziert sind, wenn die Möbelstücke nebeneinander, parallel und nicht zu weit voneinander entfernt platziert sind.

# **Oben ausrichten (Produkte und Zubehör)**

Ausgewählte Objekte vertikal an ihrem obersten Rand ausrichten.

• Tastenkombination: **Strg + T**

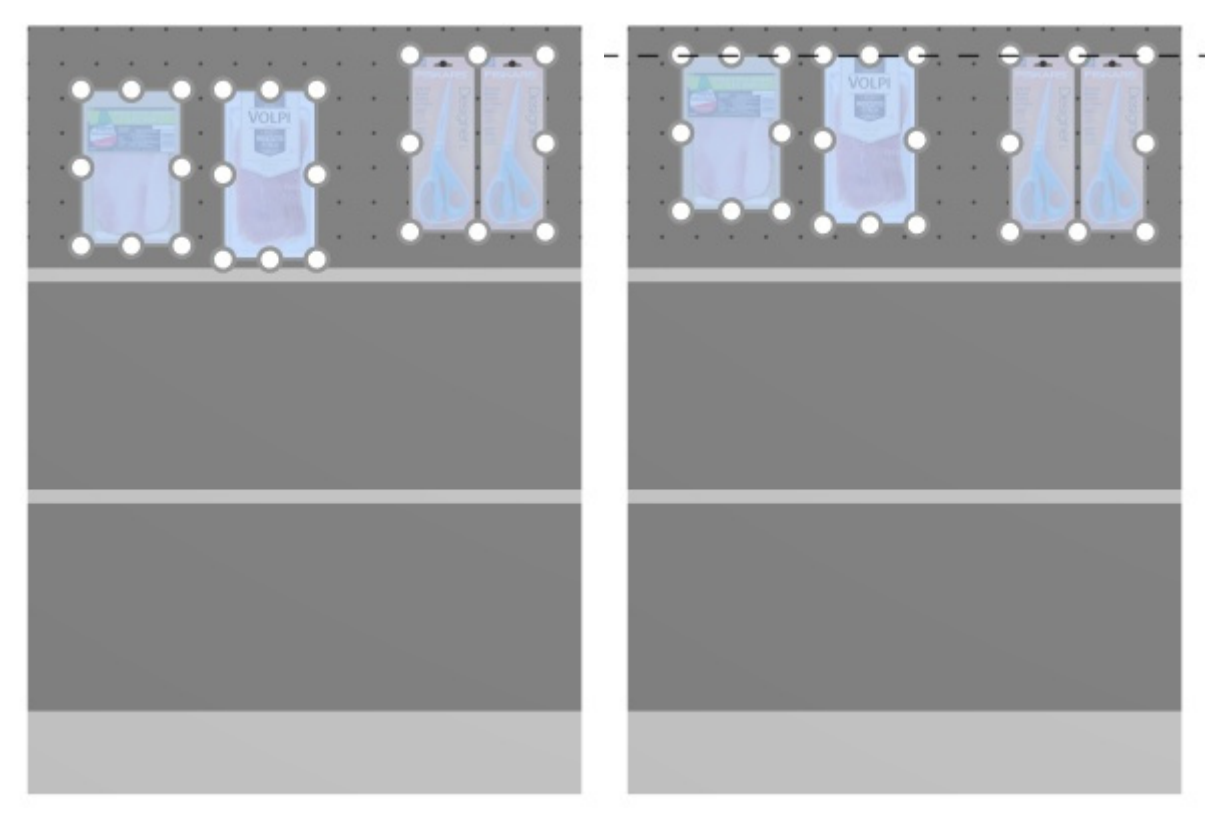

*Bild rechts: Oben ausrichten (Produkte und Zubehör)*

*Notizen:*

- Produkte, die sich auf Steckplatten befinden, werden in die Bohrung verschoben, die der virtuellen Ausrichtungslinie am nächsten ist, also nicht genau linksbündig mit anderen Produkten.
- Sie können diesen Befehl auch auf Elemente anwenden, die auf mehreren Möbelstücken platziert sind, wenn die Möbelstücke nebeneinander, parallel und nicht zu weit voneinander entfernt platziert sind.

# **Vertikal zentrieren (Produkte und Zubehör)**

Richten Sie die ausgewählten Objekte an ihrer vertikalen Mitte aus.

• Tastenkombination: **Strg + M**

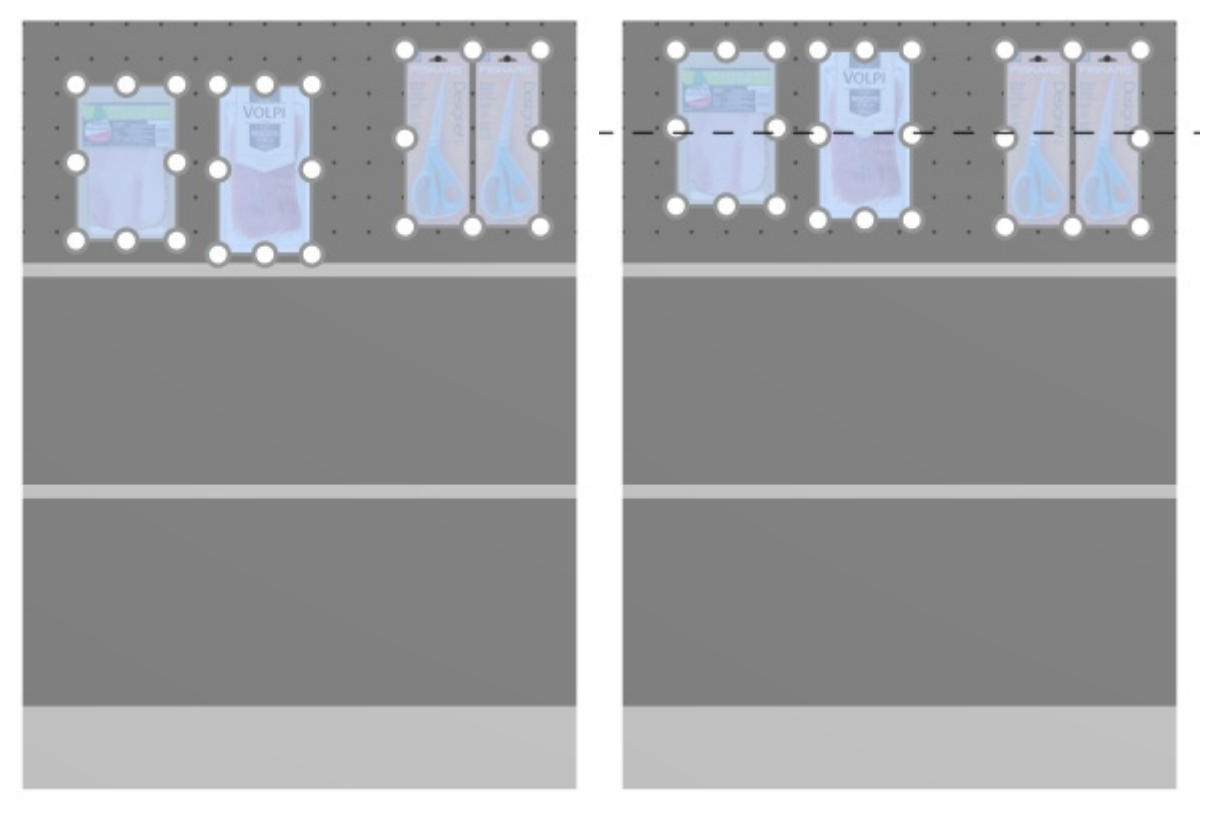

*Bild rechts: Vertikal zentrieren (Produkte und Zubehör) Oben ausrichten (Produkte und Zubehör)* 

*Notizen:*

- Produkte, die sich auf Lochplatten befinden, werden in die Bohrung verschoben, die der virtuellen Ausrichtungslinie am nächsten ist, so dass sie nicht immer genau mit anderen Produkten ausgerichtet sind.
- Sie können diesen Befehl auch auf Elemente anwenden, die auf mehreren Möbelstücken platziert sind, wenn die Möbelstücke nebeneinander, parallel und nicht zu weit voneinander entfernt platziert sind.

# **Unten ausrichten (Produkte und Zubehör)**

Ausgewählte Objekte vertikal an der untersten Kante ausrichten.

• Tastenkombination: **Strg + B**

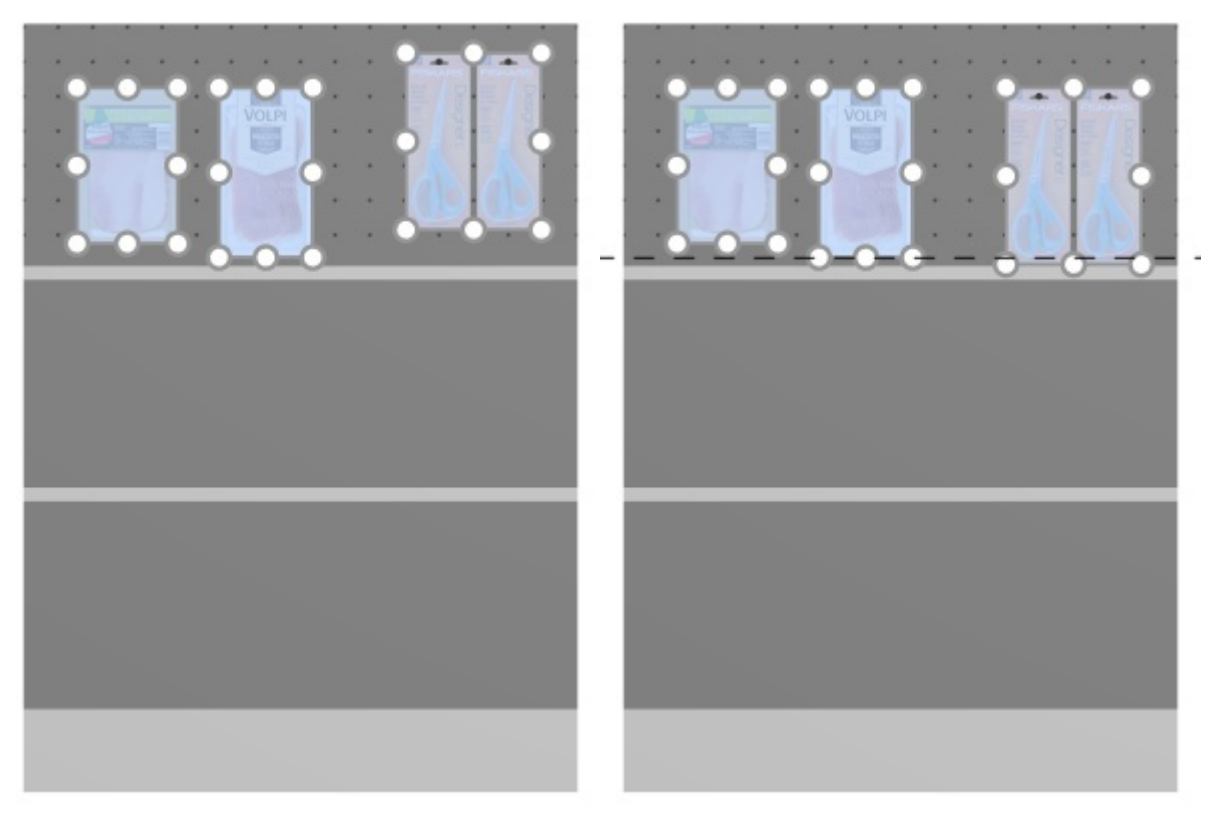

*Bild rechts: Unten ausrichten (Produkte und Zubehör)* 

*Notizen:*

- Produkte, die sich auf Steckplatten befinden, werden in die Bohrung verschoben, die der virtuellen Ausrichtungslinie am nächsten ist, also nicht genau linksbündig mit anderen Produkten.
- Sie können diesen Befehl auch auf Elemente anwenden, die auf mehreren Möbelstücken platziert sind, wenn die Möbelstücke nebeneinander, parallel und nicht zu weit voneinander entfernt platziert sind.

# **Horizontaler Zwischenraum (Produkte und Zubehör)**

Verteilen Sie ausgewählte Objekte horizontal mit gleichem Abstand zwischen ihnen, ohne den insgesamt verwendeten Platz zu ändern.

Für Gruppen von mehreren gleichen [Produkten in der Breite mit](#page-334-1) [Breite der Lücke,](#page-290-0) variiert der Effekt je nach Einstellung mit dem Namen Der Abstand gilt für jedes "facing" wie in den folgenden Beispielen dargestellt.

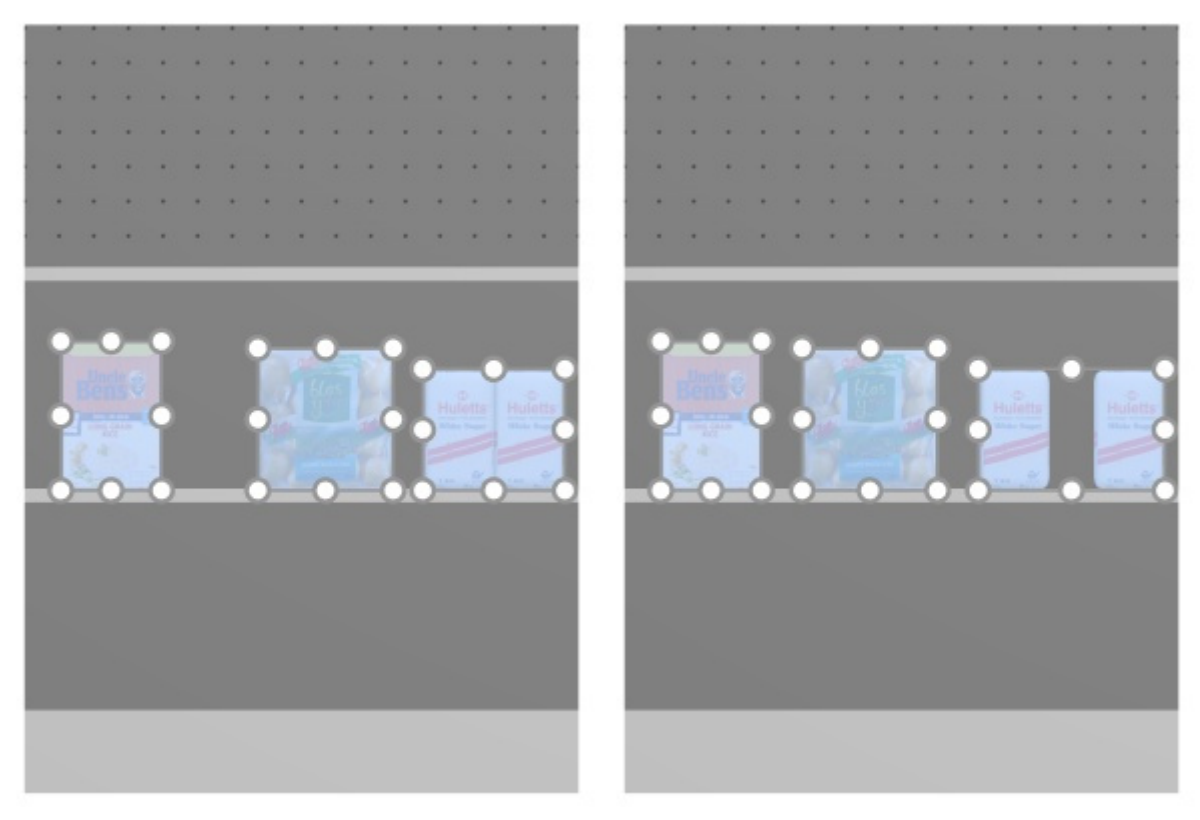

#### *Bild links: Vor dem Abstand*

*Bild rechts: Horizontaler Zwischenraum (Der Abstand gilt für jedes "facing" markiert)* 

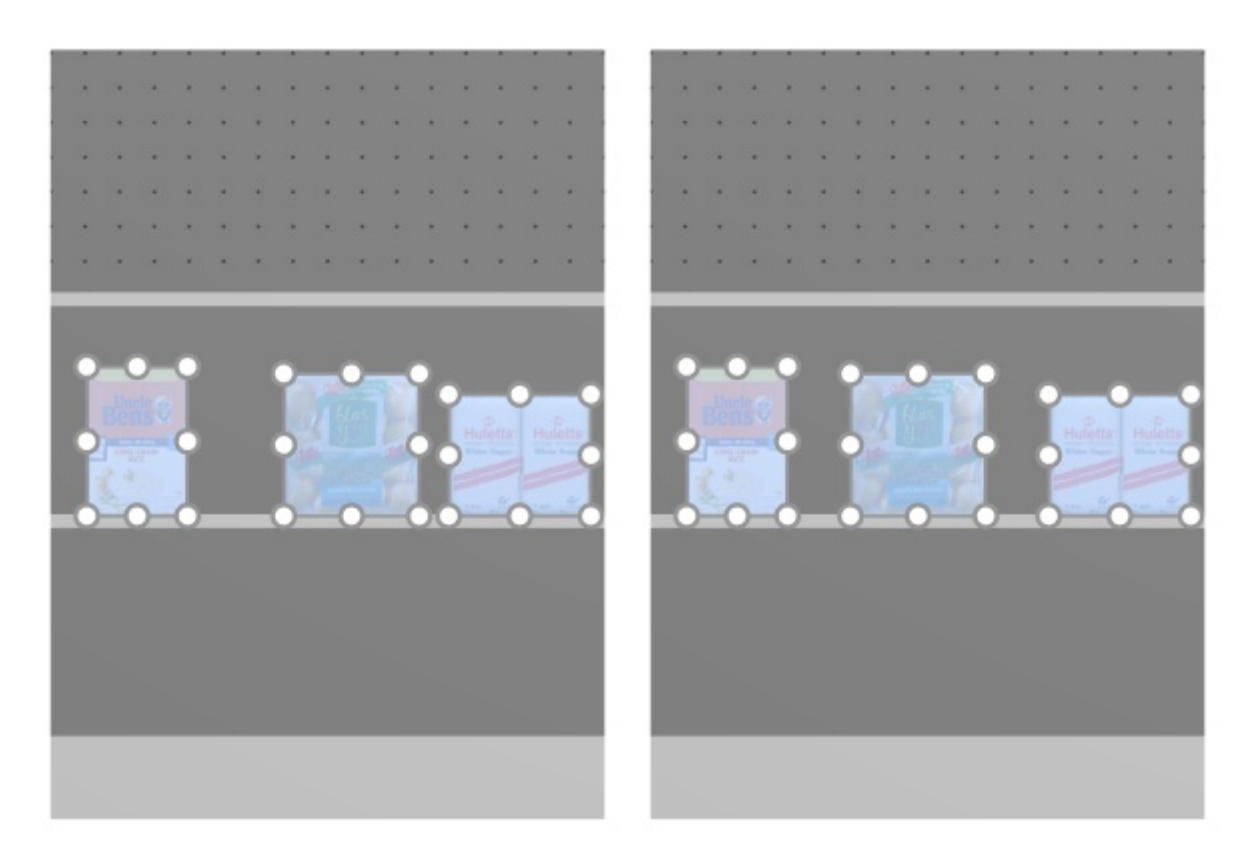

*Bild links: Vor dem Abstand Bild rechts: Horizontaler Zwischenraum (Der Abstand gilt für jedes "facing" nicht markiert)* 

*Notizen:*

- Produkte, die sich auf Lochplatten befinden, werden in das Loch verschoben, das dem gleichen Abstand am nächsten ist, so dass nicht unbedingt ein gleicher Abstand entsteht.
- Sie können diesen Befehl auch auf Elemente anwenden, die auf mehreren Möbelstücken platziert sind, wenn die Möbelstücke nebeneinander, parallel und nicht zu weit voneinander entfernt platziert sind.

#### **Vertikaler Zwischenraum (Produkte und Zubehör)**

Verteilen Sie ausgewählte Objekte vertikal mit gleichem Abstand zwischen ihnen, ohne den insgesamt verwendeten Platz zu ändern.

Für Gruppen von mehreren gleich[en Produkten in der Höhe mit](#page-334-1) [Höhenabstand,](#page-290-1) variiert der Effekt je nach Einstellung mit dem Namen Der Abstand gilt für jedes "facing" wie in den folgenden Beispielen dargestellt.

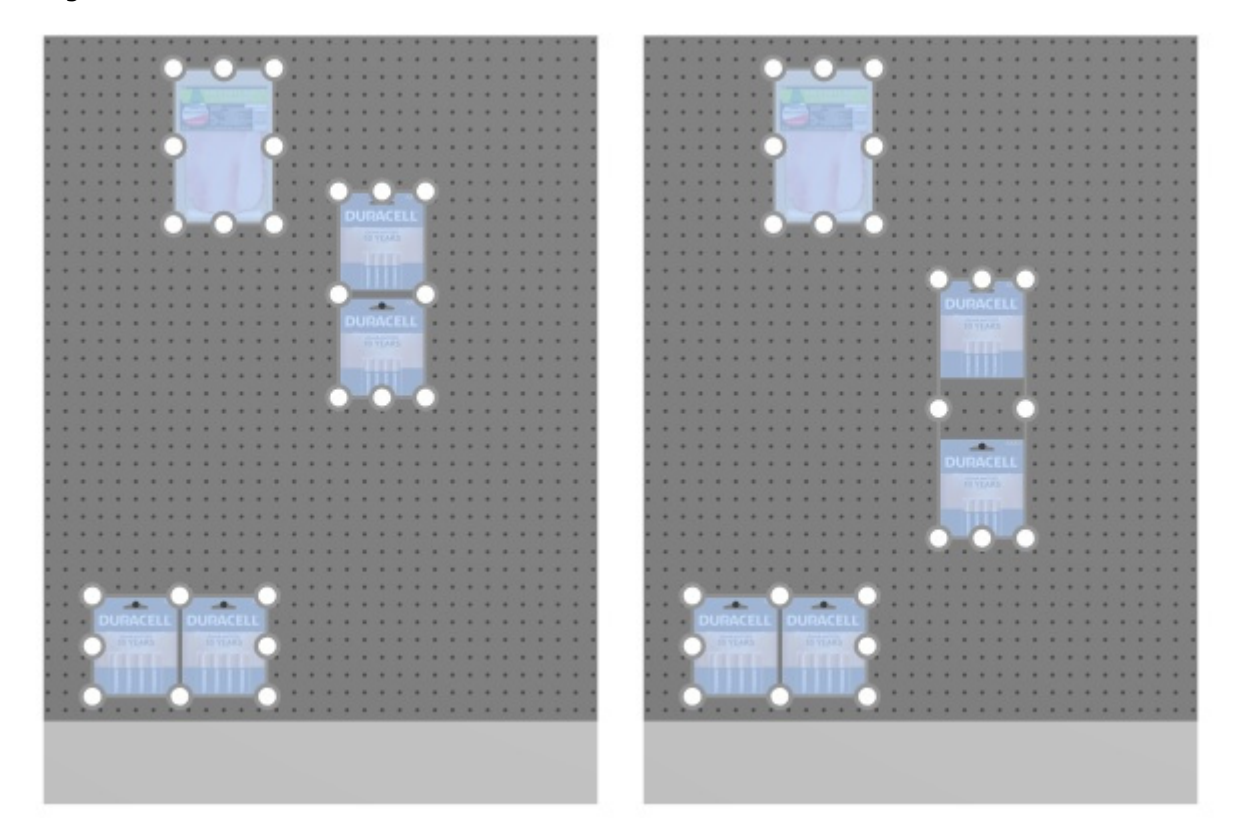

*Bild links: Vor dem Abstand Bild rechts: Vertikaler Zwischenraum (Der Abstand gilt für jedes "facing" markiert)* 

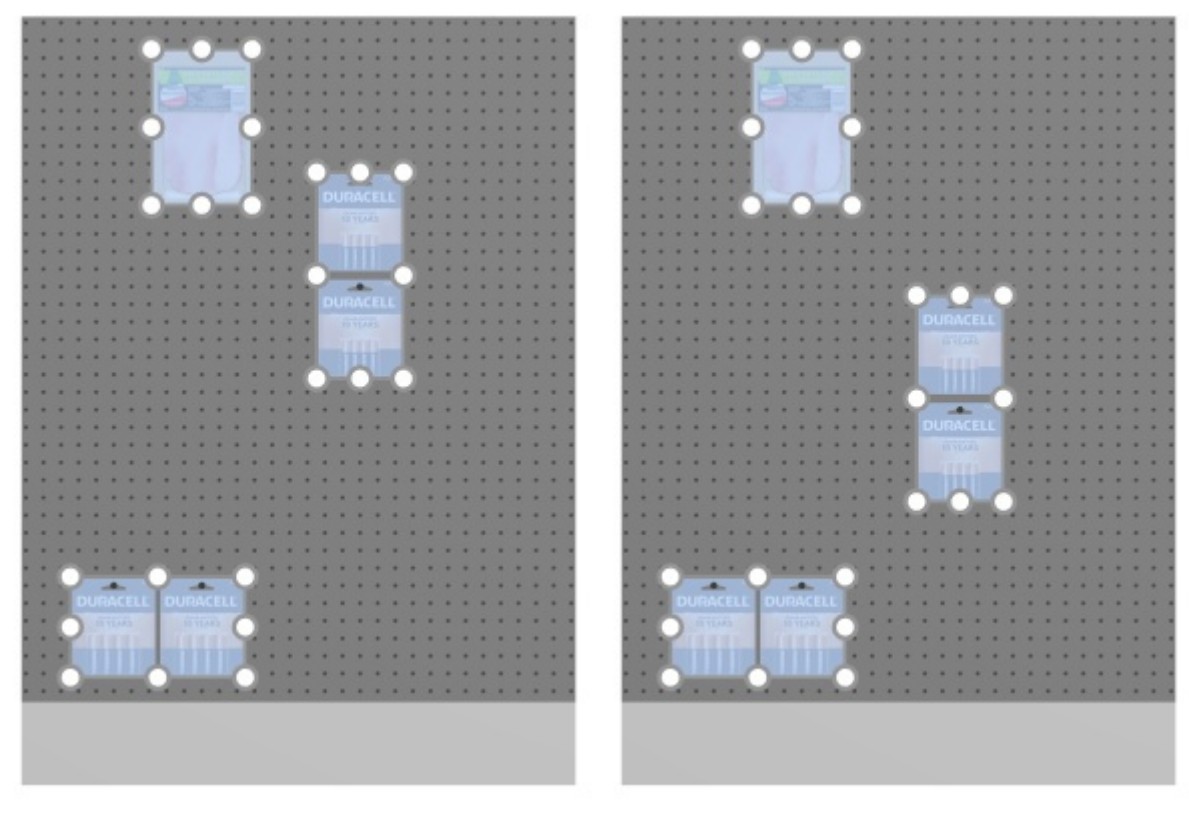

*Bild links: Vor dem Abstand* 

*Bild rechts: Vertikaler Zwischenraum (Der Abstand gilt für jedes "facing" nicht markiert)* 

*Notizen:*

- Produkte, die sich auf Lochplatten befinden, werden in das Loch verschoben, das dem gleichen Abstand am nächsten ist, so dass nicht unbedingt ein gleicher Abstand entsteht.
- Sie können diesen Befehl auch auf Elemente anwenden, die auf mehreren Möbelstücken platziert sind, wenn die Möbelstücke nebeneinander, parallel und nicht zu weit voneinander entfernt platziert sind.

# **Links auf Regalboden packen (Produkte und Zubehör)**

Gruppieren Sie die ausgewählten Produkte am linken Rand der jeweiligen Regalboden oder Reihen.

Für Gruppen von mehreren gleichen [Produkten in der Breite mit](#page-334-1) [Breite der Lücke,](#page-290-0) variiert der Effekt je nach Einstellung mit dem Namen Der Abstand gilt für jedes "facing" wie in den folgenden Beispielen dargestellt.

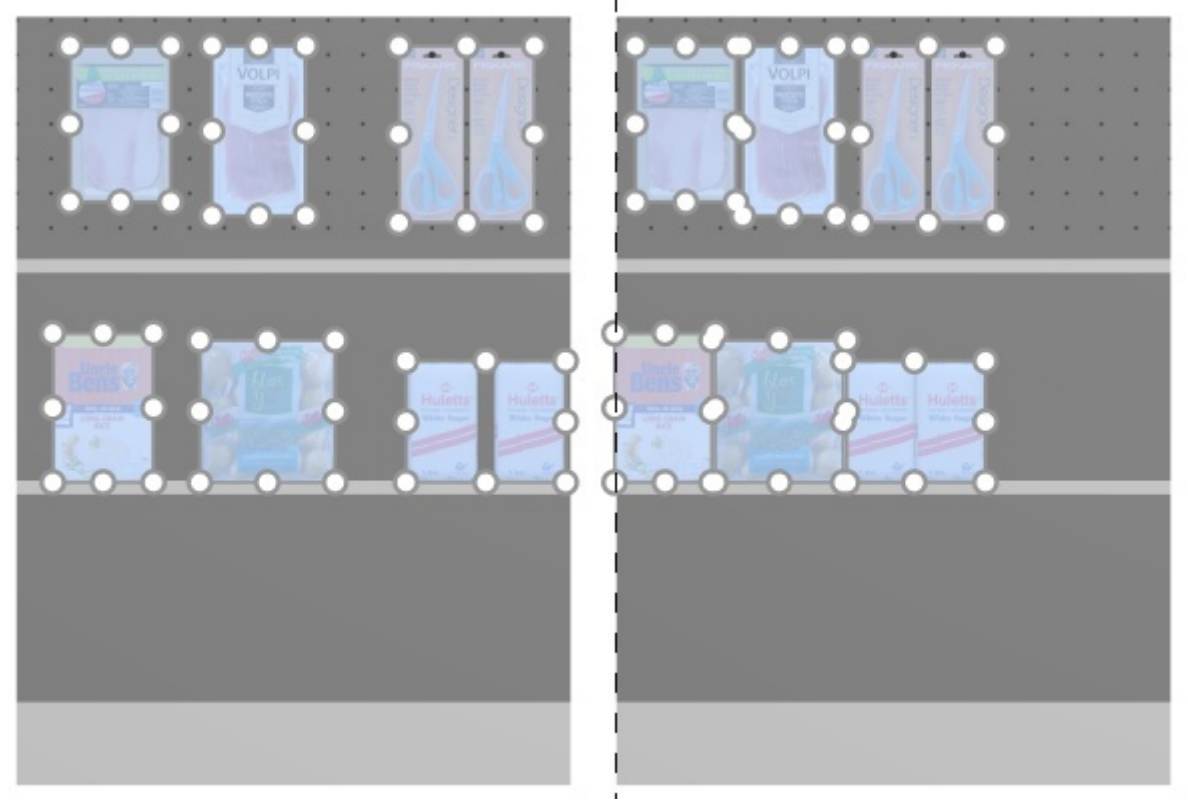

*Bild links: Vor dem Abstand* 

*Bild rechts: Links auf Regalboden packen (Der Abstand gilt für jedes "facing" markiert)* 

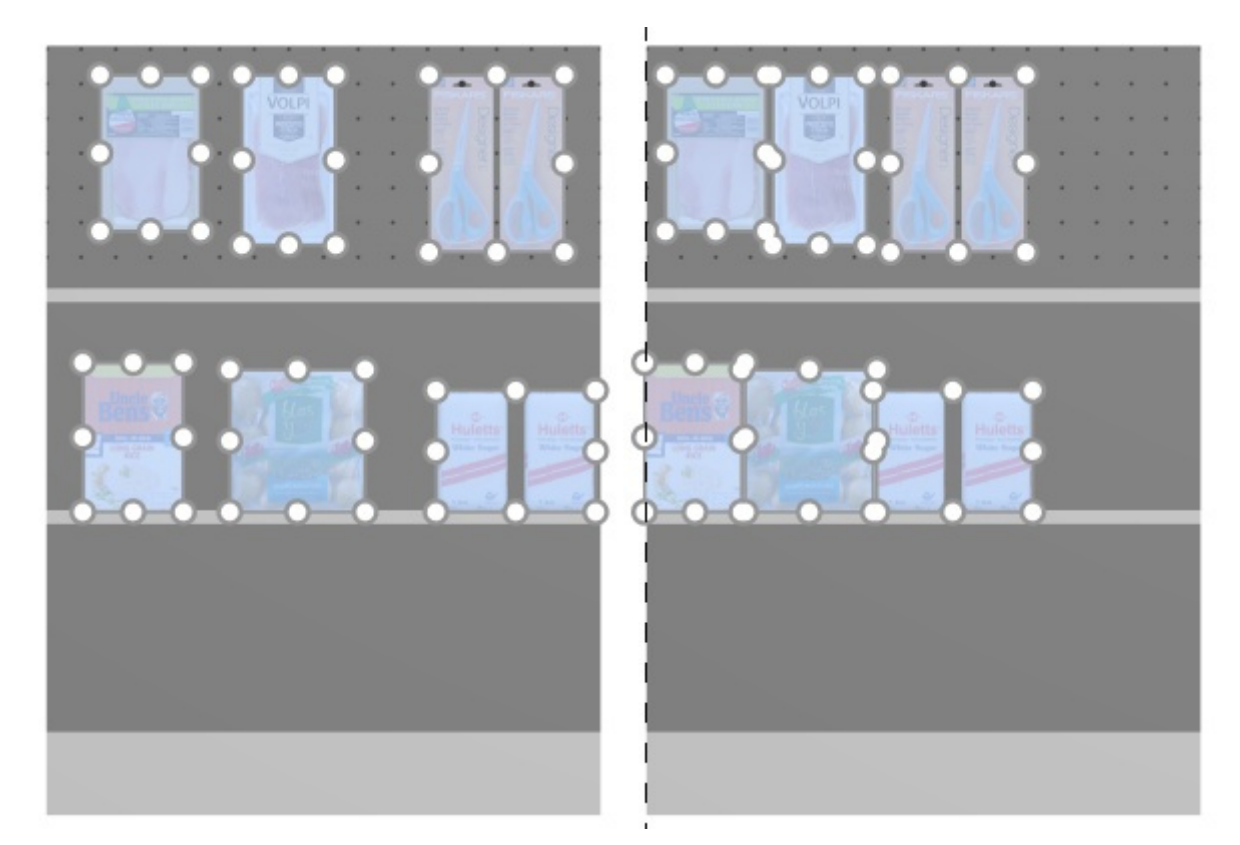

*Bild links: Vor dem Abstand Bild rechts: Links auf Regalboden packen (Der Abstand gilt für jedes "facing" nicht markiert)* 

*Notizen:*

- Produkte, die sich auf Lochplatten befinden, werden in das Loch verschoben, das dem gleichen Abstand am nächsten ist, so dass nicht unbedingt ein gleicher Abstand entsteht.
- Sie können diesen Befehl auch auf Elemente anwenden, die auf mehreren Möbelstücken platziert sind, wenn die Möbelstücke nebeneinander, parallel und nicht zu weit voneinander entfernt platziert sind.
- [Wenn Sie erlaubt haben,](#page--1-0) [Seitlichen Überhang erlauben \(Ausgewählte Regalböden\)/](#page-95-0) [Seitlichen](#page-101-0)  Überhang erlauben (Ausgewählte Rückseiten) An der Stelle, an der die ausgewählten Artikel platziert werden, versucht PlanogramBuilder immer noch, die Produkte innerhalb der physischen Grenzen der Regale/Reihen unterzubringen. Passen die ausgewählten Produkte aber nur auf das Regal / die Reihe mit einem Überhang, wird der minimal mögliche Überhang angewendet.

# **Zentrum auf Regalboden packen (Produkte und Zubehör)**

Gruppieren Sie die ausgewählten Produkte in der Mitte der jeweiligen Regalboden oder Reihen.

Für Gruppen von mehreren gleichen [Produkten in der Breite mit](#page-334-1) [Breite der Lücke,](#page-290-0) variiert der Effekt je nach Einstellung mit dem Namen Der Abstand gilt für jedes "facing" wie in den folgenden Beispielen dargestellt.

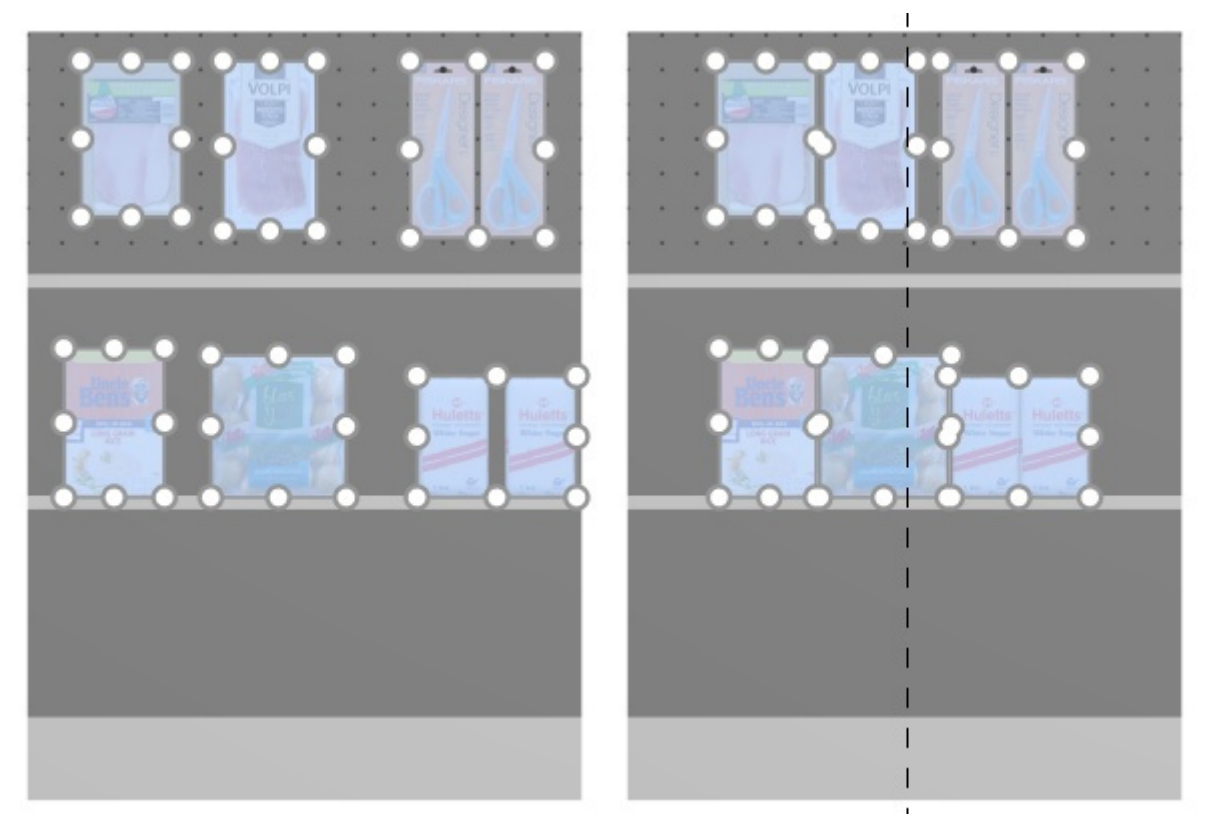

*Bild links: Vor dem Abstand* 

*Bild rechts: Zentrum auf Regalboden packen (Der Abstand gilt für jedes "facing" markiert)* 

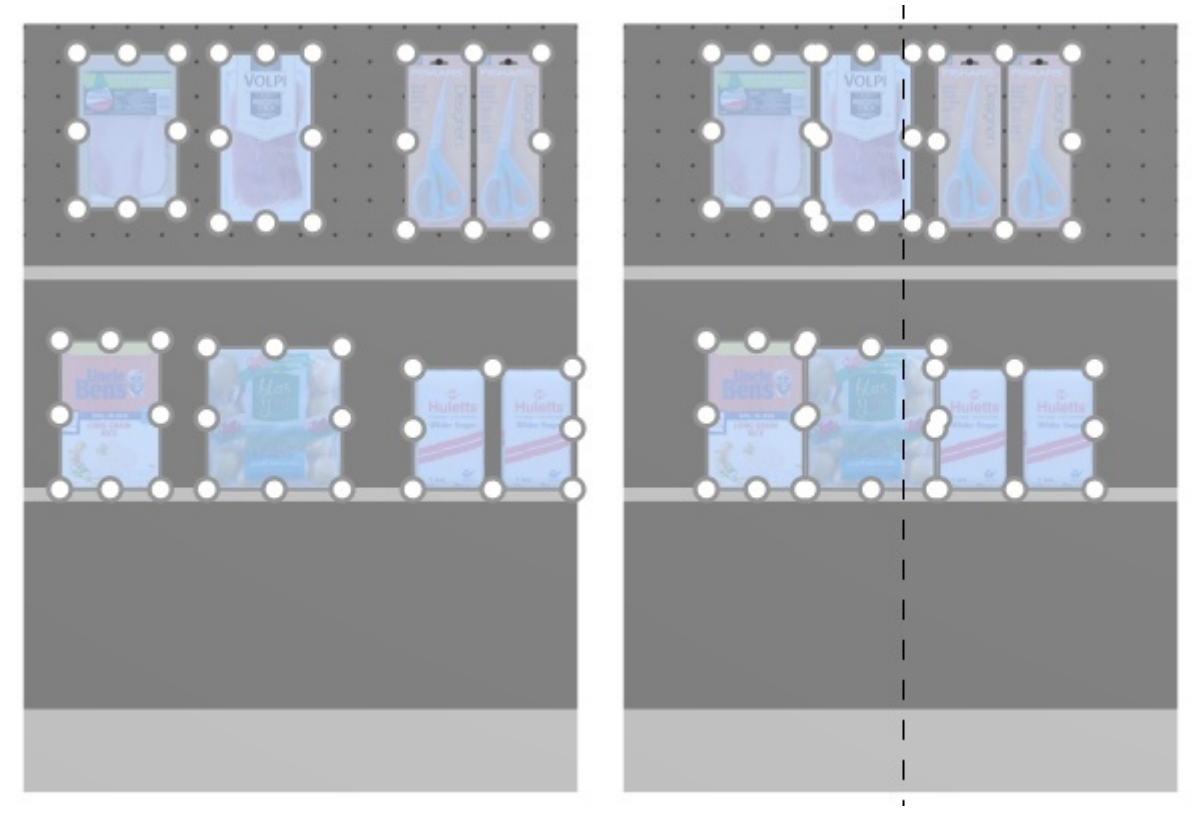

#### *Bild links: Vor dem Abstand*

*Bild rechts: Zentrum auf Regalboden packen (Der Abstand gilt für jedes "facing" nicht markiert)* 

*Notizen:*

- Produkte, die sich auf Lochplatten befinden, werden in das Loch verschoben, das dem gleichen Abstand am nächsten ist, so dass nicht unbedingt ein gleicher Abstand entsteht.
- Sie können diesen Befehl auch auf Elemente anwenden, die auf mehreren Möbelstücken platziert sind, wenn die Möbelstücke nebeneinander, parallel und nicht zu weit voneinander entfernt platziert sind.
- [Wenn Sie erlaubt haben,](#page--1-0) [Seitlichen Überhang erlauben \(Ausgewählte Regalböden\)/](#page-95-0) [Seitlichen](#page-101-0)  Überhang erlauben (Ausgewählte Rückseiten) An der Stelle, an der die ausgewählten Artikel platziert werden, versucht PlanogramBuilder immer noch, die Produkte innerhalb der physischen Grenzen der Regale/Reihen unterzubringen. Passen die ausgewählten Produkte aber nur auf das Regal / die Reihe mit einem Überhang, wird der minimal mögliche Überhang angewendet.

# **Rechts auf Regalboden packen (Produkte und Zubehör)**

Gruppieren Sie die ausgewählten Produkte am rechten Rand der jeweiligen Regalboden oder Reihen.

Für Gruppen von mehreren gleichen [Produkten in der Breite mit](#page-334-1) [Breite der Lücke,](#page-290-0) variiert der Effekt je nach Einstellung mit dem Namen Der Abstand gilt für jedes "facing" wie in den folgenden Beispielen dargestellt.

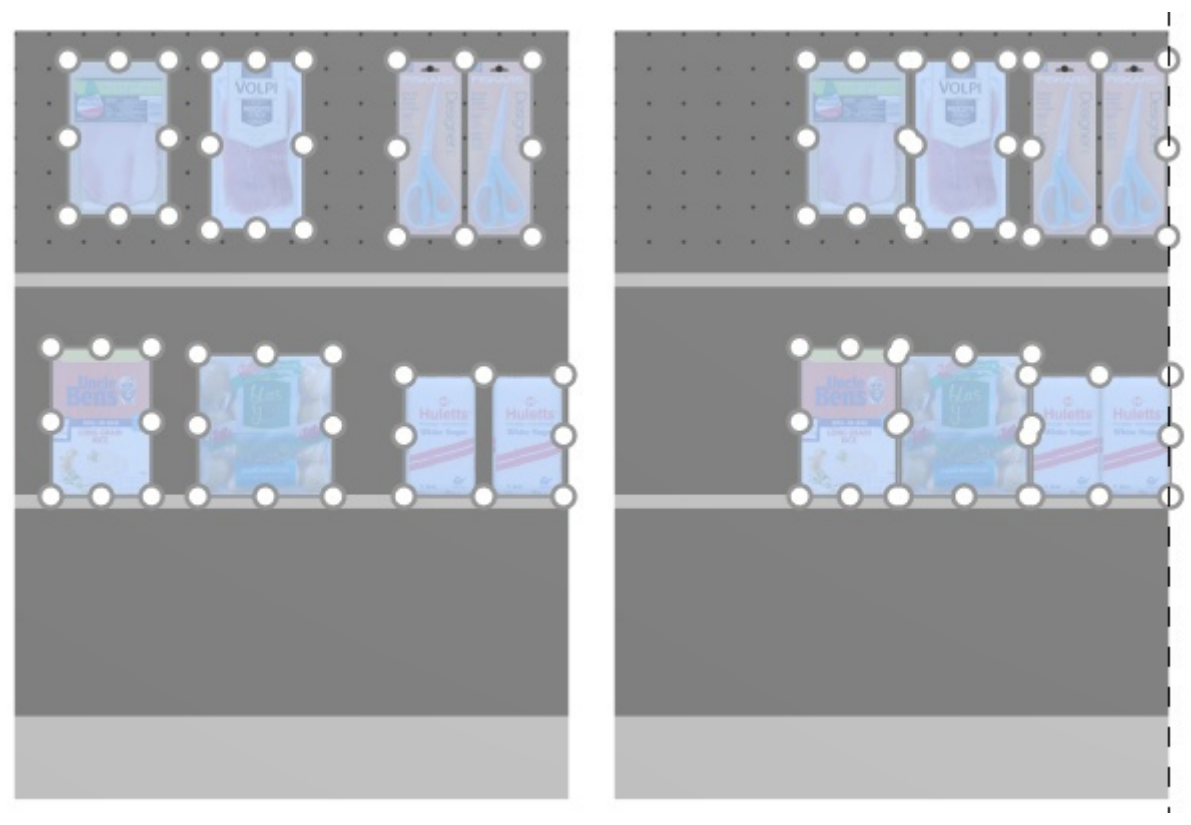

*Bild links: Vor dem Abstand* 

*Bild rechts: Rechts auf Regalboden packen (Der Abstand gilt für jedes "facing" markiert)* 

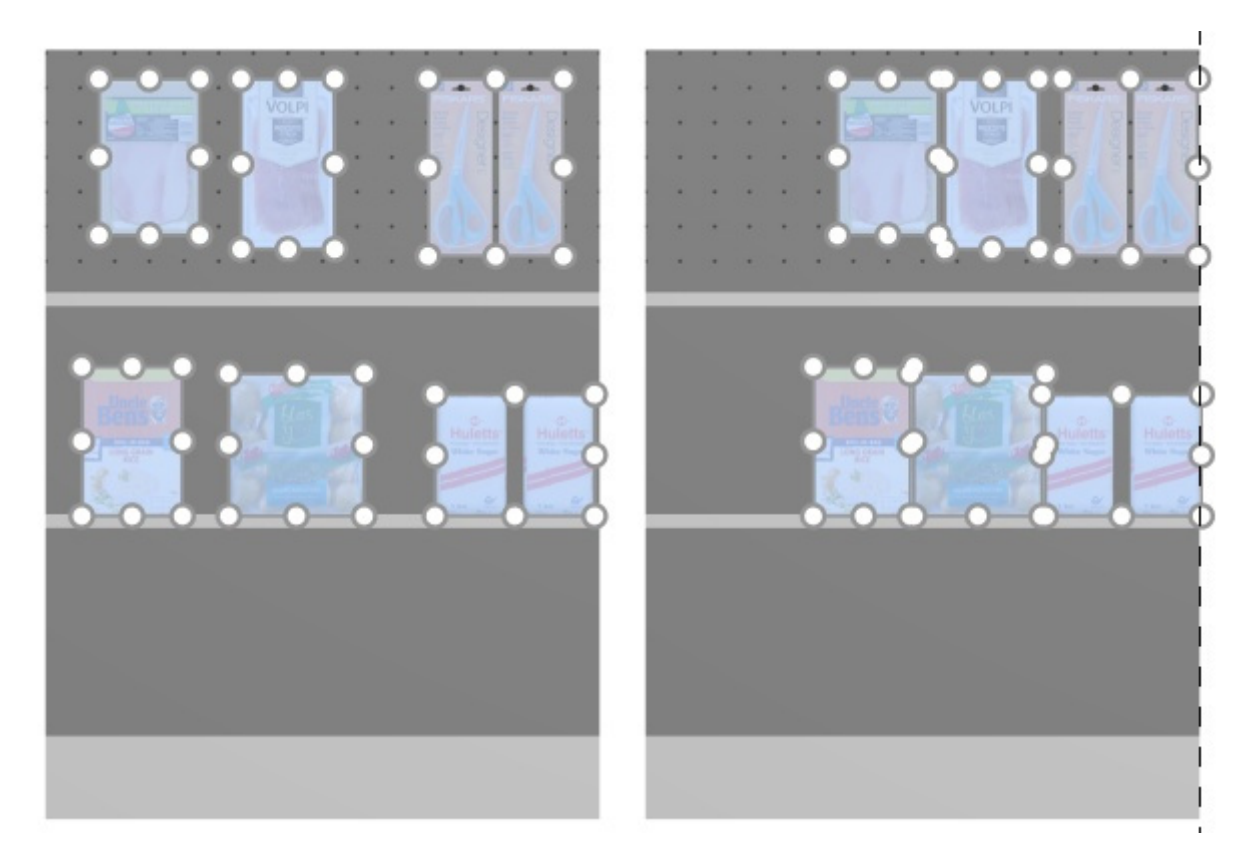

*Bild links: Vor dem Abstand Bild rechts: Rechts auf Regalboden packen (Der Abstand gilt für jedes "facing" nicht markiert)* 

*Notizen:*

- Produkte, die sich auf Lochplatten befinden, werden in das Loch verschoben, das dem gleichen Abstand am nächsten ist, so dass nicht unbedingt ein gleicher Abstand entsteht.
- Sie können diesen Befehl auch auf Elemente anwenden, die auf mehreren Möbelstücken platziert sind, wenn die Möbelstücke nebeneinander, parallel und nicht zu weit voneinander entfernt platziert sind.
- [Wenn Sie erlaubt haben,](#page--1-0) [Seitlichen Überhang erlauben \(Ausgewählte Regalböden\)/](#page-95-0) [Seitlichen](#page-101-0)  Überhang erlauben (Ausgewählte Rückseiten) An der Stelle, an der die ausgewählten Artikel platziert werden, versucht PlanogramBuilder immer noch, die Produkte innerhalb der physischen Grenzen der Regale/Reihen unterzubringen. Passen die ausgewählten Produkte aber nur auf das Regal / die Reihe mit einem Überhang, wird der minimal mögliche Überhang angewendet.

# **Füllung Breite Regalboden (Produkte und Zubehör)**

Verteilen Sie die ausgewählten Produkte mit gleichem Abstand zwischen ihnen über die gesamte Breite der jeweiligen Regalboden oder Reihen.

Für Gruppen von mehreren gleichen [Produkten in der Breite mit](#page-334-1) [Breite der Lücke,](#page-290-0) variiert der Effekt je nach Einstellung mit dem Namen Der Abstand gilt für jedes "facing" wie in den folgenden Beispielen dargestellt.

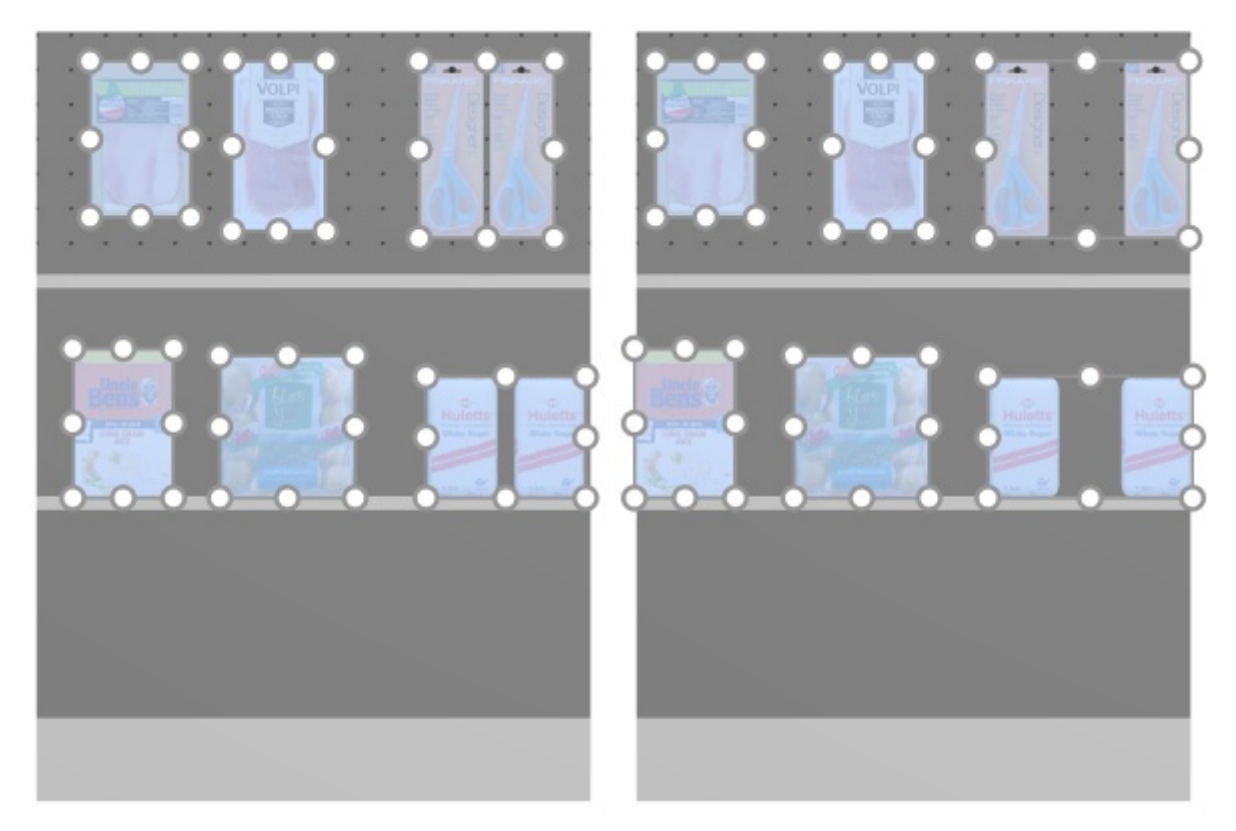

*Bild links: Vor dem Abstand* 

*Bild rechts: Füllung Breite Regalboden (Der Abstand gilt für jedes "facing" markiert)* 

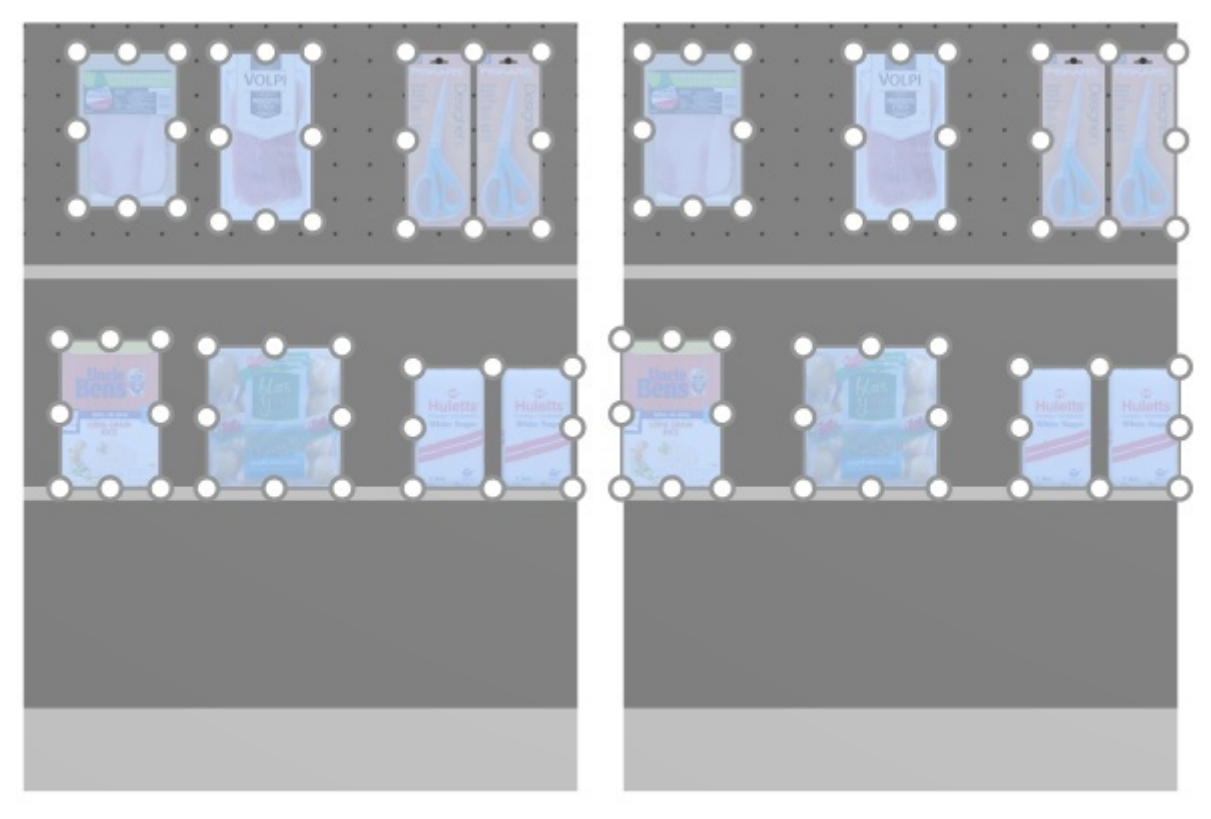

#### *Bild links: Vor dem Abstand*

*Bild rechts: Füllung Breite Regalboden (Der Abstand gilt für jedes "facing" nicht markiert)* 

*Notizen:*

- Produkte, die sich auf Lochplatten befinden, werden in das Loch verschoben, das dem gleichen Abstand am nächsten ist, so dass nicht unbedingt ein gleicher Abstand entsteht.
- Sie können diesen Befehl auch auf Elemente anwenden, die auf mehreren Möbelstücken platziert sind, wenn die Möbelstücke nebeneinander, parallel und nicht zu weit voneinander entfernt platziert sind.
- [Wenn Sie erlaubt haben,](#page--1-0) [Seitlichen Überhang erlauben \(Ausgewählte Regalböden\)/](#page-95-0) [Seitlichen](#page-101-0)  Überhang erlauben (Ausgewählte Rückseiten) An der Stelle, an der die ausgewählten Artikel platziert werden, versucht PlanogramBuilder immer noch, die Produkte innerhalb der physischen Grenzen der Regale/Reihen unterzubringen. Passen die ausgewählten Produkte aber nur auf das Regal / die Reihe mit einem Überhang, wird der minimal mögliche Überhang angewendet.

# **im Regalboden umkehren (Produkte und Zubehör)**

Umkehren Sie der Links-Rechts-Reihenfolge der ausgewählten Produkte in der jeweiligen Regalboden oder Reihen.

Praktisch ist es zum Beispiel, wenn Sie [Laufrichtung.](#page-87-0)

Für Gruppen von mehreren gleichen [Produkten in der Breite mit](#page-334-1) [Breite der Lücke,](#page-290-0) variiert der Effekt je nach Einstellung mit dem Namen Der Abstand gilt für jedes "facing" wie in den folgenden Beispielen dargestellt.

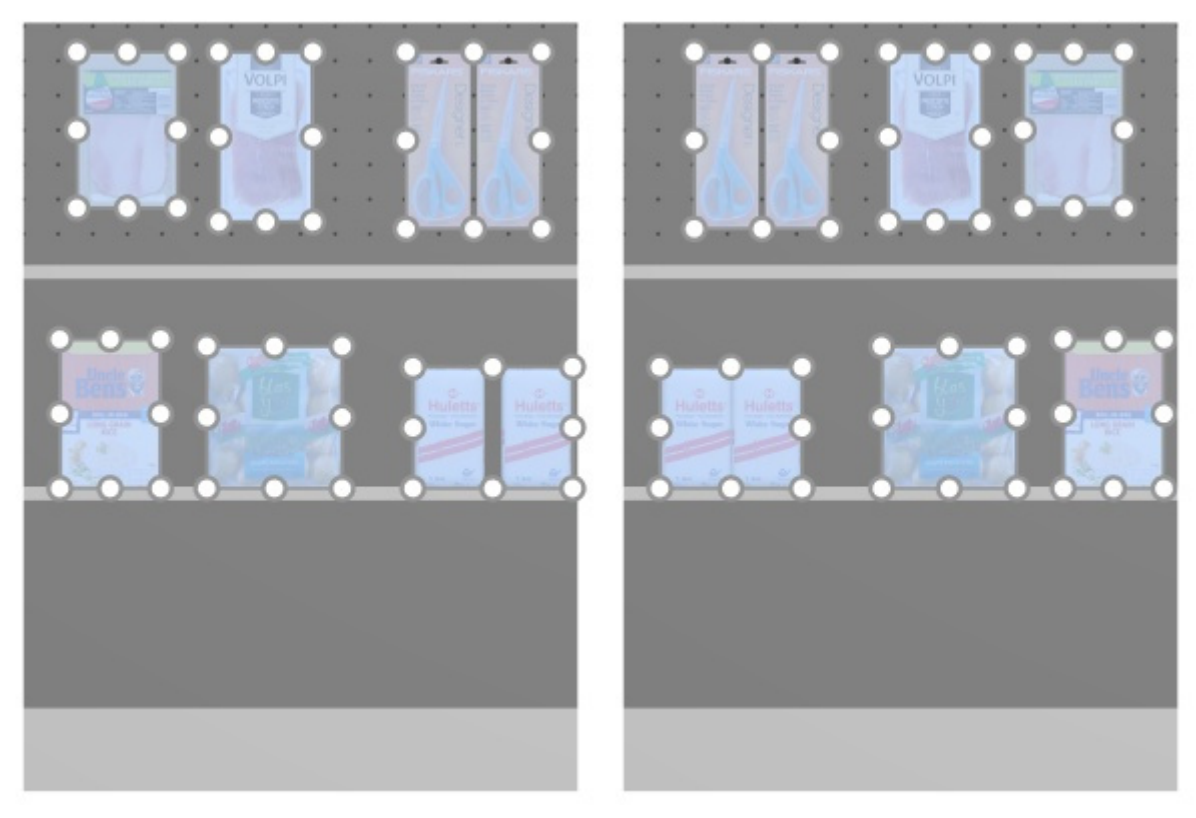

*Bild links: Vor dem Abstand* 

*Bild rechts: im Regalboden umkehren (Der Abstand gilt für jedes "facing" markiert)* 

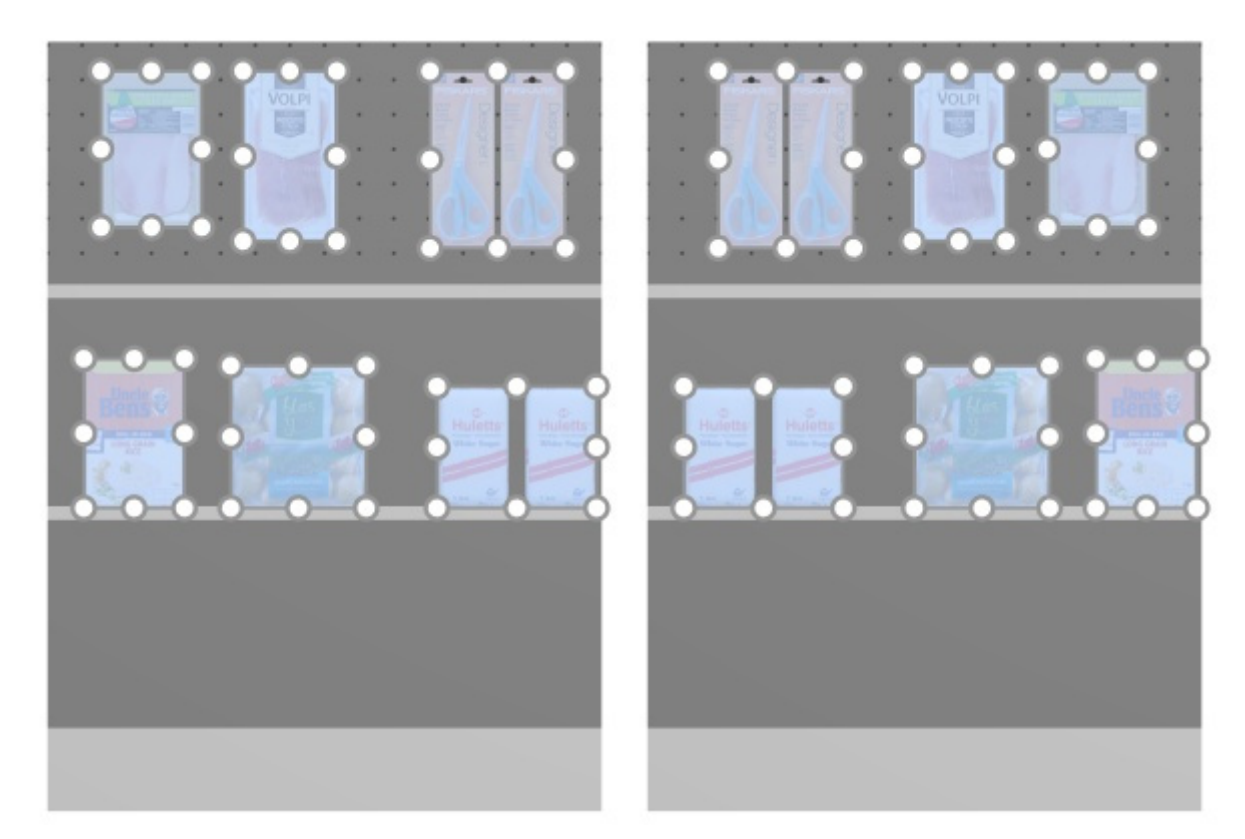

*Bild links: Vor dem Abstand Bild rechts: im Regalboden umkehren (Der Abstand gilt für jedes "facing" nicht markiert)* 

*Notizen:*

- Produkte, die sich auf Lochplatten befinden, werden in das Loch verschoben, das dem gleichen Abstand am nächsten ist, so dass nicht unbedingt ein gleicher Abstand entsteht.
- Sie können diesen Befehl auch auf Elemente anwenden, die auf mehreren Möbelstücken platziert sind, wenn die Möbelstücke nebeneinander, parallel und nicht zu weit voneinander entfernt platziert sind.
- [Wenn Sie erlaubt haben,](#page--1-0) [Seitlichen Überhang erlauben \(Ausgewählte Regalböden\)/](#page-95-0) [Seitlichen](#page-101-0)  Überhang erlauben (Ausgewählte Rückseiten) An der Stelle, an der die ausgewählten Artikel platziert werden, versucht PlanogramBuilder immer noch, die Produkte innerhalb der physischen Grenzen der Regale/Reihen unterzubringen. Passen die ausgewählten Produkte aber nur auf das Regal / die Reihe mit einem Überhang, wird der minimal mögliche Überhang angewendet.

# <span id="page-174-0"></span>Produkte drehen

Sie können ausgewählte Produkte in 90-Grad-Schritten um die ausgewählte X-, Y- oder Z-Achse drehen.

*Anweisungen:* 

- 1. Aktivieren Sie dieses Tool: [Produkte & Zubehör bearbeiten.](#page-146-0)
- 2. Wählen Sie die Produkte aus, die gedreht werden sollen. Sie werden hervorgehoben und ein Bewegungszeiger wird angezeigt.
- 3. Klicken Sie auf einen der Drehbefehle in der Objektbearbeitungssymbolleiste oder in **Hauptmenü** > **Bearbeitung** > **Produkte drehen**.
- 4. Die ausgewählten Produkte wurden nun rotiert.

Beispiel für ein gedrehtes Produkt:

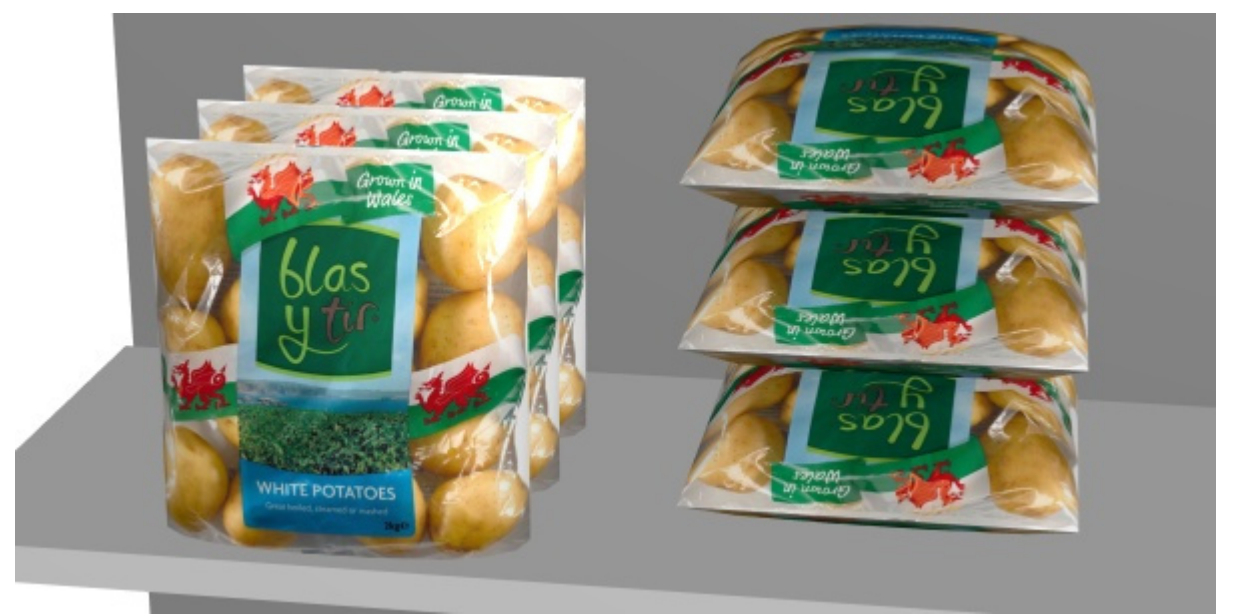

*Bild links: Ausgangsorientierung Bild rechts: 270-Grad-Y-Drehung* 

Die folgenden Befehle sind verfügbar:

#### **Nach links umstürzen**

Drehen Sie die ausgewählten Produkte auf der Tiefenachse nach links (X 90° gegen den Uhrzeigersinn).

Konsultieren [Produkte drehen](#page-174-0) für Gebrauchsanweisungen.

• Tastenkombination: **Pfeil nach links**

#### **Nach rechts umstürzen**

Drehen Sie die ausgewählten Produkte auf der Tiefenachse nach rechts (X 90° im Uhrzeigersinn). Konsultieren [Produkte drehen](#page-174-0) für Gebrauchsanweisungen.

• Tastenkombination: **Pfeil nach rechts**

#### **Nach vorne umstürzen**

Drehen Sie die ausgewählten Produkte auf der Breitenachse nach vorne (Y 90° gegen den Uhrzeigersinn)..

Konsultieren [Produkte drehen](#page-174-0) für Gebrauchsanweisungen.

• Tastenkombination: **Pfeil nach unten**

#### **Nach hinten umstürzen**

Drehen Sie die ausgewählten Produkte auf der Breitenachse nach hinten (Y 90° im Uhrzeigersinn).. Konsultieren [Produkte drehen](#page-174-0) für Gebrauchsanweisungen.

• Tastenkombination: **Pfeil nach oben**

#### **Nach rechts drehen**

Drehen Sie die ausgewählten Produkte auf der vertikalen Achse nach rechts (Z 90° gegen den Uhrzeigersinn).

Konsultieren [Produkte drehen](#page-174-0) für Gebrauchsanweisungen.

# **Nach links drehen**

Ausgewählte Produkte auf der vertikalen Achse nach links drehen (Z 90° im Uhrzeigersinn).

Konsultieren [Produkte drehen](#page-174-0) für Gebrauchsanweisungen.

# **Auf den Kopf stellen**

Drehen Sie die ausgewählten Produkte um 180° auf der Tiefenachse (X 180°): Die Vorderseite ist Ihnen immer noch zugewandt, aber die Produkte stehen dann auf dem Kopf.

Konsultieren [Produkte drehen](#page-174-0) für Gebrauchsanweisungen.

• Tastaturkurzbefehl: **U**

# <span id="page-176-0"></span>Zubehör

Mit dieser Aufgabe können Sie Zubehör in Planogrammen auf Regalen platzieren.

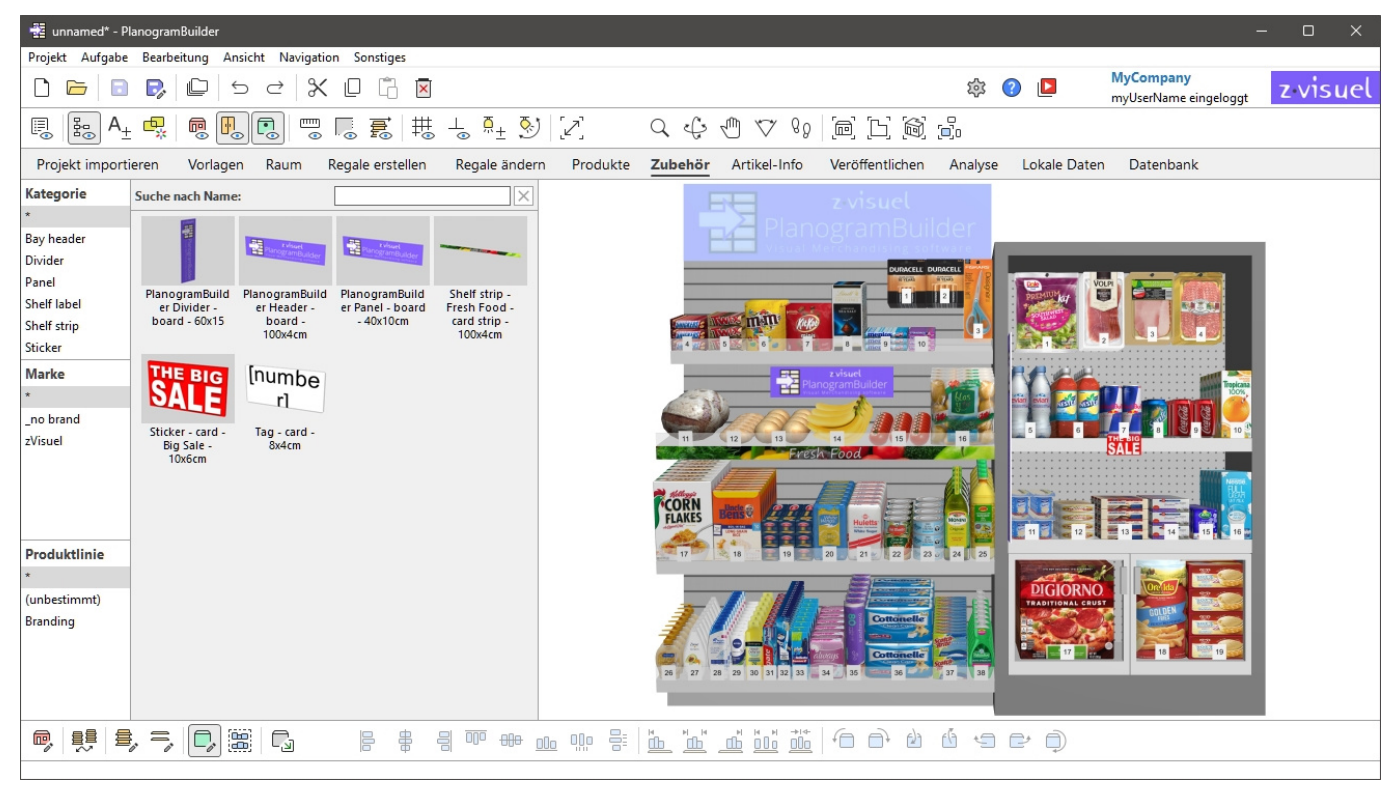

*Anmerkung:* Wenn Sie gerade erst mit der Verwendung von PlanogramBuilder beginnen, sind einige Beispielelemente als Beis[piele. Ansch](#page-257-0)ließend müssen Sie Ihr eigenes Zubehör zur Datenbank hinzufügen. Konsultieren Datenbank, um herauszufinden, wie Sie Zubehör zur Datenbank hinzufügen können.

*Trinkgeld:* Wenn Sie Raumelemente In Ihrem Projekt möchten Sie sie vielleicht ausblenden, während Sie mit Zubehör arbeiten, damit die Wände nicht die Sicht auf die Regale versperren. Konsultieren [Raum ansehen.](#page-308-0)

# Zubehörkatalog

In diesem Bereich wird das gesamte Zubehör angezeigt, das Sie in Ihrer Datenbank haben. Hier können Sie Ihr Zubehör auswählen und in Ihre Planogramme ziehen.

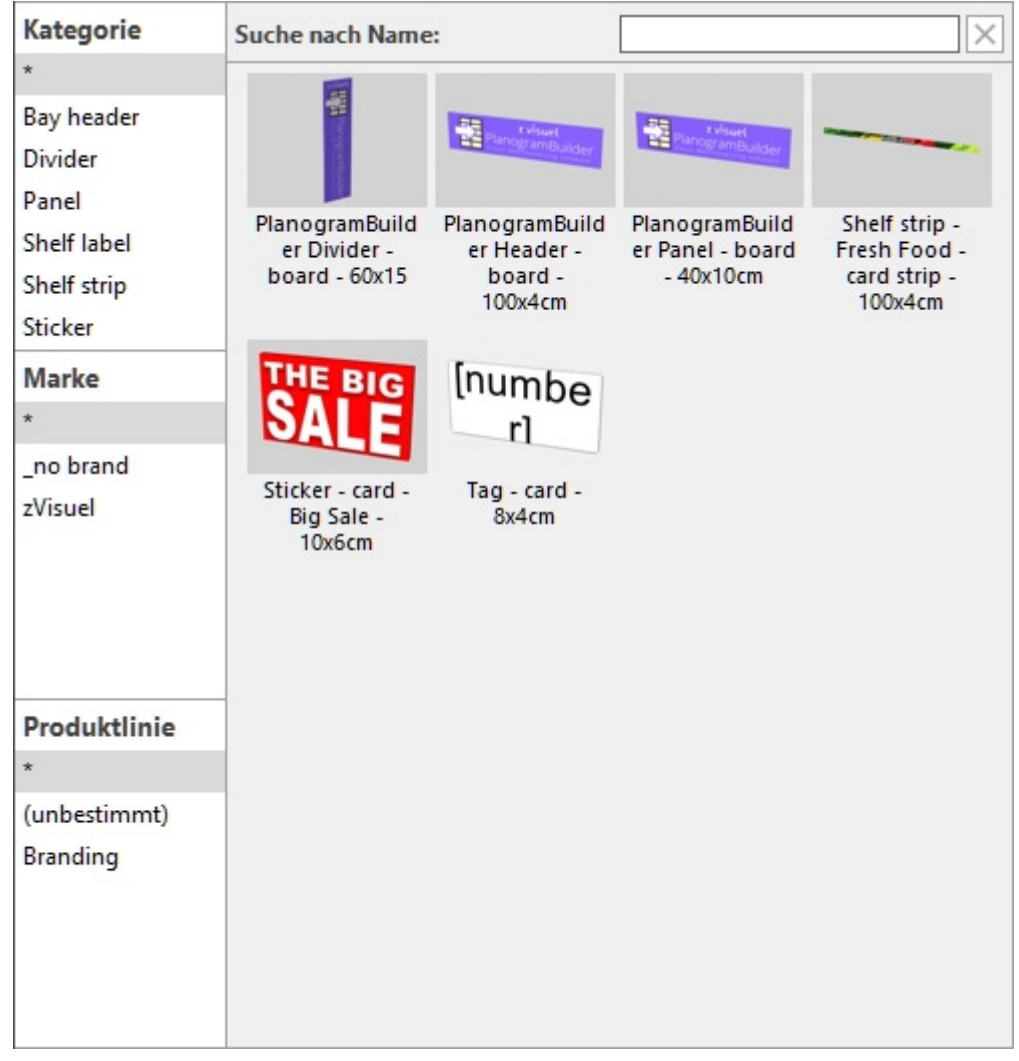

Das Auffinden von Artikeln im Zubehörkatalog funktioniert genauso wie bei Produkten. Anweisungen finden Sie in den folgenden Abschnitten:

- [Klassifikationshierarchie \(Produkt-Katalog\)](#page-139-0)
- [Suche nach text \(Produkt-Katalog\)](#page-140-0)

# Miniaturansichtsliste (Zubehörkatalog)

Auf der r[echten Seite des Katalogbereichs wird die Lis](#page-139-0)te der Zube[hörteile angezeigt, die Ihrem](#page-140-0) aktuellen Klassifikationshierarchie (Produkt-Katalog) oder an Ihre Suche nach text (Produkt-[Katalog\).](#page--1-0)

Jedes Produkt wird durch ein Vorschaubild und eine Textbeschreibung dargestellt.

Standardmäßig ist die Miniaturbeschriftung der Name des Zubehörs, aber Sie können sie auch auf eine andere Eigenschaft festlegen, z. B. Referenz oder eine Kombination von Eigenschaften (siehe [Miniaturbilduntertitel und Suche\)](#page-337-0).

# Hinzufügen von Zubehör zu einem Planogramm

So platzieren Sie ein Zubehör aus dem Katalog in Ihrem aktuellen Planogramm:

1. Finden Sie das gewünschte Zubehör im Katalog über die Klassifizierung oder die Textfilter.

- 2. **Halten Sie die Maustaste gedrückt** und **ziehen Sie** das Accessoire an die gewünschte Stelle auf dem Möbelstück:
	- o [Zubehör m](#page-287-1)[it den folg](#page-287-2)[enden Verhal](#page-288-1)[tensweisen](#page-288-2) [muss au](#page-288-3)[f Reg](#page-288-4)alboden: [divider,](#page-287-0) ondisplay, presenter, Shelf badge, Shelf strip, sticker, tag. Konsultieren Sie jede Verhaltensbeschreibung, um zu erfahren, wo genau das Zubehör im Regal platziert werden kann.

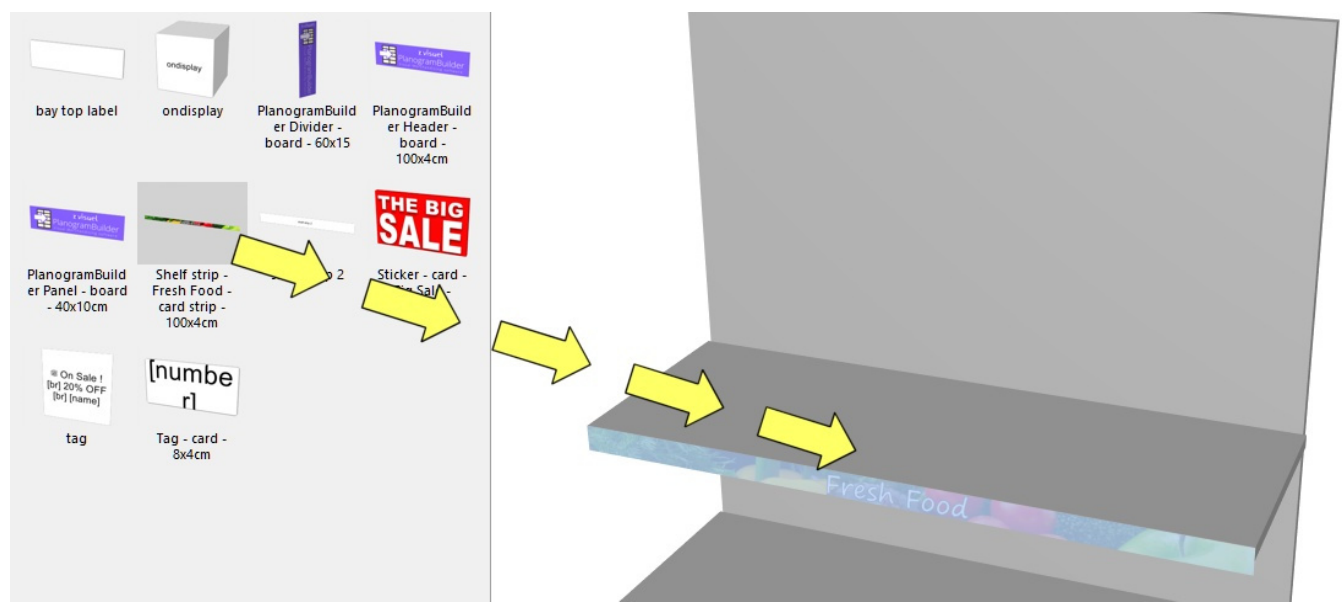

o Zubehör mit den folgenden Verhaltensweisen muss auf Rückwand: [bay header,](#page-287-3) [panel.](#page-287-4) Konsultieren Sie die jeweilige Verhaltensbeschreibung, um zu erfahren, wo genau das Zubehör auf der Rückseite platziert werden kann.

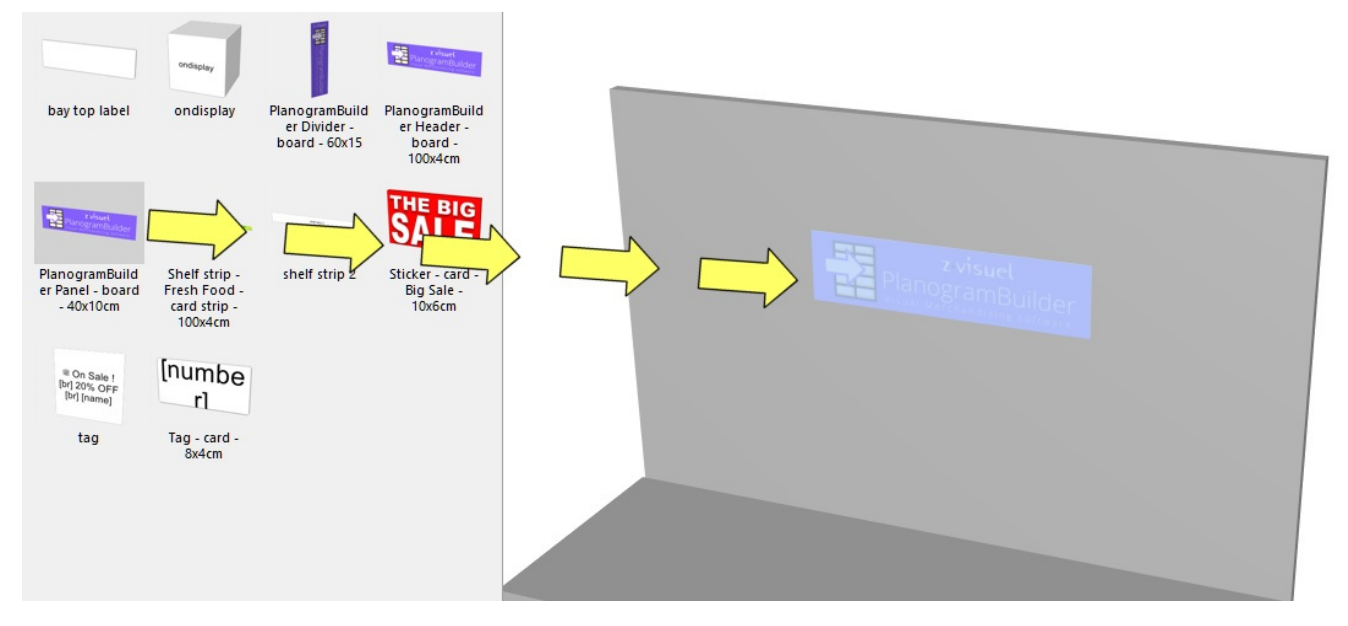

- 3. **Lassen Sie die Maustaste los**, sobald Sie die gewünschte Stelle erreicht haben. Das Accessoire wird auf das Möbelstück aufgesetzt.
- 4. Sobald ein Zubehör in Ihrem Planogramm platziert wurde, ändert sich der Hintergrund der Miniaturansicht im Katalog in eine hellere Farbe, sodass Sie die bereits verwendeten Elemente leichter identifizieren können:

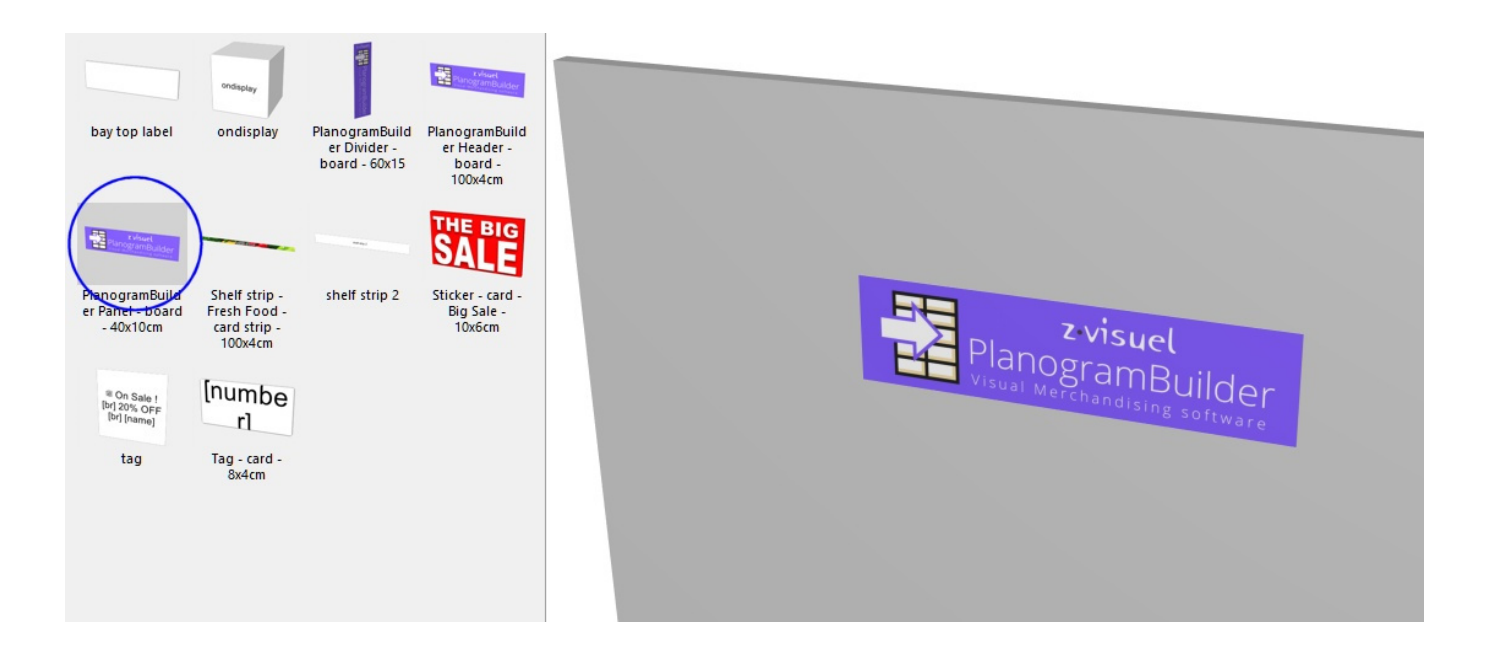

*Tipps:*

- Es gibt Situationen, in denen Sie Kollisionen vorübergehend deaktivieren möchten, um zu vermeiden, dass andere Elemente beim Platzieren von Zubehör verschoben werden. Halten Sie die Taste **C** gedrückt halten, während Sie das Elem[ent ziehen, um dies zu er](#page-333-0)reichen. Kollisionen können auc[h vollständig deaktiviert wer](#page-288-0)den Kollisionen (Einstellung)oder für spezifisches Zubehör in Kollisionen (Artikeldetails) für den Fall, dass sie sich überschneiden müssen.
- Wenn Sie Raumelemente In Ihrem Projekt möchten Sie sie möglicherweise ausblenden, während Sie mit Produkten arbeiten, damit die Wände nicht die Sicht auf das Regal versperren (siehe [Raum ansehen](#page-308-0)).
- [Ränder haben keine Auswirkung auf Zu](#page-101-1)behör in [Parameter \(Ausgewählte Regalböden\)](#page-95-1) und in Parameter (Ausgewählte Rückseiten) : Das Zubehör kann immer auf der gesamten Oberfläche von Regalen und Rückwänden platziert werden.
- [Max. Produkten auf Breite](#page-100-0) hat keine Auswirkungen auf das Zubehör: Sie können so viele platzieren, wie auf die Regale oder die Rückwand passen.

# Werkzeuge und Befehle (Zubehör)

Die Symbolleiste für die Objektbearbeitung enthält mehrere Werkzeuge und Befehle, mit denen Sie mit Zubehör in Ihrem aktuellen Planogramm arbeiten können:

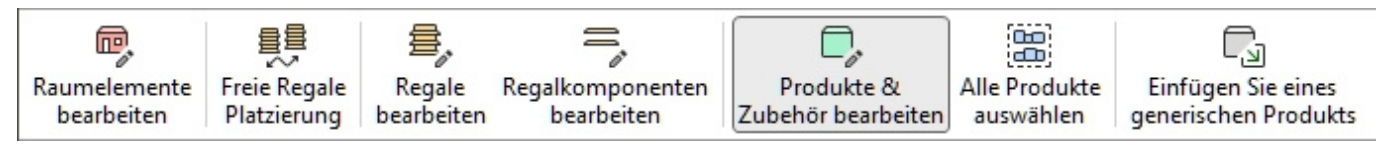

Einige zusätzliche Befehle, die auch für die meisten Objekte gelten, finden Sie in einer anderen Symbolleiste, die in [Allgemeine Bearbeitungsbefehle:](#page-18-0)

- [Rückgängig \(Bearbeitung\)](#page-19-0)
- [Wiederherstellen \(Bearbeitung\)](#page-19-1)
- [Ausschneiden \(Bearbeitung\)](#page-19-2)
- [Kopieren \(Bearbeitung\)](#page-20-0)
- [Einfügen \(Bearbeitung\)](#page-20-0)
- [Löschen \(Bearbeitung\)](#page-20-1)

#### Alle Werkzeuge und Befehle für die Arbeit mit Zubehör sind auch in [Hauptmenü](#page-16-0) > **Bearbeitung**:

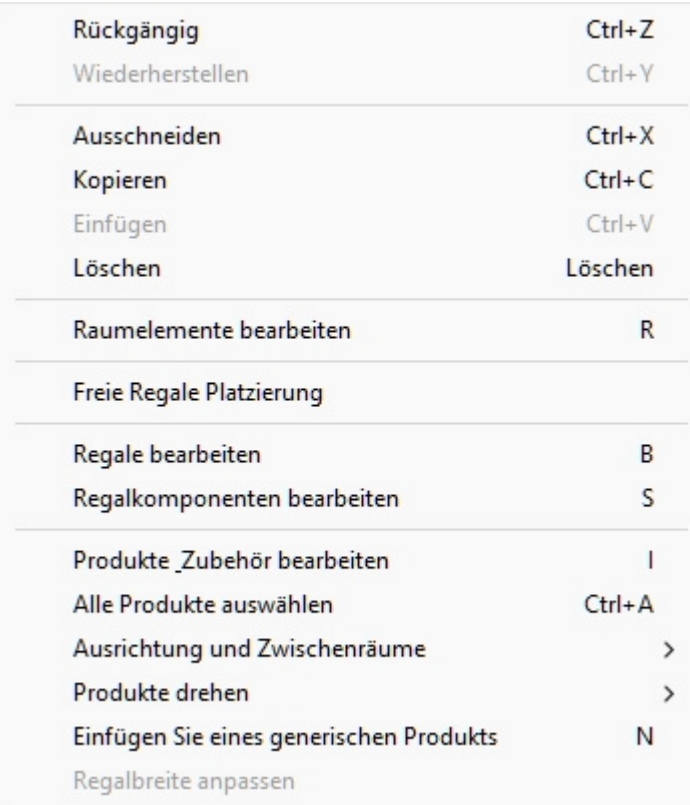

Mehrere Werkzeuge und Befehle sind für Zubehör und für Produkte gleich. Anweisungen finden Sie in den folgenden Abschnitten:

- [Produkte & Zubehör bearbeiten](#page-146-0)
	- o [Wählen Sie \(Produkte & Zubehör bearbeiten\)](#page-146-1)
	- o [Verschieben \(Produkte & Zubehör bearbeiten\)](#page-152-0)
	- o [Kopieren durch Verschieben \(](#page-154-0)
- [Ausrichtung und Zwischenräume \(Produkte und Zubehör\).](#page-157-0) Beachten Sie, dass einige dieser Befehle je nach ausgewähltem Zubehörtyp nicht verfügbar sind. In solchen Fällen sind die Befehle im Menü ausgegraut.
	- o [Links ausrichten \(Produkte und Zubehör\)](#page-157-1)
	- o [Rechtsbündig ausrichten \(Produkte und Zubehör\)](#page-159-0)
	- o [Oben ausrichten \(Produkte und Zubehör\)](#page-160-0)
	- o [Unten ausrichten \(Produkte und Zubehör\)](#page-162-0)
	- o [Horizontaler Zwischenraum \(Produkte und Zubehör\)](#page-163-0)
	- o [Vertikaler Zwischenraum \(Produkte und Zubehör\)](#page-165-0)
	- o [Links auf Regalboden packen \(Produkte und Zubehör\)](#page-166-0)
	- o [Zentrum auf Regalboden packen \(Produkte und Zubehör\)](#page-168-0)
	- o [Rechts auf Regalboden packen \(Produkte und Zubehör\)](#page-169-0)

PlanogramBuilder - Benutzerhandbuch - Copyright © 2002-2024 zVisuel SA. Alle Rechte vorbehalten. 181

- o [Füllung Breite Regalboden \(Produkte und Zubehör\)](#page-171-0)
- o [im Regalboden umkehren \(Produkte und Zubehör\)](#page-172-0)

Einige Funktionen sind nur für Produkte konzipiert. Sie sind für Zubehör ausgegraut:

- Ersetzen von Produkten in einem Planogramm
- Produkte drehen
- Einfügen Sie eines generischen Produkts

Ein Befehl ist spezifisch für **Zubehör** und wird im Folgenden beschrieben:

### Regalbreite anpassen

Mit diesem Befehl wird neu skaliert [bay header](#page-287-0) und [Shelf strip](#page-288-0) damit sie zur Breite des Möbelstücks passen.

*Anweisungen:*

1. Wählen Sie das gewünschte Zubehör aus, wie im folgenden Beispiel gezeigt (siehe [Wählen](#page-146-1)  [Sie \(Produkte & Zubehör bearbeiten\)\)](#page--1-0):

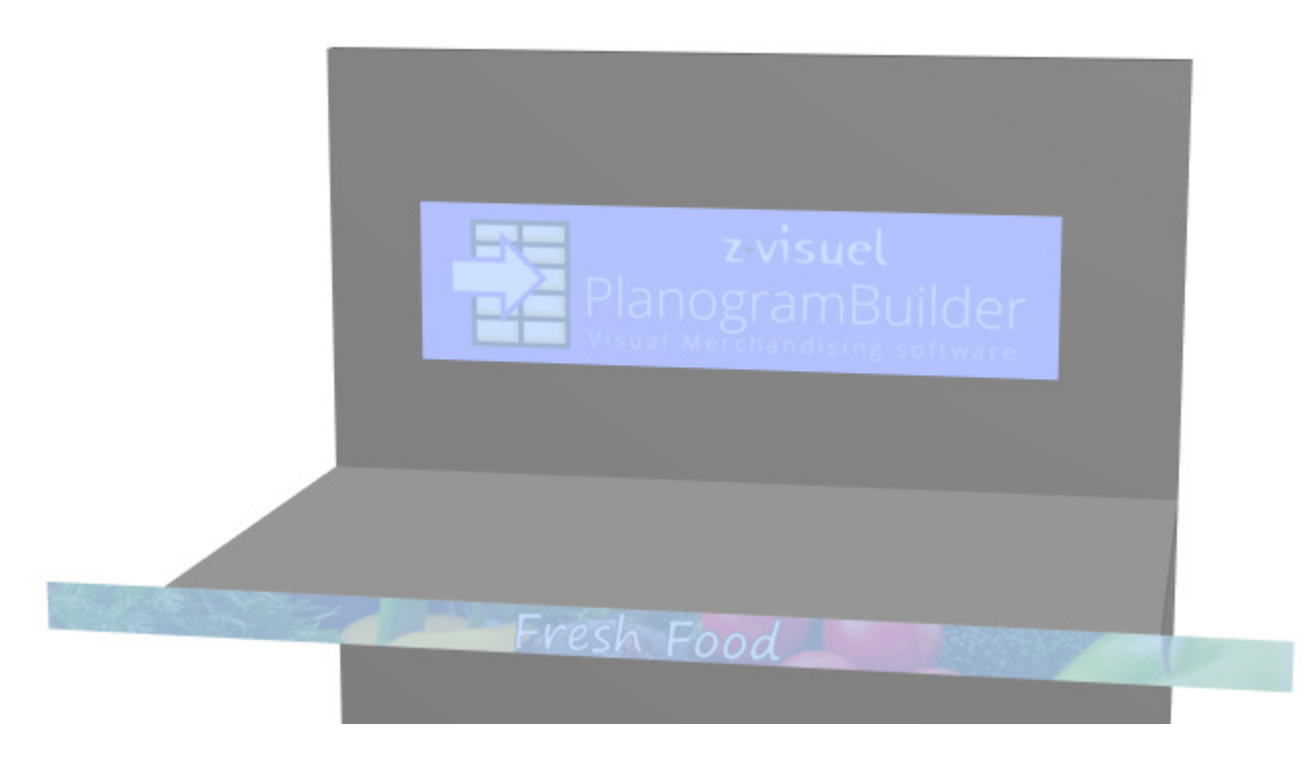

- 2. In **Hauptmenü** > **Bearbeitung** anklicken **Regalbreite anpassen**.
- 3. Das ausgewählte Zubehör wird nun neu skaliert:

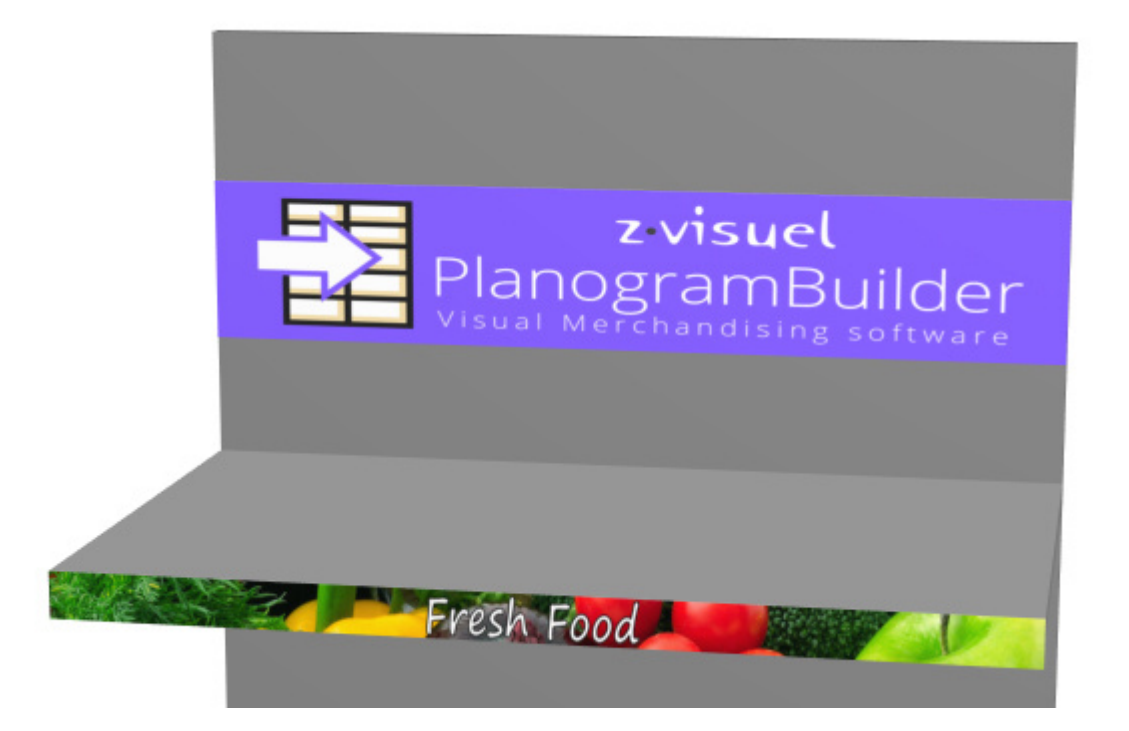

# Artikel-Info

In dieser Aufgabe können Sie viele Eigenschaften anzeigen und einige Parameter für die Produkte und das Zubehör in Ihrem aktuellen Planogrammprojekt anpassen. Anpassungen, die in dieser Aufgabe vorgenommen werden, gelten nur für die ausgewählten Elemente im aktuellen Planogramm, ändern jedoch nicht die Quellprodukte und das Zubehör in der Datenbank.

Sie können z. B. festlegen, wie viele Exemplare eines ausgewählten Produkts in einem bestimmten Regal platziert werden, oder den Abstand zwischen den Produkten ändern.

Bei dieser Aufgabe definieren und passen Sie auch die Basiseigenschaften von Generische Produkte Denn diese existieren nur im aktuellen Planogrammprojekt, nicht in Ihrer Datenbank. Konsultieren Sie die Beschreibung in [Einfügen Sie eines generischen Produkts.](#page-156-0)

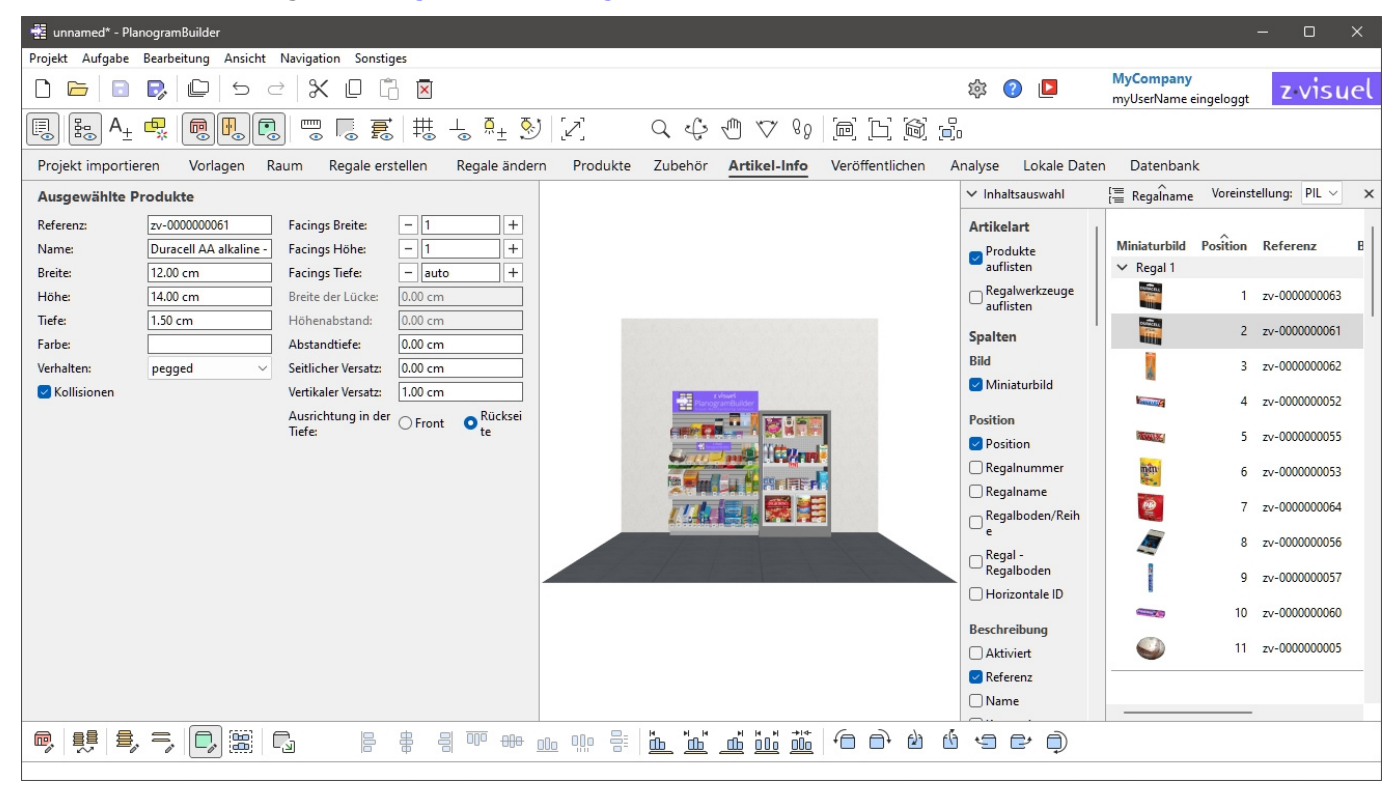

*Anweisungen:*

- 1. In Ihrem Projekt [Wählen Sie \(Produkte & Zubehör bearbeiten\).](#page-146-1) Mischen Sie keine Produkte und Accessoires in Ihrer Auswahl.
- 2. Wechseln Sie zu Artikel-Info falls noch nicht geschehen.
- 3. Zeigen Sie die Parameter des ausgewählten Elements an oder passen Sie sie an.

*Tipps:* 

- Wenn mehrere Elemente ausgewählt sind, werden die eingegebenen Werte in einem einzigen Vorgang auf alle ausgewählten Elemente angewendet.
- Wenn Sie eine Tür oder ein Paneel an der Vorderseite Ihres Regals haben, [können Sie](#page-308-0)  möglicherweise keine Produkte hinter dem Paneel auswählen. Konsultieren Frontblenden [ansehen,](#page--1-0) um Hilfe zum Ausblenden dieser Elemente zu erhalten.
- Wenn es in Ihrem Projekt einige Wände oder Decken gibt, sollten Sie diese bei der Arbeit mit Produkten a[usblenden, dami](#page-308-1)t die Wände nicht die Sicht auf die Regale versperren. Konsultieren Raum ansehen.

PlanogramBuilder - Benutzerhandbuch - Copyright © 2002-2024 zVisuel SA. Alle Rechte vorbehalten. 184

## Ausgewählte Produkte, Ausgewähltes Zubehör

Sobald Ihr(e) Element(e) ausgewählt ist/sind, werden verschiedene Eigenschaften angezeigt.

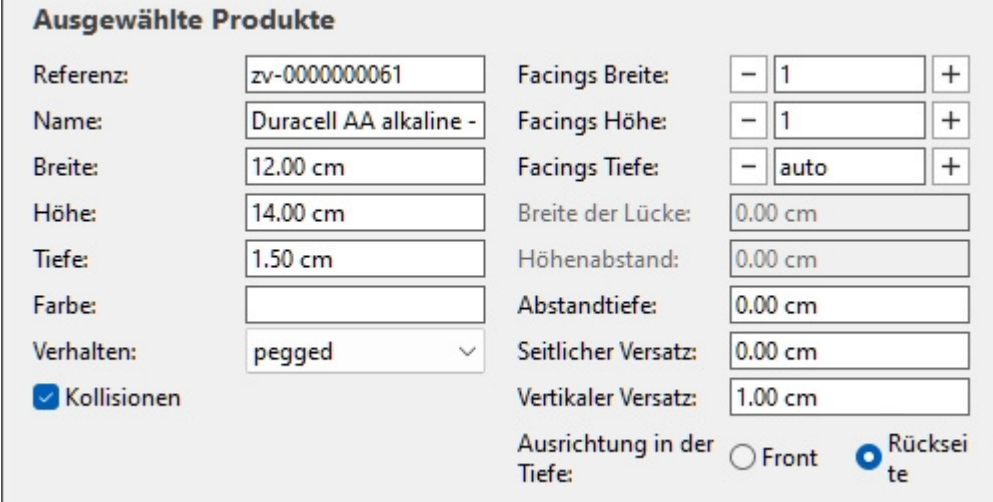

Beachten Sie, dass die im oben gezeigten Bereich angezeigten Eigenschaften je nach ausgewähltem Elementtyp variieren.

Einige Eigenschaftswerte können im aktuellen Planogramm angepasst werden, während andere schreibgeschützt sind und nur in der Datenbank festgelegt werden können:

### Schreibgeschützte Eigenschaften

Die unten aufgeführten Eigenschaften sind schreibgeschützt. Sie können die Werte weiterhin mit *Strg+C in die Zwischenablage kopieren*.

Eine Ausnahme ist Generische Produkte, für die diese Eigenschaftswerte hier definiert werden können und müssen, da diese Elemente in Ihrer Datenbank nicht vorhanden sind. Konsultieren [Einfügen Sie eines generischen Produkts.](#page-156-0)

Konsultieren Sie ihre Beschreibungen in Nur in DB gesetzte Werte:

- **[Referenz](#page-264-0)**
- [Name \(Artikeldetails\)](#page-265-0)
- [Breite \(Artikeldetails\)](#page-266-0)
- [Höhe \(Artikeldetails\)](#page-267-0)
- [Tiefe \(Artikeldetails\)](#page-268-0)
- [Farbe \(Artikeldetails\)](#page-284-0)

### Bearbeitbare Eigenschaften

Die Werte der unten aufgeführten Eigenschaften können fast immer bearbeitet werden.

Wenn Sie einen Wert ändern, wird der in der Datenbank festgelegte Wert (falls vorhanden) überschrieben, jedoch nur für die ausgewählten Elemente im aktuellen Projekt. Dies ist praktisch, wenn Sie einen nicht standardmäßigen Wert für einen bestimmten Anwendungsfall anwenden

müssen, z. B., um ein Produkt in ein Regal zu stellen, obwohl es in der Datenbank als gekoppelt definiert wurde.

Die folgenden Eigenschaftswerte können in der Datenbank vordefiniert werden ([Werte in DB gesetzt](#page-285-0)  [& in Planogrammen änderbar\)](#page--1-0) und kann auch für die ausgewählten Elemente in **Artikel-Info**:

- [Verhalten](#page-285-1) (nur für Produkte editierbar, nicht für Zubehör)
- [Kollisionen \(Artikeldetails\)](#page-288-1)
- [Facings Tiefe](#page-289-0)
- [Breite der Lücke](#page-290-0)
- [Höhenabstand](#page-290-1)
- [Abstandtiefe](#page-291-0)
- [Seitlicher Versatz \(Artikeldetails\)](#page-291-1)
- [Vertikaler Versatz](#page-292-0)
- [Überschrift](#page-292-1)

Die folgenden Eigenschaftswerte können nur in **Artikel-Info** und kann in der Datenbank nicht vordefiniert werden:

#### <span id="page-185-0"></span>**Facings Breite**

#### *Gilt nur für Produkte.*

Die Anzahl der gleichen Produkte, die in der Breite benachbart auf einem Regal oder Hering platziert sind.

Wenn es mehrere Einheiten des Produkts gibt, bilden sie einen Block, der in PlanogramBuilder als ein Objekt behandelt wird.

- Unterstützte Werte: numerischer Wert [1-150]
- Standardwert: *1*
- Tastaturkürzel:
	- o Verringern Sie die Anzahl der Facings Breite: **Leertaste + Minus (-) auf dem Nummernblock**
	- o Erhöhen Sie die Anzahl der Facings Breite: **Leertaste + Plus (+) auf dem Nummernblock**
- Beispiel: *3*

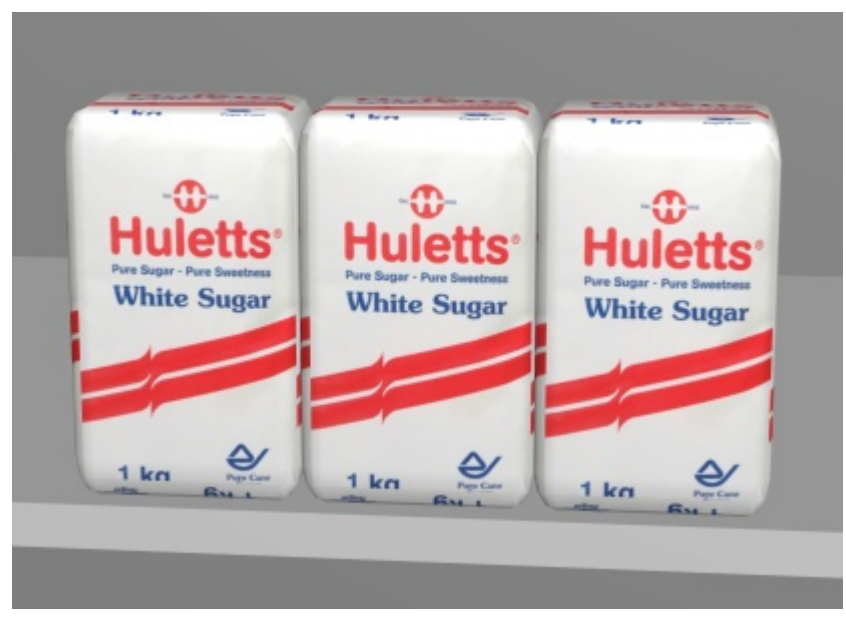

*Beispiel: ein Produkt mit 3 Facings Breite* 

*Trinkgeld:* Sie können diesen Wert auch interaktiv mit der Maus einstellen. Konsultieren [Produktmenge anpassen.](#page-149-0)

#### <span id="page-186-0"></span>**Facings Höhe**

Die Anzahl der gleichen Produkte, die in der Höhe nebeneinander in einem Regal oder auf Stiften platziert sind.

Wenn es mehrere Einheiten des Produkts gibt, bilden sie einen Block, der in PlanogramBuilder als ein Objekt behandelt wird.

- Unterstützte Werte: numerischer Wert [1-150]
- Standardwert: *1*
- Tastaturkürzel:
	- o Verringern Sie die Anzahl der Facings Höhe: **Umschalt + Minus (-) auf dem Nummernblock**
	- o Erhöhen Sie die Anzahl der Facings Höhe: **Umschalt + Plus (+) auf dem Nummernblock**
- Beispiel: *2*

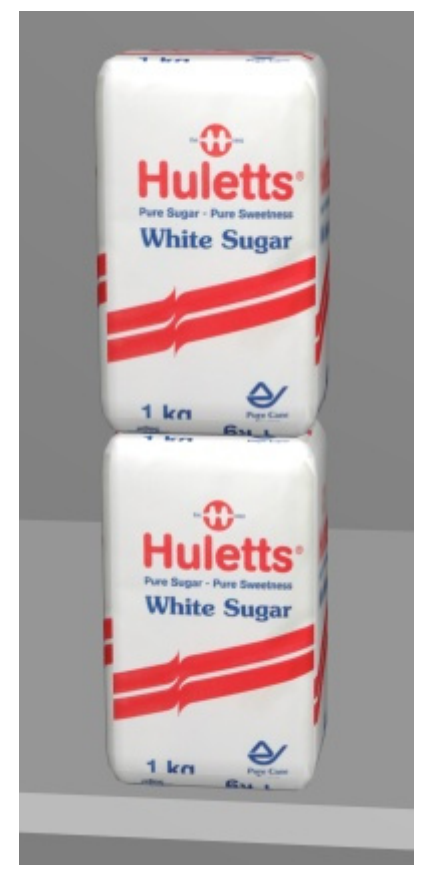

*Beispiel: ein Produkt mit 2 Facings Höhe* 

*Trinkgeld:* Sie können diesen Wert auch interaktiv mit der Maus einstellen. Konsultieren [Produktmenge anpassen.](#page-149-0)

#### <span id="page-187-0"></span>**Ausrichtung in der Tiefe**

#### *Gilt nur für Produkte.*

Davon hängt ab, ob die Produkte an der Rückseite oder an der Vorderseite des Regals oder Herings ausgerichtet sind, auf dem sie platziert werden.

- Unterstützte Werte:
	- o **Front**: richtet die ausgewä[hlten Produkte](#page-97-0) an der Vorderseite des Regals aus (abzüglich des Wertes von Vorderer Rand) oder an die vordere Spitze des Wirbels (siehe [Hakenlänge\)](#page-113-0).
	- o **Rückseite**: Richtet die ausgewählten Produkte an der Rückseite des Regals oder Herings aus, in der Regel an der Rückwand. Dies ist der Standardwert für Produkte mit Zuordnung
- Standardwert:
	- o Für Produkte in Regalen: Front
	- o Für Produkte auf Heringen: *Rückseite*
- Beispiele: siehe unten

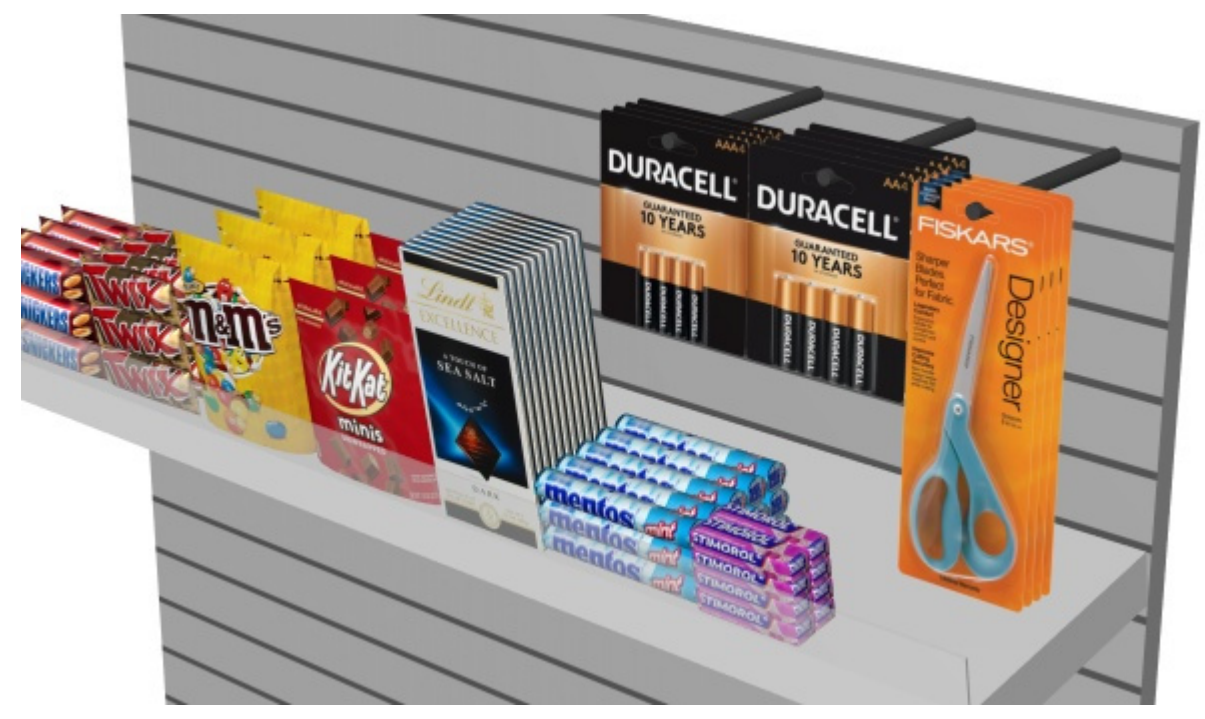

*Beispiel für Ausrichtung in der Tiefe: Front*

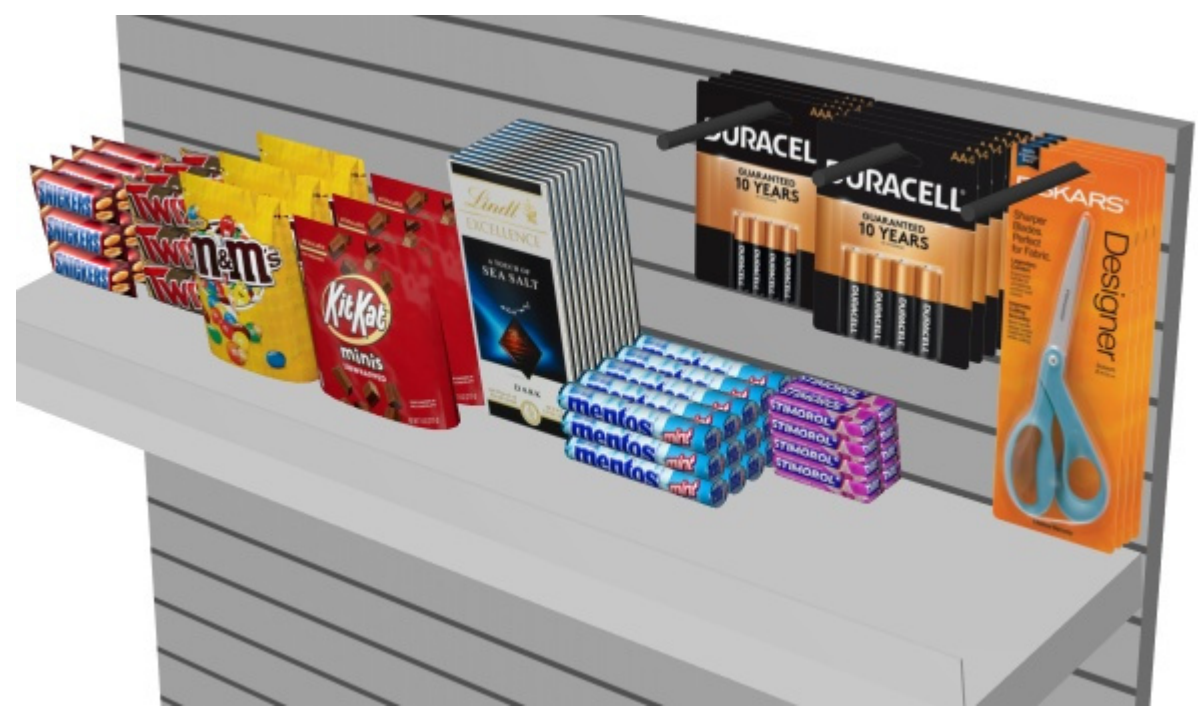

*Beispiel für Ausrichtung in der Tiefe: Rückseite* 

## Werkzeuge und Befehle (Artikel-Info)

Die Symbolleiste für die Objektbearbeitung enthält mehrere Werkzeuge und Befehle für die Arbeit mit Produkten und Zubehör.

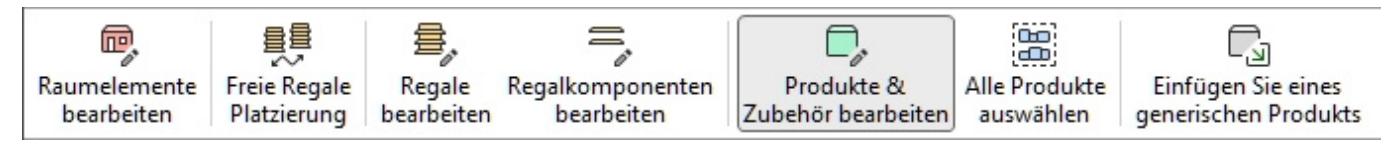

Konsultieren [Werkzeuge und Befehle \(Produkte\)](#page-144-0) oder [Werkzeuge und Befehle \(Zubehör\)](#page-179-0) Je nachdem, welche Art von Objekt Sie bearbeiten.

# <span id="page-190-1"></span>Projektartikelliste

In diesem Bereich wird eine Liste aller Produkte [und Zubehör](#page-261-0)teile in Ihrem Projekt angezeigt. Es kann so konfiguriert werden, dass jede Art von Artikeldetails und mehrere berechnete Werte für jedes Element.

Die Liste wird auch in [Berichte](#page-215-0) wenn Sie Ihre Planogramme für die Filialen veröffentlichen.

Sie können die Liste auch verwenden, um Produkte und Zubehör in Ihrem Projekt auszu[wählen. Alle](#page-146-1)  Auswahlmethoden werden im entsprechenden Abschnitt dieses Handbuchs beschrieben: Wählen Sie [\(Produkte & Zubehör bearbeiten\).](#page--1-0)

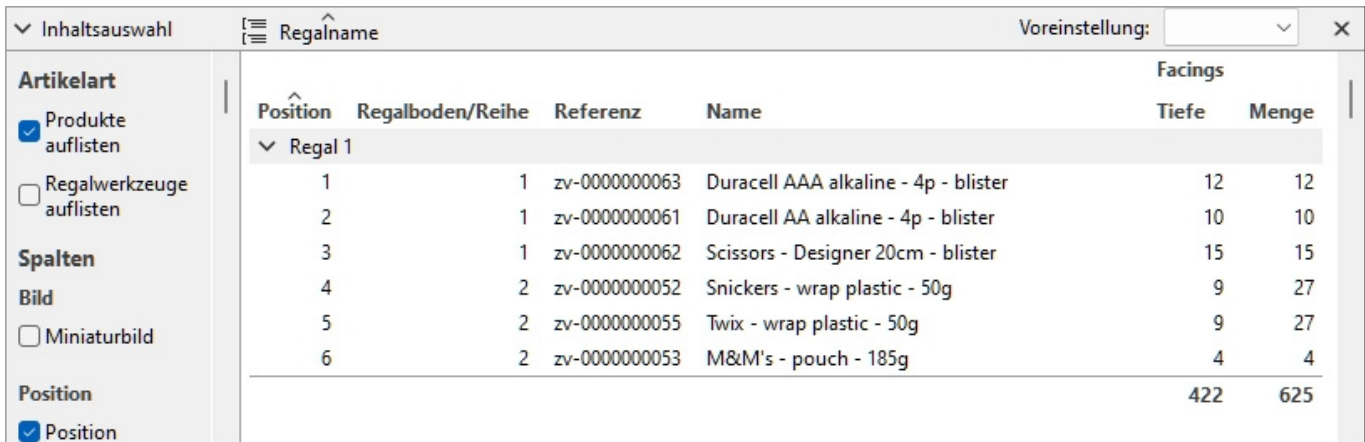

Weitere Informationen finden Sie unter Projektartikelliste (Ansicht), um zu erfahren, wie Sie die Anzeige von Projektartikelliste.

## <span id="page-190-0"></span>Inhaltsauswahl (Projektartikelliste)

In diesem Menü auf der linken Seite der Kopfleiste der Liste können Sie konfigurieren, was in der Liste angezeigt wird, sowie die Gruppierung und Hervorhebung von Elementen.

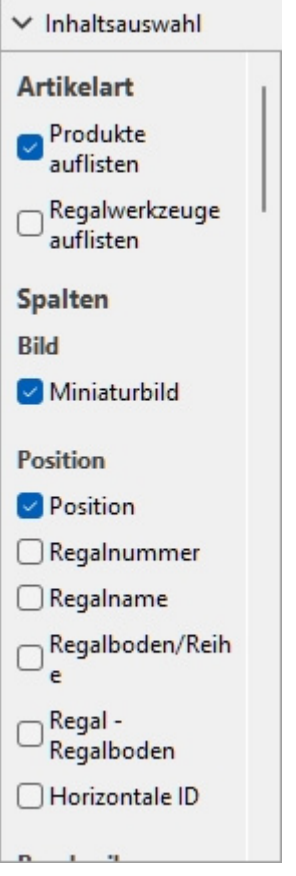

So zeigen Sie diesen Bereich an:

- 1. Klicken Sie auf die Schaltfläche **nach rechts zeigender Pfeil** Neben Inhaltsauswahl.
- 2. Der Bereich wird nun angezeigt.

So blenden Sie diesen Bereich aus:

- 1. Klicken Sie auf die Schaltfläche **nach unten zeigender Pfeil** Neben Inhaltsauswahl.
- 2. Das Bedienfeld ist jetzt ausgeblendet.

### <span id="page-191-0"></span>Artikelart (Projektartikelliste)

In diesem Abschnitt können Sie auswählen, welche Elementtypen in der Liste angezeigt werden sollen.

#### **Produkte auflisten**

Schaltet die Anzeige von Produkten in der Liste ein oder aus.

- Unterstützte Werte:
	- o *Markiert:* Produkte werden in der Liste angezeigt.
	- o *Nicht markiert:* Produkte werden nicht in der Liste angezeigt.
- Standardwert*: Häkchen gesetzt*

#### **Regalwerkzeuge auflisten**

Schaltet die Anzeige von Zubehör in der Liste ein oder aus.

- Unterstützte Werte:
	- o *Markiert:* Zubehör wird in der Liste angezeigt.
	- o *Nicht markiert:* Zubehör wird nicht in der Liste angezeigt.
- Standardwert*: Nicht markiert*

### <span id="page-192-0"></span>Spalten

In diesem Abschnitt können Sie auswählen, welche Elementeigenschaften als Spalten in der Liste aufgeführt werden sollen.

Für jede Eigenschaft, die in der Liste als Spalte angezeigt wird, wird der Wert für jedes Produkt oder Zubehör angezeigt. Summen pro Gruppe und pro Projekt werden, wenn möglich, auch für numerische und prozentuale Werte angezeigt.

Alle verfügbaren Optionen liegen in Form von Kontrollkästchen vor, mit denen die Anzeige der entsprechenden Werte in der Liste umgeschaltet werden kann.

- Unterstützte Werte:
	- o *Markiert:* Die entsprechenden Werte werden in der Liste angezeigt.
	- o *Nicht markiert:* Die entsprechenden Werte werden nicht in der Liste angezeigt.
- Standardwerte: basierend auf Ihrer letzten Auswahl

*Notizen:* 

- Wenn einige Spalten nicht in den Listenbereich passen, können Sie die horizontale Bildlaufleiste verwenden, um sie anzuzeigen.
- Eigenschaften, die nicht verfügbar sind, sind in der Spaltenauswahl ausgegraut. Zum Beispiel:
	- o **Einzelpostenaufschlag** kann nicht ausgewählt werden, wenn Sie die Produktpreise nicht geladen haben ([Preislistendatei\)](#page-250-0).
	- o **Wert der Projektanalyse** kann nicht ausgewählt werden, während [Analyse](#page-237-0)  [durchführen](#page--1-0) ausgeschaltet ist.
- Die Spalten der ausgegrauten Eigenschaften werden nicht in der Liste angezeigt, auch wenn die Eigenschaften in der Auswahl der Spalten mit einem Häkchen versehen sind.
- Nicht definierte Metriken werden mit dem *N/A-Wert* in der Liste angezeigt.
- Metriken, die auf unvollständigen Daten basieren, haben *(MD)* (fehlende Daten) an die berechneten Werte in der Liste angehängt.

Die folgenden Gruppen von Eigenschaften und Werten sind verfügbar:

#### **Bild**

#### **Miniaturbild**

Eine Miniaturansicht der einzelnen Elemente in der Liste. Miniaturansichten können dabei helfen, jedes Produkt im Angebot visuell zu identifizieren.

Die Größe der Miniaturansichten wird basierend auf Ihrer Auswahl von [Schrifthöhe,](#page-338-0) und es wird derselbe Blickwinkel wie in Produkt-Katalog.

#### **Position**

PlanogramBuilder - Benutzerhandbuch - Copyright © 2002-2024 zVisuel SA. Alle Rechte vorbehalten. 193

#### <span id="page-193-1"></span>**Position**

Eine eindeutige Nummer von 1 bis n für jedes aufgeführte Produkt. Die Nummerierung basiert auf dem physischen Standort jedes Exemplars mit den folgenden Regeln:

- Bei jedem Möbelstück ist die Nummerierung vom Produkt ganz links im obersten Regal/der obersten Reihe bis zum Produkt ganz rechts im untersten Regal/in der untersten Reihe angeordnet.
- Wenn Elemente in der Liste gruppiert sind nach [Regalnummer](#page-193-0) oder durch [Regalnameb](#page-87-0)eginnt die Artikelnummerierung bei jedem Möbelstück wieder bei 1 (siehe [Gruppiere nach\)](#page-200-0).
- Wenn die Elemente nicht Gruppiert oder gruppiert nach einer anderen Eigenschaft in der Liste wird jedem Element im Projekt eine eindeutige Nummer zugewiesen. In diesem Fall beginnt die Nummerierung mit den Positionen auf Regalnummer 1 und endet mit denen auf der letzten Möbelstücknummer im Planogramm.

*Trinkgeld:* Um die Position jedes Produkts im visuellen Bereich oder in veröffentlichten Bildern schnell zu finden, *Position* kann mit passenden Nummernetiketten auf den Produkten in [Schematische Ansicht \(Ansicht\).](#page-306-0)

#### <span id="page-193-0"></span>**Regalnummer**

Jedem Möbelstück wird eine eindeutige Nummer zugewiesen. Die Nummerierung beginnt mit dem Möbelstück ganz links und endet mit dem Möbelstück ganz rechts im Planogramm von vorne.

#### **Regalname**

Der Name jedes Möbelstücks im Sinne von [Regalname.](#page-87-0) Wenn für ein bestimmtes Möbelstück kein Name definiert ist, wird sein Name in der Artikelliste als *Regal [Regalnummer]* Zum Beispiel *Regal 7*.

#### **Regalboden/Reihe**

Eine Zahl von 1 bis n, die angibt, in welchem Regal oder in welcher Reihe jedes Produkt platziert ist.

*Notizen:*

- Die Nummerierung beginnt oben und endet in der untersten Reihe oder dem untersten Regal jedes Möbelstücks.
- Auch leere Regale sind nummeriert.

#### **Regal - Regalboden**

Dies bietet eine kompaktere Version der Artikelposition, die *Regalnummer* + Regalboden/Reihe. Zum Beispiel *2 - 5* bedeutet, dass das Element eingeschaltet ist *Regal 1, Regal 5*.

#### **Horizontale ID**

Eine Zahl von 1 bis n, die die Reihenfolge jedes Artikels von links nach rechts in seinem Regal / seiner Reihe darstellt.

*Notizen:*

- Alle Elemente, die vertikal in einem Stapel gestapelt sind, haben die gleiche Horizontale ID.
- Jed[es Produkt, das](#page-186-0) mehrmals nebeneinander und mit den gleichen Werten für [Facings Tiefe](#page-289-0) und Facings Höhe Berücksichtigung einer einzigen horizontalen ID. In diesem Fall Facings [Breite](#page--1-0) wird auf die Anzahl der benachbarten Stapel des Elements gesetzt.

#### **Beschreibung**

[Aktiviert](#page-264-1)

#### [Referenz](#page-264-0)

[A \[A: Klassifizierung - Stufe 1\]](#page-264-2) [B \[B: Klassifizierung - Stufe 2\]](#page-265-1) [C \[C: Klassifizierung - Stufe 3\]](#page-265-2) [Name \(Artikeldetails\)](#page-265-0) [Benutzerdefinierte Artikeleigenschaften \[1 – 12\]](#page-266-1) Weitere Informationen finden Sie unter den oben genannten Links.

#### **Maße**

[Breite \(Artikeldetails\)](#page-266-0) [Höhe \(Artikeldetails\)](#page-267-0) [Tiefe \(Artikeldetails\)](#page-268-0) Weitere Informationen finden Sie unter den oben genannten Links.

#### **Aussehen**

[Form](#page-268-1) Bild  $(1 - 6)$ [Farbe \(Artikeldetails\)](#page-284-0)

Weitere Informationen finden Sie unter dem obigen Link.

#### **Art (Projektartikelliste)**

#### **Art**

Der Typ des Artikels, *entweder Produkt* oder *Zubehör,* basierend auf dem Typ, der in der Datenbank für jeden Artikel definiert ist.

#### [Verhalten](#page-285-1)

Weitere Informationen finden Sie unter dem obigen Link.

#### **Anordnung**

[Ausrichtung in der Tiefe](#page-187-0) [Breite der Lücke](#page-290-0) [Höhenabstand](#page-290-1) [Abstandtiefe](#page-291-0) [Seitlicher Versatz \(Artikeldetails\)](#page-291-1) [Vertikaler Versatz](#page-292-0) [Kollisionen \(Artikeldetails\)](#page-288-1) Weitere Informationen finden Sie unter den oben genannten Links.

### **Facings**  [Facings Breite](#page-185-0) [Facings Höhe](#page-186-0)

#### [Facings Tiefe](#page-289-0)

Weitere Informationen finden Sie unter den oben genannten Links.

Die Summen werden pro Block derselben Produkte nach den folgenden Regeln berechnet:

- Benachbarte gleiche Produkte, die Teil desselben Produktblocks (einzelne auswählbare Entität) sind, werden in einer Zeile mit der Gesamtmenge für den Block gruppiert.
- Benachbarte gleiche Produkte, die Teil separater Blöcke (mehrere Entitäten) sind, werden in separaten Zeilen in der Liste mit den Summen pro Zeile angezeigt.
- Unterschiedliche Produkte, die vertikal gestapelt sind, werden in unterschiedlichen Zeilen aufgelistet.

#### <span id="page-195-1"></span>**Kapazität**

Die Gesamtmenge jedes Produktblocks in einer Zeile in der Liste (= [Facings Breite](#page-185-0) × [Facings Höhe](#page-186-0) × [Facings Tiefe\)](#page-289-0).

#### **Speicherplatz verwendet**

In den unten beschriebenen Spalten können Sie den Platz anzeigen, der von Produkten in Ihrem Projekt belegt wird.

*Hinweis:* Die folgenden Werte werden basierend auf dem von jedem Produktblock eingenommenen Platz berechnet, einschließlich der Lücken zwischen den Produkten, falls vorhanden. Zum Beispiel ergibt ein Produkt mit einer Breite von 10 cm × einer Höhe von 8 cm, das zweimal in der Breite und zweimal in der Höhe platziert wird, mit einem Spalt von 1 cm in der Breite, diese Vorderfläche:

 $((10 \text{ cm} \times 2 + 1 \text{ cm}) \times (8 \text{ cm} \times 2)) = 336 \text{ cm}2$ 

#### <span id="page-195-0"></span>**Linearer Raum [Maßeinheit]**

Die Breite, die von jedem Block der gleichen Produkte im Regal verwendet wird.

Die Werte werden in der Maßeinheit ausgedrückt, die in [Maßeinheit.](#page-332-0)

• Für Produkte im Regal: die Breite jedes Produktblocks. (Jede Zeile verwendet das gleiche Regal, daher wird nur die Basiszeile des Stapels als linear abgegrenzt gezählt.)

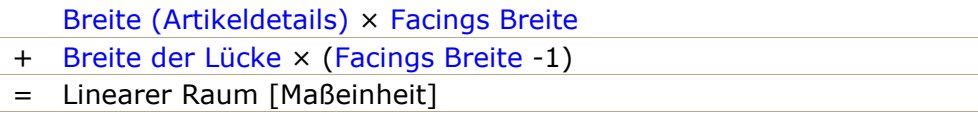

• Bei Pegged-Produkten: Die Breite jedes Produktblocks × die Menge der Produkte in der Höhe. (Jede Reihe verwendet ein separates Loch auf der Rückseite, daher zählen wir jede Reihe als linear abstandsend)

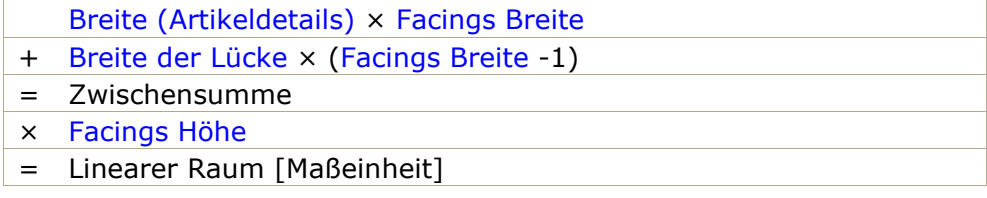

#### <span id="page-195-2"></span>**Linearer Raum [%]**

Die Breite, die von jedem Block derselben Produkte verwendet wird, ausgedrückt als Prozentsatz des Gesamtplatzes, der von Produkten im Projekt belegt wird.

- Für Produkte im Regal: die Breite jedes Produktblocks.
- Bei Pegged-Produkten: Die Breite jedes Produktblocks × die Menge der Produkte in der Höhe.

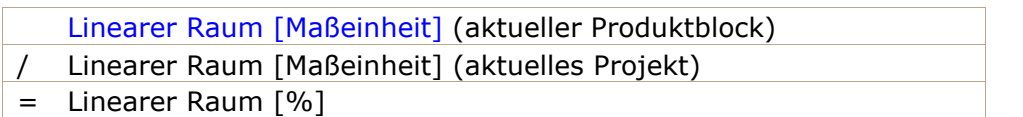

#### <span id="page-196-0"></span>**Stirnfläche [Maßeinheit<sup>2</sup>]**

Der vordere Bereich (Breite × Höhe), der von jedem Produktblock verwendet wird.

Die Werte werden in der Maßeinheit ausgedrückt, die in [Maßeinheit.](#page-332-0)

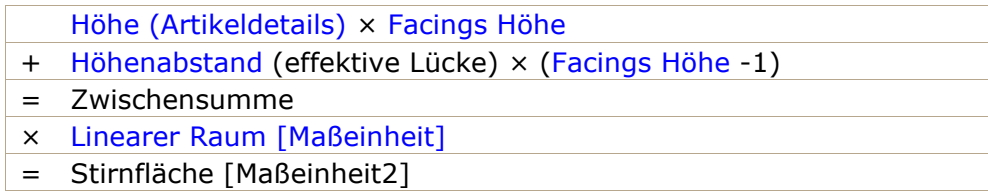

#### **Stirnfläche [%]**

Die vordere Fläche (Breite × Höhe), die von jedem Produktblock verwendet wird, ausgedrückt in Prozent der Gesamtfläche, die von allen Produkten im Projekt verwendet wird.

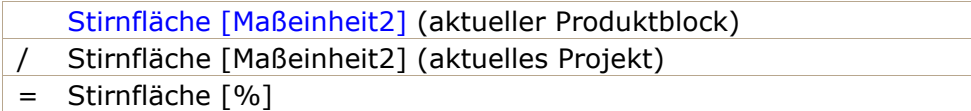

#### <span id="page-196-1"></span>**Benutztes Volumen [Maßeinheit<sup>3</sup>]**

Das Volumen (Breite × Höhe × Tiefe), das von jedem Produktblock verwendet wird.

Die Werte werden in der Maßeinheit ausgedrückt, die in [Maßeinheit.](#page-332-0)

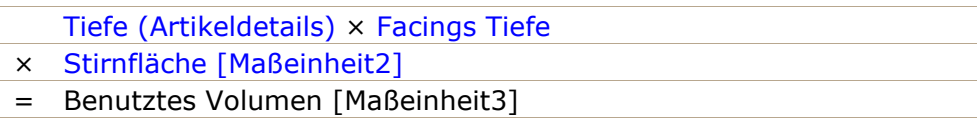

#### **Benutztes Volumen [%]**

Das Volumen (Breite × Höhe × Tiefe), das von jedem Produktblock verwendet wird, ausgedrückt als Prozentsatz des Gesamtvolumens, das von allen Produkten im Projekt verwendet wird.

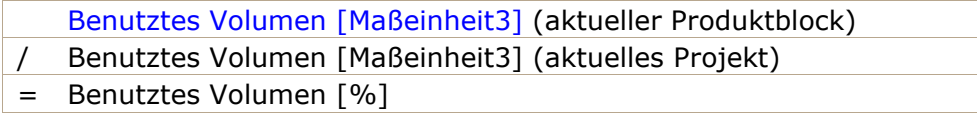

#### **Preis**

In den unten beschriebenen Spalten können Sie Preisinformationen in Ihrer Liste anzeigen.

*Anmerkung:* Diese Spalten erfordern [Preislistendatei.](#page-250-0)

*Hinweis:* Produkte mit fehlenden Werten zeigen einen *N/A-Wert* an.

**[Einkaufspreis](#page-252-0)** [Verkaufspreis \(exkl. Steuer\)](#page-252-1) [Verkaufspreis \(inkl. Steuer\)](#page-252-2) [Umsatzsteuersatz](#page-252-3)

PlanogramBuilder - Benutzerhandbuch - Copyright © 2002-2024 zVisuel SA. Alle Rechte vorbehalten. 197

Weitere Informationen finden Sie unter den oben genannten Links.

#### <span id="page-197-1"></span>**Einzelpostenaufschlag**

Die Differenz zwischen Kauf- und Verkaufspreis vor Steuern.

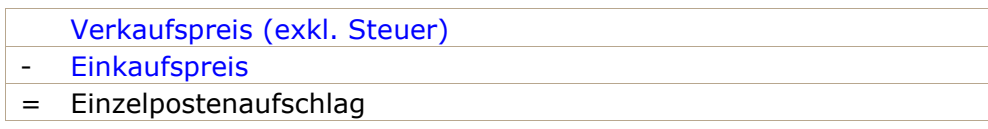

#### **Verkaufte Mengen**

*Anmerkung:* Für die Spalten in diesem Abschnitt ist Folgendes erforderlich: [Datei mit](#page-253-0)  [Verkaufszahlen.](#page--1-0)

*Hinweis:* Produkte mit fehlenden Werten zeigen einen *N/A-Wert* an.

#### **Verkaufte Menge (Projektartikelliste)**

Konsultieren [Verkaufte Menge \(Datei mit Verkaufszahlen\)](#page-255-0).

#### **Analyse (Projektartikelliste)**

#### <span id="page-197-2"></span>**Wert der Projektanalyse**

Das aktuelle Ergebnis von Projekt-Analyse für jedes Produkt.

Die Informationen in dieser Spalte hängen von Ihrer Konfiguration von [Projekt-Analyse](#page-233-0).

*Hinweis:* Produkte mit fehlendem Wert zeigen einen *N/A-Wert* an.

*Trinkgeld:* Der einzelne Wert, den Sie hier anzeigen können, basiert auf Ihrer aktuellen Auswahl von *Projekt-Analyse*. Viele d[er mögliche](#page-197-0)n [Werte sind jedo](#page-198-0)ch auch direkt als Spaltenauswahl in Projektartikelliste unter Regalwert und Verkaufswert, sodass Sie mehrere Verkaufsinformationen gleichzeitig anzeigen können.

#### <span id="page-197-0"></span>**Regalwert**

Dieser Abschnitt enthält Werte, die für jeden Produktblock berechnet werden, basierend auf [Kapazität.](#page-195-1) Gegebenenfalls werden auch Summen angezeigt.

*Notizen:*

- Für die Spalten in diesem Abschnitt ist Folgendes erforderlich: [Preislistendatei.](#page-250-0)
- In den Spalten in diesem Abschnitt wird auch der Super-Header mit dem Namen *Regalwert* über der/den Spaltenüberschrift(en).
- Produkte mit fehlenden Werten in diesem Abschnitt werden als **N/A angezeigt**.

#### **Einkaufswert [Währungssymbol] (Regalwert)**

Der Einkaufswert nach Produktblöcken, basierend auf ihrer Menge im Regal.

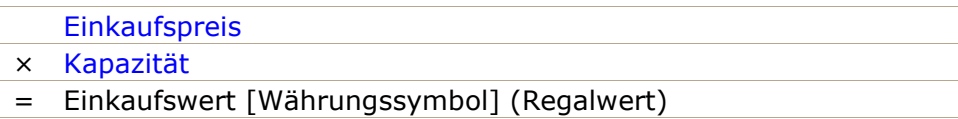

#### **Verkaufswert (Netto) [Währungssymbol] (Regalwert)**

Der Verkaufswert vor Steuern nach Produkt, basierend auf der Menge im Regal.

- [Verkaufspreis \(exkl. Steuer\)](#page-252-1)
- × [Kapazität](#page-195-1)
- = Verkaufswert (Netto) [Währungssymbol] (Regalwert)

#### **Verkaufswert (Brutto) [Währungssymbol] (Regalwert)**

Der Verkaufswert mit Steuern pro Produkt, basierend auf der Menge im Regal.

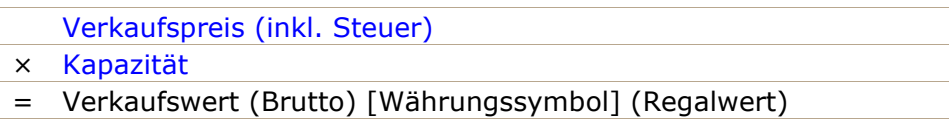

#### **Aufschlag [Währungssymbol] (Regalwert)**

Der Aufschlagswert nach Produkt, basierend auf der Menge im Regal.

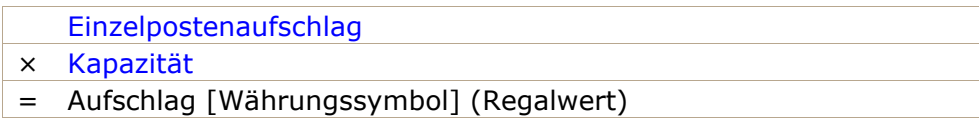

#### **Aufschlag in Prozent [Währungssymbol] (Regalwert)**

Der prozentuale Aufschlag nach Produkt für alle Produkte im Regal.

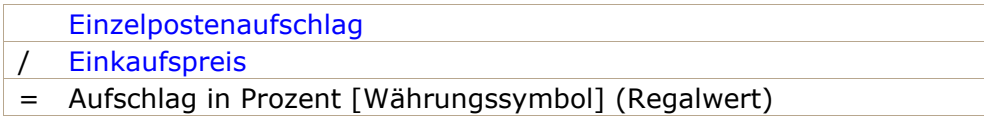

#### **Umsatzrendite [Währungssymbol] (Regalwert)**

Der Gewinnprozentsatz pro Produkt für alle Produkte in den Regalen.

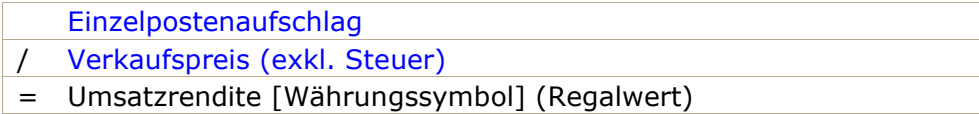

#### <span id="page-198-0"></span>**Verkaufswert**

Dieser Abschnitt enthält Verkaufswerte, die für jedes Produkt berechnet werden, basierend auf [Verkaufte Menge \(Datei mit Verkaufszahlen\).](#page-255-0) Gegebenenfalls werden auch Summen angezeigt.

*Notizen:*

- Für die Spalten in diesem Abschnitt ist Folgendes erforderlich: [Preislistendatei](#page-250-0) und [Datei mit](#page-253-0)  [Verkaufszahlen.](#page--1-0)
- In den Spalten in diesem Abschnitt wird auch der Super-Header mit dem Namen Verkaufswert über der/den Spaltenüberschrift(en).
- Produkte mit fehlenden Werten in diesem Abschnitt werden als **N/A angezeigt**.

#### **Einkaufswert [Währungssymbol] (Verkaufswert)**

Der Einkaufswert nach Produkt, basierend auf der verkauften Menge.

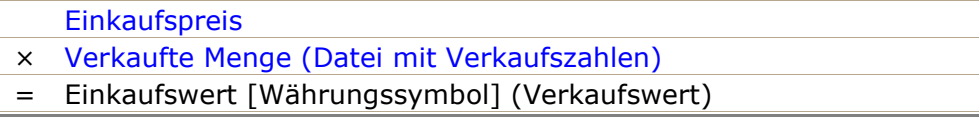

PlanogramBuilder - Benutzerhandbuch - Copyright © 2002-2024 zVisuel SA. Alle Rechte vorbehalten. 199

#### **Verkaufswert (Netto) [Währungssymbol] (Verkaufswert)**

Der Verkaufswert vor Steuern pro Produkt, basierend auf der verkauften Menge.

- [Verkaufspreis \(exkl. Steuer\)](#page-252-1)
- × [Verkaufte Menge \(Datei mit Verkaufszahlen\)](#page-255-0)
- = Verkaufswert (Netto) [Währungssymbol] (Verkaufswert)

#### **Verkaufswert (Brutto) [Währungssymbol] (Verkaufswert)**

Der Verkaufswert mit Steuer pro Produkt, basierend auf der verkauften Menge.

- [Verkaufspreis \(inkl. Steuer\)](#page-252-2)
- × [Verkaufte Menge \(Datei mit Verkaufszahlen\)](#page-255-0)
- = Verkaufswert (Brutto) [Währungssymbol] (Verkaufswert)

#### **Aufschlag [Währungssymbol] (Verkaufswert)**

Der Aufschlagswert pro Produkt, basierend auf der verkauften Menge.

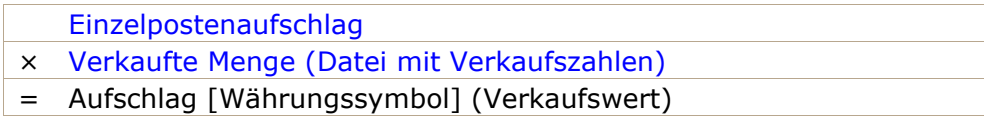

#### **Aufschlag in Prozent [Währungssymbol] (Verkaufswert)**

Der prozentuale Aufschlag nach Produkt. Produkte ohne Verkäufe in Verkaufte Menge (Datei mit Verkaufszahlen) Zeigen Sie einen Wert von **N/A**.

[Einzelpostenaufschlag](#page-197-1) / [Einkaufspreis](#page-252-0) = Aufschlag in Prozent [Währungssymbol] (Regalwert)t

#### **Umsatzrendite [Währungssymbol] (Verkaufswert)**

Der Gewinnprozentsatz nach Produkt. Produkte ohne Verkäufe in Verkaufte Menge (Datei mit Verkaufszahlen) Zeigen Sie einen Wert von **N/A**.

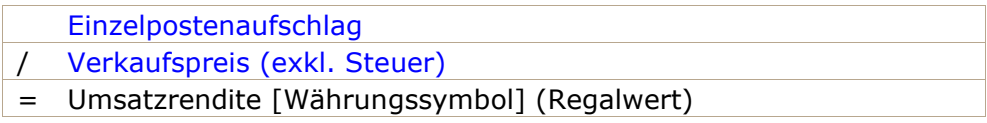

## Werkzeuge und Befehle (Projektartikelliste)

Es gibt viele Möglichkeiten, die Art und Weise zu ändern, wie die Liste und ihr Inhalt angezeigt werden.

Dies geschieht über die Listensymbolleiste, über das Kontextmenü der Liste und direkt aus der Liste heraus.

 $\equiv$  Regalname  $\vee$  Inhaltsauswahl

Voreinstellung: my pres v x

*Projektartikelliste: Symbolleiste* 

|              | Gruppiere nach Regalname    |  |
|--------------|-----------------------------|--|
|              | Färbung durch Regalname     |  |
| $\checkmark$ | Inhaltsauswahl              |  |
|              | Position des Listenbereichs |  |
|              | Voreinstellungen            |  |

*Projektartikelliste: Kontextmenü* 

*Notizen:*

- Der Menüpunkt mit dem Namen Inhaltsauswahl wird im folgenden Abschnitt nicht beschrieben. Konsultieren Sie den entsprechenden Abschnitt in diesem Handbuch: [Inhaltsauswahl \(Projektartikelliste\).](#page-190-0)
- Die Liste kann als Werkzeug zur Auswahl von Produkten und Zubehör in Ihrem Projekt verwendet werden. Diese und andere Auswahlmethoden werden im entsprechenden Abschnitt dieses Handbuchs beschrieben: [Wählen Sie \(Produkte & Zubehör bearbeiten\)](#page-146-1).

### Formatierung (Projektartikelliste)

#### <span id="page-200-0"></span>**Gruppiere nach**

Sie können Elemente in der Liste nach jeder verfügbaren Elementeigenschaft gruppieren.

Bei der Verwendung von Gruppen werden auch Zwischensummen pro Gruppe für die entsprechenden Spalten (Prozentsätze und numerische Werte) angezeigt.

#### **So gruppieren Sie Elemente in der Liste:**

- 1. Offen [Inhaltsauswahl \(Projektartikelliste\)](#page-190-0)
- 2. Unter [Spalten,](#page-192-0) klicken Sie mit der rechten Maustaste auf den Namen der Eigenschaft, nach der Sie Elemente gruppieren möchten. Klicken Sie z. B. mit der rechten Maustaste auf [Regalnummer.](#page-193-0)
- 3. Ein Kontextmenü wird angezeigt.
- 4. Auswählen **Gruppiere nach Regalnummer**.
- 5. Die Liste der Elemente ist nun gruppiert nach *Regalnummer*. In der Kopfzeile der Liste wird auch ein Symbol angezeigt, das die aktuelle Gruppierungseigenschaft anzeigt.

Beispiele:

- Der Screenshot in [Projektartikelliste](#page-190-1) zeigt die Liste gruppiert nach *Regalname*.
- Der Screenshot in Färbung durch Kategorie zeigt die Liste gruppiert nach *Kategorie*.

*Anmerkung:* Wenn Sie Elemente gruppieren nach *Regalname* oder durch *Regalnummer*, [Position](#page-193-1) Die Zählung beginnt für jede Gruppe bei 1.

#### **So heben Sie die Gruppierung von Elementen in der Liste auf:**

- 1. Klicken Sie mit der rechten Maustaste auf eine beliebige Stelle im Listenbereich, um das Kontextmenü anzuzeigen.
- 2. Auswählen **Gruppiere nach (Keine)**.

#### **So erweitern / reduzieren Sie eine Gruppe in der Liste:**

1. Klicken Sie auf den nach rechts / unten zeigenden Pfeil neben dem Gruppennamen in der Liste.

#### <span id="page-201-0"></span>**Alle Gruppen Erweitern / Alle Gruppen komprimieren**

#### **So erweitern / reduzieren Sie alle Gruppen in der Liste:**

- 1. Klicken Sie mit der rechten Maustaste auf eine beliebige Stelle im Listenbereich, um das Kontextmenü anzuzeigen.
- 2. Klicken Sie jeweils auf [Alle Gruppen Erweitern / Alle Gruppen komprimieren.](#page-201-0)

#### <span id="page-201-1"></span>**Färbung durch**

Sie können Elemente in der Liste und im Visualisierungsbereich durch jede verfügbare Artikeleigenschaft und mehrere berechnete Werte hervorheben, z. B. den Platzverbrauch pro Produkt in Ihrem Projekt.

Hervorhebungen werden auf folgende Weise auf Elemente angewendet:

- Für Textwerte (z. B.: Färbung durch Kategorie):
	- o Jedem eindeutigen Wert wird eine bestimmte Farbe zugewiesen. Dies gibt einen visuellen Indikator dafür, welchen Wert Elemente haben.
- Für boolesche Werte (z. B.: Färbung durch Aktiviert):
	- o Eine rote Farbe wird auf Elemente angewendet, deren Werte für die ausgewählte Eigenschaft nicht markiert sind (Nein).
	- o Eine grüne Farbe wird auf Elemente angewendet, deren Werte für die ausgewählte Eigenschaft mit einem Häkchen versehen sind (Ja).
- Für numerische und prozentuale Werte (z. B.: Färbung durch Linearer Raum [%]oder Wert der Projektanalyse):
	- o Jedem Element wird eine Farbe aus einem Bereich zwischen Rot und Grün zugewiesen, basierend auf seinem Wert im Verhältnis zu den minimalen und maximalen Elementwerten, die in Ihrem Planogramm gefunden werden. In diesem Fall wird der angewendete farbige Bereich auch am oberen Rand des Visualisierungsbereichs als farbiger horizontaler Balken mit Beispielwerten als Legende angezeigt. Durch die Hervorhebung von Elementen nach messbaren Eigenschaften oder berechneten Werten erhalten Sie einen visuellen Leistungsindikator.

#### Anweisungen:

- 1. Offen [Inhaltsauswahl \(Projektartikelliste\)](#page-190-0)
- 2. Unter [Spalten,](#page-192-0) klicken Sie mit der rechten Maustaste auf den Namen der Eigenschaft, mit der Sie Elemente hervorheben möchten. Klicken Sie z. B. mit der rechten Maustaste auf **Kategorie**.
- 3. Ein Kontextmenü wird angezeigt.
- 4. Auswählen **Färbung durch Kategorie**.
- 5. Die Liste der Elemente und die Elemente im visuellen Bereich werden nun durch *Kategorie*: Jeder Kategorie wird eine Farbe zugewiesen. In der Kopfzeile der Liste wird auch ein Symbol angezeigt, das die aktuell markierte Eigenschaft anzeigt.

So heben Sie die Markierung von Elementen auf:

- 1. Klicken Sie mit der rechten Maustaste auf eine beliebige Stelle im Listenbereich, um das Kontextmenü anzuzeigen.
- 2. Auswählen **Färbung durch (Keine)**.

PlanogramBuilder - Benutzerhandbuch - Copyright © 2002-2024 zVisuel SA. Alle Rechte vorbehalten. 202

*Hinweis:* Die Hervorhebung wird nicht angewendet, wenn die ausgewählte Eigenschaft in der Spaltenauswahl nicht verfügbar (ausgegraut) ist. Zum Beispiel:

- Keine Hervorhebungen angezeigt von [Einkaufspreis](#page-252-0) Wenn Sie nicht geladen haben Datei mit [Verkaufszahlen.](#page--1-0)
- Keine Hervorhebungen angezeigt von [Wert der Projektanalyse](#page-197-2) wann [Analyse durchführen](#page-237-0) ist nicht markiert.

Beispiele:

#### **Färbung durch Kategorie**

Elemente werden je nach Kategorie farblich hervorgehoben.

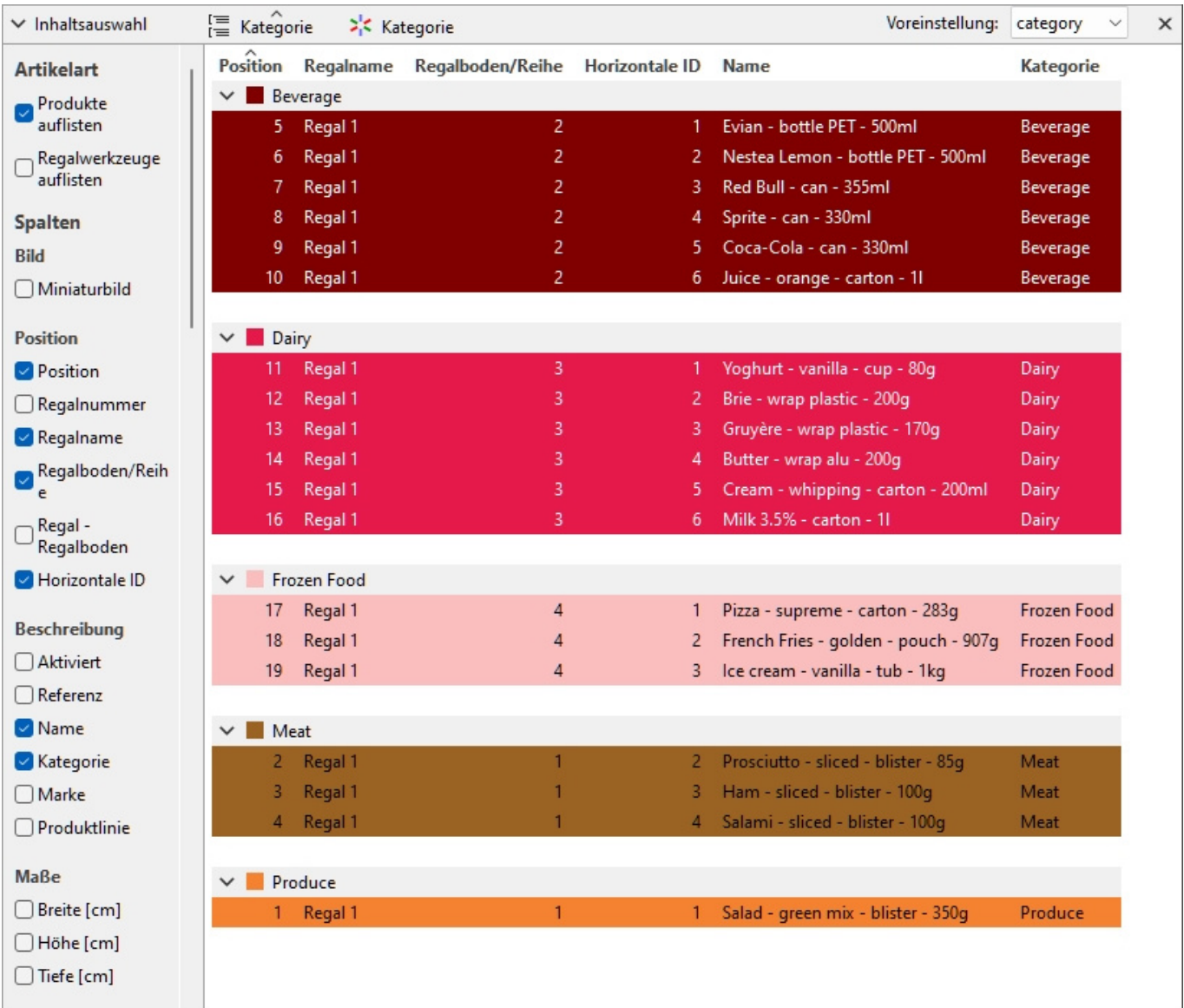

*Produkte, die nach Kategorie hervorgehoben sind Projektartikelliste* 

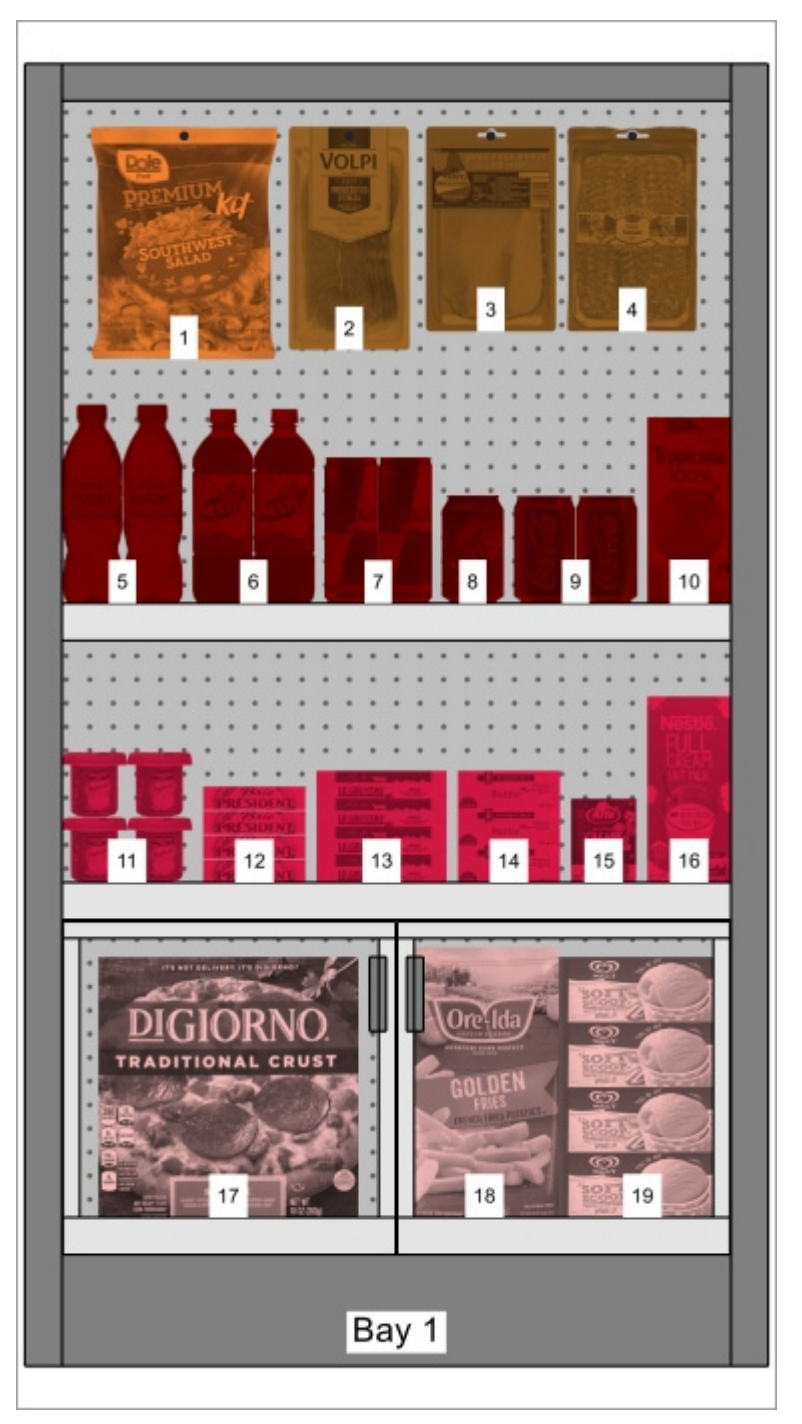

*Produkte, die nach Kategorie hervorgehoben sind Visualisierungsbereich* 

#### **Färbung durch [Aktiviert](#page-264-1)**

Die Elemente werden rot oder grün hervorgehoben, je nachdem, welchen Status sie haben. Die Eigenschaft mit dem Namen [Aktiviert](#page-264-1) in Ihrer Datenbank.

Erklärung: Produkte und Zubehör können in der Datenbank deaktiviert werden, sodass sie nicht im Katalog angezeigt werden. Wenn Sie jedoch ein Projekt öffnen, das deaktivierte Elemente enthält, werden diese geladen und in Ihren Buchten angezeigt, da sie noch in der Datenbank vorhanden sind.

Wenn Sie diese Elemente rot hervorheben, können Sie sie in Ihrem aktuellen Projekt schnell identifizieren.

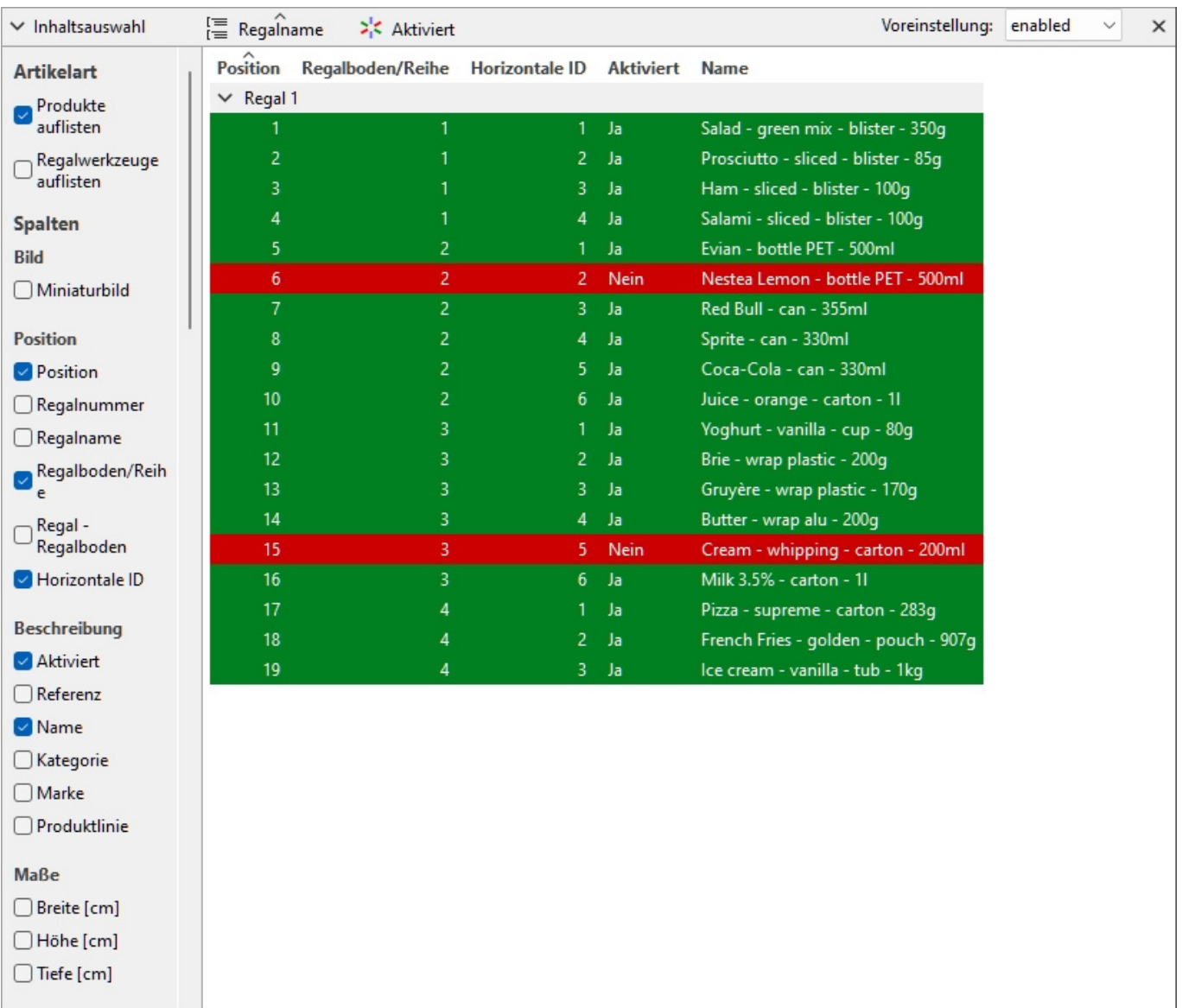

*Produkte, die hervorgehoben werden durch [Aktiviert](#page-264-1) in Projektartikelliste* 

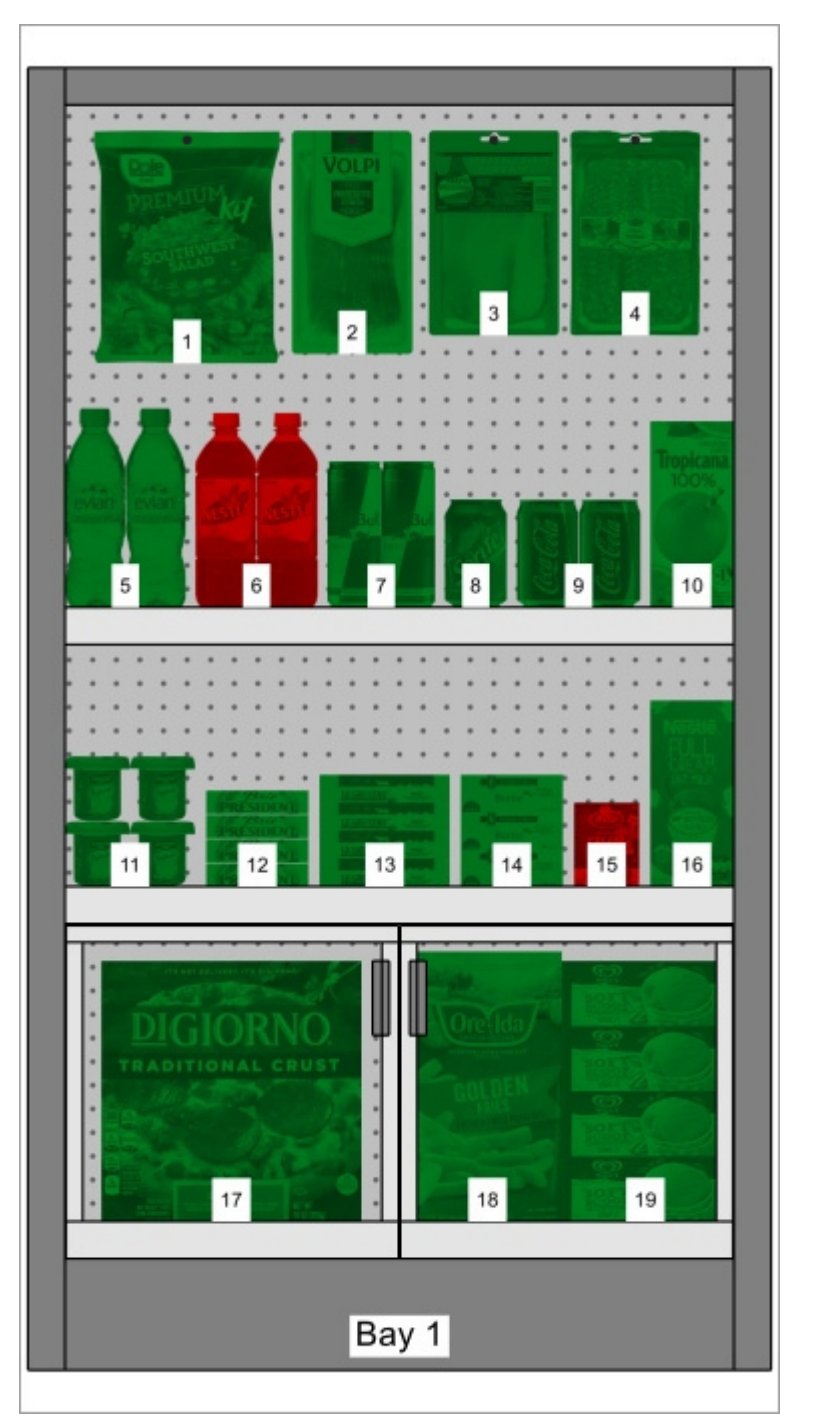

*Produkte, die hervorgehoben werden durch [Aktiviert](#page-264-1) in Visualisierungsbereich* 

*Hinweis:* Wenn Sie Elemente in der Datenbank deaktivieren, während sie sich im aktuell geöffneten Projekt befinden, werden die deaktivierten Elemente erst nach dem erneuten Laden des Projekts hervorgehoben.

#### **Färbung durch Linearer Raum [%]**

Elemente werden rot oder grün hervorgehoben, je nachdem, berechnet [Linearer Raum \[%\]](#page-195-2) pro Produkt im geöffneten Projekt.

Der Farbbereich hilft Ihnen, den von den einzelnen Produkten belegten Platz schnell zu visualisieren.

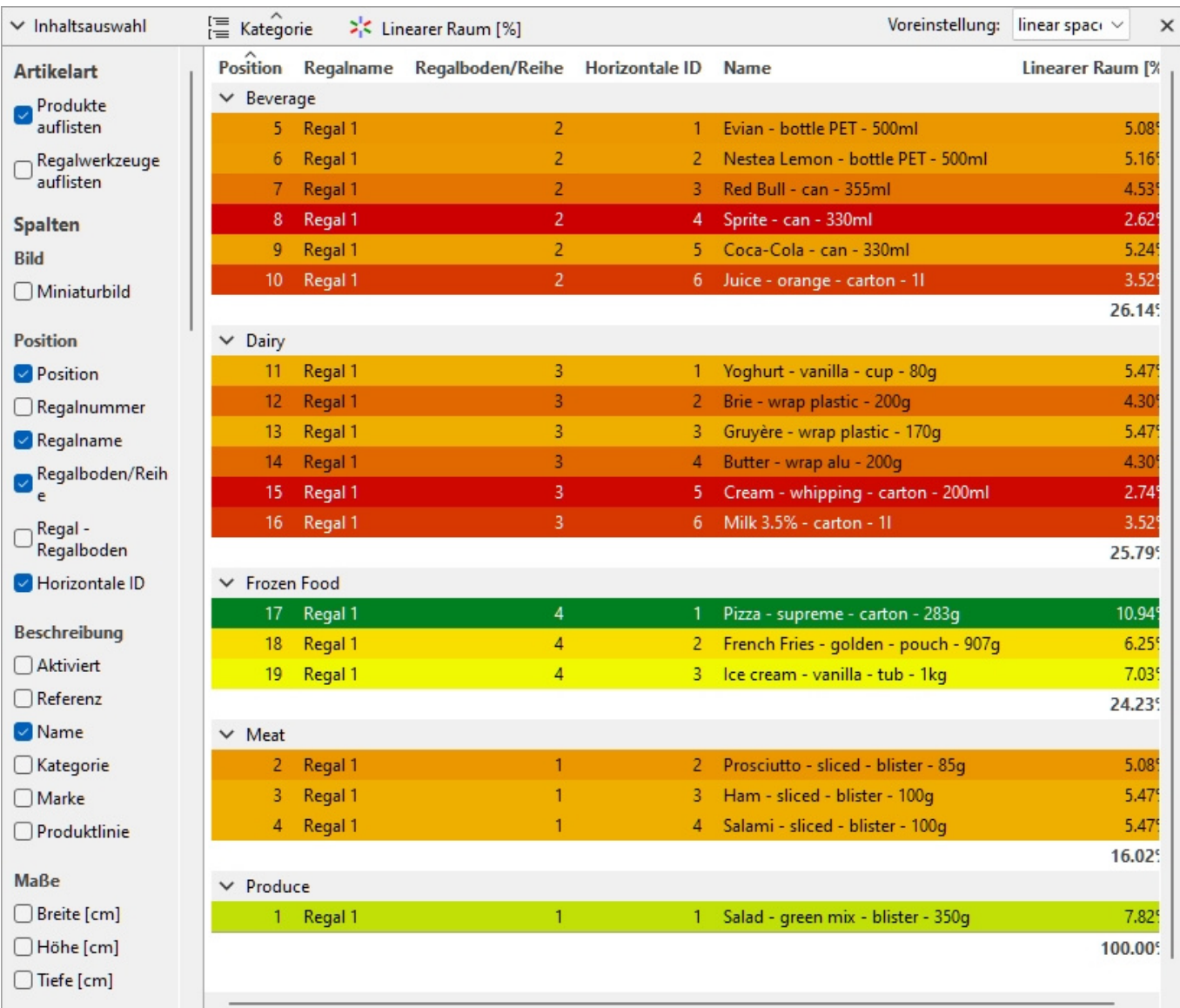

*Produkte, die hervorgehoben werden durch Linearer Raum [%] in Projektartikelliste* 

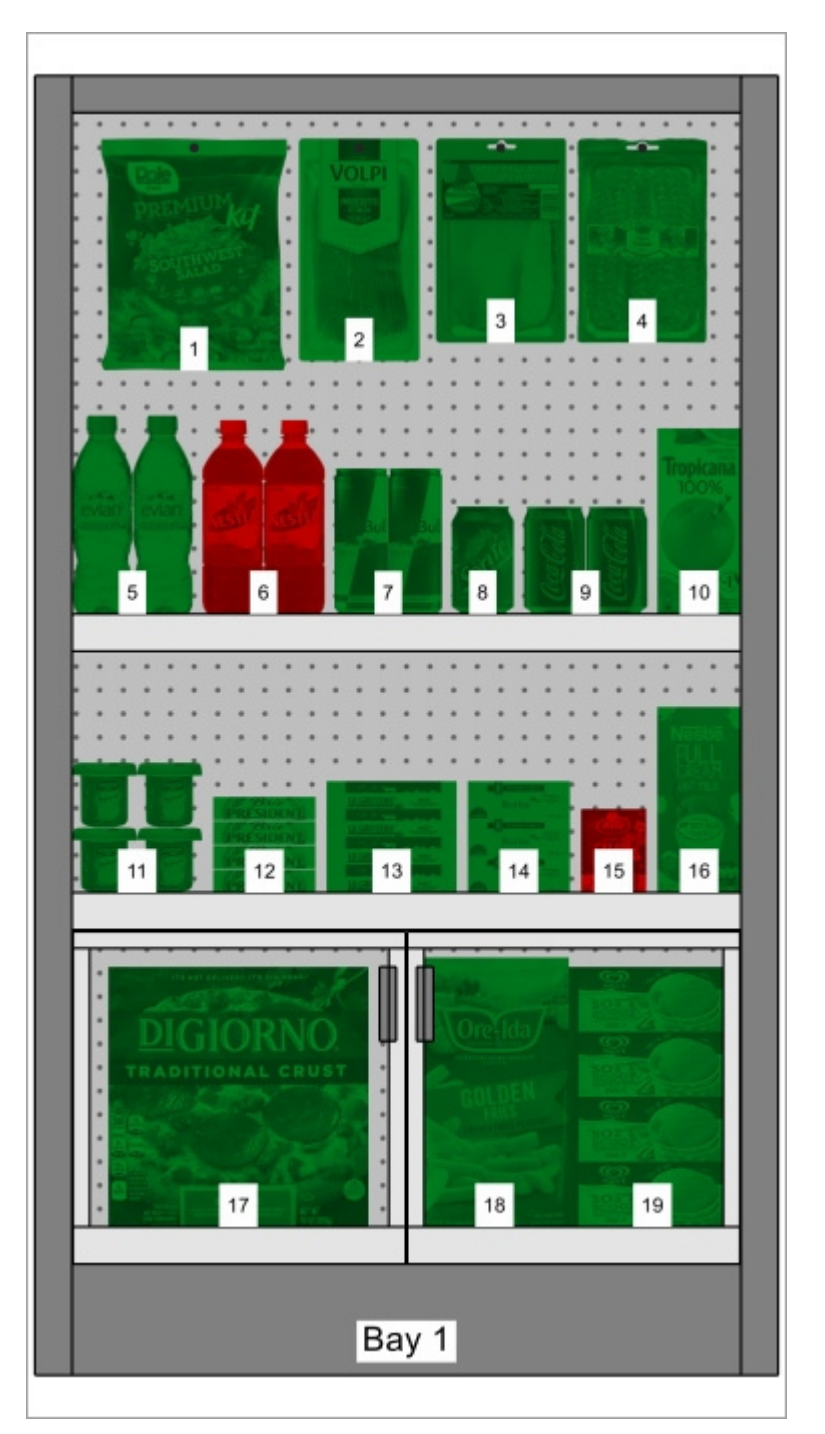

*Produkte, die hervorgehoben werden durch [Aktiviert](#page-264-1) in Visualisierungsbereich* 

#### <span id="page-207-0"></span>**Sortierreihenfolge der Elemente**

So sortieren Sie die Elemente in der Liste nach einem gewünschten Spalteninhalt:

- 1. Klicken Sie z.B. auf die gewünschte Spaltenüberschrift in der Liste der Einträge **Position**.
- 2. Klicken Sie erneut, um die Sortierreihenfolge umzukehren.

So sortieren Sie die Listengruppen (falls vorhanden) in der gewünschten Reihenfolge:

- 1. Klicken Sie z.B. auf den Gruppenkopf neben dem Gruppensymbol **Regalnummer**.
- 2. Klicken Sie erneut, um die Sortierreihenfolge umzukehren.

#### <span id="page-208-0"></span>**Reihenfolge der Spalten**

So ordnen Sie die Reihenfolge der Spalten in der Liste neu an:

1. Ziehen Sie eine beliebige Spaltenüberschrift nach links oder rechts an die gewünschte Position.

### Voreinstellungen

Mit dieser Funktion können Sie mehrere bevorzugte Parameter für die Liste speichern und anwenden. Dies ist sehr nützlich, um schnell zwischen verschiedenen Arten von Listen zu wechseln, die auf dem Bildschirm angezeigt oder in Berichte aufgenommen werden sollen.

Die folgenden Listenparameter sind in den Voreinstellungen gespeichert:

- [Artikelart \(Projektartikelliste\)](#page-191-0)
- [Spalten](#page-192-0)
- [Gruppiere nach](#page-200-0)
- [Färbung durch](#page-201-1)
- [Sortierreihenfolge der Elemente](#page-207-0)
- [Reihenfolge der Spalten](#page-208-0)

#### **Erstellen einer Voreinstellung**

So speichern Sie die aktuelle Listenkonfiguration als Voreinstellung:

- 1. Klicken Sie mit der rechten Maustaste auf eine beliebige Stelle im Listenbereich, um das Kontextmenü anzuzeigen.
- 2. Bewegen Sie den Mauszeiger über **Voreinstellungen** im Menü.
- 3. Anklicken **Sp. unter.**
- 4. Klicken Sie in der Listensymbolleiste neben **Voreinstellung**, geben Sie den gewünschten Namen für die aktuelle Listenkonfiguration ein.
- 5. Anklicken **Speichern**.
- 6. Die aktuelle Listenkonfiguration wird nun gespeichert und kann wiederverwendet werden.

#### **Anwenden einer Vorgabe**

So wenden Sie eine zuvor gespeicherte Vorgabe an:

- 1. Klicken Sie in der Listensymbolleiste neben **Voreinstellung**, klicken Sie auf die Preset-Liste, um sie zu erweitern.
- 2. Wählen Sie die gewünschte Vorgabe aus, um sie anzuwenden.

#### **Löschen einer Vorgabe**

So löschen Sie eine zuvor gespeicherte Vorgabe:

- 1. Klicken Sie in der Listensymbolleiste neben **Voreinstellung**, klicken Sie auf die Preset-Liste, um sie zu erweitern.
- 2. Wählen Sie die Vorgabe aus, die Sie löschen möchten.
- 3. Klicken Sie mit der rechten Maustaste auf eine beliebige Stelle in der Projektelementliste.
- 4. Ein Kontextmenü wird angezeigt.
- 5. Bewegen Sie den Mauszeiger über **Voreinstellungen** im Menü.
- 6. Anklicken **Löschen**, um die aktuelle Vorgabe zu löschen.

### Layout des Bereichs der Liste

Sie können den gesamten Bereich von Projektartikelliste.

#### **Position des Listenbereichs**

So verschieben Sie den Bereich an eine andere Position auf dem Bildschirm:

- 1. Klicken Sie mit der rechten Maustaste auf eine beliebige Stelle im Bedienfeld "Projektelementliste", um das Kontextmenü anzuzeigen.
- 2. Bewegen Sie den Mauszeiger auf **Position**
- 3. Klicken Sie auf **Links, Rechts, Oben** oder **Unten**.
- 4. Die Projektelementliste wird nun an der ausgewählten Position platziert.

#### **Größe des Bereichs der Liste**

So ändern Sie die Größe des Bereichs auf dem Bildschirm:

- 1. Platzieren Sie den Mauszeiger auf der Trennlinie zwischen dem Listenbereich und dem Visualisierungsbereich. Der Cursor verwandelt sich in einen doppelseitigen Pfeil.
- 2. Ziehen Sie die Trennlinie an die gewünschte Position auf dem Bildschirm.
- 3. Die Größe des Bereichs wird jetzt geändert.

*Hinweis:* Wenn einige Spalten nicht in den Listenbereich passen, können Sie die horizontale Bildlaufleiste verwenden, um sie anzuzeigen.

# Veröffentlichen

Mit der Aufgabe "Veröffentlichen" können Sie Bilder und Berichte Ihrer Planogrammprojekte erstellen, damit Sie Ihre Richtlinien an die Personen weitergeben können, die für die Einrichtung der Produkte in den Filialen verantwortlich sind.

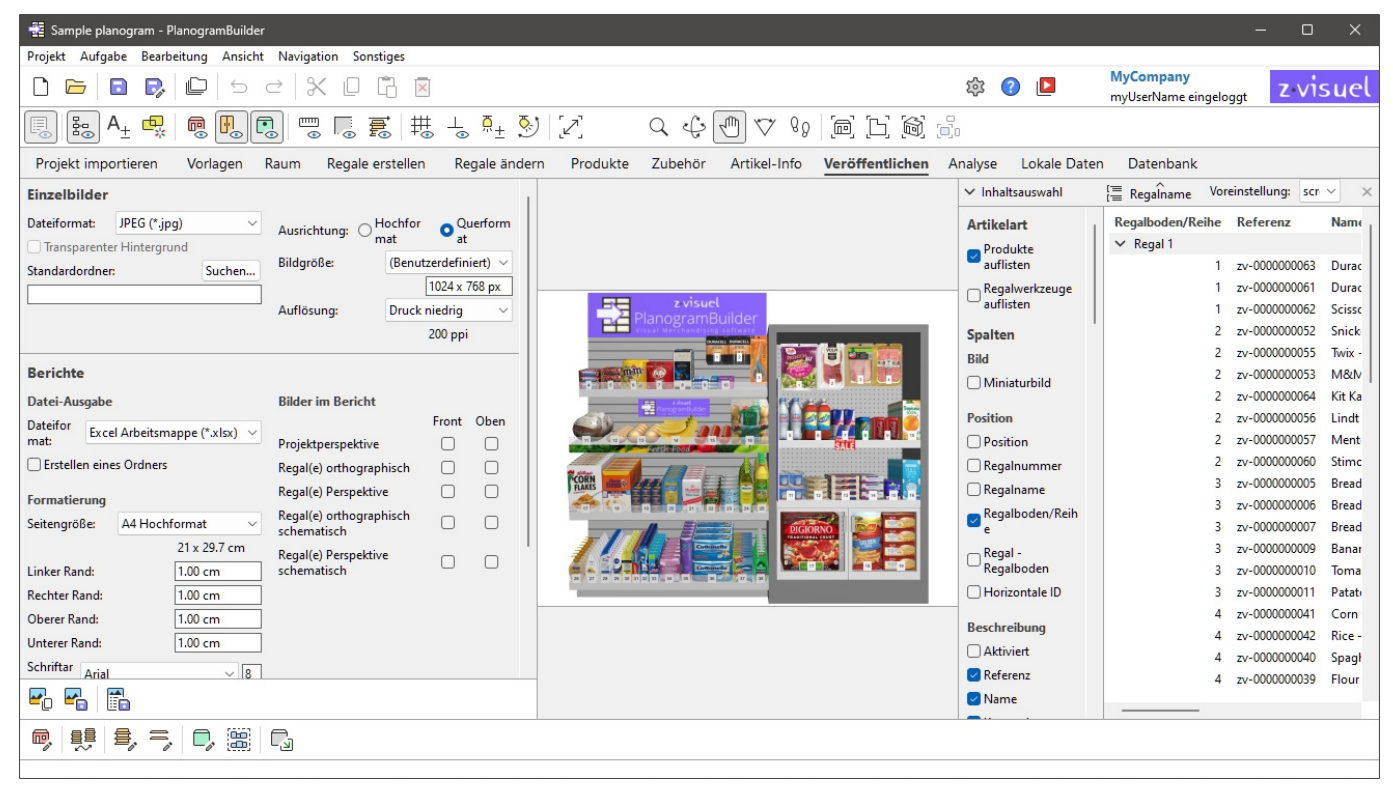

## Einzelbilder

Diese Funktion ist nützlich, um einfache und schnelle Bilder Ihres Planogramms aus beliebigen Blickwinkeln zu erstellen. Bilder, die mit dieser Methode erstellt wurden, geben genau das wieder, was Sie im Visualisierungsbereich sehen, mit Ausnahme des Rasters, das in den Ausgabebildern nie angezeigt wird (siehe [Gitter ansehen](#page-316-0)).

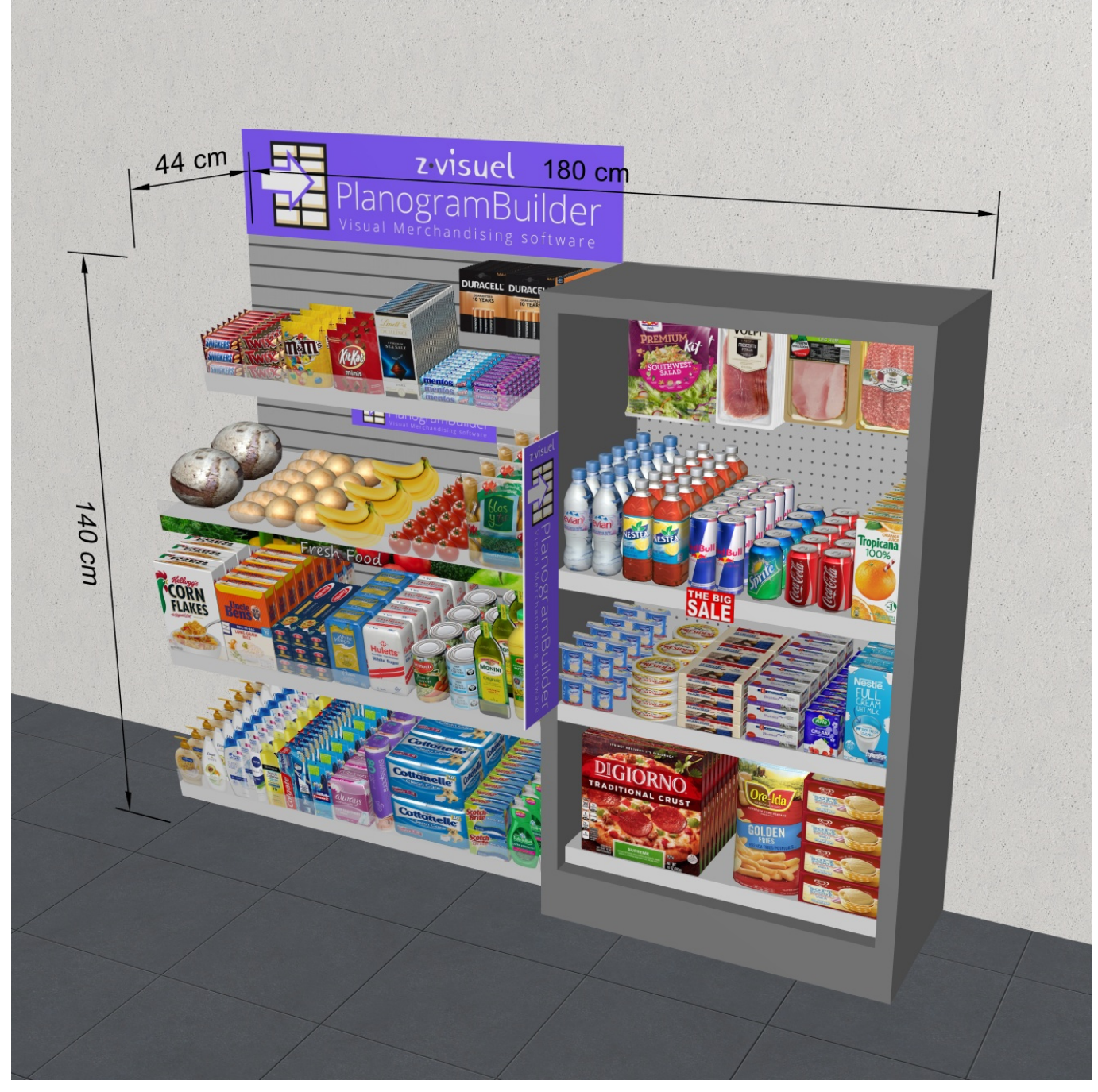

*Beispiel für Einzelbilder* 

### Parameter (Einzelbilder)

In diesem Bereich können Sie Bilder Ihres Planogramms so konfigurieren, dass sie für die externe Verwendung ausgegeben werden.

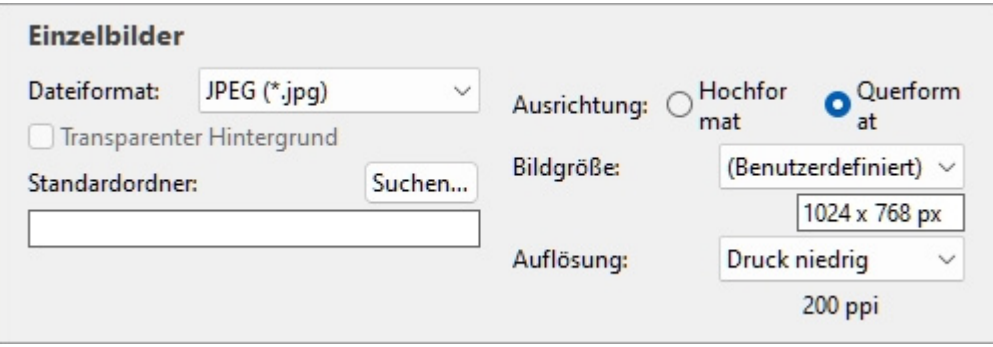

*Anmerkung:* [Sobald das Im](#page-232-0)[age konfigurier](#page-232-1)t ist, verwenden Sie einen der dedizierten Befehle, um es auszugeben (Bild kopieren, Bild speichern). Bilder können in der Windows-Zwischenablage abgelegt oder in einer Vielzahl von Bilddateiformaten gespeichert werden.

*Trinkgeld:* Wenn Sie Ihr Planogramm lieber als Bericht mit Produktliste und Bildern veröffentlichen möchten, nutzen Sie bitte die entsprechende Funktion: [Berichte.](#page-215-0)

#### <span id="page-212-1"></span>**Dateiformat (Einzelbilder)**

Das Dateiformat, in dem die Bilder gespeichert werden sollen.

- Unterstützte Werte:
	- o **JPEG (\*.jpg):** (Joint Photographic Experts Group). Verlustbehaftete Komprimierung, aber geringe Dateigröße. Empfohlen für die meisten Bilder wegen seines guten Größen-Qualitäts-Verhältnisses.
	- o **PNG (\*.png)**: (Portable Network Graphics). Verlustfreie Komprimierung, höhere Qualität, aber größere Größe als JPG. Empfohlen zum Drucken oder wenn [Transparenter Hintergrund](#page-212-0) erforderlich ist.
	- o **GIF (\*.gif**): (Graphics Interchange Format). Verlustfreie Komprimierung, aber nur maximal 256 Farben. Nicht empfohlen, es sei denn, Ihre Zielanwendung unterstützt keine anderen Formate.
	- o **TIFF (\*.tif)**: (Tagged Image Format). Verlustfreie LZW-Komprimierung, ähnliche Größe wie PNG. Geeignet für den Druck, kann aber nicht direkt in einem Webbrowser angezeigt werden.
	- o **24-Bit-Bitmap (\*.bmp)**: (Geräteunabhängige Bitmap). Keine Komprimierung, gleiche Qualität, aber größer als PNG. Nicht empfohlen, es sei denn, Ihre Zielanwendung unterstützt keine anderen Formate.
- Standardwert: **JPEG (\*.jpg)**

#### <span id="page-212-0"></span>**Transparenter Hintergrund**

#### *Hinweis: nur verfügbar mit PNG und KABBELEI ([Dateiformat\)](#page-212-1).*

Schaltet den transparenten Hintergrund für gespeicherte Bilder ein oder aus.

- Unterstützte Werte:
	- o *Markiert:* Der Bildhintergrund ist transparent. Dies ist praktisch, wenn Sie Ihr Planogrammbild über den Hintergrund Ihrer Wahl in einem anderen Dokument legen möchten.
	- o *Nicht angekreuzt:* Der Hintergrund des Bildes ist nicht transparent. Er spiegelt wider, was in [Hintergrundfarbe](#page-335-0) der [Hintergrundbild](#page-336-0) wenn überhaupt.
- Standardwert*: Nicht markiert*

PlanogramBuilder - Benutzerhandbuch - Copyright © 2002-2024 zVisuel SA. Alle Rechte vorbehalten. 213

*Anmerkung:* Bilder, die in die Zwischenablage [kopiert werden](#page-232-1) mit [Bild kopieren](#page-232-0) darf keinen transparenten Hintergrund haben. Gebrauchen Bild speichern stattdessen, wenn Sie einen transparenten Hintergrund wünschen.

#### **Standardordner**

Der Ordner auf Ihrem Computer, in dem Bilder standardmäßig gespeichert werden.

- Unterstützter Wert: Ordnerpfad, ausgedrückt mit Windows-Syntax.
- Standardwert: leer (= keiner)
- Beispiel: **C:\PlanogramBuilder\planogram\_images**

*Anweisungen:* 

- 1. Klicken Sie auf **Durchsuchen**.
- 2. Wählen Sie den gewünschten Ordner auf Ihrem PC aus.
- 3. Klicken Sie auf **OK.**
- 4. Der Pfad wird nun im Textfeld aufgeführt.

*Hinweis:* Alternativ zum Durchsuchen des gewünschten Ordners können Sie den Pfad direkt in das Textfeld eingeben.

Um den Standardordner auf leer zurückzusetzen, klicken Sie auf den kleinen **roten** Kreuz-Button.

#### <span id="page-213-1"></span>**Ausrichtung (Einzelbilder)**

Die Bildausrichtung.

- Unterstützte Werte:
	- o **Hochformat**: Die Bildhöhe ist größer als seine Breite.
	- o **Querformat**: Die Bildbreite ist größer als die Höhe.
- Standardwert: **Querformat**

*Anmerkung:* Diese Einstellung korreliert mit [Bildgröße](#page-213-0) wie in diesem Abschnitt erläutert.

#### <span id="page-213-0"></span>**Bildgröße**

Eine Liste vordefinierter Werte, die die Abmessungen der zu speichernde Bilder definieren. Diese Liste enthält gängige Formate in Pixeln oder in Druckgrößen.

- Unterstützte Werte:
	- o **DIN A3**
	- o **A4**
	- o **DIN A5**
	- o **Ledger/Tabloid**
	- o **Legal**
	- o **Letter**
	- o Verschiedene gängige Bildgrößen in Ihrer Wahl [Maßeinheit.](#page-332-0)
	- o Verschiedene gängige Bildgrößen in Pixeln.
	- o **Benutzerdefiniert**: Wenn Sie keinen geeigneten voreingestellten Wert finden, wählen Sie diesen und legen Sie Ihre eigenen Werte für Breite und Höhe im Textfeld fest, das darunter angezeigt wird. Werte eingeben folgendermaßen: *Einheit Breite x*

*Höhe (cm* / *Mm* / *m* / *in* / *px)*. Verwenden Sie den Buchstaben "**x**", um das Multiplikationssymbol anzugeben. Wenn [kein Einheite](#page-332-0)ntyp eingegeben wird, wird standardmäßig Ihre aktuelle Auswahl an Maßeinheit wie in den Anwendungseinstellungen festgelegt.

- Standardwert: *Benutzerdefiniert: 1024 x 768 px*
- Beispiel: *12 x 24 cm*

*Notizen:*

- [Die hier angeg](#page--1-0)ebene Größe definiert nicht die Ausrichtung des Bildes, die nur in [Ausrichtung](#page-213-1)  (Einzelbilder). Wenn Sie z. B. **1920 x 1080 px** bestimmt nur die Bemaßung. Außerdem müssen Sie **Hochformat** in **Ausrichtung (Einzelbilder)** Wenn Sie möchten, dass das Bild wirksam ist **1080 x 1920 px**.
- [Wenn Sie die Bildgröße](#page-15-0) und -ausrichtung ändern, wird das Seitenverhältnis von Visualisierungsbereich wird automatisch an die Proportionen des endgültigen Bildes angepasst. Dies ist praktisch, um eine Vorschau anzuzeigen und den Bildausschnitt zu verfeinern (mit Werkzeugen in [Navigation\)](#page-321-0).
- Die Bildabmessungen betragen maximal 10000 Pixel in der Breite und 10000 Pixel in der Höhe, entweder basierend auf den direkt in Pixeln eingegebenen Werten oder auf den Pixeln, die sich aus der Druckgröße und Auflösung ergeben. Werte, die zu einer höheren Pixelbreite oder -höhe führen, werden auf die maximal zulässigen Werte beschränkt. Zu den typischen Verwendungszwecken für großformatige Bilder gehören Broschüren in Druckvorstufenqualität oder großformatige Poster, die Sie auf Messen verwenden können.

#### **Auflösung (Einzelbilder)**

Die Anzahl der Pixel pro Zoll (*PPI*) im Bild. Sie können Voreinstellungen oder einen benutzerdefinierten Wert verwenden.

- Wenn Sie [Bildgröße](#page-213-0) in *Zentimeter*, *m*, *Zoll* oder *Mm* das *PPI* Legt fest, wie viele Pixel das Bild enthält. Z.B. eine Breite von 10 in  $\times$  200 PPI = 2000 Pixel in der Bildbreite.
- Wenn Sie **Bildgröße** in *Pixel* (Pixel) bestimmt der PPI die Druckgröße. Z.B. eine Breite von 1500 px / 300 PPI = 5 Zoll (12,7 cm) breit für das Bild.

Dieser Wert definiert im Grunde die Dichte der Pixel, wenn das Bild gedruckt oder in anderen Dokumenten wie Textverarbeitungsprogrammen und Tabellenkalkulationen platziert wird:

- Unterstützte Werte:
	- o Bildschirm: (96 ppi). Dies entspricht dem Windows-System-ppi mit einer Bildschirmskalierung von 100%. Geeignet für Bilder, die auf Bildschirmen mit niedriger DPI angezeigt werden, die nicht vergrößert werden.
	- o Druck niedrig: (200 ppi). Geeignet für Druck- oder Bildschirmbilder mit geringer Qualität.
	- o Druck mittel: (300 ppi). Empfohlen für Bilder, die gedruckt werden.
	- o Druck hoch: (600 ppi). Empfohlen für Bilder, die Sie in hoher Auflösung drucken möchten.
	- o Benutzerdefiniert: Sie können beliebige Werte bis zu 1000 ppi angeben. Beachten Sie, dass Sie nicht eingeben müssen *ppi* nach dem Wert.

*Notizen:* 

• Die Bildabmessungen betragen maximal 10000 Pixel in der Breite und 10000 Pixel in der Höhe, entweder basierend auf den direkt in Pixeln eingegebenen Werten oder auf den Pixeln, die sich aus der Druckgröße und Auflösung ergeben. Werte, die zu einer höheren Pixelbreite oder -höhe führen, werden auf die maximal zulässigen Werte beschränkt. Zu den typischen

Verwendungszwecken für großformatige Bilder gehören Broschüren in Druckvorstufenqualität oder Poster, die Sie auf Messen verwenden können.

• Wann [Dimensionen ansehen](#page-309-0) aktiviert ist, werden die Abmessungen und Pfeile Ihrer Ausgabebilder automatisch angepasst, um eine Texthöhe von 3 mm in Ihren gedruckten Bildern zu erhalten, basierend auf [Bildgröße](#page-213-0) und Auflösung.

## <span id="page-215-0"></span>Berichte

Sie können Ihre Planogramme als detaillierte Berichte veröffentlichen, die die Liste der Elemente in Ihrem Projekt sowie optionale vordefinierte Bilder des Planogramms enthalten.

Berichte können in gängigen Dateiformaten wie PDF gespeichert werden und eignen sich gut zum Drucken und Übermitteln Ihrer Planogramm-Richtlinien zur Umsetzung.
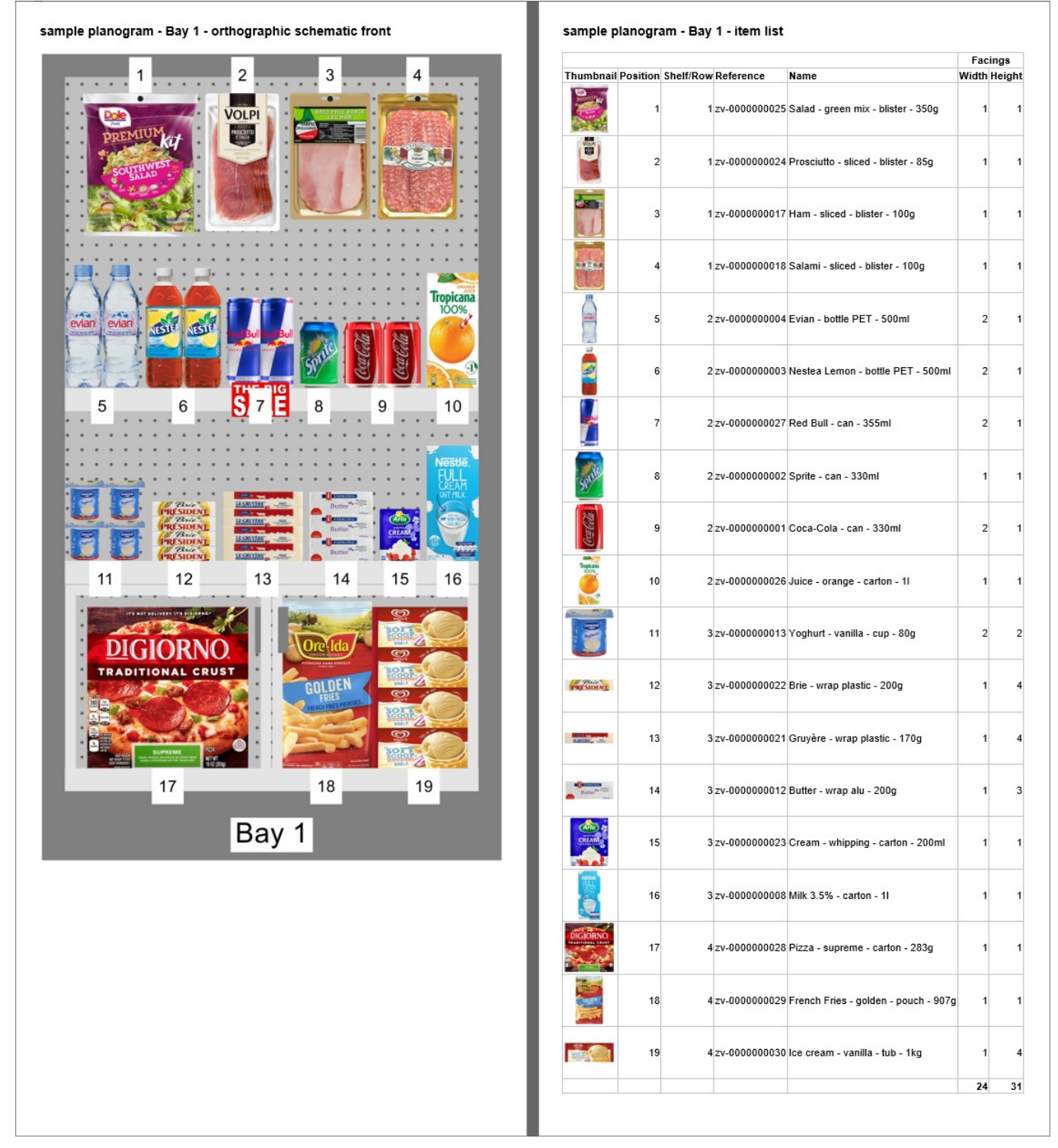

*Beispiel für Berichte* 

In diesem Bereich können Sie Ihre Berichte für die Ausgabe konfigurieren.

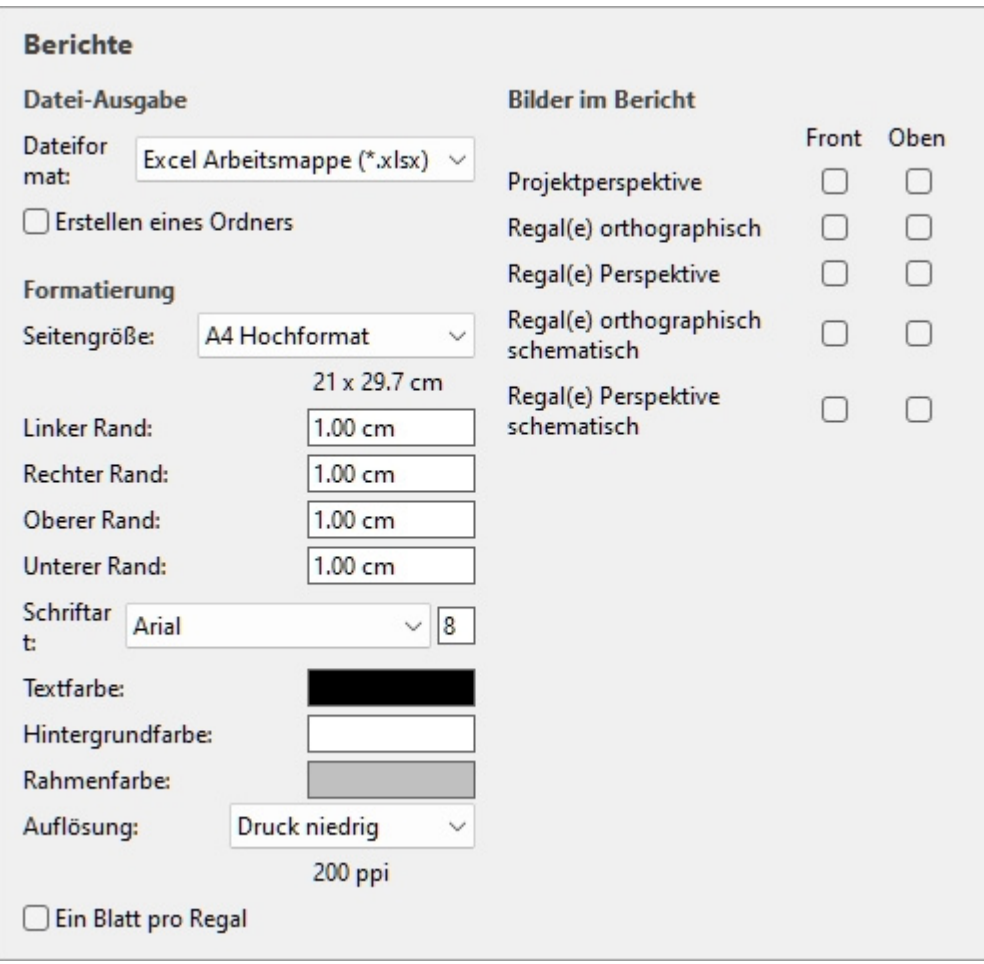

*Anmerkung:* Nachdem der Bericht konfiguriert ist, verwenden Sie den entsprechenden Befehl, um ihn zu speichern ([Bericht](#page-232-0)).

### Datei-Ausgabe

In diesem Abschnitt können Sie die Dateiausgabe für Berichte konfigurieren.

### <span id="page-217-0"></span>**Dateiformat (Berichte)**

Das Dateiformat, in dem der Bericht gespeichert werden soll.

- Unterstützte Werte:
	- o **HTML (\*.html)**: (Hypertext Markup Language). Eine Datei mit separaten Bilddateien im JPEG-Format (Planogramm Bilder und Elementminiaturansichten). Wählen Sie dieses Format aus, um:
		- Veröffentlichen Sie den Bericht und die Bilder "unverändert" direkt auf einer Intranet- oder Internet-Website.
		- Öffnen Sie sie in Microsoft ® Word zum weiteren Bearbeiten und Drucken. Einmal in Word geöffnet, können Sie es auch als PDF-, DOC- oder DOCX-Dokumente speichern, wodurch die ansonsten getrennte Auflistung und die Bilder des Berichts in einer einzigen Datei zusammengefasst werden.
	- o **Excel Arbeitsmappe (\*.xlsx)**: (Microsoft Excel-Arbeitsmappe ®). Wählen Sie dieses Format aus, um:

PlanogramBuilder - Benutzerhandbuch - Copyright © 2002-2024 zVisuel SA. Alle Rechte vorbehalten. 218

- Öffnen und bearbeiten Sie die Planogramm-Produktliste in einer Tabellenkalkulationsanwendung.
- *Notizen:*
	- Wenn beim Drucken des Berichts aus Excel die Liste zu breit ist, um in die ausgewählte Seitengröße zu passen, werden zusätzliche Seiten für die zusätzlichen Spalten generiert.
	- Planogramm Bilder und Miniaturansichten von Elementen sind in Excel-Dateien eingebettet.
	- In diesem [Format kann jede G](#page-190-0)ruppe [\(Gruppiere nach\)](#page-200-0) im zugeklappten Zustand in Projektartikelliste wird auch in der Excel-Berichtsliste ausgeblendet. Er kann bei Bedarf in Excel über das Pluszeichen (+) erweitert werden.
- o **Excel 97-2003 Arbeitsmappe (\*.xls)**: das ältere Excel-Dateiformat. Verwenden Sie dies bei Bedarf aus Kompatibilitätsgründen.
- o **PDF (\*.pdf)**: (Portable Document Format). Wählen Sie dieses Format aus, um:
	- Erhalten Sie den Bericht und die Bilder in einem Format, das Sie ausdrucken oder an andere senden können.
	- *Notizen:*
		- Wählen Sie dieses Format nicht, wenn Sie das Berichtslayout oder den Inhalt weiterbearbeiten möchten.
		- Wenn in diesem Format die Auflistungsspalten zu breit für die ausgewählte Seitengröße sind, werden zusätzliche Seiten für die zusätzlichen Spalten generiert.
		- Planogramm Bilder und Miniaturansichten von Elementen werden in PDF-Dateien eingebettet.
- Standardwert: **HTML (\*.html)**

### **Erstellen eines Ordners**

Schaltet die Erstellung eines neuen Ordners um, in dem der Bericht gespeichert werden soll.

- Unterstützte Werte:
	- o *Markiert:* Beim Speichern eines Berichts wird automatisch ein neuer Ordner erstellt. Der Ordner wird in dem Ordner erstellt, der im Dialogfeld *Speichern* ausgewählt wurde, und hat den gleichen Namen wie der Berichtsname.
	- o *Nicht markiert:* Beim Speichern eines Berichts wird kein neuer Ordner erstellt. Der Bericht wird direkt in dem Ordner gespeichert, der beim Speichern angegeben wurde.
- Standardwert*: Nicht markiert*

### Formatierung

Die folgenden Einstellungen bieten verschiedene Optionen zum Anpassen des Layouts Ihrer Berichte.

### <span id="page-218-0"></span>**Seitengröße**

Eine Liste vordefinierter Werte, die die Abmessungen der Seiten im Bericht definieren. Diese Liste enthält gängige und benutzerdefinierte Seitengrößen.

- Unterstützte Werte:
	- o **A3 Querformat**

PlanogramBuilder - Benutzerhandbuch - Copyright © 2002-2024 zVisuel SA. Alle Rechte vorbehalten. 219

- o **A3 Hochformat**
- o **A4 Querformat**
- o **A4 Hochformat**
- o **Ledger (Querformat)**
- o **Legal (Querformat)**
- o **Legal (Hochformat)**
- o **Letter (Querformat)**
- o **Letter (Hochformat)**
- o **Tabloid (Hochformat)**
- o **Benutzerdefiniert**: Wenn Sie keinen geeigneten voreingestellten Wert finden, wählen Sie diesen und legen Sie Ihre eigenen Werte für die Seitenbreite und -höhe im Textfeld fest, das darunter angezeigt wird. Geben Sie die Werte wie folgt ein: *Einheit Breite x Höhe (cm* / *Mm* / *m* / *in)*. Verwenden Sie den Buchstaben "**x**", um das Multiplikationssymbol anzugeben. Wenn [kein Einheite](#page-332-0)ntyp eingegeben wird, wird standardmäßig Ihre aktuelle Auswahl an Maßeinheit wie in den Anwendungseinstellungen festgelegt.
- Standardwert: *A4 Hochformat*
- Beispiel: *18 x 24 cm*

### *Notizen:*

- Die Seitengröße für das PDF-Format wird gut unterstützt.
- Wenn Sie einen *HTML-Bericht* in einem Webbrowser öffnen, hat die Seitengröße keine Auswirkungen, wenn Sie den Bericht nur anzeigen. Die Seitengröße wird nur verwendet, um das Seitenlayout für das Drucken der Berichte aus Webbrowsern oder beim Öffnen in papierbasierten Anwendungen wie *Microsoft ® Word zu bestimmen*.
- Die Seitengröße für *HTML- und Excel-Formate* wird nur von einigen Webbrowsern und Anwendungen erkannt, wie in der folgenden Tabelle dargestellt:

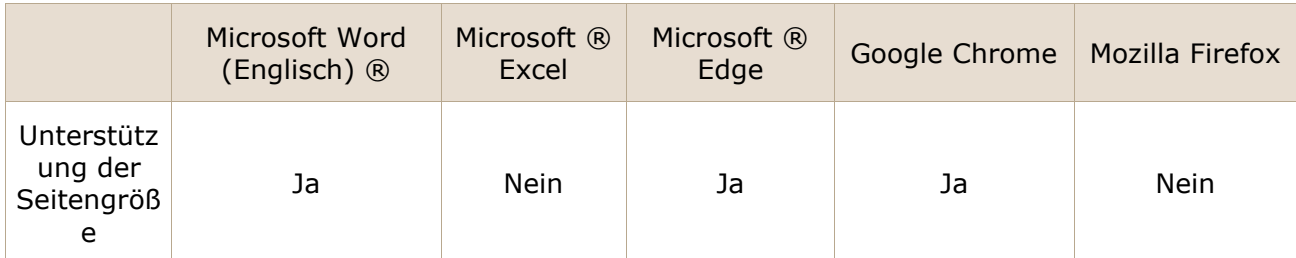

• Falls die Seitengröße nicht unterstützt wird, müssen Sie das Seitenlayout manuell in Ihrer Anwendung festlegen, wenn Sie einen Bericht drucken möchten, *z. B. aus Excel*.

### **Linker Rand (Berichte)**

Die Breite des linken Rands im Bericht.

- Unterstützte Werte: positiver numerischer Wert [*0-9* und Dezimalpunkt] (basierend auf [Maßeinheit\)](#page-332-0)
- Standardwert: *0*
- Beispiel: *15*

### **Rechter Rand (Berichte)**

Die Breite des rechten Rands im Bericht in der aktuellen Auswahl von [Maßeinheit.](#page-332-0)

### **Oberer Rand (Berichte)**

Die Höhe des oberen Rands im Bericht in der aktuellen Auswahl von [Maßeinheit.](#page-332-0)

### **Unterer Rand (Berichte)**

Die Höhe des unteren Rands im Bericht in der aktuellen Auswahl von [Maßeinheit.](#page-332-0)

### **Schriftart (Berichte)**

Legt die Schriftart und die Größe des Textes für Produktlisten in Berichten fest. Die Berichtstitel werden ebenfalls basierend auf dem ausgewählten Wert skaliert.

- Unterstützte Werte für die Schriftart: Schriftarten, die auf Ihrem Computer installiert sind.
- Unterstützte Werte für die Größe: positive ganzzahlige numerische Werte [*0-9*], die der Schriftpunktgröße entsprechen. Maximal 100 Punkte.
- Standardwert: **Arial, 8**
- Beispiel: **Tahoma, 14**

*Tipp:* Wenn Ihre Berichtslisten nicht auf die Seite passen, versuchen Sie, eine kleinere Schriftgröße auszuwählen.

### **Textfarbe (Berichte)**

Die Farbe von Texten in Berichten.

- Unterstützte Werte: jede Farbe, die aus der Farbpalette ausgewählt wurde.
- Standardwert: schwarz
- Beispiel: blau

*Anweisungen:*

- 1. Klicken Sie auf die Schaltfläche **Farb-Farbfeld** auf der rechten Seite **Textfarbe**.
- 2. Wählen Sie eine beliebige Farbe aus der **Farbpalette aus**.

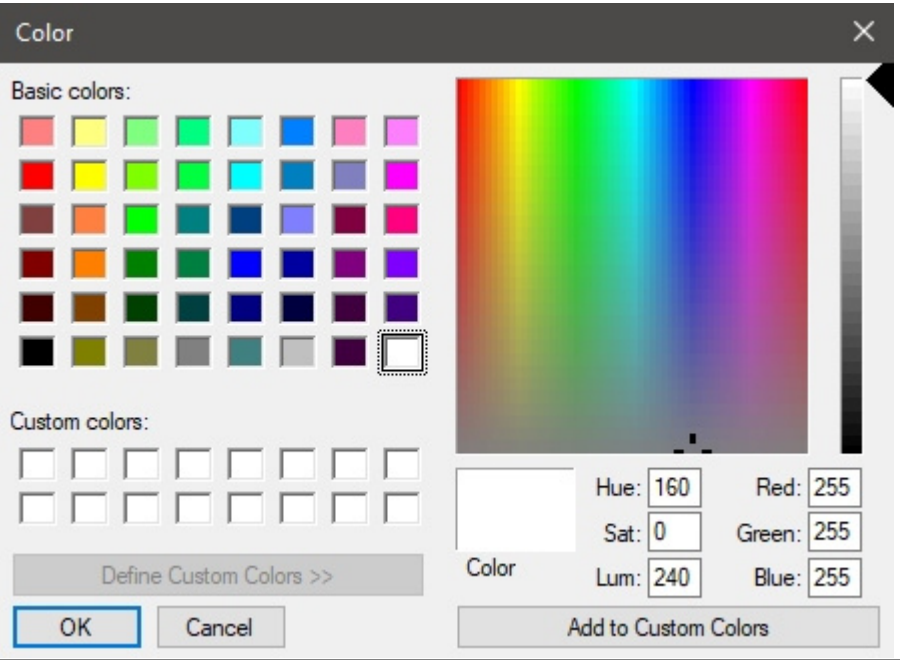

PlanogramBuilder - Benutzerhandbuch - Copyright © 2002-2024 zVisuel SA. Alle Rechte vorbehalten. 221

3. Klicken Sie zur Bestätigung auf **OK**.

### **Hintergrundfarbe (Berichte)**

Die Farbe des Seitenhintergrunds für Berichte.

- Unterstützte Werte: jede Farbe, die aus der Farbpalette ausgewählt wurde.
- Standardwert: weiß
- Beispiel: gelb

### *Anweisungen:*

- 1. Klicken Sie auf die Schaltfläche **Farb-Farbfeld** auf der rechten Seite **Hintergrundfarbe**.
- 2. Wählen Sie eine beliebige Farbe aus der **Farbpalette aus**.

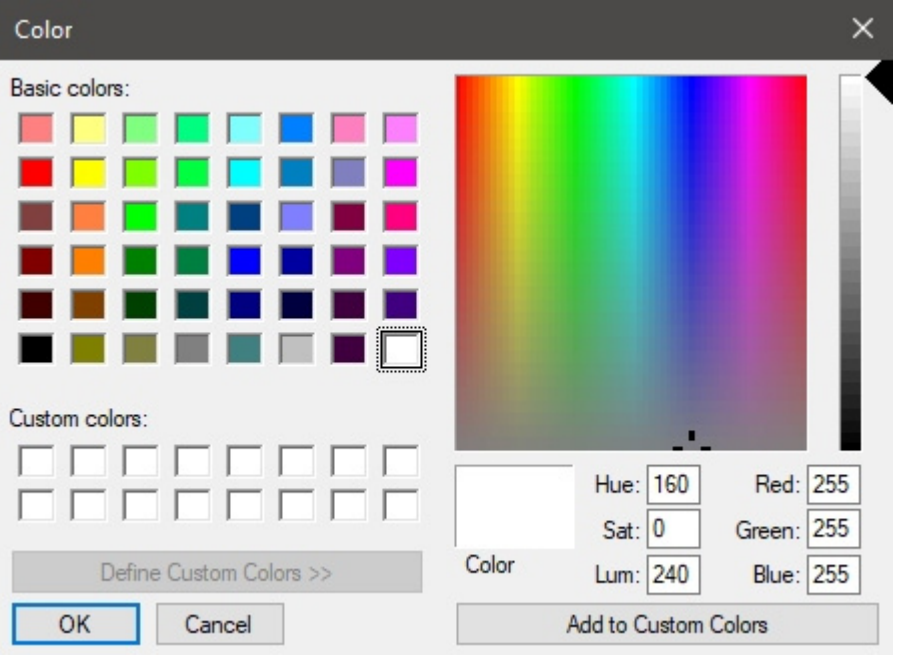

3. Klicken Sie zur Bestätigung auf **OK**.

### **Rahmenfarbe (Berichte)**

Die Farbe der Rahmen für die Tabellen mit Produktlisten.

- Unterstützte Werte: jede Farbe, die aus der Farbpalette ausgewählt wurde.
- Standardwert: silber
- Beispiel: dunkelgrau

### *Anweisungen:*

- 1. Klicken Sie auf die Schaltfläche **Farb-Farbfeld** auf der rechten Seite **Rahmenfarbe**.
- 2. Wählen Sie eine beliebige Farbe aus der **Farbpalette aus**.

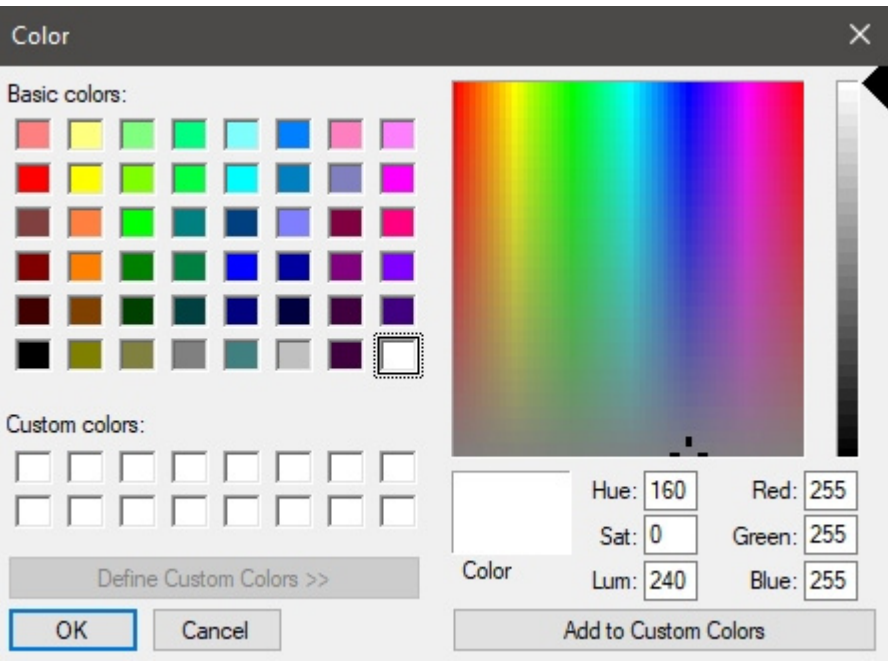

3. Klicken Sie zur Bestätigung auf **OK**.

### <span id="page-222-0"></span>**Auflösung (Berichte)**

Die Auflösung in Pixel pro Zoll (PPI) für alle Bilder in einem Bericht. Es stehen mehrere voreingestellte Optionen zur Verfügung, und Sie können auch einen benutzerdefinierten Wert eingeben. Je höher die Einstellung, desto detaillierter werden Ihre Bilder. Es ist nützlich, wenn Sie sie vergrößern oder drucken. Der Nachteil einer höheren Auflösung ist eine größere Dateigröße.

- Unterstützte Werte:
	- o Bildschirm: (96 ppi). Dies entspricht dem Windows-System-ppi mit einer Bildschirmskalierung von 100%. Geeignet für Berichte, die auf Bildschirmen mit niedriger DPI-Auflösung angezeigt werden, die nicht vergrößert werden.
	- o Druck niedrig: (200 ppi). Geeignet für minderwertige Druck- oder Bildschirmberichte.
	- o Druck mittel: (300 ppi). Empfohlen für Berichte, die gedruckt werden.
	- o Druck hoch: (600 ppi). Empfohlen für Berichte, die Sie in hoher Auflösung drucken möchten.
	- o Benutzerdefiniert: Sie können beliebige Werte bis zu 1000 ppi angeben. Beachten Sie, dass Sie nicht eingeben müssen *ppi* nach dem Wert.

### **Ein Blatt pro Regal**

Schaltet das Layout von Berichten zwischen einer und mehreren Excel-Tabellen um.

- Unterstützte Werte:
	- o *Markiert:* Der Excel-Bericht ist aufg[eteilt in Separate L](#page-223-0)aken für jedes Möbelstück. Jedes Blatt enthält die Bilder, die in Bilder im Bericht und die Liste der Gegenstände auf diesem Möbelstück mit den Spalten, die in [Projektartikelliste.](#page-190-0)
	- o *Nicht markiert:* Der gesamte Excel-Bericht wird auf einem einzigen Blatt angezeigt. Jedes Möbelstück (Bild(er) und seine Artikelliste) wird auf demselben Blatt angezeigt und vertikal vom ersten Möbelstück oben bis zum letzten Möbelstück unten auf dem Blatt angeordnet.
- Standardwert*: Nicht markiert*

PlanogramBuilder - Benutzerhandbuch - Copyright © 2002-2024 zVisuel SA. Alle Rechte vorbehalten. 223

*Notizen:*

- Diese Option ist nur verfügbar, wenn ein **Ausstechen** Das Dateiformat wurde in [Dateiformat](#page-217-0)  [\(Berichte\).](#page--1-0)
- Diese Option ist nur verfügbar, wenn [Gruppiere nach](#page-200-0) **Regalnummer** oder **Regalname** wird angewandt in **Projektartikelliste**.

### <span id="page-223-0"></span>Bilder im Bericht

Sie können Bilder Ihres [Planogramm](#page-210-0)projekte in Ihre Berichte aufnehmen. Diese Bilder unterscheiden sich von denen, die mit Einzelbilder: Berichtsbilder werden aus vordefinierten Blickwinkeln aufgenommen und automatisch zugeschnitten und gezoomt, damit sie gut in Ihr Planogramm passen.

Mit den Kontrollkästchen in diesem Abschnitt können Sie auswählen, welche Bilder in Ihre Berichte aufgenommen werden sollen.

*Hinweise für alle Bilder in Berichten*:

- Die Bildabmessungen betragen maximal 10000 Pixel in der Breite und 10000 Pixel in der Höhe. Bilder[, die je nach](#page-218-0) gew[ählter Pixelbreite oder](#page-222-0) -höhe zu einer höheren Pixelbreite oder höhe führen Seitengröße und Auflösung (Berichte) werden auf die maximal zulässigen Pixel geklemmt.
- Bei der Ausgabe von Berichtsbildern hängt die Sichtbarkeit der folgenden Elemente von Ihren aktuellen Einstellungen in [Ansicht:](#page-305-0)
	- o [Raum ansehen](#page-308-0)
	- o [Frontblenden ansehen](#page-308-1)
	- o [Aufhängehaken ansehen](#page-309-0)
	- o [Dimensionen ansehen](#page-309-1)
	- o [Kanten ansehen](#page-313-0)
	- o [Laufrichtung ansehen](#page-315-0)
- Wenn Sie [Gruppiere nach](#page-200-0) **Regalname** oder durch **Regalnummer** werden die Bilder der einzelnen Möbelstücke im Bericht über der jeweiligen Artikelliste angezeigt. Andernfalls werden alle Bilder über der Elementliste des gesamten Projekts angezeigt.
- Wann [Dimensionen ansehen](#page-309-1) markiert ist, werden die Abmessungen und Pfeile der Ausgabebilder automatisch angepasst, um eine Texthöhe von 3 mm in Ihren gedruckten Bildern zu erhalten. Dies entspricht nicht der Textgröße der Bildschirmbemaßung im Visualisierungsbereich.
- Wann [Dimensionen ansehen](#page-309-1) markiert ist, Die Art der Dimension, die in den Berichtsbildern angezeigt wird, variiert je nach Art der Bilder:
	- o **[Projektperspektive \(Bilder im Bericht\)](#page-224-0)**: Diese Bilder enthalten die Abmessungen der einzelnen Regalgruppen (jeweils einzelnen Möbelstücken und jeder Gruppe benachbarter Möbelstücke). Es werden auch Bemaßungen von Raumelementen angezeigt, jedoch nur für Raumelemente, die im Visualisierungsbereich ausgewählt sind. Das *Breite*, *Höhe* und *Tiefe* werden je nach Betrachtungs[winkel](#page-321-0) [und verfügba](#page-322-0)rem Platz für die Bemaßung angezeigt. Sie können die Ansicht mit Zoom, Verschieben, [Rotieren,](#page-322-1) um die gewünschten Abmessungen anzuzeigen.
	- o **[Abbildunge](#page--1-0)[n von einzelnen Möbelstücken](#page-227-0)** ([Regal\(e\) orthographisch](#page-225-0)[,](#page-229-0) [Regal\(e\)](#page-226-0)  [Perspektive,](#page--1-0) Regal(e) orthographisch schematisch, Regal(e) Perspektive schematisch): Diese Bilder enthalten die Abmessungen des Möbelstücks sowie die vertikalen Regalmaße und die seitlichen Abstände zwischen den einzelnen Elementen. Trennwand.

PlanogramBuilder - Benutzerhandbuch - Copyright © 2002-2024 zVisuel SA. Alle Rechte vorbehalten. 224

- o **Vorderansichten** zeigen nur *Breite* und *Höhe*.
- o **Draufsichten** zeigen nur *Breite* und *Tiefe*.

### <span id="page-224-0"></span>**Projektperspektive (Bilder im Bericht)**

Ein Bild, das Ihr gesamtes Planogramm zeigt, das in den Bericht aufgenommen werden soll. Beachten Sie, dass dieses Bild auch angezeigt wird, wenn Sie die aktuellen Anzeigemodi in [Schematische Ansicht \(Ansicht\)](#page-306-0) und [Orthographische Ansicht](#page-317-0).

Das Bild des Projektberichts wird direkt nach dem Haupttitel des Berichts vor allen anderen Bildern und Berichtslisten angezeigt.

Sie können jeden der beiden verfügbaren Ansichtspunkte umschalten:

### **Front**

- Unterstützte Werte:
	- o *Markiert:*
		- Mit [Freie Regale Platzierung](#page-114-0) Wenn das Häkchen nicht markiert ist, wird das Planogrammprojekt von vorne angezeigt und so gerahmt, dass es auf die Seite passt.
		- Mit **Freie Regale Platzierung** Häk[chen gesetzt wird das P](#page-15-0)lanogramm-Projekt aus dem gleichen Blickwinkel wie in Visualisierungsbereich und ist so gerahmt, dass er auf die Seite passt.
	- o *Nicht angekreuzt:* Das Bild des Projekts von vorne gesehen ist nicht im Bericht enthalten.
- Standardwert*: Nicht markiert*

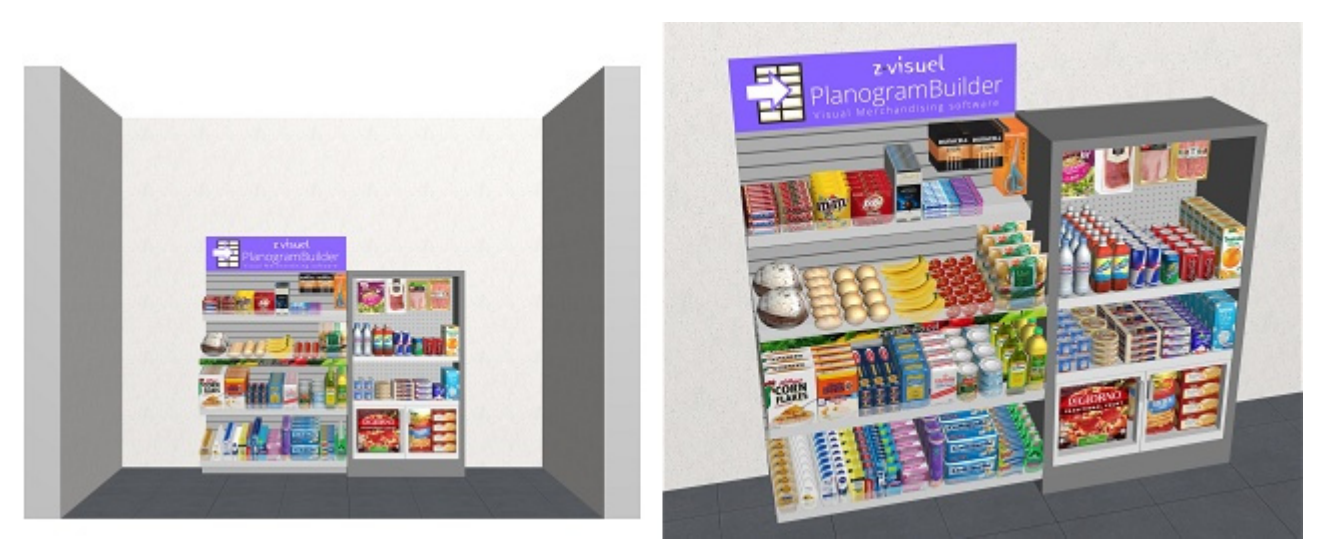

*Bild links: Beispiel mit Freie Regale Platzierung nicht angekreuzt Bild rechts: Beispiel mit Freie Regale Platzierung Häkchen gesetzt* 

### **Oben**

- Unterstützte Werte:
	- o *Markiert:* Das Planogramm-Projekt wird von oben angezeigt.
	- o *Nicht markiert:* Das Bild des Projekts von oben gesehen ist nicht im Bericht enthalten.

• Standardwert*: Nicht markiert*

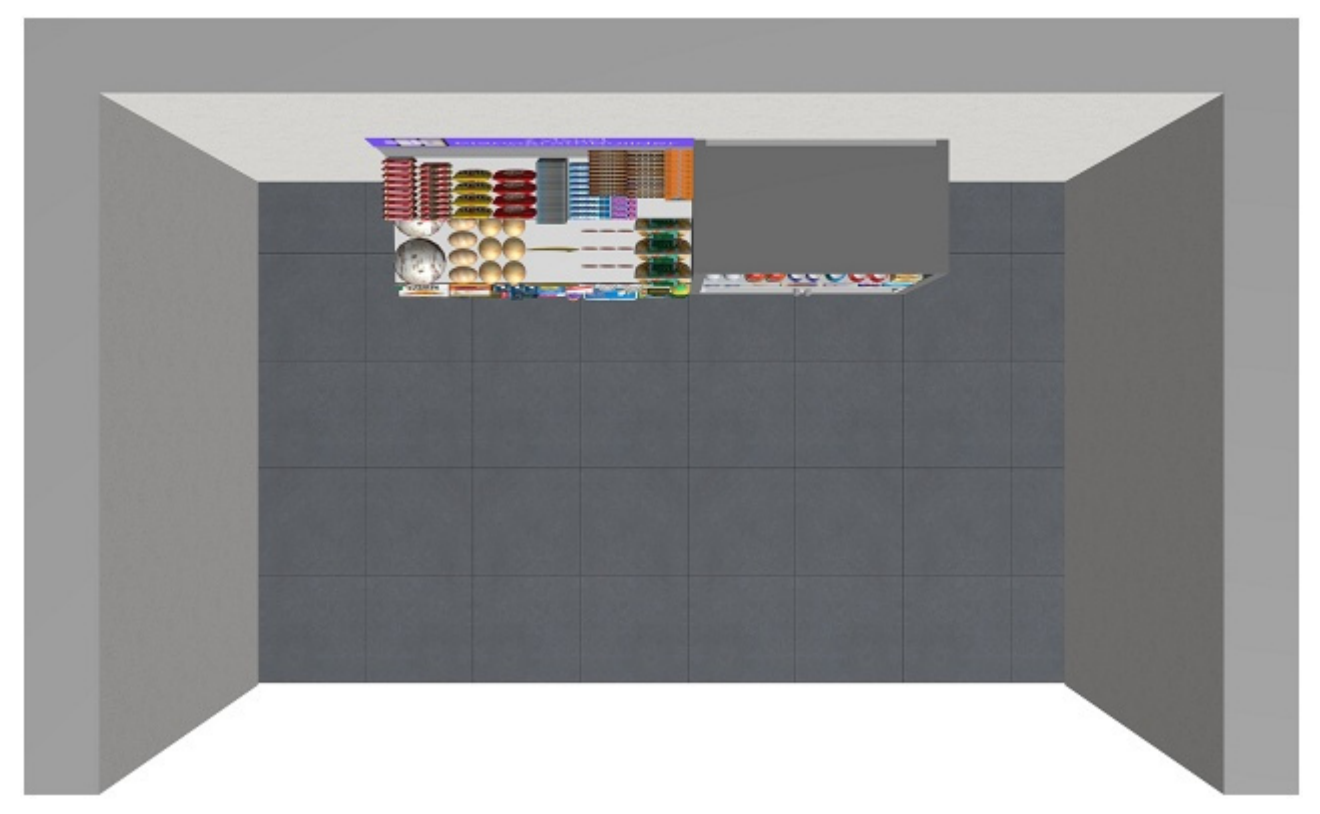

*Beispiel für ein Projekt aus der Sicht Oben* 

### <span id="page-225-0"></span>**Regal(e) orthographisch**

Ein Bild jedes einzelnen Möbelstücks ohne perspektivischen Effekt, das in den Bericht aufgenommen werden soll.

Sie können jeden der beiden verfügbaren Ansichtspunkte umschalten:

### **Front**

- Unterstützte Werte:
	- o *Markiert:* Das Möbelstück wird von vorne gezeigt und so gerahmt, dass es auf die Seite passt.
	- o *Nicht angekreuzt:* Das Bild des Möbelstücks von vorne gesehen ist nicht im Bericht enthalten.
- Standardwert*: Nicht markiert*

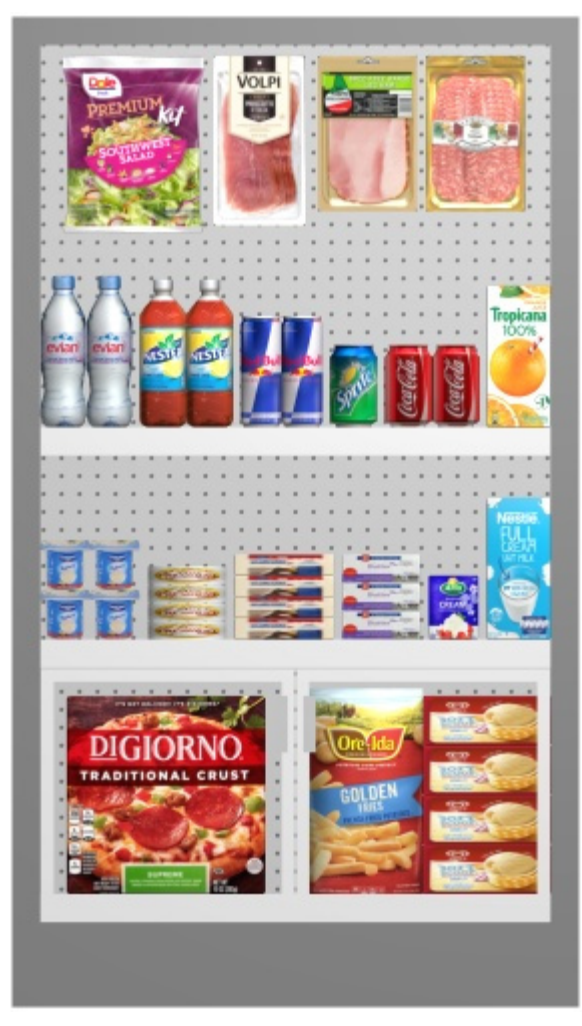

*Beispiel für Regal(e) orthographisch – Front* 

### **Oben**

- Unterstützte Werte:
	- o *Markiert:* Das Möbelstück wird von oben gezeigt und so gerahmt, dass es auf die Seite passt.
	- o *Nicht angekreuzt:* Das Bild des Möbelstücks von oben gesehen ist nicht im Bericht enthalten.
- Standardwert*: Nicht markiert*

### <span id="page-226-0"></span>**Regal(e) Perspektive**

Ein Bild von jedem Möbelstück mit perspektivischem Effekt, das in den Bericht aufgenommen werden soll.

Sie können jeden der beiden verfügbaren Ansichtspunkte umschalten:

### **Front**

- Unterstützte Werte:
	- o *Markiert:* Das Möbelstück wird von vorne gezeigt und so gerahmt, dass es auf die Seite passt.
- o *Nicht angekreuzt:* Das Bild des Möbelstücks von vorne gesehen ist nicht im Bericht enthalten.
- Standardwert*: Nicht markiert*

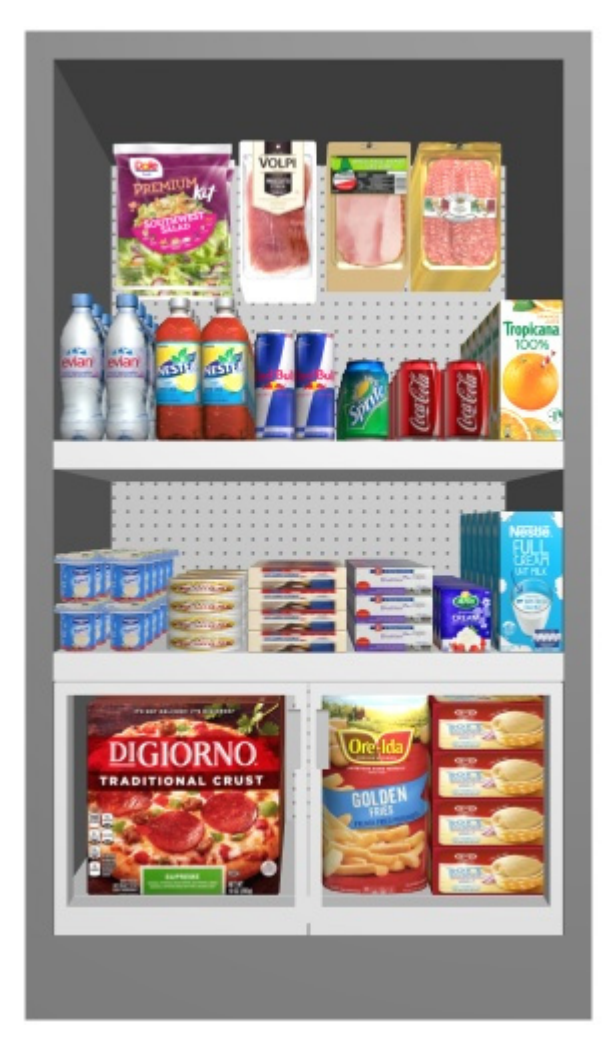

*Beispiel für Regal(e) Perspektive – Front* 

### **Oben**

- Unterstützte Werte:
	- o *Markiert:* Das Möbelstück wird von oben gezeigt und so gerahmt, dass es auf die Seite passt.
	- o *Nicht angekreuzt:* Das Bild des Möbelstücks von oben gesehen ist nicht im Bericht enthalten.
- Standardwert*: Nicht markiert*

### <span id="page-227-0"></span>**Regal(e) orthographisch schematisch**

Eine schematische Ansicht jedes Möbelstücks ohne perspektivischen Effekt, die in den Bericht aufgenommen werden kann.

PlanogramBuilder verwendet die aktuellen Werte, die in [Schematische Darstellung \(Einstellung\),](#page-339-0) um den Stil der schematischen Ansicht zu bestimmen (Produktstil, Produktbezeichnung usw.).

*Tipp:* So finden Sie die einzelnen Produkte in diesem Berichtsbild und in der Artikelliste:

- 1. [Schematische Darstellung \(Einstellung\):](#page-339-0) Wählen Sie diese Option aus, um Beschriftungen von **Position** auf den Produkten
- 2. [Inhaltsauswahl \(Projektartikelliste\):](#page-190-1) auch die Spalte von [Position.](#page-193-0)

Sie können jeden der beiden verfügbaren Ansichtspunkte umschalten:

### **Front**

- Unterstützte Werte:
	- o *Markiert:* Das Möbelstück wird von vorne gezeigt und so gerahmt, dass es auf die Seite passt.
	- o *Nicht angekreuzt:* Das Bild des Möbelstücks von vorne gesehen ist nicht im Bericht enthalten.
- Standardwert*: Nicht markiert*

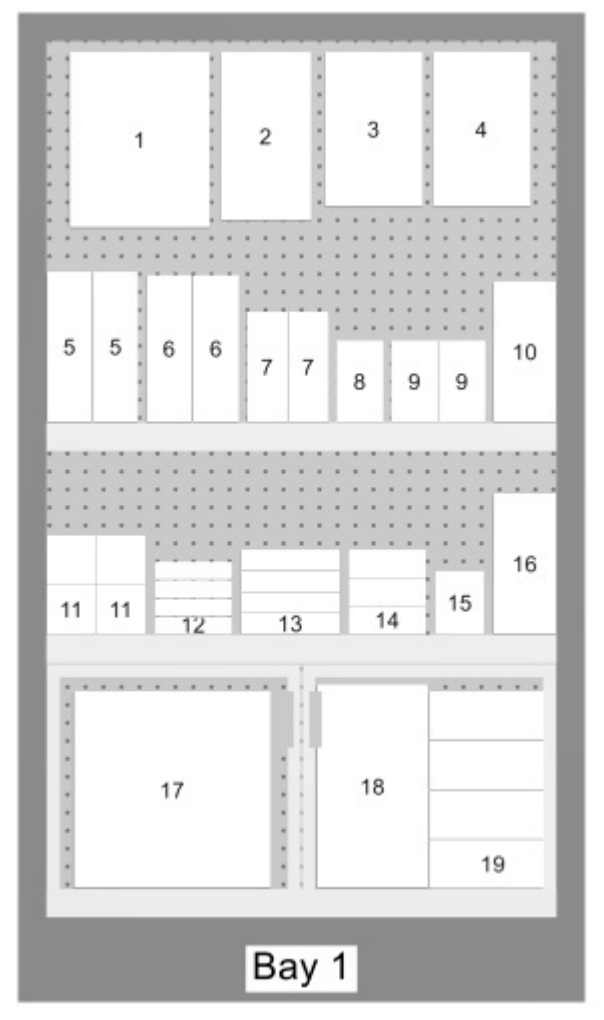

*Beispiel für Regal(e) orthographisch schematisch – Front* 

### **Oben**

- Unterstützte Werte:
	- o *Markiert:* Das Möbelstück wird von oben gezeigt und so gerahmt, dass es auf die Seite passt.

PlanogramBuilder - Benutzerhandbuch - Copyright © 2002-2024 zVisuel SA. Alle Rechte vorbehalten. 229

- o *Nicht angekreuzt:* Das Bild des Möbelstücks von oben gesehen ist nicht im Bericht enthalten.
- Standardwert*: Nicht markiert*

### <span id="page-229-0"></span>**Regal(e) Perspektive schematisch**

Eine schematische Ansicht jedes Möbelstücks mit perspektivischem Effekt, die in den Bericht aufgenommen werden soll.

PlanogramBuilder verwendet die aktuellen Werte, die in [Schematische Darstellung \(Einstellung\),](#page-339-0) um den Stil der schematischen Ansicht zu bestimmen (Produktstil, Produktbezeichnung usw.).

*Tipp:* So finden Sie die einzelnen Produkte in diesem Berichtsbild und in der Artikelliste:

- 1. [Schematische Darstellung \(Einstellung\):](#page-339-0) Wählen Sie diese Option aus, um Beschriftungen von **Position** auf den Produkten.
- 2. [Inhaltsauswahl \(Projektartikelliste\):](#page-190-1) auch die Spalte von [Position.](#page-193-0)

Sie können jeden der beiden verfügbaren Ansichtspunkte umschalten:

#### **Front**

- Unterstützte Werte:
	- o *Markiert:* Das Möbelstück wird von vorne gezeigt und so gerahmt, dass es auf die Seite passt.
	- o *Nicht angekreuzt:* Das Bild des Möbelstücks von vorne gesehen ist nicht im Bericht enthalten.
- Standardwert*: Nicht markiert*

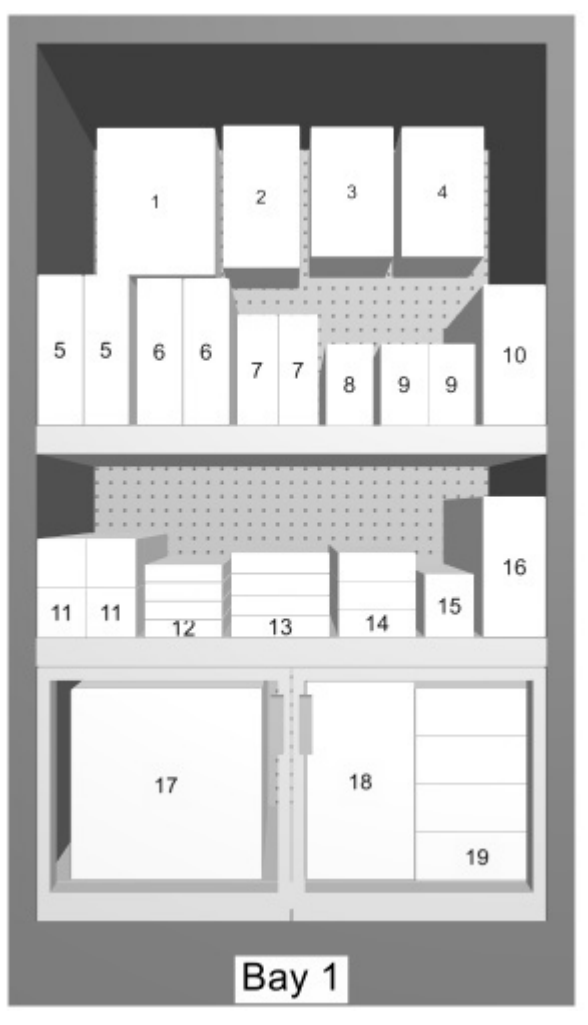

*Beispiel für Regal(e) Perspektive schematisch - Front* 

### **Oben**

- Unterstützte Werte:
	- o *Markiert:* Das Möbelstück wird von oben gezeigt und so gerahmt, dass es auf die Seite passt.
	- o *Nicht angekreuzt:* Das Bild des Möbelstücks von oben gesehen ist nicht im Bericht enthalten.
- Standardwert*: Nicht markiert*

### Liste der Berichte

Berichte enthalten auch die Liste aller Produkte, die in einem Projekt verwendet werden.

Die Berichtsliste spiegelt wider, was in [Projektartikelliste.](#page-190-0) Aus diesem Grund wird diese Liste immer in der Aufgabe mit dem Namen **Veröffentlichen**.

Stellen Sie sicher, dass Sie **Projektartikelliste**, um das ge[wünschte Layout u](#page-208-0)nd den gewünschten Inhalt in Ihren Berichten zu erhalten. Wir raten zum Sparen Voreinstellungen der Liste für unterschiedliche Bedürfnisse.

*Hinweise zu Gruppen in Berichtslisten*:

- Wenn Sie Elemente nicht nach einer Eigenschaft in **Projektartikelliste**enthält, enthält der Bericht eine einzelne Liste mit allen Elementen. (Konsultieren Sie [Gruppiere nach](#page-200-0))
- Wenn Sie Elemente gruppiert haben nach Regalname oder durch Regalnummer enthält, enthält der Bericht für jedes Möbelstück im Bericht eine eigene Artikelliste.
- Wenn Sie Elemente nach einer anderen Eigenschaft (z. B. Kategorie) gruppiert haben, enthält der Bericht eine einzelne Liste mit allen Elementen. Zusätzliche Zeilen mit einer eindeutigen Farbe zeigen den Namen jeder Gruppe (z. B. *Getränk*) an. Siehe folgendes Beispiel:

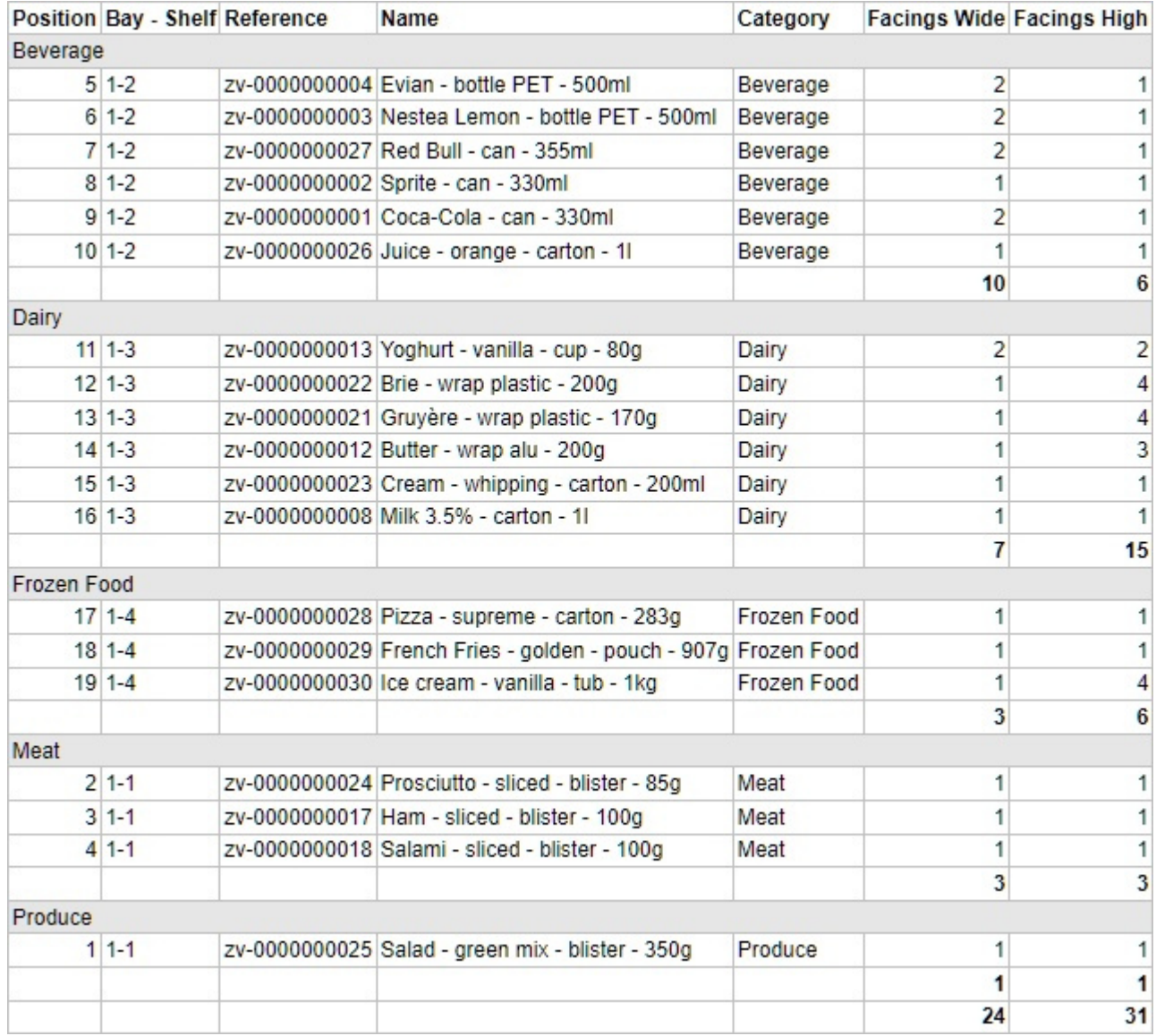

*Beispiel für eine Berichtsliste* 

# Werkzeuge und Befehle (Veröffentlichen)

Diese Task-Symbolleiste enthält Befehle, mit denen Sie entweder [Einzelbilder](#page-210-0) und [Berichte.](#page-215-0)

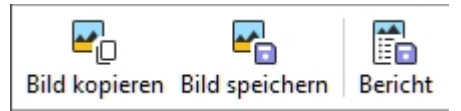

Die Symbolleiste für die Objektbearbeitung und die allgemeinen Bearbeitungsbefehle stehen ebenfalls zur Verfügung, um Objekte in Ihrem Planogramm zu bearbeiten, während Sie sich in dieser Aufgabe befinden.

### Bild kopieren

Erstellt einen Schnappschuss Ihres Projekts, wie es im Visualisierungsbereich angezeigt wird, und fügt ihn in die Zwischenablage ein. Sie können es dann direkt in eine andere Anwendung wie Microsoft ® Word, PowerPoint usw. einfügen.

*Anmerkung:* Konsultieren Sie die Beschreibung, Beispiele und Anweisungen, um das Image in [Einzelbilder.](#page-210-0)

### Bild speichern

Speichert ein Bild Ihres Projekts, wie es im Visualisierungsbereich angezeigt wird, auf Ihrer lokalen Festplatte. Sie werden aufgefordert, einen Zielordner und einen Dateinamen auszuwählen.

*Anmerkung:* Konsultieren Sie die Beschreibung, Beispiele und Anweisungen zur Konfiguration des Bild- und Dateiformats in [Einzelbilder](#page-210-0).

### <span id="page-232-0"></span>Bericht

Speichert einen Bericht mit einer Liste von Elementen und optionalen Bildern Ihres Projekts auf Ihrer lokalen Festplatte.

*Anmerkung:* Konsultieren Sie die Beschreibung, Beispiele und Anweisungen zur Konfiguration des Berichts- und Dateiformats in [Berichte](#page-215-0).

# Analyse

Mit dieser Aufgabe werden Tools neu gruppiert, um Ihnen bei der Auswahl des besten Sortiments zu helfen ([Sortimentsanalyse\)](#page-240-0) und überprüfen Sie die Leistung Ihrer Planogramme [\(Projekt-Analyse\)](#page-233-0).

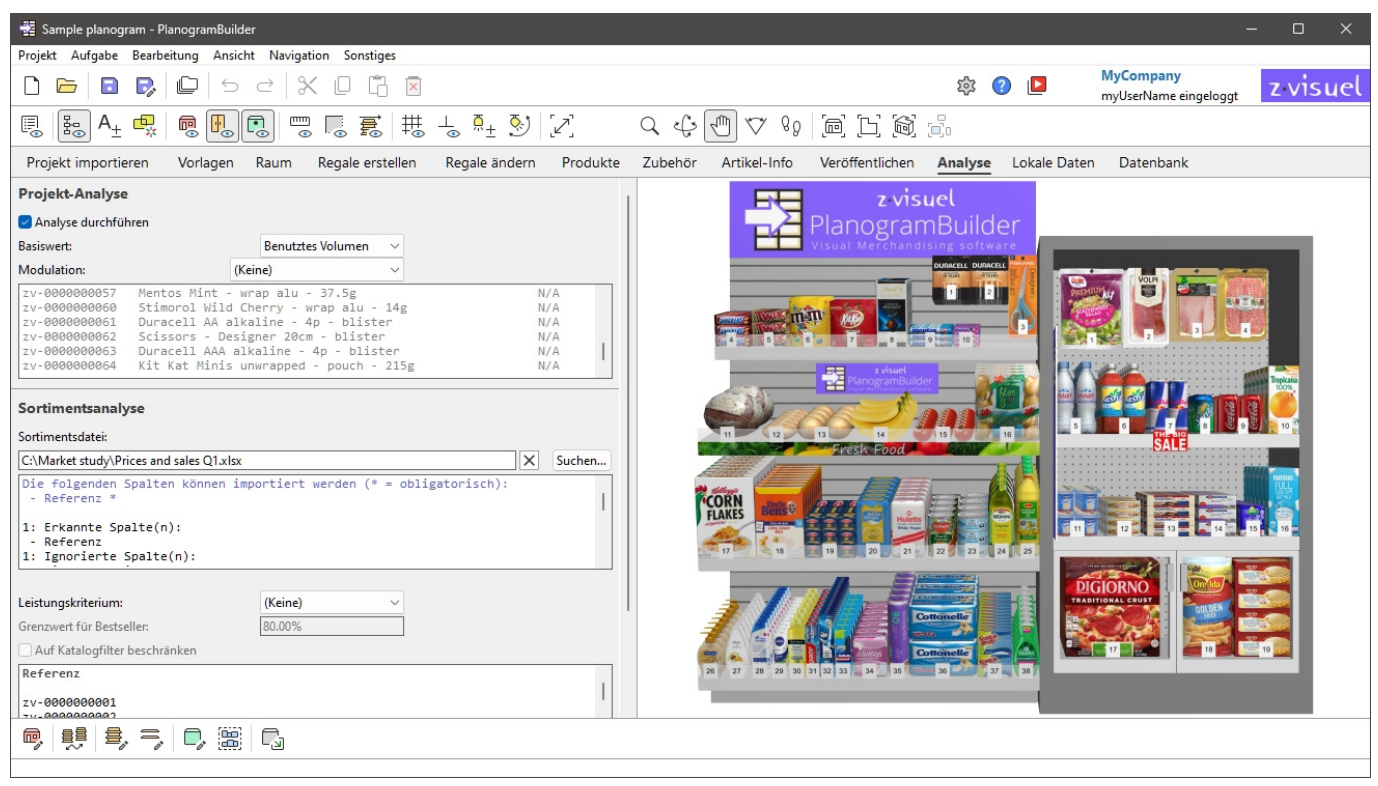

# <span id="page-233-0"></span>Projekt-Analyse

Das Ziel von Projekt-Analyse besteht darin, in Echtzeit (d. h. bei der Erstellung eines Planogramms kontinuierlich aktualisiert) verschiedene Metriken anzuzeigen, die auf Ihren Produkteigenschaften, Ihrer Planogrammanordnung und realen Marktdaten wie Preisen und Verkäufen basieren.

Auf diese Weise können Sie die Leistung Ihres Planogramms als Ganzes und pro Produkt überprüfen.

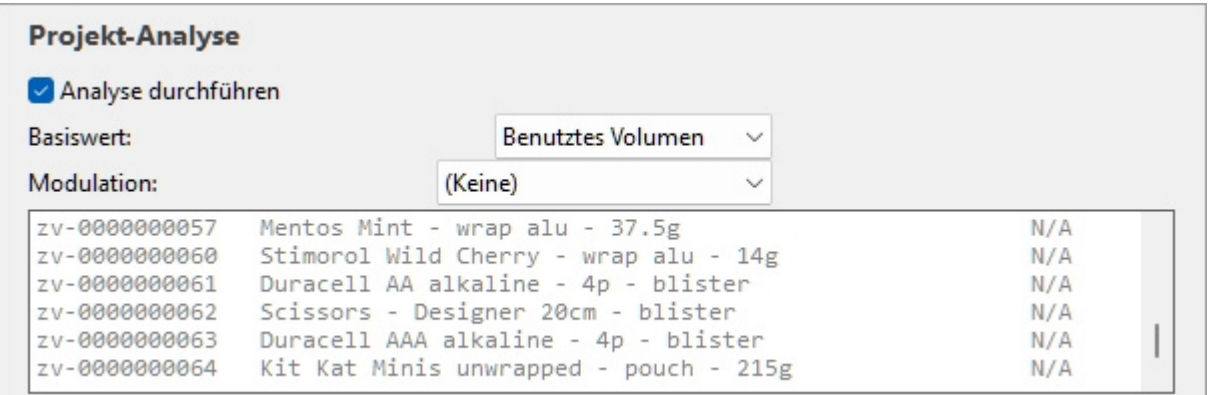

Hier ist ein typischer Workflow zur Analyse Ihres aktuellen Projekts:

- 1. [Analyse durchführen](#page-237-0).
- 2. Justieren [Basiswert](#page-237-1) und [Modulation.](#page-238-0)
- 3. Die vollständigen Ergebnisse finden Sie in der [Ergebnisprotokoll \(Projekt-Analyse\).](#page-239-0)
- 4. Optional können Sie sich die Analyseergebnisse auch als verschiedene Anzeigen auf dem Bildschirm anzeigen lassen:
	- o [Wert der Projektanalyse](#page-197-0) in Projektartikelliste.
	- o [Färbung durch](#page-201-0) (Farbige Hervorhebungen) auf Produkten im Visualisierungsbereich und in Projektartikelliste.
	- o [Produktbezeichnung](#page-349-0) auf Produkte im Visualisierungsbereich in Schematische Darstellung.

Beispiele für Kombinationen, bei denen die Analyseergebnisse farblich hervorgehoben, mit Produktbeschriftungen und im Schaltplanmodus angezeigt werden:

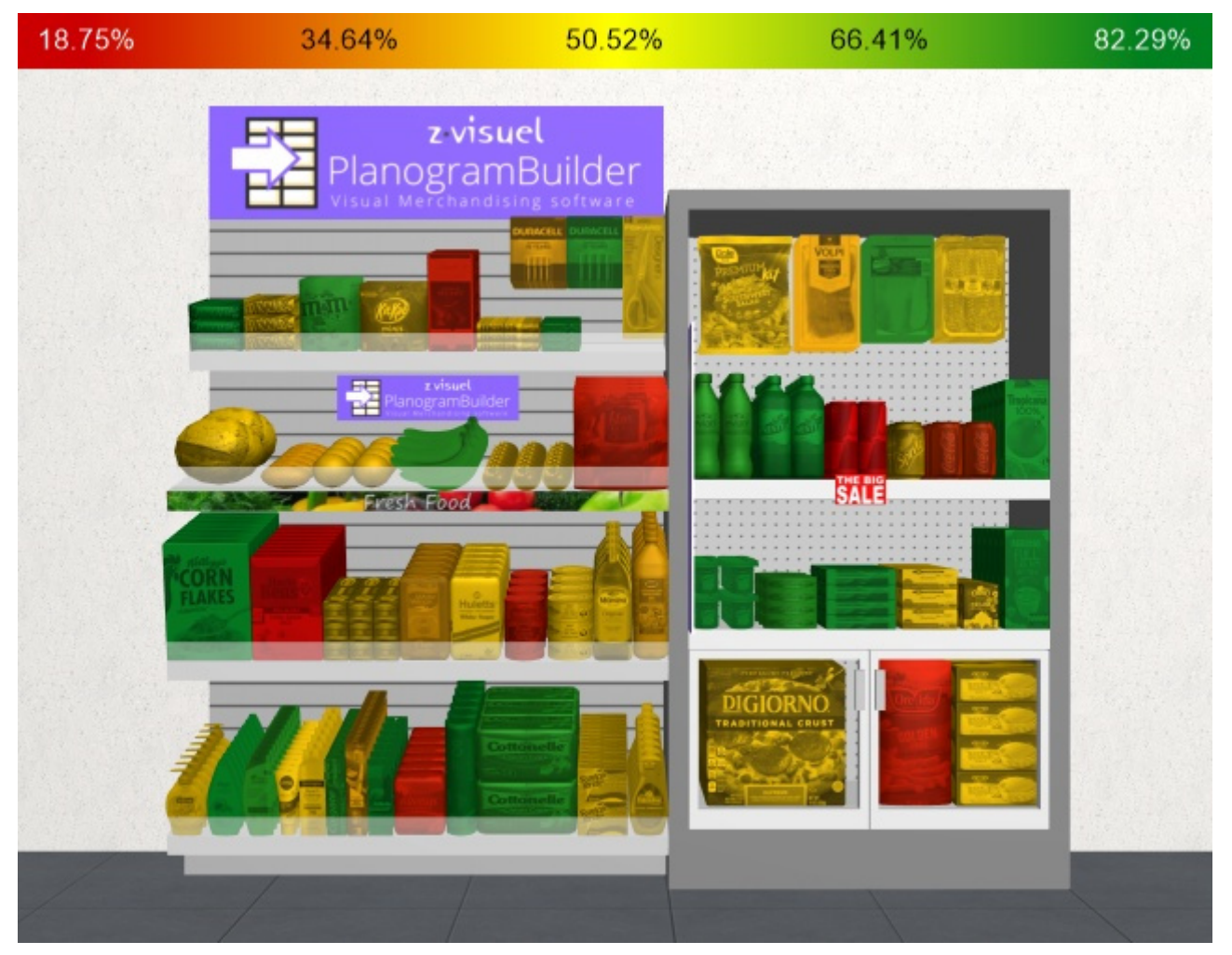

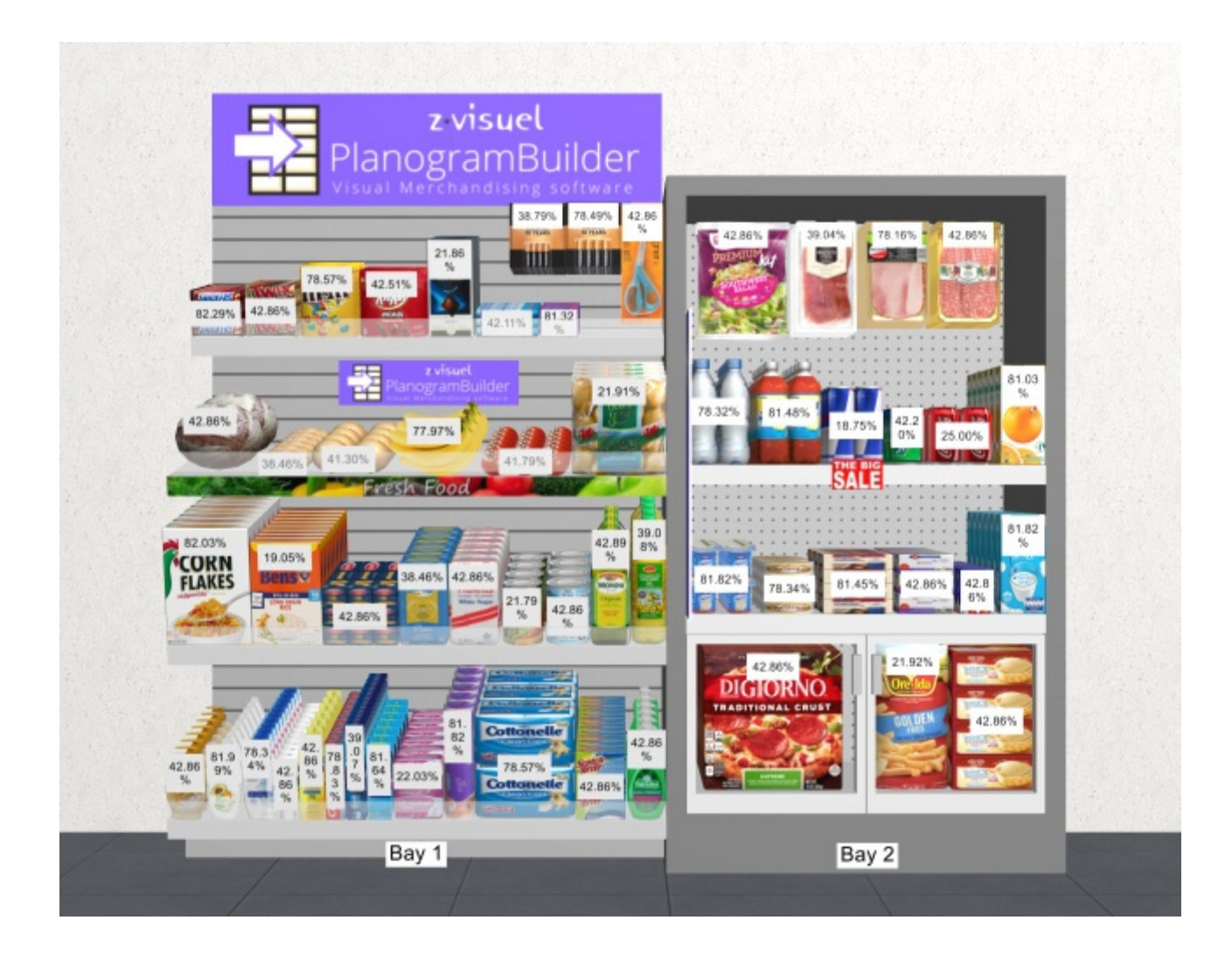

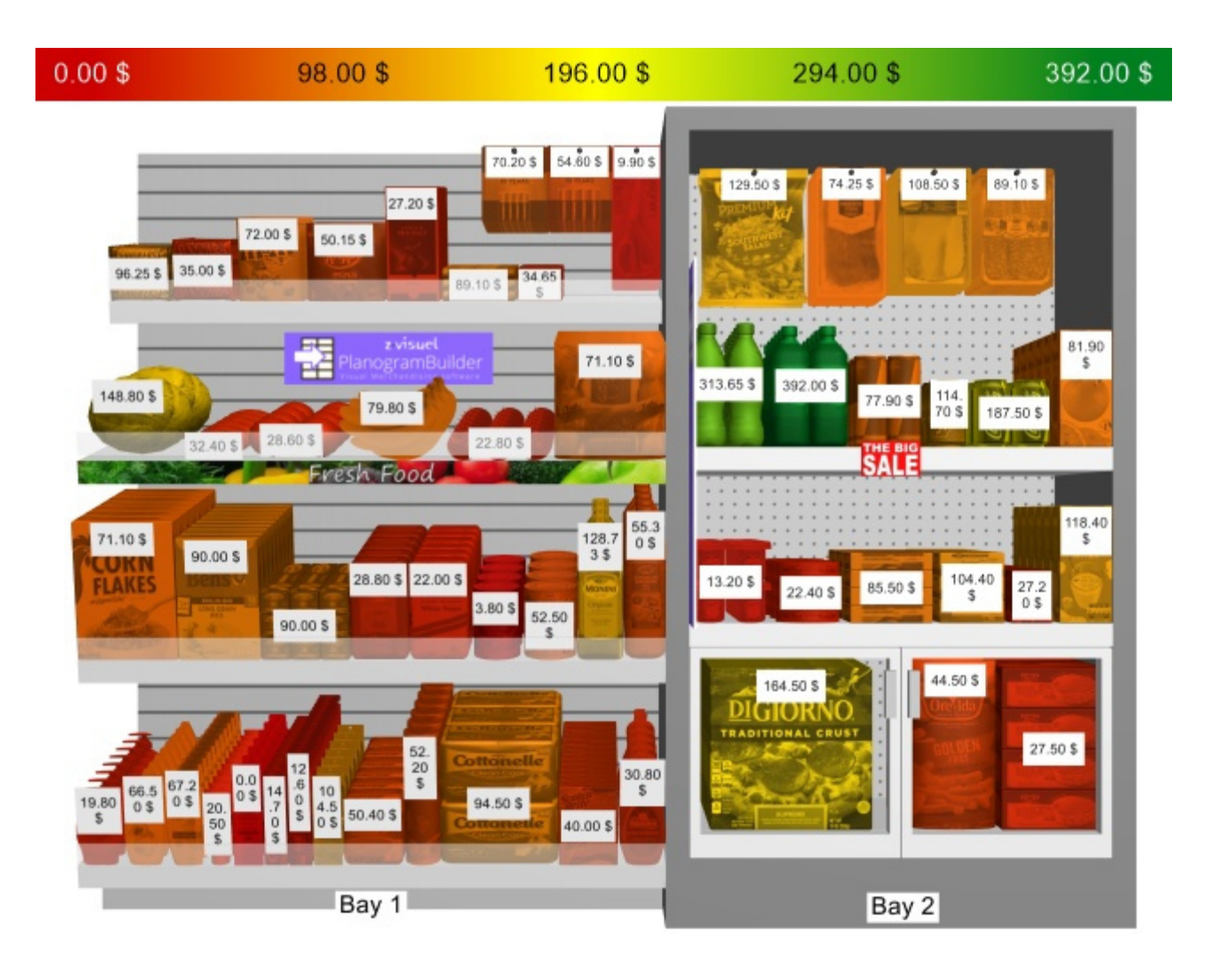

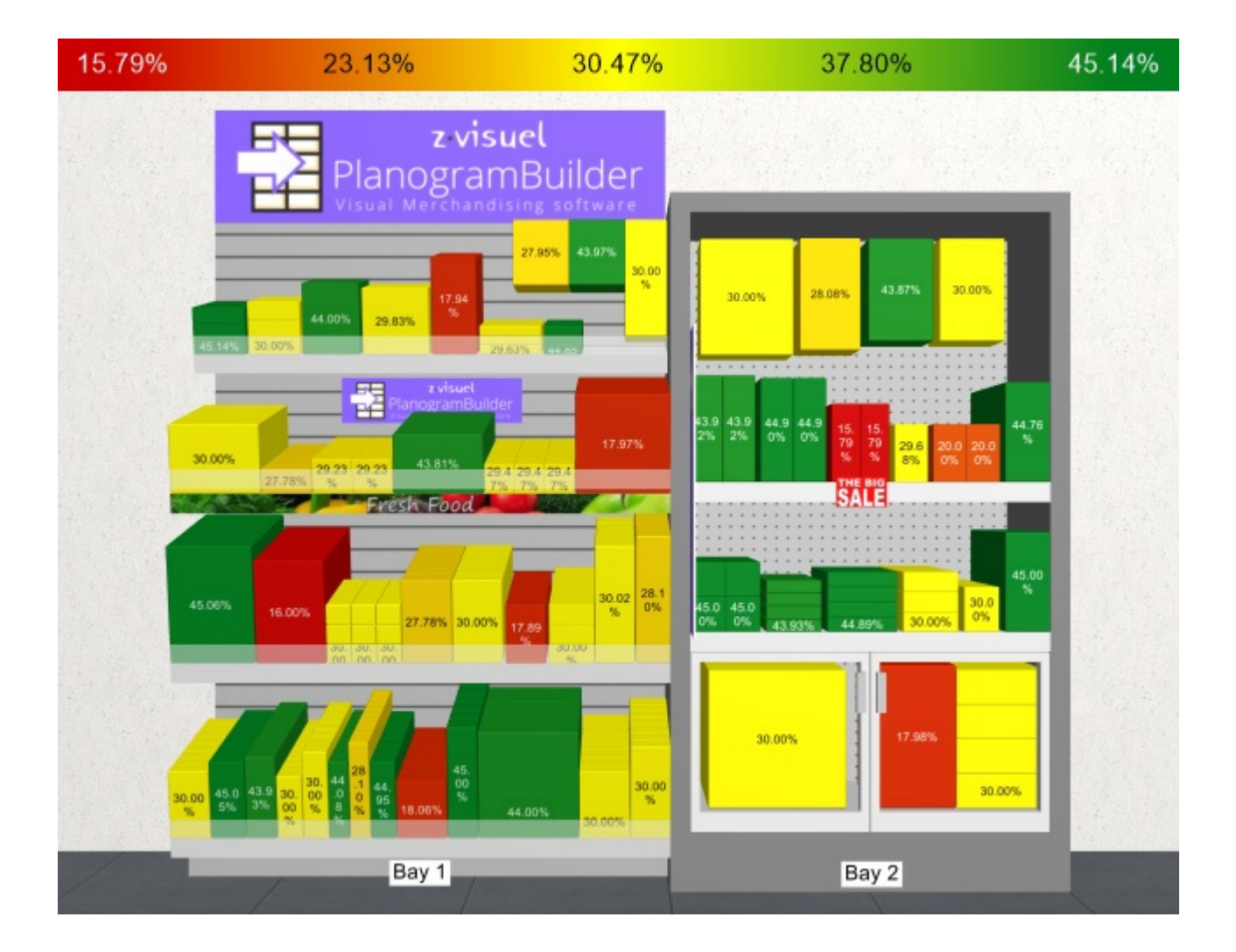

### Befehle (Projekt-Analyse)

### <span id="page-237-0"></span>**Analyse durchführen**

Schaltet die Aktivierung der Analyseberechnungen ein oder aus.

- Unterstützte Werte:
	- o *Markiert:* Projekt-Analyse aktiv ist.
	- o *Nicht angekreuzt:* Projekt-Analyse ist nicht aktiv.
- Standardwert*: Nicht markiert*

*Hinweis:* Die Analyse wird für jede Produktreferenz durchgeführt, die im aktuellen Projekt gefunden wird. Wenn eine bestimmte Produktreferenz an mehreren Stellen in Ihrem Planogramm gefunden wird, kombiniert das Analyseergebnis für dieses Produkt alle seine Vorkommen.

### Parameter (Projekt-Analyse)

Die Analyse kann mit den folgenden Parametern konfiguriert werden.

### <span id="page-237-1"></span>**Basiswert**

PlanogramBuilder - Benutzerhandbuch - Copyright © 2002-2024 zVisuel SA. Alle Rechte vorbehalten. 238

In dieser Dropdown-Liste können Sie die Hauptkriterien für die Durchführung der Projektanalyse auswählen.

- Unterstützte Werte:
	- **Stirnfläche**: Konsultieren [Stirnfläche \[Maßeinheit2\].](#page-196-0)
	- o **Linearer Raum**: Konsultieren [Linearer Raum \[Maßeinheit\].](#page-195-0)
	- o **Aufschlag Verkäufe**: Konsultieren [Aufschlag \[Währungssymbol\] \(Verkaufswert\).](#page-199-0)
	- o **Aufschlag Im Regal**: Konsultieren [Aufschlag \[Währungssymbol\] \(Regalwert\).](#page-198-0)
	- o **Aufschlag in Prozent**: Konsultieren [Aufschlag in Prozent \[Währungssymbol\]](#page-198-1)  [\(Regalwert\).](#page--1-0)
	- o **Verkaufte Menge**: Konsultieren [Verkaufte Menge \(Datei mit Verkaufszahlen\).](#page-255-0)
	- o **Umsatzrendite**: Konsultieren [Umsatzrendite \[Währungssymbol\] \(Regalwert\).](#page-198-2)
	- o **Verkaufswert (Netto) Verkäufe**: Konsultieren [Verkaufswert \(Netto\)](#page-199-1)  [\[Währungssymbol\] \(Verkaufswert\).](#page--1-0)
	- o **Verkaufswert (Netto) Im Regal**: Konsultieren [Verkaufswert \(Netto\)](#page-197-1)  [\[Währungssymbol\] \(Regalwert\).](#page--1-0)
	- o **Verkaufswert (Brutto) Verkäufe**: Konsultieren [Verkaufswert \(Brutto\)](#page-199-2)  [\[Währungssymbol\] \(Verkaufswert\).](#page--1-0)
	- o **Verkaufswert (Brutto) Im Regal**: Konsultieren [Verkaufswert \(Brutto\)](#page-198-3)  [\[Währungssymbol\] \(Regalwert\).](#page--1-0)
	- o **Umsatzsteuersatz**: Konsultieren [Umsatzsteuersatz.](#page-252-0)
	- o **Einzelpostenaufschlag**: Konsultieren [Einzelpostenaufschlag](#page-197-2).
	- o **Verkaufspreis (exkl. Steuer)**: Konsultieren [Verkaufspreis \(exkl. Steuer\).](#page-252-1)
	- o **Verkaufspreis (inkl. Steuer)**: Konsultieren [Verkaufspreis \(inkl. Steuer\)](#page-252-2).
	- o **Einkaufspreis**: Konsultieren [Einkaufspreis.](#page-252-3)
	- o **Benutztes Volumen**: Konsultieren [Benutztes Volumen \[Maßeinheit3\].](#page-196-1)
	- o **Einkaufswert Verkäufe**: Konsultieren [Einkaufswert \[Währungssymbol\]](#page-198-4)  [\(Verkaufswert\).](#page--1-0)
	- o **Einkaufswert Im Regal**: Konsultieren [Einkaufswert \[Währungssymbol\] \(Regalwert\).](#page-197-3)
- Standardwert: **Stirnfläche**

### <span id="page-238-0"></span>**Modulation**

Je nach [Basiswertk](#page-237-1)önnen Sie das Analyseergebnis modulieren, um die Menge im Regal oder den Platzbedarf der Produkte in Ihrem aktuellen Projekt zu berücksichtigen.

Dies ist z. B. nützlich, um eine Flächen- und Verkaufsanalyse durchzuführen.

• Unterstützte Werte:

### **(Keine) (Projekt-Analyse)**

Zeigt die direkten Ergebnisse der Analyse an, die in [Basiswert](#page-237-1) (keine Modulation angewendet).

### **Pro Stirnseite**

Dividiert die Ergebnisse von [Basiswert](#page-237-1) durch die Anzahl der Produkte im Block von vorne gesehen.

Ergebnis der Analyse ([Basiswert\)](#page-237-1)

PlanogramBuilder - Benutzerhandbuch - Copyright © 2002-2024 zVisuel SA. Alle Rechte vorbehalten. 239

- [Facings Breite](#page-185-0) × [Facings Höhe](#page-186-0)
- = Ergebnis (Pro Stirnseite)

#### **Pro linearem Raum**

Dividiert die Ergebnisse von [Basiswert](#page-237-1) bis Die Breite, die vom Produktblock verwendet wird.

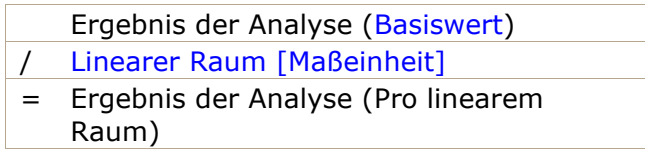

### **Pro Frontfläche**

Dividiert die Ergebnisse von [Basiswert](#page-237-1) durch die Vorderfläche, die vom Produktblock verwendet wird.

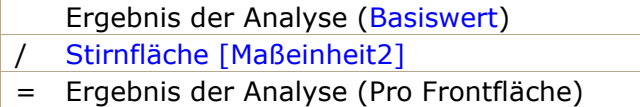

### **Pro verwendetem Volumen**

Dividiert die Ergebnisse von [Basiswert](#page-237-1) nach dem Volumen, das vom Produktblock verwendet wird.

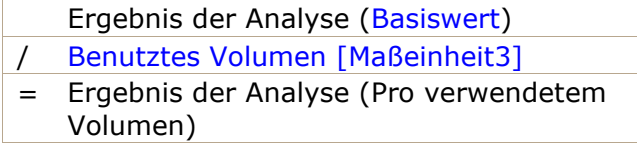

• Standardwert: **(Keine)**

### <span id="page-239-0"></span>Ergebnisprotokoll (Projekt-Analyse)

Dies ist der Textbereich, in dem die Ergebnisse der Analyse angezeigt werden, wobei ein Produkt pro Zeile mit seinem Wert aufgeführt wird.

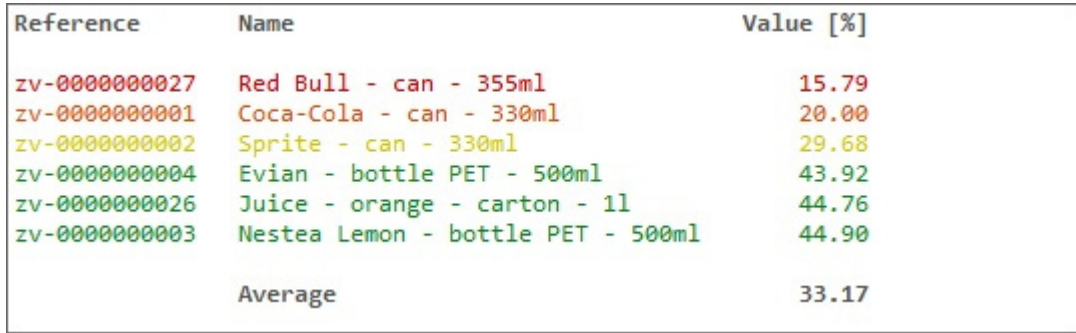

Die Gesamt- und Durchschnittswerte für Ihr Projekt werden ggf. auch in der letzten Zeile angezeigt.

Die Textfarbe jeder Zeile stellt den Produktwert auf einer abgestuften Skala dar, wobei die gleichen Farben wie bei der Hervorhebung von Produkten auf der Grundlage der Analyseergebnisse verwendet werden ([Färbung durch](#page-201-0) > [Wert der Projektanalyse](#page-197-0)).

*Tipp:* Sie können das Log-Fenster mit **Strg + Mausrad vergrößern/verkleinern**. Die Standard-Zoomstufe wird beim Task-Switch zurückgesetzt.

*Notizen:*

- Nicht definierte Metriken werden mit dem **N/A-Wert** angezeigt.
- Bei Metriken, die auf unvollständigen Daten basieren, wird der Wert (**MD**) (fehlende Daten) an den berechneten Wert angehängt.

### **Log-Kontextmenü (Projekt-Analyse)**

Klicken Sie mit der rechten Maustaste in den Protokollbereich, um das Kontextmenü anzuzeigen.

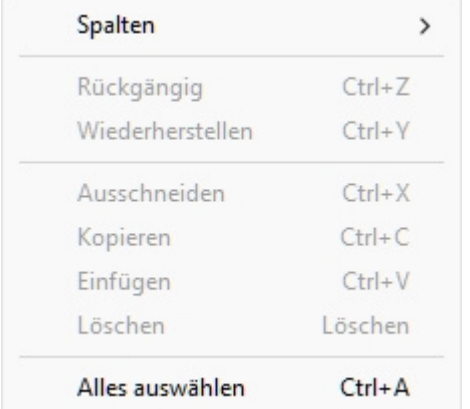

Die folgenden Werkzeuge und Optionen stehen zur Verfügung:

- **Spalten**: Hier können Sie die Spalten auswählen, die im Protokoll angezeigt werden sollen:
	- o **Referenz**: eine Spalte mit [Referenz](#page-264-0) jedes Produkts.
	- o **Name**: eine Spalte mit [Name \(Artikeldetails\)](#page-265-0) jedes Produkts.
	- o **Wert**: eine Spalte mit dem Ergebnis der Analyse.
- **Kopieren**: Hiermit können Sie ausgewählten Text aus dem Protokoll kopieren (**Strg + c**).
- **Alles auswählen**: Wählt den gesamten Text im Protokoll aus (**Strg + a**).

*Tipp:* Um die Textfarben und das Format beizubehalten, wenn Sie die Analyseergebnisse in eine andere Anwendung einfügen, wählen Sie die Einfügemethoden mit der Bezeichnung *Rich-Text-Format, formatierter Text-RTF oder Format beibehalten*.

## <span id="page-240-0"></span>Sortimentsanalyse

Sortimentsanalyse Hiermit können Sie eine Teilmenge der Produkte in Ihrer Datenbank definieren.

Sie können diese Teilmenge dann optional nach Umsatz und Klassifizierung ord[nen und filtern, um](#page-245-0) [Ihr Planogramm-Sort](#page--1-0)iment zu optimieren, wobei die Leistung jedes Produkts in Ergebnisprotokoll (Sortimentsanalyse). Die Analyseergebnisse können auch zum Filtern und Sortieren der Produkte in [Produkt-Katalog.](#page-138-0)

Einer der typischen Anwendungsfälle ist die Anwendung des Pareto-Prinzips zur Identifizierung der wertvollsten Produkte.

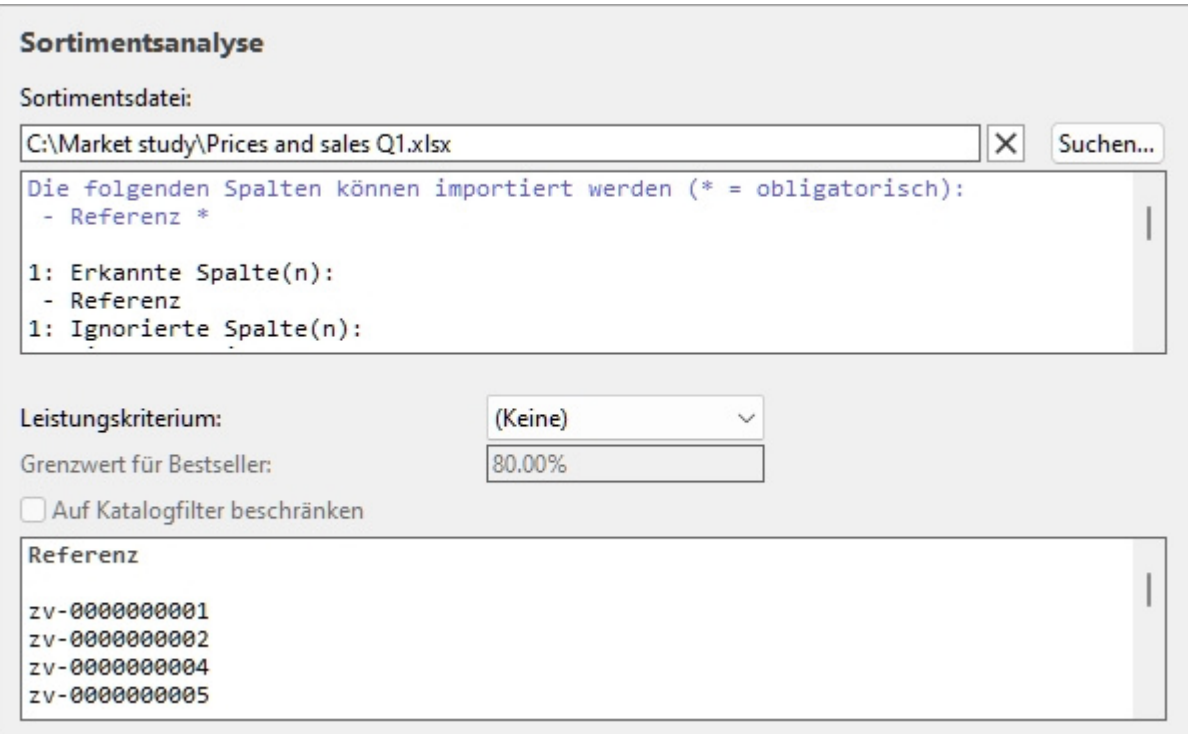

Hier ist ein typischer Workflow zur Durchführung einer Sortimentsanalyse:

- 1. Definieren und laden Sie die gewünschte Liste der zu analysierenden Produkte [\(Sortimentsdatei\)](#page-241-0).
- 2. [Stellen Sie die Analysepar](#page--1-0)ameter ([Leistungskriterium,](#page-242-0) [Grenzwert für Bestseller,](#page-243-0) [Auf](#page-245-1)  Katalogfilter beschränken). Abhängig von Ihrer Wahl der Leistungskriterium, benötigen Sie möglicherweise auch [Preislistendatei](#page-250-0) und [Datei mit Verkaufszahlen.](#page-253-0)
- 3. Die vollständigen Analyseergebnisse finden Sie in [Ergebnisprotokoll \(Sortimentsanalyse\).](#page-245-0)
- 4. Optional können Sie den Produktkatalog basierend auf den Analyseergebnissen [\(Sortiment](#page-247-0)  [\(Modus in Produkt-Katalog\)](#page--1-0).

### <span id="page-241-0"></span>Sortimentsdatei

Eine Datei, die die Liste der Produkte definiert, die Sie analysieren möchten.

Sie kann alle oder eine Teilmenge der Produkte in Ihrer Datenbank enthalten, die jeweils nach [Referenz.](#page-264-0)

Produkte, die nicht in Ihrer Datenbank gefunden wurden, und deaktivierte Produkte (siehe [Aktiviert\)](#page-264-1) werden von der Analyse nicht berücksichtigt.

- Unterstützte Dateiformate: Microsoft Excel (\*.xls oder \*.xlsx)
- Beispieldatei: Sie können die folgende Datei herunterladen, die die Produkte in allen Lebensmittelkategorien der Beispielprodukte im PlanogramBuilder auflistet: sample\_files/assortment\_analysis/assortment\_analysis\_sample\_source\_file.xlsx

### **Unterstützte Spalten (Sortimentsdatei)**

**Referenz**: eine obligatorische Spalte mit diesem Überschriftennamen.

Unterstützte Werte in jeder Zeile: [Referenz](#page-264-0) Wert eines in der Datenbank vorhandenen Produkts.

PlanogramBuilder - Benutzerhandbuch - Copyright © 2002-2024 zVisuel SA. Alle Rechte vorbehalten. 242

• Beispiel: *zv-00000000028*

### **Laden der Sortimentsdatei**

Anklicken **Suchen**.

- 1. Wählen Sie Ihre Sortimentsdatei auf Ihrem PC aus.
- 2. Der Pfad und der Name der aktuell geladenen Sortimentsdatei werden im Textfeld angezeigt.
- 3. Im Textbereich direkt unter dem Dateinamen wird ein Importprotokoll angezeigt, sodass Sie überprüfen können, ob die importierten Daten korrekt sind.
	- o In **blauem** Text, um Ihnen bei der Vorbereitung Ihrer Eingabetabelle zu helfen: Liste der unterstützten Spalten
	- o In **schwarzem** Text, sobald Sie eine Datei importiert haben: Liste der importierten und ignorierten Spalten.
- 4. In **roter** Schrift, sobald Sie eine Datei importiert haben: Liste der Fehler
- 5. Klicken Sie auf die **Schaltfläche mit dem roten Kreuz**, wenn Sie die aktuelle Datei entladen möchten.

*Notizen:*

- Die Analyse wird durchgeführt, sobald eine gültige Datei geladen wird.
- Der Dateipfad bleibt über PlanogramBuilder-Sitzungen hinweg erhalten.
- PlanogramBuilder bietet ein automatisches Neuladen der lokalen Datendateien. Dies ist nützlich, da Sie die Excel-Anwendung geöffnet lassen können, um Ihre lokalen Daten zu bearbeiten, Änderungen in Excel mit *Strg-S zu speichern* und die Änderungen sofort in PlanogramBuilder wiederzugeben.

*Tipps:*

- Sie können Text aus dem Importprotokoll auswählen (Strg + a) und kopieren (Strg + c). Dies ist auch über das Kontextmenü verfügbar.
- Sie können das Protokollfenster mit *Strg + Mausrad vergrößern/verkleinern*. Die Standard-Zoomstufe wird beim Task-Switch zurückgesetzt.

### Parameter (Sortimentsanalyse)

Mit den folgenden Parametern können Sie die Analyse anpassen.

### <span id="page-242-0"></span>**Leistungskriterium**

Eine Dropdown-Liste mit einer Auswahl an Kriterien zur Einstufung der Produkte.

• Unterstützte Werte:

### **(Keine) (Sortimentsanalyse)**

Mit dieser Option können Sie ein Untersortiment Ihrer Datenbank erstellen, das auf folgenden Kriterien basiert: Sortimentsdatei, jedoch ohne jegliche Analyse. Die Produkte sind aufgelistet nach Referenz alphabetisch in [Ergebnisprotokoll \(Sortimentsanalyse\)](#page-245-0).

*Anmerkung:* erfordert [Sortimentsdatei](#page-241-0)

*Trinkgeld:* Um an einer Teilmenge Ihrer Datenbank im Produktkatalog zu arbeiten, verwenden Sie diese Methode in Kombination mit [Sortiment \(Modus in Produkt-Katalog\).](#page-247-0)

### **Aufschlag (Sortimentsanalyse)**

Bei dieser Auswahl werden die Produkte nach ihrem Aufschlagswert basierend auf der verkauften Menge sortiert.

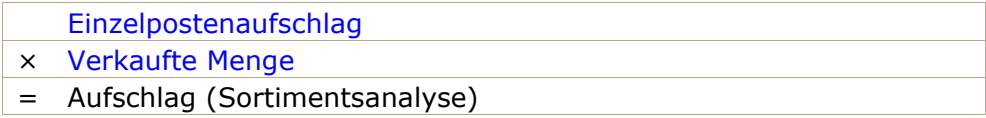

*Anmerkung:* erfordert [Sortimentsdatei](#page-241-0), [Preislistendatei](#page-250-0) und [Datei mit Verkaufszahlen](#page-253-0)

#### **Verkaufte Menge (Sortimentsanalyse)**

Diese Auswahl sortiert die Produkte nach der Menge der verkauften Artikel, die in Datei mit Verkaufszahlen, wobei der Geldwert der einzelnen Artikel nicht berücksichtigt wird. Das Produkt mit der höchsten Anzahl verkaufter Einheiten steht an erster Stelle und das Produkt mit der geringsten Anzahl verkaufter Einheiten an letzter Stelle.

*Anmerkung:* erfordert [Sortimentsdatei](#page-241-0) und [Datei mit Verkaufszahlen](#page-253-0)

#### **Verkaufswert (Netto) (Sortimentsanalyse)**

Dabei werden die Produkte nach dem Geldbetrag sortiert, der durch den Umsatz vor Steuern generiert wird. Das Produkt mit dem höchsten Umsatz steht an erster Stelle und das Produkt mit dem niedrigsten Umsatz an letzter Stelle.

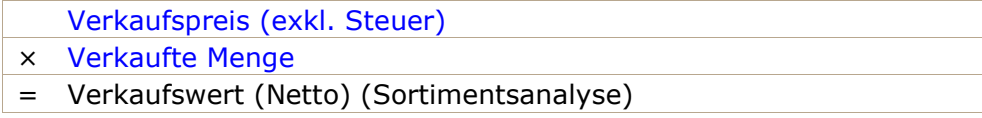

*Anmerkung:* erfordert [Sortimentsdatei](#page-241-0), [Preislistendatei](#page-250-0) und [Datei mit Verkaufszahlen](#page-253-0)

### **Verkaufswert (Brutto) (Sortimentsanalyse)**

Dabei werden die Produkte nach dem Geldbetrag sortiert, der durch Verkäufe einschließlich Steuern generiert wird. Das Produkt mit dem höchsten Umsatz steht an erster Stelle und das Produkt mit dem niedrigsten Umsatz an letzter Stelle.

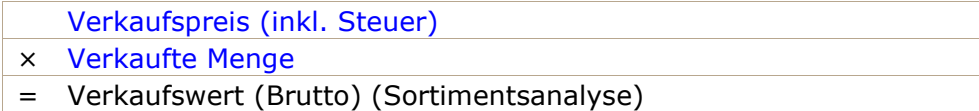

*Anmerkung:* erfordert [Sortimentsdatei](#page-241-0), [Preislistendatei](#page-250-0) und [Datei mit Verkaufszahlen](#page-253-0)

### <span id="page-243-0"></span>**Grenzwert für Bestseller**

Mit diesem Parameter können Sie einen prozentualen Schwellenwert angeben, der definiert, welche Produkte wertvoll genug sind, um sie zu behalten.

Diese Art der Analyse verwendet das sogenannte Pareto-Prinzip, um die wenigen wichtigen und die trivialen vielen Produkte zu identifizieren. Übertragen auf den Umsatz besagt dieses Prinzip, dass die überwiegende Mehrheit Ihrer Ergebnisse durch einen kleinen Prozentsatz von Produkten generiert wird.

- Unterstützte Werte: positiver numerischer Prozentwert [*0-9* und Dezimalpunkt] (0%-100%)
- Standardwert: **80%**
- Beispiel: **100%**

Grenzwert für Bestseller stellt die kumulierten Prozentwerte dar, die Sie erreichen möchten, um zu entscheiden, welche Produkte zu den wenigen wichtigen Produkten gehören. Häufig wird ein

Verhältnis von 80/20 (80%-Wert) verwendet, aber Sie können jeden gewünschten Prozentwert eingeben.

#### **Beispiel für eine Analyse:**

Mit 80% und unter Verwendung von Verkaufswert (Netto) (Sortimentsanalyse) Als Leistungskriterium funktioniert die Analyse folgendermaßen:

- 1. Die Produkte, die in Ihrer Sortimentsdatei aufgeführt sind, werden analysiert.
- 2. Sie sind geordnet nach Verkaufswert (Netto) (Sortimentsanalyse).
- 3. Beginnend mit dem am höchsten bewerteten Produkt, Verkaufswert (Netto) (Sortimentsanalyse) werden für jedes Produkt addiert, bis ihre Summe die 80%-Schwelle erreicht. Diese Produkte werden von der Analyse (die wenigen wichtigen) oberhalb des Schwellenwerts beurteilt.
- 4. Die übrigen Erzeugnisse, für die die Zwischensumme der Verkaufswert (Netto) (Sortimentsanalyse) 20 % oder weniger der Gesamtmenge ausmachen, werden von der Analyse als unterhalb des Schwellenwerts beurteilt (die trivialen Vielen).

Hier ist ein Analyseergebnisprotokoll für das obige Beispiel mit 11 Produkten. In diesem Beispiel reichen 4 Produkte (in grün) aus, um mindestens 80% des Umsatzes zu erreichen. Die restlichen 7 Produkte (rot) machen weniger als 20% des Umsatzes aus:

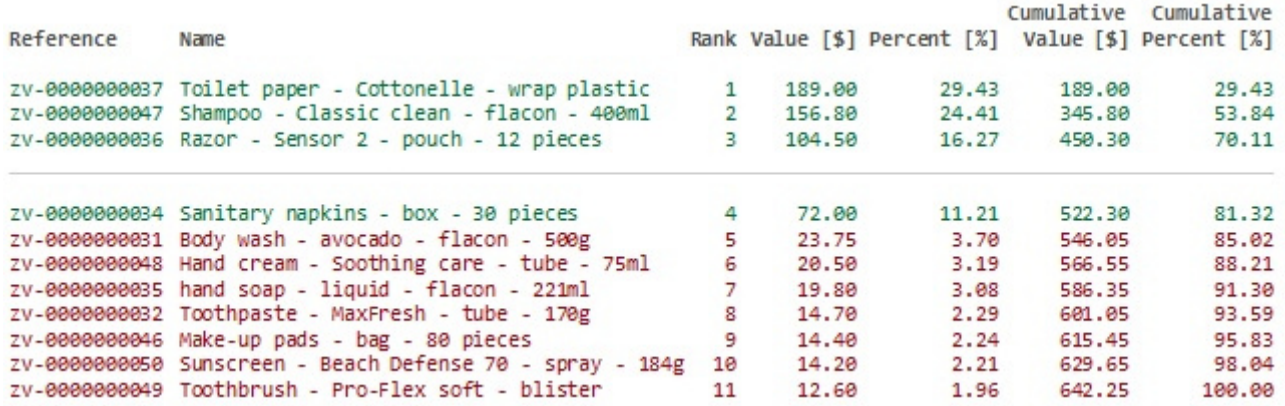

Unten sehen Sie ein typisches Pareto-Diagramm, das das gleiche Beispiel veranschaulicht:

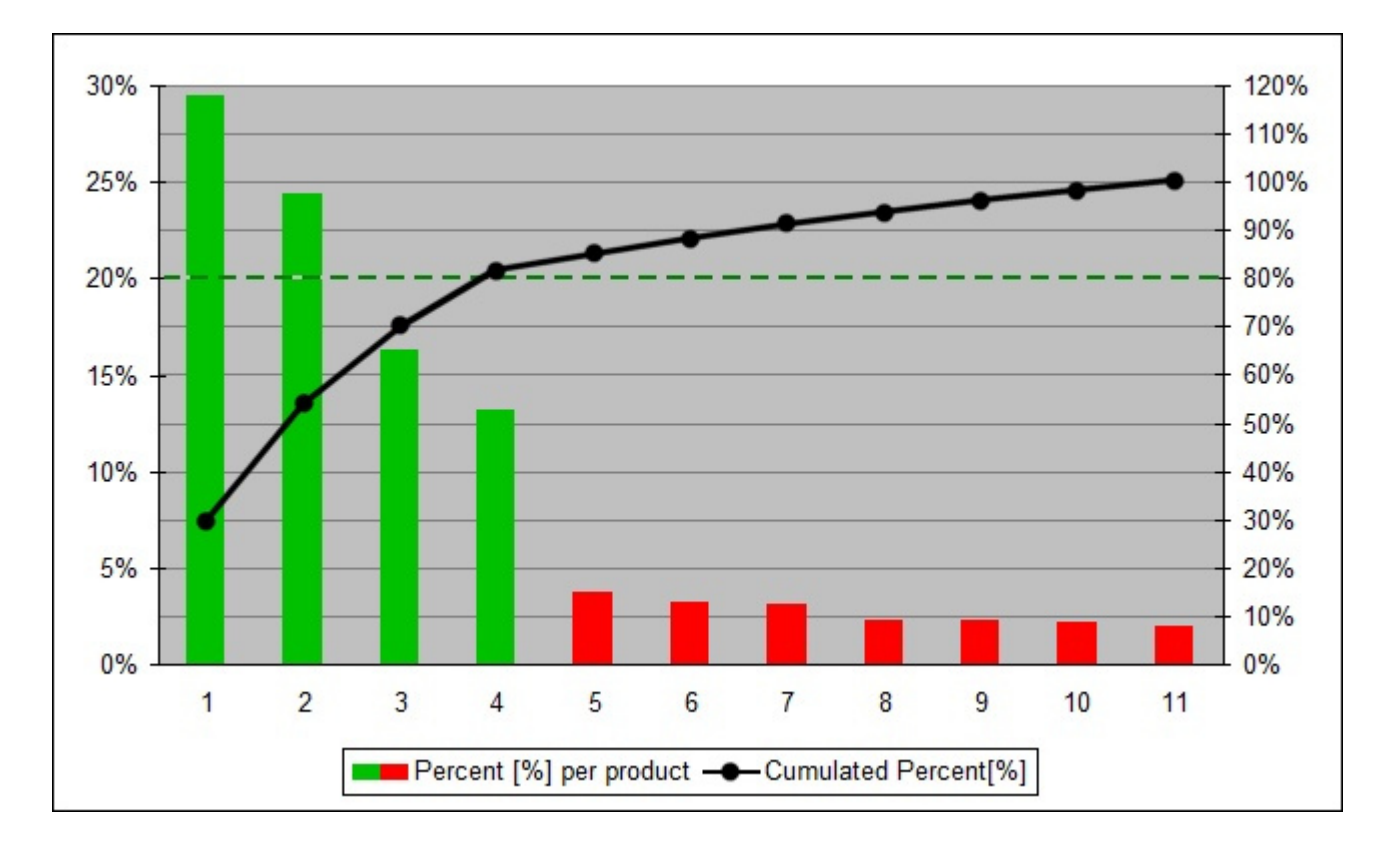

### <span id="page-245-1"></span>**Auf Katalogfilter beschränken**

Schaltet die Analyse auf die Produkte ein, die derzeit nach [Klassifikationshierarchie \(Produkt-](#page-139-0)[Katalog\)](#page--1-0) in [Produkt-Katalog](#page-138-0).

- Unterstützte Werte:
	- o *Markiert:* Die Analyse wird nur an den Produkten in [Sortimentsdatei](#page-241-0) der Klassifikationsstufe angehören, die derzeit in Produkt-Katalog. Produkte, die sich nicht in der aktuell ausgewählten Ebene befinden, werden von der Analyse ignoriert.

*Tipp:* Verwenden Sie diese Methode, um den Umsatz für alle Kategorie-, Marken- oder anderen Artikelklassifizierungseigenschaften zu analysieren, die Sie definiert haben. Wählen Sie beispielsweise eine beliebige Kategorie im Produktkatalog aus und sehen Sie sofort, wie Produkte innerhalb dieser Kategorie rangieren.

- o *Nicht angekreuzt:* Die Analyse wird an allen Produkten in Sortimentsdatei. In diesem Fall sind die Ergebnisse der Sortimentsanalyse gleich, unabhängig davon, welche Klassifizierungsstufe in Produkt-Katalog.
- Standardwert*: Nicht markiert*

### <span id="page-245-0"></span>Ergebnisprotokoll (Sortimentsanalyse)

Nach dem Laden Sortimentsdateiklicken, werden die Ergebnisse der Analyse im Log-Bereich angezeigt, wobei ein Produkt pro Zeile aufgeführt wird.

- In **schwarz** Text ohne Ergebnis: Ignorierte Produkte (ausgeschlossen durch [Auf Katalogfilter](#page-245-1)  [beschränken\)](#page--1-0)
- In **roter** Schrift ohne Ergebnis: ignorierte Produkte mit fehlenden Werten.
- In **grün** Text mit Ergebnissen: Produkte innerhalb [Grenzwert für Bestseller.](#page-243-0)
- In **rot** Text mit Ergebnissen: Produkte außen Grenzwert für Bestseller.

```
zv-0000000044: Ignored product
zv-0000000045: Ignored product
zv-0000000047: Quantity sold missing value
zv-0000000052: Ignored product
```
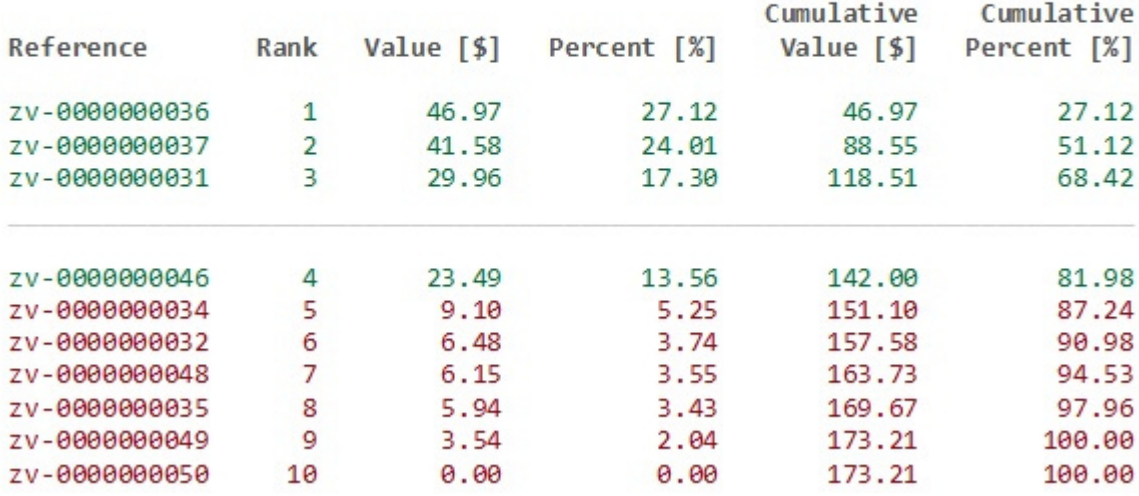

*Tipp:* Sie können das Log-Fenster mit **Strg + Mausrad vergrößern/verkleinern**. Die Standard-Zoomstufe wird beim Task-Switch zurückgesetzt.

*Notizen:*

- Nicht definierte Metriken werden mit dem *N/A-Wert* angezeigt.
- Bei Metriken, die auf unvollständigen Daten basieren, wird der *Wert (MD*) (fehlende Daten) an den berechneten Wert angehängt.

### **Log-Kontextmenü (Sortimentsanalyse)**

Klicken Sie mit der rechten Maustaste in den Protokollbereich, um das Kontextmenü anzuzeigen.

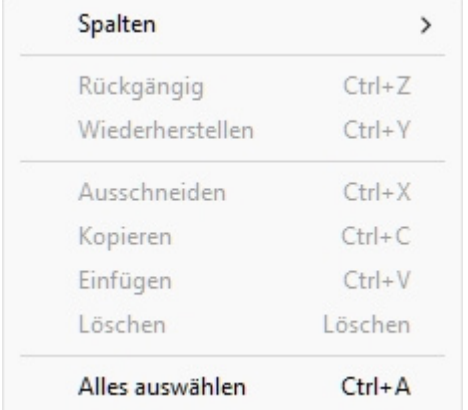

Die folgenden Werkzeuge und Optionen stehen zur Verfügung:

- **Spalten**: Hier können Sie die Spalten auswählen, die im Protokoll angezeigt werden sollen:
	- o **Referenz**: eine Spalte mit [Referenz](#page-264-0) jedes Produkts.
	- o **Name**: eine Spalte mit [Name \(Artikeldetails\)](#page-265-0) jedes Produkts.
- o **Rang**: eine Spalte, in der das Ranking der einzelnen Produkte in der Analyse angezeigt wird.
- o **Wert**: eine Spalte mit dem Ergebnis der Analyse für jedes Produkt.
- o **Prozent**: eine Spalte mit dem Ergebnis der Analyse in Prozent der Summe aller analysierten Produkte.
- o **Kumuliert Wert**: eine Spalte mit dem Ergebnis der Analyse für die kumulierten Werte der analysierten Produkte bis zum aktuellen Produkt in der Liste.
- o **Kumuliert Prozent**: eine Spalte mit dem Ergebnis der Analyse für die kumulierten Werte der analysierten Produkte bis zum aktuellen Produkt in der Liste in Prozent der Summe aller analysierten Produkte.
- **Kopieren**: Hiermit können Sie ausgewählten Text aus dem Protokoll kopieren (**Strg + c**).
- **Alles auswählen**: Wählt den gesamten Text im Protokoll aus (**Strg + a**).

*Tipp:* Wenn Sie die Textfarben und das Textformat beim Einfügen der Analyseergebnisse in eine andere Anwendung beibehalten möchten, wählen Sie die Einfügemethoden mit der Bezeichnung *Rich-Text-Format, formatierter Text-RTF oder Format beibehalten*.

### <span id="page-247-0"></span>Sortiment (Modus in Produkt-Katalog)

Neben der Anzeige der Ergebnisse in [Ergebnisprotokoll \(Sortimentsanalyse\)k](#page-245-0)önnen Sie die Ergebnisse der Sortimentsanalyse auch verwenden, um Artikel in [Produkt-Katalog.](#page-138-0)

Dies ist sehr nützlich, um Ihnen zu helfen, die leistungsstärksten Produkte zu finden, während Sie Ihr Planogramm erstellen.

- Unterstützte Werte:
	- o *Markiert:* Die Analyseergebnisse werden nicht in Produkt-Katalog. In diesem Modus zeigt der Katalog ein Spiegelbild der Ergebnisse Ihrer Sortimentsanalyse an:
		- Die Produkte werden von der höchsten bis zur niedrigsten Leistung sortiert.
		- Die jeweiligen Leistungsprozentsätze werden in blauer Schrift unter den Produktminiaturansichten angezeigt. Die Prozentwerte unterscheiden sich, wenn [Auf Katalogfilter beschränken](#page-245-1) ist markiert oder nicht markiert.
		- **Produkte mit geringer Leistung (außerhalb der spezifizierten Grenzwert für** [Bestseller\)](#page--1-0) werden aus dem Katalogeintrag ausgeblendet.
	- o *Nicht angekreuzt:* Die Analyseergebnisse werden nicht in Produkt-Katalog.
- Standardwert*: Nicht markiert*

*Anweisungen:*

- 1. Ausführen **Sortimentsanalyse** wie in den obigen Abschnitten beschrieben.
- 2. Wechseln Sie zur Aufgabe: [Produkte.](#page-138-1)
- 3. Aktivieren Sie das Kontrollkästchen mit dem Namen Sortiment. Er befindet sich direkt über dem Suchfilter und wird nur angezeigt, wenn Sortimentsanalyse aktiv ist.

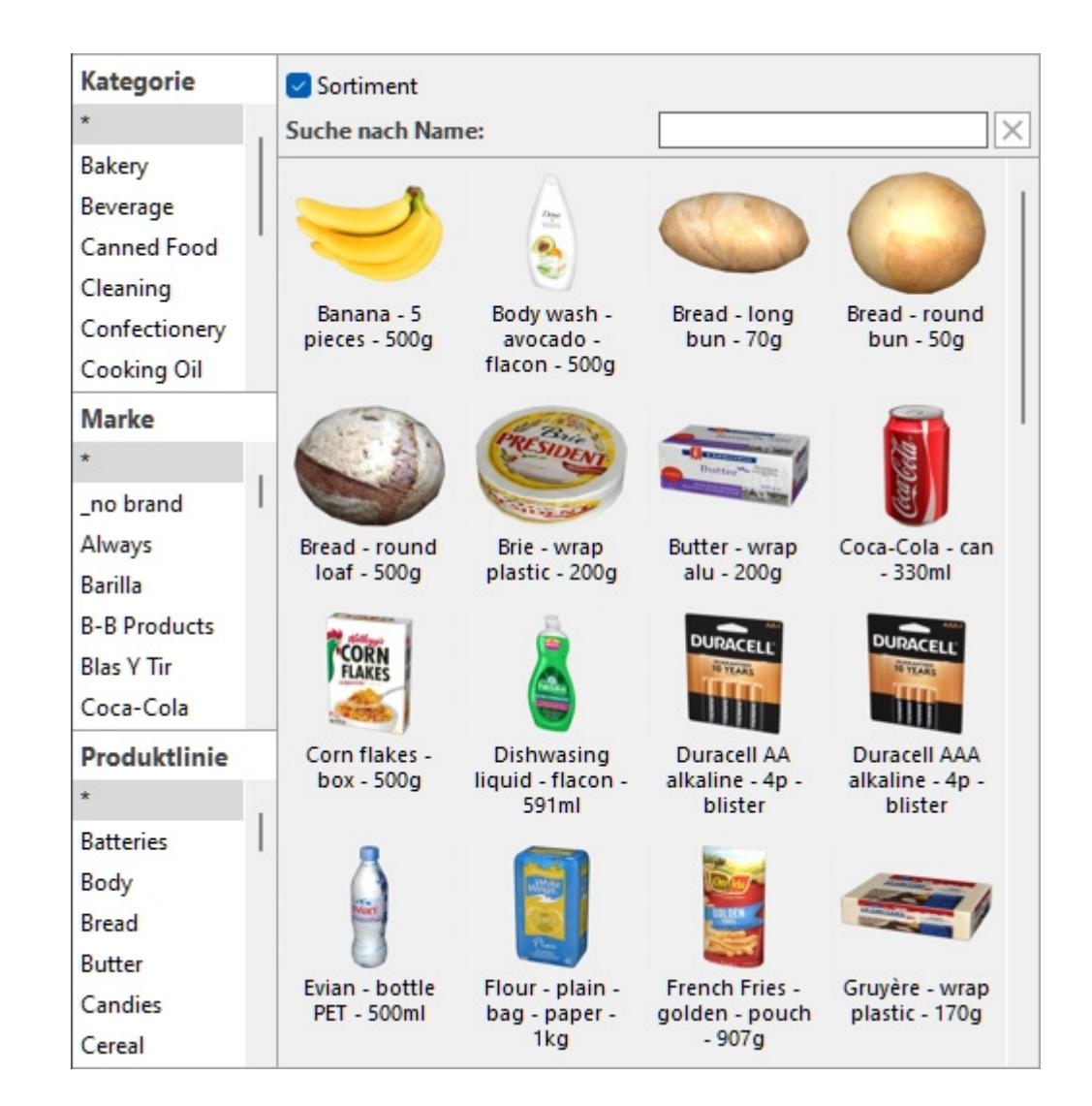

*Notizen:*

- In das können Sie weiterhin [Suche nach text \(Produkt-Katalog\)](#page-140-0) innerhalb der angezeigten Produkte.
- Deaktivieren Sie einfach **Sortiment** um den Produktkatalog mit allen Produkten anzuzeigen und ohne Berücksichtigung der Ergebnisse von **Sortimentsanalyse**.
- Nicht definierte Metriken werden mit dem *N/A-Wert* angezeigt.
- Bei Metriken, die auf unvollständigen Daten basieren, wird der *Wert (MD*) (fehlende Daten) an den berechneten Wert angehängt.

# Analyseoptionen

Dieser Bereich enthält Optionen, die sowohl für [Projekt-Analyse](#page-233-0) und [Sortimentsanalyse.](#page-240-0)

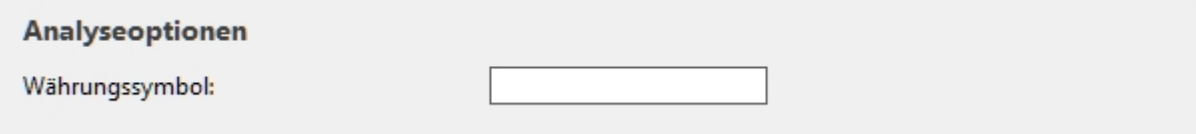

### Währungssymbol

Das Währungssymbol, das in den Analyseergebnissen für Geldwerte angezeigt werden soll.

- Unterstützte Werte: Text, einschließlich Unicode-Zeichen für nicht-lateinische Textwerte
- Standardwert: leer (= keiner)
- Beispiel: *\$*

# Lokale Daten

Mit dieser Aufgabe können Sie Produktdaten aus lokalen Dateien laden, die zusätzlich zur Datenbank gespeichert werden, aber nicht in der Datenbank gespeichert sind, z. B. Preise und Verkaufszahlen.

Da diese Art von Daten je nach Zielregion oder -zeitraum variieren kann, kann jeder PlanogramBuilder-Benutzer in Ihrem Unternehmen unterschiedliche Daten laden, die auf dem PC des Benutzers verbleiben. Dies steht im Gegensatz zu den Datenbankinhalten, die von allen Benutzern in Ihrem Unternehmen gemeinsam genutzt werden und auf zVisuel-Servern gespeichert werden.

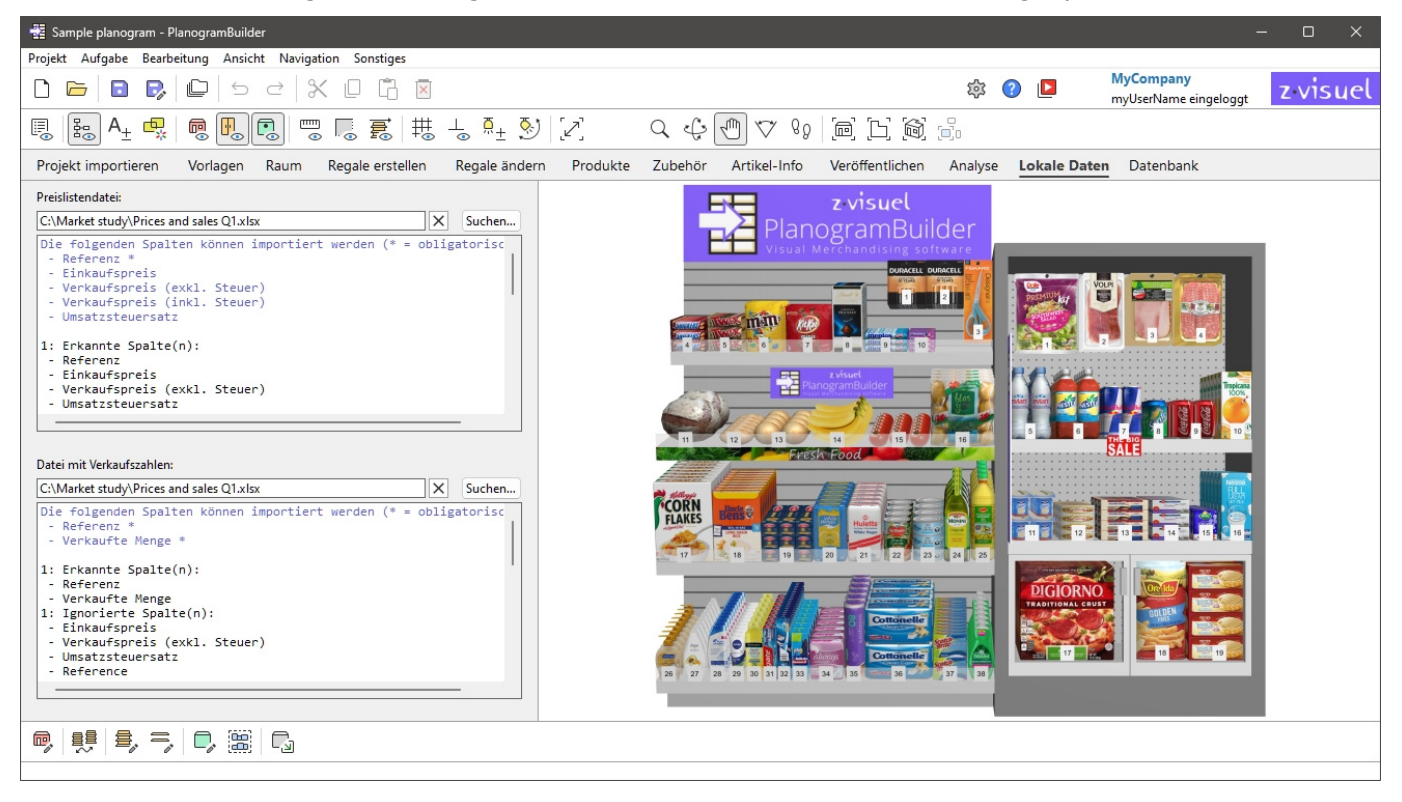

### <span id="page-250-0"></span>Preislistendatei

Eine Datei mit den Preisen Ihrer Produkte.

Anhand der Preise können dann verschiedene Zahlen berechnet und auf dem Bildschirm und in Berichten angezeigt werden. Sie können z. B. von [Sortimentsanalyse](#page-240-0) und durch [Projektartikelliste](#page-190-0).

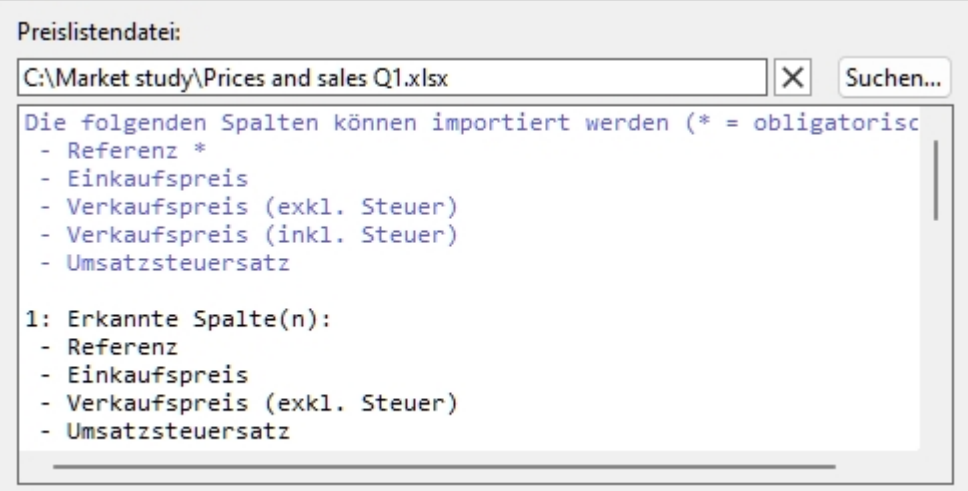

Die P[reisliste k](#page-264-0)ann alle oder eine Teilmenge der Produkte in Ihrer Datenbank enthalten, die jeweils nach Referenz. Produkte, die nicht in Ihrer Datenbank gefunden werden, werden nicht berücksichtigt.

- Unterstützte Dateiformate: Microsoft Excel (\*.xls oder \*.xlsx)
- Beispieldatei: Sie können ein Beispiel für eine gültige Preisdatei herunterladen, die die Preise für die Beispielprodukte im PlanogramBuilder enthält: sample\_files/price\_list/price\_list\_sample\_source\_file.xlsx

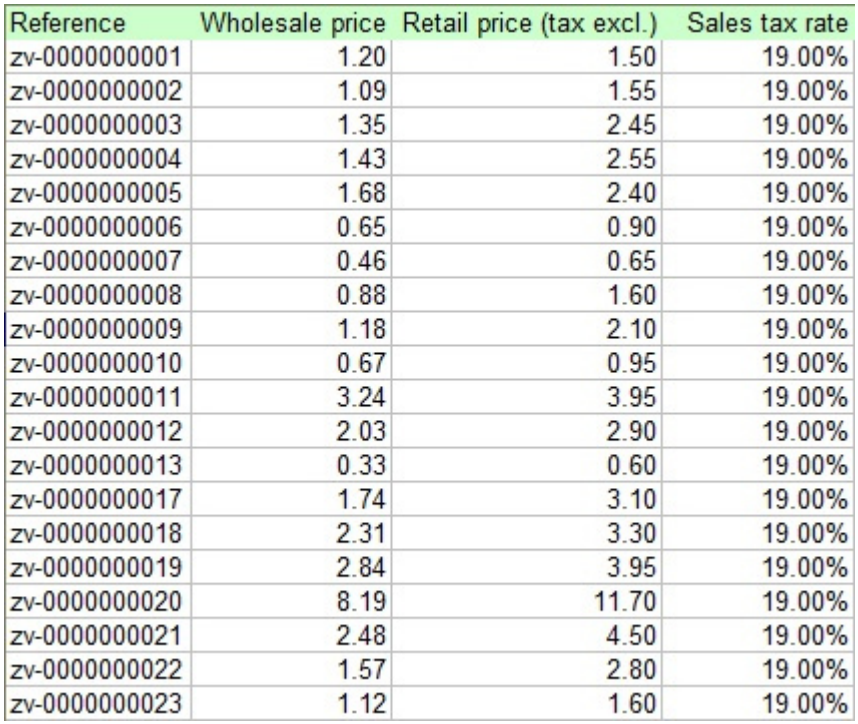

### **Unterstützte Spalten (Preislistendatei)**

Die importierte Datei kann die folgenden Spalten mit den genauen Namen der unten aufgeführten Spaltenüberschriften und einem Wert pro Produkt in jeder Zeile enthalten:

### **Referenz**
Eine obligatorische Spalte mit diesem Kopfzeilennamen.

- Unterstützte Werte in jeder Zeile: [Referenz](#page-264-0) Wert eines in der Datenbank vorhandenen Produkts
- Beispiel: *zv-00000000028*

## **Einkaufspreis**

Eine optionale Spalte mit diesem Headernamen.

- Unterstützte Werte in jeder Zeile: der Einkaufspreis des Produkts, in positivem numerischem Wert [*0-9* und Dezimalpunkt], ohne Währungssymbol
- Beispiel: *14.50*

## <span id="page-252-0"></span>**Verkaufspreis (exkl. Steuer)**

Eine optionale Spalte mit diesem Headernamen.

- Unterstützte Werte in jeder Zeile: der Verkaufspreis des Produkts, vor Steuern, in positivem numerischem Wert [*0-9* und Dezimalpunkt], ohne Währungssymbol
- Beispiel: *38.14*

## <span id="page-252-1"></span>**Verkaufspreis (inkl. Steuer)**

Eine optionale Spalte mit diesem Headernamen.

- Unterstützte Werte in jeder Zeile: der Verkaufspreis des Produkts, einschließlich Mehrwertsteuer, in positivem numerischem Wert [*0-9* und Dezimalpunkt], ohne Währungssymbol
- Beispiel: *45*

## <span id="page-252-2"></span>**Umsatzsteuersatz**

Eine optionale Spalte mit diesem Headernamen.

- Unterstützte Werte in jeder Zeile: die Produktumsatzsteuer in positivem numerischem Prozentwert [*0-9* und Dezimalpunkt] mit dem Prozentsymbol.
- Beispiel: *19%*

## **Laden einer Preislistendatei**

## *Anweisungen:*

- 1. Anklicken **Suchen**.
- 2. Wählen Sie Ihre Preislistendatei auf Ihrem PC aus.
- 3. Der Pfad und der Name der aktuell geladenen Datei werden im Textfeld angezeigt.
- 4. Im Textbereich direkt unter dem Dateinamen wird ein Importprotokoll angezeigt, sodass Sie überprüfen können, ob die importierten Daten korrekt sind.
	- o In **blauem** Text, um Ihnen bei der Vorbereitung Ihrer Eingabetabelle zu helfen: Liste der unterstützten Spalten
	- o In **schwarzem** Text, sobald Sie eine Datei importiert haben: Liste der importierten und ignorierten Spalten.
	- o In **roter** Schrift, sobald Sie eine Datei importiert haben: Liste der Fehler

5. Klicken Sie auf die **Schaltfläche mit dem roten Kreuz**, wenn Sie die aktuelle Datei entladen möchten.

#### *Notizen:*

- Der Dateipfad bleibt über PlanogramBuilder-Sitzungen hinweg erhalten.
- PlanogramBuilder bietet ein automatisches Neuladen der lokalen Datendateien. Dies ist nützlich, da Sie die Excel-Anwendung geöffnet lassen können, um Ihre lokalen Daten zu bearbeiten, Änderungen in Excel mit *Strg-S zu speichern* und die Änderungen sofort in PlanogramBuilder wiederzugeben.
- Bei den Namen der Spaltenüberschriften wird nicht zwischen Groß- und Kleinschreibung unterschieden. Sie können eine beliebige Mischung aus klein- und großgeschriebenen Headernamen verwenden.
- Wenn einige Spalten und/oder Werte fehlen, ist PlanogramBuilder nicht in der Lage, verwandte Zahlen für die entsprechenden Produkte anzuzeigen oder zu berechnen.
- Wenn Sie zusätzliche Spalten haben, schaden diese nicht und werden für die Preisinformationen ignoriert (z. B. Name, Marke, Kategorie, Verhalten usw.[\). So können Si](#page-297-0)e z.B. dieselbe Datei verwenden, um Ihre Produktdatenbank zu importieren (Liste + Bilder [Import\)](#page--1-0) und Ihre Produktpreise.

#### *Tipps:*

- Sie haben möglicherweise mehrere Preislistendateien für die gleichen Produkte, aber für verschiedene Einzelhändler oder verschiedene geografische Zonen. Laden Sie einfach diejenige, die Ihren aktuellen Anforderungen entspricht.
- Sie müssen nur 2 der 3 folgenden Spalten angeben. PlanogramBuilder leitet die fehlenden Werte der dritten Spalte ab:
	- o [Verkaufspreis \(exkl. Steuer\)](#page-252-0)
	- o [Verkaufspreis \(inkl. Steuer\)](#page-252-1)
	- o [Umsatzsteuersatz](#page-252-2)
- Sie können Text aus dem Importprotokoll auswählen (Strg + a) und kopieren (Strg + c). Dies ist auch über das Kontextmenü verfügbar.
- Sie können das Protokollfenster mit *Strg + Mausrad vergrößern/verkleinern*. Die Standard-Zoomstufe wird beim Task-Switch zurückgesetzt.

## Datei mit Verkaufszahlen

Eine Datei mit Verkaufsstatistiken Ihrer Produkte.

Die Verkaufszahlen können dann verwendet werden, um verschiedene [Metriken zu berech](#page-240-0)nen und auf dem Bildschirm und in Berichten anzuzeigen. Sie können z. B. von Sortimentsanalyse und durch [Projektartikelliste.](#page-190-0)

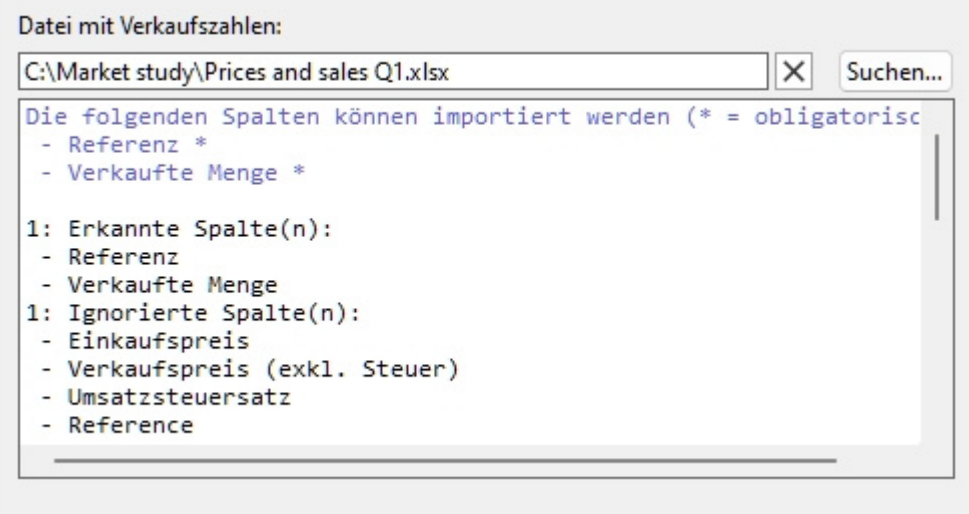

Die Verkaufs[zahlen kö](#page-264-0)nnen alle oder eine Teilmenge der Produkte in Ihrer Datenbank enthalten, die jeweils nach Referenz. Produkte, die nicht in Ihrer Datenbank gefunden werden, werden nicht berücksichtigt.

- Unterstützte Dateiformate: Microsoft Excel (\*.xls oder \*.xlsx)
- Beispieldatei: Sie können die folgende Datei mit den Verkaufszahlen für die Beispielprodukte im PlanogramBuilder herunterladen:

sample\_files/sales\_figures/sales\_figures\_sample\_source\_file.xlsx

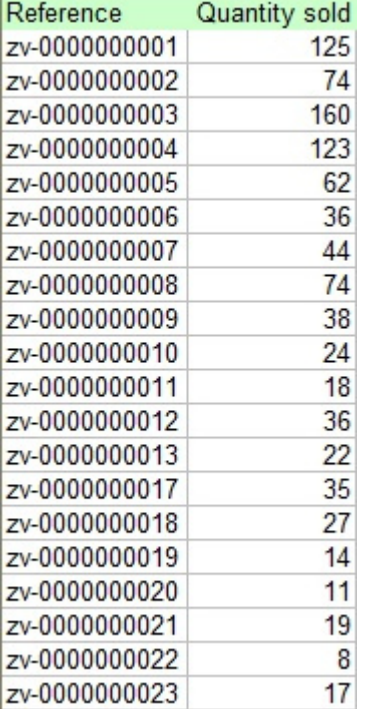

## **Unterstützte Spalten (Datei mit Verkaufszahlen)**

Die importierte Datei kann die folgenden Spalten mit den genauen Namen der unten aufgeführten Spaltenüberschriften und einem Wert pro Produkt in jeder Zeile enthalten:

## **Referenz**

Eine obligatorische Spalte mit diesem Kopfzeilennamen.

- Unterstützte Werte in jeder Zeile: [Referenz](#page-264-0) Wert eines in der Datenbank vorhandenen Produkts
- Beispiel: *zv-00000000028*

## **Verkaufte Menge (Datei mit Verkaufszahlen)**

Eine optionale Spalte mit diesem Headernamen.

- Unterstützte Werte in jeder Zeile: die Anzahl der verkauften Einheiten für das Produkt in positiver ganzzahliger Zahl [*0-9*]
- Beispiel: *145*

## **Laden einer Datei mit Verkaufszahlen**

#### *Anweisungen:*

- 1. Anklicken **Suchen**.
- 2. Wählen Sie Ihre Preislistendatei auf Ihrem PC aus.
- 3. Der Pfad und der Name der aktuell geladenen Datei werden im Textfeld angezeigt.
- 4. Im Textbereich direkt unter dem Dateinamen wird ein Importprotokoll angezeigt, sodass Sie überprüfen können, ob die importierten Daten korrekt sind.
	- o In **blauem** Text, um Ihnen bei der Vorbereitung Ihrer Eingabetabelle zu helfen: Liste der unterstützten Spalten
	- o In **schwarzem** Text, sobald Sie eine Datei importiert haben: Liste der importierten und ignorierten Spalten.
	- o In **roter** Schrift, sobald Sie eine Datei importiert haben: Liste der Fehler
- 5. Klicken Sie auf die **Schaltfläche mit dem roten Kreuz**, wenn Sie die aktuelle Datei entladen möchten.

*Notizen:*

- Der Dateipfad bleibt über PlanogramBuilder-Sitzungen hinweg erhalten.
- PlanogramBuilder bietet ein automatisches Neuladen der lokalen Datendateien. Dies ist nützlich, da Sie die Excel-Anwendung geöffnet lassen können, um Ihre lokalen Daten zu bearbeiten, Änderungen in Excel mit *Strg-S zu speichern* und die Änderungen sofort in PlanogramBuilder wiederzugeben.
- Bei den Namen der Spaltenüberschriften wird nicht zwischen Groß- und Kleinschreibung unterschieden. Sie können eine beliebige Mischung aus klein- und großgeschriebenen Headernamen verwenden.
- Wenn einige Spalten und/oder Werte fehlen, ist PlanogramBuilder nicht in der Lage, verwandte Zahlen für die entsprechenden Produkte anzuzeigen oder zu berechnen.
- Wenn Sie zusätzliche Spalten haben, schaden diese nicht und werden für die Informationen zu den Verkaufszahlen ignoriert (z. B. Name, Marke, Kategorie, Verhalten usw.[\). So können](#page-297-0)  Sie z.B. dieselbe Datei verwenden, um Ihre Produktdatenbank zu importieren (Liste + Bilder [Import\)](#page--1-0) und Ihre Produktverkäufe.

## *Tipps:*

- Sie haben möglicherweise mehrere Verkaufszahlendateien für dieselben Produkte, aber für verschiedene Einzelhändler oder verschiedene geografische Zonen. Laden Sie einfach diejenige, die Ihren aktuellen Anforderungen entspricht.
- Sie können Text aus dem Importprotokoll auswählen (Strg + a) und kopieren (Strg + c). Dies ist auch über das Kontextmenü verfügbar.

• Sie können das Protokollfenster mit *Strg + Mausrad vergrößern/verkleinern*. Die Standard-Zoomstufe wird beim Task-Switch zurückgesetzt.

# Datenbank

*Video-Tutorial zu diesem Thema*: [4: Einführung in die Datenbank](https://www.youtube.com/watch?v=RhqTzn8pxCM)

**Bei dieser Aufgabe können Sie Materialien, Produkte und Zubehör in Ihrer Datenbank hinzufügen, bearbeiten und löschen. Nach dem Hinzufügen zur Datenbank stehen die Elemente für Ihre Planogramme zur Verfügung.** 

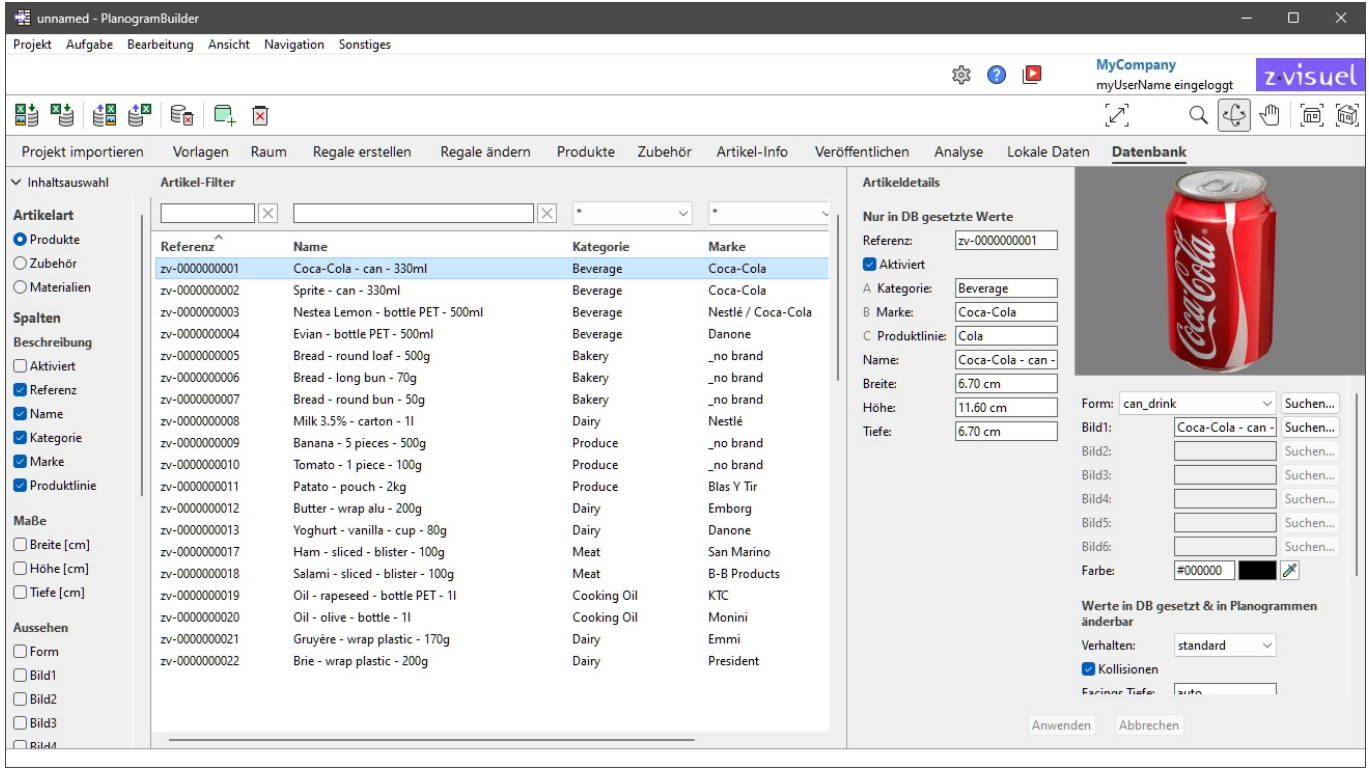

PlanogramBuilder speichert alle Ihre Materialien, Produkte und Zubehörteile in einer Online-Datenbank, die automatisch erstellt und auf unseren Anwendungsservern gehostet wird. Als PlanogramBuilder-Kunde müssen Sie keine Datenbank installieren, aber Sie müssen Ihre eigenen Produkte zu Ihrer Datenbank hinzufügen.

Jeder PlanogramBuilder-Kunde (in der Regel ein Unternehmen) verfügt über eine eigene Datenbank, die nicht mit anderen Kunden geteilt wird.

Jeder Kunde kann eine unbegrenzte Anzahl registrierter Benutzer haben, die auf dieselbe Kundendatenbank zugreifen. Dieses System hält Ihr Produktsortiment für jeden PlanogramBuilder-Anwender in Ihrem Unternehmen immer auf dem neuesten Stand.

Wenn Sie PlanogramBuilder starten, stellt das Programm eine Verbindung zu Ihrer Datenbank her und sucht nach den Elementen in der Datenbank. Alle Elemente, die i[n der Datenbank g](#page-138-0)efunden werden, werden im Datenbanktask aufgelistet. Sie erscheinen auch in Produkt-Katalog oder [Zubehörkatalog,](#page-176-0) die Sie per Drag & Drop in Ihre Planogramme ziehen können.

#### *Wichtiger Hinweis:*

- Sie müssen über die Rolle von [PlanogramBuilder-Administrator,](#page-8-0) um die Datenbank zu bearbeiten.
- Benutzer mit der Rolle [Standard-Benutzer](#page-8-1) haben schreibgeschützten Zugriff.

*Anmerkung:* PlanogramBuilder wird nur mit einer kleinen Reihe von Beispielelementen geliefert, die als Beispiele dienen. Bevor Sie mit der Erstellung von Planogrammen beginnen, PlanogramBuilder[Administrator](#page--1-0) in Ihrem Unternehmen müssen Informationen über Ihre Produkte importieren oder direkt eingeben: Name, EAN, Abmessungen usw. und Bild(er). Wenn Ihnen solche Daten nicht zur Verfügung stehen, Möglicherweise können Sie sie vom Hersteller oder aus Produktdatenbanken von Drittanbietern beziehen, wie z. B. den unten aufgeführten:

- <https://www.ean-search.org/>
- <https://www.upcdatabase.com/>
- <https://www.gs1.org/services/gdsn>
- <https://www.mynetfair.com/>
- <https://www.grocery.com/open-grocery-database-project>
- <https://openfoodfacts.org/>

# Liste der Datenbankelemente

Auf der linken Seite des Bildschirms wird eine Liste Ihrer Datenbankelemente in einer Tabelle wie in einer Tabelle angezeigt.

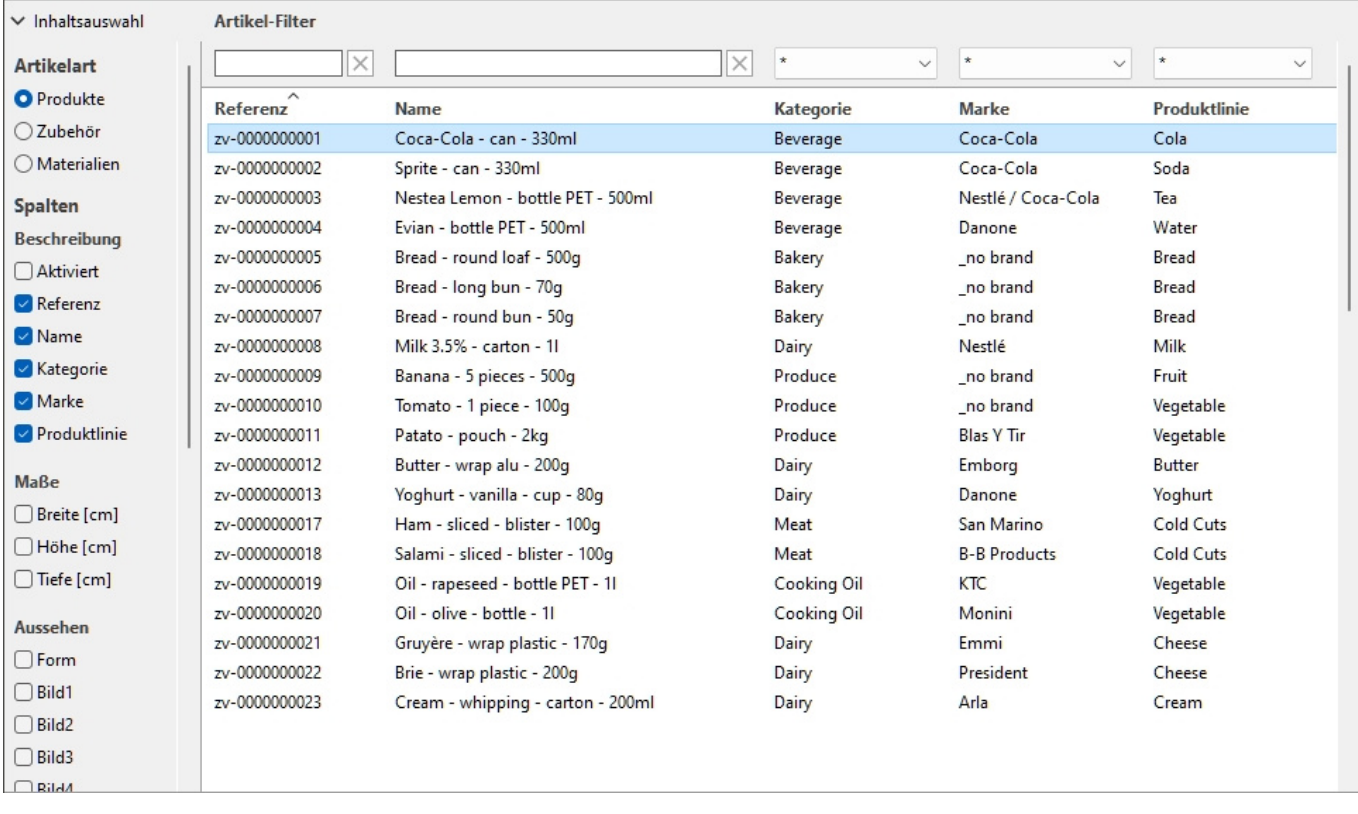

# Inhaltsauswahl (Liste der Datenbankelemente)

In diesem Menü auf der linken Seite der Kopfzeile der Liste können Sie konfigurieren, was in der Liste angezeigt wird.

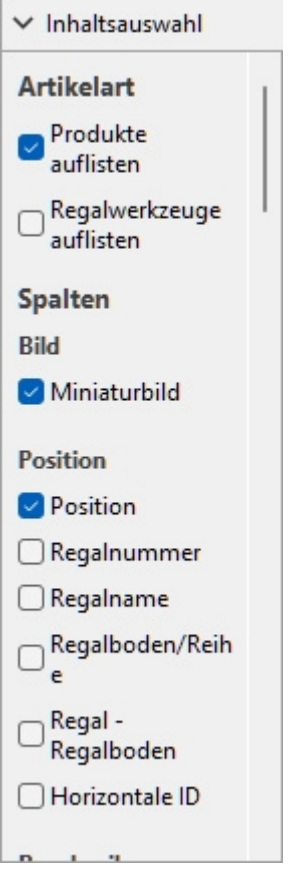

So zeigen Sie diesen Bereich an:

- 1. Klicken Sie auf die Schaltfläche **nach rechts zeigender Pfeil** Neben Inhaltsauswahl.
- 2. Der Bereich wird nun angezeigt.

So blenden Sie diesen Bereich aus:

- 1. Klicken Sie auf die Schaltfläche **nach unten zeigender Pfeil** Neben Inhaltsauswahl.
- 2. Das Bedienfeld ist jetzt ausgeblendet.

## **Artikelart (Liste der Datenbankelemente)**

Mit drei Optionsfeldern können Sie auswählen, an welcher Art von Elementen Sie arbeiten möchten:

- [Produkt](#page-263-0)
- [Zubehör](#page-263-1)
- [Material](#page-263-2)

Klicken Sie auf eines der Optionsfelder, um die Art der anzuzeigenden Elemente auszuwählen. Wenn z. B. **Produkt** ausgewählt ist, wird nicht angezeigt, dass Material oder Zubehör in der Liste. Sie können jederzeit von einem Typ zum anderen wechseln.

Konsultieren [Typ \(Artikeldetails\)](#page-263-3) für eine Beschreibung der einzelnen Elementtypen.

## **Spalten**

In diesem Abschnitt können Sie auswählen, welche Elementeigenschaften als Spalten in der Liste aufgeführt werden sollen.

Für jede Eigenschaft, die in der Liste als Spalte angezeigt wird, wird ihr Wert für jedes Produkt, Zubehör oder Material angezeigt.

Alle verfügbaren Eigenschaften liegen in Form von Kontrollkästchen vor, mit denen die Anzeige der entsprechenden Spalte in der Liste umgeschaltet wird.

Die Liste aller verfügbaren Immobilien finden Sie unter [Artikeldetails.](#page-261-0)

- Unterstützte Werte:
	- o *Markiert:* Die entsprechenden Werte werden in der Liste angezeigt.
	- o *Nicht markiert:* Die entsprechenden Werte werden nicht in der Liste angezeigt.
- Standardwerte: basierend auf Ihrer letzten Auswahl

## *Notizen:*

- Wenn einige Spalten nicht in den Listenbereich passen, können Sie die horizontale Bildlaufleiste verwenden, um sie anzuzeigen.
- Eigenschaften, die nicht verfügbar sind, werden in der Spaltenauswahl nicht angezeigt. Zum Beispiel **Facings Tiefe** wird nicht angezeigt, wenn Sie Zubehör oder Materialien auflisten.

# Artikel-Filter

Filter sind für viele Spalten verfügbar.

## **Textfilter**

Einige Spalten können nach Text gefiltert werden (z. B.: **Referenz**, **Name**), um nur übereinstimmende Elemente anzuzeigen. Die Textfilter akzeptieren einzelne oder mehrere Schlüsselwörter nach den folgenden Regeln:

- Bei Schlüsselwörtern wird nicht zwischen Groß- und Kleinschreibung unterschieden.
- Mehrere Schlüsselwörter müssen durch Leerzeichen getrennt werden.
- Bei mehreren Schlüsselwörtern wird nach Werten gesucht, die alle Schlüsselwörter enthalten.
- Die Reihenfolge der Keywords spielt keine Rolle.

Beispiel: type *gefrorene SCHOKOLADE* im Textfeld oberhalb der Spalte mit Name. Dadurch werden alle Elemente angezeigt, die *Schokolade* UND *eingefroren* in ihrem Namen.

*Hinweis:* Elemente mit gleichen Textwerten, aber gemischter Groß- und Kleinschreibung werden in der Datenbankliste gruppiert, z.B*. Lego* und *LEGO* werden als derselbe Wert gruppiert.

## **Dropdown-Filter**

Einige andere Spalten können gefiltert werden, indem ein übereinstimmender Wert in Dropdownlisten ausgewählt wird.

Wenn Sie das \*-Symbol auswählen, werden alle verfügbaren Elemente in der Liste angezeigt.

Nachdem Sie Werte für die Filterung ausgewählt oder eingegeben haben, werden in den verbleibenden Dropdownlisten nur Elemente angezeigt, die dieser Filterkombination entsprechen, sodass Sie die verfügbaren Elemente schnell eingrenzen können.

# Sortierung von Artikeln

Mit einem Klick auf die Kopfzeile jeder Spalte können Sie die Liste nach dem Spalteninhalt sortieren. Um die Liste beispielsweise nach Produktnamen zu sortieren, klicken Sie auf *Name*. Um es nach

Referenzen zu sortieren, klicken Sie auf *Referenz*. Ein erneuter Klick auf eine Kopfzeile kehrt die Reihenfolge um.

# <span id="page-261-1"></span>Artikelauswahl

Sie können ein oder mehrere Elemente in der Liste auswählen, um sie weiter zu bearbeiten oder ihre Eigenschaften zu ändern. Sobald die Elemente ausgewählt sind, können Sie ihre Eigenschaften in [Artikeldetails.](#page-261-0)

#### **So wählen Sie 1 Element aus:**

1. Klicken Sie auf das gewünschte Element, um es in der Liste auszuwählen. Es wird hervorgehoben.

*Tipp: Sie können das ausgewählte Element in der Liste mit den Pfeiltasten nach* oben **und** unten **auf der Tastatur** in das Element darüber oder unten umschalten.

#### **Um mehrere Elemente auszuwählen, gibt es 2 Methoden:**

- Methode 1:
	- a. Klicken Sie auf ein Element in der Liste, um es auszuwählen.
	- b. Halten Sie die **Strg-Taste gedrückt** und klicken Sie auf ein anderes Element, um es auszuwählen.
	- c. Wiederholen Sie den obigen Schritt, um weitere Elemente auszuwählen.
- Methode 2:
	- a. Klicken Sie auf den ersten gewünschten Punkt in der Liste.
	- b. Halten Sie die **Umschalttaste** gedrückt und klicken Sie auf das letzte gewünschte Element in der Liste.
	- c. Alle aufgelisteten Elemente vom ersten bis zum letzten ausgewählten Element werden ebenfalls ausgewählt.
	- d. Mit Methode 2 können Sie zusätzliche Elemente auswählen.

#### **So heben Sie die Auswahl von Elementen auf:**

1. Verwenden Sie die oben genannten Methoden, um erneut auf die ausgewählten Elemente zu klicken, deren Auswahl Sie aufheben möchten.

# <span id="page-261-0"></span>Artikeldetails

Auf der rechten Seite des Bildschirms werden alle Eigenschaften der ausgewählten Elemente angezeigt. Hier können Sie Elementeigenschaften wie Name, Abmessungen, Form, Bild(e) usw. überprüfen und bearbeiten.

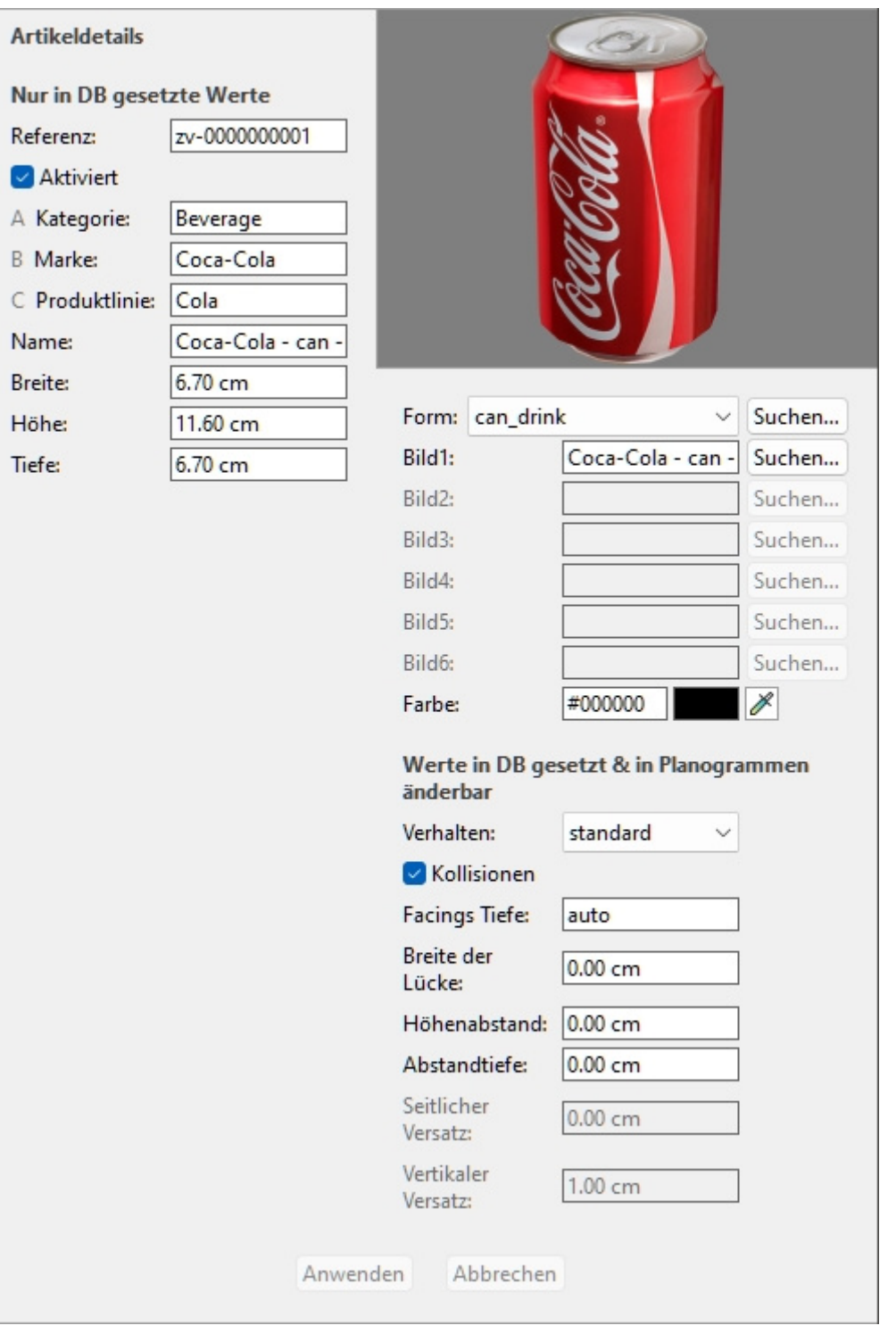

Die verfügbaren Eigenschaften variieren je nach Art der ausgewählten Elemente.

Die einzige Eigenschaft, für die ein Wert obligatorisch ist, ist [Referenz.](#page-264-0)

Wir empfehlen jedoch, auch für die folgenden grundlegenden Eigenschaften immer Werte zuzuweisen:

- [Name \(Artikeldetails\)](#page-265-0)
- [Breite \(Artikeldetails\)](#page-266-0)
- [Höhe \(Artikeldetails\)](#page-267-0)
- [Tiefe \(Artikeldetails\)](#page-268-0)
- [A \[A: Klassifizierung Stufe 1\]](#page-264-1)
- [B \[B: Klassifizierung Stufe 2\]](#page-265-1)
- [C \[C: Klassifizierung Stufe 3\]](#page-265-2)
- Bild  $(1 6)$
- [Verhalten](#page-285-0)

Andere Eigenschaften können oft leer gelassen werden, in diesem Fall werden Standardwerte verwendet.

*Hinweis:* Wenn Sie mehrere Elemente ausgewählt haben, werden die Eigenschaftswerte angezeigt, die allen ausgewählten Elementen gemeinsam sind. Für Eigenschaftswerte, die zwischen den ausgewählten Elementen variieren, wird ein leerer Wert angezeigt.

Der Eigenschaftenbereich ist in zwei Gruppen von Eigenschaften unterteilt, die jeweils im Folgenden beschrieben werden.

# Nur in DB gesetzte Werte

Der obere Teil dieses Fensters enthält die Elementeigenschaften, deren Werte in der Datenbank definiert sind und nicht pro Element in einem Planogrammprojekt geändert werden können.

Dabei handelt es sich in der Regel um Attribute, die dem Element selbst innewohnen und in jedem Planogramm die gleichen Werte beibehalten, z. B. Abmessungen, Name oder Farbe.

Die einzelnen Eigenschaften werden im Folgenden beschrieben.

## <span id="page-263-3"></span>**Typ (Artikeldetails)**

Diese Eigenschaft definiert den Typ des Elements in der Datenbank.

• Unterstützte Werte:

## <span id="page-263-0"></span>**Produkt**

Diese Art von Artikeln entspricht den Artikeln, die Sie verkaufen. Dazu gehören auch Testerprodukte, die vor der verkaufsfähigen verpackten Version platziert sind (siehe **tester** in [Produktverhalten\)](#page-285-1).

## <span id="page-263-1"></span>**Zubehör**

Dieser Typ wird für alle Artikel verwendet, die in Regalen ausgestellt sind, um die Produktpräsentation zu verbessern: Regalstreifen, Etiketten, Kopfzeilen, Poster, nicht verkäufliche Produkte, die ohne Verpackung ausgestellt werden, usw.

## <span id="page-263-2"></span>**Material**

Diese Art von Artikeln besteht aus Bildern, die auf die Strukturelemente des Geschäfts aufgebracht werden können (siehe [Raum\)](#page-53-0) für ein realistischeres Aussehen: Fliesenboden, Beton, Teppiche usw.

- Standardwerte:
	- o In Tabellenkalkulationen: leere Zelle (= *Produkt*)
	- o In der GUI: Sie haben die Wahl zwischen **Artikelart** in **Inhaltsauswahl**

Der Typ der einzelnen Elemente kann in [Projektartikelliste](#page-190-0) (daher auch in [Berichte\)](#page-215-0).

*Hinweis:* In Tabellenkalkulationen können Sie beim Stapelimport von Elementen weiterhin unser bisheriges Notationssystem für diese Werte verwenden:

• **0** für Produkt

PlanogramBuilder - Benutzerhandbuch - Copyright © 2002-2024 zVisuel SA. Alle Rechte vorbehalten. 264

- **1** für Zubehör
- 2 für Material

## <span id="page-264-0"></span>**Referenz**

Die obligatorische eindeutige Kennung des Artikels.

Diese Eigenschaft wird verwendet, um jedes Element in der Datenbank zu identifizieren. Jedes Element muss daher einen eindeutigen Wert haben, der nicht für ein anderes Element verwendet werden kann.

Außerdem kann der bei der Erstellung zugewiesene Wert im Gegensatz zu allen anderen Eigenschaften nicht nachträglich in der Datenbank geändert werden.

Wir empfehlen die Verwendung des EAN-, UPC-, SKU-Codes oder einer anderen dauerhaften und eindeutigen Produktreferenz.

- Unterstützte Werte: *[0-9][A-Z][a-z][the space character]\$&@=.,;-\_!^~)(][}{*
- Nicht unterstützte Werte: alle Zeichen, die oben nicht aufgeführt sind (z. B. nicht-lateinische Zeichen). Ungültige Zeichen werden beim Batch-Import durch einen Unterstrich *[\_]* ersetzt.
- Standardwert: keiner
- Beispiel: *045631548b*

*Notizen:*

- Das Zahlensymbol *[#]* ist im Datenbank-Task-Feld nicht erlaubt, kann aber mit einer besonderen Bedeutung mit [Liste + Bilder Import](#page-297-0) und mit [Liste Import.](#page-300-0)
- Für Materialien wird automatisch ein Wert zugewiesen, obwohl Sie auf Wunsch auch einen eigenen Wert eingeben können.

## **Aktiviert**

Der Aktivierungsstatus des Elements.

- Unterstützte Werte:
	- o **Ja** (in der GUI markiert): Das Element ist in den Katalogen verfügbar, um es in Planogrammen zu platzieren [\(Produkt-Katalog](#page-138-0), [Zubehörkatalog\)](#page-176-0).
	- o **Nein** (nicht in der GUI markiert): Das Element ist in der Datenbank vorhanden, aber nicht in den Katalogen verfügbar. Das Deaktivieren von Elementen ist nützlich, um zu verhindern, dass andere Benutzer in Ihrem Unternehmen diese Elemente in Planogrammen platzieren, z. B. Produkte, die nicht mehr verkauft werden, die Sie aber später reaktivieren möchten.
- Standardwert: **Ja** (in der GUI markiert)

*Trinkgeld:* Sie können deaktivierte Elemente im aktuellen Planogrammprojekt rot hervorheben. Konsultieren [Färbung durch Aktiviert.](#page-203-0)

*Hinweis:* In Tabellenkalkulationen können Sie beim Stapelimport oder -export von Elementen weiterhin unser bisheriges Notationssystem für diese Werte verwenden: *1* für Ja*,* 0 *für* Nein*.*

## <span id="page-264-1"></span>**A [A: Klassifizierung - Stufe 1]**

Der Elementklassifizierungswert auf der ersten Ebene. (Bevor Sie diese Eigenschaft verwenden, konsultieren Sie [Klassifizierungseigenschaften Artikel,](#page-352-0) um den Namen zu definieren.)

Weisen Sie diesen optionalen Wert zu, um Ihr Element zu organisieren.

• Unterstützte Werte: Text, einschließlich Unicode-Zeichen für nicht-lateinische Textwerte

- Standardwert: leer (= keiner)
- Beispiel: *Getränke*

*Anmerkung:* Elemente mit leeren Werten werden im Katalog wie folgt angezeigt: *unbestimmt*.

*Hinweis:* Bei diesem Wert wird nicht zwischen Groß- und Kleinschreibung unterschieden, daher werden Artikel mit Variationen in der Datenbankliste und in den Artikelkatalogen gruppiert, z. B*. werden Spielzeug* und *SPIELZEUG* als derselbe Wert gruppiert.

## <span id="page-265-1"></span>**B [B: Klassifizierung - Stufe 2]**

Der Elementklassifizierungswert in der Klassifiz[ierungseigenschaft der zweiten Ebene](#page-352-0). (Bevor Sie diese Eigenschaft verwenden, konsultieren Sie Klassifizierungseigenschaften Artikel, um den Namen zu definieren.)

Weisen Sie diesen optionalen Wert zu, um Ihr Element zu organisieren.

- Unterstützte Werte: Text, einschließlich Unicode-Zeichen für nicht-lateinische Textwerte
- Standardwert: leer
- Beispiel: *Coca-Cola*

*Anmerkung:* Elemente mit leeren Werten werden im Katalog wie folgt angezeigt: *unbestimmt*.

*Hinweis:* Bei diesem Wert wird nicht zwischen Groß- und Kleinschreibung unterschieden, daher werden Artikel mit Variationen in der Datenbankliste und in den Artikelkatalogen gruppiert, z. B*. werden Spielzeug* und *SPIELZEUG* als derselbe Wert gruppiert.

## <span id="page-265-2"></span>**C [C: Klassifizierung - Stufe 3]**

Der Elementklassifizierungswert in der Klassifiz[ierungseigenschaft der dritten Ebene.](#page-352-0) (Bevor Sie diese Eigenschaft verwenden, konsultieren Sie Klassifizierungseigenschaften Artikel, um den Namen zu definieren.)

Weisen Sie diesen optionalen Wert zu, um Ihr Element zu organisieren.

- Unterstützte Werte: Text, einschließlich Unicode-Zeichen für nicht-lateinische Textwerte
- Standardwert: leer  $($  = keiner)
- Beispiel: *Kirsche*

*Anmerkung:* Elemente mit leeren Werten werden im Katalog wie folgt angezeigt: *unbestimmt*.

*Hinweis:* Bei diesem Wert wird nicht zwischen Groß- und Kleinschreibung unterschieden, daher werden Artikel mit Variationen in der Datenbankliste und in den Artikelkatalogen gruppiert, z. B*. werden Spielzeug* und *SPIELZEUG* als derselbe Wert gruppiert.

## <span id="page-265-0"></span>**Name (Artikeldetails)**

Der Name des Elements.

Das Zuweisen eines Werts für diese Eigenschaft ist optional, wird jedoch dringend empfohlen, um das Element im Katalog und in den Planogrammen leichter identifizieren zu können.

Geben Sie den tatsächlichen Artikelnamen ein, der in der Regel auf der Artikelverpackung aufgedruckt ist.

- Unterstützte Werte: Text, einschließlich Unicode-Zeichen für nicht-lateinische Textwerte
- Standardwert: leer (= keiner)
- Beispiel: *Coca-Cola Zero 500 ml*

*Hinweis:* Wenn der Wert für Materialien leer ist, wird automatisch ein Anfangswert zugewiesen, der auf dem Bilddateinamen (ohne Erweiterung) basiert. Sie können auch einen eigenen Wert zuweisen, wenn Sie dies bevorzugen.

## **Benutzerdefinierte Artikeleigenschaften [1 – 12]**

Der Wert des Elements für die ausgewählte benutzerdefinierte Eigenschaft.

Maximal 12 benutzerdefinierte Eigenschaften können optional verwendet werden, um jedem Element in der Datenbank Werte zuzuweisen. Nur die benutzerdefinierten Eigenschaften, die definiert [wurden, werden in den Eigenschaften des Datenbank](#page-353-0)elements angezeigt. Konsultieren Benutzerdefinierte Artikeleigenschaften (Einstellung), um Ihre benutzerdefinierten Eigenschaften zu definieren.

- Unterstützte Werte: Text, einschließlich Unicode-Zeichen für nicht-lateinische Textwerte
- Standardwert: leer (= keiner)
- Beispiel: *5 kg*

## <span id="page-266-0"></span>**Breite (Artikeldetails)**

## **Breite (Artikeldetails) (für Produkte und Zubehör)**

Die physische Breite des Elements in der aktuellen Maßeinheit.

- Unterstützte Werte: positiver numerischer Wert [*0-9* und Dezimalpunkt]
- Standardwert: leer (= *10 cm*, *100 Millimeter*, *0,1 Mio.*, *5 Zoll*; Laut [Maßeinheit\)](#page-332-0)
- Beispiel: *6.5*

*Tipp:* Sie müssen nicht die tatsächliche Maßeinheit (z. B. cm) eingeben, sondern nur den Wert.

#### *Wichtiger Hinweis:*

Die Breite basiert auf dem Artikel, der von vorne gesehen wird, wenn er auf das Regal gestellt wird, sodass es sich immer um die Bemaßung von links nach rechts handelt. Die Breite ist also nicht unbedingt die größte Dimension des Artikels. Siehe die folgende Abbildung:

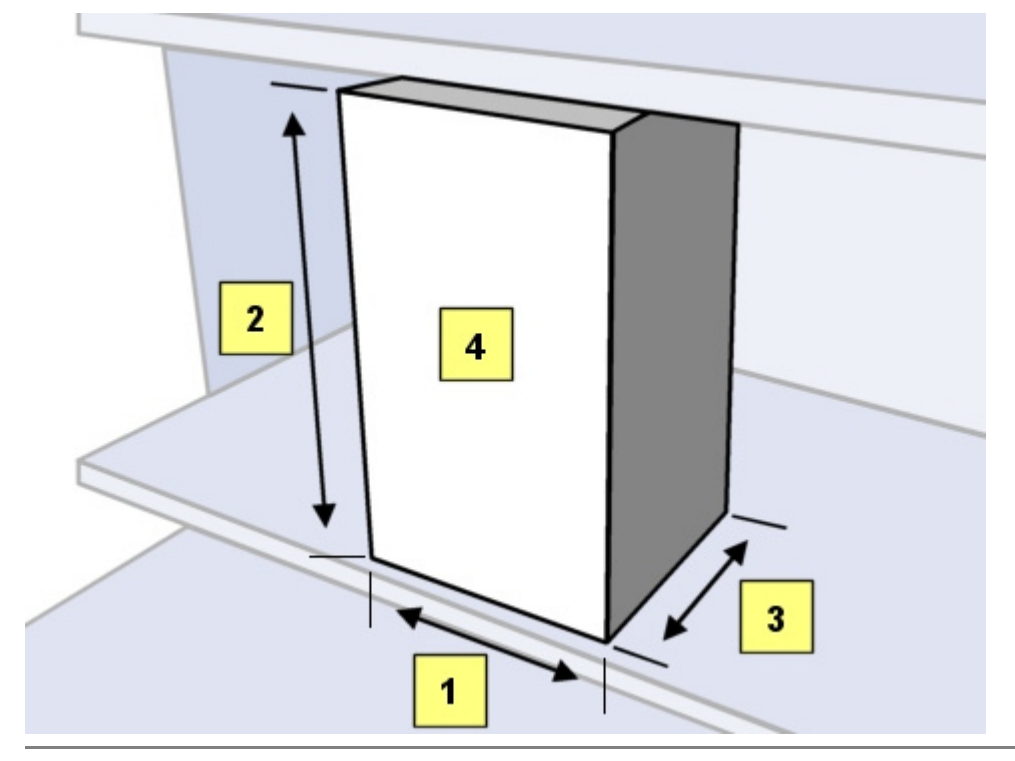

PlanogramBuilder - Benutzerhandbuch - Copyright © 2002-2024 zVisuel SA. Alle Rechte vorbehalten. 267

- 1. **Breite**
- 2. Höhe
- 3. Tiefe
- 4. die Vorderseite des Artikels, wenn er ins Regal gestellt wird

## **Breite (Artikeldetails) (für Materialien)**

Die Breite von 1 Bildkachel, wenn [Kachel](#page-294-0) ist *Häkchen gesetzt*.

- Standardwert: leer (= *100 cm*, *1000 Millimeter*, *1 m*, *36 Zoll*; Laut [Maßeinheit\)](#page-332-0)
- Beispiel: *45*

## <span id="page-267-0"></span>**Höhe (Artikeldetails)**

## **Höhe (Artikeldetails) (für Produkte und Zubehör)**

Die physische Höhe des Elements in der aktuellen Maßeinheit.

- Unterstützte Werte: positiver numerischer Wert [*0-9* und Dezimalpunkt]
- Standardwert: leer (= *10 cm*, *100 Millimeter*, *0,1 Mio.*, *5 Zoll*; Laut [Maßeinheit\)](#page-332-0)
- Beispiel: *10.2*

*Tipp:* Sie müssen nicht die tatsächliche Maßeinheit (z. B. cm) eingeben, sondern nur den Wert.

## *Wichtiger Hinweis:*

Die Höhe basiert auf dem Artikel, der von vorne gesehen wird, wenn er auf dem Regal platziert wird, sodass es sich immer um das Maß von oben nach unten handelt. Siehe die folgende Abbildung:

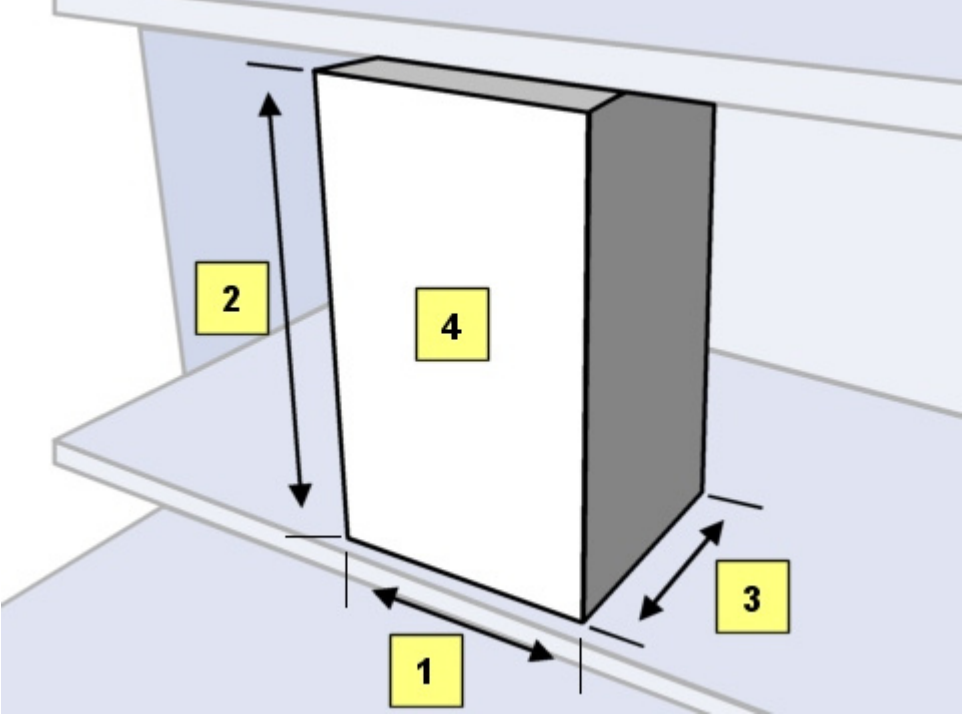

- 1. Breite
- 2. **Höhe**
- 3. Tiefe
- 4. die Vorderseite des Artikels, wenn er ins Regal gestellt wird

## **Höhe (Artikeldetails) (für Materialien)**

Die Höhe von 1 Bildkachel, wenn [Kachel](#page-294-0) ist *Häkchen gesetzt*.

- Standardwert: leer (= *10 cm*, *100 Millimeter*, *0,1 Mio.*, *5 Zoll*; Laut [Maßeinheit\)](#page-332-0)
- Beispiel: *45*

## <span id="page-268-0"></span>**Tiefe (Artikeldetails)**

## **Tiefe (Artikeldetails) (für Produkte und Zubehör)**

Die physikalische Tiefe des Elements in der aktuellen Maßeinheit.

- Unterstützte Werte: positiver numerischer Wert [*0-9* und Dezimalpunkt]
- Standardwert: leer (= *10 cm*, *100 Millimeter*, *0,1 Mio.*, *5 Zoll*; Laut [Maßeinheit\)](#page-332-0)
- Beispiel: *7.14*

*Tipp:* Sie müssen nicht die tatsächliche Maßeinheit (z. B. cm) eingeben, sondern nur den Wert.

## *Wichtiger Hinweis:*

Die Tiefe basiert auf dem Artikel, der von vorne gesehen wird, wenn er auf das Regal gestellt wird, so dass es sich immer um das Maß von vorne nach hinten handelt. Die Tiefe ist also nicht unbedingt die kleinste Dimension des Artikels. Siehe die folgende Abbildung:

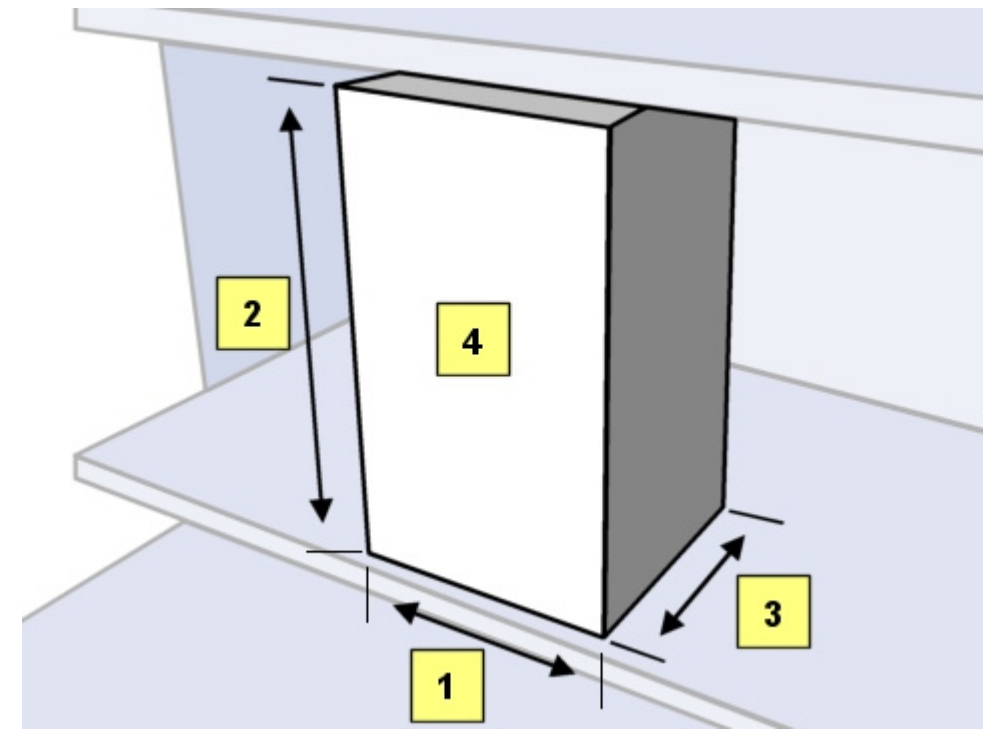

- 1. Breite
- 2. Höhe
- 3. **Tiefe**
- 4. die Vorderseite des Artikels, wenn er ins Regal gestellt wird

## <span id="page-268-1"></span>**Form**

*Video-Tutorial zu diesem Thema:* [6: Hinzufügen von Produkten verschiedener Formen zur](https://www.youtube.com/watch?v=SS0hPf_aZMM)  [Datenbank](https://www.youtube.com/watch?v=SS0hPf_aZMM)

Die geometrische Form, die dem Erscheinungsbild des Elements am ähnlichsten ist.

Dies entspricht in der Regel der Verpackungsform für Produkte und der unverpackten Form des Artikels für Zubehör.

Die Anwendung verwendet die angegebene Form, um automatisch ein 3D-Modell des ausgewählten Elements zu generieren, das auf die von Ihnen angegebenen Abmessungen skaliert und optional mit den hochgeladenen Bildern kombiniert wird.

- Unterstützte Werte: Konsultieren Sie die folgenden Listen
- Standardwerte:
	- o In Tabellenkalkulationen: leere Zelle (= *box*)
	- o In GUI: *box*
- Beispiel: *alpha\_plane\_standing*

PlanogramBuilder wird mit den folgenden Grundformen geliefert:

## <span id="page-269-0"></span>**Formen für 1 Bild (keine Transparenz)**

Sie können bis zu 1 Bild mit den folgenden Formen hochladen.

Diese Formen ignorieren die Bildtransparenz, die im hochgeladenen Bild vorhanden sein kann.

Die folgende Liste ist alphabetisch sortiert, mit Ausnahme der Standardfeldform:

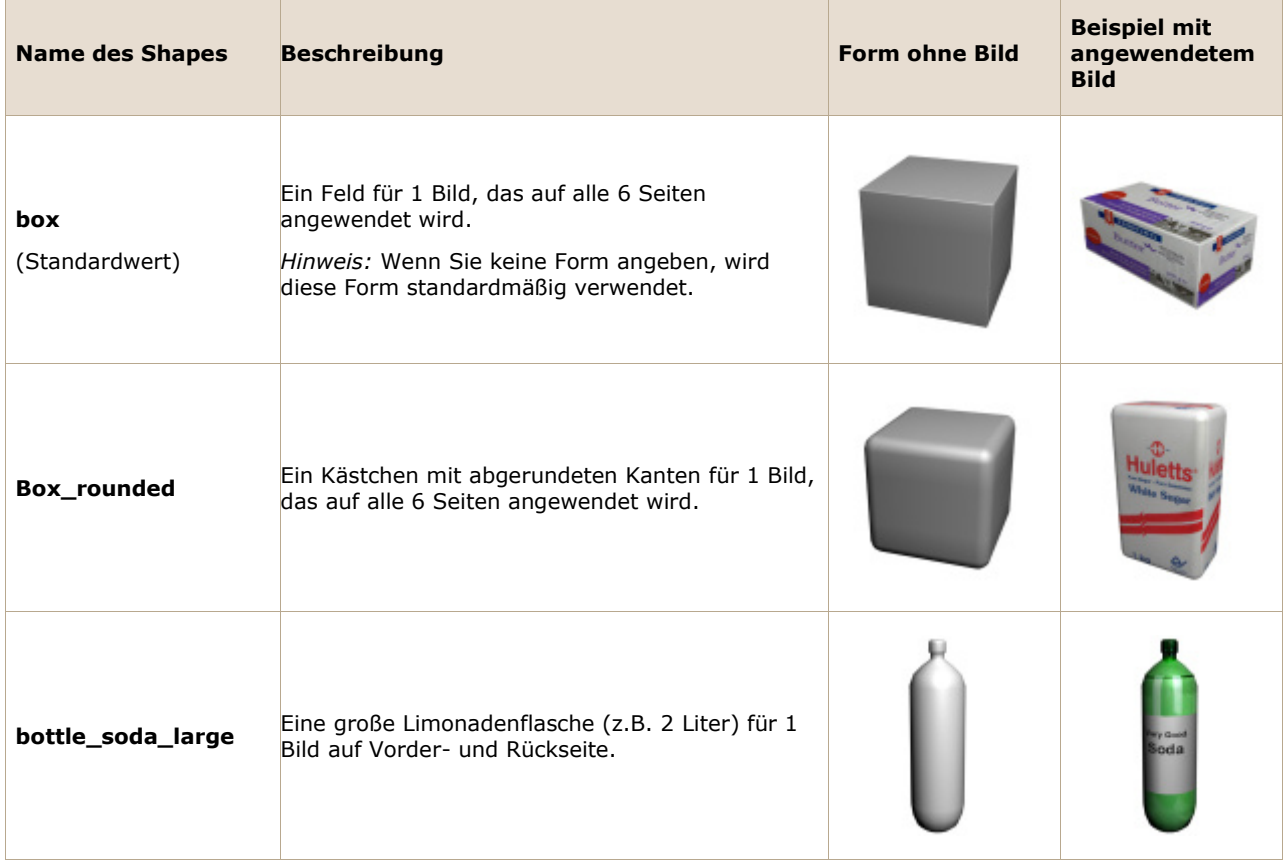

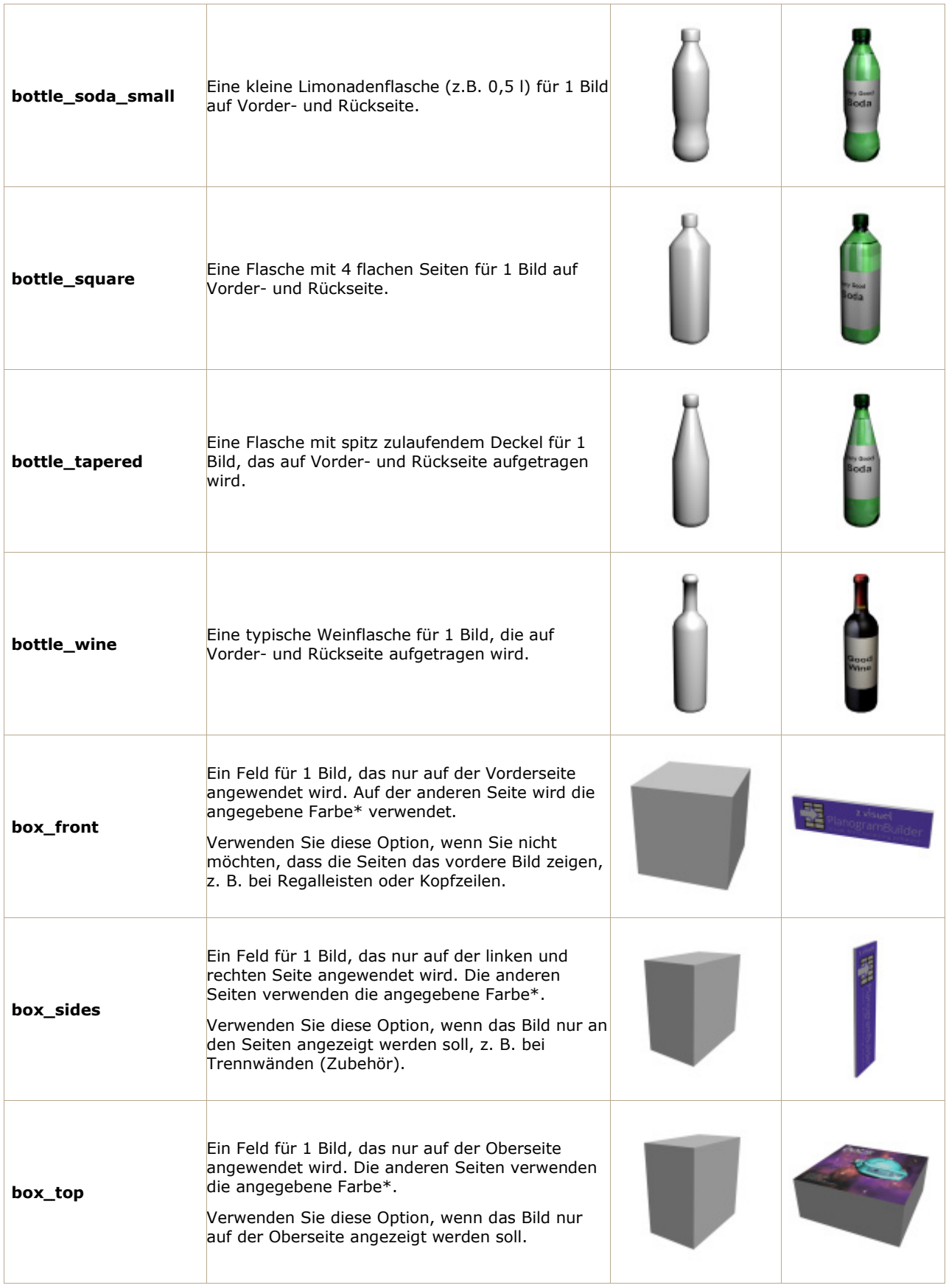

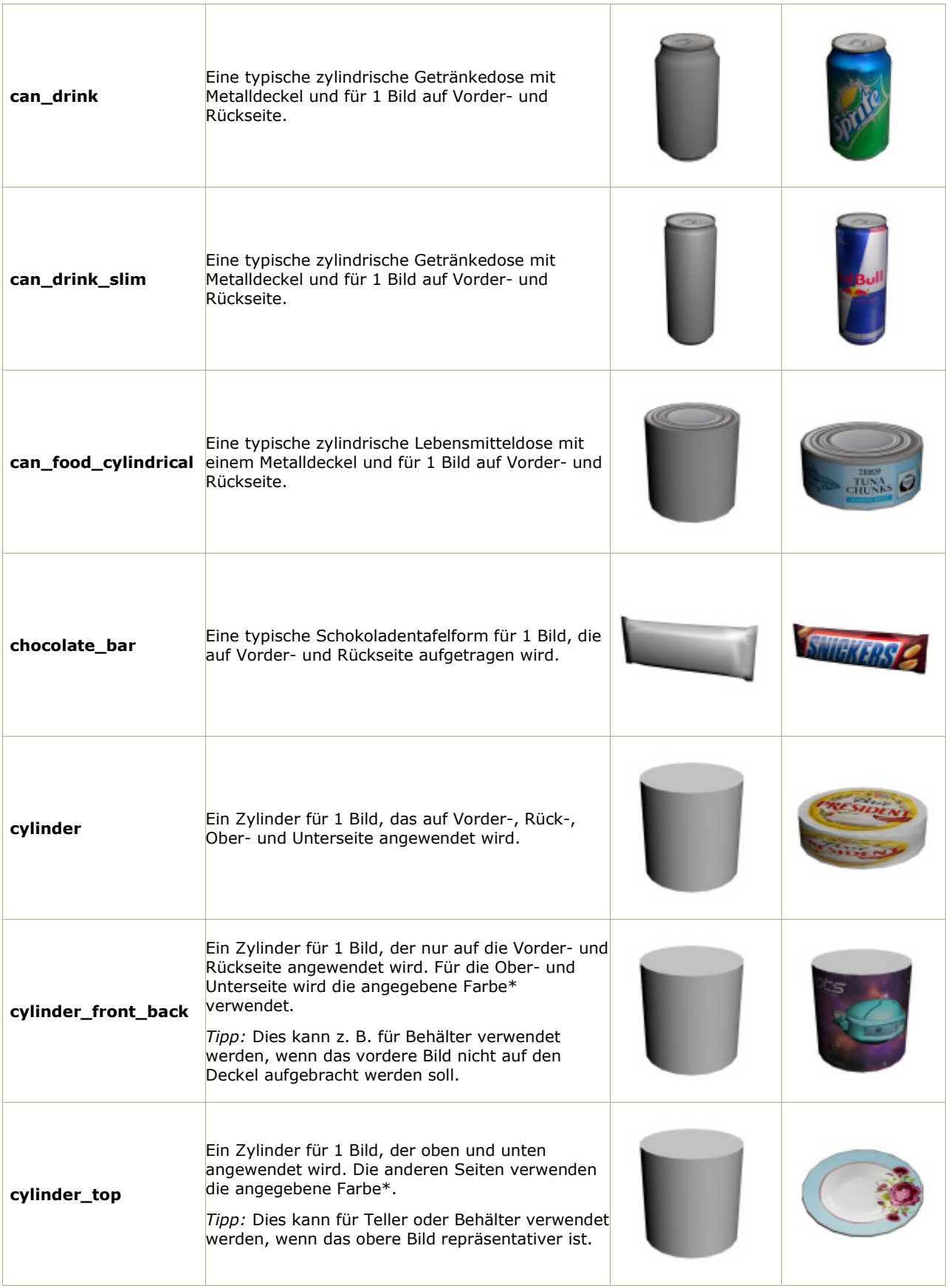

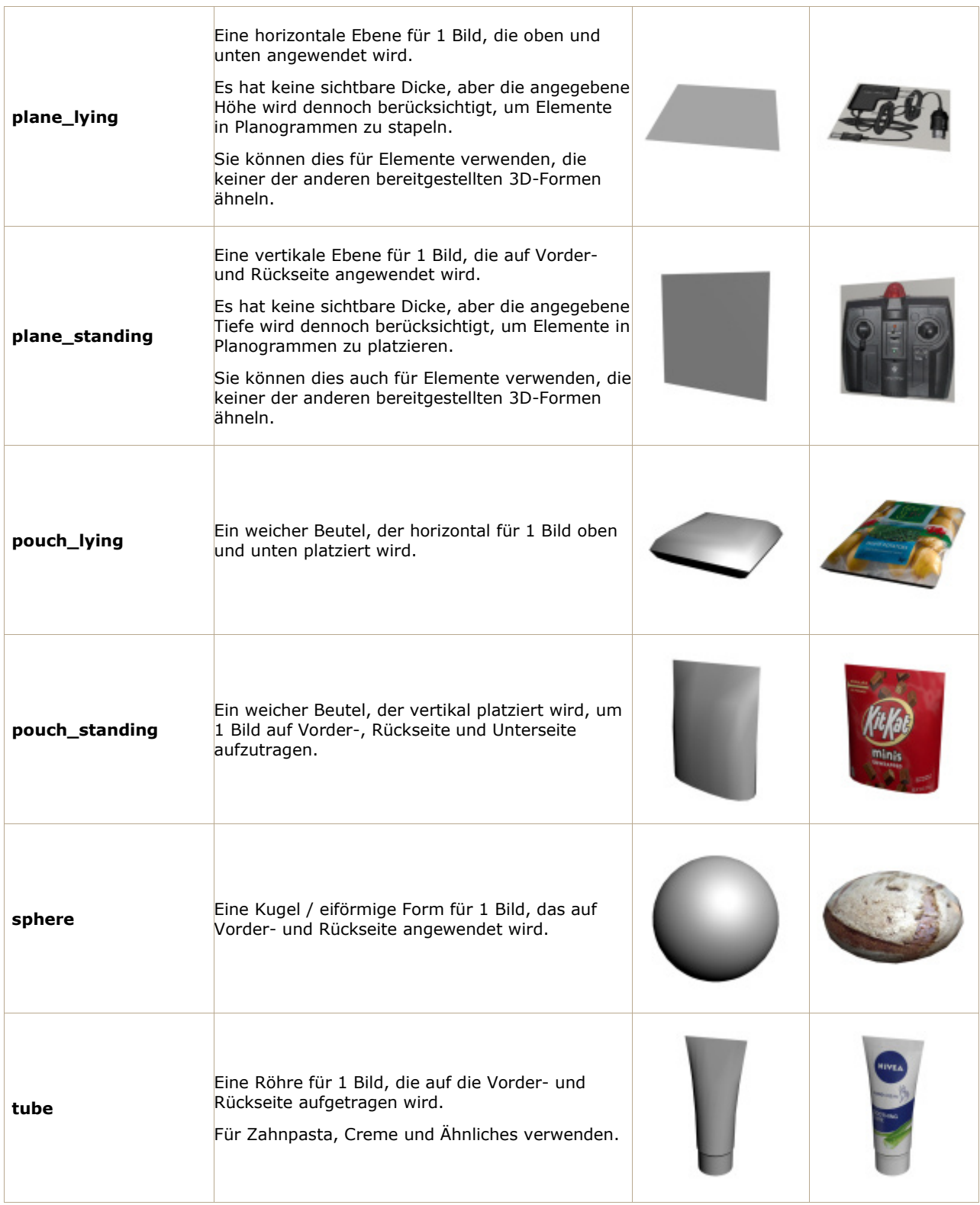

## <span id="page-272-0"></span>**Formen für 1 Bild (mit Transparenz)**

Sie können bis zu 1 Bild mit den folgenden Formen hochladen.

Diese Formen behalten die Bildtransparenz bei, die im hochgeladenen Bild vorhanden sein kann (siehe [Bildtransparenz](#page-280-1)).

*Tipp:* Allen Formen, die Transparenz unterstützen, wird der Begriff Alpha vorangestellt.

Die folgende Liste ist alphabetisch sortiert:

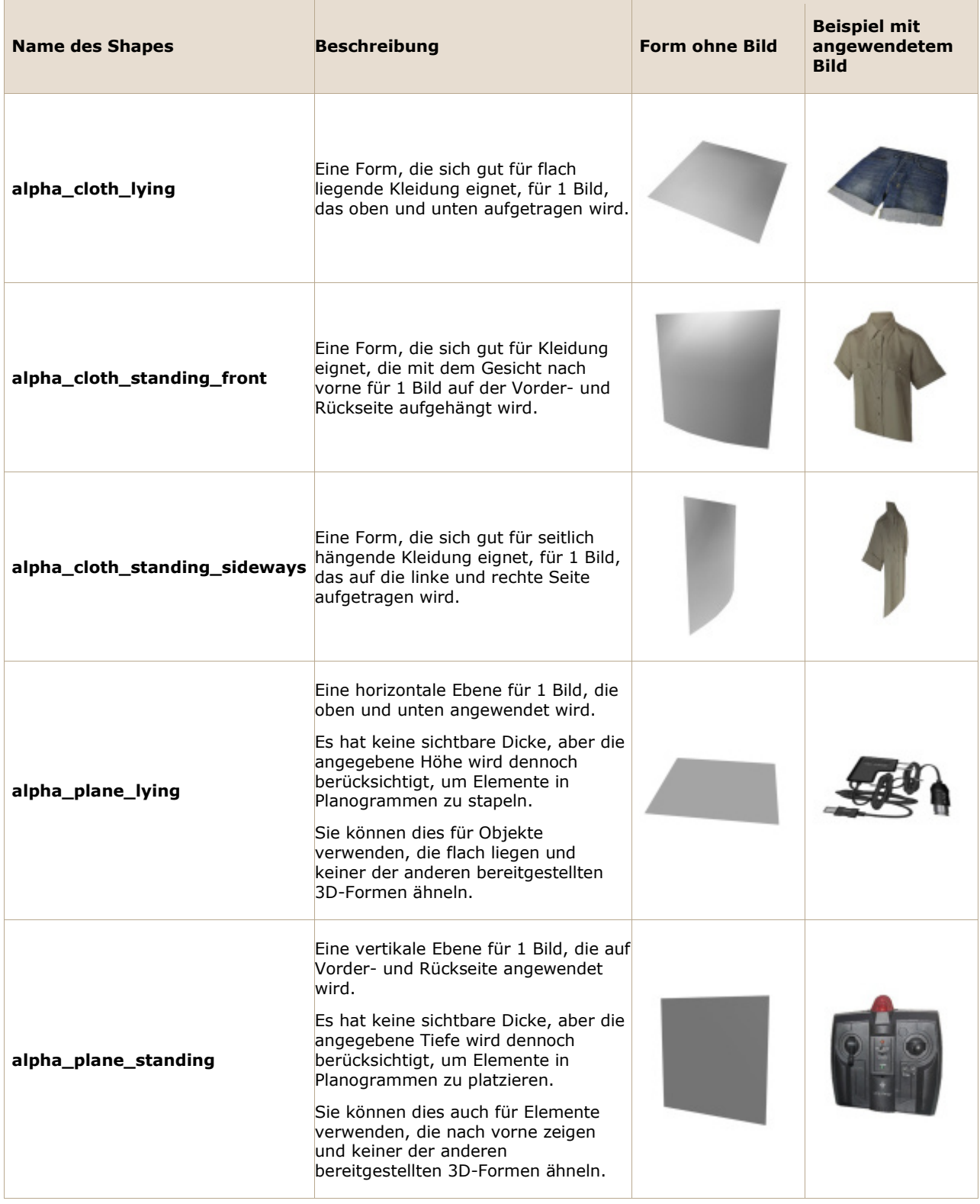

## **Formen für 2 Bilder (keine Transparenz)**

Sie können bis zu 2 Bilder mit den folgenden Formen hochladen.

Diese Formen ignorieren die Bildtransparenz, die im hochgeladenen Bild vorhanden sein kann. Die folgende Liste ist alphabetisch sortiert:

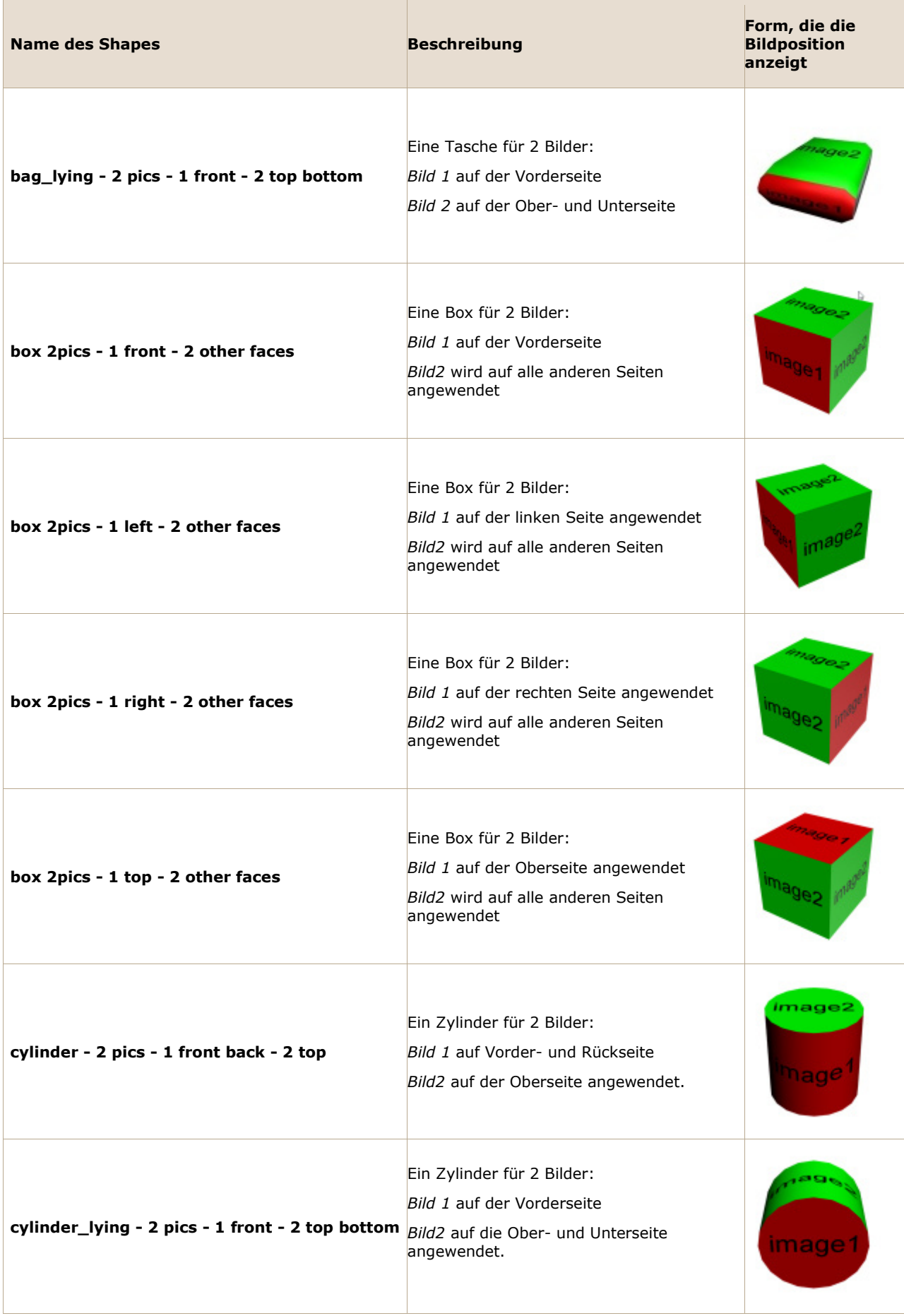

## <span id="page-275-0"></span>**Formen für 2 Bilder (mit Transparenz)**

Sie können bis zu 2 Bilder mit den folgenden Formen hochladen.

Diese Formen behalten die Bildtransparenz bei, die im hochgeladenen Bild vorhanden sein kann (siehe [Bildtransparenz](#page-280-1)).

*Tipp:* Allen Formen, die Transparenz unterstützen, wird der Begriff Alpha vorangestellt.

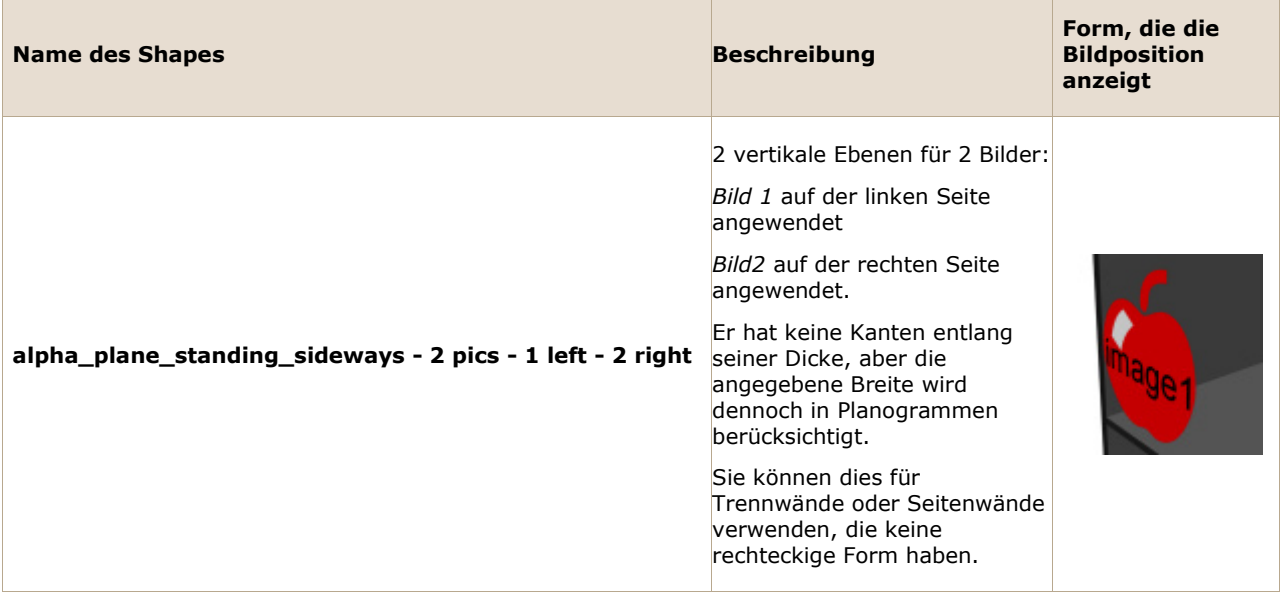

## **Formen für 4 Bilder (keine Transparenz)**

Sie können bis zu 4 Bilder mit den folgenden Formen hochladen.

Diese Formen ignorieren die Bildtransparenz, die im hochgeladenen Bild vorhanden sein kann. Die folgende Liste ist alphabetisch sortiert:

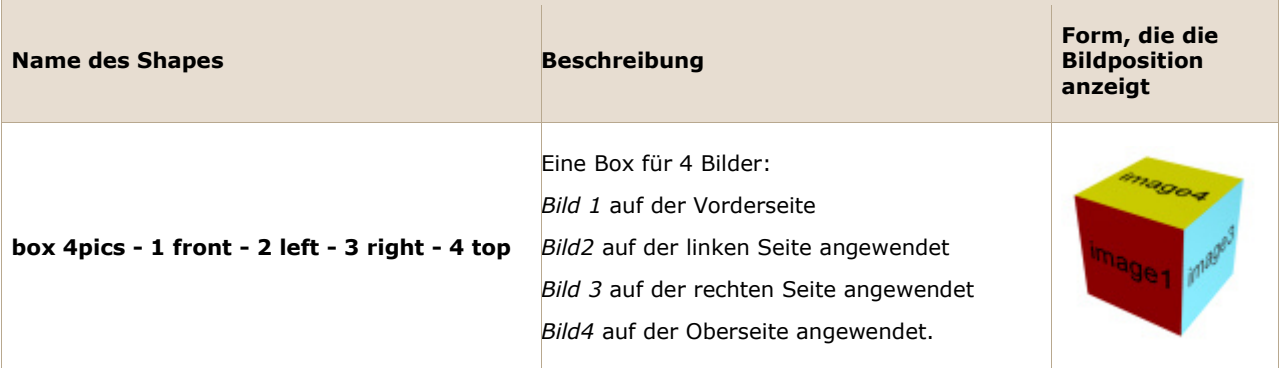

## **Formen für 6 Bilder (keine Transparenz)**

Sie können bis zu 6 Bilder mit den folgenden Formen hochladen.

Diese Formen ignorieren die Bildtransparenz, die in den hochgeladenen Bildern vorhanden sein kann.

Die folgende Liste ist alphabetisch sortiert:

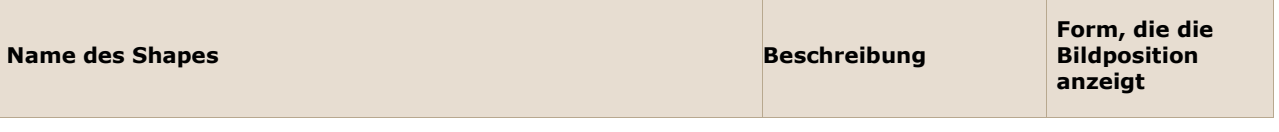

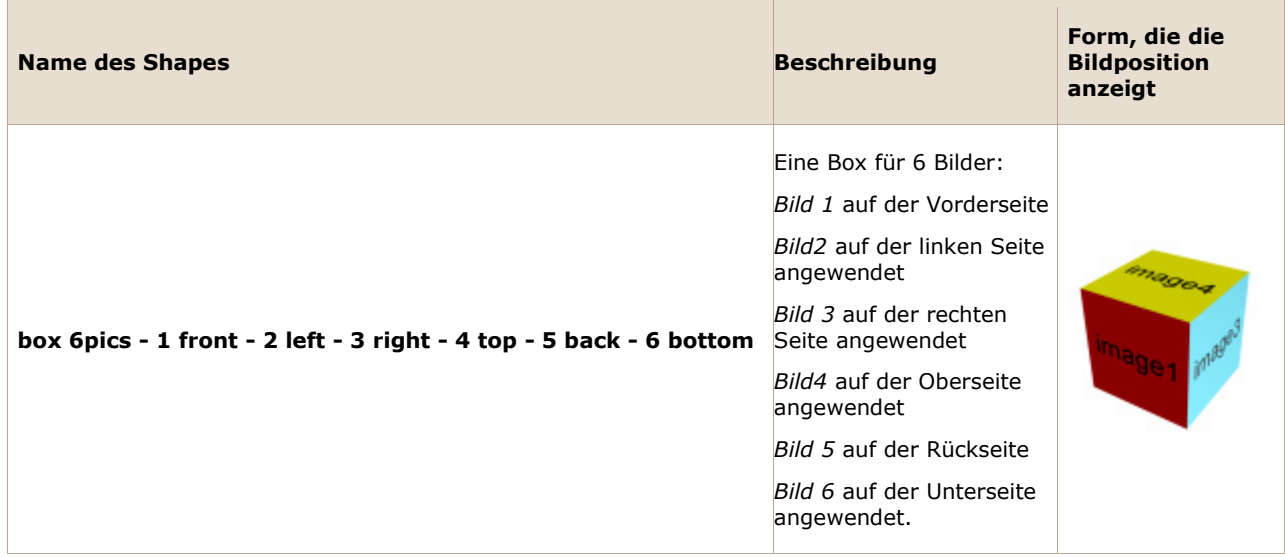

#### **Hinweise für alle 3D-Formen**

- Jede der oben genannten Formen wird in Breite, Tiefe und Höhe so angepasst, dass sie genau den Gesamtabmessungen Ihres Artikels entspricht.
- Im Datenbankeditor sind je nach zugewiesener Form nur die verfügbaren Bildfelder aktiviert. Wenn Sie z. B. die Form mit dem Namen **box** ermöglicht nur die erste **Bild** Feld.
- Wenn Sie ein oder mehrere Bilder angegeben haben, wird die Größe so angepasst, dass sie auf die ausgewählte Form passen.
- Bei Formen mit Bereichen, die eine Farbe verwenden, ist die Farbe standardmäßig weiß, kann aber pro Element angegeben werden. Wenn Sie keine Bilder anwenden, werden die Bildbereiche mit dem angegebenen Farbwert eingefärbt.
- Wenn Sie nicht den gesamten zugewiesenen Shape-Namen in der reduzierten Dropdown-Liste lesen können, können Sie ihn in einer QuickInfo anzeigen, indem Sie den Mauszeiger über den Shape-Namen bewegen.
- Auch wenn Sie eine andere Sprache als Englisch für die Benutzeroberfläche auswählen, basieren die Namen der 3D-Formen wie oben aufgeführt auf Englisch.

#### **Benutzerdefinierte 3D-Formen**

Wenn Sie eine andere 3D-Form benötigen, die oben nicht aufgeführt ist, können Sie Ihre eigenen 3D-Modelle importieren. Konsultieren Sie die folgenden Anweisungen.

#### **Erstellen eines 3D-Modells**

Im PlanogramBuilder sind *3D-Formen* im Grunde 3D-Modelle, die nur ihr geometrisches Netz haben. Eine Form kann verwendet werden, um mehrere Produkte oder Zubehör zu generieren, indem einfach die referenzierten Bilder und die Abmessungen des Artikels geändert werden.

In diesem Handbuch wird erläutert, wie Sie Ihre 3D-Modelle mit *Autodesk 3ds Max* vorbereiten, diese Richtlinien sollten jedoch auch für andere 3D-Modellierungssoftware gelten, solange sie *\*.3DS* Dateien speichern kann.

Befolgen Sie in Ihrer 3D-Modellierungsanwendung die folgenden Regeln, wenn Sie ein Modell erstellen, das als PlanogramBuilder-Form verwendet werden soll:

• **Unterstütztes Dateiformat**: *\*.3DS* (Autodesk 3D Studio Original DOS-Format).

- **Maßeinheit**: Die Systemeinheiten in 3ds Max sollten auf cm eingestellt werden, da dies von PlanogramBuilder zum Importieren von 3D-Modellen verwendet wird. Wenn Ihr Modell in einer anderen Maßeinheit angegeben ist, konvertieren Sie es in cm.
- **Animation:** PlanogramBuilder unterstützt keine Animation, daher müssen Sie alle Animationsschlüssel entfernen, bevor Sie die 3DS-Datei exportieren.
- **Geometrie**:
- Halten Sie sich an eine angemessene Anzahl von Polygonen, da die 3D-Dateien für das Echtzeit-Rendering verwendet werden. Sie können den *Modifikator "Optimieren*" oder *"MultiRes"* auf die Modelle anwenden, um die Anzahl der Polygone zu reduzieren.
- Stellen Sie sicher, dass Sie saubere Modelle mit geschweißten Scheitelpunkten und keine duplizierten Flächen haben. In *3ds Max* kann die *STL-Prüfmodifikatorprüfung verwendet werden, um die Modellintegrität zu überprüfen.*
- **Ausrichtung**: Stellen Sie sicher, dass Ihr Modell so ausgerichtet ist, dass die Oberseite nach oben und die Vorderseite nach vorne zeigt, so wie Sie es in einem Planogramm sehen möchten.
- **Materialtypen**: Verwenden Sie nur *3ds Max-Standard- oder* Multi-/Unterobjektmaterialien *mit Blinn-* oder *Phong-Schattierung. Architektonische* Materialien oder *prozedurale* Shader werden nicht unterstützt.
- **Materialdeckkraft**: Deckkraft-/Transparenzwerte werden für Materialien unterstützt. PlanogramBuilder verwendet additive Transparenz, stellen Sie also sicher, dass Ihr Material dieses System verwendet, um eine genaue Vorschau Ihres Materials anzuzeigen, bevor Sie die 3DS-Datei exportieren.
- **Konvention für Materialnamen**: Wenn Sie 3D-Modelle für die Verwendung als PlanogramBuilder-Formen erstellen, definieren spezielle Konventionen für Materialnamen, wie die einzelnen Materialien von PlanogramBuilder interpretiert werden. Dies ermöglicht es PlanogramBuilder-Benutzern, Objekten mithilfe einer benutzerdefinierten Form ihre eigenen Farben und Bilder zuzuweisen. Benennen Sie jedes Material, das auf Ihr 3D-Modell angewendet wird, wie folgt:
	- o **color**: ein Material mit dem Namen *color* kann Teilen oder Ihrem gesamten 3D-Modell zugewiesen werden. Sie wird vom PlanogramBuilder so interpretiert, dass die t[atsächliche Farbe vom](#page-284-0) Benutzer mit der entsprechenden Datenbankeigenschaft (Farbe (Artikeldetails)). Ein Material mit diesem Namen unterstützt keine Imagemaps in PlanogramBuilder, daher sollte es nur den Teilen Ihres Modells zugewiesen werden, die eine Volltonfarbe haben.
	- o **image1**, **image2**, **image3**, **image4**, **image5**, **image6**: Ein Material mit jeweils einem dieser Namen kann Teilen oder dem gesamten 3D-Modell zugewiesen werden. Jedes Material wird von PlanogramBuilder interpretiert, so dass der Benutzer jeder entsprechenden Datenbankeigenschaft sein eigenes Bild zuweisen kann (Bild  $(1 - 6)$ ). Die maximale Anzahl solcher Materialien beträgt sechs, jeweils eines, was maximal sechs vom Benutzer zuweisbaren Bildern in PlanogramBuilder entspricht.
	- o **plano\_keep**: Alle Materialien, die nicht die oben aufgeführten Namen verwenden, müssen mit diesem Präfix benannt werden (z. B. *plano\_keep Glas*). Eine beliebige Anzahl solcher Materialien kann Teilen oder dem gesamten 3D-Modell zugewiesen werden. Diese Materialien können in PlanogramBuilder nicht bearbeitet werden, sodass Benutzer sie in der Datenbank nicht ändern können. *Anmerkung:* Die einzige Bildkarte, die in solchen Materialien zulässig ist, ist eine spezielle *Reflexion* Kartenbild immer benannt refmap.png (zum Download klicken). Sie können diese spezielle Karte herunterladen und in jedem solches Material verwenden, wenn Sie reflektierende Oberflächen wie Glas erzielen möchten. Sie müssen die Datei *refmap.png* Bild, da es bereits auf unseren Servern verfügbar ist.
- **Unterstützte Imagemaps**: Bilder können nur verwendet werden, um *diffuse Farbe* und *Transparenz* (beide mit dem gleichen Bild). Andere Kartentypen wie z.B. *Beule* oder *Reflexionen* werden vom PlanogramBuilder nicht unterstützt, um als [Bild \(1 – 6\) .](#page-280-0)
- **Die UVW-Mapping-Koordinaten** für die Diffuse-Maps (optional auch als Deckkraft-Map verwendet) müssen auf Ihre Geometrie angewendet werden, um dem gewünschten Ergebnis zu entsprechen. Sie können *Kachelwerte* im Modifikator *"UVW-Mapping*" anwenden. Wenden Sie jedoch keine *Kachelung* oder *Versatz* in der *Material-Map-Einstellung* an, da dies vom 3DS-Format nicht unterstützt wird.
- **Namenskonvention für 3D-Dateien**: wenn Ihr 3D-Modell so konzipiert ist, dass es Bilder mit *Alpha-Transparenz*müssen Sie dem exportierten *\*.3DS* Datei mit dem Präfix *alpha\_* (z. B. *alpha\_mySHape.3ds*). Dieses Präfix teilt PlanogramBuilder mit, dass der Alphakanal des Bildes (sofern im Bild verfügbar) verwendet werden soll, um die Deckkraft des Elements zu definieren.

## **Speichern eines 3D-Modells**

- 1. Wählen Sie in 3ds Max **nur die zu exportierende Elemente aus**:
	- o Geometrien
	- o Dummies, wenn sie zur Definition der Objekthierarchie verwendet werden.
	- o Andere Arten von Elementen sollten nicht ausgewählt werden: Lichter, Kameras, 2D-Formen, andere Geräte.
- 2. Klicken Sie **im Menü "**Datei" auf "**Auswahl exportieren**".
- 3. Wählen Sie **im Dialogfeld "**Zu exportierende Datei auswählen" **den Dateityp** 3D Studio (\*.3DS) aus.
- 4. Geben Sie einen Namen für die 3DS-Datei ein. Sie können lange Namen mit bis zu 50 Zeichen für das 3DS-Modell verwenden. Der Dateiname wird zum Namen des Objekts in PlanogramBuilder, also stellen Sie sicher, dass Sie über den gewünschten korrekten Namen nachdenken, zumal jede Form einen eindeutigen Namen haben muss. *Warnung***:** Speichern Sie kein 3D-Modell, das genau als vorhandene Standard-PlanogramBuilder-Form benannt ist, wie z. B. *box*, da dadurch die vorhandene Standardform im PlanogramBuilder überschrieben würde. Die Namen aller Standardformen sind in [Form.](#page-268-1)
- 5. Aktivieren Sie die **Option Max Texture Coordinates beibehalten** im Optionen-Dialog.

*Tipp: Um zu überprüfen, ob die 3DS-Datei* korrekt exportiert wurde, können Sie die 3DS-Datei erneut in ein leeres 3ds Max-Dokument importieren. Alle Materialien und Geometrien sollten weiterhin so aussehen wie ursprünglich definiert.

*Trinkgeld:* Sie können Laden Sie unser Beispiel-3D-Modell herunter (*steak-fries & drink.3ds*), die auch Bilder enthält, die die obigen Anweisungen veranschaulichen. Entpacken Sie es einfach auf Ihren Computer, um auf alle bereitgestellten Dateien zuzugreifen. Wir verwenden dieses Beispielmodell auch im nächsten Abschnitt, um zu erklären, wie es in PlanogramBuilder importiert wird.

## **Importieren eines 3D-Modells**

Um eine neue benutzerdefinierte Form in PlanogramBuilder zu importieren, kön[nen Sie sie ent](#page-303-0)weder einem neuen Element oder einem vorhandenen Element zuweisen. Konsultieren Neuer Artikel oder [Artikelauswahl,](#page-261-1) um weitere Informationen zu diesen Aufgaben zu erhalten.

In der folgenden Anleitung erstellen wir ein neues Element mit unserem oben erwähnten Beispielmodell als zu importierende Form.

- 1. Anklicken **Neuer Artikel** in der Datenbank.
- 2. In **Artikeldetails** neben **Form**anklicken **Blättern**.
- 3. Auswählen *steak-fries & drink.3ds* auf Ihrem Computer und klicken Sie auf **Offen**.
- 4. Nachdem die 3DS-Datei hochgeladen wurde, wird sie in der PlanogramBuilder-Liste der Formen angezeigt. Die neue benutzerdefinierte Form ist jetzt für alle Benutzer in Ihrer Konto-ID verfügbar. Sie können es für eine beliebige Anzahl von Elementen in der Datenbank wiederverwenden. Sie müssen das 3D-Modell nicht erneut importieren, sobald es sich in der Liste der verfügbaren Formen befindet.
	- o [Wenn Sie an dieser S](#page--1-0)telle keinen Artikel erstellen möchten, klicken Sie auf [Abbrechen](#page-295-0)  (Datenbankeintrag) unterhalb der Elementeigenschaften. Die neue benutzerdefinierte Form verbleibt weiterhin in der Liste der Formen.
	- o Wenn Sie das Element an dieser Stelle in der Datenbank a[nlegen mö](#page-294-1)chten, definieren Sie seine Details unter **Artikeldetails**und klicke dann auf Erstellen [\(Datenbankeintrag\)](#page--1-0) oder [Anwenden \(Datenbankeintrag\).](#page-294-2)

Nachfolgend finden Sie ein Beispiel für ein Produkt, das mit unserem 3D-Beispielmodell erstellt wurde.

- [Farbe \(Artikeldetails\),](#page-284-0) die auf die Platte zutrifft, wurde auf weiß gesetzt (#FFFFFF)
- **image1** zugewiesen wurde *Steak.png*.
- **image2** zugewiesen wurde *Pommes frites.png*.
- **image3** zugewiesen wurde *cola.png*.

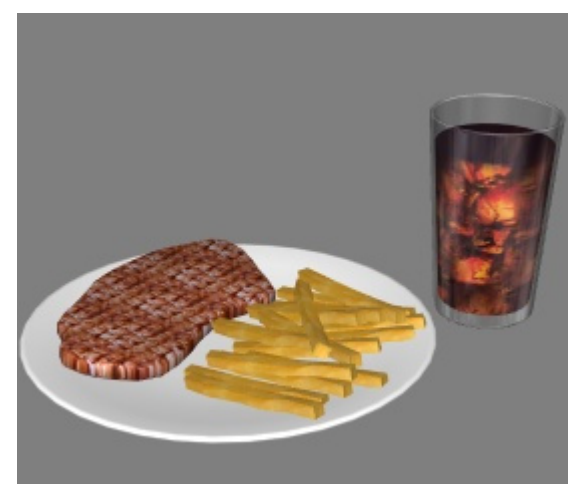

Nachfolgend finden Sie ein weiteres oder modifiziertes Beispiel für ein Produkt, das mit unserem Beispiel-3D-Modell erstellt wurde.

- [Farbe \(Artikeldetails\),](#page-284-0) die für die Platte gilt, wurde auf ein dunkles Grau gesetzt (#232323).
- **image1** zugewiesen wurde *Steak.png*.
- **image2** zugewiesen wurde *Pommes frites.png*.
- **image3** zugewiesen wurde *Apfelsaft.png*.

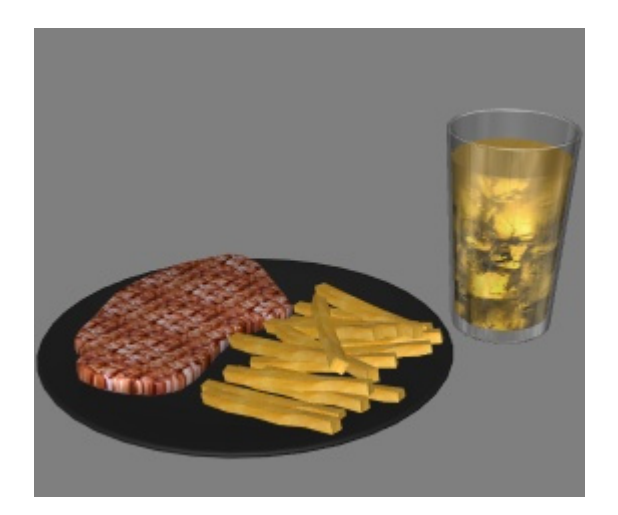

## <span id="page-280-0"></span>**Bild (1 – 6)**

Ein oder mehrere Bilder (bis zu 6), die auf das Element angewendet werden, um ein realistischeres Aussehen zu erzielen.

Die genaue Anzahl der Bilder, die Sie anwenden können, h[ängt v](#page-268-1)on der Form ab, die dem Artikel zugewiesen ist, die Sie entsprechend wählen sollten (siehe Form). Bildfelder, die aufgrund der Elementform nicht verfügbar sind, sind ausgegraut.

- Unterstützte Werte: Dateiname und -erweiterung in unterstützten Formaten (*jpg, png, bmp, gif, tif*)
- Standardwert: leer (= keiner)
- Beispiel: *Duschgel Avocado Flakon 500g.png*

*Anweisungen:* 

- 1. Klicken Sie auf **Durchsuchen**.
- 2. Wählen Sie die gewünschte Bilddatei auf Ihrem PC aus.
- 3. Warten Sie, bis das Bild in die Datenbank hochgeladen wurde. Der Fortschritt wird in der Statusleiste als Prozentwert angezeigt.
- 4. Anklicken [Erstellen \(Datenbankeintrag\),](#page-294-1) um das Ergebnis zu sehen (oder klicken Sie auf [Anwenden \(Datenbankeintrag\)](#page-294-2), wenn Sie das Element aktualisieren).
- 5. Wiederholen Sie diese Schritte für alle verfügbaren Bildfelder.

#### **Um Bilder für mehrere Elemente in einem einzigen Vorgang hochzuladen, konsultieren Sie [Liste + Bilder Import.](#page-297-0)**

*Anmerkung:* Bilder sind nicht [verpflichtend. Wenn Si](#page-284-0)e kein Bild anwenden, hat das Produkt eine einheitliche Farbe (die Sie mit Farbe (Artikeldetails)), und sein Name wird auf die Vorderseite des Produkts gedruckt, wenn die Form mit dem Namen **box**.

#### <span id="page-280-1"></span>**Bildtransparenz**

Mit Bildern mit transparentem Hintergrund können Sie ein realistisches Aussehen erzielen, indem Sie nur das Objekt anzeigen und den Hintergrundbereich des Bildes ausblenden. Dies ist besonders nützlich für unverpackte Produkte, wenn es keine geeignete 3D-Form gibt. Transparenz wird nur dann auf das Element angewendet, wenn sowohl seine Form ALS auch seine Bilder Transparenz unterstützen, wie unten aufgeführt:

- Formen, die Transparenz unterstützen:
	- o [Formen für 1 Bild \(mit Transparenz\)](#page-272-0)
- o [Formen für 2 Bilder \(mit Transparenz\)](#page-275-0)
- Bilddateiformate, die Transparenz unterstützen:
	- o *PNG* und *TIF* in 32-Bit-Farbe: 256 Transparenzstufen (Alphakanal).
	- o *PNG* und *GIF in* 8-Bit-Farbe: 1 transparente Farbe.

**Maximale Bilddateigröße**: 5 MB. Größere Dateien werden nicht hochgeladen.

**Maximale Pixelanzahl**: Bilder werden vom PlanogramBuilder automatisch verkleinert, wenn sie größer als 786'432 Pixel sind (=z.B. 1024 x 768 oder 500 x 1573). Das Hochladen größerer Bilder bietet daher keine bessere Qualität. Verwenden Sie idealerweise Bilder, deren Pixelauflösung gerade groß genug ist, um die gewünschten Details wie den Text auf dem Produkt oder der Verpackung zu unterscheiden.

## **Auswahl der richtigen(n) Produktansicht(en)**

- Machen Sie bei Formen mit 1 Bild ein Foto von der repräsentativsten Fläche des Produkts (in der Regel der Vorderseite).
- Bei Formen mit mehreren Bildern fotografieren Sie das Produkt auf anderen Seiten entsprechend der gewählten Formdokumentation.

#### **Fotografieren**

- Schalten Sie den Kamerablitz nicht ein, da er helle Hotspots auf dem Foto erzeugt.
- Nehmen Sie das Bild gerade auf, nicht aus einem Winkel.
- Verwenden Sie idealerweise kein Weitwinkelobjektiv (z. B. Smartphone), da es Objekte verzerrt.

#### **Zuschneiden von Bildern**

- **Automatisches Zuschneiden:** Wenn Ihre Bilder wie oben beschrieben einen transparenten Hintergrund haben, führt PlanogramBuilder einen automatischen Zuschnitt durch, um den unerwünschten Bereich um das Produkt herum zu entfernen. Bitte beachten Sie, dass die Funktion zum automatischen Zuschneiden mit jeder 3D-Form funktioniert, auch mit Formen, die keine Transparenz unterstützen: In diesem Fall wird das Bild beschnitten, aber der Hintergrund wird undurchsichtig angezeigt.
- **Manuelles Zuschneiden:** Bilder, die keinen transparenten Hintergrund haben, sollten manuell auf die äußeren Ränder Ihres Produkts zugeschnitten werden (d. h. das Bild muss so zugeschnitten werden, dass der Umriss des Produkts die 4 äußeren Ränder des Bildes berührt). Sehen Sie sich die folgenden Bildbeispiele an.

## **Beispielbilder**

Bitte schauen Sie sich die Beispiele für gute und schlechte Bilder unten an. Die gestrichelten Linien stellen die Ränder der einzelnen Bilder dar:

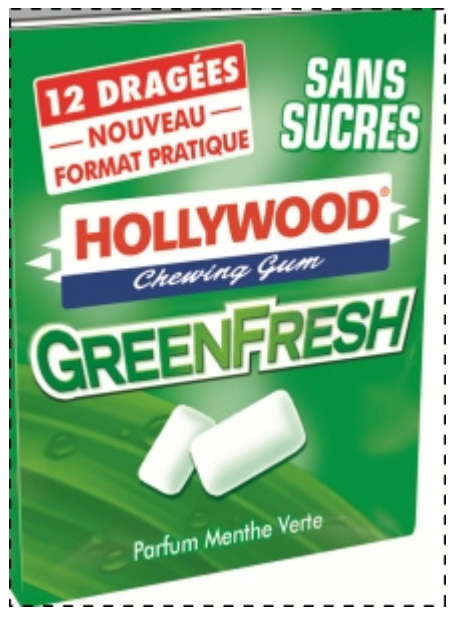

*Schlechtes Bild: Es ist verzerrt, weil es aus einem Winkel aufgenommen wurde.* 

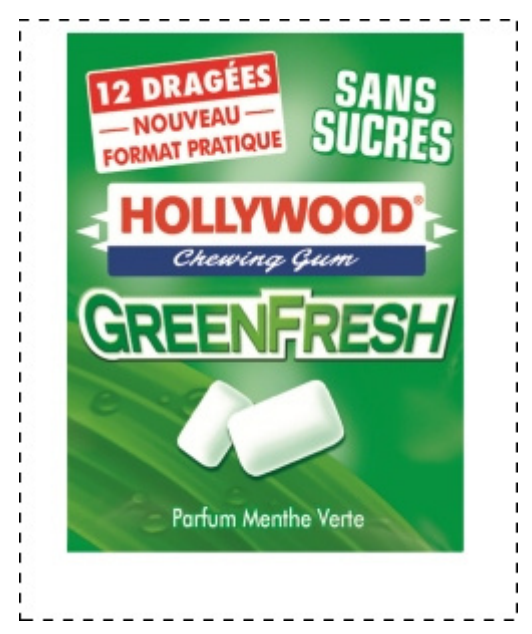

*Schlechtes Bild: Der unerwünschte zusätzliche Platz im Bild um das Produkt herum wird nicht automatisch abgeschnitten, da dieses Bild keine Transparenz aufweist.* 

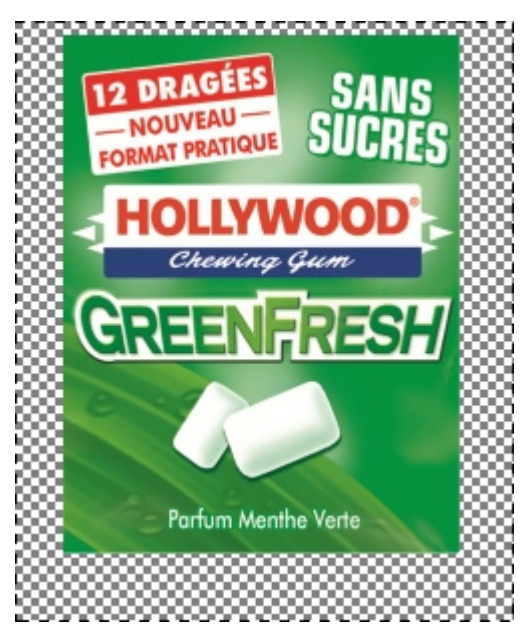

*Gutes Bild: Der unerwünschte zusätzliche Platz im Bild um das Produkt herum wird automatisch abgeschnitten, da es transparent ist.* 

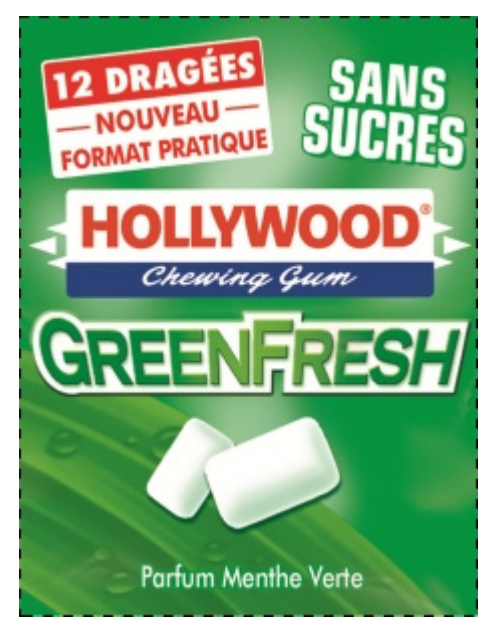

*Gute Bilder: Das Produkt ist direkt von vorne zu sehen und das Bild wird an den äußeren Rändern des Produkts beschnitten.* 

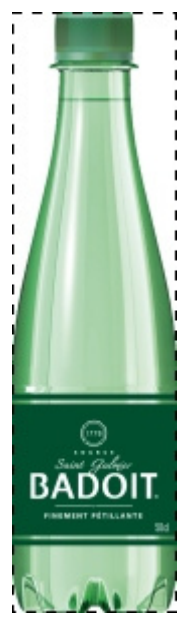

*Gutes Bild: Das Produkt ist direkt von vorne zu sehen und das Bild wird an den äußeren Rändern des Produkts beschnitten.* 

## <span id="page-284-0"></span>**Farbe (Artikeldetails)**

Mit dieser Eigenschaft können Sie eine einheitliche Farbe für jedes Element in der Datenbank angeben.

Die Farbe hat folgende Auswirkungen auf Gegenstände:

- Die angegebene Farbe wird auf die Bereiche angewendet, die in der Beschreibung der gewählten [Form](#page-268-1) erwähnt werden).
- Die angegebene Farbe wird auf das gesamte Element angewendet, wenn kein Bild für das Element angegeben ist.
- Die Farbe wird auch in [Schematische Ansicht](#page-306-0) wann [Produktstil](#page-340-0) ist auf **Box & Text**.

In allen Fällen kann die Farbe wie folgt angegeben werden:

- Unterstützte Werte: HTML-Farbcodes (mit oder ohne #-Präfix, Groß-/Kleinschreibung wird nicht beachtet). Die vollständige Referenz dieser HTML-Farbcodes finden Sie z.B. unter:
	- o [www.google.com/search?q=colorpicker](http://www.google.com/search?q=colorpicker)
	- o [www.colorpicker.com/](http://www.colorpicker.com/)
	- o [html-color-codes.info/.](https://html-color-codes.info/)
- Standardwert: leer (= *#FFFFFF*) (weiß)
- Beispiel: *#FF8000* (orange)

Wenn Sie ein Element direkt in der Datenbankaufgabe erstellen oder bearbeiten, kann die Farbe auch wie folgt ausgewählt werden:

- **Farbfeld**:
	- a. Klicken Sie auf das Farbfeld neben **Farbe** So zeigen Sie die Farbpalette an
	- b. Wählen Sie die gewünschte Farbe aus.
	- c. Klicken Sie auf OK.
- **Farbwähler**:

PlanogramBuilder - Benutzerhandbuch - Copyright © 2002-2024 zVisuel SA. Alle Rechte vorbehalten. 285

- a. Klicken Sie auf das Farbauswahl-Symbol neben **Farbe**, um das Werkzeug zu aktivieren.
- b. Wählen Sie eine beliebige Farbe aus dem 3D-Element im Vorschaubereich aus.
- c. Wenn Sie die Maustaste über einen beliebigen Bereich mit dem Farbwähler drücken, wird das Farbfeld mit der ausgewählten Farbe aktualisiert.
- d. Lassen Sie die Maustaste los, um die Farbe anzuwenden.

*Anmerkung:* Das Farbwähler-Werkzeug bleibt so lange aktiv, bis Sie auf ein anderes Werkzeug klicken, z. B. **Zoom**.

# Werte in DB gesetzt & in Planogrammen änderbar

Der untere Teil dieses Fensters enthält die Elementeigenschaften, deren Werte in der Datenbank definiert sind, die jedoch pro Element in Planogrammprojekte überschrieben werden können. Dies bietet Flexibilität für Eigenschaftswerte, die je nach Situation nicht immer gleich sind.

In der Regel legen Sie diese Eigenschaftswerte in der Datenbank so fest, dass sie mit den gebräuchlichsten Werten (falls vorhanden) für jedes Element übereinstimmen, oder lassen andernfalls leere Werte übrig.

Sie legen z. B. das Verhalten eines Produkts auf **angenagelt** in der Datenbank, wenn es normalerweise auf Haken platziert wird, aber Sie können dieses Verhalten für jedes Produkt in einem Planogramm außer Kraft setzen, inde[m Sie es in](#page-183-0) **Norm** für den Fall, dass Sie das Produkt in ein Regal stellen müssen. (Konsultieren Sie Artikel-Info, um zu erfahren, wie Sie diese Eigenschaften pro Verkleidung überschreiben können.)

Die einzelnen Eigenschaften werden im Folgenden beschrieben.

## <span id="page-285-0"></span>**Verhalten**

Diese Eigenschaft definiert, wie die einzelnen Elemente in Regalen und Armaturen platziert werden.

PlanogramBuilder bietet verschiedene Verhaltensweisen, um den typischen Platzierungen von Produkten und Zubehör zu entsprechen. Wählen Sie das Verhalten aus, das dem am häufigsten verwendeten Platzierungsmodus für das ausgewählte Element entspricht.

- Unterstützte Werte: siehe Listen unten
- Standardwerte:
	- o Für Produkte:
		- In Tabellenkalkulationen: leere Zelle (= *standard*)
		- In GUI: *standard*
	- o Für Zubehör:
		- In Tabellenkalkulationen: leere Zelle (= *panel*)
		- In GUI: *panel*
- Beispiel: *pegged*

Folgende Werte stehen zur Verfügung:

#### <span id="page-285-1"></span>**Produktverhalten**

In PlanogramBuilder können vier Arten von Produkten verwendet werden:

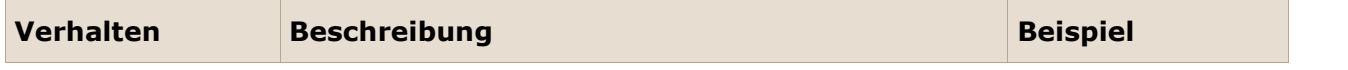

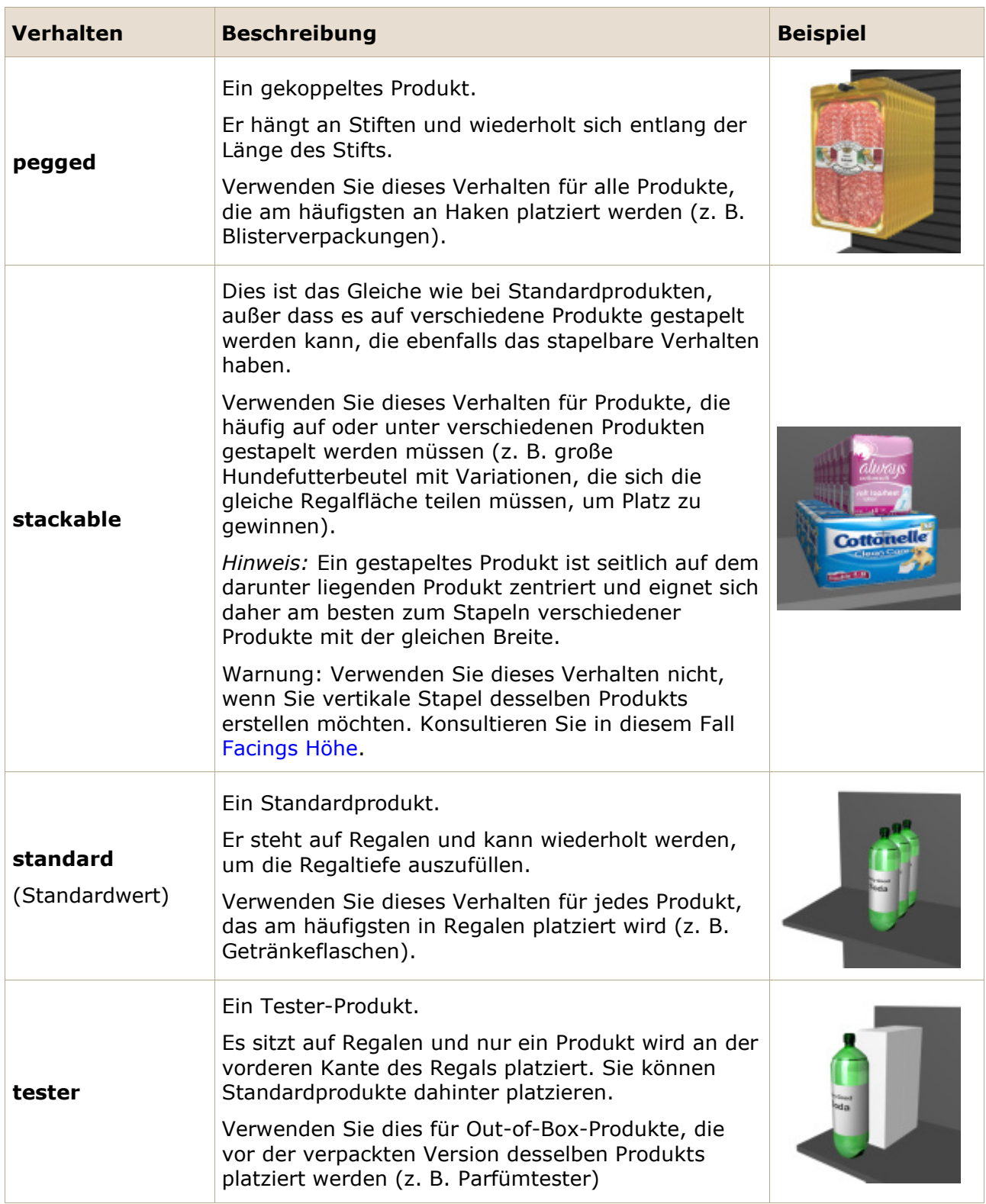

*Trinkgeld:* Für Produkte, die je nach verfügbarem Regal manchmal unterschiedlich platziert sind, können Sie später das Datenbankverhalten pro Artikel in einem beliebigen Planogramm überschreiben (siehe [Artikel-Info\)](#page-183-0).

*Hinweis:* Auch wenn Sie eine andere Sprache als Englisch für die Benutzeroberfläche auswählen, bleiben die Namen der Verhalten wie oben aufgeführt.

## **Verhalten von Zubehör**

In PlanogramBuilder können verschiedene Arten von Zubehör erstellt werden:

<span id="page-287-0"></span>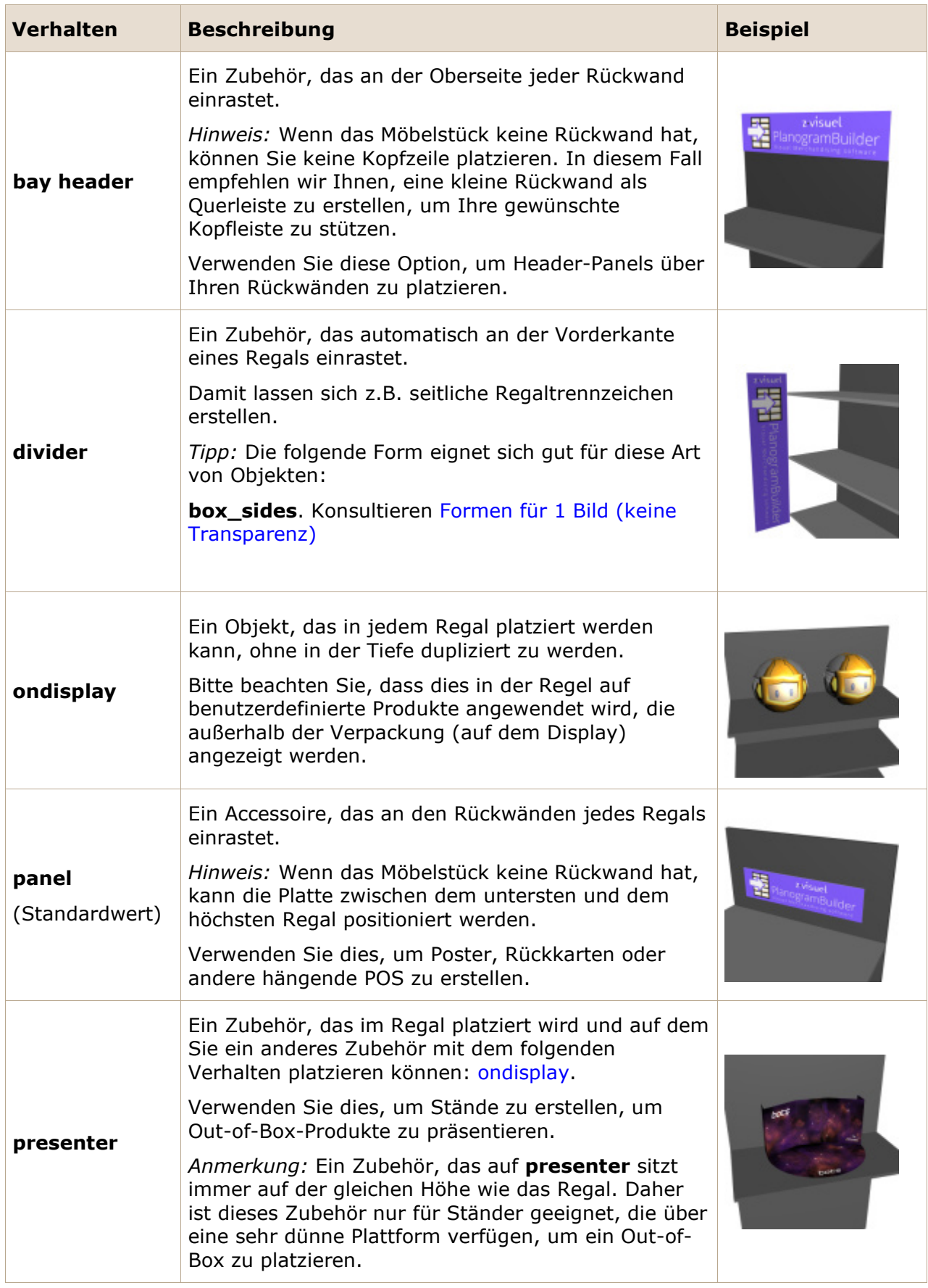
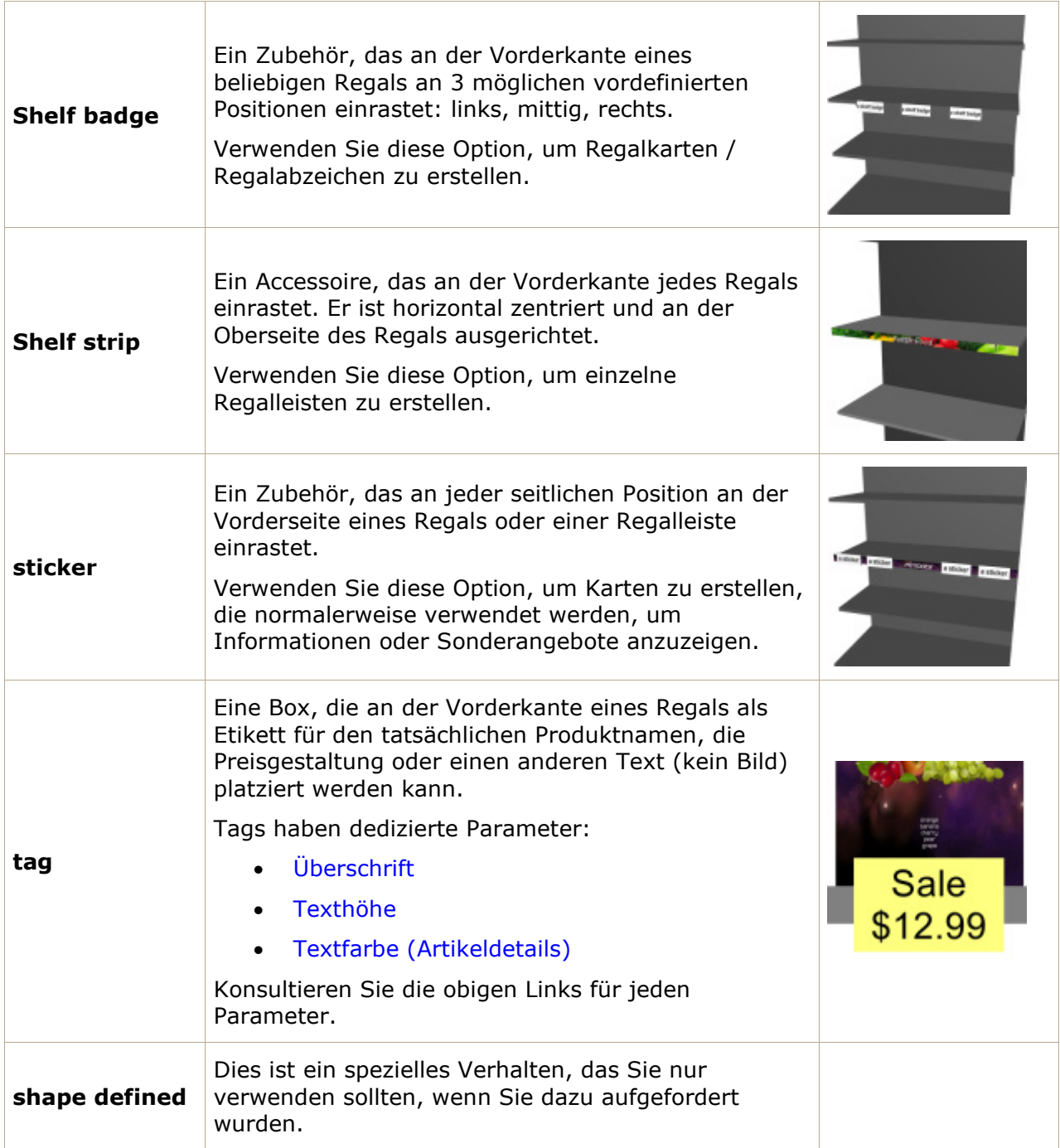

<span id="page-288-0"></span>*Hinweis:* Auch wenn Sie eine andere Sprache als Englisch für die Benutzeroberfläche auswählen, bleiben die Namen der Verhalten wie oben aufgeführt.

### **Kollisionen (Artikeldetails)**

Diese Eigenschaft aktiviert oder deaktiviert die Kollisionserkennung für das Element.

- Unterstützte Werte:
	- o *Ja* (in der GUI markiert): Das Element kollidiert mit anderen Elementen.
	- o *Nein* (nicht in der GUI markiert): Das Element kann andere Elemente im Planogramm überlappen. In der Regel kann es erforderlich sein, Kollisionen für Elemente zu deaktivieren, die überhängende Teile aufweisen oder seitlich geneigt sind. Auf diese Weise können sie nebeneinander platziert werden.

• Standardwert: **Ja** (= Häkchen in der GUI)

*Anmerkung:* Der Wert dieser Eigenschaft hat keine Auswirkungen, wenn [Kollisionen \(Einstellung\)](#page-333-0) ist nicht markiert.

*Trinkgeld:* Sie können diesen Datenbankwert später pro Element in einem beliebigen Planogramm überschreiben (siehe [Artikel-Info\)](#page-183-0).

*Hinweis:* In Tabellenkalkulationen können Sie beim Stapelimport oder -export von Elementen weiterhin unser bisheriges Notationssystem für diese Werte verwenden: *1* für Ja*,* 0 *für* Nein*.*

#### <span id="page-289-0"></span>**Facings Tiefe**

#### *Gilt nur für Produkte.*

Die Anzahl der gleichen Produkte, die in der Tiefe nebeneinander auf einem Regal oder Hering platziert werden, wenn genügend Platz für diese Menge vorhanden ist.

Wenn es mehrere Einheiten des Produkts gibt, bilden sie einen Block, der in PlanogramBuilder als ein Objekt behandelt wird.

- Unterstützte Werte: numerischer Wert [0-150], leer, *auto*
- Standardwert: leere Zelle (= *auto*)
- Beispiel: *5*

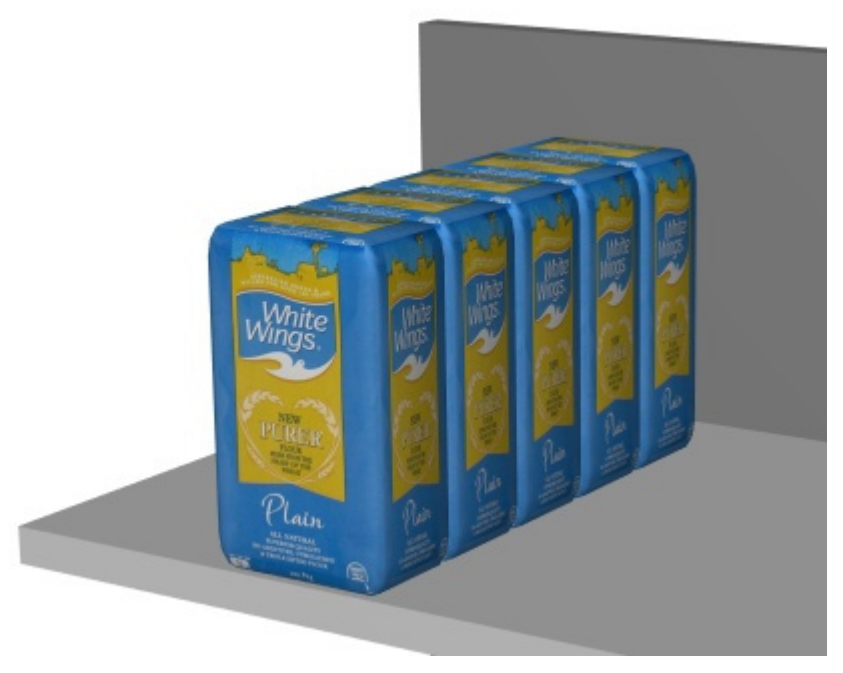

*Beispiel: ein Produkt mit 5 Facings Tiefe* 

Wenn Sie den Wert leer lassen oder auf *auto*bestimmt die Tiefe des darunterliegenden Regals oder die Länge des Herings automatisch, wie oft das Produkt entlang der Tiefenachse wiederholt wird.

Wenn der in der Datenbank angegebene Wert die Anzahl der Produkte überschreitet, die auf die Regaltiefe oder auf die Stiftlänge im aktuellen Projekt passen, wird die Menge der tatsächlich platzierten Artikel automatisch reduziert, um in den verfügbaren Platz zu passen. Beachten Sie, dass in diesem Fall der in der Datenbank definierte Wert weiterhin in **Artikel-Info**, damit die richtige Anzahl von Elementen platziert wird, wenn Sie den verfügbaren Platz vergrößern.

*Trinkgeld:* **Sie können diesen Datenbankwert später pro Element in jedem Planogramm in (indem Sie einen Wert in [Artikel-Info](#page-183-0) oder mit der Maus in [Produktmenge anpassen\)](#page-149-0).** 

- Tastaturkürzel beim Anpassen von Werten im aktuell geöffneten Projekt:
	- o Verringern Sie die Anzahl der Facings Tiefe: **Minus (-) auf dem Nummernblock**
	- o Erhöhen Sie die Anzahl der Facings Tiefe: **Plus (+) auf dem Nummernblock**

#### **Breite der Lücke**

*Gilt nur für Produkte.* 

Die horizontale Lücke zwischen den Produkten, wenn mehrere [Facings Breite](#page-185-0) verwendet werden.

- Unterstützte Werte: positiver/negativer numerischer Wert [*+-0-9* und Dezimalpunkt] (basierend auf [Maßeinheit\)](#page-332-0)
- Standardwert: leer (= *0*)
- Beispiel: *0,3*

*Hinweis:* Bei einem Produkt, das auf Stiftplatten befestigt ist, entspricht der eingegebene Wert dem minimalen Abstand: Das Produkt wird auf den nächstgelegenen Haken gelegt, der diesen minimalen Abstand garantiert.

*Trinkgeld:* Sie können diesen Datenbankwert später pro Element in einem beliebigen Planogramm überschreiben (siehe [Artikel-Info\)](#page-183-0).

#### **Höhenabstand**

#### *Gilt nur für Produkte.*

Der vertikale Abstand zwischen den Produkten, wenn mehrere [Facings Höhe](#page-186-0) verwendet werden.

- Unterstützte Werte: positiver/negativer numerischer Wert [*+-0-9* und Dezimalpunkt] (basierend auf [Maßeinheit\)](#page-332-0)
- Standardwert: leer (= *0*)
- Beispiel: *2*

*Hinweis:* Bei Produkten, die auf Stiftbrettern oder Lamellenplatten befestigt sind, entspricht der eingegebene Wert dem minimalen Abstand: Das Produkt wird auf den nächstgelegenen Haken gelegt, der diesen minimalen Abstand garantiert.

*Tipp:* Dieser Parameter ist auch sehr praktisch, wenn Sie Produkte darstellen möchten, die in einem Stapel verschachtelt sind. Geben Sie in diesem Fall einen negativen Wert ein, der dem Platz entspricht, in dem das Produkt verschachtelt werden soll. Geben Sie z.B. -3 für eine Schüssel ein, die 3 Einheiten in der Schüssel unter sich selbst verschachtelt ist.

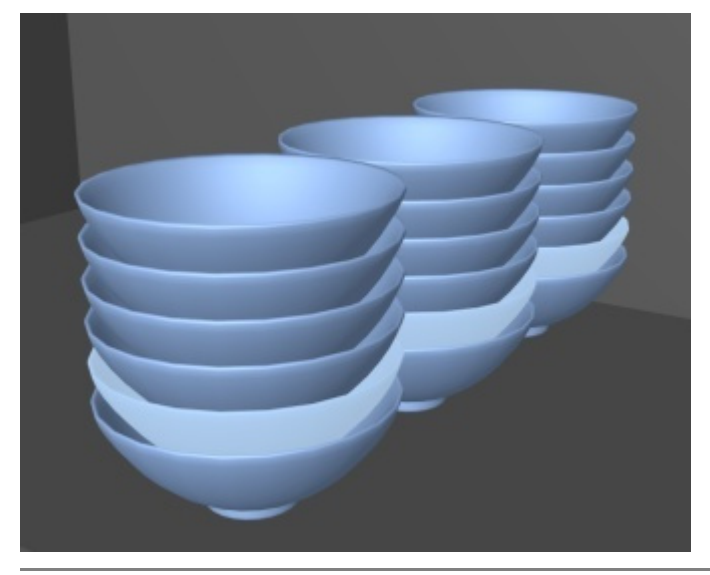

*Trinkgeld:* Sie können diesen Datenbankwert später pro Element in einem beliebigen Planogramm überschreiben (siehe [Artikel-Info\)](#page-183-0).

#### **Abstandtiefe**

*Gilt nur für Produkte.* 

Der Tiefenunterschied zwischen den Produkten, wenn mehrere [Facings Tiefe](#page-289-0) verwendet werden.

- Unterstützte Werte: positiver/negativer numerischer Wert [*+-0-9* und Dezimalpunkt] (basierend auf [Maßeinheit\)](#page-332-0)
- Standardwert: leer (= *0*)
- Beispiel: *1.25*

*Hinweis:* Bei Produkten, die auf Stiftbrettern oder Lamellenplatten befestigt sind, entspricht der eingegebene Wert dem minimalen Abstand: Das Produkt wird auf den nächstgelegenen Haken gelegt, der diesen minimalen Abstand garantiert.

*Tipp:* Dieser Parameter ist praktisch, wenn Sie Produkte darstellen möchten, die in der Tiefe verschachtelt sind, z. B. Platte. Geben Sie in diesem Fall einen negativen Wert ein, der dem Platz entspricht, in dem das Produkt in dem dahinter liegenden Platz verschachtelt werden soll. Geben Sie z.B*. -1.2 für eine Platte ein, die 1.2 Einheiten innerhalb der Platte hinter sich verschachtelt ist.*

*Trinkgeld:* Sie können diesen Datenbankwert später pro Element in einem beliebigen Planogramm überschreiben (siehe [Artikel-Info\)](#page-183-0).

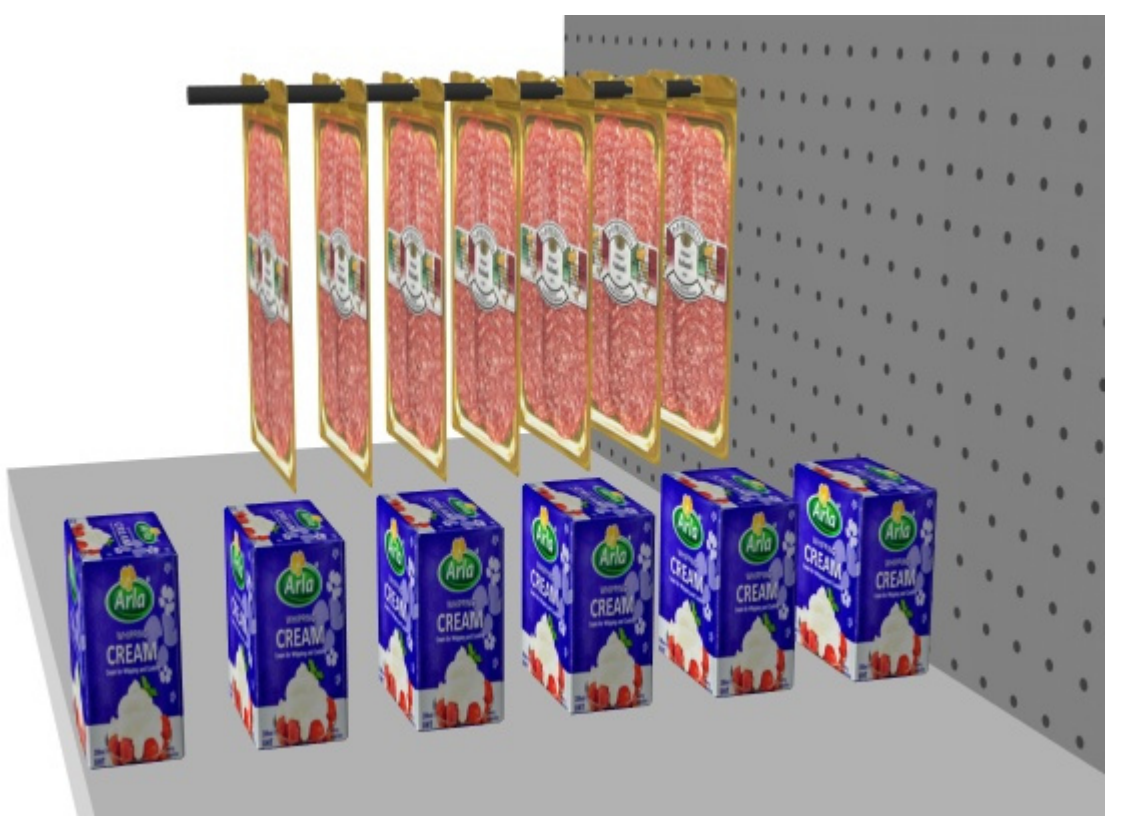

*Beispiel für Produkte mit einem Abstand von 3 cm* 

### **Seitlicher Versatz (Artikeldetails)**

*Gilt nur für Produkte mit Klammern.* 

Die linke oder rechte Offset-Position von Zuordnungsprodukten. Dies ist praktisch, wenn die Aufhängelasche des Produkts nicht auf dem Produkt zentriert ist.

- Unterstützte Werte: positiver/negativer numerischer Wert [*+-0-9* und Dezimalpunkt] (basierend auf [Maßeinheit\)](#page-332-0)
- Standardwert: leer (= *0*)
- Beispiel: -*1.2*

Verwendung:

- Wert von  $0 =$  das Produkt ist auf dem Stiftloch zentriert
- Positive Werte = Verrechnung des Produktrechts
- Negative Werte = das Produkt links verrechnen

*Anmerkung:* Der Offset kann im Datenbankeditor in der Vorschau angezeigt werden, wenn [Aufhängehaken ansehen](#page-309-0) markiert ist.

*Trinkgeld:* Sie können diesen Datenbankwert später pro Element in einem beliebigen Planogramm überschreiben (siehe [Artikel-Info\)](#page-183-0).

#### **Vertikaler Versatz**

#### *Gilt nur für Produkte mit Klammern.*

Die vertikale Versatzposition von Pegged-Produkten. Dies ist praktisch, um die genaue vertikale Position des Produktaufhängelochs einzustellen.

- Unterstützte Werte: positiver/negativer numerischer Wert [+-*0-9* und Dezimalpunkt] (basierend auf [Maßeinheit\)](#page-332-0)
- Standardwert: leere Zelle (= *-1 cm*, *-10 Millimeter*, *0,1 Mio.*, *-0,39 Zoll*; Laut [Maßeinheit\)](#page-332-0)
- Beispiel: -*1.6*

Verwendung:

- Leerer Wert = Das Stiftloch wird unterhalb der Oberkante des Produkts um den Standardwert versetzt.
- Wert von *0* = die Oberkante des Produkts ist am Stiftloch auf der Rückseite ausgerichtet
- Positive Werte = Verrechnung des Produkts
- Negative Werte = Verrechnung des Produkts nach unten

*Anmerkung:* Der Offset kann im Datenbankeditor in der Vorschau angezeigt werden, wenn [Aufhängehaken ansehen](#page-309-0) markiert ist.

*Trinkgeld:* Sie können diesen Datenbankwert später pro Element in einem beliebigen Planogramm überschreiben (siehe [Artikel-Info\)](#page-183-0).

#### <span id="page-292-0"></span>**Überschrift**

*Gilt nur für Zubehör mit Verhalten: [tag](#page-288-0)*

Der Text, der auf dem ausgewählten Tag angezeigt werden soll.

- Unterstützte Werte:
	- o Textzeichenfolgen, einschließlich Unicode-Zeichen für nicht-lateinische Textwerte (z. B. *Im Verkauf*)
	- o *[br]*: zeigt einen Zeilenumbruch an
	- o *[rp]*: Zeigt den Verkaufspreis (inkl. MwSt.) des Produkts an, das dem Etikett am nächsten liegt. Der Preiswert wird aus der Tabelle übernommen, die in die

Preislistendatei importiert wurde. Produkte mit fehlenden Preisen sind mit N/A gekennzeichnet.

- o *[position]*: zeigt eine Zahl an, die den Wert von **Position** für das Produkt, das dem Etikett am nächsten liegt. Die Nummer hilft bei der Identifizierung der Produktposition und hat den gleichen Wert wie [Position](#page-192-0) in [Projektartikelliste.](#page-190-0)
- o *[reference]*: zeigt den Wert von [Referenz](#page-264-0) für das Produkt, das dem Etikett am nächsten liegt.
- o *[name]*: zeigt den Wert von [Name \(Artikeldetails\)](#page-265-0) für das Produkt, das dem Etikett am nächsten liegt.
- o *[\[Benutzerdefinierte Artikeleigenschaften \[1 12\]\]](#page-266-0)*: Zeigt den Wert der entsprechenden benutzerdefinierten Eigenschaft für das nächstgelegene Produkt an. Ersetzen *Benutzerdefinierte Artikeleigenschaften [1 – 12]* durch den tatsächlichen Eigenschaftsnamen, den Sie in den Einstellungen definiert haben. Zum Beispiel. *[Gewicht]*
- o eine beliebige Kombination der oben genannten Werte
- Standardwert: leer (= keiner)
	- o *Beispiel: Im Angebot [br] 20% RABATT [br] [name]*

*Hinweis:* Stellen Sie sicher, dass Sie die eckigen Klammern eingeben, falls zutreffend.

*Trinkgeld:* Sie können diesen Datenbankwert später pro Element in einem beliebigen Planogramm überschreiben (siehe [Artikel-Info\)](#page-183-0).

#### <span id="page-293-0"></span>**Texthöhe**

*Gilt nur für Zubehör mit Verhalten: [tag](#page-288-0)*

Die Beschriftungshöhe des ausgewählten Tags.

- Unterstützte Werte: positiver numerischer Wert [*0-9* und Dezimalpunkt] (nach [Maßeinheit\)](#page-332-0)
- Standardwert: leer (= *0*) (automatische Texthöhe)
- Beispiel: *0,3*

Bei einem leeren Wert oder einem Wert von *0* wird die Texthöhe automatisch anhand der Elementhöhe berechnet.

*Trinkgeld:* Sie können diesen Datenbankwert später pro Element in einem beliebigen Planogramm überschreiben (siehe [Artikel-Info\)](#page-183-0).

### <span id="page-293-1"></span>**Textfarbe (Artikeldetails)**

*Gilt nur für Zubehör mit Verhalten: [tag](#page-288-0)*

Die Farbe der Textbeschriftungen für das ausgewählte Tag.

- Unterstützte Werte: HTML-Farbcodes (mit oder ohne #-Präfix, Groß-/Kleinschreibung wird nicht beachtet). Die vollständige Referenz dieser HTML-Farbcodes finden Sie z.B. unter:
	- o [www.google.com/search?q=colorpicker](http://www.google.com/search?q=colorpicker)
	- o [www.colorpicker.com/](http://www.colorpicker.com/)
	- o [html-color-codes.info/](https://html-color-codes.info/)
- Standardwert: leer (= *000000)* (schwarz)
- Beispiel: *#0000FF* (blau).

Wenn Sie ein Element direkt in der Datenbankaufgabe erstellen oder bearbeiten, kann die Farbe auch wie folgt ausgewählt werden:

#### • **Farbfeld**:

- a. Klicken Sie auf das Farbfeld neben **[Textfarbe \(Artikeldetails\)](#page-293-1)** So zeigen Sie die Farbpalette an
- b. Wählen Sie die gewünschte Farbe aus.
- c. Klicken Sie auf OK.
- **Farbwähler**:
	- a. Klicken Sie auf das Farbauswahlsymbol rechts neben dem Farbfeld, um das Werkzeug zu aktivieren.
	- b. Wählen Sie eine beliebige Farbe aus dem 3D-Element im Vorschaubereich aus. Wenn Sie die Maustaste über einen beliebigen Bereich mit dem Farbwähler drücken, wird das Farbfeld mit der ausgewählten Farbe aktualisiert.
	- c. Lassen Sie die Maustaste los, um die Farbe anzuwenden.

*Anmerkung:* Das Farbwähler-Werkzeug bleibt so lange aktiv, bis Sie auf ein anderes Werkzeug klicken, z. B. **Zoom**.

*Trinkgeld:* Sie können diesen Datenbankwert später pro Element in einem beliebigen Planogramm überschreiben (siehe [Artikel-Info\)](#page-183-0).

#### **Kachel**

#### *Gilt nur für Materialien.*

Dieser Parameter bestimmt, wie das Materialbild auf Elemente angewendet wird.

- Unterstützte Werte:
	- o **Ja** (Häkchen in der GUI): Das Materialbild wird beim Anwenden auf dem Element gekachelt (wiederholt).
	- o **Nein** (in der GUI nicht markiert): Das Bild wird gestreckt, um das Raumelement zu bedecken, wenn es angewendet wird.
- Standardwert*: Häkchen gesetzt*

*Trinkgeld:* Sie können diesen Datenbankwert später pro Element in einem beliebigen Planogramm überschreiben (siehe [Artikel-Info\)](#page-183-0).

### Item-Befehle

Auf die folgenden Befehle kann als Schaltflächen unterhalb der Elementeigenschaften zugegriffen werden.

Sie werden verwendet, um Änderungen an den Elementeigenschaften anzuwenden oder abzubrechen.

#### <span id="page-294-0"></span>**Erstellen (Datenbankeintrag)**

Mit diesem Befehl wird die Erstellung des Elements mit allen eingegebenen Werten und den unter **Artikeldetails**.

Konsultieren [Neuer Artikel](#page-303-0) für eine vollständige Anleitung.

#### <span id="page-294-1"></span>**Anwenden (Datenbankeintrag)**

Mit diesem Befehl werden die ausgewählten Elemente mit allen eingegebenen Werten und den unter **Artikeldetails**.

*Trinkgeld:* Der unten beschriebene Prozess [dient zum Ändern von](#page-297-0) Elementen direkt in der Benutzeroberfläche. Ein weiteres Merkmal, Liste + Bilder Import, ermöglicht es Ihnen, Stapel von Artikeln zu aktualisieren, und ist viel schneller, wenn Sie mehrere Elemente mit unterschiedlichen Werten auf einmal ändern müssen. Beachten Sie auch, dass die gemischte Verwendung von Bearbeitungselementen in der Benutzeroberfläche und der Stapelimport keine gute Idee ist. Dies kann zu Diskrepanzen zwischen dem Datenbankinhalt und dem Inhalt der lokalen Datei führen, was die Synchronisierung von Elementaktualisierungen erschwert.

*Anweisungen:*

- 1. Auf der linken Seite von **Liste der Datenbankelemente** erweitern **Inhaltsauswahl** wenn es ausgeblendet ist.
- 2. Unter **Artikelart**, klicken Sie auf ein Optionsfeld, um *Materialien*, *Produkte* oder *Zubehör*.
- 3. Wählen Sie in der Liste die Elemente aus, die Sie ändern möchten. Gebrauchen [Artikel-Filter](#page-260-0) um zu helfen.
- 4. Unter [Artikeldetails](#page-261-0) Ändern Sie auf der rechten Seite des Bildschirms die Eigenschaften Ihrer Elemente.
- 5. Nachdem Sie alle gewünschten Werte eingegeben haben:
	- o Anklicken **Anwenden (Datenbankeintrag)**, um die Änderungen an Ihrem/Ihren Artikel(n) zu validieren. (Sie können auch **Eintreten** auf der Tastatur.)
	- o Andernfalls, wenn Sie Ihre Meinung [geändert haben und die Änderun](#page-295-0)gen nicht anwenden möchten, können Sie auf Abbrechen (Datenbankeintrag) (oder die **Flucht** Schlüssel).
- 6. Wenn Ihre Änderungen für mehr als ein Element gelten, wird eine Pop-up-Meldung angezeigt. Klicken Sie auf **OK,** um zu bestätigen, dass Sie die ausgewählten Elemente aktualisieren möchten.
- 7. Nach der Aktualisierung werden die Artikel in 3D neu generiert. Dies können einige Zeit in Anspruch nehmen, wenn Sie ein Bild hochladen.
- 8. Sie können Ihre(n) aktualisierte(n) Element(e) in [Artikel-Vorschau](#page-296-0) indem Sie jeweils ein Element auswählen.
- 9. Ihr(e) Element(e) wird/werden auch in den folgenden PlanogramBuilder-Bereichen aktualisiert:
	- o Gespeichert [Projekte](#page-35-0)
	- o [Liste der Datenbankelemente](#page-258-0)
	- o [Produkt-Katalog](#page-138-0)
	- o [Zubehörkatalog](#page-176-0)
	- o [Materialien.](#page-62-0)

*Hinweis:* Wenn die aktualisierten Elemente im aktuell geöffneten Planogramm vorhanden sind, müssen Sie dieses Projekt speichern, schließen und erneut öffnen, um die Elementänderungen widerzuspiegeln.

#### <span id="page-295-0"></span>**Abbrechen (Datenbankeintrag)**

Dieser Befehl bricht die Erstellung eines Elements oder einer Änderung ab, die unter [Artikeldetails](#page-261-0) Wenn Sie noch nicht auf [Erstellen \(Datenbankeintrag\)](#page-294-0) oder [Anwenden \(Datenbankeintrag\).](#page-294-1)

### **Löschen (Datenbankeintrag)**

Mit diesem Befehl werden die ausgewählten Elemente aus der Datenbank gelöscht.

Verwenden Sie diesen Befehl, um Elemente aus der Datenbank zu entfernen, wenn sie nicht mehr in Planogrammen verwendet werden sollen. Gehen Sie beim Löschen von Elementen sehr vorsichtig vor, da dadurch die Elemente für alle Benutzer in Ihrem Unternehmen dauerhaft entfernt werden.

*Notizen:*

- Um ein versehentliches Löschen zu minimieren, wird eine Popup-Meldung als Warnung angezeigt. Klicken Sie auf **OK**, um das Löschen der ausgewählten Elemente zu bestätigen.
- Dieser Befehl ist die einzige Methode zum Löschen von Elementen aus der Datenbank. Elemente können nicht mit [Liste + Bilder Import](#page-297-0) oder [Liste Import.](#page-300-0)

*Trinkgeld:* In einigen Fällen kann es sinnvoll sein, Elemente einfach zu deaktivieren, anstatt sie aus der Datenbank zu löschen. Konsultieren [Aktiviert](#page-264-1) für Anweisungen.

### <span id="page-296-0"></span>Artikel-Vorschau

Wenn ein einzelnes Element in der Datenbankliste ausgewählt ist, wird in diesem Bereich eine interaktive Vorschau des Elements angezeigt, wie es in der Datenbank in seinem aktuellen Zustand gespeichert ist.

Sie können die Vorschau mit den Werkzeugen und Befehlen in [Navigation.](#page-321-0)

*Anmerkung:* Wenn Sie Ä[nderungen an den Eigenschaft](#page-294-0)en ei[nes Artikels vorgenommen habe](#page-294-1)n, müssen Sie zunächst auf Erstellen (Datenbankeintrag) oder Anwenden (Datenbankeintrag), um die Änderungen zu überprüfen und die Vorschau zu aktualisieren.

# Werkzeuge und Befehle (Datenbank)

Es stehen mehrere Befehle zur Verfügung, um Ihre Datenbank zu verwalten.

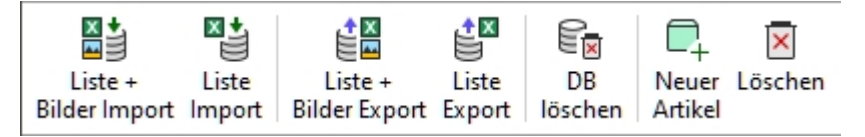

PlanogramBuilder bietet 2 Methoden zur Verwaltung von Elementen in Ihrer Datenbank:

- 1. Fügen Sie Elemente nacheinander mit dem Befehl [Neuer Artikel](#page-303-0) [und de](#page-261-0)finieren Sie ihre Eigenschaften direkt im eingebauten Datenbankeditor in Artikeldetails. Diese Methode eignet sich, wenn Sie nur eine sehr begrenzte Auswahl an Produkten und Zubehör haben. Es wird auch empfohlen, diese Methode vorübergehend zu verwenden, wenn Sie mit der Verwendung der Anwendung beginnen, um sich mit der Datenbank und den verschiedenen Elementeigenschaften vertraut zu machen.
- 2. Hinzufügen oder Aktualisieren [von Elementen und d](#page-297-0)eren [Merkmalen a](#page-300-0)us einer Tabellenkalkulationsdatei mit Liste + Bilder Import oder Liste Import. Diese Methode wird empfohlen, wenn Sie über viele Materialien, Produkte oder Zubehör verfügen, da Sie mehrere Artikel in einem Arbeitsgang hinzufügen oder ändern können.

Nachdem Sie beide oben genannten Methoden erlernt haben, empfehlen wir, entweder Methode 1 oder Methode 2 zu verwenden, aber nicht beides zu mischen, da dies zu Diskrepanzen zwischen Ihrem Datenbankinhalt und Ihrem lokalen Dateiinhalt führen kann, was die Synchronisierung von Elementaktualisierungen erschwert.

Die Datenbanksymbolleiste enthält auch Befehle für [DB löschen](#page-302-0) und zum Exportieren ([Liste + Bilder](#page-301-0)  [Export,](#page--1-0) [Liste Export\)](#page-302-1) in lokale Dateien auf Ihrem PC zur Sicherung.

Konsultieren Sie die Beschreibung der einzelnen Befehle im folgenden Abschnitt.

### <span id="page-297-0"></span>Liste + Bilder Import

*Anmerkung:* Nur verfügbar für [PlanogramBuilder-Administrator](#page-8-0)

*Video-Tutorial zu diesem Thema*: [9: Batch-Import von Elementen in die Datenbank](https://www.youtube.com/watch?v=QXx1rRwjENk)

Mit diesem Befehl können Sie Elemente in Ihrer Datenbank aus einer Tabellenkalkulationsdatei und Bildern auf Ihrem PC hinzufügen und aktualisieren.

Verwenden Sie diesen Befehl, wenn Sie eine der folgenden Aktionen ausführen möchten:

- Fügen Sie Ihrer Datenbank neue Elemente hinzu, einschließlich Bildern der Elemente.
- Aktualisieren Sie vorhandene Elemente in Ihrer Datenbank und laden Sie deren Bilder erneut hoch. Zum Beispiel, wenn sich einige Produktbilder geändert haben.

Stellen Sie vor dem Hinzufügen von Elementen zur Datenbank sicher, dass Sie die folgenden Anwendungsparameter konfigurieren, die sich auf Ihre Datenbank auswirken:

- [Sprache](#page-331-0)
- **[Maßeinheit](#page-332-0)**
- [Klassifizierungseigenschaften Artikel](#page-352-0)
- [Benutzerdefinierte Artikeleigenschaften \(Einstellung\)](#page-353-0)

#### *Anweisungen:*

- 1. Wenn Sie Ihre erste Tabellenkalkulation für [den Import vorbereit](#page-301-0)en, Beginnen Sie mit dem Exportieren Ihrer vorhandenen Datenbank (Liste + Bilder Export) von PlanogramBuilder, um eine Vorlagendatei mit den richtigen Spalten und Beispielen für Werte zu erhalten.
- 2. Öffnen Sie die in Schritt 1 gespeicherte Datei in einem Tabellenkalkulationsprogramm.
- 3. Sie enthält eine Zeile pro Material, Produ[kt oder Zubeh](#page-261-0)ör und eine Spalte für jede Artikeleigenschaft. Bitte konsultieren Sie Artikeldetails für eine Beschreibung aller verfügbaren Eigenschaften.

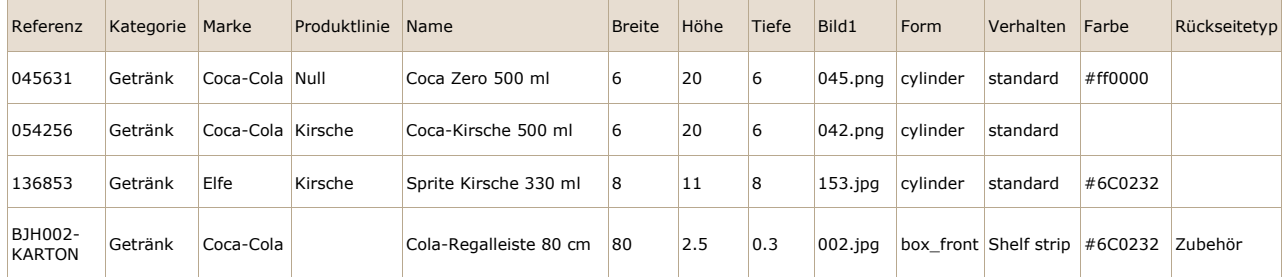

*Beispiel für eine Tabellenkalkulation für den Import* 

- 1. Wenn Sie einige Spalten weglassen oder Werte für Eigenschaften leer lassen, die nicht obligatorisch sind, werden beim Import Standardwerte auf das Element angewendet.
- 2. Zum Importieren von Zubehör oder Materialien wird die Spalte benannt **Rückseite[typ](#page-263-0)** muss in der Tabelle mit den korrekten Werten pro Element vorhanden sein. Konsultieren Typ [\(Artikeldetails\).](#page--1-0)
- 3. Um Bilder auf Ihre Artikel hochzuladen, gehen Sie wie folgt vor:
	- o Konsultieren Bild  $(1 6)$ , um Anweisungen zum Vorbereiten Ihrer Bilder zu erhalten.
	- o Geben Sie nur den Dateinamen und die Erweiterung des Bildes in die entsprechende Bildspalte ein (z. B*. myimage.png*). *Hinweis:* Wenn Sie nur den Dateinamen des Bildes ohne dessen Erweiterung eingeben, versucht PlanogramBuilder, Ihr Bild automatisch mit einem unterstützten Format in der folgenden Reihenfolge zu finden: *png, jpg, jpeg, jpe, jfif, bmp, tif, tiff, gif, tga, ico*.

o Kopieren Sie alle referenzierten Bilddateien **in** den Ordner oder einen Unterordner des Ordners, in dem Sie die Tabellenkalkulationsdatei gespeichert haben. *Hinweis: Wenn sich Ihre Bilder bereits in einem Ordner* unter einem anderen Pfad auf Ihrem Computer (aber nicht in einem Netzwerk) befinden, können Sie alternativ zum Kopieren aller Bilder eine Verknüpfung zu Ihrem vorhandenen Bildordner in dem Ordner erstellen, in dem sich die Excel-Datei befindet. Dieser Schritt ist wichtig, da PlanogramBuilder sonst nicht in der Lage ist, die Bilder hochzuladen.

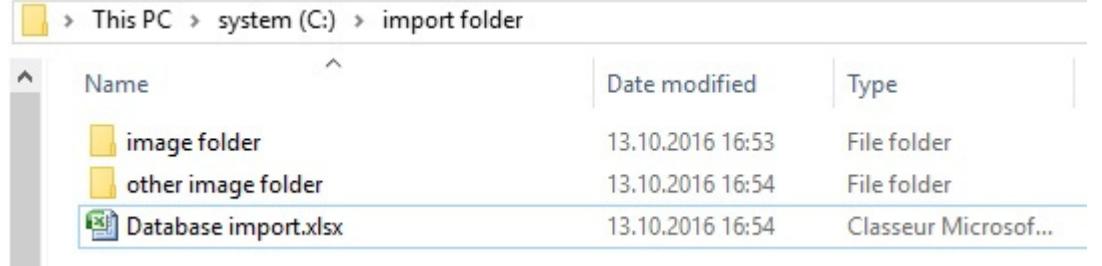

*Beispiel für eine vorgeschlagene Ordnerstruktur für den Datenbankimport mit Bildern* 

- 4. Speichern Sie Ihre Tabelle als **Excel-Datei (\*.xls oder \*.xlsx)**, **oder wenn Sie sie nicht als Excel-Dateien aus Ihrer Anwendung speichern können, speichern Sie sie als**  Unicode-Textdatei (\*.txt).
- 5. In PlanogramBuilder **Datenbank**anklicken **Liste + Bilder Import**, wählen Sie dann die vorbereitete Tabellenkalkulationsdatei aus und warten Sie, bis alle Elemente generiert wurden. PlanogramBuilder findet beim Import auch automatisch die referenzierten Bilder und lädt sie in die Datenbank hoch und erstellt die 3D-Modelle mit diesen Bildern.
- 6. In der Statusleiste wird der Fortschritt des Uploads angezeigt.
- 7. Nach Abschluss des Vorgangs wird eine Popup-Meldung angezeigt, in der eine Zusammenfassung der importierten Elemente sowie die durchschnittliche Upload-Geschwindigkeit für Batches von 5 MiB und mehr angezeigt wird.
- 8. Ihre Elemente werden nun in den folgenden Bereichen entsprechend ihrem jeweiligen Typ angezeigt:
	- o [Liste der Datenbankelemente](#page-258-0)
	- o [Produkt-Katalog](#page-138-0)
	- o [Zubehörkatalog](#page-176-0)
	- o [Materialien](#page-62-0)
- 9. Wenn Sie ein oder meh[rere Elem](#page-35-0)ente aktualisiert haben, werden diese auch in Ihrem Vorhanden gespeichert Projekte. *Anmerkung:* Wenn die aktualisierten Elemente im aktuell geöffneten Planogramm vorhanden sind, müssen Sie dieses Projekt speichern, schließen und erneut öffnen, um die Elementänderungen widerzuspiegeln.

#### *Tipps:*

- Sie können kündigen **Liste + Bilder Import** indem Sie auf das Symbol klicken, wenn ein Batch-Image-Upload durchgeführt wird.
- Nachdem Sie den Batch-Import einiger Artikel erfolgreich getestet haben, empfehlen wir Ihnen, [Löschen der Beispielelemente](#page-21-0) zur Verfügung gestellt von zVisuel.
- Sie können beliebig viele Tabellenkalkulationsdateien als Quellen für den Import verwenden. Jede Tabelle kann dann separat importiert werden, um nur einige Elemente in der Datenbank hinzuzufügen oder zu aktualisieren. Zum Beispiel:
	- o Sie können Ihre Produkte nach Kategorie oder Marke aufteilen, jeweils in einer separaten Tabellenliste, um die Verwaltung der Produkte zu erleichtern.

o Sie können eine neue separate Tabelle erstellen, die nur die neuen Elemente enthält, die bei jedem Importvorgang hinzugefügt werden sollen, um zu vermeiden, dass die Elemente, die sich bereits in Ihrer Datenbank befinden, erneut importiert werden.

*Warnung***:** Wenn Sie Ihre Tabelle in Excel bearbeiten*, werden Referenzen* (SKUs, Gencode oder EANs) oder andere Werte, die als lange Zahlen oder Zahlen, die mit *0 beginnen,* ausgedrückt werden, möglicherweise nicht korrekt angezeigt. In diesem Fall haben Sie zwei Lösungen:

- Wenn Sie die Datei als native Excel-Datei (xls oder xlsx) speichern möchten, setzen Sie die Zellen, die solche Zahlen enthalten, auf *Text*, damit Ihr Element Referenz korrekt angezeigt wird.
- Wenn Sie die Datei als Unicode-Text speichern möchten, können Sie ein Nummernzeichen [#] als Präfix zu einer Elementreferenz hinzufügen. PlanogramBuilder entfernt dann automatisch das erste Zeichen beim Import, wenn es sich um ein [#] handelt, damit Ihre Elementreferenz in PlanogramBuilder korrekt angezeigt wird.

Ein 13-stelliger Referenzcode *0235485217568 wird z. B.* von Excel nicht als Zahl unterstützt. Ändern Sie also die enthaltende Zelle in *Text* und Excel zeigt sie dann korrekt an. PlanogramBuilder zeigt daher auch *0235485217568* nach dem Import in seiner Datenbank an.

*Notizen:*

- Der Kopfzeilenname jeder Spalte in Ihrer Tabelle muss genau mit jeder verfügbaren Eigenschaft im Datenbank-Editor übereinstimmen.
- Wenn Sie die Sprache der Benutzeroberfläche auf eine andere Sprache als Englisch eingestellt haben, werden die Namen der Datenbankeigenschaften in der von Ihnen gewählten Sprache angezeigt. Beim Importieren müssen Sie auch die Spaltenüberschriften Ihrer Quelltabelle so benennen, wie sie in Ihrer Sprache in der Datenbankoberfläche angezeigt werden.
- Für die meisten Texteinträge können Sie nicht-lateinische Zeichen verwenden. Sie können z. B. Produktnamen in griechischer Sprache eingeben. Konsultieren Artikeldetails, um herauszufinden, welche Textspalten Unicode-Zeichen unterstützen.
- Die Reihenfolge der Spalten in der Tabelle spielt beim Importieren keine Rolle, da der Import die Kopfzeilenwerte mit den übereinstimmenden Spalten vergleicht.
- [In den entsprechenden Abschnitten f](#page-352-0)inde[n Sie Hilfe zum Definieren der Namen von](#page-353-0) Klassifizierungseigenschaften Artikel und Benutzerdefinierte Artikeleigenschaften [\(Einstellung\).](#page--1-0)
- Sie können eine Maßeinheit für die Abmessungen Ihrer Artikel erzwingen, indem Sie die Abkürzung der Einheit in eckigen Klammern nach der Kopfzeile hinzufügen. Hier sind die 4 möglichen Optionen:
	- o **Keine Einheit angegeben** (Beispiel: *Breite*). Die Einheit, die für den Import verwendet wird, ist die aktuelle PlanogramBuilder-Einheit. Konsultieren [Maßeinheit](#page-332-0) für Details zu dieser Einstellung.
	- o **[mm]** (z. B. Überschrift: *Breite [mm]*). Die Produktbreite wird in Millimetern interpretiert.
	- o **[cm]** (z. B. Überschrift: *Breite [cm]*). Die Produktbreite wird in Zentimetern interpretiert.
	- o **[Zoll]** (z. B. Überschrift: *Breite [Zoll]*). Die Produktbreite wird als Dezimalzoll interpretiert.
	- o **[m]** (z. B. Überschrift: *Breite [m]*). Die Produktbreite wird in Metern interpretiert.
- Farbwerte werden mit dem entsprechenden HTML-Farbcode angegeben. Konsultieren [Farbe](#page-284-0)  [\(Artikeldetails\).](#page--1-0)

#### *Regel, um zu bestimmen, ob ein Element hinzugefügt oder geändert wird:*

Für jedes Element, das in Ihrer Tabelle aufgeführt ist, wird der Wert von [Referenz](#page-264-0) Legt fest, ob das Element hinzugefügt oder aktualisiert wird:

- Wenn der importierte Wert von **Referenz** nicht in Ihrer PlanogramBuilder-Datenbank gefunden werden kann, wird ein neues Element erstellt.
- Wenn der importierte Wert von **Referenz** bereits in Ihrer PlanogramBuilder-Datenbank vorhanden ist, wird das Element so aktualisiert, dass es mit den Werten aus Ihrer Tabelle übereinstimmt.

#### *Regeln für fehlende Spalten:*

Wenn Sie ein Element importieren, ist die einzige obligatorische Spalte in Ihrer Tabelle die *Referenz.* Wenn Sie andere Spalten weglassen, füllt PlanogramBuilder deren Werte nach den folgenden Regeln:

- Wenn der importierte Wert von **Referenz** bereits in der Datenbank vorhanden ist und der fehlende Spaltenwert dort bereits definiert ist, wird der vorhandene Datenbankwert unverändert beibehalten.
- Wenn der importierte Wert von **Referenz** bereits in der Datenbank vorhanden ist, aber der fehlende Spaltenwert dort nicht definiert ist, oder wenn der importierte Wert von **Referenz** noch nicht in der Datenbank vorhanden ist, werden ggf. Standardwerte für die Eigenschaften angewendet, andernfalls werden die Werte leer gelassen.

*Beispiel:* Aktualisieren Sie die Datei Namen von mehreren Elementen, die sich bereits in der Datenbank befinden, indem Sie einfach eine Tabelle mit zwei Spalten importieren: **Referenz**, **Name**. Auch bei der Verwendung von **Liste + Bilder Import**klicken, werden die vorhandenen Bilder nicht geändert oder gelöscht, da es keine Spalte mit dem Namen **Bild (1 – 6)** .

#### *Regeln für leere Zellen:*

Wenn Sie einige leere Zellen für ein Element unter den Spalten der Eingabedatei lassen:

- Wenn ein Vorschlagswert in [Artikeldetails](#page-261-0) Für die entsprechende Eigenschaft wird der vorhandene Datenbankwert durch den Standardwert überschrieben.
- Wenn kein Vorschlagswert dokumentiert ist, wird der vorhandene Datenbankwert durch einen leeren Wert überschrieben.

#### Beispiele:

- Importieren Sie neue Elemente aus einer Tabelle mit leeren Zellen unter **Verhalten**. Dadurch werden alle Elemente auf ihren Standardwert für [Verhalten.](#page-285-0)
- Gebrauchen **Liste + Bilder Import**, um Bilder von einem oder mehreren Produkten zu entfernen, indem Sie eine Tabelle mit leeren Zellen für die gewünschten Elemente unter dem Symbol *Bild* Spalte(n). Die Bilder werden für die Elemente entfernt, die leere Bildzellen haben.
- Gebrauchen **Liste + Bilder Import** So aktualisieren Sie Bilder von Produkten, indem Sie eine Tabelle mit neuen Bildern importieren, auf die unter **Bild (1 – 6)** . Alle Bilder, auf die in Ihrer Datei verwiesen wird, werden erneut hochgeladen. *Trinkgeld:* Wenn Sie nur Bilder von einigen Produkten aktualisieren möchten, setzen Sie keine leeren Zellen ein, da dies die Bilder von den entsprechenden Produkten entfernen würde. Erstellen Sie stattdessen eine Eingabedatei, die nur die Zeilen für Produkte enthält, für die aktualisierte Bilder erforderlich sind.

### <span id="page-300-0"></span>Liste Import

*Anmerkung:* Nur verfügbar für [PlanogramBuilder-Administrator](#page-8-0)

Mit diesem Befehl können Sie Fügen Sie mehrere Elemente in Ihrer Datenbank auf einmal hinzu oder ändern Sie sie. Es erfüllt die gleiche Funktion wie **Liste + Bilder Import**, jedoch ohne Bilder Ihrer Artikel hochzuladen. Eine beliebige Bildspalte (*1 - 6*), die in Ihrer Eingabetabellendatei vorhanden sind, wird einfach ignoriert.

Verwenden Sie diesen Befehl, wenn Sie eine der folgenden Aktionen ausführen möchten:

- Fügen Sie Ihrer Datenbank neue Elemente hinzu, wenn Sie keine Bilder der Elemente haben. Beachten Sie, dass Sie auch später noch Bilder importieren können, indem Sie die Elemente mit **Liste + Bilder Import**.
- Aktualisieren Sie vorhandene Elemente in Ihrer Datenbank, ohne deren Bilder erneut hochzuladen. Dies ist z. B. der Fall, wenn Sie nur einige Elementnamen oder benutzerdefinierte Eigenschaftswerte ändern möchten.

*Beispiel: Aktualisieren* Sie mehrere Eigenschaften von Datenbankelementen, z. B. Name, Kategorie oder Dimensionen, ohne die Elementbilder erneut hochzuladen. Mit diesem Befehl werden die vorhandenen Bilder weder erneut hochgeladen noch aus der Datenbank entfernt.

Konsultieren [Liste + Bilder Import](#page-297-0) für Details und Anweisungen zu diesem Befehl, da er mit Ausnahme von Bildern identisch ist.

### <span id="page-301-0"></span>Liste + Bilder Export

*Video-Tutorial zu diesem Thema*: [8: Exportieren der Datenbank](https://www.youtube.com/watch?v=3zC7RYf6JTU)

Mit diesem Befehl wird die Liste aller Materialien, Produkte und Zubehörteile einschließlich ihrer Eigenschaften exportiert. Dadurch werden auch alle in der Datenbank gespeicherten Bilder auf Ihren Computer exportiert.

Verwenden Sie diesen Befehl:

- So erstellen Sie eine vollständige Sicherung Ihrer Datenbank. Wir empfehlen dringend, regelmäßige Backups durchzuführen, damit Sie Ihre Datenbank wiederherstellen können, falls Sie sie versehentlich gelöscht oder Elemente gelöscht haben.
- So [erhalten Sie Vorlagend](#page-297-0)ateien mit dem richtigen Format und der richtigen Ordnerstruktur für Liste + Bilder Import. Wir empfehlen dringend, diesen Schritt vor dem ersten Batch-Import durchzuführen.
- So synchronisieren Sie die Quelldateien Ihres lokalen PCs erneut mit dem aktuellen Datenbankstatus. Dies ist nützlich, wenn Sie manuelle Artikeländerungen und das Hochladen von Bildern in [Artikeldetails](#page-261-0) nach dem letzten Batch-Import.

Die exportierte Elementliste kann entweder im Microsoft Excel-Format (\*.xls oder \*.xlsx) oder im Unicode-Textformat (\**.txt*) vorliegen, das mit jeder Tabellenkalkulationsanwendung kompatibel ist.

Die exportierten Bilder werden im gleichen Format gespeichert, in dem sie ursprünglich hochgeladen wurden.

*Anweisungen:* 

#### 1. Anklicken **Liste + Bilder Export**.

- 2. Navigieren Sie im Dialogfeld zu dem Ordner, in dem Sie die exportierte Datenbank speichern möchten. *Tipp: Wählen Sie einen* leeren Ordner oder erstellen Sie einen neuen Ordner, um zu vermeiden, dass die exportierten Dateien mit anderen vorhandenen Dateien auf Ihrem Computer verwechselt werden.
- 3. Wählen Sie den Dateityp
- 4. Geben Sie einen Dateinamen ein.
- 5. Anklicken **Speichern**.
- 6. Warten Sie, bis alle Dateien auf Ihren Computer heruntergeladen wurden. Die erste exportierte Datei ist die Auflistung der Elemente, die sehr schnell heruntergeladen werden kann, dann die Bilder. In der Statusleiste wird der Download-Fortschritt angezeigt.

7. Nach Abschluss des Vorgangs wird eine Popup-Meldung angezeigt, in der eine Zusammenfassung der exportierten Daten sowie die durchschnittliche Upload-Geschwindigkeit für Batches von 5 MiB und mehr angezeigt wird.

*Tipps:*

- Sie können den Exportvorgang abbrechen, indem Sie einfach auf **Liste + Bilder Export** noch einmal während des Exportvorgangs.
- Wir empfehlen, das Format \*.*xls* oder *\*.xlsx* zu wählen. Andernfalls, wenn Sie das *\*.txt-Format auswählen,* wird in der exportierten TXT-Datei automatisch ein Nummernzeichen [#] als Präfix für alle Elementreferenzen hinzugefügt, die mit [0] beginnen oder große Zahlen (mehr als 11 Ziffern) sind. Diese Konvention ist eine Problemumgehung, um diese Zahlen korrekt anzuzeigen, wenn Sie die exportierte Liste in Excel öffnen, dass keine langen Zahlen unterstützt.

*Notizen:*

- Die Bilder werden in einem neuen Ordner mit dem Namen *Bilder*. Der Export von Bildern kann je nach Anzahl der Bilder, ihrer Größe und der Geschwindigkeit Ihrer Internetverbindung sehr lange dauern.
- Die Abmessungen Ihrer Artikel (Bre[ite, Tiefe un](#page-332-0)d Höhe) werden in der aktuell aktiven Maßeinheit exportiert. Konsultieren Maßeinheit Weitere Informationen zum Festlegen dieser Einstellung.

### <span id="page-302-1"></span>Liste Export

Dieser Befehl exportiert die Liste der alle Ihre Materialien, Produkte und Zubehör, einschließlich ihrer Eigenschaften, aus Ihrer PlanogramBuilder-Datenbank auf Ihren Computer. Es erfüllt die gleiche Funktion wie **Liste + Bilder Export**, ohne jedoch die Bilder Ihrer Artikel zu speichern.

Verwenden Sie diesen Befehl, um Ihre Datenbank zu exportieren, wenn Sie die Bilder nicht benötigen, in der Regel für den Fall, dass Sie bereits alle aktuellen Datenbankabbilder Ihrer Elemente auf Ihrem PC haben.

Konsultieren **[Liste + Bilder Export](#page-301-0)** für Details und Anweisungen zu diesem Befehl, da er mit Ausnahme von Bildern identisch ist.

### <span id="page-302-0"></span>DB löschen

Dieser Befehl löscht den gesamten Inhalt der Datenbank: alle Ihre Materialien, Produkte und Zubehörteile.

*Notizen:* 

- Nur verfügbar für [PlanogramBuilder-Administrator](#page-8-0)
- Nur verfügbar, wenn [Erlaube DB löschen](#page-355-0) ist in den Programmeinstellungen markiert.

*Anweisungen:*

- 1. Häkchen **[Einstellung](#page-330-0)** > [Erlaube DB löschen.](#page-355-0)
- 2. Anklicken **DB löschen**.
- 3. Bestätigen Sie anschließend mit **OK.**
- 4. Sobald der Vorgang abgeschlossen ist, ist Ihre Datenbank vollständig leer.

*Warnung:* **Alle Produkte, Zubehörteile und Materialien mit Ausnahme der vordefinierten Materialien werden dauerhaft aus der Datenbank gelöscht und können nach diesem Vorgang nicht wiederhergestellt werden.** Stellen Sie sicher, [dass Sie zumindest I](#page-301-0)hre Datenbank sichern, bevor Sie die Datenbank löschen. Bitte konsultieren Sie Liste + Bilder Export für Anweisungen zum Sichern.

*Trinkgeld:* Wenn Sie vor kurzem mit der Verwendung von PlanogramBuilder begonnen haben und die Anwendung mit den mit der Anwendung bereitgestellten Beispielprodukten getestet haben, empfehlen wir Ihnen, die Datenbank zu löschen, bevor Sie Ihre eigenen Produkte hinzufügen. Dadurch wird eine Verwechslung der Musterprodukte mit Ihren eigenen Produkten vermieden. Sie können auch [Löschen der Beispielprojekte](#page-20-0) PlanogramBuilder zur Verfügung gestellt.

### <span id="page-303-0"></span>Neuer Artikel

*Anmerkung:* Nur verfügbar für [PlanogramBuilder-Administrator](#page-8-0)

*Video-Tutorial zu diesem Thema*: [5: Hinzufügen Ihres ersten Produkts zur Datenbank](https://www.youtube.com/watch?v=C_Sew4i9RbM)

*Video-Tutorial zu diesem Thema:* [6: Hinzufügen von Produkten verschiedener Formen zur](https://www.youtube.com/watch?v=SS0hPf_aZMM)  **[Datenbank](https://www.youtube.com/watch?v=SS0hPf_aZMM)** 

*Video-Tutorial zu diesem Thema*: [7: Hinzufügen von Zubehör zur Datenbank](https://www.youtube.com/watch?v=g1EX8bsfnGU)

Mit diesem Befehl wird ein einzelnes neues Element in der Datenbank erstellt. Die Art des erstellten Elements hängt von Ihrer aktuellen Auswahl von **Artikelart**: *Materialien*, *Produkte* oder *Zubehör*.

Verwenden Sie diesen Befehl in den folgenden Fällen:

- Erlernen des Umgangs mit der Datenbank und Kennenlernen [Artikeldetails.](#page-261-0)
- So fügen Sie Elemente nacheinander hinzu, wenn Ihre Datenbank nur eine sehr kleine Anzahl von Elementen enthält.

In allen anderen Fällen empfehlen wir, lieber [Liste + Bilder Import,](#page-297-0) um schnell mehrere Elemente hinzuzufügen. Es ist keine gute Idee, sowohl das einzelne Element als auch die Batch-Importmethode zu mischen, da dies zu Diskrepanzen zwischen dem Datenbankinhalt und dem Inhalt der lokalen Datei führen kann, was die Synchronisierung von Elementaktualisierungen erschwert.

Bevor Sie Elemente zur Datenbank hinzufügen, stellen Sie sicher, dass Sie die folgenden Anwendungsparameter konfigurieren, da sie sich auf Ihre Datenbank auswirken:

- [Sprache](#page-331-0)
- [Maßeinheit](#page-332-0)
- [Klassifizierungseigenschaften Artikel](#page-352-0)
- [Benutzerdefinierte Artikeleigenschaften \(Einstellung\)](#page-353-0)

Wir raten auch dazu, [Löschen der Beispielelemente](#page-21-0) mit der Anwendung zur Verfügung gestellt werden, bevor Sie Ihre eigenen Elemente hinzufügen.

*Anweisungen:*

- 1. Auf der linken Seite der Datenbankliste in **Inhaltsauswahl** Garnitur **Artikelart** So passen Sie zu dem, was Sie erstellen möchten: *Material, Produkt* oder *Zubehör*.
- 2. Anklicken **Neuer Artikel**.
- 3. Unter **Artikeldetails** Definieren Sie auf der r[echten Seite d](#page-261-0)es Bildschirms die Eigenschaften Ihres neuen Elements. Bitte konsultieren Sie Artikeldetails für eine de[taillierte Besc](#page-260-0)hreibung jeder verfügbaren Immobilie. *Trinkgeld:* Wenn Sie eine oder mehrere Artikel-Filterklicken, werden die von dem/den Filter(n) verwendeten Werte automatisch für das neue Element im entsprechenden Textfeld vorausgefüllt. Sie können jedoch die vorausgefüllten Werte überschreiben, indem Sie einen beliebigen anderen Text eingeben.
- 4. Wenn Sie alle gewünschten Werte eingegeben haben, klicken Sie auf [Erstellen](#page-294-0) unter den Eigenschaften, um die Erstellung Ihres neuen Elements zu überprüfen. (Sie können auch **Eintreten** auf der Tastatur.) Andernfalls, wenn Sie Ih[re Meinung geändert haben und](#page-295-0) das neue Element nicht erstellen möchten, klicken Sie auf Abbrechen (Datenbankeintrag) (oder die **Flucht** Schlüssel).

PlanogramBuilder - Benutzerhandbuch - Copyright © 2002-2024 zVisuel SA. Alle Rechte vorbehalten. 304

- 5. Ihre Elemente werden nun in den folgenden Bereichen entsprechend ihrem jeweiligen Typ angezeigt:
	- o [Liste der Datenbankelemente](#page-258-0)
	- o [Produkt-Katalog](#page-138-0)
	- o [Zubehörkatalog](#page-176-0)
	- o [Materialien.](#page-62-0)

*Trinkgeld:* Bei Materialien müssen Sie beim Ausfüllen der Eigenschaften zuerst *Blättern* für das Image Ihres Materials. Die folgenden Felder werden automatisch mit dem Namen der Bilddatei gefüllt: **Referenz**, **Name**.

### Löschen (Datenbankeintrag)

*Anmerkung:* Nur verfügbar für [PlanogramBuilder-Administrator](#page-8-0)

Löscht die in der Liste ausgewählten Elemente.

• Tastenkombination: **Entf**

Ein Bestätigungsmeldungsfeld wird angezeigt, um den Löschvorgang zu bestätigen.

*Warnung*: Gelöschte Elemente können nicht wiederhergestellt werden, es sei denn, Sie haben zuvor eine lokale Sicherung der Datenbank mit [Liste + Bilder Export.](#page-301-0)

## Datenbank-API

Die Datenbank-API ermöglicht es Entwicklern von Anwendungen, mit einer PlanogramBuilder-Datenbank zu interagieren, um Daten zu exportieren, zu importieren oder beides.

In der Regel können Sie auf diese Weise einen Ad-hoc-Austauschmechanismus zwischen Ihrer PlanogramBuilder-Datenbank und Ihrem ERP oder ähnlichen internen Systemen entwickeln.

Die API stellt alle Methoden zur Verfügung, die erforderlich sind, um mit Code von Drittanbietern die gleichen Ergebnisse zu erzielen wie bei der Verwendung des Datenbank-Tasks in PlanogramBuilder.

[Die Dokumentation fü](https://planogrambuilder.zvisuel.com/downloads/PlanogramBuilder API v1 Reference Guide.pdf)r die API ist als separates PDF-Dokument verfügbar: [PlanogramBuilder API](https://planogrambuilder.zvisuel.com/downloads/PlanogramBuilder API v1 Reference Guide.pdf)  Reference Guide.pdf. Die Dokumentation enthält alle notwendigen Informationen zur Verwendung der API sowie Links zu Beispielen in Postman und C# /.NET.

# Ansicht

In diesem Abschnitt werden die Werkzeuge und Befehle beschrieben, mit denen Sie die Anzeige von Oberflächenelementen und Planogrammen auf dem Bildschirm steuern können.

## Werkzeuge und Befehle (Ansicht)

Die Symbolleiste enthält die folgenden Schaltflächen:

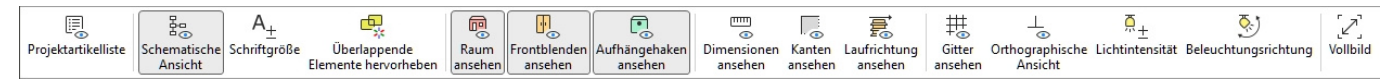

Sie sind auch in folgenden Sprachen erhältlich: **Hauptmenü** > **Ansicht**:

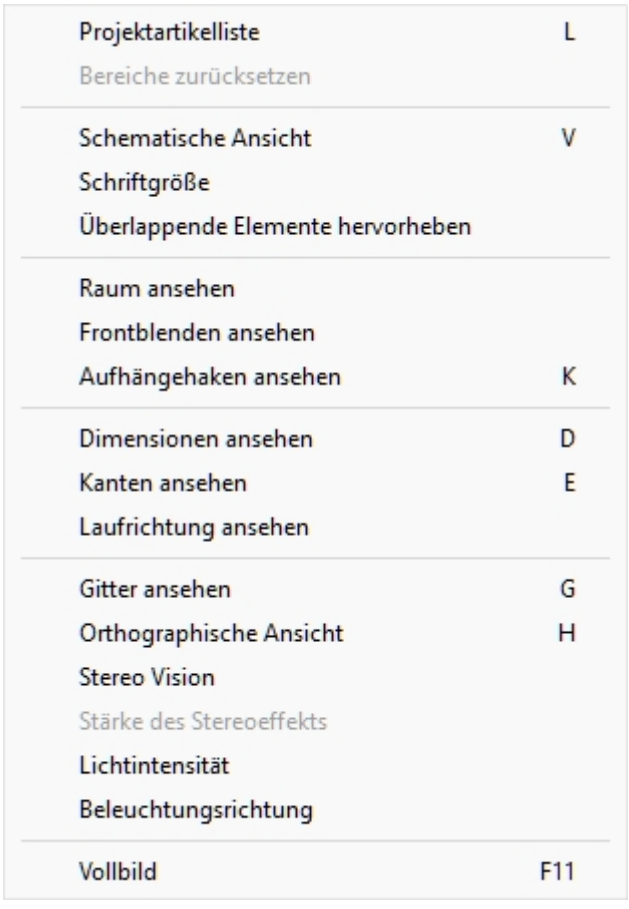

### Projektartikelliste (Ansicht)

Schaltet die Liste der Produkte und des Zubehörs in Ihrem aktuellen Planogramm ein oder aus. Konsultieren Sie die Beschreibung dieses Bereichs im entsprechenden Abschnitt: [Projektartikelliste.](#page-190-0)

- Tastenkombination: **L**
- Unterstützte Werte:
	- o *Gedrückt (angekreuzt):* [Projektartikelliste](#page-190-0) wird auf dem Bildschirm angezeigt.
	- o *Nicht gedrückt (nicht angekreuzt):* [Projektartikelliste](#page-190-0) wird nicht angezeigt.
- Standardwert:

- o Wählen Sie in der Aufgabe mit dem Namen [Veröffentlichen](#page-210-0)*: Gedrückt (markiert)*
- o In anderen Aufgaben*: Nicht gedrückt (nicht markiert)*

*Hinweis:* Die Liste kann auch geschlossen werden, indem Sie auf das Kreuzsymbol in der oberen rechten Ecke klicken.

### Bereiche zurücksetzen

Mit diesem Befehl wird die Größe und Position aller Bereiche der Benutzeroberfläche auf die Standardwerte geändert.

### <span id="page-306-0"></span>Schematische Ansicht (Ansicht)

Schaltet einen speziellen Anzeigemodus um, in dem alle Produkte in Ihrem Projekt als vereinfachte, schematische Ansicht angezeigt werden.

- Tastaturkurzbefehl: **V**
- Unterstützte Werte:
	- o *Gedrückt (angekreuzt):* Schematische Ansicht aktiviert ist.
	- o *Nicht gedrückt (nicht angekreuzt):* Schematische Ansicht deaktiviert ist.
- Standardwert*: Nicht gedrückt (nicht markiert)*

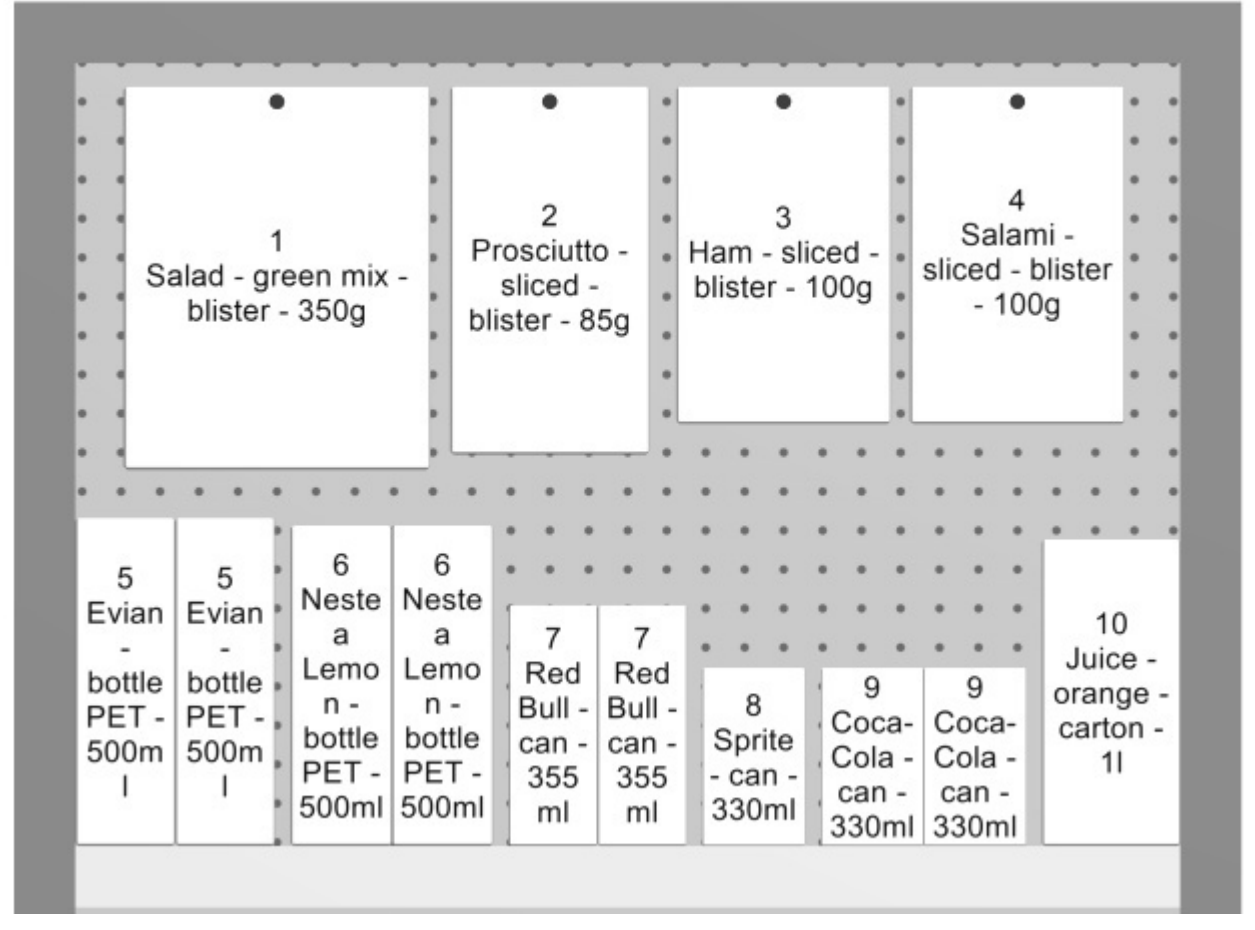

*Beispiel für Schematische Ansicht* 

*Wichtiger Hinweis*[: Es gibt mehrere Optionen zum](#page-339-0) Konfig[urieren Schematische Ansicht.](#page-338-0)  Konsultieren Schematische Darstellung (Einstellung) und zu Schematische Darstellung / Generische [Produkte / Abmessungen,](#page--1-0) um Anweisungen und Beispiele für diese Optionen zu erhalten.

### **Schriftgröße**

Mit diesem Tool können Sie die Größe von Produktetiketten mit der Maus anpassen.

*Anweisungen:*

- 1. Aktivieren Sie das Tool über das Menü.
- 2. Platzieren Sie den Mauszeiger im Visualisierungsbereich.
- 3. Halten Sie die linke Maustaste gedrückt.
- 4. Bewegen Sie die Maus nach links, rechts, oben oder unten. Die Textgröße ändert sich.
- 5. Lassen Sie die Maustaste los.
- 6. Aktivieren Sie ein anderes Werkzeug, um diese Funktion zu beenden. Zum Beispiel. [Zoom](#page-321-1)

So setzen Sie die Textgröße auf den Standardwert zurück:

- 1. Aktivieren Sie das Tool über das Menü.
- 2. Platzieren Sie den Mauszeiger mit dem Visualisierungsbereich.
- 3. Klicken Sie mit der linken Maustaste.
- 4. Aktivieren Sie ein anderes Werkzeug, um diese Funktion zu beenden. Zum Beispiel. [Zoom](#page-321-1)

*Trinkgeld:* Sie können den Wert für die Schriftgröße auch genau mit der Einstellung [Schrifthöhe.](#page-338-1) In diesem Abschnitt wird auch ausführlich erläutert, welche Beschriftungstexte von diesem Tool betroffen sind.

### Überlappende Elemente hervorheben

Schaltet die Produkte um, die sich physisch mit anderen Artikeln oder Möbelstückkomponenten überlappen.

[Es ist besond](#page--1-0)ers nützlich, Überschneidungen in Ihrem Projekt zu identifizieren, wenn Sie [Kollisionen](#page-333-0)  (Einstellung), da in diesem Fall Gegenstände leicht fälschlicherweise teilweise über andere Elemente gelegt werden können.

- Unterstützte Werte:
	- o *Gedrückt (markiert):* Elemente, die sich überlappen, werden gelb hervorgehoben.
	- o *Nicht gedrückt (nicht markiert):* Elemente, die sich überlappen, werden nicht hervorgehoben.
- Standardwert*: Nicht gedrückt (nicht markiert)*

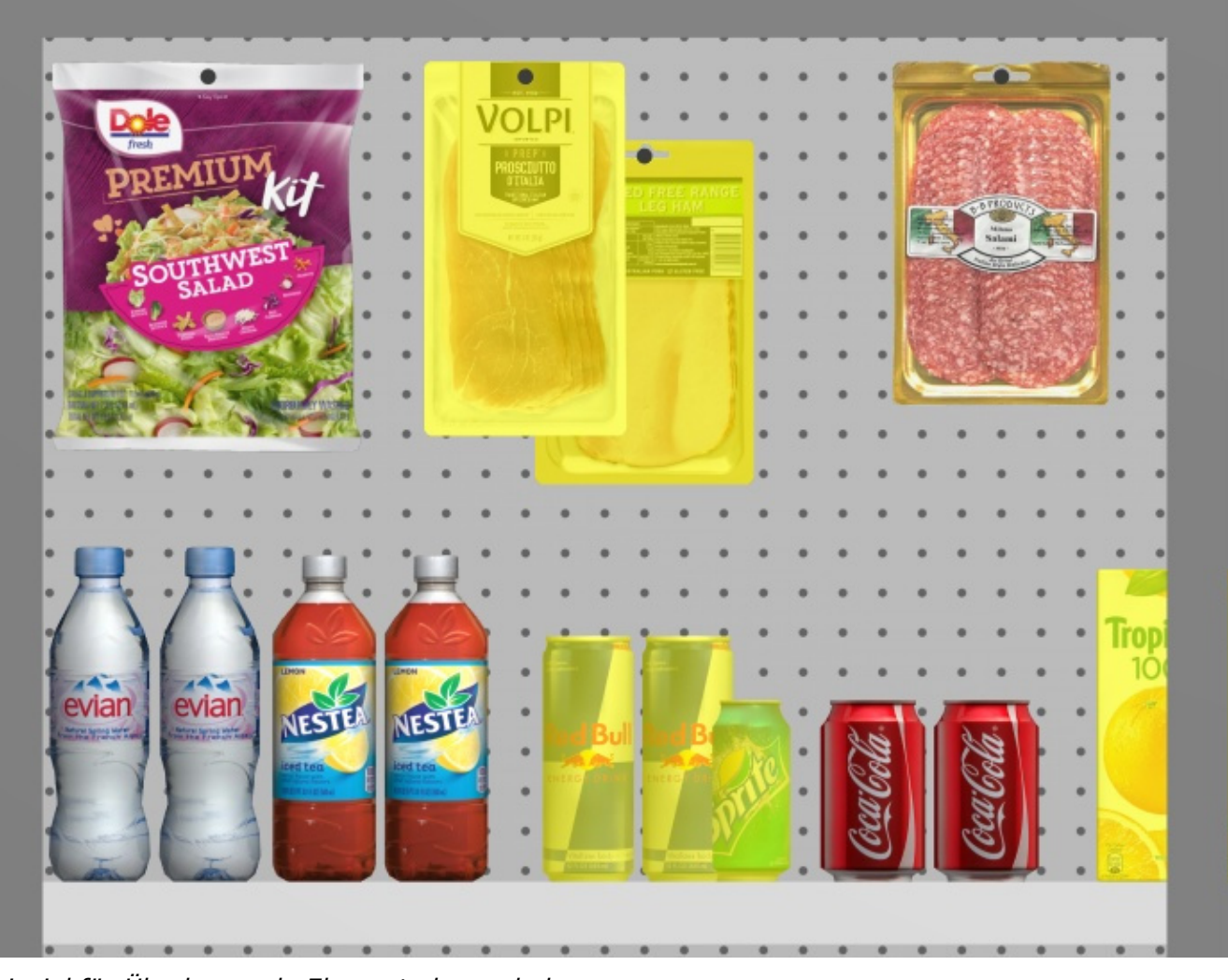

*Beispiel für Überlappende Elemente hervorheben* 

### Raum ansehen

Schaltet die Sichtbarkeit von [Raum.](#page-53-0) Das Ausblenden ist z. B. nützlich, wenn es die Sicht bei der Arbeit mit Regalen oder Produkten blockiert.

- Unterstützte Werte:
	- o *Gedrückt (angekreuzt):* Raum sichtbar ist.
	- o *Nicht gedrückt (nicht angekreuzt):* Raum ist ausgeblendet.
- Standardwert*: Gedrückt (markiert)*

### Frontblenden ansehen

Schaltet die Sichtbarkeit von Möbelstückkomponenten des folgenden Typs ein oder aus: Vordere Blende. Das Ausblenden der Frontplatten ermöglicht die Auswahl und Bearbeitung von Produkten hinter den Paneelen, z. B. für den Fall, dass Sie Glastüren an einer Kühlbox haben. Sie können dann die Frontplatten anzeigen, sobald alle dahinter liegenden Elemente positioniert sind.

- Unterstützte Werte:
	- o *Gedrückt (markiert):* Frontplatten sind sichtbar.
	- o *Nicht gedrückt (nicht markiert):* Frontplatten sind ausgeblendet.

• Standardwert*: Gedrückt (markiert)*

*Anmerkung:* Konsultieren [Vordere Blende \(Neue Regalkomponenten\)](#page-81-0) für Details zu solchen Möbelstücken.

### <span id="page-309-0"></span>Aufhängehaken ansehen

Schaltet um, um die tatsächlichen Haken von Produkten mit Zuordnung anzuzeigen. Das Anzeigen der Haken kann dabei helfen, zu visualisieren, wo sich der Stift genau befindet, einschließlich eines etwaigen Versatzes.

- Tastenkombination: **K**
- Unterstützte Werte:
	- o *Gedrückt (markiert):* Frontplatten sind sichtbar.
	- o *Nicht gedrückt (nicht markiert):* Frontplatten sind ausgeblendet.
- Standardwert*: Gedrückt (markiert)*

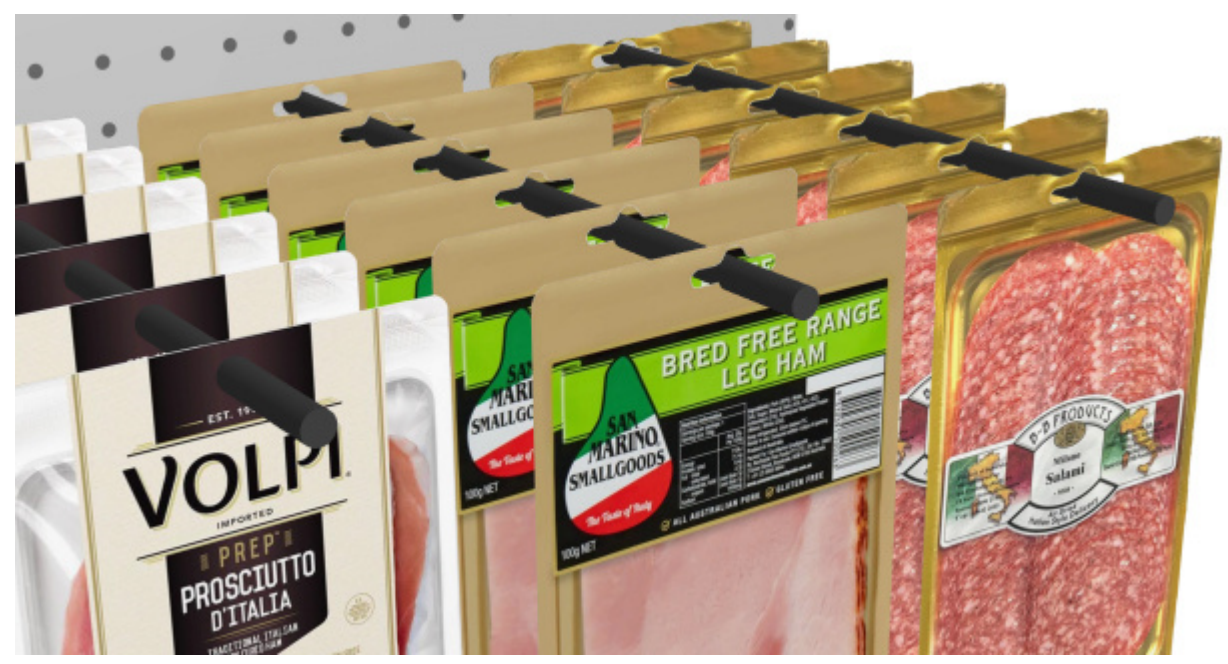

*Beispiel für Aufhängehaken ansehen* 

*Hinweis:* Informationen zum Definieren der Wirbellänge finden Sie unter:

- [Hakenlänge \(Rückwand \(Regale erstellen\)\)](#page-77-0)
- [Hakenlänge \(Ausgewählte Rückseiten\)](#page-113-0)

### Dimensionen ansehen

Schaltet die Anzeige von Bemaßungslinien und -werten für die Objekte im Planogramm ein oder aus.

Das Anzeigen von Maßen hilft Ihnen beim Platzieren von Produkten, beim Aufbau oder bei der Größenänderung von Regalen und Raumelementen.

- Tastenkombination: **D**
- Unterstützte Werte:
- o *Gedrückt (markiert):* Bemaßungen werden angezeigt.
- o *Nicht gedrückt (nicht markiert):* Bemaßungen werden nicht angezeigt.
- Standardwert*: Nicht gedrückt (nicht markiert)*

*Anmerkung:* Sie können verschieden[e Optionen für die Anzeige von Bemaßungen in Einste](#page-338-0)llung. Konsultieren Sie die Abschnitte unter Schematische Darstellung / Generische Produkte / [Abmessungen.](#page--1-0)

Je nach Kontext werden verschiedene Dimensionen auf dem Bildschirm angezeigt:

Standardmäßig werden die Gesamtbreite, *-tiefe* und -höhe *für jedes isolierte Möbelstück und jede Gruppe benachbarter Möbelstücke angezeigt:*

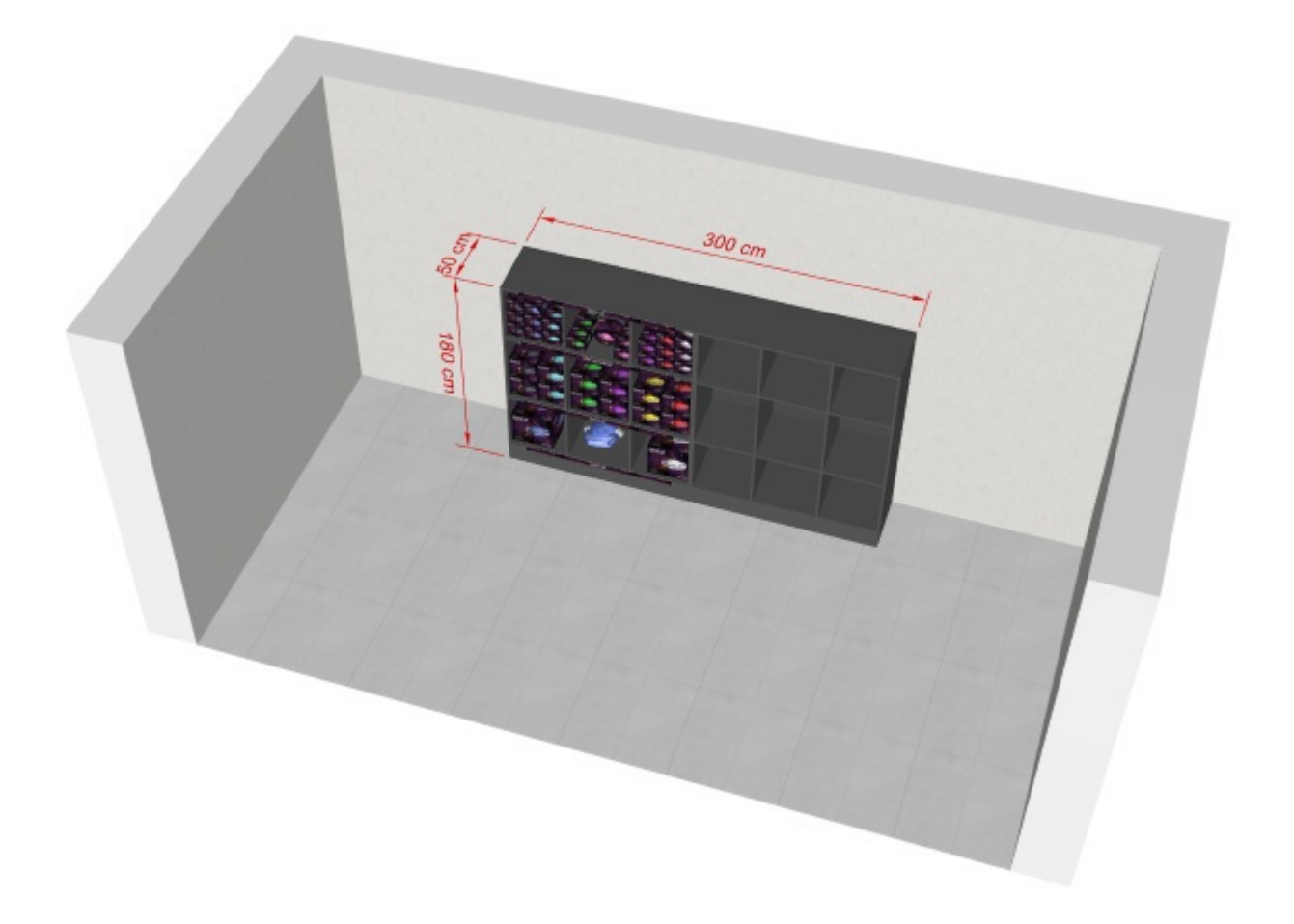

Darüber hinaus wird für jede Möbelstück mit mindestens einem ausgewählten **Regal**, Maße des vertikalen Regals angezeigt werden. Und für jedes Möbelstück mit mindestens einem **Trennwand** ausgewählt seitliche Abstände zwischen den einzelnen **Trennwand** werden wie folgt angezeigt:

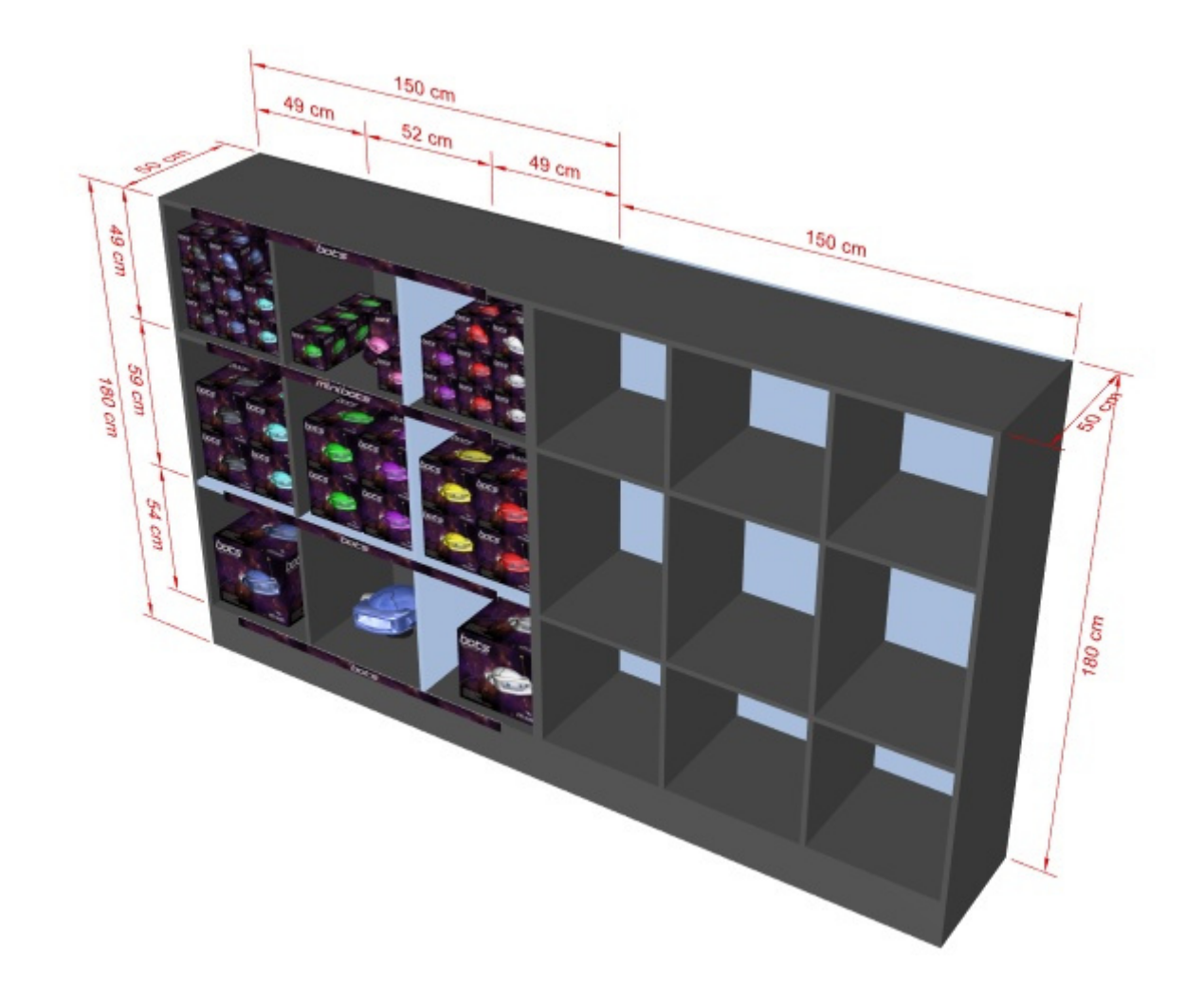

Darüber hinaus werden auch die Gesamtbreite, -tiefe und -höhe jedes ausgewählten Raumelements angezeigt, wie unten dargestellt:

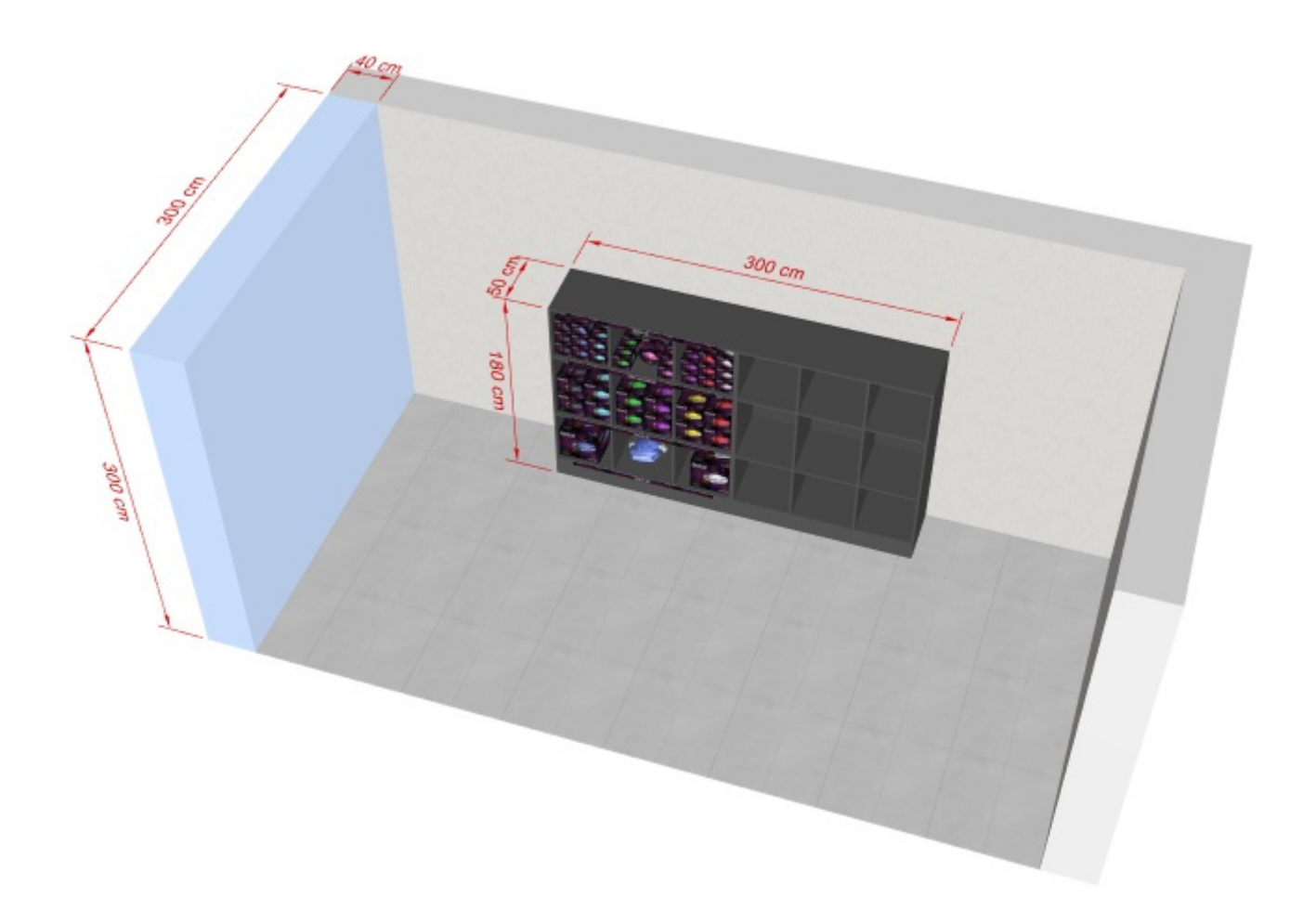

Die Abmessungen eines Möbelstücks, eines Möbelstücks oder eines Produktblocks werden auch angezeigt, wenn Sie auf einen seiner runden Griffe im entsprechenden Bearbeitungsmodus klicken, wie unten gezeigt:

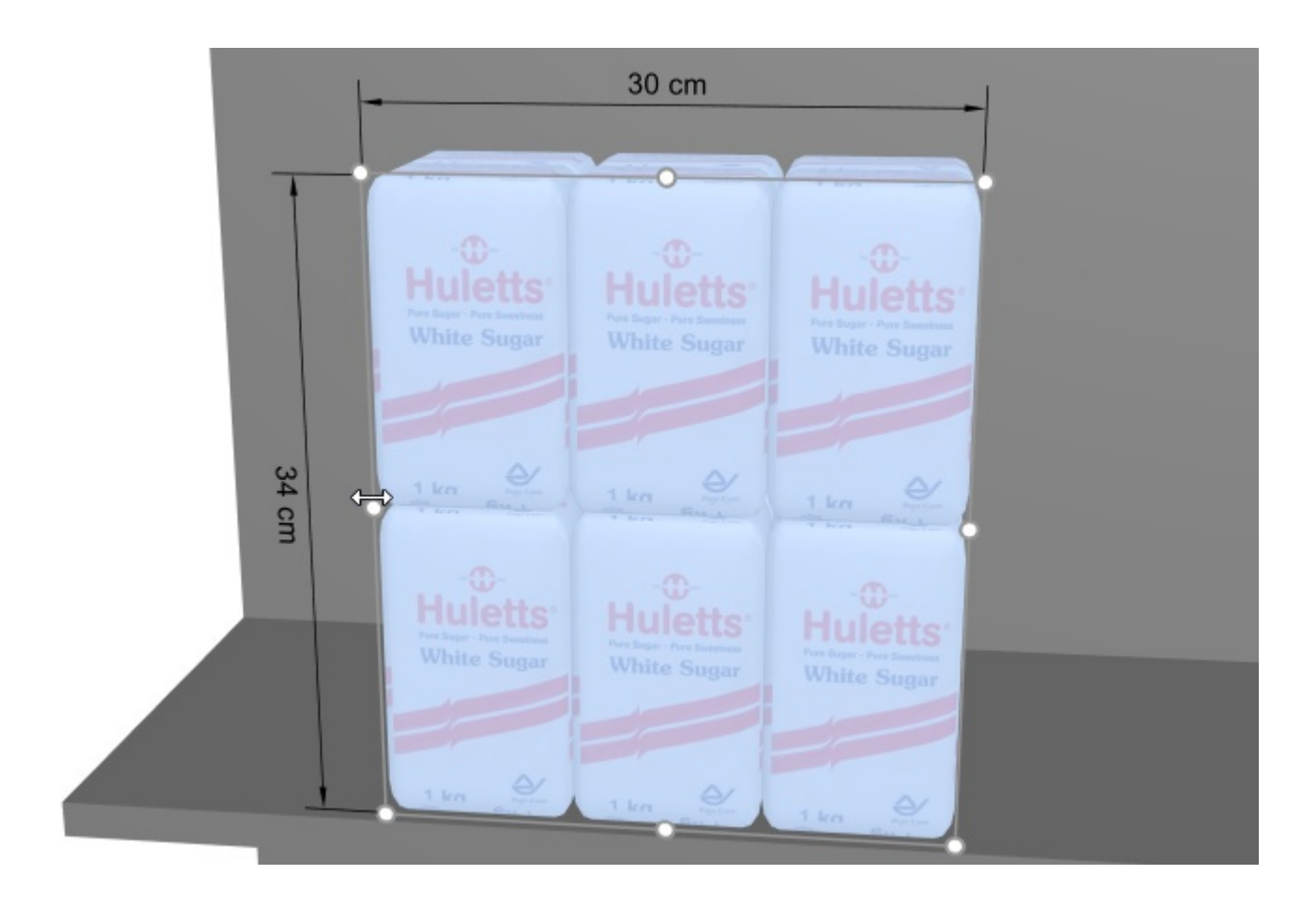

*Anmerkung:* Eine Bemaßung wird nur angezeigt, wenn der Betrachtungswinkel und der verfü[gbare](#page-321-1)  Platz es zulassen. Wenn Sie eine gewünschte Bemaßung nicht sehen können, verwenden Sie Zoom, [Rotieren,](#page-322-0) [Verschieben](#page-322-1) Werkzeuge, um die Ansicht entsprechend anzupassen.

### Kanten ansehen

Schaltet das Zeichnen von Kantenlinien auf Objekten ein oder aus. Dies ist nützlich, um jedes Produkt und jede Möbelkomponente in Ihren Planogrammen zu unterscheiden.

- Tastaturkurzbefehl: **E**
- Unterstützte Werte:
	- o *Gedrückt (markiert):* Kantenlinien werden gezeichnet.
	- o *Nicht gedrückt (nicht markiert):* Kantenlinien werden nicht gezeichnet.
- Standardwerte:
	- o Vorschau in [Regale erstellen](#page-69-0)*: Gedrückt (markiert)*
	- o Visualisierungsbereich:
		- PlanogramBuilder Light-Version*: Gedrückt (Häkchen)*
		- PlanogramBuilder Vollversion*: Nicht gedrückt (nicht markiert)*

Wenn diese Option aktiviert ist, werden die Kanten für die folgenden Fälle und Objekte gezeichnet:

- Für alle [Raum](#page-53-0) und Bauteile von Möbelstücken (auch in [Regale erstellen](#page-69-0))
- Für Produkte, die die Form verwenden: **box** und es wird kein Bild angewendet. Konsultieren [Formen für 1 Bild \(keine Transparenz\).](#page-269-0)
- Für Generische Produktekonsultieren [Einfügen Sie eines generischen Produkts.](#page-156-0)

• Für alle Produkte gilt: [Schematische Ansicht](#page-306-0) ist mit einem Häkchen versehen und [Produktstil](#page-340-0) ist auf *Box & Text*.

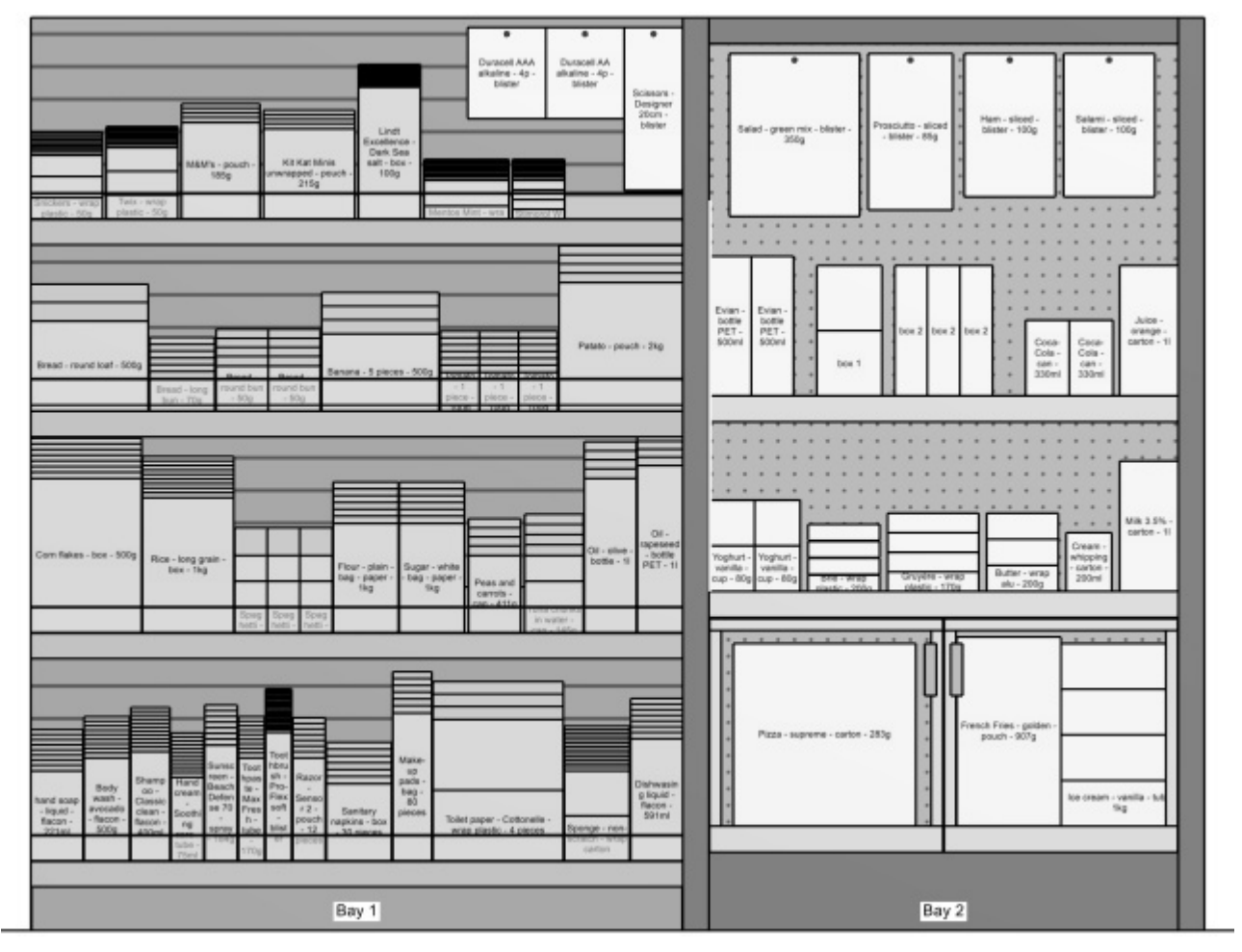

*Obiges Beispiel:* 

- *Kanten ansehen: Häkchen gesetzt*
- *Schematische Ansicht: Häkchen gesetzt*
- *Produktstil: Box & Text*

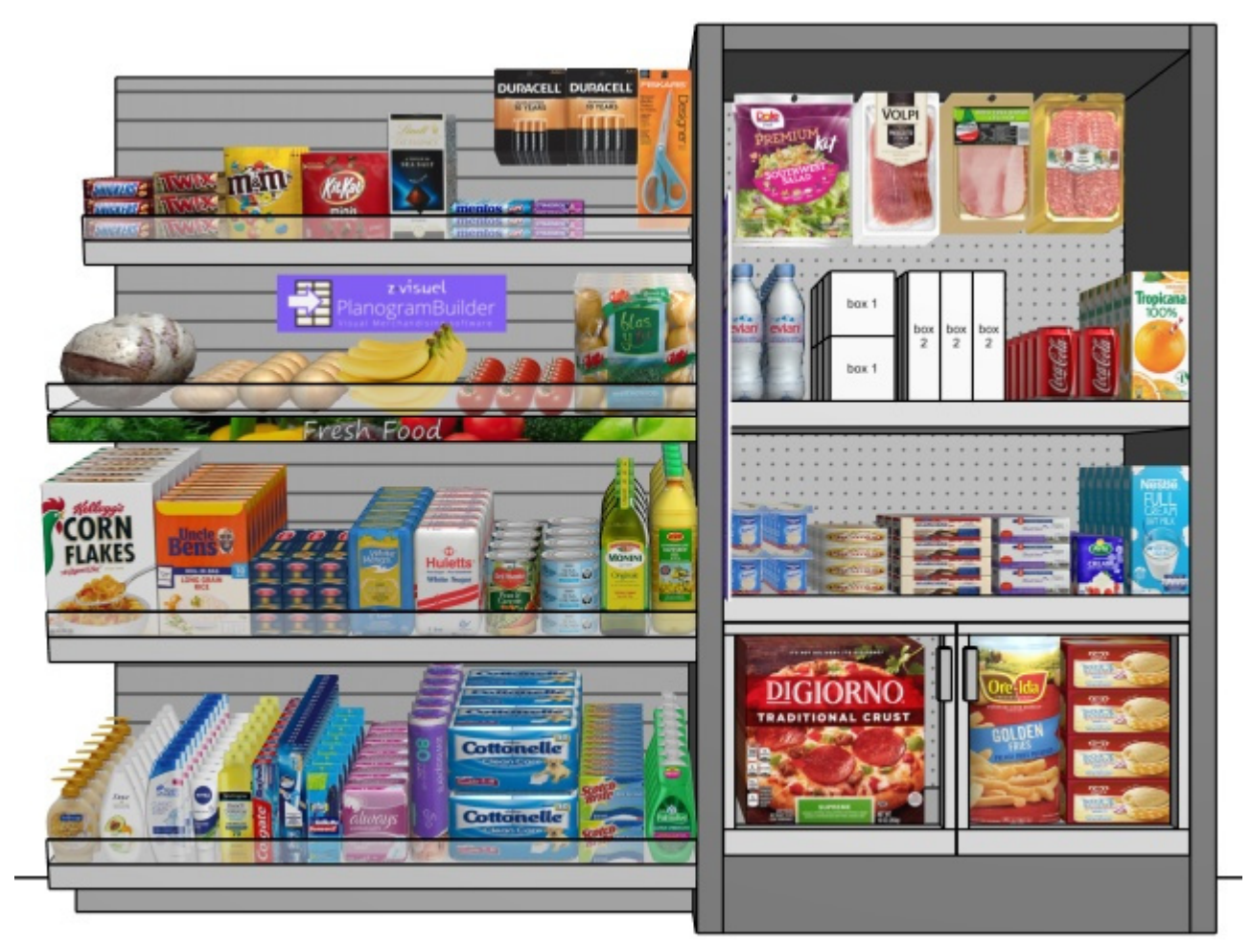

*Obiges Beispiel:* 

- *Kanten ansehen: Häkchen gesetzt*
- *Schematische Ansicht: nicht angekreuzt*

### Laufrichtung ansehen

Schaltet die Anzeige von Pfeilen um, die Laufrichtung an der Basis jedes Möbelstücks in Ihrem Projekt. Dieser Befehl [hat keine Aus](#page-87-0)wirkung auf Möbelstücke, bei denen Laufrichtung wurde nicht definiert. Konsultieren Laufrichtung Hier erfahren Sie, wie Sie die Fließrichtung für Ihre Möbelstücke einstellen können.

- Unterstützte Werte:
	- o *Gedrückt (markiert):* Frontplatten sind sichtbar.
	- o *Nicht gedrückt (nicht markiert):* Frontplatten sind ausgeblendet.
- Standardwert*: Nicht gedrückt (nicht markiert)*

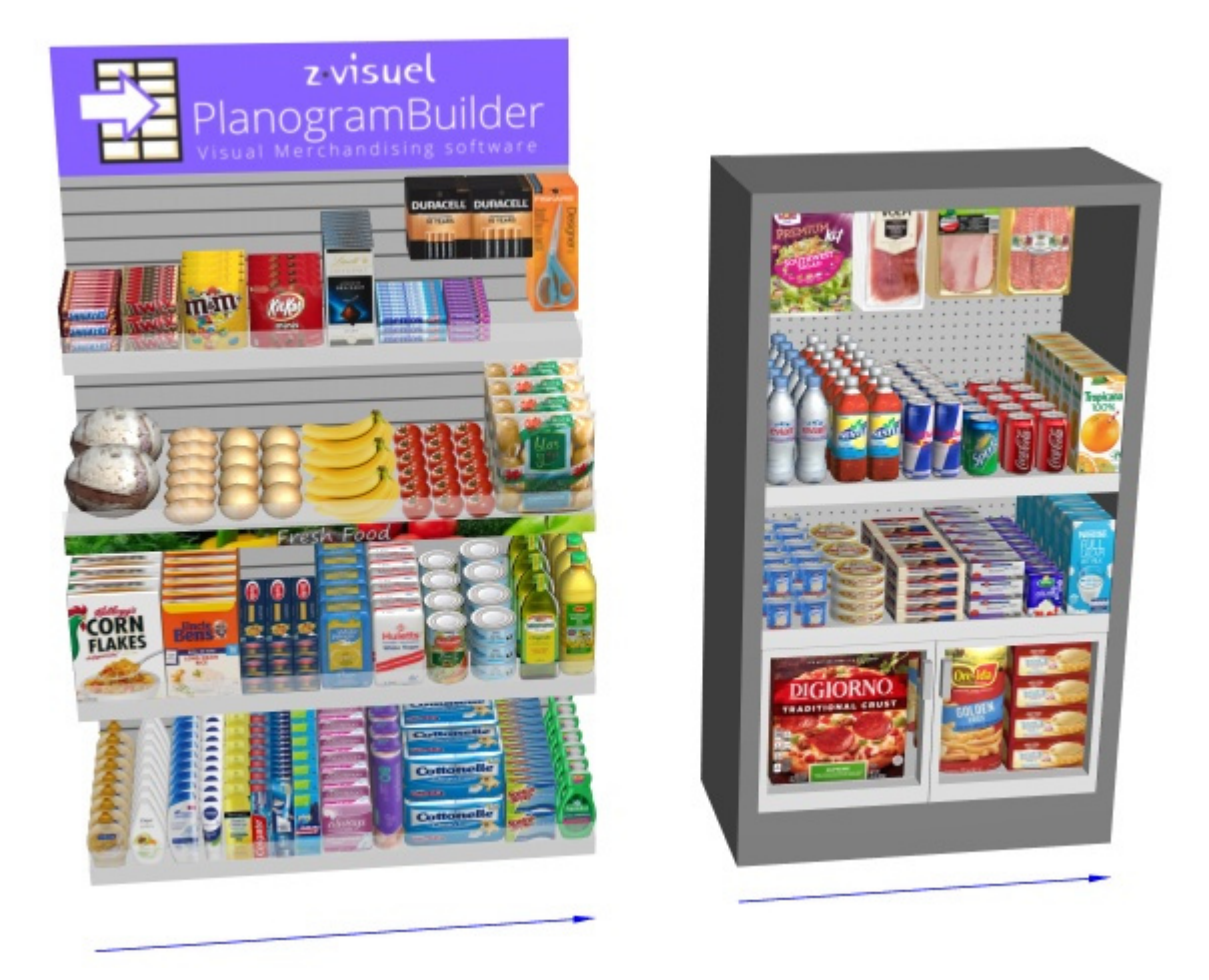

### Gitter ansehen

Schaltet die Anzeige eines Rasterhilfsmittels auf der Bodenebene ein oder aus. Das Raster kann verwendet werden, um Möbelstücke und Raumelemente zu positionieren, indem sie an den Rasterlinien und Schnittpunkten gefangen werden.

- Tastenkombination: **G**
- Unterstützte Werte:
	- o *Gedrückt (markiert):* Das Raster wird angezeigt.
	- o *Nicht gedrückt (nicht markiert):* Es wird kein Raster angezeigt.
- Standardwert*: Nicht gedrückt (nicht markiert)*

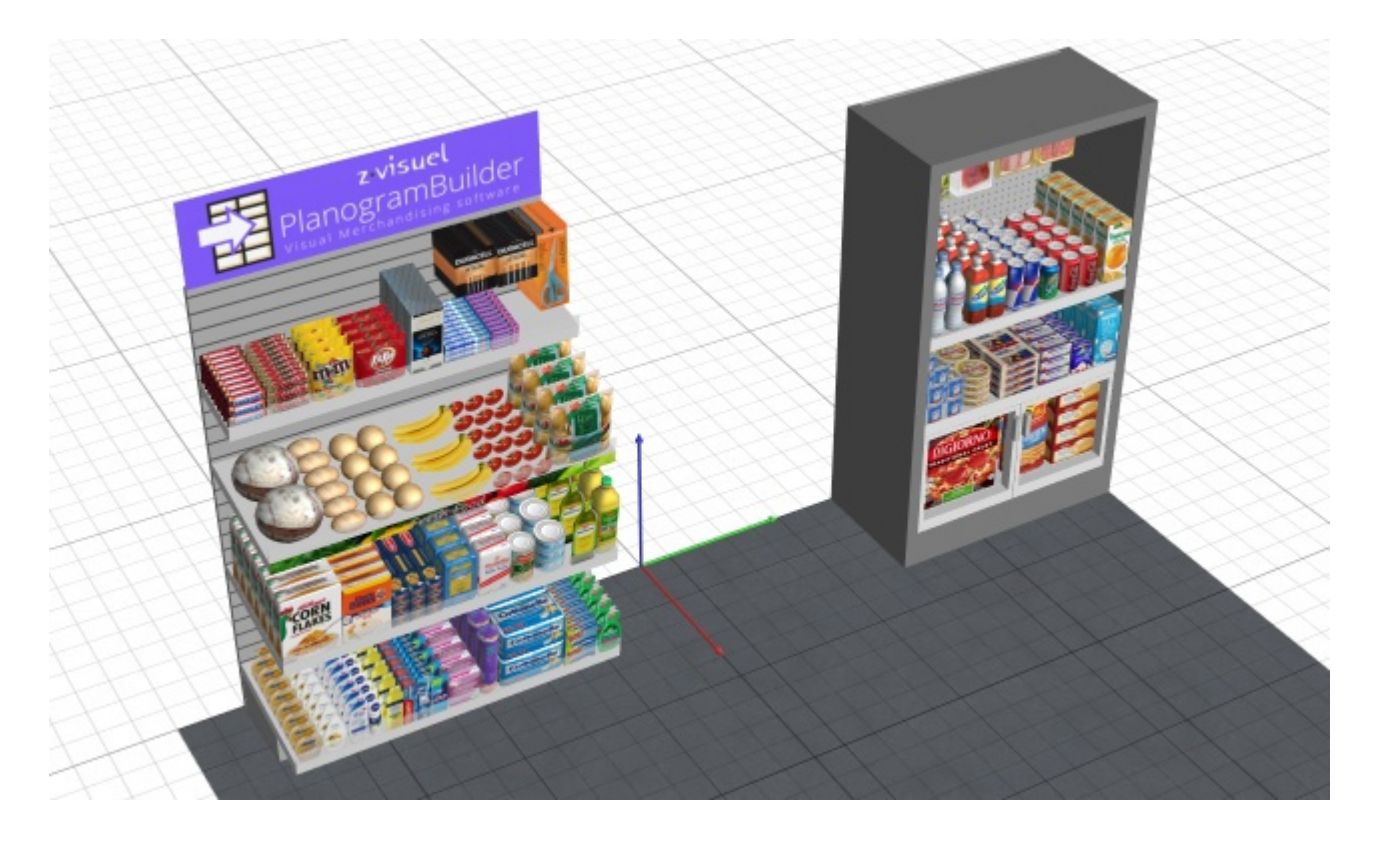

### Orthographische Ansicht

Schaltet einen Anzeigemodus um, der alle perspektivischen Effekte entfernt: Dies wird als orthogonale Ansicht bezeichnet.

- Tastaturkürzel: **H**
- Unterstützte Werte:
	- o *Gedrückt (markiert):* Das Planogramm wird im orthogonalen Modus angezeigt.
	- o *Nicht gedrückt (nicht markiert):* Das Planogramm wird im perspektivischen Modus angezeigt.
- Standardwert*: Nicht gedrückt (nicht markiert)*

*Trinkgeld:* Kombinieren Orthographische Ansicht mit [Standardansicht,](#page-325-0) um eine 2D-Vorderansicht Ihres Planogramms zu erhalten.

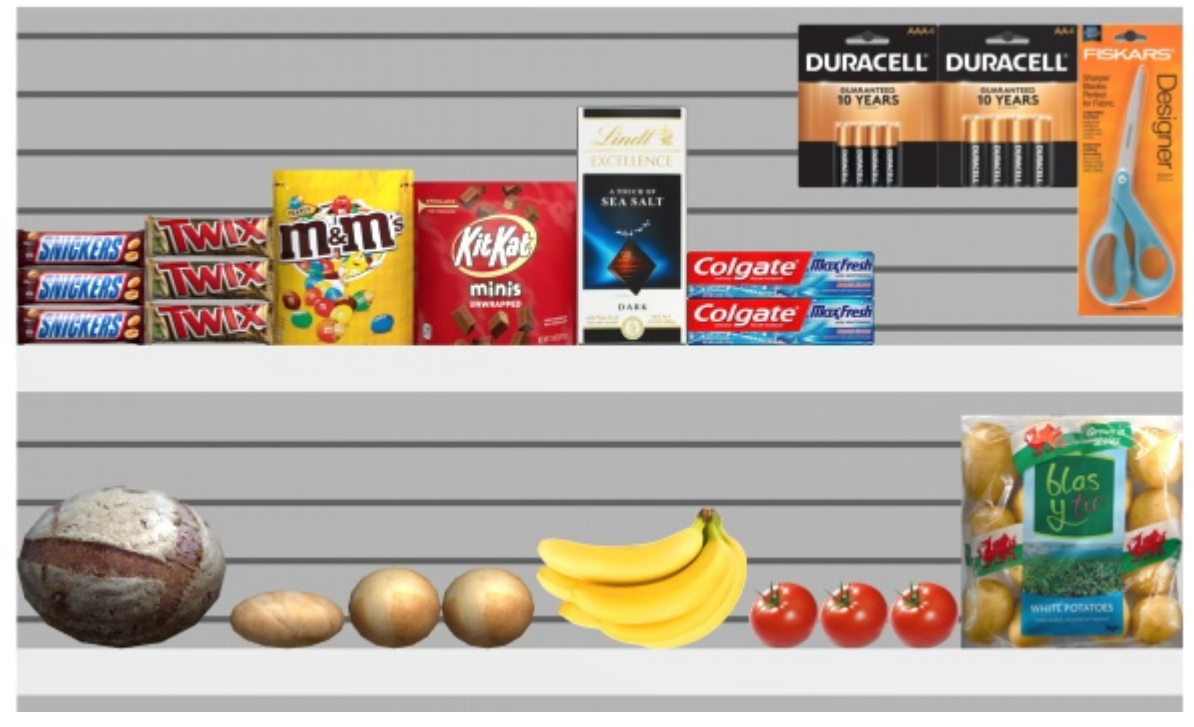

*Beispiel für Orthographische Ansicht: Häkchen gesetzt* 

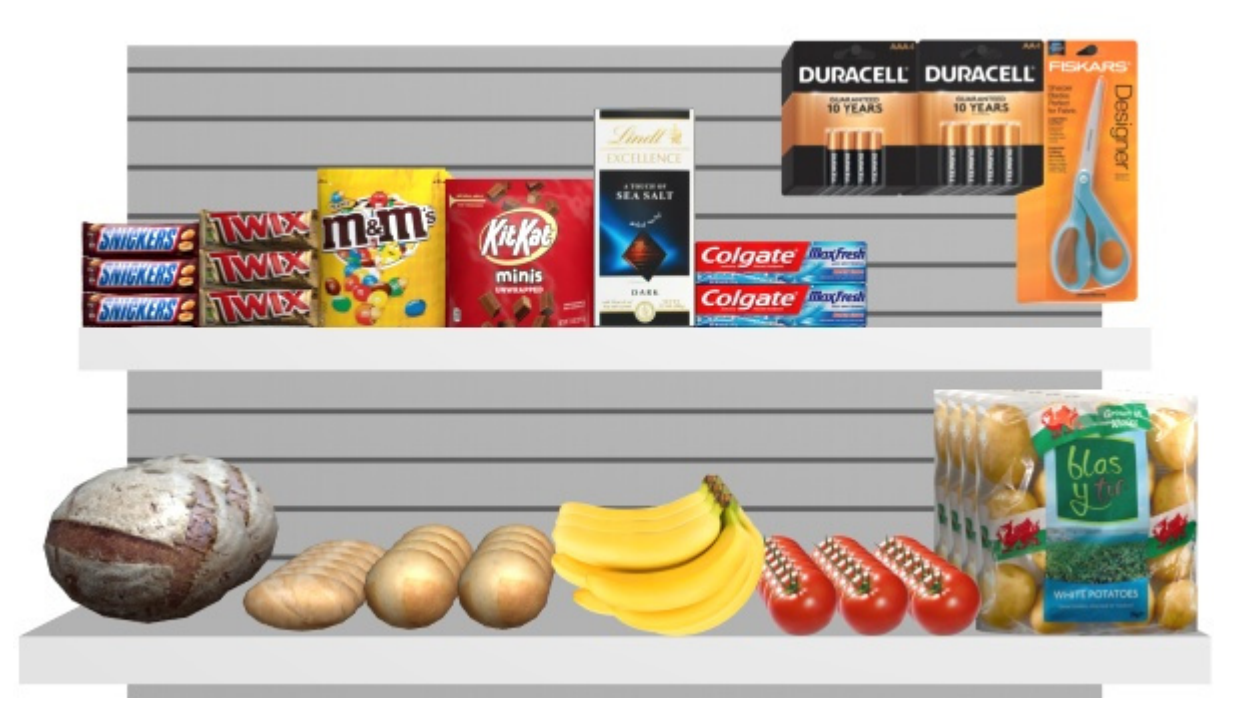

*Beispiel für Orthographische Ansicht: nicht angekreuzt* 

### <span id="page-318-0"></span>Stereo Vision

Schaltet die Anzeige Ihres Planogramms im stereoskopischen Anaglyphenmodus ein oder aus. Sie benötigen eine Rot/Cyan-Brille, um die 3D-Tiefe der Ansicht wahrzunehmen.

• Unterstützte Werte:

- o *Markiert:* Das Planogramm wird im stereografischen Anaglyphenmodus angezeigt.
- o *Nicht markiert:* Das Planogramm wird ohne Stereoeffekt angezeigt.
- Standardwert*: Nicht markiert*

*Hinweis:* Dieser Befehl ist nur im Menü verfügbar, nicht als Schaltfläche in der Symbolleiste.

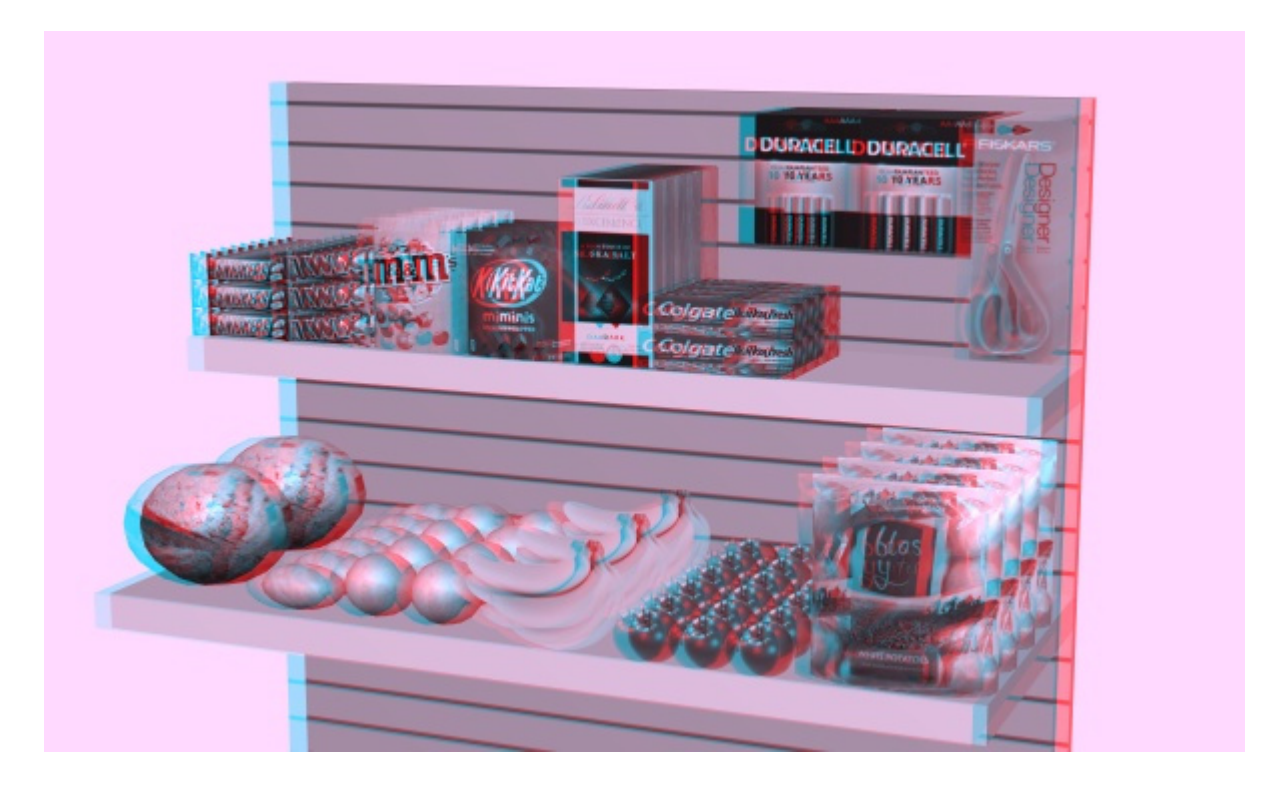

### Stärke des Stereoeffekts

Mit diesem Werkzeug können Sie die Stärke des Stereoeffekts anpassen, wenn [Stereo Vision](#page-318-0) markiert ist. Dies geschieht durch Ändern der Trennungsabstände zwischen dem linken und rechten Bild. Dies hilft, Ihren physischen Augenabstand anzupassen.

*Anweisungen:*

- 1. Klicken Sie auf diesen Befehl: [Stereo Vision](#page-318-0)**.**
- 2. Setzen Sie Ihre Rot/Cyan-Brille auf.
- 3. Aktivieren Dieses Werkzeug: **Hauptmenü** > **Ansicht > Stärke des Stereoeffekts.**
- 4. Halten Sie die linke Maustaste im Visualisierungsbereich gedrückt und bewegen Sie die **Maus nach oben oder unten**, um den Effekt zu verstärken oder zu verringern.

*Hinweis:* Dieser Befehl ist nur im Menü verfügbar, nicht in der Symbolleiste.

*Tipps:*

- Wir empfehlen, einen minimalen Effekt zu verwenden, um Geisterbilder und Kopfschmerzen zu vermeiden.
- Während das Werkzeug aktiv ist, können Sie auf den Visualisierungsbereich klicken, um den Standardwert zurückzusetzen.

### Lichtintensität

Mit diesem Werkzeug können Sie die Lichtmenge in Ihrem Planogramm anpassen.

*Anweisungen:*

- 1. Aktivieren Dieses Tool von: **Hauptmenü** > **Ansicht.**
- 2. Halten Sie die linke Maustaste im Visualisierungsbereich gedrückt und bewegen Sie die **Maus nach oben oder unten**, um die Beleuchtung zu erhöhen oder zu verringern.

*Hinweis:* Während das Werkzeug aktiv ist, können Sie auf den Visualisierungsbereich klicken, um den Standardwert zurückzusetzen.

### Beleuchtungsrichtung

Mit diesem Werkzeug können Sie die Ausrichtung des Lichts in Ihrem Planogramm anpassen.

*Anweisungen:*

- 1. Aktivieren Dieses Tool von: **Hauptmenü** > **Ansicht.**
- 2. Halten Sie die linke Maustaste im Visualisierungsbereich gedrückt und bewegen Sie die **Maus in eine beliebige Richtung**, um die Richtung der Beleuchtung zu ändern.

*Hinweis:* Während das Werkzeug aktiv ist, können Sie auf den Visualisierungsbereich klicken, um den Standardwert zurückzusetzen.

### Vollbild

Mit diesem Befehl wird der Vollbildmodus umgeschaltet.

• Tastaturkurzbefehl: **F11**: Schaltet Vollbild

In diesem Modus wird die Planogramm-Visualisierung so maximiert, dass sie den gesamten Bildschirm ausfüllt.

Sie können weiterhin Befehle für Bearbeiten, Ansicht und Navigation über die Symbolleisten und über das Hauptkontextmenü.

Sie können auch weiterhin [Maus- und Tastaturkürzel](#page-357-0), um alle unterstützten Aktionen auszuführen.

# <span id="page-321-0"></span>Navigation

In diesem Abschnitt erklären wir Ihnen, wie Sie im Visualisierungsbereich navigieren können.

# Werkzeuge und Befehle (Navigation)

Die Symbolleiste enthält allgemeine Werkzeuge und Befehle zum Navigieren im Visualisierungsbereich:

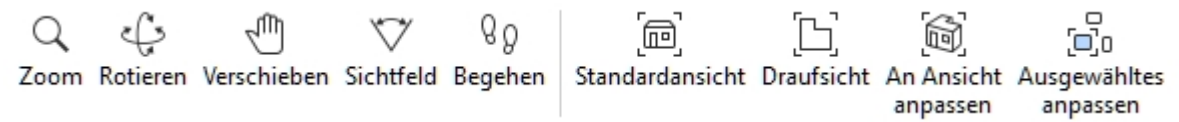

Diese und weitere verwandte Befehle sind in [Hauptmenü](#page-16-0) > **Navigation**:

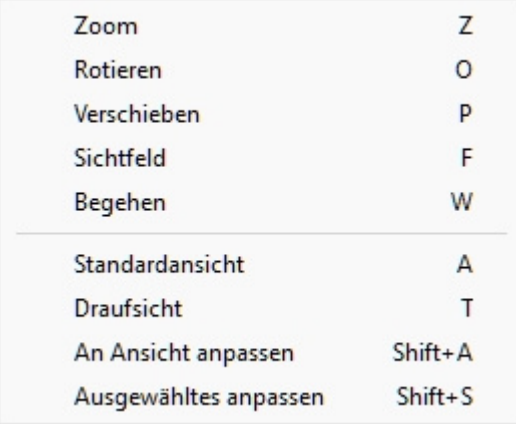

### <span id="page-321-1"></span>Zoom

Mit diesem Werkzeug können Sie den Visualisierungsbereich vergrößern und verkleinern.

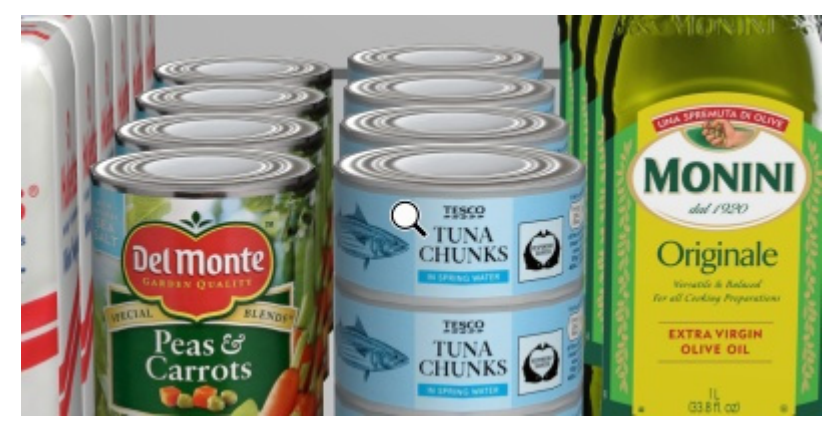

• Tastaturkurzbefehl: **Z**

*Anweisungen:*

#### **Methode 1: Dedizierter Werkzeugmodus**

1. Aktivieren Sie das Tool mit seiner Schaltfläche, seinem Menüeintrag oder seiner Tastenkombination.

- 2. Halten Sie die linke Maustaste im Visualisierungsbereich gedrückt und bewegen Sie die Maus nach oben, um die Ansicht zu vergrößern, oder nach unten, um sie zu verkleinern.
- 3. Wechseln Sie zu einem anderen Werkzeug, nachdem Sie mit dem Zoomen fertig sind.

#### **Methode 2: Temporärer Modus**

Sie können auch vergrößern und verkleinern, ohne das Werkzeug zu aktivieren. Diese Methode bietet einen bequemen temporären Zoom, während alle anderen Werkzeuge, wie z. B. Bearbeitungswerkzeuge, aktiv bleiben:

#### 1. **Drehen Sie mit dem Mausrad** im Visualisierungsbereich.

*Hinweis:* Wenn Sie die Ansicht vergrößern, wird die Szene auf die Position des Mauszeigers zentriert.

*Tipp:* Wenn Sie langsamer zoomen möchten, halten Sie **beim Zoomen** die Leertaste gedrückt.

### <span id="page-322-0"></span>Rotieren

Mit diesem Werkzeug können Sie den Szenenansichtspunkt drehen.

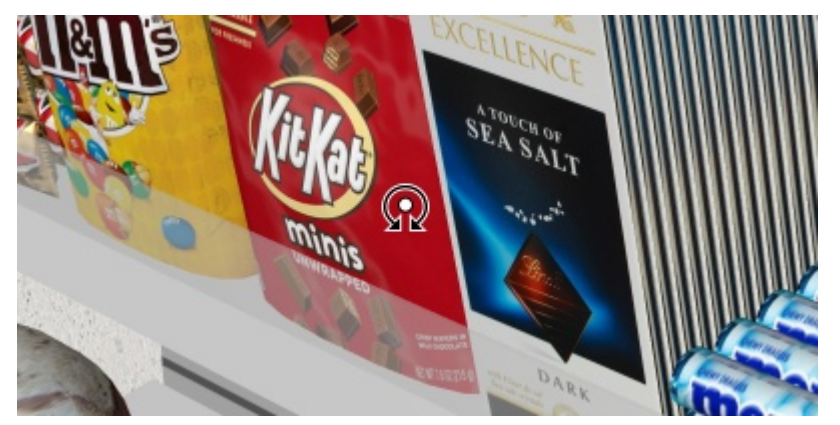

• Tastaturkurzbefehl: **O** 

#### *Anweisungen:*

#### **Methode 1: Dedizierter Werkzeugmodus**

- 1. Aktivieren Sie das Tool mit seiner Schaltfläche, seinem Menüeintrag oder seiner Tastenkombination.
- 2. Halten Sie die linke Maustaste im Visualisierungsbereich gedrückt und bewegen Sie die Maus in die Richtung, in die Sie drehen möchten.

#### **Methode 2: Temporärer Modus**

Sie können die Ansicht auch drehen, ohne das Werkzeug zu aktivieren. Diese Methode bietet einen bequemen temporären Orbit, während alle anderen Werkzeuge, wie z. B. Bearbeitungswerkzeuge, aktiv bleiben:

1. Halten Sie **Strg + mittlere Maustaste** gedrückt und **ziehen Sie die Maus** in den Visualisierungsbereich.

*Hinweis:* Die Szene dreht sich um die Position des Mauszeigers.

*Tipp:* Wenn Sie drehen verlangsamen möchten, halten Sie **beim Drehen** die Leertaste gedrückt.

### <span id="page-322-1"></span>Verschieben

Mit diesem Werkzeug können Sie den Ansichtspunkt nach links, rechts, oben oder unten verschieben.

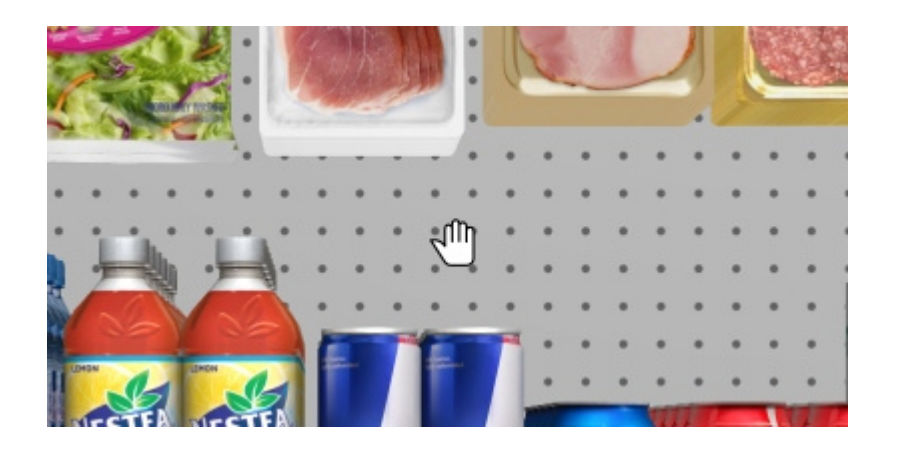

• Tastaturkürzel: **P**

#### *Anweisungen:*

#### **Methode 1: Dedizierter Werkzeugmodus**

- 1. Aktivieren Sie das Tool mit seiner Schaltfläche, seinem Menüeintrag oder seiner Tastenkombination.
- 2. Halten Sie die linke Maustaste im Visualisierungsbereich gedrückt und bewegen Sie die Maus in die Richtung, in die Sie die Ansicht verschieben möchten.

#### **Methode 2: Temporärer Modus**

Sie können die Ansicht auch schwenken, ohne das Werkzeug zu aktivieren. Diese Methode bietet ein praktisches temporäres Schwenken, während alle anderen Werkzeuge, wie z. B. Bearbeitungswerkzeuge, aktiv bleiben:

1. Halten Sie die **mittlere Maustaste** gedrückt und **ziehen Sie die Maus** in den Visualisierungsbereich.

*Tipp:* Wenn Sie langsamer schwenken möchten, halten Sie **beim Schwenken die** Leertaste gedrückt.

### **Sichtfeld**

Mit diesem Werkzeug können Sie den perspektivischen Effekt (FOV) im Visualisierungsbereich vergrößern und verringern. Es ist, als würde man die Brennweite eines Objektivs an einer echten Kamera ändern.

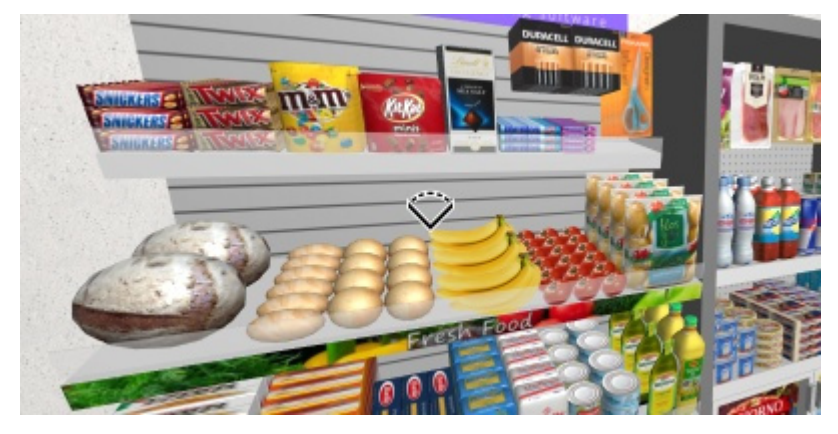

Tastenkombination: **F**

*Anweisungen:*
- 1. Aktivieren Sie das Tool mit seiner Schaltfläche, seinem Menüeintrag oder seiner Tastenkombination.
- 2. Halten Sie die **mittlere Maustaste** gedrückt und bewegen Sie die Maus nach oben oder unten, bis Sie mit der Perspektive zufrieden sind.

*Notizen:*

- Während das Werkzeug aktiv ist, können Sie auf den Visualisierungsbereich klicken, um seinen Wert auf einen Standardwert zurückzusetzen.
- Der Standardwert wird auch beim Schließen von PlanogramBuilder automatisch auf diesen Wert zurückgesetzt.

## <span id="page-324-0"></span>Begehen

Mit diesem Werkzeug können Sie Ihren Blickpunkt im Visualisierungsbereich verschieben, als ob Sie im Geschäft spazieren gehen würden.

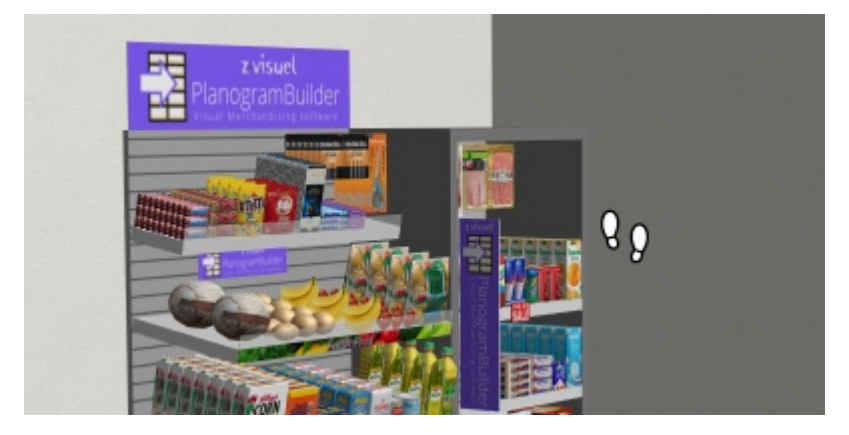

• Tastaturkurzbefehl: **W**

#### *Anweisungen:*

#### **Methode 1: Mausnavigation**

- 1. Aktivieren Sie das Tool mit seiner Schaltfläche, seinem Menüeintrag oder seiner Tastenkombination.
- 2. Halten Sie die **mittlere Maustaste** gedrückt und bewegen Sie die Maus in die Richtung, in die Sie gehen möchten:
	- o Vorwärts bewegen: **Mausrichtung nach oben**
	- o Rückwärts bewegen: **Mausrichtung nach unten**
	- o Nach links drehen: **Mausrichtung links**
	- o Nach rechts drehen: **Mausrichtung rechts**
- 3. Sobald Sie die gewünschte Richtung und Geschwindigkeit erreicht haben, halten Sie die Maus an der gleichen Stelle, um die Geschwindigkeit und Richtung beizubehalten.
- 4. Bewegen Sie die Maus in die gewünschte Richtung, wenn Sie die Richtung oder Geschwindigkeit anpassen möchten.
- 5. Um nach oben oder unten zu schauen, drücken Sie die *linke, dann die rechte Maustaste und halten Sie beide gedrückt*. Sie können auch Methode 2 unten verwenden.

#### **Methode 2: Tastaturnavigation**

1. Aktivieren Sie das Tool mit seiner Schaltfläche, seinem Menüeintrag oder seiner Tastenkombination.

- 2. Verwenden Sie die folgenden Tastaturtasten zum Gehen:
	- o Links abbiegen: **Pfeil nach links**
	- o Rechts abbiegen: **Pfeil nach rechts**
	- o Vorwärts bewegen: **Pfeil nach oben**
	- o Rückwärts bewegen: Pfeil **nach unten**
	- o Nach oben suchen: **Leertaste + Pfeil nach oben**
	- o Nach unten schauen: **Leertaste + Pfeil nach unten**

*Hinweis:* Sobald Sie mit diesem Werkzeug eine neue Wanderung beginnen, wird der Blickpunkt automatisch so verschoben, dass er einer durchschnittlichen menschlichen Augenhöhe und einem durchschnittlichen Blickwinkel entspricht.

*Tipps:*

- Um langsamer zu gehen, halten **Sie die Leertaste** gedrückt, während Sie gehen.
- Möglicherweise möchten Sie das Sichtfeld erweitern, um ein lebensechteres Erlebnis beim Gehen zu erzielen ([Sichtfeld\)](#page-323-0).

## <span id="page-325-0"></span>Standardansicht

Mit diesem Befehl wird der Visualisierungsbereich auf eine vordefinierte Ansicht zurückgesetzt, in die alle sichtbaren Elemente in Ihrem Planogramm passen.

Diese Standardansicht hängt davon ab, welche Aufgabe aktiv ist, wenn Sie den Befehl anwenden:

• Wählen Sie in der Aufgabe mit dem Namen [Raumw](#page-53-0)ählen, wird Ihr Planogramm von vorne nach unten gezeigt, um die Raumerstellung und -bearbeitung zu erleichtern, wie im folgenden Beispiel:

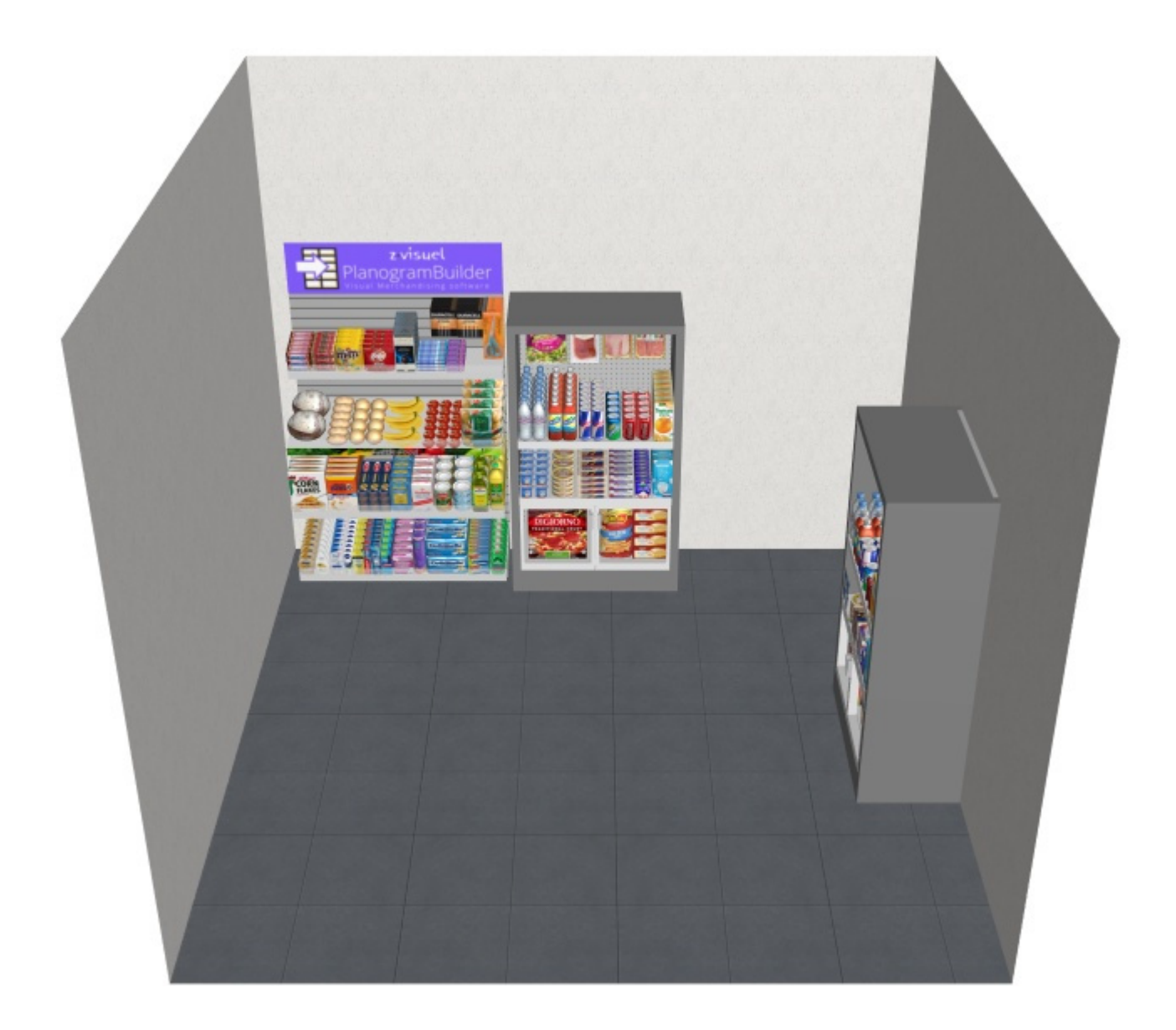

• Bei anderen Aufgaben wird Ihr Planogramm direkt von vorne angezeigt, wie im folgenden Beispiel:

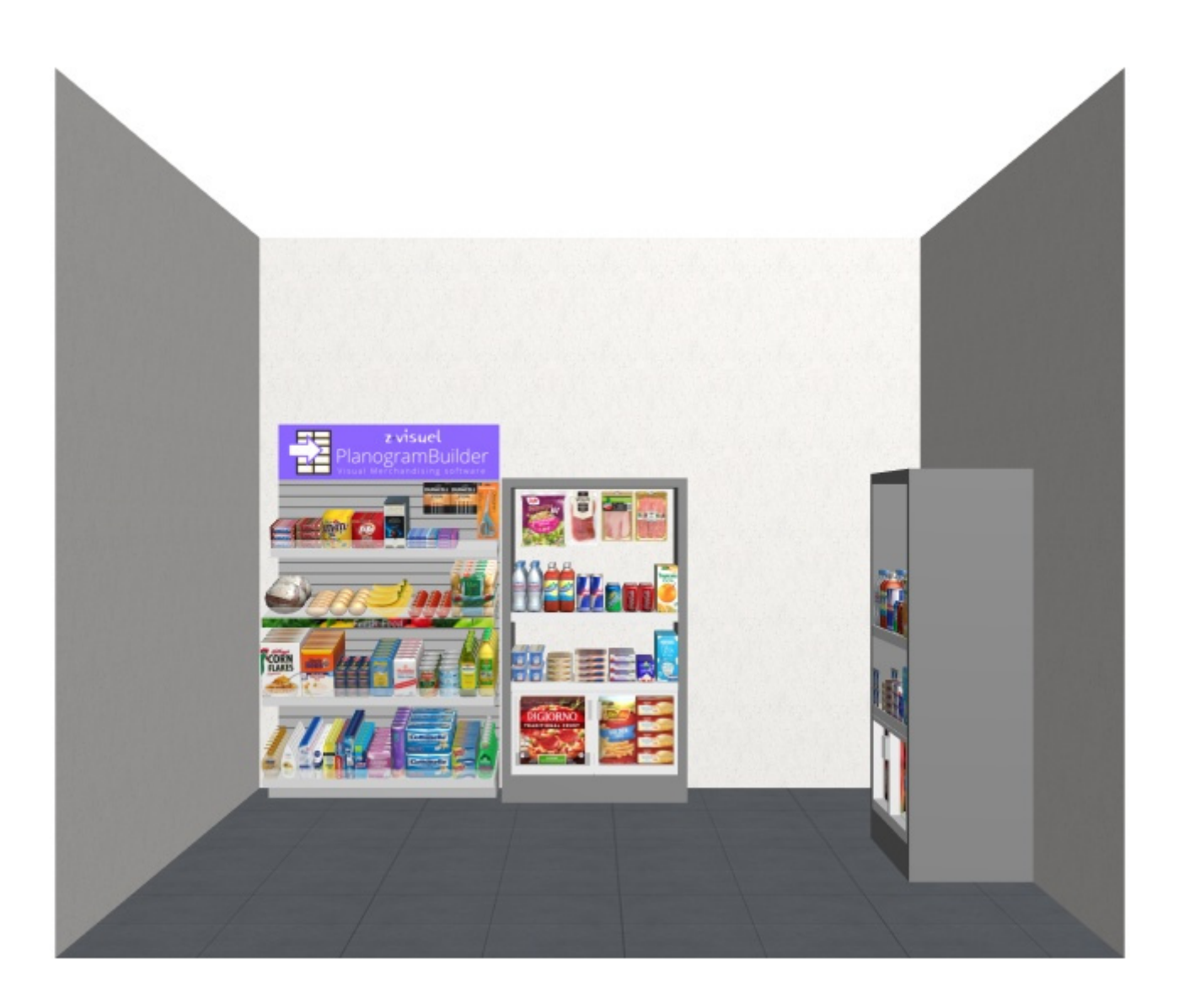

• Tastaturkurzbefehl: **A**

## <span id="page-327-0"></span>Draufsicht

Mit diesem Befehl werden alle Planogrammelemente in einer Draufsicht angezeigt.

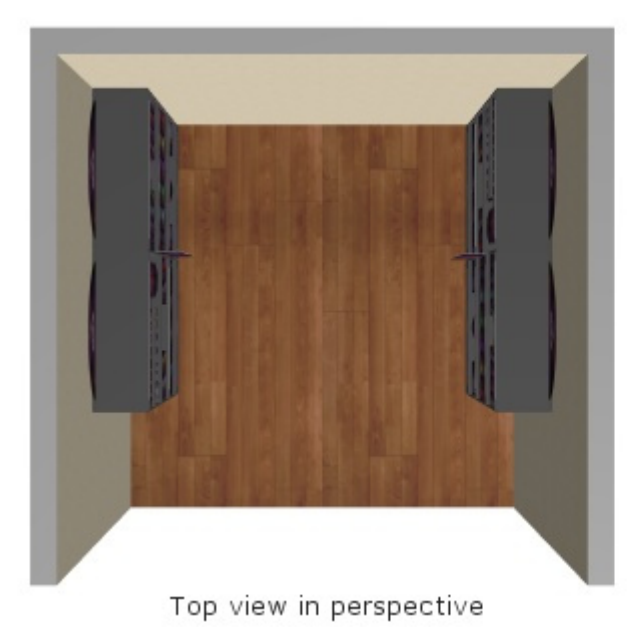

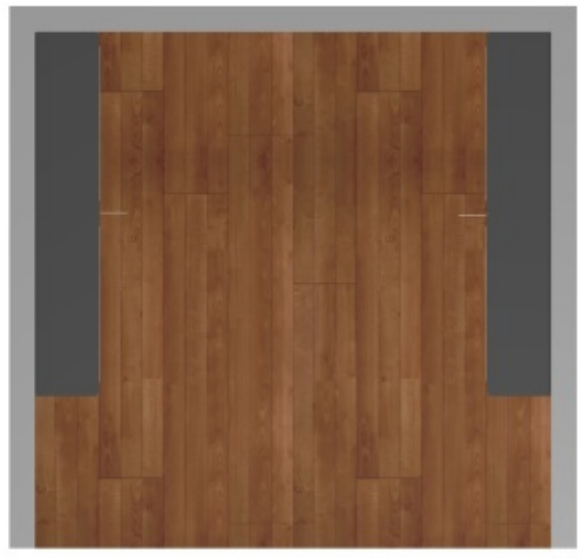

Top view in orthographic

Tastenkombination: **T**

## An Ansicht anpassen

Mit diesem Befehl wird die Ansicht so gezoomt, dass der gesamte Inhalt des Planogramms angezeigt wird, wobei der aktuelle Betrachtungswinkel und das aktuelle Sichtfeld beibehalten werden.

• Tastenkombination: **Umschalt + A**

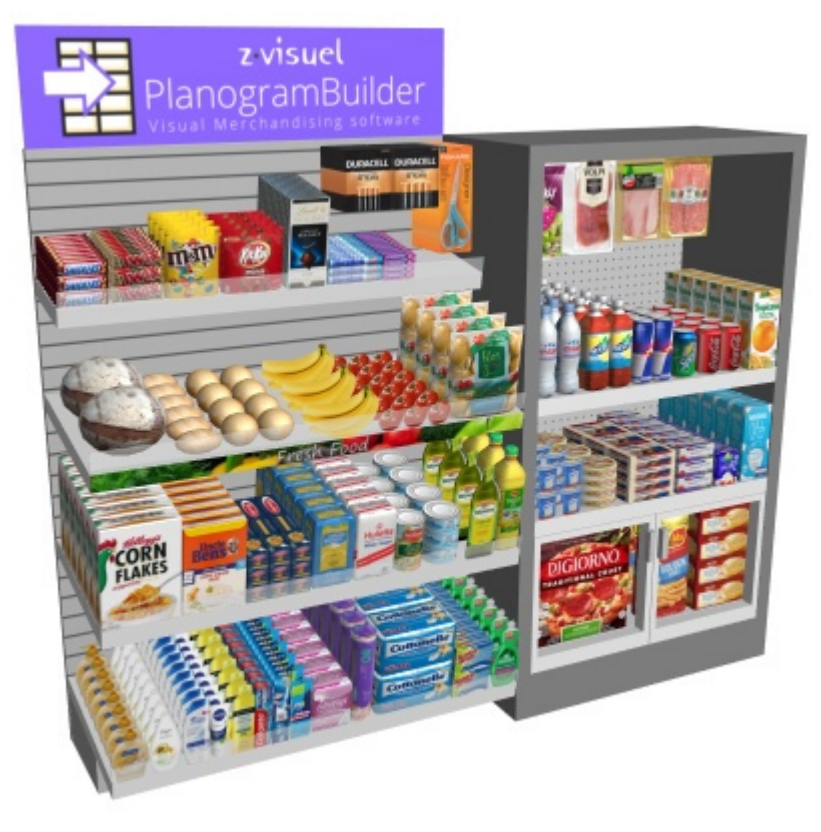

## Ausgewähltes anpassen

Mit diesem Befehl wird die Ansicht auf die ausgewählten Planogrammelemente gezoomt, wobei der aktuelle Betrachtungswinkel und das aktuelle Sichtfeld beibehalten werden.

• Tastenkombination: **Umschalt + S**

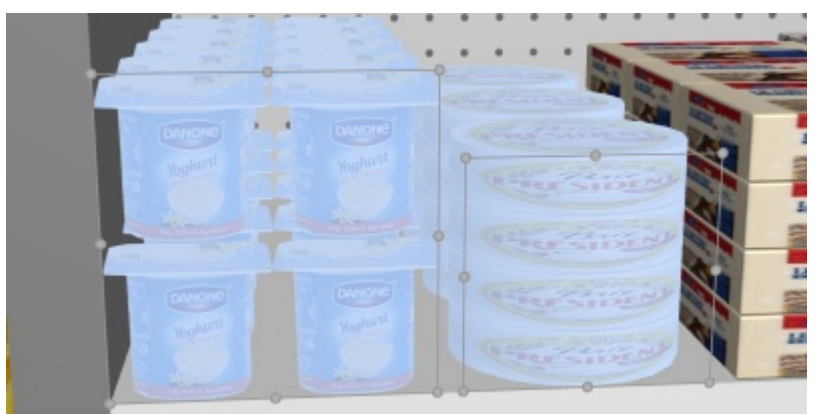

# <span id="page-330-0"></span>Einstellung

Dieser Bereich enthält verschiedene Einstellungen der Anwendung. Einige Einstellungen gelten für den aktuellen Benutzer (pro Benutzername), während andere für alle Benutzer in Ihrem Unternehmen gelten (pro Konto-ID).

Sie können den Bereich mit dem Symbol **Abbrechen** (oder mit **Esc** -Taste, aber nur, bevor Sie die Maus auf ein beliebiges Benutzeroberflächenelement des Fensters anwenden).

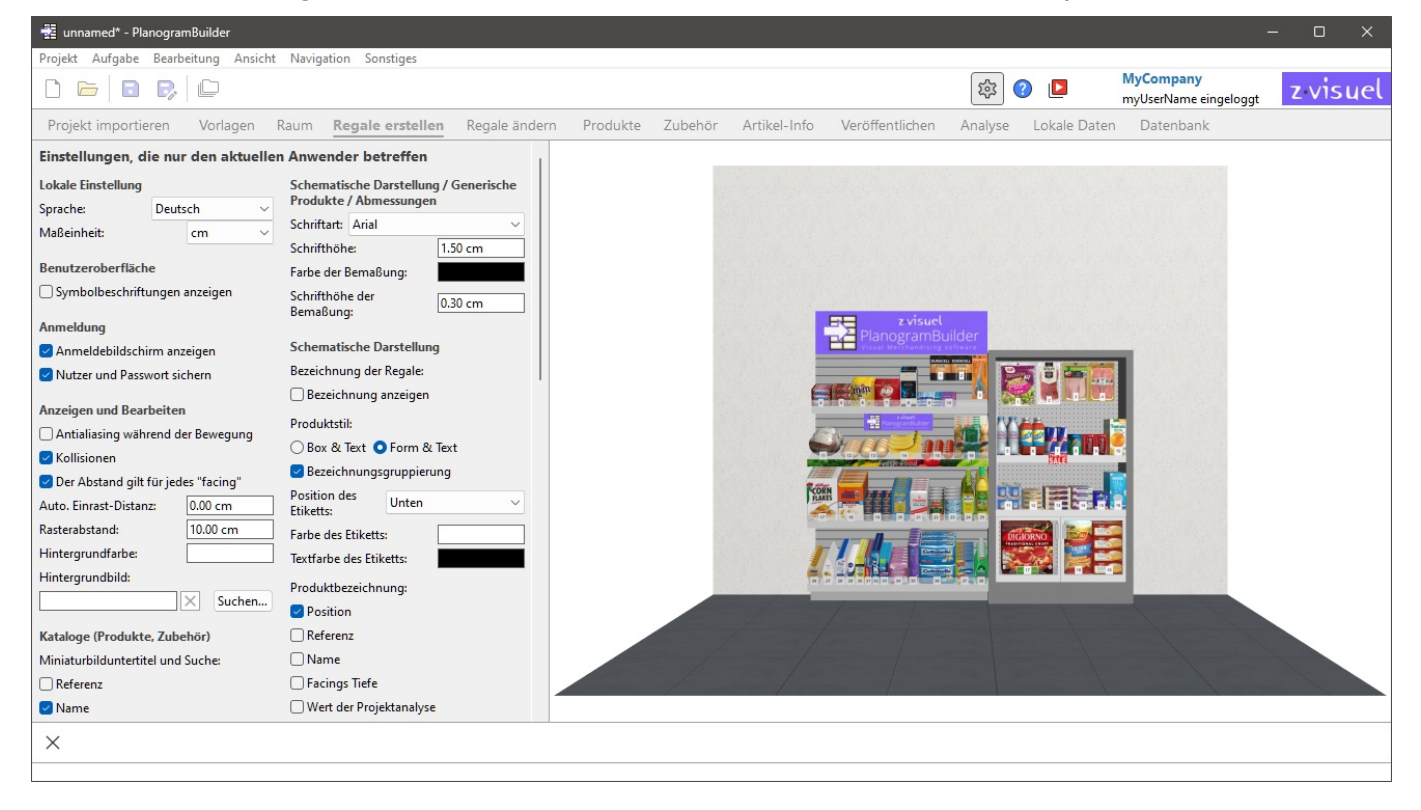

Die einzelnen Einstellungen werden im Folgenden beschrieben.

# Einstellungen, die nur den aktuellen Anwender betreffen

Die folgenden Einstellungen werden für jeden Benutzernamen gespeichert. Wenn Sie also mehrere Benutzer in Ihrem Unternehmen haben, kann jeder seine eigenen Präferenzen festlegen.

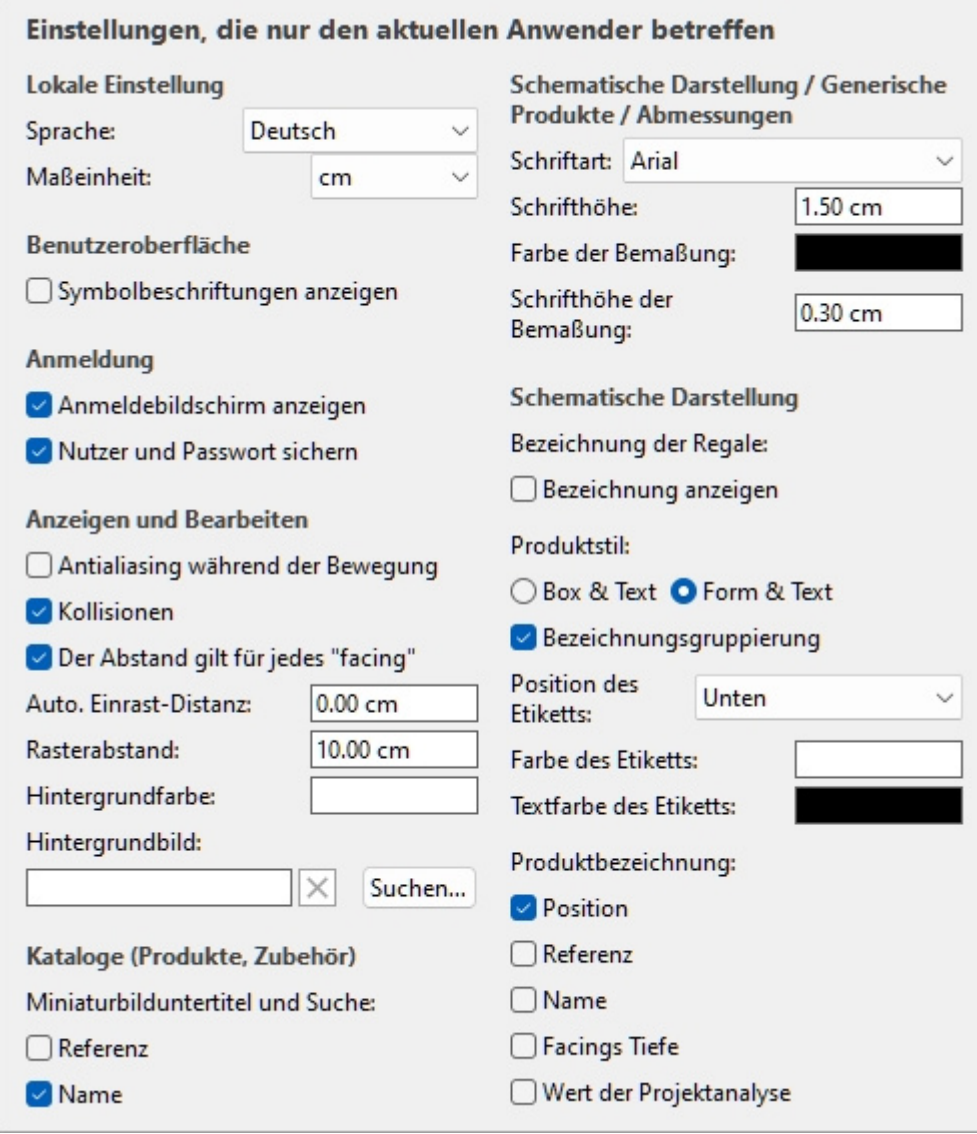

*Oben gezeigte Standardwerte* 

## Lokale Einstellung

## **Sprache**

Die Sprache der Anwendung.

- Unterstützte Werte:
	- o **Deutsch**
	- o **Englisch**
	- o **Spanisch**
	- o **Französisch**
	- o **Portugiesisch**
	- o **Russisch**
- Standardwert: **Englisch**

*Hinweis:* Wenn Sie möchten, dass die Benutzeroberfläche in eine andere Sprache übersetzt wird, kontaktieren Sie uns unter *planogrambuilder@zvisuel.com*.

### <span id="page-332-1"></span>**Maßeinheit**

Die Maßeinheit, die im PlanogramBuilder verwendet wird, z. B. für Raumelemente, Regale und Produktabmessungen.

• Unterstützte Werte:

**mm** 

Millimeter

**cm** 

Zentimeter

**Zoll** 

Dezimalzoll

**m** 

Meter

• Standardwert: **cm**

*Hinweis: Wenn Sie die* Maßeinheit ändern, können Sie die Abmessungen von Produkten oder Regalen in Ihrer bevorzugten Einheit eingeben und anzeigen. Ihre tatsächliche Größe wird dadurch nicht verändert.

## Benutzeroberfläche

### **Symbolbeschriftungen anzeigen**

Schaltet die Anzeige von Textbeschriftungen unter den Schaltflächen auf Symbolleisten ein oder aus.

*Hinweis: Wenn Sie einen Bildschirm* mit niedriger Auflösung haben oder wenn Sie in Windows einen hohen Anzeigemaßstab festgelegt haben, kann es sein, dass durch die Anzeige der Untertitel nicht alle Schaltflächen auf den Bildschirm passen. In diesem Fall werden einige Symbolleisten Scrollleiste, um den Zugriff auf die versteckten Schaltflächen zu ermöglichen, aber wir empfehlen stattdessen, die Untertitel für optimalen Komfort zu deaktivieren.

## Anmeldung

*Video-Tutorial zu diesem Thema*: [3: Starteinstellungen](https://www.youtube.com/watch?v=PdwYV2zj7dA)

### **Anmeldebildschirm anzeigen**

Schaltet die Sichtbarkeit des Anmeldebildschirms der Anwendung ein oder aus.

- Unterstützte Werte:
	- o *Markiert:* Dies zwingt PlanogramBuilder, immer den Anmeldebildschirm anzuzeigen.
	- o *Nicht angekreuzt:* Der Anmeldebildschirm wird umgangen ([Nutzer und Passwort](#page-332-0)  [sichern](#page--1-0) muss ebenfalls angekreuzt werden).
- Standardwert*: Nicht markiert*

### <span id="page-332-0"></span>**Nutzer und Passwort sichern**

Schaltet das Speichern des Benutzernamens und des Kennworts für nachfolgende Anmeldungen ein oder aus.

- Unterstützte Werte:
	- o *Markiert:* Die Anwendung merkt sich den zuletzt eingegebenen Benutzernamen und das Passwort, sodass Sie sie nicht erneut eingeben müssen.
	- o *Nicht angekreuzt: Sie* müssen immer Ihren Benutzernamen und Ihr Passwort eingeben, wenn Sie PlanogramBuilder öffnen.
- Standardwert*: Häkchen gesetzt*

## Anzeigen und Bearbeiten

### **Antialiasing während der Bewegung**

Schaltet Antialiasing (Kantenglättung) um, während Sie mit der Planogramm-Visualisierung interagieren.

- Unterstützte Werte:
	- o *Markiert:* Die Planogramm-Visualisierung auf dem Bildschirm ist immer geglättet, auch wenn Sie in der Ansicht navigieren oder Elemente in Ihrem Planogramm verschieben.
	- o *Nicht markiert:* Die Planogramm-Visualisierung auf dem Bildschirm wird nur dann geglättet, wenn sie statisch ist. Die Bildqualität ist etwas härter, wenn Objekte oder die Ansicht bewegt werden. Wählen Sie diese Einstellung, wenn Sie beim Verschieben der Ansicht oder der Objekte eine langsame Reaktion feststellen.
- Standardwert*: Nicht markiert*

## <span id="page-333-0"></span>**Kollisionen (Einstellung)**

Steuert die Kollisionserkennung für alle Elemente und Elemente in PlanogramBuilder. Die Kollisionserkennung ahmt die reale Welt nach, indem sie Überlappungen zwischen Objekten verhindert. Elemente können beim Verschieben auch von anderen Elementen verschoben werden.

- Unterstützte Werte:
	- o *Markiert:* Die Kollisionserkennung ist aktiviert, und die Elemente dürfen sich nicht überlappen.
		- Wenn sich die gewünschte Elementposition **mit einem anderen Element überschneidet, schiebt das Element, das** Sie positionieren, die anderen Elemente, um Platz zu schaffen, falls vorhanden, oder es kann durch das andere Element blockiert werden, wenn kein Platz vorhanden ist, um es weiter zu schieben.
		- Wenn die gewünschte Artikelposition **eine Möbelkomponente überlappt,**  kollidiert die Position, die Sie positionieren, und wird von der Möbelstückkomponente blockiert.
	- o *Nicht markiert:* Die Kollisionserkennung ist deaktiviert. Alle Gegenstände können frei platziert werden und überlappen sich.
- Standardwert*: Häkchen gesetzt*

*Tipp:* Alternativ zum Deaktivieren der Kollisionserkennung in den Einstellungen können Sie Kollisionen vorübergehend deaktivieren, indem Sie die **C-Taste** auf Ihrer Tastatur gedrückt halten, während Sie Elemente in Regalen verschieben oder ziehen. Dies ist nützlich, um zu verhindern, dass Gegenstände beim Verschieben in den Regalen herumgeschoben werden.

## **Der Abstand gilt für jedes "facing"**

Schaltet den Effekt des Abstands um, wenn Abstandsbefehle für dieselben Produkte innerhalb von Blöcken verwendet werden.

- Betroffene Befehle:
	- o [Horizontaler Zwischenraum](#page-163-0)
	- o [Vertikaler Zwischenraum](#page-165-0)
	- o [Links auf Regalboden packen](#page-166-0)
	- o [Zentrum auf Regalboden packen](#page-168-0)
	- o [Rechts auf Regalboden packen](#page-169-0)
	- o [Füllung Breite Regalboden](#page-171-0)
- Unterstützte Werte:
	- o *Markiert:* Alle Produkte werden im Bereich neu verteilt, unabhängig davon, ob sie Teil eines Blocks derselben Produkte sind. Alle Lücken zwischen den Produkten innerhalb der Produktblöcke werden ebenfalls an die gewünschte Verteilung angepasst. Verwenden Sie diese Einstellung, wenn Sie einen gleichmäßigen Abstand zwischen den Produkten erhalten möchten, einschließlich der Teile desselben Produktblocks.
	- o *Nicht markiert:* Die Gruppen derselben Produkte werden als einzelne Einheiten behandelt. Die Abstände zwischen den einzelnen Produkten innerhalb der Blöcke bleiben jedoch wie im ursprünglichen Block erhalten. Wählen Sie diese Einstellung, wenn Sie einen gleichmäßigen Abstand zwischen den Produktblöcken erhalten und gleichzeitig den Abstand zwischen den Produkten innerhalb der Blöcke separat anpassen möchten.
- Standardwert*: Häkchen gesetzt*
- Beispiele: Beide Werte sind in [Ausrichtung und Zwischenräume \(Produkte und Zubehör\).](#page-157-0)

### **Auto. Einrast-Distanz**

Legt den Schwellenwert fest, bei dem ein Element automatisch neu positioniert wird, um seinen nächsten Nachbarn zu berühren, wenn Sie es in ein Regal ziehen, verschieben oder kopieren.

Bestimmt auch den Schwellenwert, bei dem ein Artikel automatisch genau an einer seitlichen Kante des Regals neu positioniert wird, wenn Sie ihn ziehen, verschieben oder kopieren.

- Unterstützte Werte: positiver numerischer Wert [*0-9* und Dezimalpunkt] (nach [Maßeinheit\)](#page-332-1)
- Standardwert: leer (= *0)* (kein automatisches Einrasten)
- Beispiel: *1.5*

Beispiele:

- Wenn Sie den Abstand auf 4 cm einstellen, bleibt ein Produkt, das weiter als 4 cm von einem anderen Produkt entfernt platziert ist, dort, wo Sie es platzieren.
- Wenn Sie den Abstand auf 4 cm einstellen, springt und schnappt ein Produkt, das näher als 4 cm von einem anderen Produkt entfernt platziert ist, neben diesem Produkt ein.
- Wenn Sie den Abstand auf 4 cm einstellen, springt ein Produkt, das näher als 4 cm von der seitlichen Kante eines Regals entfernt platziert ist, und rastet an der seitlichen Kante des Regals ein.

*[Anmerkun](#page-286-0)g:* [Diese Ei](#page-286-1)[nstellun](#page-286-2)[g wirkt sic](#page-287-0)[h nur auf P](#page-287-1)rodukte und Zubehör aus, die in Regalen (standard, stackable, tester, ondisplay, presenter). Andere Elemente lassen sich nicht zusammenstecken (z. B. [pegged,](#page-286-3) [panel,](#page-287-2) [bay header\)](#page-287-3).

*Tipp:* Wenn Sie Produkte sehr nah beieinander platzieren möchten, ohne sie zusammenzuschnappen, geben Sie *in der Einstellung* den Wert 0 ein.

### **Rasterabstand**

Legt den Abstand zwischen dünnen Linien auf dem Raster fest. Ändern Sie den Wert nach Bedarf.

- Unterstützte Werte: positiver numerischer Wert [*0-9* und Dezimalpunkt]
- Standardwert: *10 cm*, *100 Millimeter*, *5 Zoll* (nach [Maßeinheit\)](#page-332-1)
- Beispiel: *20*

*Anmerkung:* Um das Raster ein- / auszublenden, konsultieren Sie [Gitter ansehen.](#page-316-0)

### **Hintergrundfarbe**

Legt die Hintergrundfarbe des Visualisierungsbereichs fest

- Unterstützte Werte: jede Farbe, die aus der Farbpalette ausgewählt wurde
- Standardwert: weiß
- Beispiel: Orange

#### *Anweisungen:*

- 1. Klicken Sie auf die Schaltfläche **Farb-Farbfeld** auf der rechten Seite **Hintergrundfarbe**.
- 2. Wählen Sie eine beliebige Farbe aus der **Farbpalette aus**.

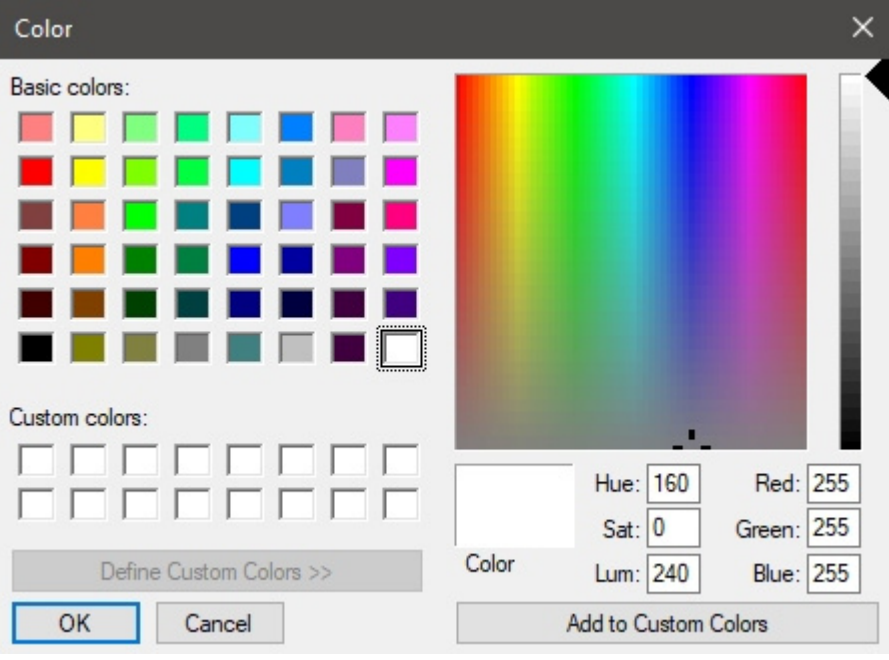

3. Klicken Sie zur Bestätigung auf **OK**.

*Notizen:*

- Wenn Sie diese Einstellung ändern, wird die neueste Farbe in Ihrem Konto gespeichert und für neue Projekte wiederverwendet.
- Die aktuelle Hintergrundfarbe wird auch in [Einzelbilder.](#page-210-0)
- Die aktuelle Hintergrundfarbe wird NICHT in [Berichte,](#page-215-0) die über eine eigene Einstellung für die Hintergrundfarbe verfügen.

## **Hintergrundbild**

Definiert ein Hintergrundbild für Ihre Planogramme.

- Unterstützte Werte: Dateipfad der Bilddatei im unterstützten Format (*jpg,* png*, bmp*, gif*,* tif*)*
- Standardwert: leer  $($  = keiner)
- Beispiel: *C:\Desktop\my\_shop\_wall.jpg*

*Anweisungen:* 

- 1. Klicken Sie auf **Durchsuchen**.
- 2. Wählen Sie die gewünschte Bilddatei auf Ihrem PC aus.
- 3. Klicken Sie auf **Öffnen**.
- 4. Warten Sie, bis das Bild hochgeladen wurde.

Um das Hintergrundbild zu entfernen, klicken Sie auf den kleinen **roten** Kreuz-Button**.** 

*Notizen:*

- Diese Einstellung wird pro Benutzer gespeichert und gilt für alle Projekte.
- Das Hintergrundbild wird auch in [Einzelbilder](#page-210-0).
- Das Hintergrundbild wird NICHT in [Berichte.](#page-215-0)

*Warnung:* Wenn Sie das Bild von Ihrem Computer löschen oder PlanogramBuilder von einem anderen Computer aus öffnen, wird das Hintergrundbild nicht angezeigt.

*Tipp: Wenn Sie ein Foto* von dem Ladenbereich gemacht haben, in dem Ihr Projekt umgesetzt werden soll, können Sie ein Foto als Hintergrund verwenden und Ihr Projekt in der Situation sehen. Beispiel unten:

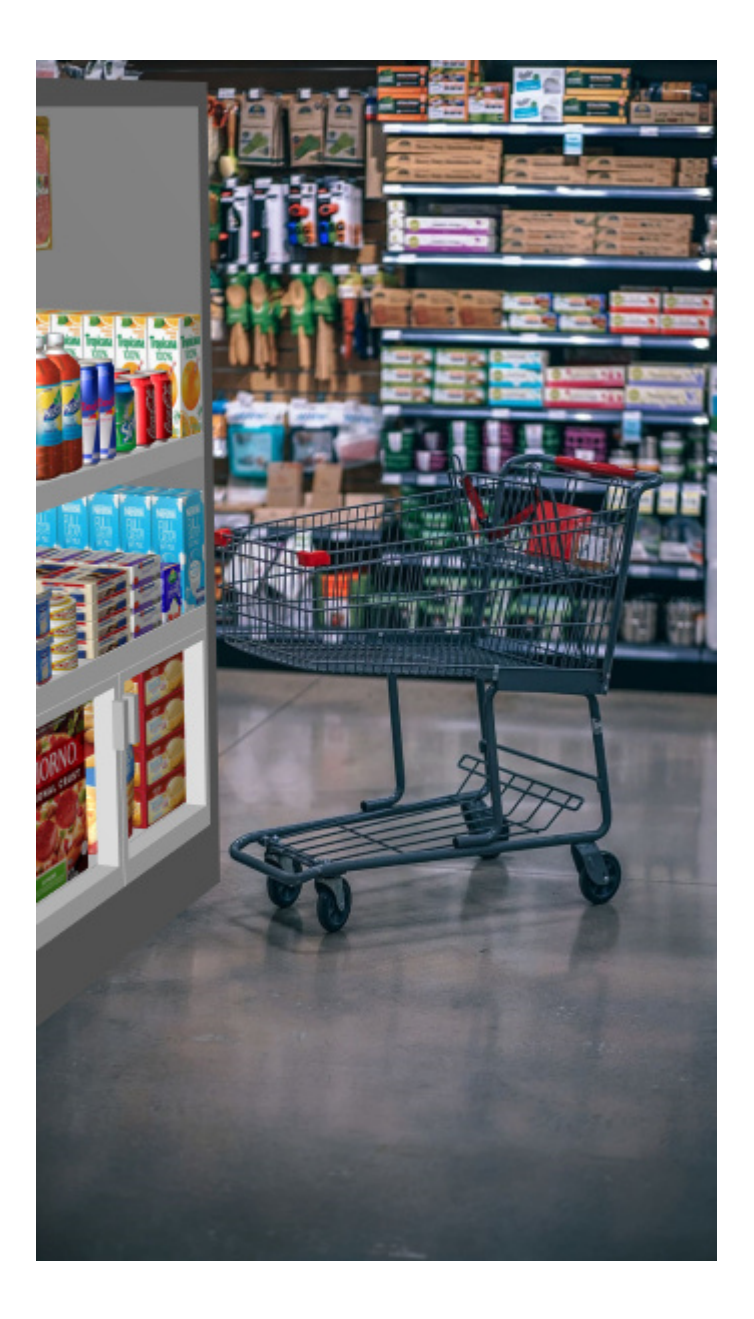

## Kataloge (Produkte, Zubehör)

## **Miniaturbilduntertitel und Suche**

[Legt die](#page--1-0) Eigens[chaftswerte fest,](#page-176-0) die als Textbeschreibung unter jeder Miniaturansicht in [Produkt-](#page-138-0)Katalog und in Zubehörkatalog. Die ausgewählten Eigenschaften gelte[n auch für die Textsuche vo](#page-140-0)n Elementen in den Katalogen anhand der entsprechenden Werte (siehe Suche nach text (Produkt-[Katalog\)\)](#page--1-0).

- Unterstützte Werte:
	- o [Referenz](#page-264-0)
	- o **Name** (konsultieren Sie [Name \(Artikeldetails\)\)](#page-265-0)
	- o [Benutzerdefinierte Artikeleigenschaften \[1 12\]](#page-266-0)
- Standardwert: **Name**
- Beispiel:

- o **Referenz**
- **Gewicht**

*Anmerkung:* Diese Einstellung gilt nicht für [Vorlagenkatalog,](#page-49-0) in dem immer Projektnamen angezeigt werden.

## Schematische Darstellung / Generische Produkte / Abmessungen

## **Schriftart (Einstellung)**

Legt die Schriftart für verschiedene Texte fest, die im PlanogramBuilder angezeigt werden.

- Betroffene Texte:
	- o Textbeschriftungen von **Generische Produkte**. Konsultieren [Einfügen Sie eines](#page-156-0)  [generischen Produkts.](#page--1-0)
	- o Textetiketten von Produkten ohne [Bild \(1 6\)](#page-280-0) die die Form verwenden: **box**.
	- o Textbeschriftungen aller Produkte, wenn [Schematische Ansicht](#page-306-0) markiert ist.
	- o Bemaßungstexte, wenn [Dimensionen ansehen](#page-309-0) markiert ist.
- Unterstützte Werte: Schriftarten, die auf Ihrem Computer installiert sind
- Standardwert: **Arial**
- Beispiel: **Tahoma**

## **Schrifthöhe**

Legt die Textgröße für verschiedene Texte fest, die in PlanogramBuilder angezeigt werden. Beispielsweise kann es erforderlich sein, eine kleinere Textgröße zu verwenden, wenn Ihre Produktetiketten nicht vollständig mit der Standardtextgröße angezeigt werden können.

- Betroffene Texte:
	- o Textbeschriftungen von **Generische Produkte**. Konsultieren [Einfügen Sie eines](#page-156-0)  [generischen Produkts.](#page--1-0)
	- o Textetiketten von Produkten ohne [Bild \(1 6\)](#page-280-0) die die Form verwenden: **box**.
	- o Textbeschriftungen aller Produkte, wenn [Schematische Ansicht](#page-306-0) markiert ist.
- Unterstützte Werte: positiver numerischer Wert [*0-9* und Dezimalpunkt]
- Standardwert: *2 cm*, *20 Millimeter*, *0,79 Zoll* (nach [Maßeinheit\)](#page-332-1)
- Beispiel: *1.2*

*Trinkgeld:* Sie können die Schriftgröße auch interaktiv mit einem Menüwerkzeug anpassen: [Schriftgröße](#page-307-0).

### **Farbe der Bemaßung**

Legt die Farbe der Bemaßungslinien und des Textes fest, wenn [Dimensionen ansehen](#page-309-0) markiert ist.

- Unterstützte Werte: jede Farbe, die aus der Farbpalette ausgewählt wurde
- Standardwert: weiß
- Beispiel: Orange

*Anweisungen:*

PlanogramBuilder - Benutzerhandbuch - Copyright © 2002-2024 zVisuel SA. Alle Rechte vorbehalten. 339

- 1. Klicken Sie auf die Schaltfläche **Farb-Farbfeld** auf der rechten Seite **Farbe der Bemaßung**.
- 2. Wählen Sie eine beliebige Farbe aus der **Farbpalette aus**.

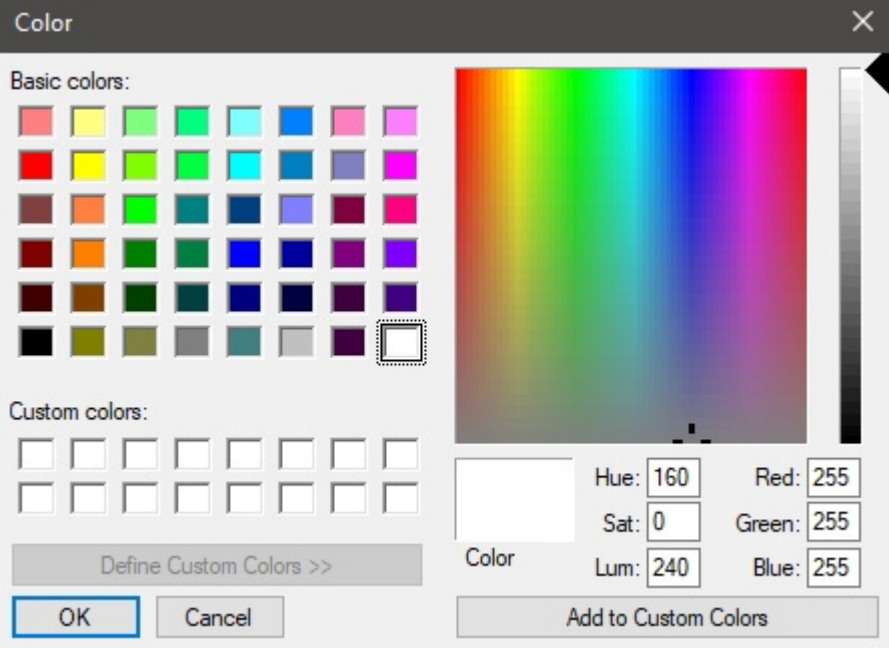

3. Klicken Sie zur Bestätigung auf **OK**.

### **Schrifthöhe der Bemaßung**

Legt die Schrifthöhe für Bemaßungswerttexte fest, wenn [Dimensionen ansehen](#page-309-0) markiert ist. Die Größe der Bemaßungslinienpfeile wird ebenfalls entsprechend angepasst.

- Unterstützte Werte: positiver numerischer Wert [*0-9* und Dezimalpunkt]
- Standardwert: *0,3 cm*, *3 Millimeter*, *0,12 Zoll* (nach [Maßeinheit\)](#page-332-1)
- Beispiel: *0.4*

*Tipp:* Der Standardwert entspricht den Standardbemaßungslinien und Textgrößen, so dass Sie diesen Wert nur bei der Ausgabe von Bildern ändern müssen, die im sehr großen Format gedruckt werden.

*Warnung*: Im Visualisierungsbereich von [Veröffentlichen](#page-210-1) wählen, entspricht die Textgröße auf dem Bildschirm nicht dem eingestellten Wert, sondern einer skalierten Vorschau, die auf dem Wert von [Auflösung \(Einzelbilder\).](#page-214-0)

## Schematische Darstellung (Einstellung)

Verwenden Sie die folgenden Einstellungen, um das Erscheinungsbild von Elementen anzupassen, wenn [Schematische Ansicht](#page-306-0) markiert ist.

### **Bezeichnung der Regale**

#### **Bezeichnung anzeigen**

Schaltet die Anzeige von Beschriftungen ein oder aus Regal wann [Schematische Ansicht](#page-306-0) markiert ist.

- Unterstützte Werte:
	- o *[Markiert:](#page-87-0)* zeigt Der Name der Regal auf einem Etikett wie unten gezeigt. Konsultieren Regalname, um herauszufinden, wie der Name vergeben wird.
- o *Nicht angekreuzt:* Nein Das Etikett wird auf dem Regal.
- Standardwert*: Nicht markiert*

#### *Beispiel*:

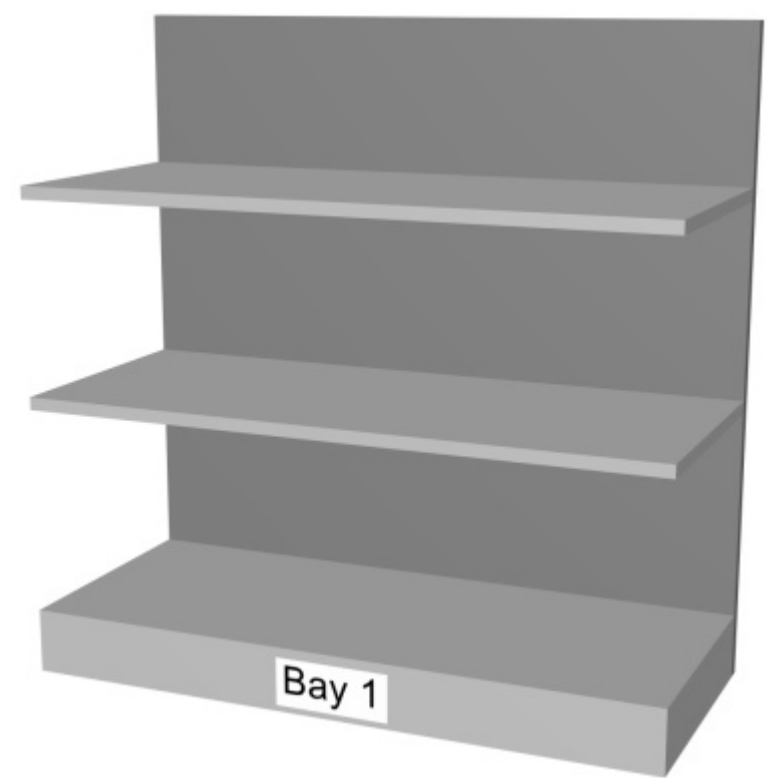

*Bezeichnung anzeigen: Häkchen gesetzt* 

## <span id="page-340-0"></span>**Produktstil**

Der visuelle Stil von Produkten, wenn [Schematische Ansicht](#page-306-0) markiert ist.

- Unterstützte Werte:
	- o **Box & Text**: Zeigt Produkte als einfache Schachteln an, deren Beschriftung auf der Vorderseite aufgedruckt ist.
	- o **Form & Text**: Zeigt Produkte an, die so aussehen, wie sie in der Datenbank definiert sind, mit [Form,](#page-268-0) Bild  $(1 - 6)$ , mit dem Zusatz einer Beschriftung auf einem Etikett.
- Standardwert: **Box & Text**

Beispiele:

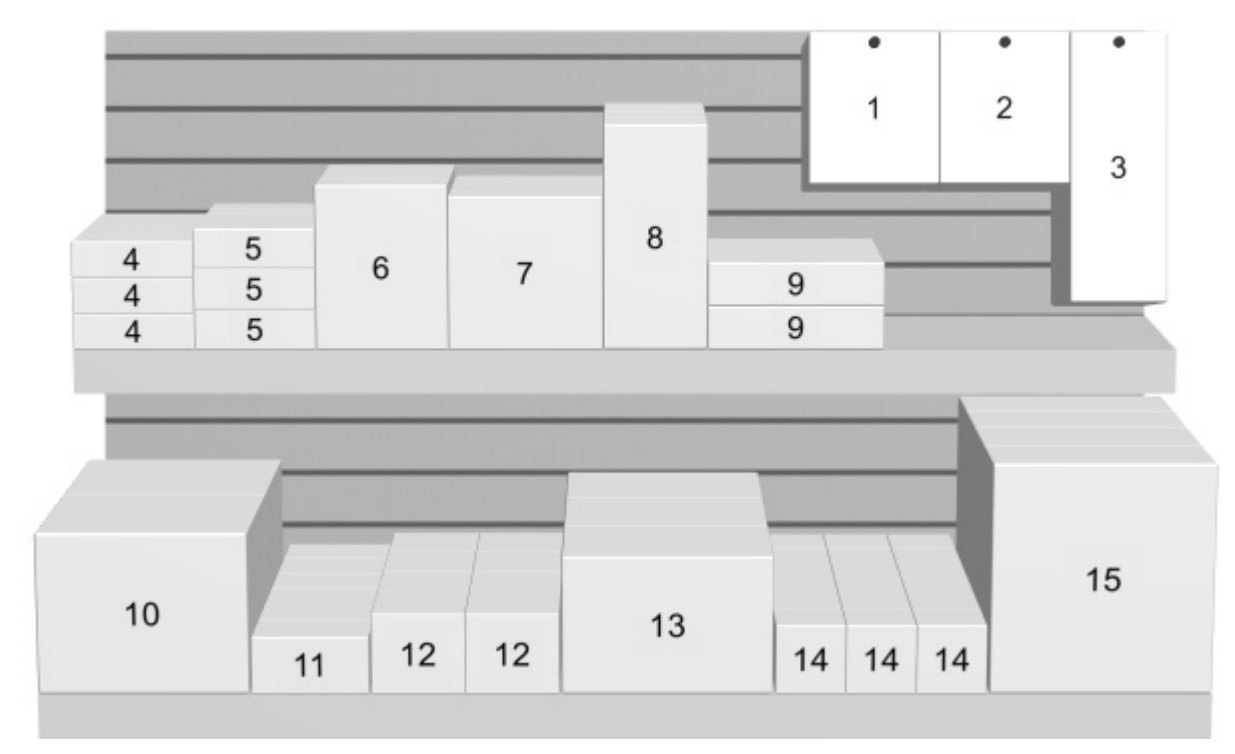

*Produktstil: Box & Text* 

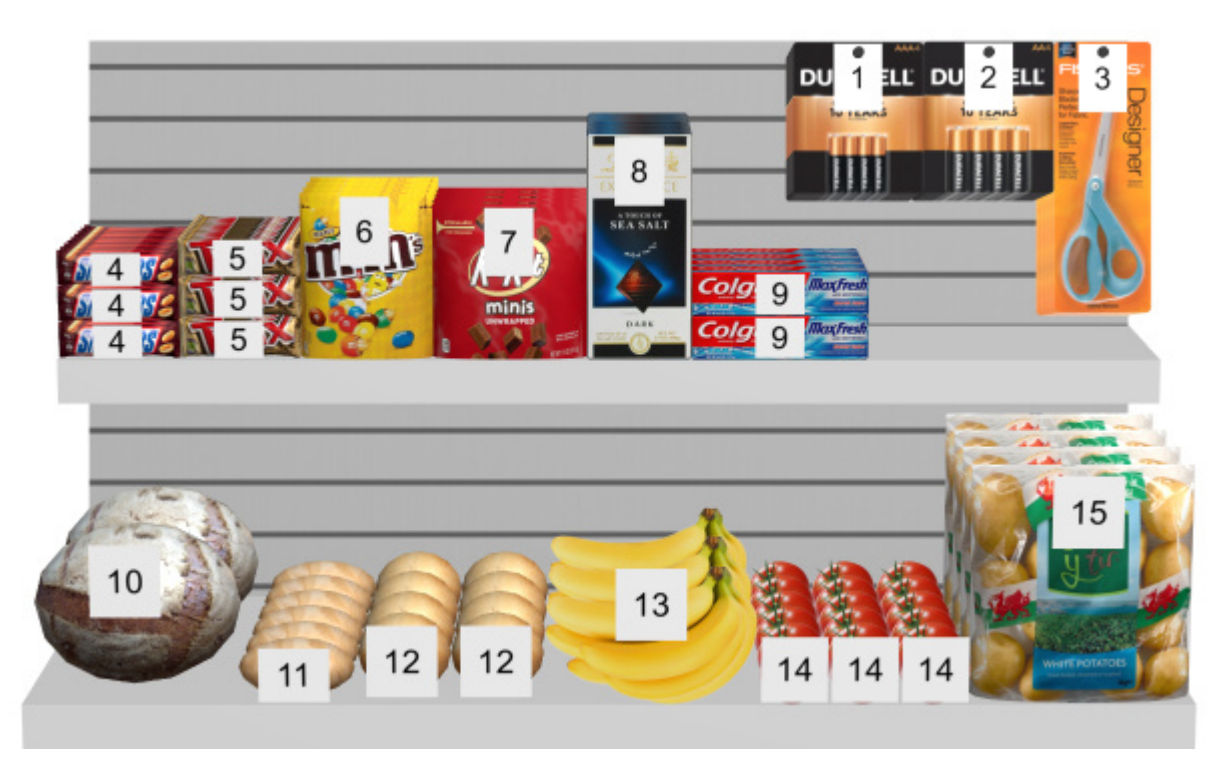

*Produktstil: Form & Text* 

### **Bezeichnungsgruppierung**

Schaltet das Kombinieren von Etiketten auf Produkten innerhalb von Blöcken desselben Produkts um, wenn [Schematische Ansicht](#page-306-0) markiert ist.

• Unterstützte Werte:

- o *Markiert:* Die Etiketten werden in jedem Block derselben Produkte kombiniert. Die genaue Wirkung hängt von der Einstellung der [Produktstil:](#page-340-0)
	- *Produktstil: Box & Text*: Etiketten werden nur vertikal gruppiert (z. B. Produkt 5 unten). Um die visuelle Identifizierung der Produkte zu erleichtern, sind sie nicht horizontal gruppiert (z. B. Produkt 14 im folgenden Beispiel):
	- *Produktstil: Form & Text*: Für jeden Block desselben Produkts wird ein einzelnes Etikett angezeigt.
- o *Nicht markiert:* Auf jedem Artikel wird ein eindeutiges Etikett angezeigt, auch innerhalb von Blöcken desselben Produkts.
- Standardwert*: Nicht markiert*

Beispiele:

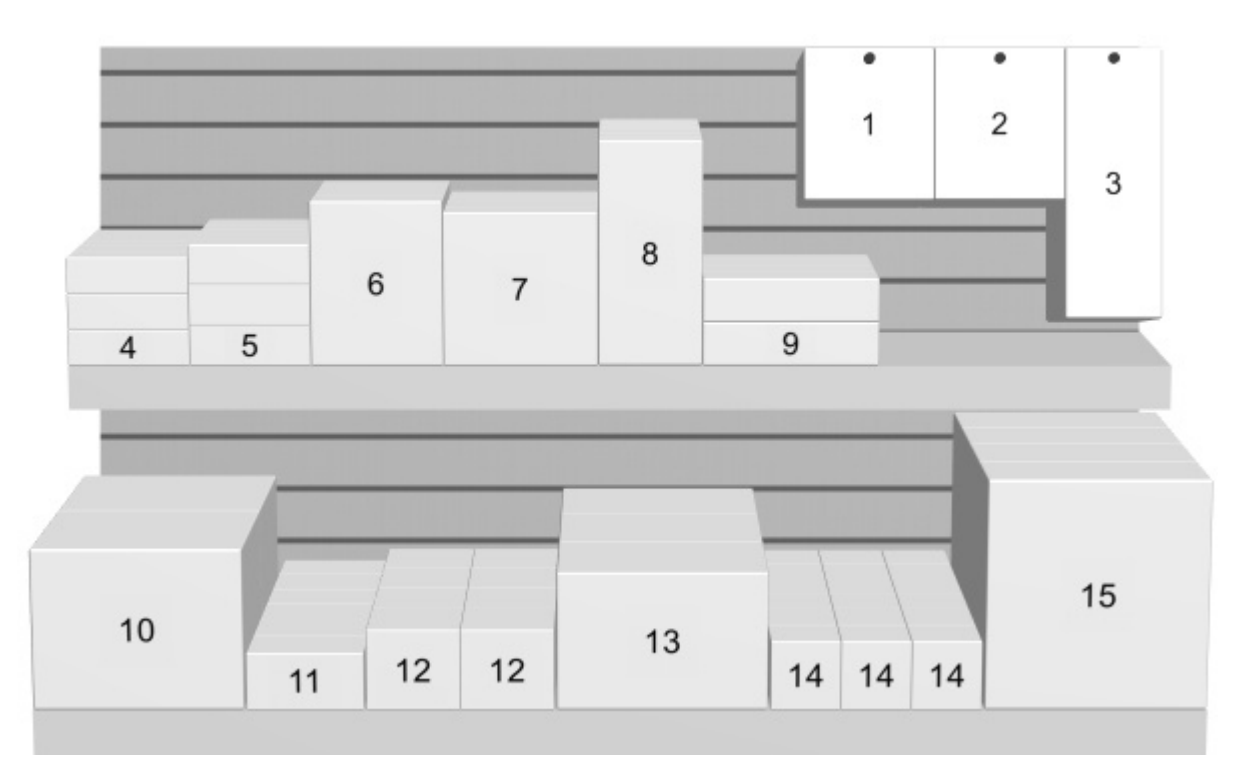

*Bezeichnungsgruppierung: Häkchen (Produktstil: Box & Text)* 

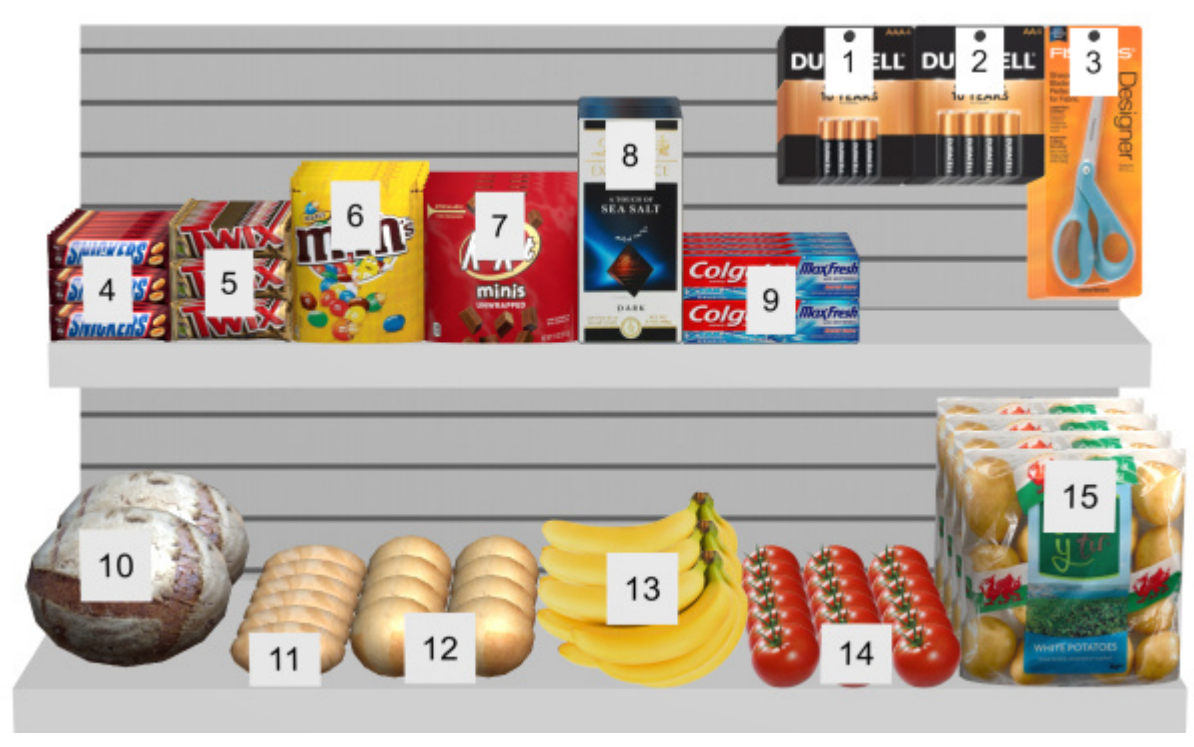

*Bezeichnungsgruppierung: Häkchen (Produktstil: Form & Text)* 

#### **Position des Etiketts**

Die vertikale Position der Etiketten relativ zu jedem Produkt, wenn [Schematische Ansicht](#page-306-0) markiert ist.

- Unterstützte Werte:
	- o **Oberhalb**: Die untere Kante des Etiketts befindet sich an der oberen Kante des Produkts (nur mit *[Produktstil](#page-340-0): Form & Text*).
	- o **Oben**: Die obere Kante des Etiketts befindet sich an der oberen Kante des Produkts.
	- o **Zentriert**: Das Etikett befindet sich in der Mitte des Produkts.
	- o **Unten**: Die untere Kante des Etiketts befindet sich an der unteren Kante des Produkts.
	- o **Unterhalb**: Die obere Kante des Etiketts befindet sich an der unteren Kante des Produkts. In diesem Fall wird das Etikett ebenfalls vor das Regal geschoben, um die Lesbarkeit zu erhalten (nur mit *[Produktstil:](#page-340-0) Form & Text*).
	- o **Auf Regalen / Haken**: Die Etikettenpositionen ähneln der Art und Weise, wie Etiketten physisch in Geschäften platziert werden. Die Position variiert je nach Produktstil und Produktverhalten.
		- *Produktstil: Form & Text*:
			- Fixierte Produkte: Die untere Kante des Etiketts befindet sich an der oberen Kante des Produkts.
			- Andere Produkte: Die obere Kante des Etiketts befindet sich an der unteren Kante des Produkts.
		- *Produktstil: Box & Text*:
			- Fixierte Produkte: Die obere Kante des Etiketts wird an der oberen Kante des Produkts platziert.

• Andere Produkte: Die untere Kante des Etiketts befindet sich an der unteren Kante des Produkts.

*Trinkgeld:* Kombiniert mit *Produktstil: Form & Text,* **Auf Regalen / Haken** ähnelt der Art und Weise, wie Etiketten physisch in Geschäften platziert werden. Beispiele:

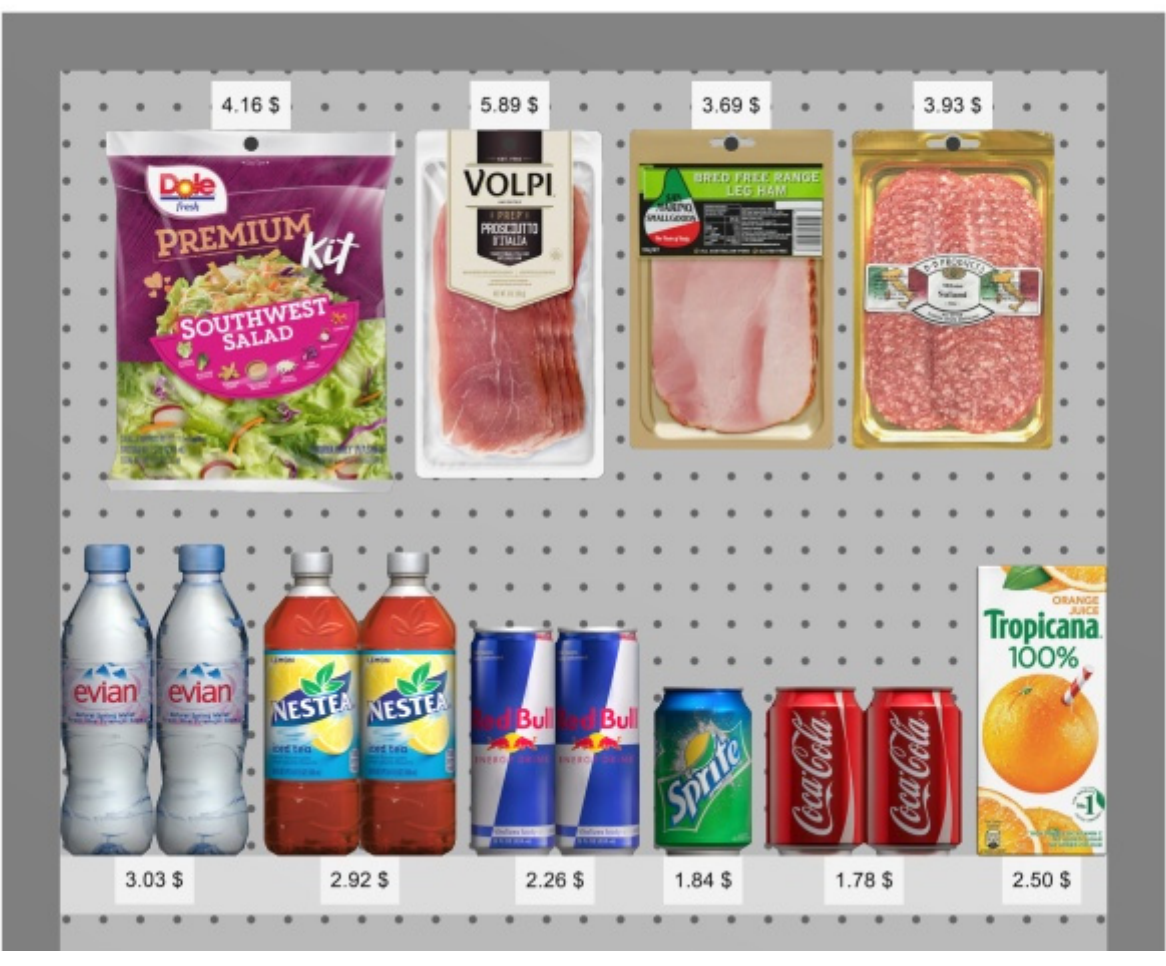

*Position des Etiketts: Auf Regalen / Haken* 

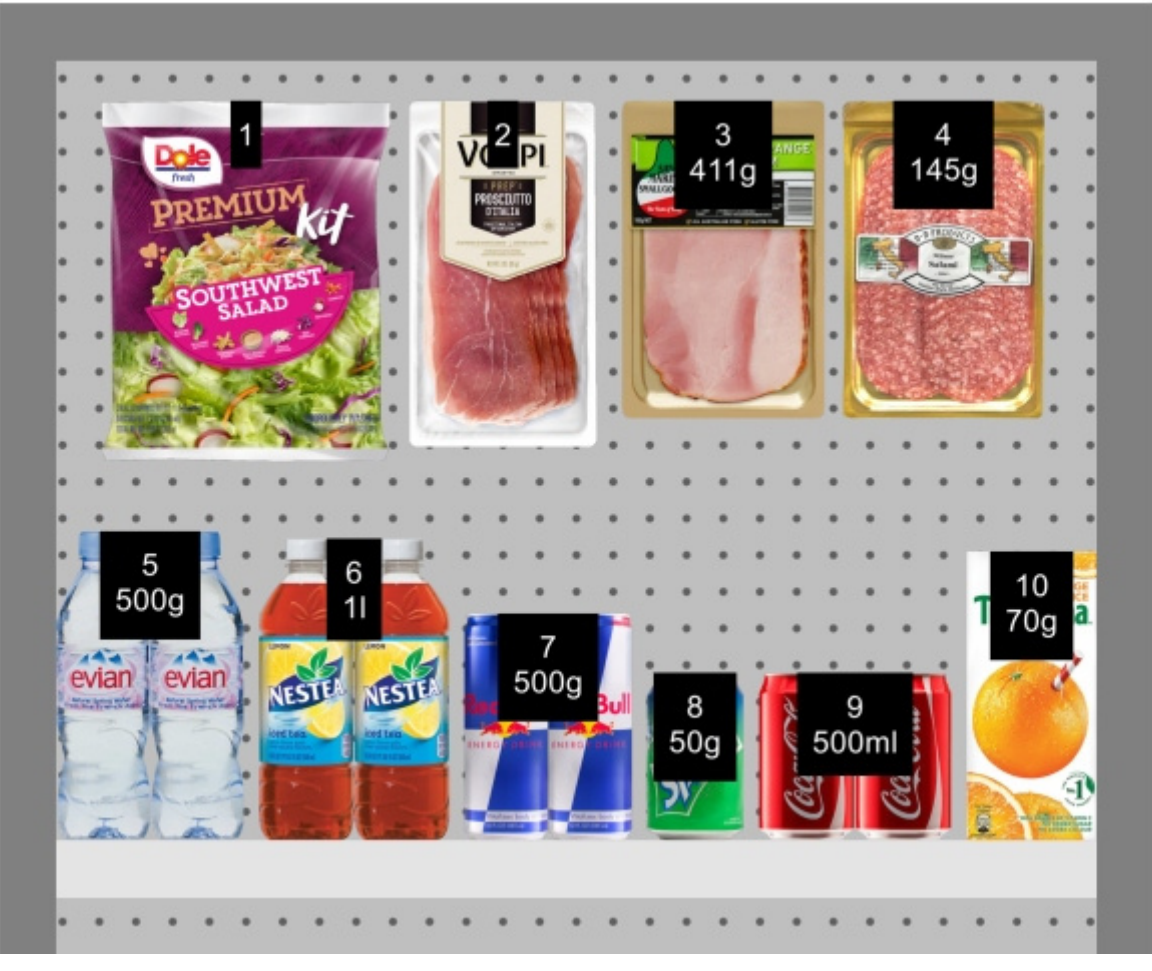

*Position des Etiketts: Oben* 

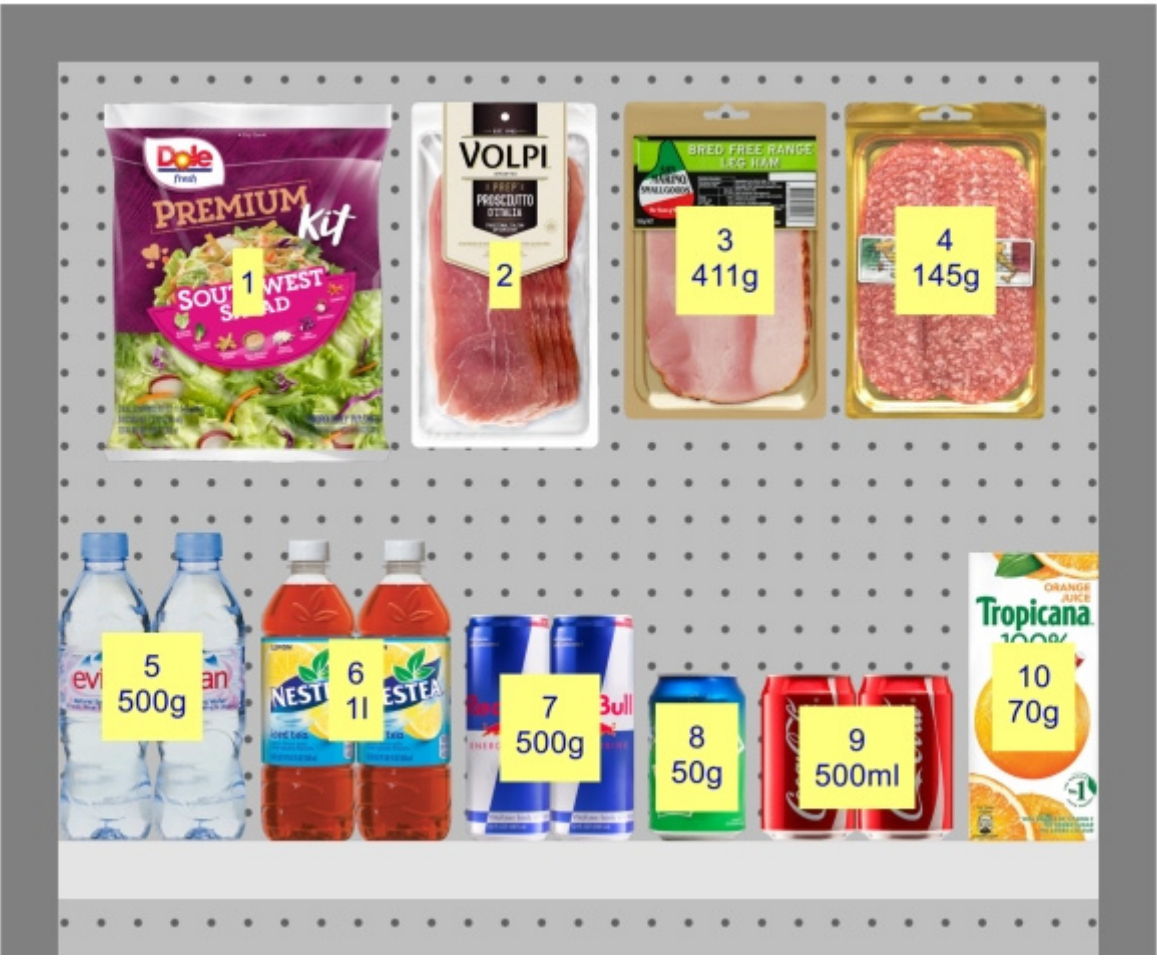

*Position des Etiketts: Zentriert* 

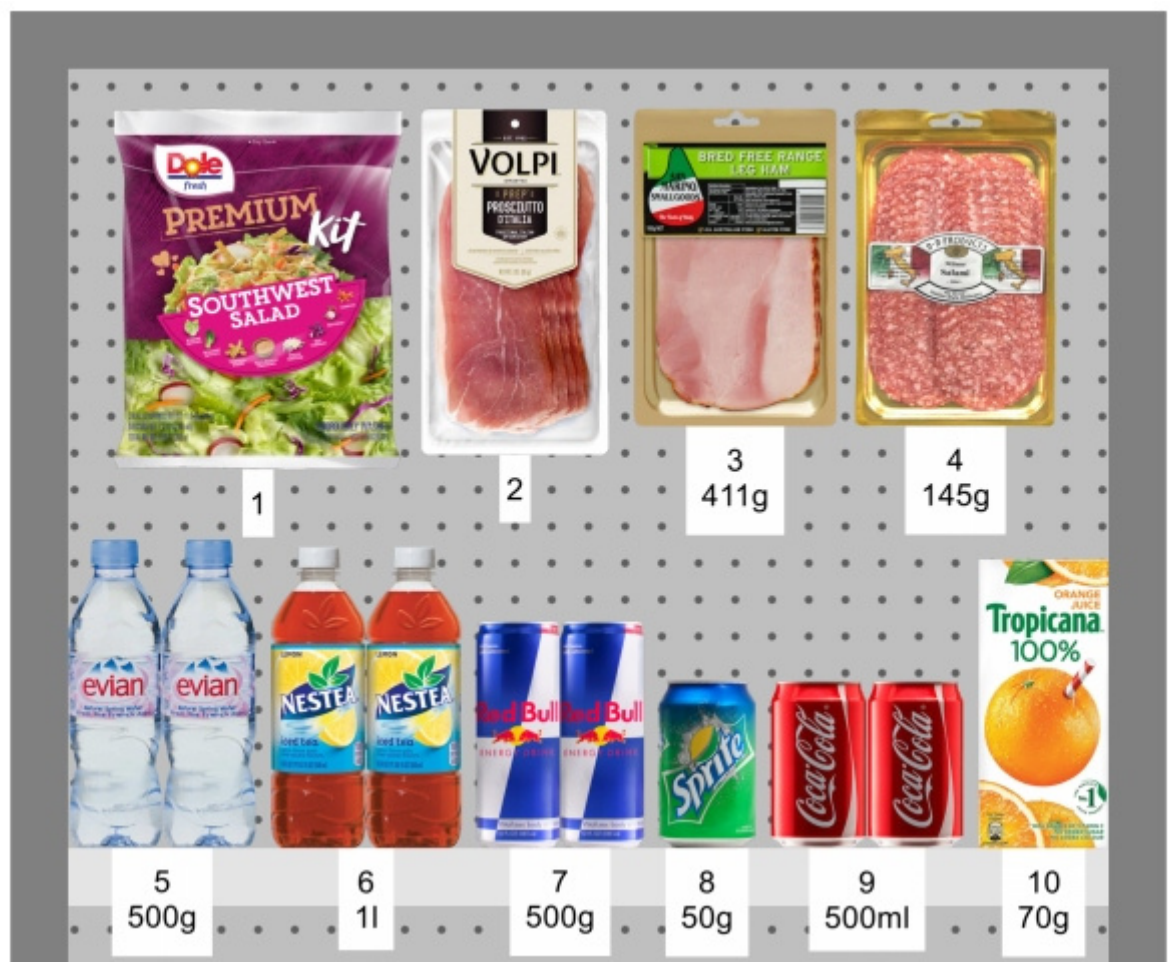

*Position des Etiketts: Unterhalb* 

#### **Farbe des Etiketts**

Die Farbe des Beschriftungshintergrunds, wenn [Schematische Ansicht](#page-306-0) markiert ist. *Nur anwendbar, wenn [Produktstil](#page-340-0) ist auf Form & Text* 

- Unterstützte Werte: jede Farbe, die aus der Farbpalette ausgewählt wurde
- Standardwert: weiß
- Beispiel: Orange

#### *Anweisungen:*

- 1. Klicken Sie auf die Schaltfläche **Farb-Farbfeld** auf der rechten Seite **Farbe des Etiketts**.
- 2. Wählen Sie eine beliebige Farbe aus der **Farbpalette aus**.

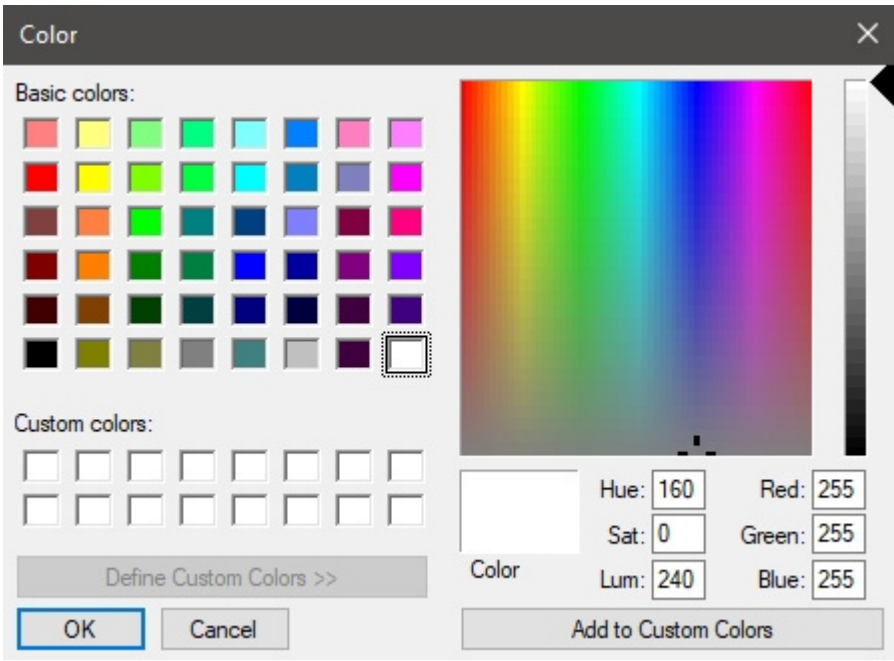

3. Klicken Sie zur Bestätigung auf **OK**.

#### **Textfarbe des Etiketts**

Legt die Farbe des Beschriftungstextes fest, wenn [Schematische Ansicht](#page-306-0) markiert ist. *Nur anwendbar, wenn [Produktstil](#page-340-0) ist auf Form & Text* 

- Unterstützte Werte: jede Farbe, die aus der Farbpalette ausgewählt wurde
- Standardwert: schwarz
- Beispiel: blau

#### *Anweisungen:*

- 1. Klicken Sie auf die Schaltfläche **Farb-Farbfeld** auf der rechten Seite **Textfarbe des Etiketts**.
- 2. Wählen Sie eine beliebige Farbe aus der **Farbpalette aus**.

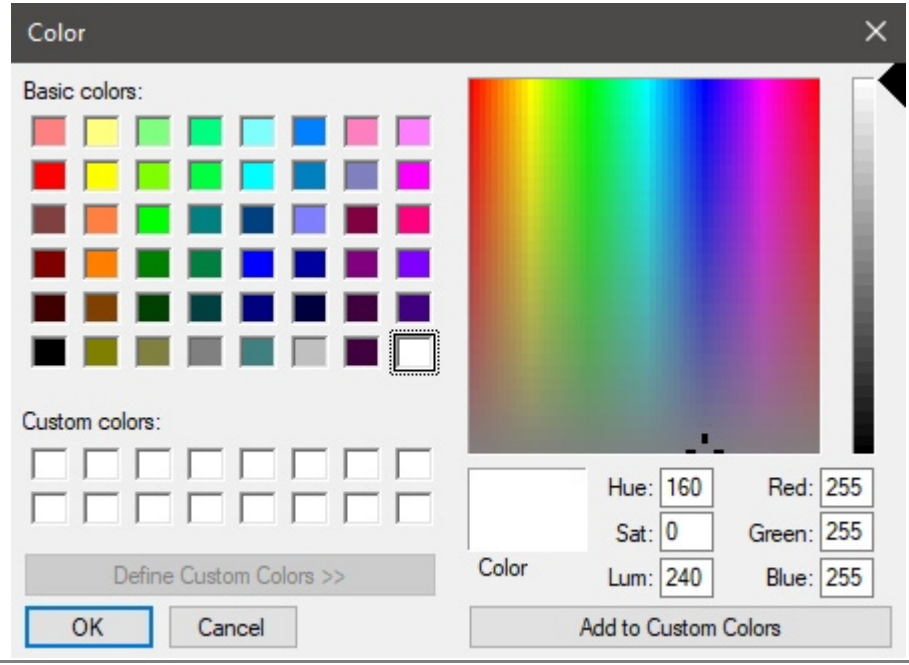

PlanogramBuilder - Benutzerhandbuch - Copyright © 2002-2024 zVisuel SA. Alle Rechte vorbehalten. 349

3. Klicken Sie zur Bestätigung auf **OK**.

### **Produktbezeichnung**

Die auf den Produktetiketten angegebenen Informationen, wenn [Schematische Ansicht](#page-306-0) ist mit einem Häkchen versehen.

- Unterstützte Werte:
	- o [Position](#page-192-0)
	- o [Referenz](#page-264-0)
	- o [Name \(Artikeldetails\)](#page-265-0)
	- o [Benutzerdefinierte Artikeleigenschaften \[1 12\]](#page-266-0)
	- o [Facings Tiefe](#page-289-0)
	- o Wert der Projektanalyse: das aktuelle Ergebnis der Projekt-Analyse für jedes Produkt. Die angezeigten Werte hängen von Ihrer Konfiguration von [Projekt-Analyse.](#page-233-0)
- Standardwert: **Name**
- Beispiel:
	- o Position
	- o [Referenz](#page-264-0)

#### Beispiele:

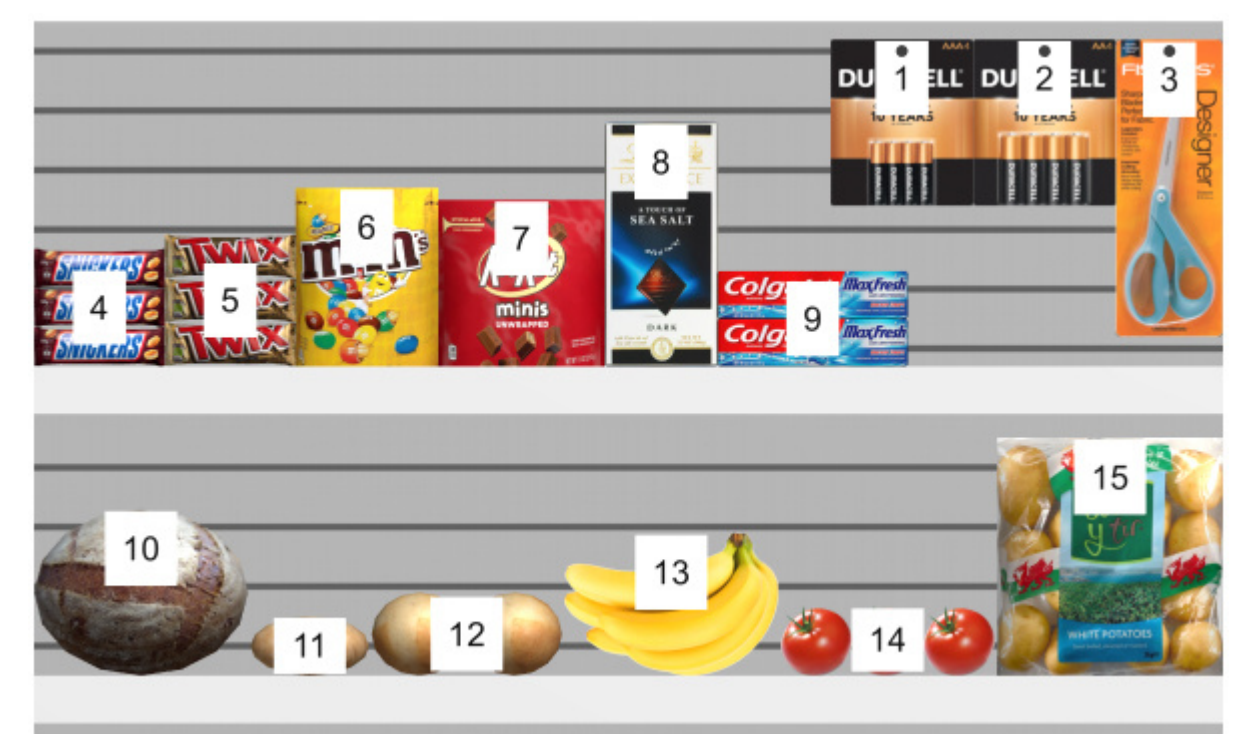

*Produktbezeichnung: Position* 

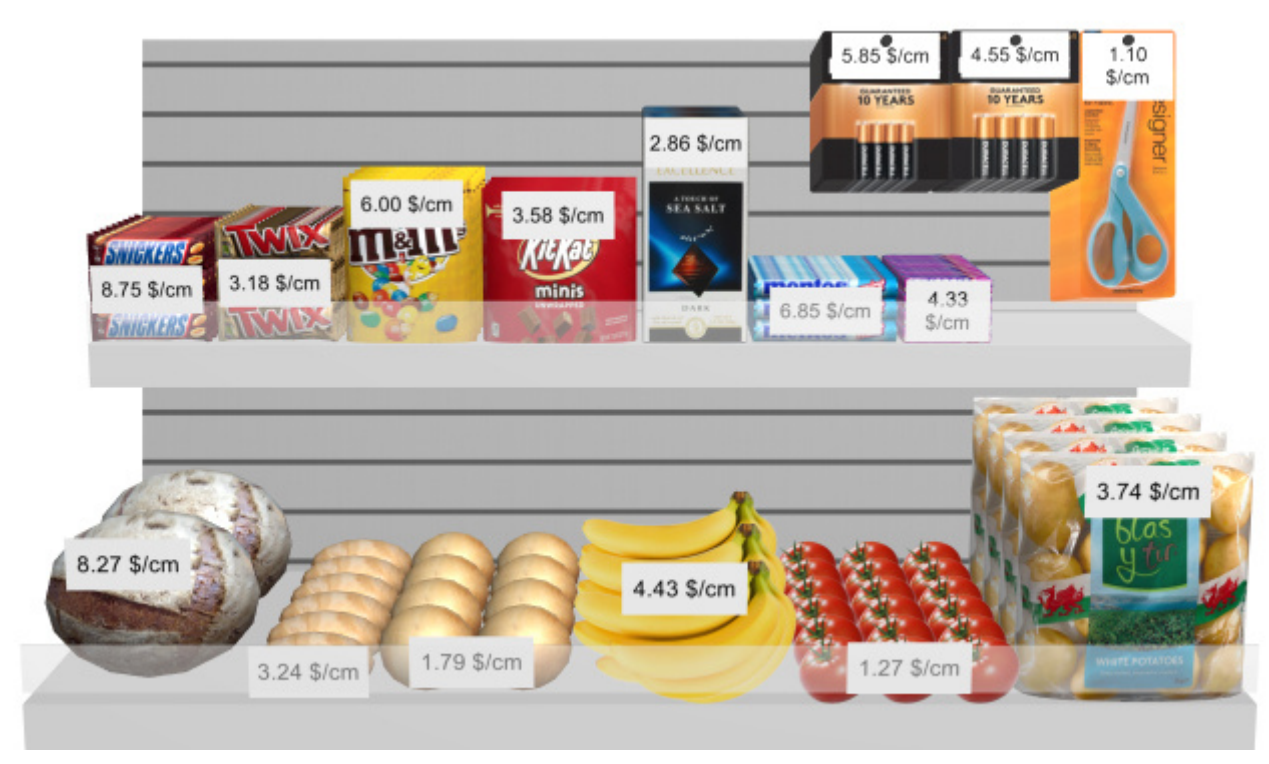

*Produktbezeichnung: Wert der Projektanalyse* 

# Einstellungen betreffen alle Anwender

Die folgenden Einstellungen gelten für alle PlanogramBuilder-Benutzer, die Ihre Konto-ID teilen, in der Regel für alle Benutzer in Ihrem Unternehmen.

*Anmerkung:* **Die Einstellungen in diesem Abschnitt können nur durch [PlanogramBuilder-](#page-8-0)[Administrator.](#page--1-0)** 

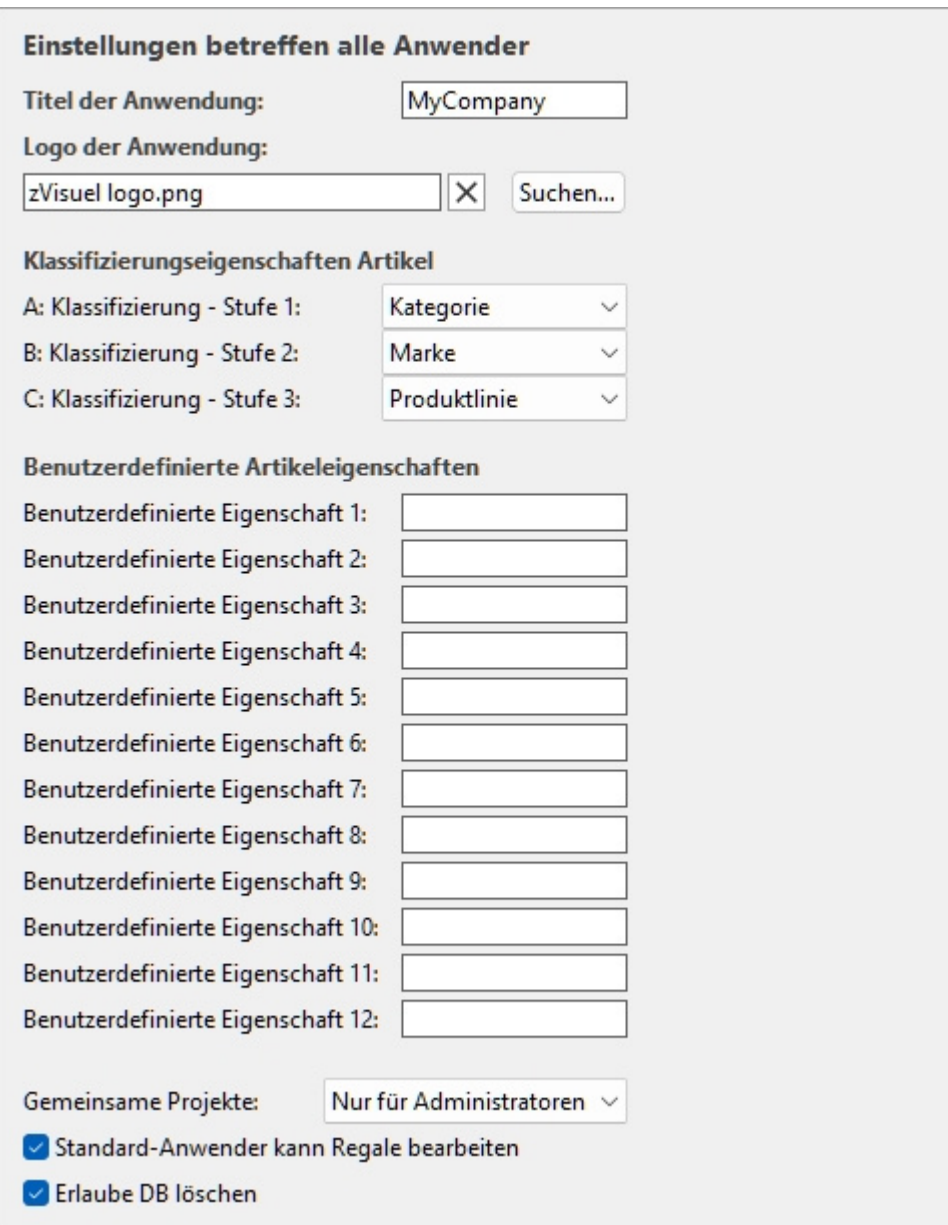

## Anpassung der Benutzeroberfläche

Mit den folgenden Einstellungen können Sie Ihren eigenen Firmennamen und Ihr eigenes Logo im PlanogramBuilder-Fenster anzeigen.

## **Titel der Anwendung**

Definiert den Titel der Anwendung für alle PlanogramBuilder-Benutzer in Ihrem Unternehmen (gemeinsame Nutzung Ihrer Konto-ID). Normalerweise zeigt der Titel bereits Ihren Firmennamen oder Ihren Namen, wenn Sie eine Einzelperson sind. Der Titel wird in der oberen rechten Ecke des PlanogramBuilder-Bildschirms hellblau angezeigt (siehe Bild von [Bildschirmaufteilung\)](#page-14-0).

- Unterstützte Werte: Text, einschließlich Unicode-Zeichen für nicht-lateinische Textwerte
- Standardwert: der Firmenname (bzw. der Vor- und Nachname für einzelne Personen), der bei der Bestellung Ihrer Lizenz eingegeben wurde (= keiner)
- Beispiel: *zVisuel SA*

PlanogramBuilder - Benutzerhandbuch - Copyright © 2002-2024 zVisuel SA. Alle Rechte vorbehalten. 352

## **Logo der Anwendung**

Definiert eine optionale Logobild in der Titelleiste, sichtbar für alle PlanogramBuilder-Benutzer in Ihrem Unternehmen (siehe Bild von [Bildschirmaufteilung\)](#page-14-0).

- Unterstützte Werte: Dateiname und Erweiterung in unterstützten Formaten (*jpg,* png*, bmp*, gif*,* tif*)*
- Standardwert: leer  $($  = keiner)
- Beispiel: *zVisuel logo.png*

*Anweisungen:* 

- 1. Klicken Sie auf **Durchsuchen**.
- 2. Wählen Sie die gewünschte Bilddatei auf Ihrem PC aus.
- 3. Klicken Sie auf **Öffnen**.
- 4. Warten Sie, bis das Bild hochgeladen wurde.

Um das Logobild zu entfernen, klicken Sie auf den kleinen **roten** Kreuz-Button**.**

*Hinweis:* Bilder mit transparentem Hintergrund werden im PNG-Format unterstützt. Wenn ein solches Bild verwendet wird, wird die normale Farbe der PlanogramBuilder-Titelleiste hinter dem transparenten Teil des Logobildes angezeigt.

## Konfiguration der Datenbank

Mit den folgenden Einstellungen können Sie einige Datenbankeigenschaften so anpassen, dass sie der Art und Weise entsprechen, wie Sie Ihre Produkte beschreiben und klassifizieren. Diese Felder sollten definiert werden, bevor Produkte in die Datenbank aufgenommen werden.

### **Klassifizierungseigenschaften Artikel**

PlanogramBuilder bietet drei anpassbare Eigenschaften (A, B, C), mit denen Sie Ihre Produkte, Ihr Zubehör und Ihre Projekte hierarchisch klassifizieren können, damit sie Ihrer internen Produktklassifizierung am besten entsprechen:

- **A: Klassifizierung Stufe 1**: die erste Klassifikationsstufe.
- **B: Klassifizierung Stufe 2**: die zweite Klassifikationsstufe.
- **C: Klassifizierung Stufe 3**: die dritte Klassifikationsstufe.

Obwohl dies nicht obligatorisch ist, ist es praktisch, die Namen der einzelnen Eigenschaften so zu definieren, dass sie einer logischen hierarchischen Reihenfolge entsprechen. Dies erleichtert den Drilldown im Produktkatalog bei der Suche nach Produkten. Definieren Sie z. B. die erste Ebene als Kategorie, die zweite Ebene als Produktlinie, nicht das Gegenteil.

Um diese Eigenschaftsnamen so zu ändern, dass sie Ihren eigenen Klassifizierungsebenen entsprechen, wählen Sie für jede Ebene einen vordefinierten Namen aus der Dropdown-Liste aus. Auswählen **Benutzerdefiniert** Wenn die vordefinierten Namen nicht Ihren Anforderungen entsprechen. Es erscheint ein neues Textfeld, in das Sie den gewünschten Namen eingeben können, wie unten mit *Jahr* und *Land*.

• Unterstützte Werte:

**Marke Markenlinie Kategorie Gruppe Hauptgruppe** 

#### **Hersteller**

**Produktlinie** 

**Region** 

**Tochtermarke** 

**Unterkategorie** 

#### **Untergruppe**

#### **Benutzerdefiniert**

- Standardwerte:
	- o A: Klassifizierung Stufe 1: *Kategorie*
	- o B: Klassifizierung Stufe 2: *Marke*
	- o C: Klassifizierung Stufe 3: *Produktlinie*

Beispiele für mögliche Kombinationen:

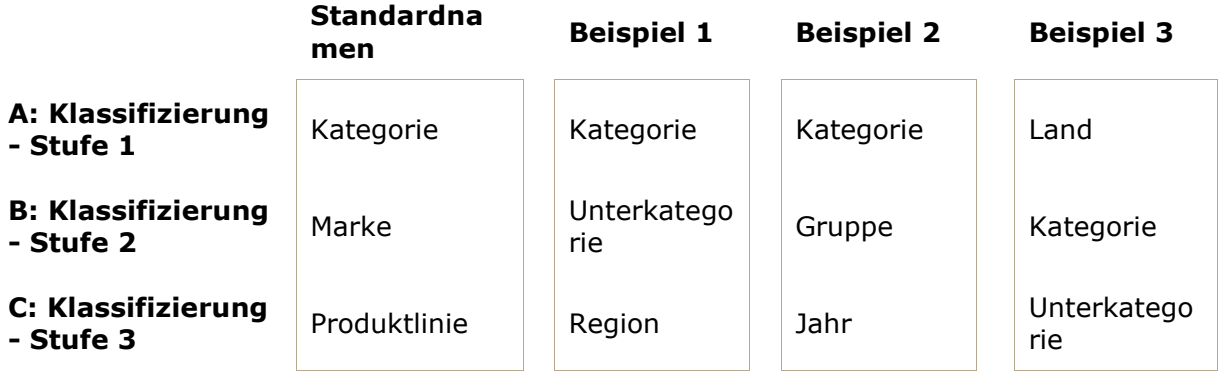

*Wichtiger Hinweis:* Wenn Sie einen benutzerdefinierten Namen für eine Klassifizierungseigenschaft eingeben, stellen Sie sicher, dass Sie nicht denselben Namen wie eine vordefinierte Elementeigenschaft verwenden. Weisen Sie z. B. nicht den Namen [Referenz](#page-264-0) oder [Aktiviert.](#page-264-1)

Nachdem Sie die Namen für die drei Eigenschaften definiert haben, können Sie jedem Produkt und Zubehör in der Datenbank unter [Artikeldetailsu](#page-261-0)nd für jedes Projekt in [Projekteigenschaften.](#page-41-0)

Diese Eigenschaften und Werte werden dann auch in den folgenden PlanogramBuilder-Bereichen angezeigt:

- [Liste der Datenbankelemente](#page-258-0) (für Produkte und Zubehör)
- [Produkt-Katalog](#page-138-0) (für Produkte)
- [Zubehörkatalog](#page-176-0) (für Zubehör)
- [Projektartikelliste](#page-190-0) (für Produkte und Zubehör)
- [Berichte](#page-215-0) (für Produkte und Zubehör)
- [Vorlagenkatalog](#page-49-0) (für Projekte)

## **Benutzerdefinierte Artikeleigenschaften (Einstellung)**

PlanogramBuilder bietet bis zu 12 benutzerdefinierte optionale Eigenschaften, mit denen Sie Ihren Produkten und Zubehör Attribute hinzufügen können (gilt nicht für Projekte und Materialien).

Um eine benutzerdefinierte Eigenschaft zu aktivieren, müssen Sie sie benennen. Die Eigenschaft wird dadurch in Ihrer Datenbank verfügbar.

- Unterstützte Werte: Text, einschließlich Unicode-Zeichen für nicht-lateinische Textwerte
- Standardwert: leer (= keiner)
- Beispiel: *Gewicht*

Lassen Sie uns als Beispiel eine Eigenschaft erstellen, um das Gewicht Ihrer Produkte in Ihrer Datenbank zu speichern:

- 1. *Benutzerdefinierte Eigenschaft 1*: Art *Gewicht* Drücken Sie dann die Eingabetaste, um zu bestätigen.
- 2. Die Eigenschaft ist nun definiert, und Ihren Artikeln können Gewichtungswerte zugewiesen werden.

*Wichtiger Hinweis:* Wenn Sie einen benutzerdefinierten Namen für eine Klassifizierungseigenschaft eingeben, stellen Sie sicher, dass Sie nicht denselben Namen wie eine vordefinierte Elementeigenschaft verwenden. Weisen Sie z. B. nicht den Namen [Referenz](#page-264-0) oder [Aktiviert.](#page-264-1)

Nachdem Sie den Namen einer Eigenschaft definiert haben, können Sie jedem Produkt und Zubehör in der Datenbank unter [Artikeldetails.](#page-261-0)

Diese Eigenschaften und Werte werden dann auch in den folgenden PlanogramBuilder-Bereichen angezeigt:

- [Projektartikelliste](#page-190-0) (für Produkte und Zubehör)
- [Berichte](#page-215-0) (für Produkte und Zubehör)

## Einstellungen für Benutzerrechte

In diesem Abschnitt finden Sie Einstellungen, mit denen Sie steuern können, wie Benutzer Planogramme bearbeiten und freigeben können.

## <span id="page-354-0"></span>**Gemeinsame Projekte**

Wenn es in Ihrem Unternehmen mehrere PlanogramBuilder-Benutzer gibt, können Sie auswählen, wie sie ihre Planogrammprojekte freigeben können.

- Unterstützte Werte:
	- o *Deaktiviert*: Jeder Benutzer ([Standard-Benutzer](#page-8-1) und [PlanogramBuilder-Administrator\)](#page-8-0) kann nur seine eigenen Projekte bearbeiten:
		- [Öffnen](#page-35-0)
		- [Speichern](#page-36-0)
		- [Verwalten](#page-37-0)
	- o *Nur für Administratoren*: PlanogramBuilder-Administrator kann auch Projekte anderer Benutzer bearbeiten:
		- [Öffnen](#page-35-0)
		- **-** [Speichern](#page-36-0)
		- [Verwalten](#page-37-0)
		- Sehen Sie sich die Namen der einzelnen Projektbesitzer in einer Spalte mit der Bezeichnung *Besitzer* in [Liste der Projekte](#page-38-0).
	- o *Alle Anwender*: Jeder Benutzer (Standard-Benutzer und PlanogramBuilder-Administrator) können auch Projekte anderer Benutzer bearbeiten:
		- [Öffnen](#page-35-0)
		- [Speichern](#page-36-0)

PlanogramBuilder - Benutzerhandbuch - Copyright © 2002-2024 zVisuel SA. Alle Rechte vorbehalten. 355

- [Verwalten](#page-37-0) (nur zugänglich für PlanogramBuilder-Administrator)
- Sehen Sie sich die Namen der einzelnen Projektbesitzer in einer Spalte mit der Bezeichnung *Besitzer* in [Liste der Projekte](#page-38-0)
- Standardwert: *Nur für Administratoren*

*Notizen:*

- Unabhängig von der oben genannten Einstellung kann ein Projekt, das als [Vorlage](#page-43-0) kann jederzeit von anderen Benutzern aufgerufen werden.
- Unabhängig von der oben genannten Einstellung kann ein Projekt, das als *Vorlage* kann nur vom jeweiligen Besitzer gespeichert werden. (So nehmen Sie Änderungen an Vorlagen vor, wenn Sie nicht der Eigentümer sind, deaktivieren Sie zunächst das Häkchen [Vorlage.](#page-43-0))
- Unabhängig von der oben genannten Einstellung werden Projekte, die als *Gesperrt (Projekteigenschaften)* kann nicht gespeichert werden. (Um Änderung[en an solch](#page-43-1)en Planogrammen vorzunehmen, deaktivieren Sie zunächst das Häkchen Gesperrt [\(Projekteigenschaften\).](#page--1-0))
- Unabhängig von der oben genannten Einstellung kann ein Projekt, das bereits von einem Benutzer geöffnet wurde, nicht von einem anderen Benutzer geöffnet werden. Das Projekt muss zuerst geschlossen werden, damit es von einem anderen Benutzer geöffnet werden kann.

### **Standard-Anwender kann Regale bearbeiten**

Aktivieren oder deaktivieren Sie alle Funktionen zum Erstellen und Bearbeiten von Ablagen für Standardbenutzer.

- Unterstützte Werte:
	- o *Markiert:* [Regale erstellen,](#page-69-0) [Regale ändern](#page-80-0) und verwandte Tools können von allen Benutzern aufgerufen werden, einschließlich [Standard-Benutzer.](#page-8-1)
	- o *Nicht angekreuzt:* [Regale erstellen,](#page-69-0) [Regale ändern](#page-80-0) [und verwandte Too](#page-8-0)ls sind für Standardbenutzer ausgeblendet. Nur PlanogramBuilder-Administrator kann Regale erstellen und bearbeiten.
- Standardwert*: Häkchen gesetzt*

*Trinkgeld:* Das Deaktivieren der Regalbearbeitung ist in der Regel nützlich, wenn ein oder mehrere PlanogramBuilder-Administratoren dafür verantwortlich sind, die Möbelstücke zu erstellen und sie anderen Benutzern als [Vorlage](#page-43-0) oder durch Aktivieren von [Gemeinsame Projekte.](#page-354-0)

## **Erlaube DB löschen**

Schaltet die Anzeige von [DB löschen](#page-302-0) Taste auf **Datenbank** Symbolleiste.

Um das unbeabsichtigte vollständige Löschen des Datenbankinhalts zu minimieren, muss dieser Schalter von einem Administrator markiert werden, bevor der Befehl, der die Datenbank tatsächlich löscht, angezeigt und verwendet werden kann.

- Unterstützte Werte:
	- o *Markiert:* Zeigt **[DB löschen](#page-302-0)** Taste auf **Datenbank** Symbolleiste.
	- o *Nicht angekreuzt:* Blendet **[DB löschen](#page-302-0)** Schaltfläche von **Datenbank** Symbolleiste.
- Standardwert*: Nicht markiert*

*Notizen:*

- Im Gegensatz zu den meisten anderen Einstellungen bleibt das Kontrollkästchen nach dem Schließen von PlanogramBuilder nicht bestehen. Sie muss bei jeder neuen Sitzung erneut aktiviert werden.
- Konsultieren [DB löschen,](#page-302-0) um Anweisungen zum Löschen des Datenbankinhalts zu erhalten.

# Über PlanogramBuilder

In diesem Abschnitt werden Informationen zu Ihrer installierten Version und Hardware angezeigt.

Möglicherweise werden Sie von unserem Support-Team gebeten, diese Informationen zu kopieren und uns im Falle von Unterstützung zu senden.

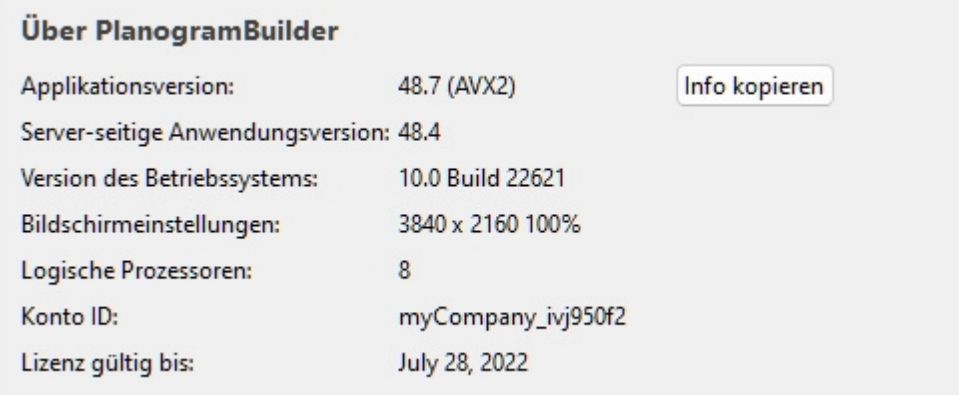

# Maus- und Tastaturkürzel

Sie können die folgenden Maus- und Tastaturkürzel verwenden, um Ihr Planogramm-Erlebnis produktiver zu gestalten.

*Hinweis:* Bei Tastaturkürzeln wird in PlanogramBuilder nicht zwischen Groß- und Kleinschreibung unterschieden. Sie können sie entweder in Klein- oder Großschreibung verwenden.

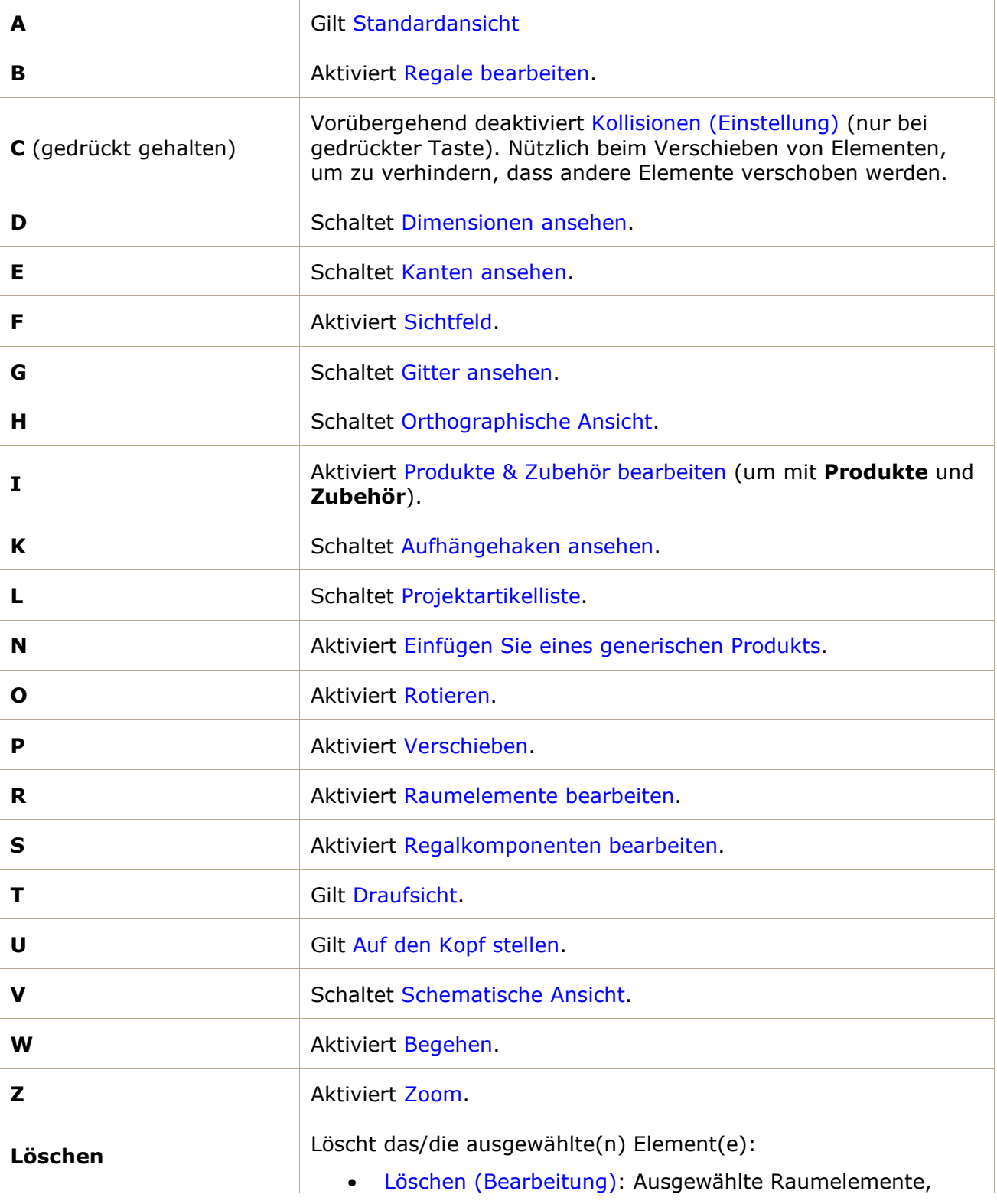

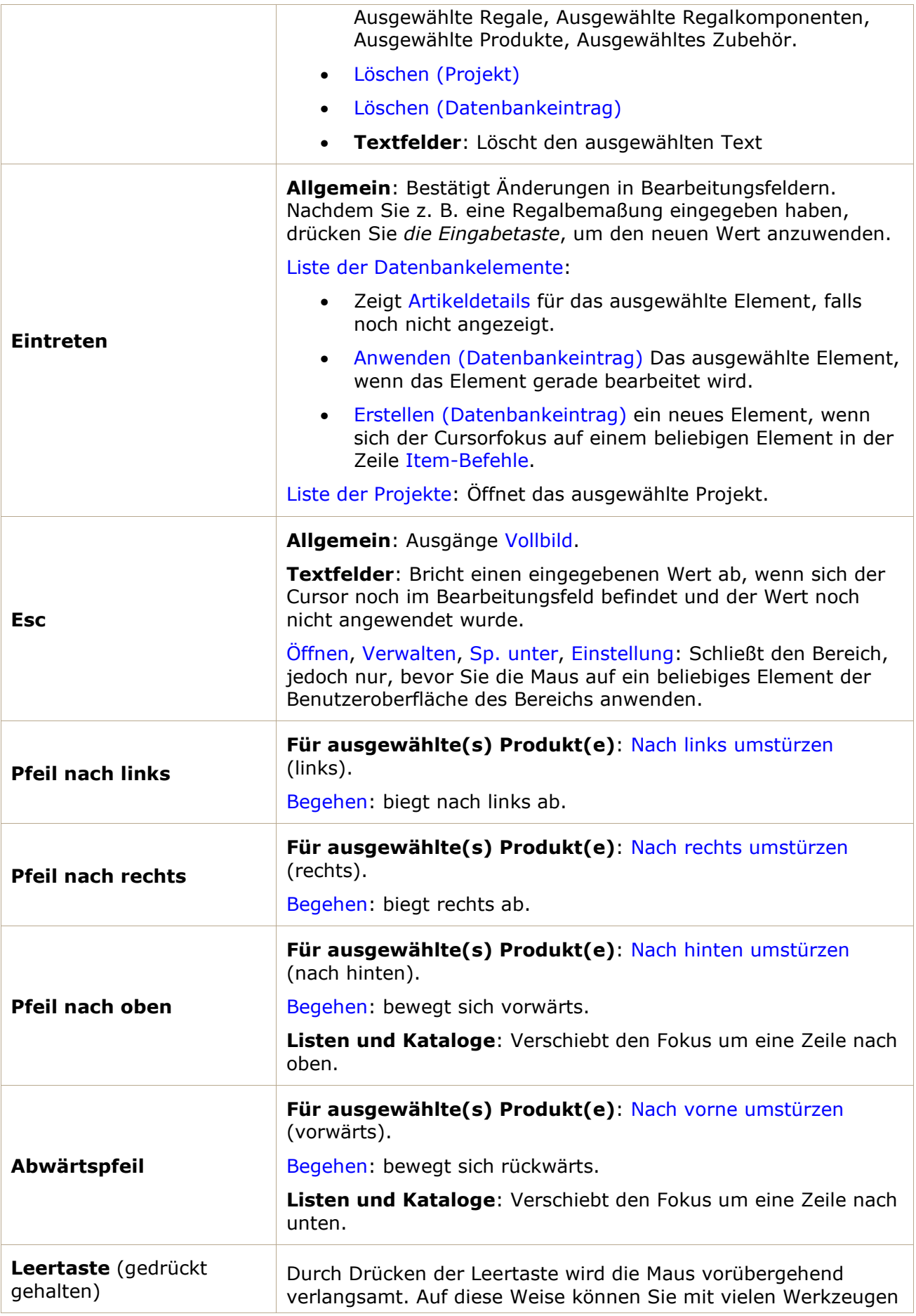

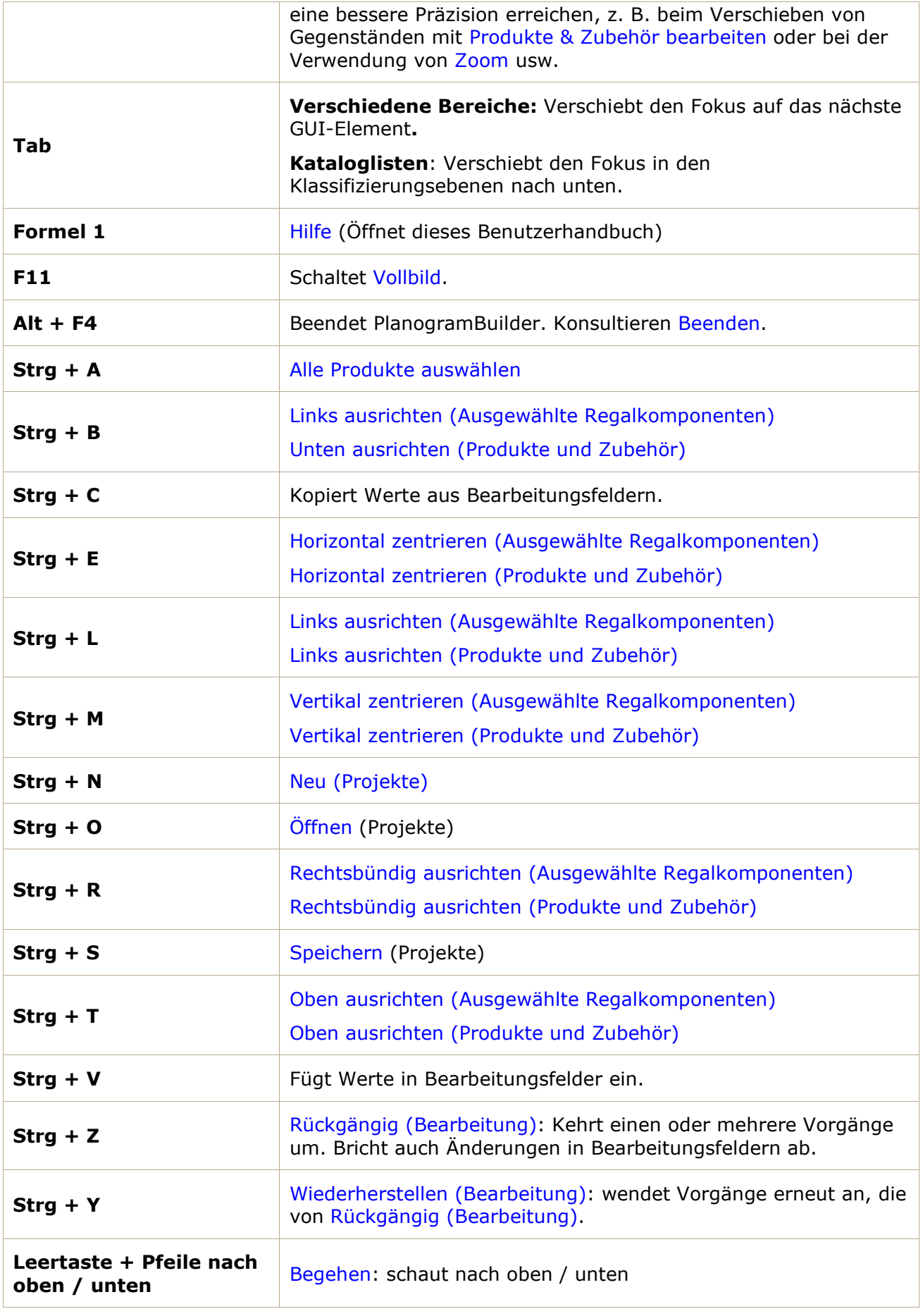
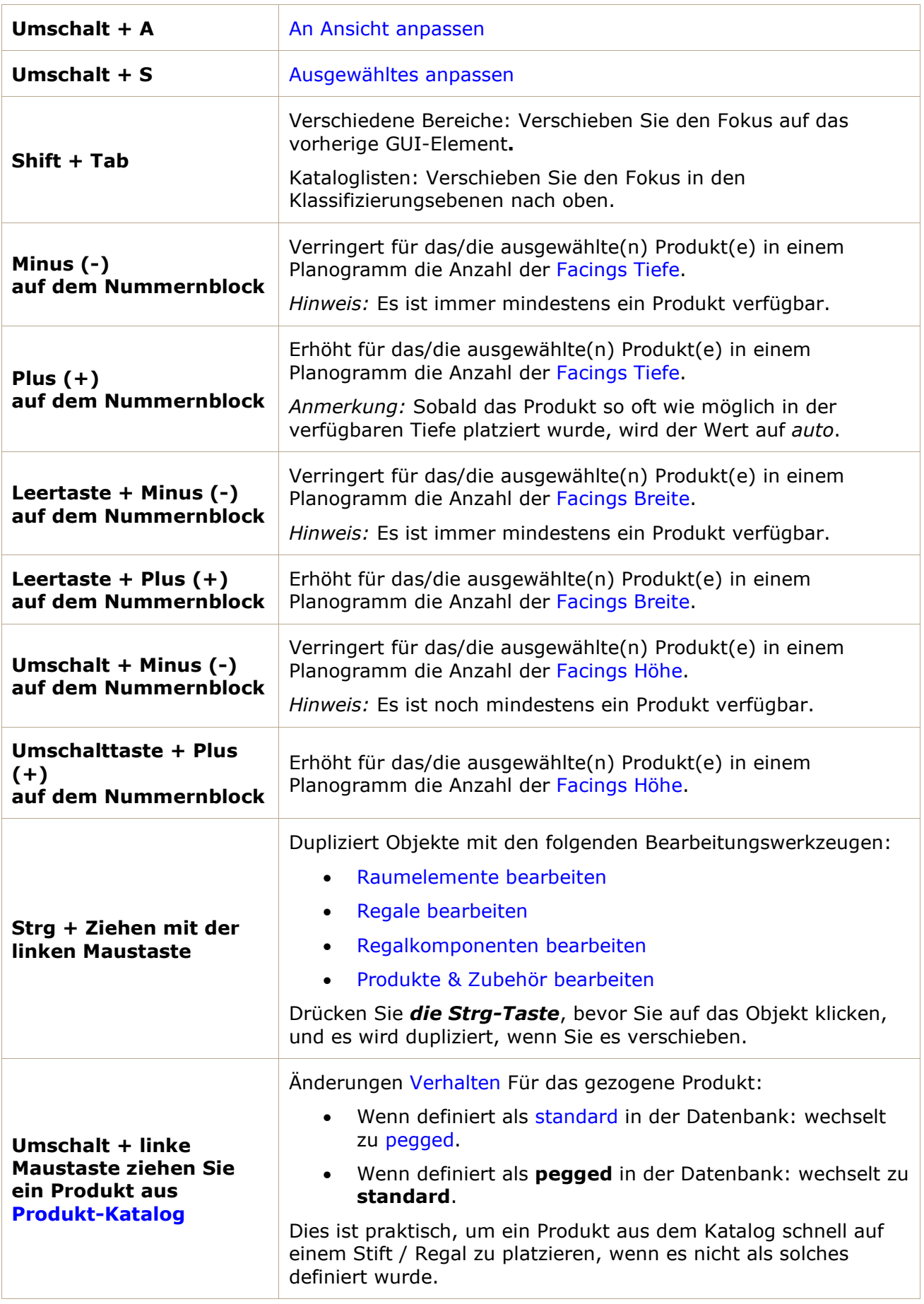

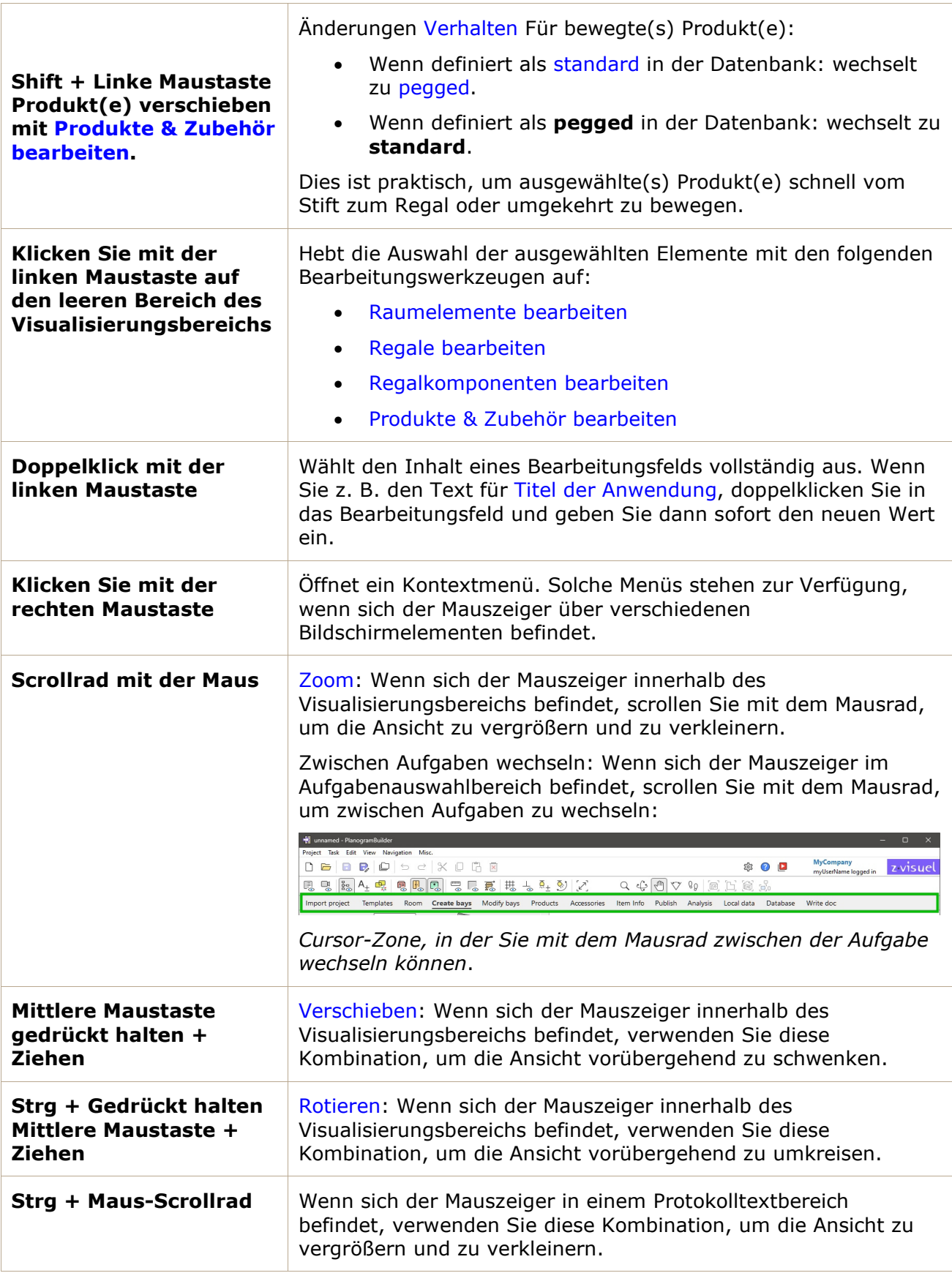

# Fehlerbehebung

Dieser Abschnitt enthält Erläuterungen und Problemumgehungen für Fehler und bekannte Probleme.

## Bekannte Probleme

### **Verbindungsfehler**

*Problem:* **Wenn Sie PlanogramBuilder starten, wird eine Fehlermeldung angezeigt, die wie folgt beginnt: "Verbindungsfehler: NICHT verfügbar"** 

*Erklärung:* Diese Meldung bedeutet, dass die Verbindung zwischen Ihrem Computer und unseren Servern blockiert wird, in der Regel ein Proxy, eine Firewall oder eine andere Systemsoftware.

*Lösung:* Stellen Sie Ihrer IT folgende Anweisungen zur Verfügung:

PlanogramBuilder verwendet einen gRPC-Dienst, der sich unter https://planoservice.zvisuel.com befindet.

HTTP/2 muss aktiviert sein, und bei einem Proxy-Server kann es erforderlich sein, die obige URL aus der HTTPS-Inspektion zu entfernen.

Wenn das Problem durch das Anwenden der oben genannten Schritte nicht behoben wird, [kontaktieren Sie uns bitte mit e](mailto:planogrambuilder@zvisuel.com)inem Screenshot der vollständigen Fehlermeldung unter planogrambuilder@zvisuel.com.

#### **Langsames Laden**

*Problem:* **Es dauert ewig, Projekte zu öffnen, Bilder hochzuladen oder die Datenbank zu exportieren.** 

*Erklärung:* Möglicherweise haben Sie eine langsame Internetverbindung zu unseren Servern.

*Lösung:* Sie können Ihre Verbindungsgeschwindigkeit zu unserem Server unter [https://planogrambuilder.zvisuel.com/downloads/speedtest/ testen](https://planogrambuilder.zvisuel.com/downloads/speedtest/) 

Wenn die gemeldete Geschwindigkeit niedriger als 5 Mbit/s ist, ist es normal, dass PlanogramBuilder viel Zeit zum Hoch- und Herunterladen von Elementen benötigt.

*Tipp: Versuchen Sie,* wenn möglich, nicht mit einer langsamen Verbindung zu arbeiten: Wechseln Sie z. B. von einer WLAN- zu einer Ethernet-Verbindung, wann immer diese verfügbar ist.

#### **Produktbilder werden nicht angezeigt**

*Problem:* **Ich habe versucht, ein Bild eines Produkts hochzuladen, aber die Vorschau zeigt ein weißes Objekt (oder es wird immer noch das alte Bild angezeigt).** 

#### *Lösung:*

In [Datenbank,](#page-257-0) klicken Sie auf die Zeile des Produkts in der Liste, um die 3D-Vorschau zu aktualisieren.

PlanogramBuilder - Benutzerhandbuch - Copyright © 2002-2024 zVisuel SA. Alle Rechte vorbehalten. 363

PlanogramBuilder - Benutzerhandbuch - Copyright © 2002-2024 zVisuel SA. Alle Rechte vorbehalten. 364